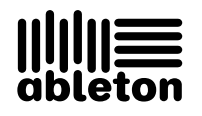

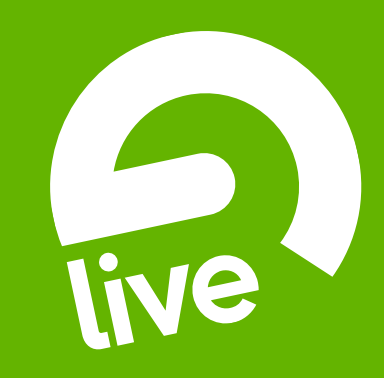

## **Ableton Live Intro** Manuel de Référence

#### Live Intro pour Windows et Mac OS

Créé par Bernd Roggendorf, Gerhard Behles, Robert Henke, Awi, Reiner Rudolph, Stefan Haller, Stefan Franke, Frank Hoffmann, Andreas Zapf, Ralf Suckow, Gregor Klinke, Matthias Mayrock, Friedemann Schautz, Ingo Koehne, Jakob Rang, Pablo Sara, Nicholas Allen, Henrik Lafrenz, Jan Buchholz, Kevin Haywood, Dominik Wilms, Christian Kleine, Amaury Groc, Daniel Büttner, Alex Koch, Henrik Hahn, Simon Frontzek, Torsten Wendland, Torsten Slama, Eduard Müller, Jeremy Bernstein, Bernard Chavonnet, Carl Seleborg, Claes Johanson, Bernhard Bockelbrink, Nico Starke, Jörg Klußmann, Stefan Brunner, Tobias Hahn, Stefan von der Mark, Carsten Henßinger, Stephan Diehl, David Talbot, Robert Feldbinder, Diez Roggisch, Justine Lera, Dennis DeSantis, Ian Gallagher, Philipp Gries, Marie Hoffmann, Marian Kalus, Stephan Krohn, Michael Dühr, Dennis Fischer.

Manuel de rÈfÈrence par Dennis DeSantis, Ian Gallagher, Kevin Haywood, Rose Knudsen, Gerhard Behles, Jakob Rang, Robert Henke, Torsten Slama.

Traduction française par Fisch (thierryfisch@orange.fr).

Contenu fourni par : SONiVOX - www.sonivoxrocks.com Chocolate Audio – www.chocolateaudio.com Puremagnetik – www.puremagnetik.com Cycling '74 – www.cycling74.com SonArte - www.sonarte.ca e-instruments - www.e-instruments.com Zero-G - www.zero-g.co.uk

Technologie de modélisation physique fournie par : Applied Acoustics Systems - www.applied-acoustics.com

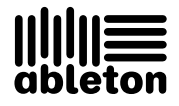

Copyright 2010 Ableton AG. Tous droits réservés. Fabriqué en Allemagne.

Ce manuel, ainsi que le logiciel qui y est décrit, est fourni sous licence et est soumis aux termes de cette licence en matière d'utilisation et de copie. Le contenu de ce manuel est fourni à titre purement indicatif; il pourra être modifié sans avis préalable et n'engage Ableton en rien. Tout a été fait pour assurer la fidélité des informations de ce mode d'emploi. Ableton décline toute responsabilité en cas d'erreurs ou d'imprécisions présentes dans le mode d'emploi.

Sauf indication contraire mentionnée par la licence, cette publication ne peut, en aucune façon ni par aucun moyen électronique ou mécanique, enregistrement ou autre, être reproduite, modifiée, stockée sur un système de sauvegarde ou transmise sans l'autorisation écrite préalable d'Ableton.

Ableton, le logo Ableton, le logo Live sont des marques commerciales d'Ableton AG. Apple, GarageBand, Mac, Macintosh, Mac OS et QuickTime sont des marques commerciales d'Apple Inc, déposées aux U.S.A. et dans d'autres pays. Finder est une marque commerciale d'Apple Inc. Windows est une marque déposée de Microsoft Corporation aux États-Unis et dans d'autres pays. Intel est une marque déposée d'Intel Corporation ou de ses filiales aux États-Unis et dans d'autres pays. SONIVOX est une marque commerciale de Sonic Network, Inc. VST et ASIO sont des marques commerciales et des logiciels de Steinberg Media Technologies GmbH. ReWire, Recycle et REX2 sont des marques commerciales de Propellerhead Software AB. Tous les autres noms de produit et de société sont des marques commerciales ou déposées de leurs détenteurs respectifs.

## Chapitre 1

# Bienvenue dans Live

### 1.1 Un grand Merci de la part de toute l'équipe d'Ableton

1

Live est l'oeuvre de musiciens recherchant une meilleure façon de créer, produire et interpréter de la musique avec un ordinateur. De gros efforts ont été faits sur la simplicité et sur le plaisir d'utilisation, tout en assurant des performances permettant de créer de la musique aussi complexe que vous pouvez le souhaiter. Ces efforts se poursuivent pendant que vous lisez ces lignes... en fait, une nouvelle version améliorée de Live est peut-être même déjà disponible en téléchargement ! Rendez-vous dès maintenant [sur notre site Web](http://www.ableton.com/downloads)<sup>1</sup>, ou sélectionnez la commande Vérifier les mises à jour dans le menu Aide.

Nous espérons que vous aimerez utiliser Live pour tout votre panorama musical. N'hésitez pas à [nous en faire part](mailto:contact@ableton.com)<sup>2</sup> si vous avez la moindre suggestion permettant de rendre Live encore meilleur.

Votre équipe Ableton.

<sup>1</sup>http ://www.ableton.com/downloads

<sup>2</sup>contact@ableton.com

## Chapitre 2

# Prise en main

Note : Ce manuel a été adapté pour Live Intro. Cela signifie notamment que les fonctions qui ne sont pas disponibles dans Live Intro n'ont pas ÈtÈ incluses. Pour en savoir plus sur les différences entre Live Intro et la version complète de Live, veuillez consulter le [tableau](#page-416-0) [de comparaison des fonctions](#page-416-0) ou télécharger le manuel de référence complet d'Ableton sur [le site internet Ableton](http://www.ableton.com/downloads)<sup>1</sup>. Le manuel de référence de la version complète contient des informations sur tous les instruments Ableton complémentaires.

Quand vous installez Live et le lancez pour la première fois, vous voyez apparaître une fenêtre de dialogue concernant l'autorisation. Veuillez lire le chapitre [Autoriser Live](#page-8-0) si vous avez des questions ou des inquiétudes durant le processus d'autorisation.

Si vous ne possédez pas (encore) Live, vous pouvez quand même essayer toutes les fonctions de Live, mais vous ne pourrez pas sauvegarder ni exporter votre travail.

<sup>1</sup>http ://www.ableton.com/downloads

#### $2.1$ Apprentissage de Live

Live est livrée avec un ensemble de leçons interactives qui vous présentent petit à petit les principales fonctionnalités du programme. Les leçons sont organisées dans une table des matières, qui peut être directement ouverte dans le programme via le menu Aide. Nous vous recommandons fortement de suivre ces lecons. De nombreux utilisateurs nous ont dit que ces lecons les avaient aidés à se familiariser très vite avec le programme.

Nous vous recommandons aussi de lire le chapitre Concepts de Live qui récapitule tout ce qu'est Live et ce qu'il peut faire, et vaut par conséquent la peine d'être lu à la fois par les débutants et par les utilisateurs expérimentés. Les autres chapitres de ce manuel servent de référence détaillée pour les éléments présentés dans le chapitre Concepts de Live.

#### $2.1.1$ Employer la fenêtre Info

La fenêtre Info de Live vous donne le nom et la fonction de ce que survole votre souris. Pour certains éléments, vous pouvez créer votre propre texte et il apparaîtra dans cette fenêtre.

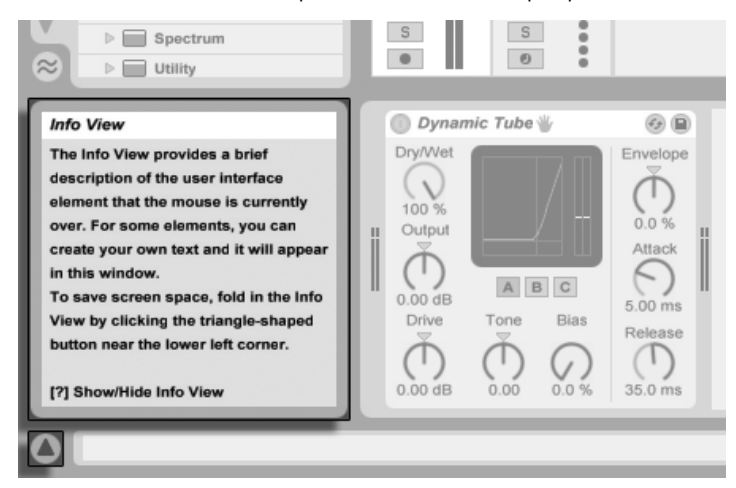

La fenêtre Info et son houton Afficher/Masquer.

S'il vous faut plus d'informations sur un élément ou sujet spécifique de l'interface utilisateur, veuillez consulter ce manuel de référence. L'index, situé à la fin du manuel, contient les noms de tous les éléments de l'interface utilisateur et vous mèbera à la section concernée.

#### **Réglage des Préférences**  $2.2^{\circ}$

La fenêtre Préférences de Live est l'endroit où vous pourrez trouver différents réglages déterminant comment Live s'affiche, se comporte et s'interface avec le monde extérieur. Cette fenêtre s'obtient par la commande Préférences, qui sous Windows se trouve dans le menu Options et sous OS X dans le menu Live. Les préférences sont aussi accessibles par le raccourci clavier  $[Ctrl \rceil, ] (PC) / [B \rceil, ] (Mac).$ 

Les Préférences de Live sont réparties en plusieurs onglets :

- Dans l'onglet Look/Feel, vous pouvez modifier divers réglages, dont la langue utilisée pour l'affichage du texte et l'aspect couleur ou "skin" de l'interface utilisateur de Live. C'est également là que vous pouvez régler la taille des objets affichés à l'écran : le curseur Zoom sur l'affichage vous permet de zoomer sur l'écran de Live selon n'importe quel taux de 50% à 200% de la taille standard de l'interface visuelle.
- L'onglet Audio sert à régler les connexions audio de Live avec le monde extérieur via une interface audio. Veuillez prendre le temps de suivre la leçon "Régler les E/S audio" intégrée au programme, qui vous guidera dans toutes les étapes nécessaires pour effectuer et optimiser les réglages de tout système. Pour accéder à la leçon, utilisez la commande Fenêtre Aide dans le menu Aide.
- L'onglet MIDI/Sync sert pour aider Live à reconnaître les équipements ou "périphériques" MIDI destinés à deux rôles séparés et distincts :
	- Jouer des notes MIDI. Pour apprendre comment diriger un périphérique externe vers une entrée MIDI de Live, veuillez lire le chapitre Routage et entrées/sorties.
	- Contrôle à distance de parties de l'interface. Ce sujet est couvert en détail dans le chapitre Télécommande par MIDI et par touche.
- Les Préférences File/Folder concernent la gestion des fichiers de Live et l'emplacement des périphériques plug-in.
- Les Préférences Record/Warp/Launch permettent de personnaliser les réglages par défaut des nouveaux Live Sets et de leurs composants, ainsi que de sélectionner les options pour de nouveaux enregistrements.
- Les Préférences CPU comprennent des options pour gérer la charge de traitement, y compris la prise en charge multicoeur/multiprocesseur.
- L'onglet User Account/Licenses des Préférences sert à gérer les licences et l'installation de la plate-forme Live, et des composants additionnels comme l'instrument Operator.
- Les Préférences Library (Bibliothèque) vous permettent de spécifier l'emplacement de la Bibliothèque de Live, de réparer la Bibliothèque et de gérer les Packs Live actuellement installés.

#### La fenêtre principale de Live  $2.3<sup>2</sup>$

La majeure partie de votre travail avec Live se fait dans la fenêtre principale de Live. Cette fenêtre est elle même sous-divisée en plusieurs fenêtres qui gèrent chacune un aspect spécifique de votre Live Set, c'est-à-dire le type de document que vous créez et sur lequel vous travaillez dans Live. L'espace écran étant généralement limité, toutes les fenêtres de Live ne peuvent pas être affichées en même temps.

Les boutons d'affichage situés sur le pourtour de l'écran permettent d'appeler une section spécifique ; cliquez par exemple sur ce bouton pour ouvrir le navigateur de périphériques  $delive$ 

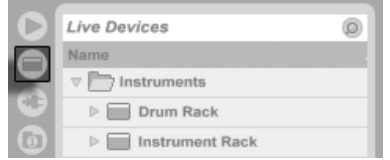

Le sélecteur de navigateur de périphériques.

Pour masquer une des fenêtres de Live, et ainsi libérer de l'espace, cliquez sur le bouton en forme de triangle placé à côté. Pour visualiser à nouveau la section, cliquez de nouveau sur le bouton

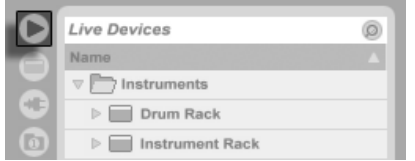

Affichage de vue

Vous pouvez faire fonctionner Live en mode plein écran en sélectionnant la commande Mode Plein écran du menu Affichage. Pour sortir de ce mode, cliquez sur le bouton qui

apparaît dans le coin inférieur droit de l'écran. La bascule avec le mode plein écran peut aussi se faire en pressant F11 . (Note : Sous Mac OS X, cette touche est affectée par défaut à Exposé et n'opère pas de bascule en mode plein écran tant qu'Exposé n'a pas été désactivé ou affecté à une touche différente dans les Préférences système d'OS X.)

Si une des fenêtres de navigateur est ouverte, vous pouvez tirer sur la barre verticale de séparation de la fenêtre principale pour redimensionner la fenêtre.

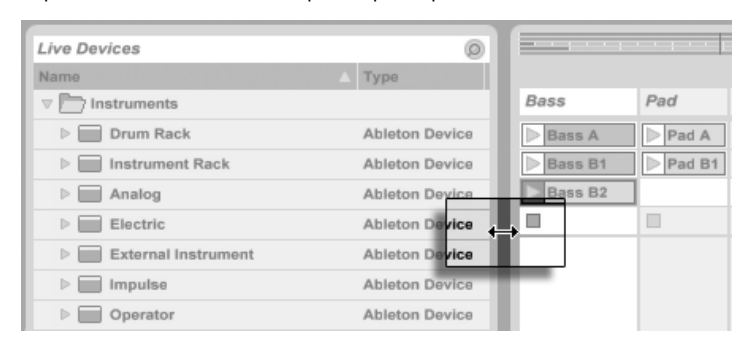

Réglage de séparation de fenêtre

## <span id="page-8-0"></span>Chapitre 3

# Autoriser Live

Live est protégé contre les utilisations illégales par sa fonction de protection anti-copie. Cette fonction a été conçue pour offrir la plus haute sécurité tout en évitant tout souci pour nos clients. Si cette fonction vous cause des désagréments, sachez qu'elle assure la protection de votre investissement : elle permet à Ableton de vous fournir l'assistance technique dont vous avez besoin et de continuer à développer Live.

Veuillez noter que la licence Live standard ne vous octroie le droit d'utiliser Live que sur un seul ordinateur à la fois. Vous pouvez toutefois autoriser Live plus d'une fois dans les conditions légales et techniques décrites [plus loin.](#page-9-0)

La première fois que vous lancez Live, il vous est demandé d'accomplir le processus d'autorisation. Le logiciel vous guidera au cours des étapes.

Si l'ordinateur que vous désirez autoriser est connecté à internet, vous pouvez immédiatement l'autoriser en pressant le bouton approprié dans la boîte de dialogue. Si vous n'avez pas de connexion internet, pressez le bouton "Pas d'internet sur cet ordinateur" et suivez les instructions.

#### <span id="page-9-0"></span>3.1 FAQ sur la Protection contre la copie

#### 3.1.1 Puis-je utiliser Live ou d'autres produits Ableton sans numéro de série ?

Si vous ne possédez pas (encore) Live ou ses produits additionnels, vous pouvez quand même les essayer, mais la sauvegarde et l'exportation seront désactivées.

Si l'essai de Live ou d'un autre produit vous donne envie de l'acheter, veuillez visiter [la](http://www.ableton.com/shop) [boutique en ligne Ableton](http://www.ableton.com/shop)<sup>1</sup>. Ce site contient des informations sur les distributeurs et sur le réseau de revendeurs Ableton. Il vous offre aussi l'opportunité d'acheter les produits Ableton en ligne.

#### 3.1.2 Que se passe-t-il si je change les composants de mon ordinateur

Si pour une raison ou une autre vous changez les composants de votre ordinateur, Live peut vous demander d'autoriser [une nouvelle fois](#page-9-1) le logiciel. Live n'a pas à être réautorisé quand des périphériques informatiques sont remplacés (interface audio ou MIDI, imprimantes, modems). Mais vous pouvez avoir à l'autoriser de nouveau si la carte mère, le processeur ou la carte réseau est remplacé. Sur certains ordinateurs, reformater le disque dur implique une nouvelle autorisation.

#### <span id="page-9-1"></span>3.1.3 Puis-je autoriser plusieurs fois Live ?

La licence Live standard ne vous octroie le droit d'utiliser Live que sur un seul ordinateur à la fois. Toutefois, le serveur Ableton vous fournira deux autorisations sur votre bonne foi de n'utiliser Live que sur une seule machine à la fois.

Vous pouvez, par conséquent, faire tourner Live sur l'ordinateur du studio et sur votre portable, pour les concerts, mais pas en même temps.

<sup>1</sup>http ://www.ableton.com/shop

Si le serveur Ableton rejette votre demande d'une autre autorisation, veuillez contacter [l'assistance technique Ableton](http://www.ableton.com/support)<sup>2</sup>.

Pour utiliser Live sur plusieurs ordinateurs à la fois, vous pouvez acquérir une license secondaire ou une licence de site. Ableton propose des tarifs spéciaux pour ces licences.

#### 3.1.4 Puis-je lire mes morceaux depuis un ordinateur qui n'est pas autorisé?

Même si Live n'est pas autorisé, vous pouvez quand même charger et reproduire un Live Set sans limitation de temps. Vous ne pouvez toutefois pas sauvegarder ou exporter votre travail. Quand vous partez en voyage, envisagez d'emmener avec vous votre CD de programme Live et un CD contenant la dernière version de vos Live Set(s). En cas d'urgence, vous pouvez installer et faire fonctionner Live sur n'importe quel ordinateur disponible pour reproduire vos copies de Live Set(s).

#### 3.1.5 Que dois-je faire à propos des problèmes ou des questions relatifs à la protection contre les copies

Veuillez visiter [la page d'assistance technique d'Ableton](http://www.ableton.com/support)<sup>3</sup>.

<sup>&</sup>lt;sup>2</sup>http://www.ableton.com/support

<sup>&</sup>lt;sup>3</sup>http://www.ableton.com/support

## <span id="page-11-0"></span>Chapitre 4

# Concepts de Live

Ce chapitre présente les concepts essentiels de Live. Nous vous conseillons de lire ce chapitre au début de votre apprentissage de Live, car une solide compréhension des principes de base du programme vous aidera à exploiter pleinement le potentiel de Live pour faire votre musique.

#### 4.1 Live Sets

Le type de document que vous créez et sur lequel vous travaillez dans Live se nomme un [Live Set](#page-47-0). Les Live Sets résident dans un Projet Live - un dossier qui réunit toutes les données concernées - et peuvent être ouverts soit via la commande Ouvrir du menu Fichier soit via les navigateurs de fichiers intégrés.

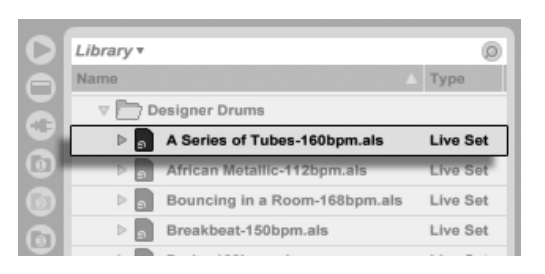

Un Live Set dans le navigateur de fichiers.

Sélectionner le signet Bibliothèque dans le navigateur de fichiers de Live vous amènera à la bibliothèque d'outils créatifs de Live. Selon le contenu que vous y avez installé, il peut y avoir plusieurs Sets de démo, et double-cliquer sur le nom d'un Live Set dans le navigateur ouvrira ce Live Set.

#### **Arrangement et Session** 4.2

Les éléments musicaux de base de Live se nomment clips. Un clip est un morceau de matériel musical : une mélodie, un motif ou "pattern" rythmique, une ligne de basse ou un morceau complet. Live vous permet d'enregistrer et de modifier les clips, et de créer à partir d'eux des structures musicales de plus grande taille : morceaux, bandes originales, remixes, sets de DJ ou shows sur scène.

Un Live Set est constitué de deux environnements pouvant contenir des clips : L' Arrangement est une mise en place de clips le long d'une ligne de montage chronologique; la Session est une "base de lancement" orientée temps réel pour les clips. Chaque clip de Session a son propre bouton de lecture qui permet de déclencher le clip à tout moment et dans n'importe quel ordre. Le comportement de chaque clip au lancement peut être précisément spécifié grâce à plusieurs réglages.

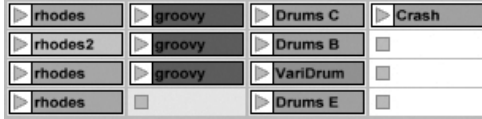

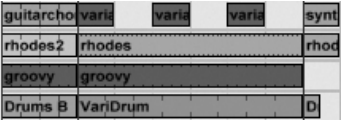

Clips en écran Session (Gauche) et en écran Arrangement (Droite).

L'Arrangement s'obtient via l'écran Arrangement et la Session via l'écran Session; vous pouvez alterner entre eux avec la touche Tab de l'ordinateur ou leurs sélecteurs respectifs. Comme les deux écrans ont des applications distinctes, ils recèlent chacun des collections Master Intro

 $2%$ 

individuelles de clips. Toutefois, il est important de comprendre que changer d'écran ne change que l'apparence du Live Set, et ne change pas les modes, ne modifie pas ce que vous entendez ou ce qui est stockÈ.

Verse1 Les écrans Arrangement et Session interagissent de façon utile. On peut, par exemple, improviser avec les clips de Session et [enregistrer un journal de l'improvisation](#page-93-0) dans l'Arrangement pour affinement ultérieur. Cela fonctionne parce qu'Arrangement et Session sont liés au travers des pistes.

#### 4.3 Pistes

 $||||$  KEY  $||$  MIDI

Les pistes accueillent les clips et gèrent aussi le flux des signaux, ainsi que la création de nouveaux clips par enregistrement, synthèse sonore, traitement d'effets et mixage.

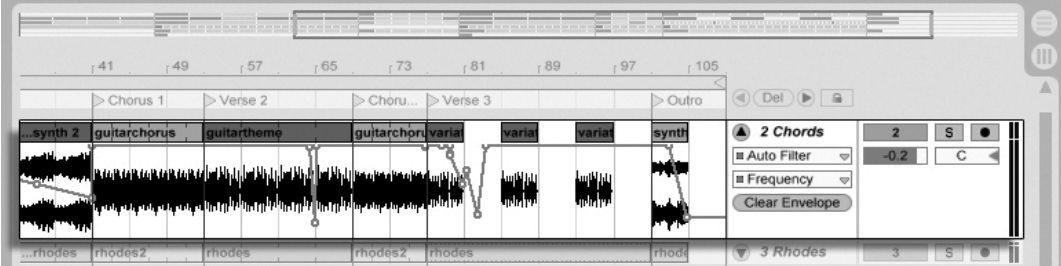

Une piste en écran Arrangement.

Les écrans Session et Arrangement partagent le même ensemble de pistes. En écran Session, les pistes sont organisées verticalement de gauche à droite, tandis qu'en écran Arrangement, elles le sont horizontalement de haut en bas. Une règle simple régit la cohabitation des clips dans une piste :

Une piste ne peut reproduire qu'un clip à la fois.

Les sélecteurs d'écran Arrangement et Session. Par conséquent, on place habituellement les clips qui doivent être joués tour à tour dans une même colonne de l'écran Session, et on répartit les clips qui doivent jouer ensemble entre les pistes par rangées, que nous appelons Scènes.

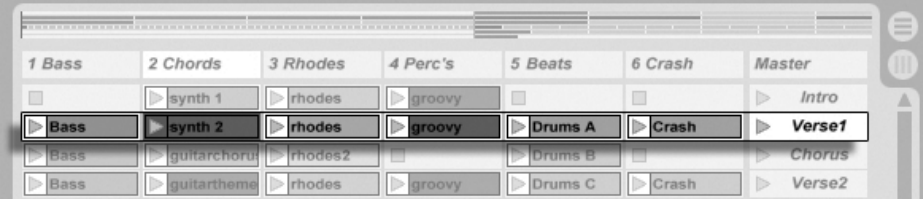

Une Scène en écran Session.

L'exclusivité des clips d'une piste implique aussi qu'une piste, à un moment donné, jouera soit un clip de Session soit un clip d'Arrangement, mais jamais les deux à la fois. Alors, qui l'emporte ? Quand un clip de Session est lancé, la piste correspondante arrête ce qu'elle faisait, quoi que cela soit, pour jouer ce clip. En particulier, si la piste reproduisait un clip d'Arrangement, elle cessera en faveur du clip de Session - même pendant que les autres pistes continuent de reproduire ce qui est contenu dans l'Arrangement. La piste ne reprendra pas la reproduction de l'Arrangement sans y avoir été explicitement invitée.

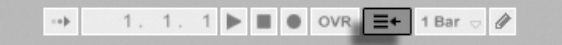

C'est à cela que sert le bouton Retour à l'Arrangement, qui se trouve dans la barre de contrôle en haut de l'écran Live. Ce bouton s'allume pour indiquer qu'une ou plusieurs pistes ne jouent actuellement pas l'Arrangement, mais un clip de la Session à la place.

Nous pouvons cliquer sur ce bouton pour ramener toutes les pistes à l'Arrangement. Ou bien, si nous aimons ce que nous entendons, nous pouvons capturer l'état actuel dans l'Arrangement en activant le bouton Enregistrement. Désactiver le mode d'enregistrement ou stopper Live à l'aide du bouton Stop nous laisse un Arrangement modifié.

### 4.4 Audio et MIDI

Les Clips représentent les signaux enregistrés. Live traite deux types de signaux : audio et MIDI. Dans le domaine numérique, un signal audio est une suite de nombres qui s'approchent d'un signal continu comme celui produit par un microphone ou fourni à un haut-

Bouton Retour à l'Arrangement

parleur. Un signal MIDI est une séquence de commandes, du type "jouer maintenant un do4 mezzo piano". Le MIDI est une représentation symbolique de matériel musical, plus proche d'une partition que d'un enregistrement audio. Les signaux MIDI sont produits par des instruments de commande tels que des claviers MIDI ou USB $^{\rm 1}.$ 

Il faut un [instrument](#page-208-0) pour convertir des signaux MIDI en signaux audio pouvant réellement être entendus. Certains instruments, comme Simpler de Live, sont destinés au jeu chromatique d'un son via le clavier. D'autres instruments, tels que Impulse de Live, ont un son de percussion différent affecté à chaque touche du clavier.

Les signaux audio sont enregistrés et reproduits par les pistes audio et les signaux MIDI par les pistes MIDI. Les deux types de piste ont leur propre type de clip. Les clips audio ne peuvent pas se trouver sur les pistes MIDI et vice versa.

Vous trouverez [here](#page-187-0) des informations sur l'insertion, le reclassement et la suppression de pistes audio et MIDI.

### 4.5 Clips audio et échantillons

Un clip audio contient une référence à un échantillon (aussi nommé "fichier sonore" ou "fichier audio") ou à un échantillon compressé (comme un fichier MP3). Le clip indique à Live où trouver l'échantillon sur les disques de l'ordinateur, quelle partie de l'échantillon reproduire et comment la jouer.

Quand on fait glisser un échantillon depuis un des [navigateurs](#page-29-1) intégrés de Live, Live crée automatiquement un clip pour reproduire cet échantillon. Avant de déposer un échantillon, on peut l'entendre ou le pré-écouter directement depuis le navigateur; le bouton avec l'icône de casque dans le navigateur active la pré-écoute.

 $1$ Pour une introduction à l'audio numérique et au MIDI, voir http ://img.uoregon.edu/emi/emi.php et http ://www.midi.org/

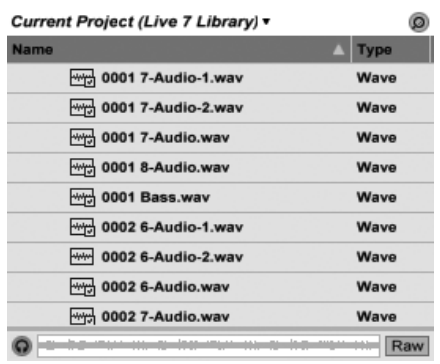

Les échantillons sont déposés depuis les navigateurs de Live.

Live offre de nombreuses options pour lire les échantillons de facon intéressante, vous permettant de créer une profusion de nouveaux sons sans réellement changer l'échantillon d'origine - tous les changements sont calculés en temps réel, pendant la lecture de l'échantillon. Les réglages respectifs se font dans la fenêtre Clip, qui apparaît à l'écran quand on double-clique sur un clip.

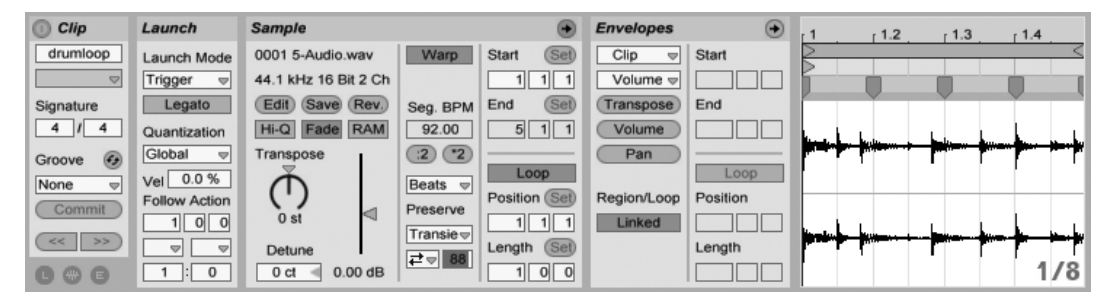

Les propriétés d'un clip audio s'affichent en fenêtre Clip.

De nombreuses manipulations performantes sont dues aux possibilités de Warp de Live. Le Warp est le changement de la vitesse de lecture d'échantillon pour correspondre au tempo du morceau sans changer la hauteur du son. Le tempo peut être réglé à la volée dans le champ Tempo de la barre de contrôle.

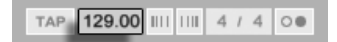

Le champ Tempo de la barre de contrôle.

L'emploi le plus élémentaire de cette technique, et celui qui ne nécessite généralement pas de réglage manuel, est la synchronisation de boucles d'échantillon sur le tempo choisi.

L'algorithme Auto-Warp de Live rend vraiment facile le calage de tout échantillon sur le tempo du morceau, comme l'enregistrement d'un groupe de jazz passablement émêché. Il est aussi possible de changer radicalement l'armure (ou armature) de l'enregistrement par des réglages de warp extrêmes.

### 4.6 Clips MIDI et fichiers MIDI

Un clip MIDI contient du matériel musical sous la forme de notes MIDI et d'enveloppes de commande. Quand du MIDI est importé d'un fi[chier MIDI](#page-29-1), les données sont incorporées au Live Set, et elles ne font plus référence au fichier d'origine. Dans les navigateurs de fichiers de Live, un fichier MIDI apparaît comme un dossier qui peut s'ouvrir pour présenter ses pistes individuelles, qui peuvent être sélectivement déposées dans le Live Set.

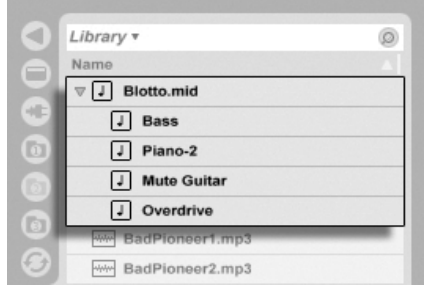

Les fichiers MIDI sont déposés depuis le navigateur de Live.

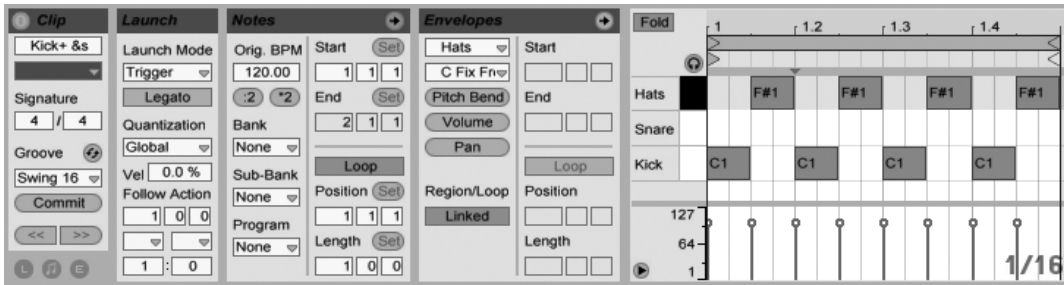

Comme vous pouvez vous y attendre, le contenu d'un clip MIDI est accessible et éditable via la fenêtre Clip, par exemple pour changer une mélodie ou "peindre" un pattern rythmique.

> Propriétés d'un clip MIDI telles qu'affichées en fenêtre Clip.

## 4.7 Périphériques et Mixer

Une piste peut avoir non seulement des clips, mais aussi une chaîne de *périphériques* pour traiter les signaux. Double-cliquer sur un nom de piste fait apparaître la fenêtre Piste, qui présente la chaîne de périphériques de la piste.

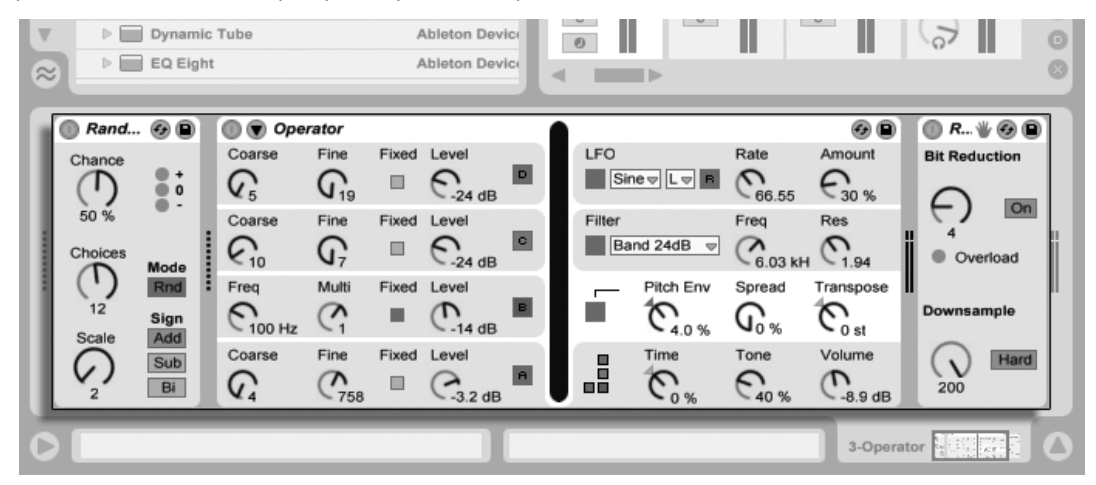

La fenêtre Piste affichant une chaîne de périphériques de piste MIDI.

Les [effets audio,](#page-255-0) [effets MIDI](#page-297-0) et [instruments](#page-309-0) intégrés à Live sont disponibles dans le navigateur de périphériques et peuvent être ajoutés aux pistes en les faisant glisser de là dans la fenêtre Piste ou dans une piste de Session ou d'Arrangement.

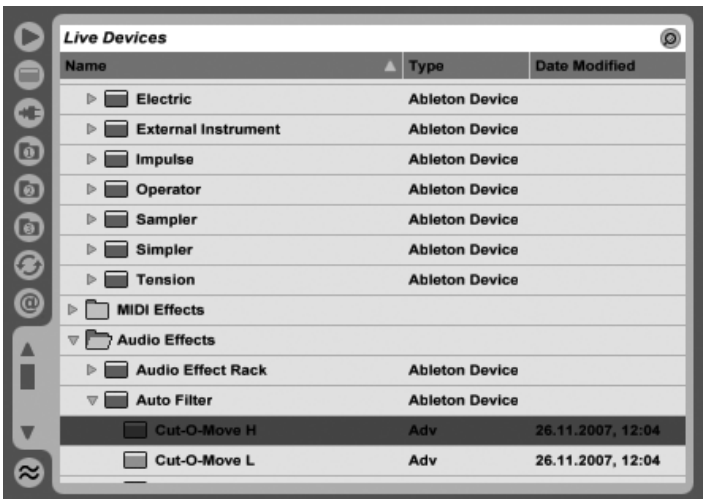

Les périphériques intégrés de Live sont disponibles depuis le navigateur pour périphériques.

Vous pouvez aussi employer des [Plug-ins](#page-216-0) dans Live. Les Plug-ins VST et Audio Units (Mac OS X seulement) sont disponibles depuis le navigateur pour Plug-ins.

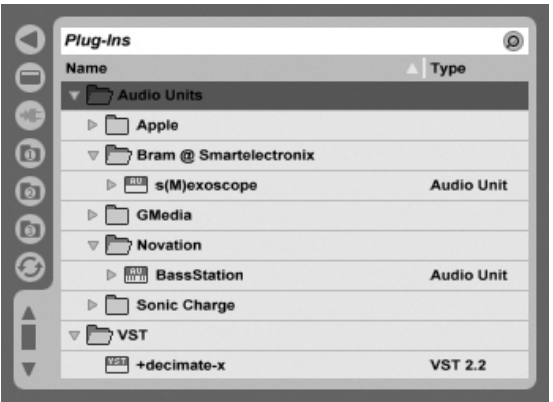

Les Plug-Ins sont disponibles depuis le navigateur pour Plug-Ins.

Considérez un clip audio jouant dans une piste audio. Le signal audio du clip atteint le périphérique le plus à gauche dans la chaîne. Ce périphérique traite (change) le signal et fait passer le résultat au périphérique suivant, et ainsi de suite. Le nombre de périphériques par piste est théoriquement illimité (bien qu'il existe dans Live Intro une limite de huit instruments et douze effets audio dans un même Set). En pratique, la vitesse du processeur de l'ordinateur impose une limite quant au nombre de périphériques simultanément utilisables, un sujet qui mérite une discussion particulière. Notez que les connexions du signal entre périphériques audio sont toujours stéréo, mais les entrées et sorties du logiciel peuvent être configurées en mono dans les Préférences Audio.

Quand le signal a traversé la chaîne de périphériques, il finit son chemin dans le *[mixer](#page-183-0)* ou "mélangeur" de Live. Comme la Session et l'Arrangement partagent le même jeu de pistes, ils partagent aussi le mixer. Le mixer peut s'afficher dans les deux écrans pour que cela soit plus pratique. Pour optimiser l'organisation de l'Ècran, les sections individuelles du mixer peuvent être affichées ou masquées à l'aide des options du menu Affichage.

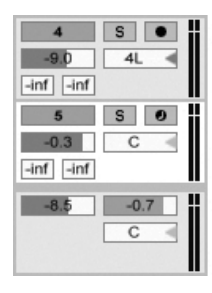

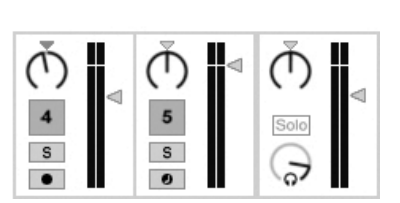

Le mixer de Live en Ècran Arrangement (Gauche) et en écran Session (Droite).

Le mixer a des commandes de volume, de position panoramique, et de *départs*, qui règlent la contribution de chaque piste à l'entrée de chaque piste de retour. Les pistes de retour ne peuvent pas accueillir de clips, seulement des effets. Via leurs départs, toutes les pistes peuvent envoyer une partie de leur signal dans une piste de retour et partager ses effets.

Le mixer comprend aussi un [crossfader](#page-190-0) qui peut créer des transitions progressives entre clips joués sur différentes pistes. Le crossfader de Live fonctionne comme un crossfader typique de mixer pour DJ, excepté qu'il permet un crossfade non pas limité à deux pistes, mais couvrant n'importe quel nombre de pistes - y compris les retours.

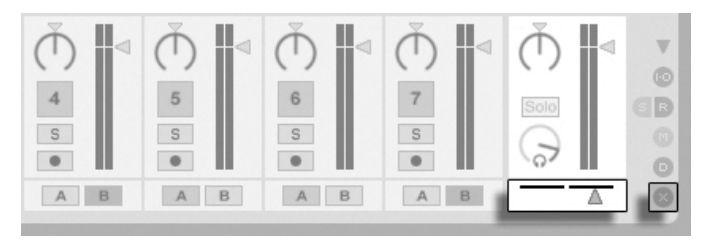

Crossfader de Live.

Les périphériques qui reçoivent et produisent des signaux audio sont appelés effets audio. Les effets audio sont le seul type de périphérique accepté dans une piste audio ou de retour. Deux autres types de périphérique sont cependant disponibles, mais pour emploi dans les pistes MIDI : les effets MIDI et les instruments.

Considérez une piste MIDI faisant jouer un clip. Le signal MIDI du clip est envoyé à la chaîne de périphériques de la piste. Là, il est d'abord traité par n'importe quel nombre d'effets MIDI. Un effet MIDI reçoit et produit des signaux MIDI. Un exemple en est l'effet de gamme Scale, qui plaque les notes entrantes sur une gamme musicale définie par l'utilisateur. Le dernier effet MIDI de la chaîne est suivi par un instrument. Les instruments, par exemple Simpler et Impulse de Live, reçoivent du MIDI et produisent de l'audio. A la suite de l'instrument, le signal peut être de plus traité par des effets audio - comme dans une piste audio.

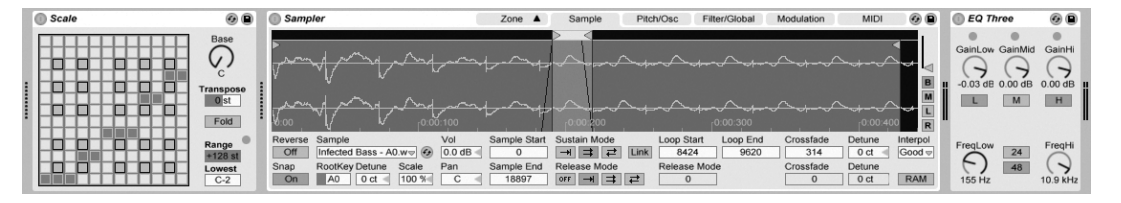

Un effet MIDI, un instrument et un effet audio dans une piste MIDI.

Si une piste MIDI n'a pas d'instrument (et pas d'effets audio), alors la sortie de la piste est un simple signal MIDI, qui doit être envoyé ailleurs pour être converti en audio. Dans ce cas, les commandes de mixage et de départ de la piste disparaissent du mixer.

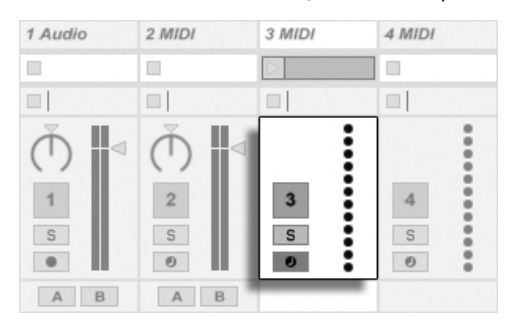

Le Mixer pour une piste MIDI sans instrument.

#### 4.8 Presets et Racks

Chaque péripérique Live peut conserver et rappeler des ensembles particuliers de valeurs de paramètres en tant que [presets](#page-214-0). Comme les presets sont sauvegardés indépendamment des Live Sets, les nouveaux presets deviennent des éléments de bibliothèque utilisables par tout projet.

Les [Racks d'instruments, de batterie et d'effets](#page-228-0) de Live permettent de sauvegarder des combinaisons de périphériques avec leurs réglages comme un seul preset. Cette fonctionnalité permet de définir de puissantes créations multi-périphériques et d'ajouter efficacement aux instruments intégrés toutes les possibilités des effets MIDI et audio de Live.

### 4.9 Routage

Comme nous l'avons vu, toutes les pistes produisent des signaux, audio ou MIDI. Où vont ces signaux? Cela est déterminé en section entrées/sorties du mixer, qui offre, pour chaque piste, des sÈlecteurs pour la source du signal et pour sa destination. La section Entrées/Sorties, accessible par l'option "Entrées/Sorties" du menu Affichage, est la "baie de connexion" de Live. Ses [options de routage](#page-163-0) autorisent de précieuses méthodes créatives et techniques telles que le ré-échantillonnage, le pré-mixage, la superposition de synthés, les configurations d'effets complexes et bien d'autres.

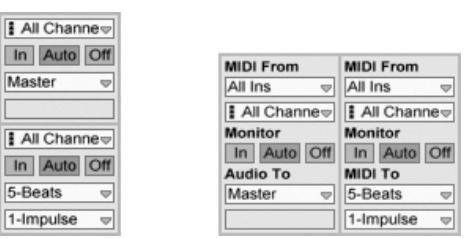

Le routage de piste se configure à l'aide de la section Entrées/Sorties en écran Arrangement (Gauche) ou Session (Droite).

Les signaux des pistes peuvent être envoyés au monde extérieur via les interfaces audio et MIDI de l'ordinateur, à d'autres programmes connectés à Live via [ReWire](#page-374-0), ou à d'autres pistes ou périphériques dans Live.

De même, une piste peut être configurée pour recevoir un signal entrant à reproduire au

travers des périphériques de la piste. Une fois encore, les pistes peuvent recevoir cette entrée de l'extérieur, d'un programme ReWire, ou d'une autre piste ou d'un autre périphérique dans Live. Les commandes d'écoute de contrôle Monitor règlent les conditions dans lesquelles le signal entrant est entendu au travers de la piste.

#### 4.10 Enregistrement de nouveaux clips

Les pistes audio et les pistes MIDI peuvent enregistrer le signal leur arrivant et par conséquent créer de nouveaux clips. Enregistrer nécessite d'armer une piste en pressant son bouton Armement. Si plusieurs pistes sont sélectionnées, presser n'importe lequel de leurs boutons Armement les armera toutes. Vous pouvez aussi maintenir enfoncé le modificateur Ctrl  $(PC)$  /  $($   $\mathbb{R})$  (Mac) lorsque vous cliquez sur les boutons Armement pour armer plusieurs pistes d'un coup. Si l'option Armement exclusif est activée dans les préférences d'enregistrement (Record), insérer un instrument dans une piste MIDI nouvelle ou vide armera automatiquement cette piste. Quand le bouton Enregistrement de la barre de contrôle est activé, chaque piste armée enregistre dans l'Arrangement le signal qu'elle reçoit. Chaque prise donne un nouveau clip par piste.

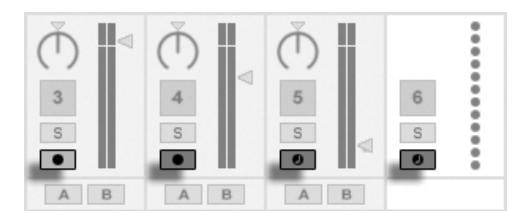

Boutons d'armement de piste, tels qu'ils apparaissent en écran Session.

Il est aussi possible d'enregistrer dans les emplacements de l'écran Session, à la volée. Cette technique est très utile pour les musiciens qui improvisent, car l'enregistrement en Session ne nécessite pas de stopper la musique. Quand une piste est armée, ses emplacements de Session présentent des boutons d'enregistrement de Clip, et cliquer sur l'un d'entre eux lance l'enregistrement. Cliquer à nouveau sur le bouton d'enregistrement de Clip marque la fin de l'enregistrement et lance le nouveau clip. Comme ces actions sont sujettes à quantification de lancement en temps réel, les clips obtenus peuvent être automatiquement coupés sur les temps.

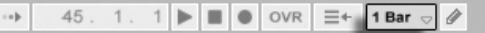

L'enregistrement en Session, en conjonction avec l'option Superposition et la Quantification à l'enregistrement, est la méthode de choix pour créer des patterns rythmiques, qui sont bâtis par ajouts successifs de notes au pattern pendant que celui-ci est lu en boucle. Il suffit d'un clavier MIDI (ou du clavier de l'ordinateur) et d'une piste MIDI avec l'instrument de percussion Impulse de Live [pour faire cela.](#page-201-0)

## 4.11 Enveloppes d'automation

Souvent, lors du travail avec le mixer et les effets de Live, vous désirerez que les mouvements des commandes s'intègrent à l'Arrangement. Le mouvement d'une commande au cours du développement chronologique de l'Arrangement est appelé *[automation](#page-233-0)*; une commande dont la valeur change au cours du temps est dite automatisée. L'automation est matérialisée en écran Arrangement par des enveloppes à segments, qui peuvent être éditées et dessinées.

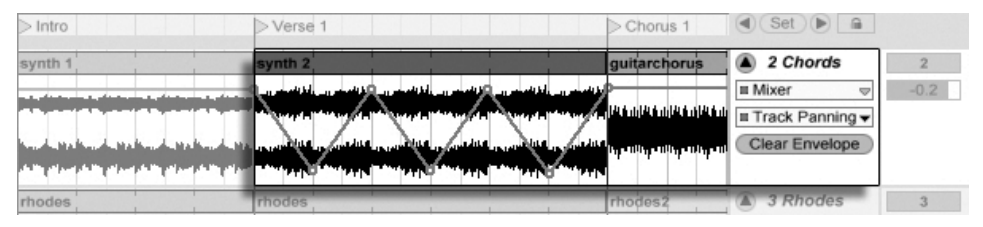

La commande de panoramique automatisée et son enveloppe.

Pratiquement toutes les commandes de mixer et d'effet de Live peuvent être automatisées, même le tempo du morceau. La création d'automation est limpide : tous les changements effectués sur une commande alors que le bouton d'enregistrement de la barre de contrôle est actif deviennnent une automation.

Changer la valeur d'une commande automatisée en n'étant pas en mode d'enregistrement est comparable au fait de lancer un clip de Session pendant que l'Arrangement joue : Cela désactive l'automation de la commande (en faveur du nouveau réglage de commande). La commande cessera de suivre son automation et conservera la nouvelle valeur jusqu'à pression du bouton Retour à l'Arrangement, qui fait reprendre la reproduction de l'Arrangement.

Le sÈlecteur de quantification dans la barre de contrôle.

### 4.12 Enveloppes de clip

Les enveloppes se trouvent non seulement dans les pistes, mais aussi dans les clips. Les [enveloppes de clip](#page-241-0) servent à moduler les commandes de périphériques et de mélangeur. Les clips audio ont, en plus, des enveloppes de clip pour agir sur la hauteur, le volume et d'autres paramètres du clip ; elles peuvent servir à changer la mélodie et le rythme de l'audio enregistré. Les clips MIDI ont des enveloppes de clip supplémentaires pour représenter les données de contrôleur MIDI. Les enveloppes de clip peuvent être dissociées du clip pour leur donner des réglages de bouclage indépendants, afin que des mouvements plus longs (comme des fondus) ou plus rapides (comme un arpège) puissent être superposés au matériel du clip.

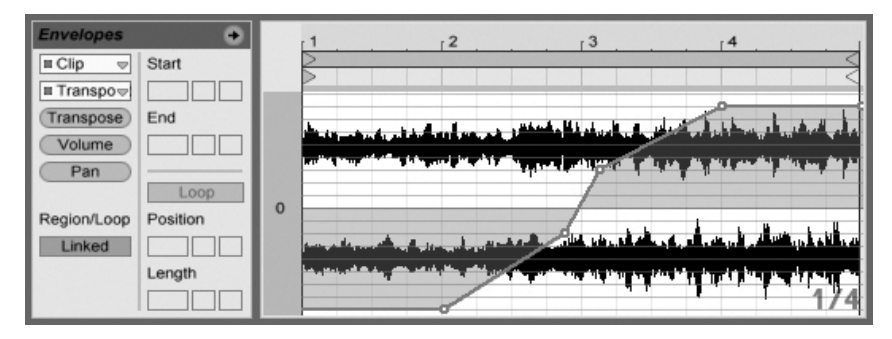

Une enveloppe pour la transposition de clip.

#### 4.13 Télécommande par MIDI et par touche

Pour libérer le musicien de la souris, la plupart des commandes de Live peuvent être "télécommandées" via un contrôleur MIDI externe. Les correspondances de commandes sont établies en [Mode d'affectation MIDI](#page-334-0), qui s'active en pressant le bouton MIDI de la barre de contrôle.

Dans ce mode, vous pouvez cliquer sur n'importe quelle commande de mixer ou d'effet, puis l'affecter à un contrôleur en envoyant simplement le message MIDI désiré (par exemple, en tournant une commande sur votre boîtier de commande MIDI). Vos affectations prennent effet immédiatement après sortie du mode d'affectation MIDI. Les clips de Session peuvent être affectés à une touche MIDI ou même à une tessiture de clavier pour le jeu chromatique.

Les touches et contrôleurs MIDI qui ont été associés à des commandes de Live ne sont plus disponibles pour l'enregistrement sur des pistes MIDI. Ces messages sont filtrés avant que les informations MIDI entrantes ne soient transmises aux pistes MIDI.

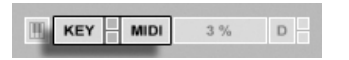

Les clips de Session, commutateurs, boutons et boutons radio peuvent aussi être associés aux touches du clavier d'ordinateur. Cela s'effectue en Mode d'affectation aux touches, qui fonctionne comme le mode d'affectation MIDI

Live offre, en plus de cette technique générique d'affectation, une prise en charge dédiée des APC40 Akai, APC20 Akai et Launchpad Novation qui permettent l'emploi du programme sans souris.

#### 4.14 Sauvegarder et exporter

Sauvegarder un Live Set enregistre tout ce qu'il contient, y compris tous les clips, leur position et leurs réglages, ainsi que les réglages de périphériques et de commandes. Un clip audio clip peut toutefois perdre la référence à l'échantillon lui correspondant si celui-ci est déplacé ou effacé sur le disque. Les liens entre les échantillons et leurs clips peuvent être préservés à l'aide d'une commande spéciale, nommée Réunir et sauvegarder, qui effectue une copie de chaque échantillon et la stocke dans un dossier projet avec le Live Set.

Un bouton Save en fenêtre Clip sauvegarde un jeu des réglages de clip par défaut conjointement à l'échantillon, pour qu'à chaque dépôt de l'échantillon dans le programme, il apparaisse automatiquement avec ces réglages. C'est particulièrement utile si vous avez fait des réglages temporels "warp" pour un clip et désirez les employer dans plusieurs Live Sets.

Vous pouvez exporter l'audio de Live depuis l'écran Session ou Arrangement. Live exportera l'audio passant par la sortie Master sous la forme d'un fichier audio de votre choix, via Exporter Audio.

Live peut aussi exporter des clips MIDI individuels comme fichiers MIDI.

L'exportation et la sauvegarde de matériel pour emploi ultérieur dans Live peuvent se faire de façon très pratique grâce au format Clip Live. Les clips de l'écran Session peuvent être

Les commandes d'affection aux touches/MIDI.

pris et déposés hors d'un Live Set dans les navigateurs de fichiers, et ainsi exportés sur disque comme Clips Live.

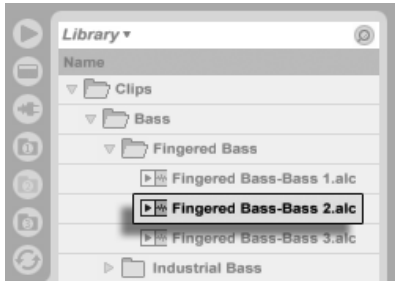

Un Clip Live dans le navigateur de fichiers.

Les Clips Live représentent un moyen très performant de conserver des idées, car ils sauvegardent non seulement les réglages de la fenêtre Clip, mais aussi la chaîne d'instruments et d'effets de la piste correspondante. Les Clips Live du navigateur peuvent être préécoutés et ajoutés à tout Live Set ouvert tout comme des fichiers d'échantillons. Dans le Live Set, ils restaurent les options de création du clip d'origine.

A l'aide des Clips Live, vous pouvez construire votre propre bibliothèque de :

- Séquences MIDI avec des instruments et effets correspondants, par ex. un pattern de batterie MIDI avec les réglages d'Impulse et d'effets associés;
- Régions ou boucles différentes se référant au même fichier source ;
- Variations d'une boucle d'échantillon créées en appliquant des marqueurs Warp, enveloppes de clip et effets;
- Idées ne convenant pas à votre projet actuel mais pouvant servir dans le futur.

#### La bibliothèque 4.15

La Bibliothèque Live agit comme un dépôt de sons disponibles pour tous les projets. Dans les navigateurs de fichiers de Live, la Bibliothèque est accessible grâce à un signet. Les signets ou "favoris" peuvent être sélectionnés en cliquant sur la barre de titre du navigateur afin d'ouvrir leur menu :

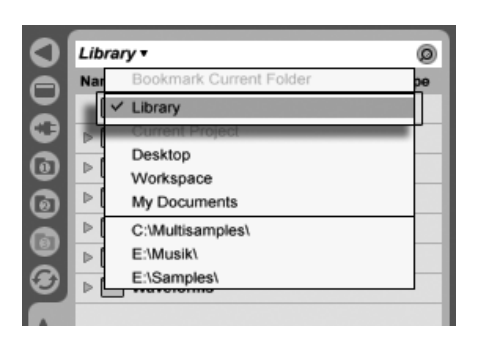

Choix du signet Bibliothèque.

La première fois que vous lancez Live, celui-ci installe automatiquement sa Bibliothèque dans votre dossier standard d'utilisateur. Vous pouvez bien sûr la déplacer à un nouvel endroit. Après installation, la Bibliothèque contient déjà quelques idées sonores, offertes par Ableton. Nous vous encourageons à essayer ces données pour vous faire idée de ce que peut faire le programme, mais nous ne vous recommandons pas de supprimer ou de changer le contenu d'origine de la Bibliothèque (si vous le faites néanmoins, vous pourrez toujours réparer votre Bibliothèque).

Ableton propose des contenus supplémentaires de Bibliothèque sous la forme de Packs Live qui sont disponibles depuis des CD, DVD d'installation ou depuis le site web Ableton<sup>2</sup>. Les possesseurs d'une version de Live Intro en boîte peuvent apprécier l'ensemble Essential Instrument Collection 2 LE, une bibliothèque de plusieurs gigaoctets d'instruments méticuleusement échantillonnés et sélectionnés.

<sup>&</sup>lt;sup>2</sup>http://www.ableton.com/downloads

## <span id="page-29-0"></span>Chapitre 5

# Gestion des fichiers et des Sets

Divers types de fichiers sont employés pour faire de la musique avec Live, de ceux contenant du [MIDI](#page-45-0) et de l['audio,](#page-40-0) à des fichiers plus spécifiques du programme comme les [Clips Live](#page-46-1) et les [Live Sets.](#page-47-0) Ce chapitre expliquera tout ce que vous devez savoir sur le travail avec chacun de ces types de fichier dans Live. Toutefois, nous devons d'abord étudier les navigateurs de fichiers de Live, au travers desquels la plupart des fichiers arrivent dans le programme.

#### <span id="page-29-1"></span>5.1 Travail avec les navigateurs pour fichiers

Live offre trois navigateurs de fichiers accessibles via leurs boutons sélecteurs.

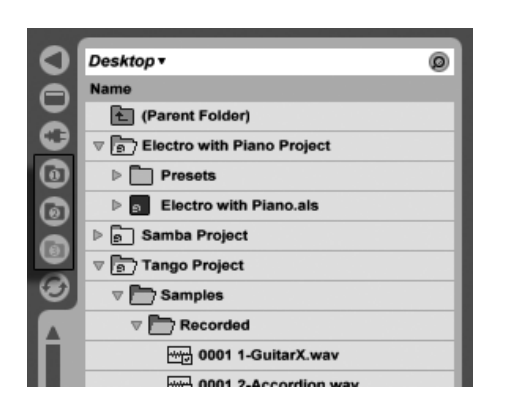

Les boutons sélecteurs de navigateur de fichiers.

Chaque navigateur peut pointer sur un emplacement différent du disque, que Live mémorisera d'une session à l'autre. L'affichage du navigateur est divisé en colonnes correspondant au nom, à la date, au Pack Live etc., que vous pouvez afficher et masquer à l'aide des options du menu contextuel (PC) / Ctrl (Mac).

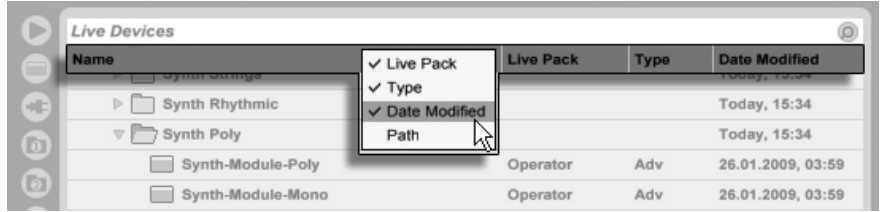

Afficher/masquer les colonnes du navigateur.

Les colonnes peuvent être réorganisées par glisser-déposer. Pour redimensionner les colonnes, faites glisser horizontalement leurs lignes de séparation.

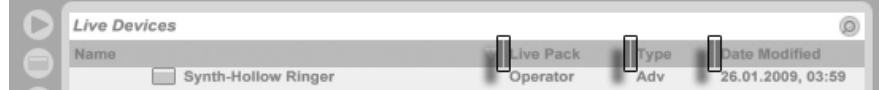

Redimensionner les colonnes de navigateur.

#### 5.1.1 Navigation dans la hiérarchie des dossiers

Chacun des trois navigateurs de fichiers a son propre dossier racine, affiché en haut du navigateur, dont le contenu peut être examiné en-dessous.

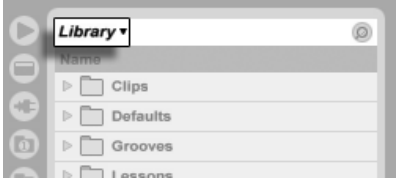

La bibliothèque ("Library") est la racine de ce navigateur.

La racine du navigateur peut facilement être changée : l'élément le plus haut du navigateur, appelé "dossier parent", fait remonter la racine au niveau supérieur dans la hiérarchie du disque quand on double-clique dessus.

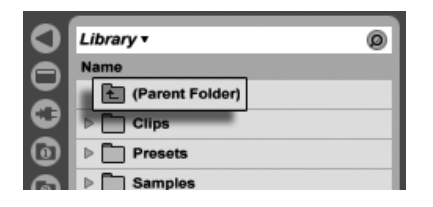

L'élément "Dossier parent" du navigateur.

Vous pouvez aussi choisir comme racine du navigateur n'importe quel dossier de celui-ci via le menu contextuel (PC) / [<u>Ctrl</u> (Mac), en double-cliquant sur le dossier, ou en le sélectionnant et en pressant [<u>Return]</u> .

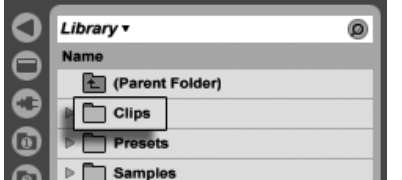

Un dossier dans le navigateur.

La navigation dans les fichiers du navigateur de Live peut se faire à la souris ou avec le clavier de l'ordinateur :

- Faites défiler le navigateur vers le haut et le bas avec  $\Box$  et  $\Box$ , la molette de la souris, ou en cliquant et en tirant tout en maintenant le modificateur [Ctrl \_] [Alt (PC) / Alt (Mac).
- Fermez et ouvrez les dossiers avec  $\overline{\leftarrow}$  et  $\overline{\rightarrow}$ .
- Sautez au dossier parent de n'importe quel dossier fermé avec  $\bigoplus$ . (Astuce : Si vous êtes déjà sur un dossier du plus haut niveau, c'est une alternative à la sélection du "Dossier parent", et cela fera remonter le dossier racine du navigateur d'un niveau.)

Pour voir plus clair dans le navigateur, utilisez  $\bigoplus$  (PC) / Ctrl I (Mac) afin d'ouvrir le menu contextuel, puis sélectionnez l'option Fermer tous les dossiers afin de n'afficher que les dossiers du niveau supérieur. Double-cliquer sur le bouton sélecteur d'un navigateur de fichiers a le même effet.

#### <span id="page-32-0"></span> $5.1.2$ Signets de navigateur

En utilisant des signets, vous pouvez rapidement sauvegarder et rappeler dans le navigateur des emplacements de dossiers fréquemment utilisés. Cliquer sur la barre de titre du navigateur ouvrira le menu Signets.

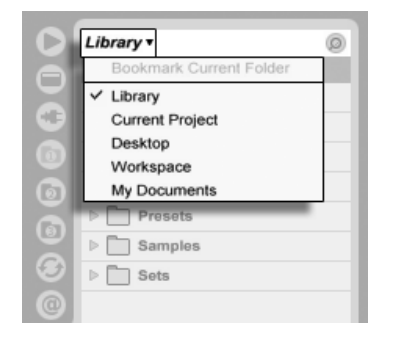

Le menu Signets.

Le menu Signets référence un certain nombre de signets préréglés comme Bureau et Bibliothèque. Sélectionner ce dernier vous amènera à la Bibliothèque Live. Pour ajouter aux signets la racine actuelle du navigateur, choisissez l'élément le plus haut du menu Signets, la commande Ajouter dossier aux signets. Notez que si la racine du navigateur a déjà été ajoutée aux signets, l'option la plus haute du menu Signets supprimera le signet. Tous les navigateurs de fichiers partagent le même ensemble de signets ; un signet enregistré dans un navigateur est accessible depuis un autre.

#### 5.1.3 Recherche de fichiers

Les navigateurs de fichiers de Live sont équipés d'une fonction de recherche pour trouver des fichiers. Cliquer sur le bouton Chercher dans le coin supérieur droit du navigateur ou

 $\overline{\mathcal{B}}(\overline{\mathbb{Q}})$ (PC) / utiliser le raccourci  $[CH_1]$   $($   $)$ F (Mac) fera passer le navigateur en mode Recherche.

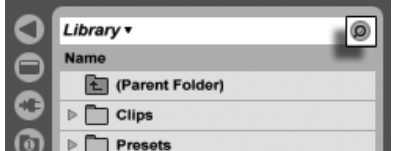

Activation du mode Recherche du navigateur.

Après avoir saisi vos termes de recherche, lancez la recherche en cliquant sur le bouton Go ou en pressant <u>|Return|</u> sur le clavier de votre ordinateur.

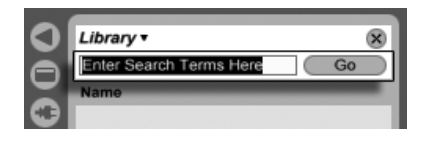

Le champ de recherche et le bouton Go.

Live recherchera vos termes dans la totalité de la racine du navigateur. Les résultats comprendront les fichiers qui correspondent à tous les termes de recherche, et non pas à n'importe lequel d'entre eux. Par exemple, si vous recherchez "basse acoustique", la recherche vous mènera à tous les sons de basse acoustique – pas à tous les sons acoustiques ni à tous les sons de basse.

La fonction recherche les critères saisis non seulement dans une partie quelconque du nom et du suffixe des fichiers (par ex., ".wav"), mais aussi dans une partie quelconque de leur chemin d'accès. Cela signifie qu'une recherche sur "basse", par exemple, amènera non seulement aux fichiers dont le nom contient le mot "basse" mais aussi à ceux situés dans des dossiers dont le nom contient le mot "basse". Les "Tags" de métadonnées d'échantillon compressÈ sont aussi inclus dans la recherche, rendant par exemple possible la recherche de morceaux d'un album ou d'un artiste spécifique. La recherche dans les chemins d'accès et dans les métadonnées peut être désactivée grâce aux réglages Chercher dans Chemins d'accès et Chercher dans Métadonnées, accessibles par le menu Options de Live ou via le menu contextuel. Les noms des pistes MIDI appartenant à des fichiers MIDI multipistes sont aussi inclus dans les recherches.

Live conserve un index du disque dur pour pouvoir produire instantanément les résultats de la recherche. L'index est actualisé quand vous créez, installez, supprimez, renommez et déplacez des fichiers dans Live – par contre, il n'a bien entendu aucun moyen de savoir ce que vous faites en dehors de Live. Si vous avez postérieurement déplacé des fichiers avec d'autres programmes que Live, les résultats initiaux d'une recherche peuvent être incomplets. L'intitulé du bouton Go se changera en "Rescan" (ré-examen du disque). Si vous ne trouvez pas un fichier dans les résultats de la recherche, ou si vous avez besoin d'être sûr que les résultats sont exhaustifs, cliquez sur le bouton Rescan (ou <u>Return)</u> une fois encore), et Live rebâtira son index pour la racine actuelle du navigateur.

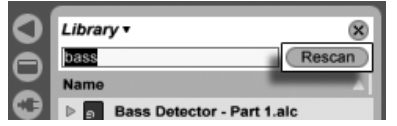

Le bouton Rescan.

Le ré-examen automatique pour de nouvelles recherches peut être activé et désactivé dans les PrÈfÈrences Fichiers/Dossiers.

En cours de recherche/ré-examen ("rescan"), le bouton adjacent affiche "Stop". Le réexamen s'effectue en tâche de fond, et vous pouvez continuer de faire de la musique pendant que Live fait son travail, mais vous pouvez aussi interrompre la recherche avec ce bouton si les accès au disque vous dérangent.

Vous pouvez à tout moment revenir à l'affichage de dossier du navigateur en fermant le champ de recherche.

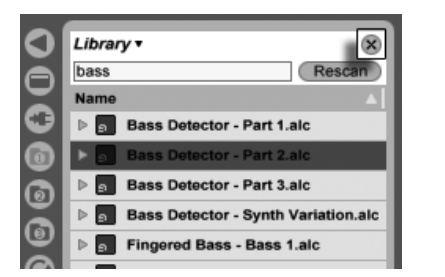

Fermer le champ de recherche...

Si vous sélectionnez un fichier parmi les résultats de la recherche puis fermez le champ de recherche, Live s'arrange pour que ce fichier reste sélectionné dans l'affichage des dossiers, en ouvrant des dossiers si nécessaire :

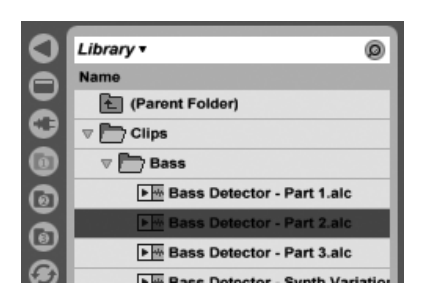

... Repère le dernier fichier sélectionné parmi les résultats de recherche.

Si une recherche est en cours, elle est immédiatement stoppée par la fermeture du champ, mais pas par la navigation avec d'autres navigateurs. En fait, pendant que vous attendez la fin d'une recherche dans un navigateur, vous pouvez lancer d'autres recherches dans les autres navigateurs. Un navigateur en recherche active l'indiquera via un petit anneau tournant sur le bouton du navigateur.

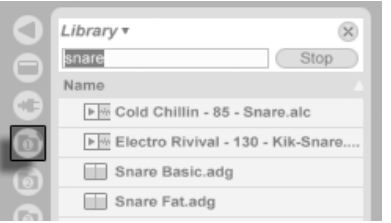

L'anneau tournant signifie qu'une recherche est en cours.

Pour rechercher sans la souris, nous vous suggérons la séquence de raccourcis suivante :

- 1) Ctrl  $\exists \mathsf{A}$ (PC) / F (Mac) pour ouvrir le champ de recherche ;
- 2) Saisissez vos termes critères de recherche :
- 3) Return] pour "Go";
- 4)  $\Box$  pour sauter aux résultats de la recherche;
- 5)  $\bigoplus$  et  $\bigoplus$  pour faire défiler les résultats de la recherche;
- 6) Ctrl | | (A \_ \_ | |F | (PC) / [\_ \_ \_ &| (A \_ \_ \_ ) |F | (Mac) pour fermer le champ de recherche et revenir à l'affichage des dossiers.
### <span id="page-36-0"></span>5.1.4 Pré-écoute de fichiers

Live vous permet de pré-écouter les échantillons et les clips dans le navigateur de fichiers avant qu'ils ne soient importés dans le programme. Pour permettre la pré-écoute, activez le bouton de pré-écoute près de l'onglet de pré-écoute en bas du navigateur.

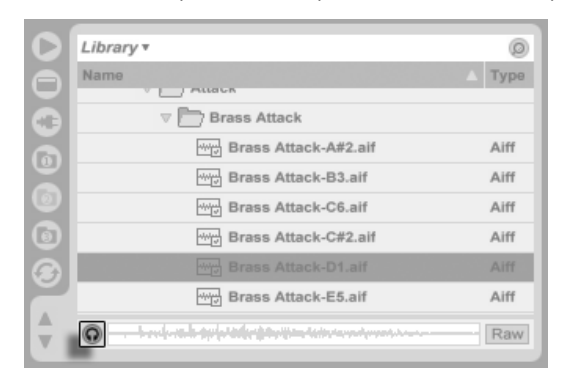

Le bouton de prÈ-Ècoute

Astuce : Vous pouvez pré-écouter les fichiers même sans activer le bouton Pré-écoute en pressant  $\sqrt{\triangle}$ Return) ou  $\biguplus$ .

Cliquez sur un fichier d'échantillon (ou utilisez  $\bigoplus$  et  $\bigoplus$ ) pour le sélectionner. Cliquez sur la zone de balayage audio de l'onglet pour faire partir la lecture du point voulu. (Notez qu'il n'est pas possible d'ainsi balayer des clips qui ont été sauvegardés avec le Warp désactivé.)

Vous pouvez aussi sÈlectionner des [Clips Live](#page-46-0) dans le navigateur pour les charger dans l'onglet de pré-écoute, mais ils ne seront pas lus automatiquement. Vous pouvez cliquer sur l'onglet ou presser  $\rightarrow$  pour les pré-écouter.

Avec le bouton Raw activé, les fichiers seront pré-écoutés à leur tempo d'origine et ne seront pas bouclés. Avec Raw désactivé, Live essaiera de vous faire pré-écouter les fichiers en synchronisation avec le Set actuel, pour que vous puissiez mieux juger quels échantillons vous conviendront. Veuillez noter que le balayage audio n'est pas possible quand Raw est activé

Le volume de pré-écoute peut se régler avec la commande Volume de pré-écoute du mélangeur.

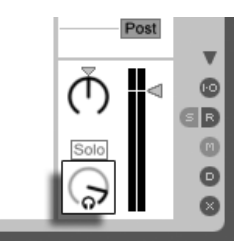

La commande Volume de pré-écoute.

Si votre périphérique audio dispose de sorties audio multiples, vous pouvez écouter ou contrôler (cue) des fichiers au casque en le connectant à une paire séparée de sorties pendant que la lecture de la musique continue. Pour apprendre à configurer Live pour l'écoute de contrôle, veuillez vous référer à la section appropriée du chapitre Mixage.

### <span id="page-37-0"></span>5.1.5 Ajout de clips depuis le navigateur

Il y a plusieurs façons d'ajouter des clips à un Live Set :

– Les fichiers peuvent être glissés et déposés depuis les navigateurs de fichiers dans les pistes d'écran Session ou Arrangement. Déposer du matériel du navigateur dans l'espace libre à droite des pistes d'écran Session ou en dessous des pistes d'écran Arrangement créera une nouvelle piste et y placera le(s) nouveau(x) clip(s).

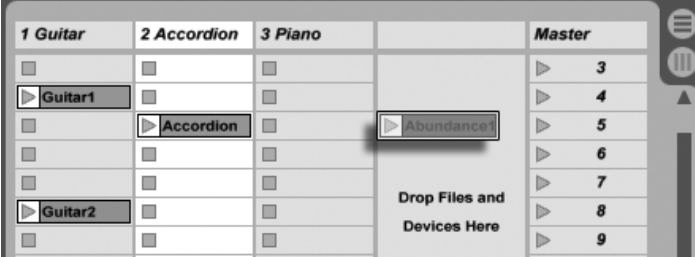

Dépöt d'un clip pour créer une nouvelle piste.

- En écran Session, double-cliquer ou presser <u>|Return|</u> sur un fichier du navigateur créera automatiquement une nouvelle piste à droite des autres et y chargera le clip.
- Les fichiers peuvent être directement déposés dans Live depuis l'Explorateur (Windows)/Finder (Mac).

### 5.1.6 Gestion des fichiers dans le navigateur

Vous pouvez employer les navigateurs de fichier de Live pour toutes les activités de gestion de fichier dont vous avez l'habitude dans votre système d'exploitation.

- Déplacez les fichiers et dossiers par glisser-déposer, ou par copier/couper et coller. Il est possible de copier, couper et coller soit depuis les commandes du menu Edition, soit avec les [raccourcis clavier.](#page-406-0) Un fichier peut être déplacé d'un navigateur de fichiers à un autre en le faisant glisser sur le bouton  $\bullet$  du navigateur de destination.
- Renommez les fichiers et dossiers avec la commande Renommer du menu Edition ou le raccourci  $[CH \quad ||R]$  (PC) /  $[\quad ||B||]$  (Mac). Annulez le changement de nom avec la touche Esc .
- CrÈez des dossiers en ouvrant le menu contextuel avec (PC) / Ctrl (Mac) et en sélectionnant la commande Créer Dossier.
- Supprimez des fichiers et dossiers avec la commande Supprimer du menu Edition ou la touche  $\leftarrow$  ) ou [<u>Delete</u>] de votre clavier d'ordinateur. Supprimer des éléments dans Live les transfère dans la corbeille du système ; si nécessaire, vous pouvez les récupérer dans la corbeille du système au moyen du système d'exploitation de votre ordinateur.

### <span id="page-38-0"></span>5.1.7 Mode de remplacement à chaud

En plus de la méthode de glisser-déposer pour charger des fichiers depuis le navigateur, Live offre un mode de remplacement à chaud pour économiser les mouvements de souris. Ce mode Ètablit un lien temporaire entre le navigateur et, par exemple, un instrument virtuel. En mode de remplacement à chaud, vous pouvez passer en revue les échantillons ou presets pour les entendre "en place", c'est-à-dire dans l'instrument. Le remplacement des presets à chaud est couvert par la section Presets de périphérique Live. Voyons un exemple de remplacement à chaud d'échantillon :

L'instrument [Impulse](#page-310-0) intégré à Live dispose de huit emplacements ou "slots" de lecture d'échantillon que l'on peut remplir en y déposant des échantillons. Sinon, nous pouvons cliquer sur le bouton Remplacement à chaud qui apparaît quand la souris survole un slot.

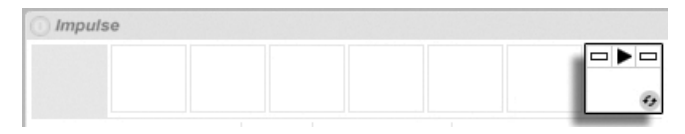

Le bouton Remplacement à chaud dans un slot d'Impulse.

Cliquer sur le bouton Remplacement à chaud fait passer en mode de remplacement à chaud : le navigateur de remplacement à chaud de Live s'ouvre, et l'icône de remplacement à chaud apparaît près d'un des fichiers affichés.

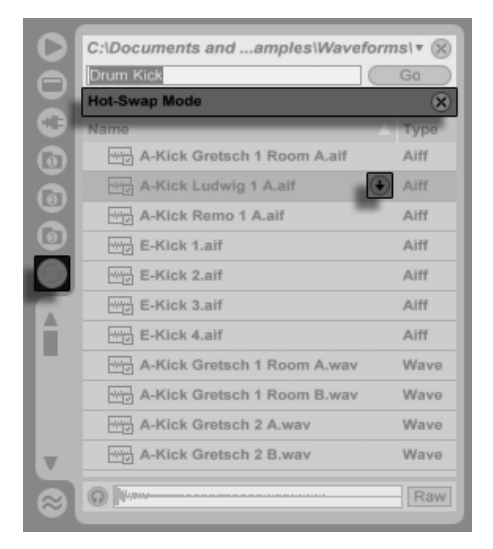

Le navigateur de remplacement à chaud.

En mode de remplacement à chaud, presser la touche <u>Return</u>) charge ce fichier dans le slot d'Impulse (éventuellement pendant qu'Impulse joue des notes MIDI reçues) ; presser  $\mathbb{F}$ , puis <u>Retum</u>) charge l'échantillon suivant et ainsi de suite. Plutôt que d'utiliser les touches, nous pouvons aussi cliquer sur l'icône de remplacement à chaud du fichier pour le charger. Le lien entre le navigateur et l'instrument sera rompu si une autre fenêtre est sélectionnée, ou si le bouton Remplacement à chaud est de nouveau pressé. Le remplacement à chaud peut aussi être annulé par pression de la touche 〔<u>Esc 〕</u> ou avec le bouton de fermeture dans la barre de remplacement à chaud en haut du navigateur.

Quand on repasse en mode de remplacement à chaud, le navigateur de remplacement à chaud essaie de reconstruire ce qui était visible quand vous avez chargé le fichier actuel dans le slot d'Impulse slot. Si, par exemple, le fichier actuel a été trouvé en recherchant "gretsch kick", le navigateur de remplacement à chaud apparaîtra avec ce terme dans le champ de recherche. Dans notre exemple, nous changions à chaud l'échantillon d'un slot vide d'Impulse, donc Live choisit un terme approprié : une recherche de "Drum Kick" dans Library/Samples/Waveforms.

# 5.2 Fichiers Èchantillons

Un échantillon ou sample est un fichier qui contient des données audio. Live peut lire à la fois des formats de fichiers non compressés (WAV, AIF et Sound Designer II pour Mac) et des formats de fichiers compressés (MP3, AAC, Ogg Vorbis, Ogg FLAC et FLAC).

Une remarque sur l'emploi des fichiers à débit binaire variable (Variable Bit Rate ou VBR) : Veuillez installer QuickTime dans votre système pour le décodage s'il ne l'est pas déjà. Il peut être téléchargé sur le [site web Apple](http://www.apple.com/quicktime/download)<sup>1</sup>.

Comme Live lit directement les échantillons sur le disque, vous pouvez travailler avec un grand nombre de (gros) échantillons sans rencontrer de limitation de mémoire RAM. Notez toutefois que vous pouvez rencontrer des problèmes de débit de disque si ce dernier est presque plein, et/ou (sur des systèmes Windows) s'il est très fragmenté. La vitesse de rotation du disque dur peut aussi agir sur ses performances. Référez-vous à la section sur la [gestion de la charge du disque](#page-381-0) pour plus d'informations.

Live peut panacher des échantillons non compressés de n'importe quelle durée, fréquence d'échantillonnage ou résolution, mono ou stéréo, avant conversion. Pour lire un échantillon compressé, Live décode l'échantillon et inscrit le résultat dans un fichier échantillon temporaire non compressé. Cela se fait habituellement suffisament vite pour que vous puissiez reproduire immédiatement l'échantillon, sans attendre la fin du processus de décodage.

Note : Lors de l'ajout d'un long échantillon à un projet, Live peut vous indiquer qu'il ne peut pas lire l'échantillon avant de l'avoir analysé. Veuillez lire la section sur l['analyse](#page-41-0) pour une explication.

### <span id="page-40-0"></span>5.2.1 Le cache de décodage et de Web

Pour économiser les ressources de calcul, Live conserve les fichiers décodés d'échantillons compressés dans le cache. Effectuer une maintenance du cache n'est normalement pas nécessaire, car Live supprime automatiquement les anciens fichiers pour faire de la place aux nouveaux. Vous pouvez toutefois imposer des limites à la taille du cache en section Décodage & cache Web de l'onglet File/Folder des Préférences. Le cache ne grossira pas au delà du réglage Taille maximale de cache, et laissera toujours un Espace libre minimal sur le disque dur. Presser le bouton Purger voisin supprimera tous les fichiers non employés par le Live Set actuel.

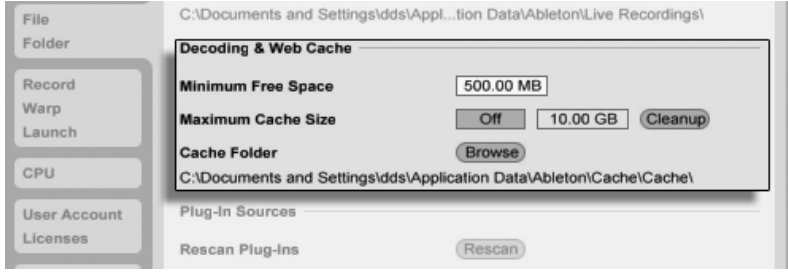

Préférences pour le cache de décodage et de Web.

### <span id="page-41-0"></span>5.2.2 Fichiers d'analyse (.asd)

Un fichier d'analyse est un petit fichier créé par Live lorsqu'un échantillon est amené dans le programme pour la première fois. Ce fichier contient les données rassemblées par Live lors d'une analyse du fichier. Ces données permettent d'optimiser la qualité du time stretching, d'accélérer l'affichage de la forme d'onde et de détecter automatiquement le tempo d'échantillons longs.

Lors de l'ajout d'un long échantillon à un projet, Live peut vous indiquer qu'il ne peut pas lire l'échantillon avant de l'avoir analysé. Cela ne se produira pas si l'échantillon a déjà été analysé (c'est-à-dire si Live trouve un fichier d'analyse pour cet échantillon), ou si la préférence Auto-Warp Echantillons longs a été désactivée dans les Préférences Enreqist./Warp/Déclench. Pour éviter l'attente de l'analyse des échantillons longs, vous pouvez les pré-analyser via le navigateur, comme nous le verrons dans un moment.

Un fichier d'analyse peut aussi conserver les réglages de clip par défaut pour l'échantillon :

Cliquez sur le bouton Save de la fenêtre Clip pour sauvegarder les réglages actuels du clip avec le fichier d'analyse de l'échantillon. La prochaine fois que l'échantillon sera déposé dans Live, il apparaîtra avec ses réglages de clip intacts. C'est particulièrement utile pour conserver les marqueurs Warp avec l'échantillon. Conserver les réglages de clip par défaut avec le fichier d'analyse est différent de sauvegarder le clip comme Clip Live.

Bien que les fichiers d'analyse soient un moyen pratique de conserver des informations par défaut sur les réglages d'un échantillon particulier, gardez à l'esprit que vous pouvez utiliser des réglages différents pour chaque clip d'un Live Set - même si ces clips se réfèrent au même échantillon du disque. Mais si vous déposez une nouvelle version de l'échantillon dans un Live Set, Live utilisera les réglages conservés dans son fichier d'analyse pour le nouveau clip créé.

Le fichier d'analyse reprend le nom de l'échantillon avec l'extension ".asd". Live place ce fichier d'analyse dans le même dossier que l'échantillon.

Les échantillons ayant un fichier asd s'affichent ainsi dans le navigateur.

Les échantillons sans fichier asd s'affichent ainsi.

Les fichiers d'analyse eux-mêmes n'apparaissent pas dans les navigateurs de Live.

Sachez qu'il est possible de désactiver la création des fichiers d'analyse en décochant l'option Créer fichier d'analyse de la fenêtre Préférences, onglet Fichiers/Dossiers. En l'absence de fichier .asd, Live peut recréer la totalité des données (exceptés les réglages de clip par défaut), toutefois cela prendra plus de temps pour les échantillons longs.

### <span id="page-42-0"></span>5.2.3 Pré-analyse de fichier

Pour éviter d'attendre que soient analysés les échantillons longs la première fois qu'ils sont importés dans Live, vous pouvez les pré-analyser.

Pour pré-analyser tous les fichiers contenus dans un dossier du navigateur, utilisez la commande Analyser Audio du menu contextuel [ (PC) / [Ctrl ] [ (Mac). Cette procédure peut aussi être annulée par le menu contextuel.

#### $5.2.4$ **Exportation audio**

La commande Exporter Audio, accessible au menu Fichier, permet d'exporter la sortie audio de Live sous la forme de nouveaux échantillons. Les fichiers en résultant peuvent servir à graver un CD audio pour l'écoute ou un CD de données, qui pourra servir de sauvegarde de votre travail ou être employé par d'autres applications audio numériques.

### Le signal exporté

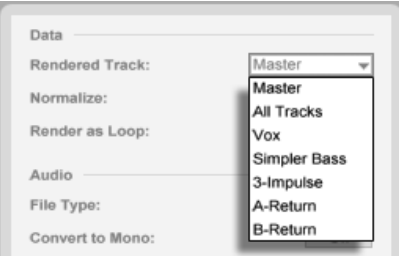

Le sélecteur de piste à convertir.

Le sélecteur de piste à convertir de la fenêtre Exporter offre plusieurs options quant au signal audio à exporter :

- Master signal post-fader en sortie Master de Live. Si vous écoutez la sortie Master, vous pouvez être sûr que le fichier converti contiendra exactement ce que vous entendez.
- Toutes les pistes signal post-fader en sortie individuelle de chaque piste, y compris les pistes de retour et les pistes MIDI avec des instruments. Live créera un échantillon séparé pour chaque piste. Tous les échantillons auront la même longueur, ce qui facilite leur alignement dans d'autres programmes multipistes.
- Pistes individuelles signal post-fader en sortie de la piste sélectionnée.

Si vous lancez la commande Exporter Audio depuis l'écran Arrangement, Live n'exporte que la portion de temps sélectionnée.

Si vous voulez convertir la boucle actuelle d'Arrangement, choisissez la commande Sélectionner boucle du menu Edition avant de choisir Exporter Audio. Si vous sélectionnez Exporter Audio en écran Session, Live vous demandera de spécifier la durée de l'échantillon à convertir. La fenêtre de dialogue Exporter Audio s'ouvrira avec un champ mesures-tempsdoubles croches où vous pouvez saisir la durée désirée. Live capturera l'audio à partir de la position actuelle de début de lecture et cela pour la durée que vous avez spécifiée.

N'oubliez pas - un fichier audio converti ne contient que ce que vous entendiez avant la conversion. Ainsi, par exemple, si vous reproduisez une certaine combinaison de clips d'écran Session et de données d'Arrangement, c'est ce qui sera capturé dans votre fichier de conversion – quel que soit l'écran actif lors de la conversion.

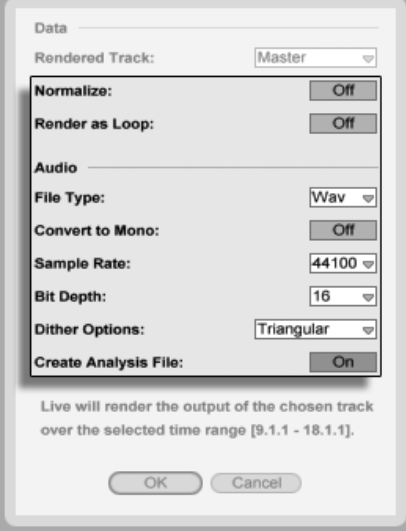

Options de conversion audio.

La fenêtre de dialoque Exporter offre plusieurs options de conversion audio :

- Normaliser Lorsque cette option est activée, l'échantillon exporté est normalisé (le niveau est amplifié dans tout le fichier de sorte que la pointe de signal la plus élevée atteigne le niveau maximum permis par la réserve dynamique).
- Transformer en boucle Lorsque cette option est choisie, Live crée un échantillon pouvant être employé comme boucle. Supposons que votre Live Set utilise un effet de délai. Si l'option Transformer en boucle est activée, Live va effectuer deux fois le processus de conversion : une première fois pour exporter les échantillons sur le disque, puis une seconde fois pour fixer l'effet de délai; au cours de la seconde passe, l'effet de délai génère les échos résultant de la première passe.
- Type de fichier, Résolution, Fréquence d'échantillonnage Ces options spécifient le type d'échantillon à créer.
- Convertir en mono Si cette option est activée, Live crée un fichier mono à la place d'un fichier stéréo.
- Options de dithering Si vous convertissez à une résolution inférieure à 32 bits, choisissez un des modes de dithering. Le dithering ajoute une petite quantité de bruit à l'audio

converti, mais minimise les artéfacts dûs à la réduction de résolution. Par défaut, Triangulaire est sélectionné, et c'est le mode "le plus sûr" à utiliser s'il existe une possibilité de traitement supplémentaire apporté à votre fichier. Le mode Rectangulaire introduit encore moins de bruit de dithering, mais aux dépens d'une erreur de quantification supplémentaire. Notez que le dithering est une procédure qui ne doit être appliquée qu'une fois à un fichier audio donné. Si vous envisagez d'appliquer un traitement ultérieur à votre fichier converti, il vaut mieux le convertir en 32 bits pour éviter le recours au dithering à ce niveau.

- Créer fichier d'analyse - Lorsque cette option est activée, Live crée un fichier .asd contenant les résultats de l'analyse de l'échantillon exporté. Si vous avez l'intention d'exploiter le nouvel échantillon dans Live, nous vous conseillons de cocher cette option.

#### <span id="page-45-0"></span>**Fichiers MIDI**  $5.3$

Un fichier MIDI contient des commandes qui demandent à des synthétiseurs ou instruments compatibles MIDI, tels que Simpler de Live, de produire une action musicale spécifique. Les fichiers MIDI sont exportés par des séquenceurs MIDI physiques et logiciels. L'importation de fichiers MIDI dans Live fonctionne différemment de celle des échantillons : les données de fichier MIDI sont incorporées dans le Live Set, et les clips MIDI qui en résultent perdent toute référence au fichier d'origine. Les fichiers MIDI apparaissent comme des dossiers dans le navigateur; ouvrir les dossiers vous donne accès aux pistes individuelles du fichier (aussi nommmées "voix" ou "instruments").

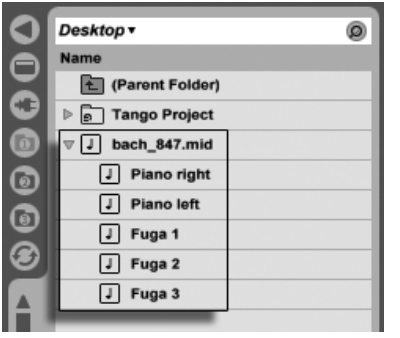

Un fichier MIDI et ses pistes dans le navigateur.

Notez que si vous pouvez renommer ou supprimer des fichiers MIDI entiers via le navigateur,

il n'est pas possible de faire de même avec les pistes MIDI individuelles contenues dans chacun d'entre eux. Il en est de même pour les composants individuels des [Live Sets.](#page-47-0)

### 5.3.1 Exportation de fichiers MIDI

Les clips MIDI de Live peuvent être exportés comme fichiers Standard MIDI Files (SMF). Pour exporter un clip MIDI, utilisez la commande Exporter Clip MIDI sélectionné du menu Fichier. Cette commande ouvrira un dialogue de sauvegarde de fichier, vous permettant de choisir l'emplacement de votre nouveau fichier MIDI.

Exporter un fichier MIDI est différent de [sauvegarder le clip comme Clip Live.](#page-46-0)

# <span id="page-46-0"></span>5.4 Clips Live

Les clips peuvent être individuellement exportés sur disque au format Clip Live pour une récupération et une ré-utilisation faciles dans tout projet. Comme ils ne contiennent que les références aux échantillons du disque (et non les données audio elles-mêmes), les Clips Live sont très petits, ce qui facilite le développement et l'entretien de votre propre collection.

Pour sauvegarder sur disque un clip du Live Set ouvert, faites-le simplement glisser dans le navigateur de fichiers et déposez-le dans n'importe quel dossier. Live gèrera la copie de l'échantillon du clip à ce nouvel emplacement en se basant sur le réglage du sélecteur Collecter fichiers à l'exportation. Vous pouvez alors saisir un nouveau nom pour le clip ou confirmer celui suggéré par Live avec [<u>Return]</u> .

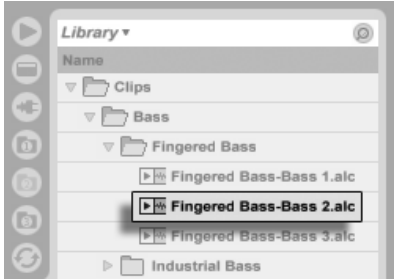

Un Clip Live dans le navigateur.

Les Clips Live sont un remarquable moyen de conserver vos idées pour une utilisation ou un développement ultérieurs, car ils sauvegardent non seulement le clip d'origine, avec tous ses réglages de clip et d'enveloppe, mais aussi les périphériques d'origine de la piste. Afin de recréer la chaîne de périphériques d'un Clip Live, [importez celui-ci](#page-37-0) dans une piste ne contenant ni clips ni périphériques, ou faites-le glisser dans l'espace sans pistes de l'écran Session ou Arrangement. Notez que les Clips Live importés dans des pistes où se trouvent déjà des périphériques ou des clips apparaîtront avec leurs réglages de clip mais pas leurs pÈriphÈriques. Vous pouvez par exemple dÈposer un Clip Live de ligne de basse sur une piste existante qui pilote un instrument de type basse plutôt que de créer une nouvelle piste.

Les clips appartenant à n'importe quel Live Set déjà présent sur le disque sont aussi des Clips Live. Veuillez consulter la section sur la [fusion de Sets](#page-48-0) pour en savoir plus à ce sujet.

Notez que conserver les réglages de clip par défaut avec un fichier d'analyse d'échantillon n'est pas pareil que sauvegarder un Clip Live. Le clip par défaut du fichier .asd associe à l'échantillon des valeurs sensibles par défaut (réglages de warp, gain et hauteur) pour qu'il soit joué d'une façon définie quand il est ajouté à un Set. Les Clips Live, au contraire, sont stockés sur disque comme des idées musicales indépendantes. Par exemple, vous pouvez créer plusieurs variations du même clip audio en utilisant des réglages différents de warp, hauteur, enveloppe et effet, et toutes les stocker comme des Clips Live séparés. Dans le navigateur, vous pouvez alors trier et préécouter indépendamment ces clips, même s'ils se réfèrent tous au même échantillon source.

# <span id="page-47-0"></span>5.5 Live Sets

Le type de document que vous créez et sur lequel vous travaillez avec Live se nomme un Live Set. Considérez cela comme un simple "morceau". Les Sets doivent être sauvegardés dans des projets, pour que Live puisse suivre et gérer tous les composants divers du Live Set : Clips Live, presets de périphérique, tout échantillon employé, etc.

### 5.5.1 Création, ouverture et sauvegarde de Sets

Utilisez la commande Nouveau Set Live du menu Fichier pour créer de nouveaux Live Sets, et la commande Ouvrir ou Ouvrir Fichiers Récents pour ouvrir ceux existants. Dans le navigateur de fichiers, vous pouvez double-cliquer ou presser <u>Return</u>) sur un Live Set pour l'ouvrir.

La commande Sauver du menu Fichier sauvegarde le Live Set actuel exactement tel qu'il est, en incluant tous les clips et réglages.

Vous pouvez employer la commande Sauver sous pour sauvegarder le Live Set actuel sous un autre nom et/ou dans un autre répertoire, ou la commande Sauver une copie pour créer une copie du Live Set actuel sous un nouveau nom et/ou dans un autre répertoire.

### <span id="page-48-0"></span>5.5.2 Fusion de Sets

Live facilite la fusion de Sets, ce qui peut s'avérer pratique pour réunir des versions ou morceaux différents. Pour ajouter toutes les pistes (exceptées les pistes de retour) d'un Live Set dans un autre, faites glisser le Set du navigateur de fichiers dans le Set actuel, et déposez-le sur la barre de titre de n'importe quelle piste ou dans la zone située à côté ou au dessous des pistes. Les pistes du Set déposé seront complètement reconstruites, y compris les clips des écrans Session et Arrangement, leurs périphériques et leurs automations.

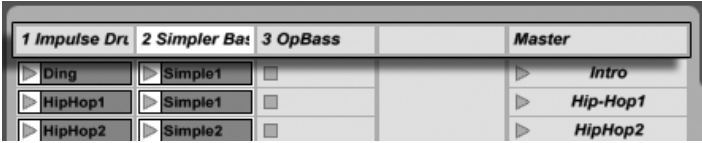

Zone de dépôt pour importer des Live Sets en écran Session.

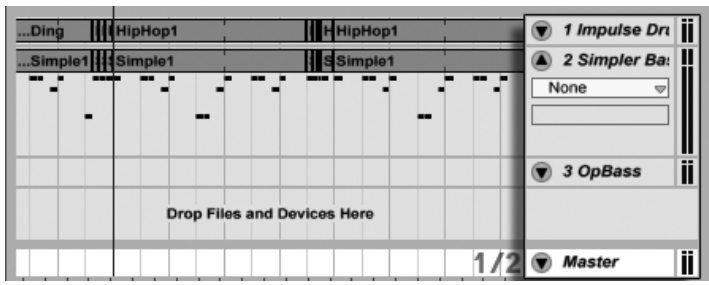

Zone de dépôt pour importer des Live Sets en écran Arrangement.

Si vous préférez importer individuellement des pistes d'un Set, vous pouvez déplier le Live Set dans le navigateur de fichiers comme si c'était un dossier.

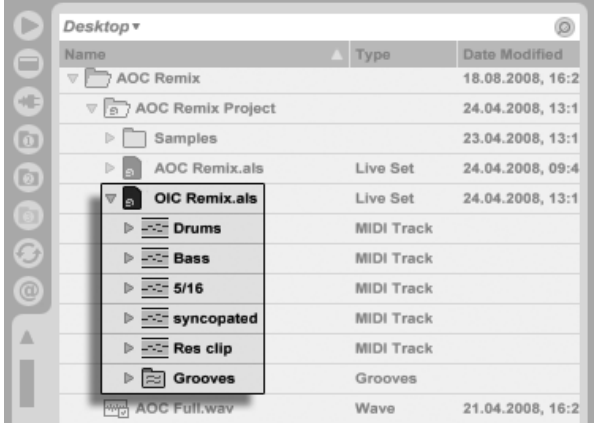

Dépliage d'un Set pour révéler son contenu.

Vous pouvez maintenant faire glisser individuellement les pistes et les déposer comme décrit au début de cette section. Tous les [grooves](#page-148-0) sauvegardés avec votre Set sont aussi disponibles comme un folder dans le Set déplié.

Des trois pistes contenues dans le Set affiché dans l'illustration suivante, deux contiennent des clips d'écran Session. On y accède en dépliant les pistes :

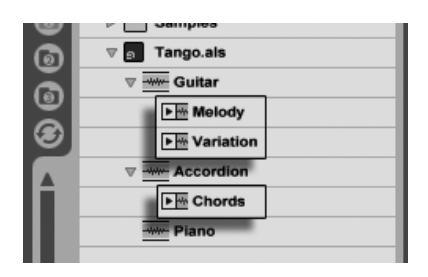

Affichage des clips d'écran Session contenus dans un Set.

Vous pouvez parcourir, pré-écouter et importer les clips d'écran Session du Set comme s'ils avaient été enregistrés en tant que [Clips Live](#page-46-0) individuels. Cela signifie donc que tout Live Set peut servir de réservoir de sons à tout autre, ouvrant la porte à des réutilisations et mélanges créatifs.

### 5.5.3 Exportation de clips de Session comme nouveaux Sets

Vous pouvez exporter une sÈlection de clips d'Ècran Session comme un nouveau Live Set en la faisant glisser dans le navigateur de fichiers. Pour exporter un Set, cliquez d'abord puis faites glisser, ou utilisez les modificateurs  $\left(\mathcal{Q}\_\_\_\_\right)$  ou  $\left[\mathsf{Ctrl}\right]$ **BE** (Mac) pour sélectionner plusieurs clips en écran Session. Ensuite, faites simplement glisser les clips sur un dossier dans le navigateur de fichiers, où vous pourrez soit confirmer le nom suggéré par Live soit saisir le nom de votre choix.

### 5.5.4 Modèles de Sets

Dans l'onglet File/Folder des Préférences, utilisez le bouton Sauver de Choisir le Set actuel par défaut pour sauvegarder le Live Set actuel comme modèle par défaut. Live affectera alors les réglages en vigueur comme réglages par défaut de tout nouveau Live Set. Cette fonction permet de prédéfinir :

- des configurations d'entrées/sorties multicanaux ;
- des périphériques presets, comme les effets EQ et Compressor par exemple, sur chaque piste ;
- [des affectations des touches de clavier d'ordinateur.](#page-339-0)
- [des affectations MIDI.](#page-328-0)

Le Live Set modèle, "Template.als", est placé dans le dossier Preferences de Live, d'où vous pouvez le copier ou le supprimer. Pour retrouver aisément ce dossier, faites une recherche du fichier "Template.als" sur le disque.

En plus du Set modèle qui se charge par défaut, la bibliothèque Live contient un dossier appelé "Templates". C'est une collection de Sets avec des pistes préconfigurées et des configurations de routage adaptées à diverses situations habituelles d'enregistrement.

### 5.5.5 Visualisation et changement des références de fichier de Live Set

Pour visualiser une liste des fichiers auxquels fait référence le Live Set actuel, choisissez la commande Gérer Fichiers dans le menu Fichier, cliquez sur le bouton Gérer le Set, puis sur le bouton Voir fichiers. Live affichera une ligne pour chaque fichier utilisé par le Live Set. Pour lister tous les clips ou instruments du Set Live où le fichier est utilisé, cliquez sur le triangle de déploiement de la ligne. Voici ce que vous pouvez faire :

- Remplacer un fichier - Faire glisser un fichier depuis le navigateur de fichiers et le déposer sur un élément de la liste force le Live Set à faire référence au nouveau fichier et non plus à l'ancien. Pour les échantillons employés dans des clips audio, Live conserve les propriétés du clip ; les [marqueurs Warp](#page-118-0) sont conservés si le nouvel échantillon a une durée égale ou supérieure à celle de l'ancien, sinon ils sont supprimés. Veuillez noter que remplacer un Èchantillon changera tous les clips de votre Set qui y font appel.

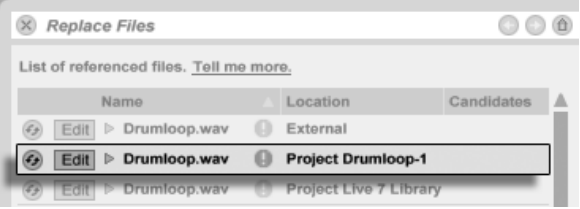

Chaque élément de la liste des fichiers rÈfÈrencÈs est une destination de dépôt pour les fichiers.

– Remplacer à chaud les fichiers – A l'aide du bouton Remplacement à chaud situé à gauche de chaque rubrique, vous pouvez rapidement passer en revue les alternatives au fichier servant actuellement de référence. C'est comme d'y faire glisser des fichiers, mais en plus rapide.

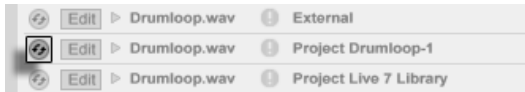

 $-$  Editer un échantillon référencé  $-$  A l'aide d'une application externe (qui peut être choisie dans l'onglet File/Folder des Préférences). Cliquer sur le bouton Edit ouvrira l'échantillon référencé dans l'application externe. L'échantillon restera hors ligne aussi longtemps que le bouton Edit sera activé. Pour les échantillons utilisés dans des clips audio, le jeu actuel de marqueurs Warp n'est conservé que si la longueur de l'échantillon reste inchangée. Notez que le bouton Edit n'est disponible que pour les échantillons, pas pour les autres types de fichiers tels que les périphériques Max <Max for Live>.

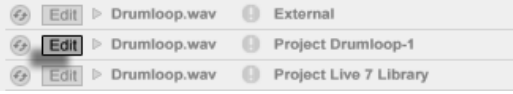

- Voir l'emplacement d'un fichier - La colonne Emplacement indique si un fichier est [manquant,](#page-60-0) ou s'il réside dans la Bibliothèque Live, un [Projet](#page-52-0) ou ailleurs ("externe"). Quand elle est déployée, la rubrique affiche les endroits spécifiques du Set où est employé le fichier.

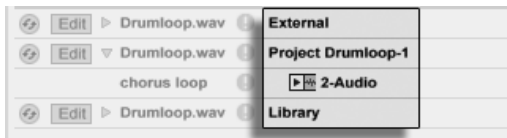

Le bouton Remplacement à chaud de la liste des fichiers référencés.

La colonne Emplacement de la liste des fichiers référencés.

Le bouton Edit de la liste des fichiers référencés.

# <span id="page-52-0"></span>5.6 Projets Live

Un Projet Live est un dossier contenant des fichiers relatifs au Live qui lui appartiennent. Imaginez, par exemple, le travail sur un morceau de musique : vous partez d'un Live Set vide ; vous enregistrez de l'audio et ainsi créez de nouveaux fichiers échantillons ; vous déposez des échantillons venant de collections ; vous sauvegardez différentes versions du Live Set en cours de route afin de pouvoir revenir en arrière et de comparer. Sans doute sauvegardez-vous aussi des Clips Live ou des presets de périphériques qui "appartiennent" à ce morceau de musique en particulier. Le dossier projet de ce Projet Live conservera tous les fichiers relatifs à ce morceau de musique – et le Gestionnaire de fichiers de Live vous fournit les outils dont vous avez besoin pour les gérer.

### <span id="page-53-0"></span>5.6.1 Projets et Live Sets

Vous pouvez crÈer manuellement un Projet en cliquant avec (PC) / Ctrl (Mac) dans le navigateur et en sélectionnant Créer Projet dans le menu contextuel. Habituellement, Live s'en occupe automatiquement. Quand vous sauvegardez un Live Set sous un nouveau nom ou dans un nouveau dossier, Live crée un nouveau dossier projet et y stocke le Live Set - à moins que vous sauvegardiez le Live Set dans un Projet Live existant. Voyons un exemple illustrant ce processus :

Nous avons enregistré de l'audio dans un nouveau Live Set. Nous sauvegardons maintenant le Live Set sous le nom "Tango" sur le bureau. Voici le résultat tel qu'affiché par le navigateur Live :

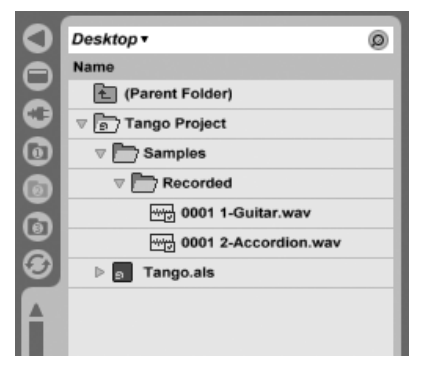

Un Live Set et ses enregistrements dans un dossier Projet Live.

Le dossier projet ("Tango Project") contient le Live Set ("Tango.als") et un dossier Samples ("échantillons"), contenant à son tour un dossier Recorded ("enregistré") hébergeant deux échantillons. Notez que le projet actuel est aussi indiqué dans la barre de titre de la fenêtre de l'application Live.

Ensuite, nous enregistrons une autre piste dans notre Projet. Nous sauvegardons la version modifiée du Live Set sous un nouveau nom pour ne pas perdre la version précédente. Après avoir accepté la suggestion par défaut de la commande Sauver sous, nous sauvegardons la nouvelle version du morceau dans le dossier Tango Project.

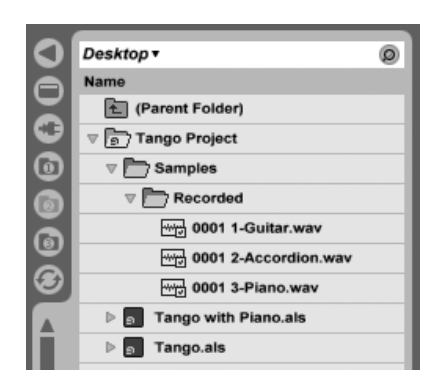

Une seconde version du Live Set a été ajoutée au Projet.

Le Projet Tango contient maintenant deux Live Sets, et son dossier Samples/Recorded contient les échantillons employés par les deux.

Et maintenant quelque chose de complètement différent : nous choisissons la commande Nouveau du menu Fichier et enregistrons un morceau de samba. Comme cela n'a rien à voir avec nos interprétations de tango, nous décidons de le sauvegarder en dehors du dossier Tango Project, disons sur le bureau. Live crée un nouveau dossier projet intitulé Samba Project à côté de Tango Project.

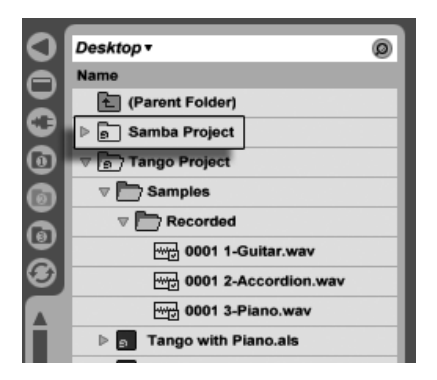

Un nouveau Projet a été ajouté à côté du Projet Tango.

Jusqu'à présent nous avons vu comment créer des Projets Live et y sauvegarder des versions de Live Sets. Comment ouvrir un Projet? Simplement en ouvrant n'importe lequel des Live Sets qu'il contient. Double-cliquer sur "Tango with Piano.als" ouvre ce Set et le Projet associé – comme affiché dans la barre de titre de Live.

Supposons que, au cours de notre travail sur "Tango with Piano.als", nous dérivions dans une autre direction : le morceau évolue vers quelque chose de totalement différent, et que nous ressentions qu'il doit avoir son propre Projet. Il suffit alors de "Sauver sous..." un nouveau nom et dans un autre endroit hors du Projet actuel, disons sur le bureau :

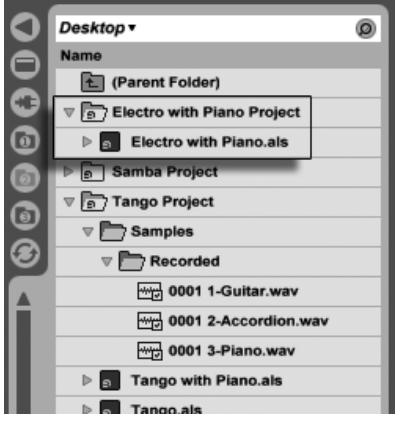

Un nouveau Projet a été ajouté par sauvegarde d'un Live Set en dehors de son Projet d'origine.

Notez que le nouveau dossier projet n'a pas (encore) de dossier Samples. "Electro with Piano.als" fait toujours référence à l'échantillon de piano du Projet Tango d'origine. Il n'y a rien de mal à cela sauf si vous déplacez ou supprimez le Projet Tango; il manquera alors des échantillons à "Electro with Piano.als". Vous pouvez empêcher cela en réunissant les fichiers externes. Même après coup, les outils de Live pour rechercher les fichiers manquants peuvent aider à résoudre ce problème.

Il n'est en fait pas nécessaire de conserver un Live Set de Projet au niveau exactement inférieur au Projet lui-même. Dans un dossier de Projet, vous pouvez créer n'importe quel nombre de sous-dossiers et déplacer des fichiers pour les organiser comme bon vous semble, bien que vous puissiez avoir à utiliser le Gestionnaire de fichiers pour "indiquer" au Projet les changements que vous avez faits.

En général, Live fera ce qu'il peut pour empêcher des situations telles que des Live Sets (et Clips Live et presets) orphelins (sans Projet), qui risquent d'embrouiller à la fois l'utilisateur et les outils de gestion de fichiers de Live. Il ne peut toutefois contrôler les situations dans lesquelles les Sets ou fichiers ont été dérangés via l'Explorateur (Windows)/Finder (Mac) et s'en retrouvent désorganisés.

Note pour les utilisateurs de versions plus anciennes de Live : Live 8 ne permet pas de remplacer des Live Sets créés par des versions plus anciennes pour éviter les problèmes de compatibilité. A la place, il vous sera demandé de "Sauver sous...". Faire cela assurera que les Live Sets nouvellement sauvés résideront dans des dossiers projet.

### <span id="page-56-0"></span>5.6.2 Projets et presets

Par défaut, les nouveaux presets d'instrument et d'effet sont rangés dans la Bibliothèque [Live,](#page-57-0) ce qui les rend accessibles à tout Projet. Parfois, cependant, il peut être plus judicieux de sauvegarder un preset avec le Projet actuel. Par exemple, vous pouvez vouloir conserver un certain nombre de réglages alternatifs de correction (EQ) master pour un morceau donné. Ces presets EQ sont spécifiques du morceau et de peu d'utilité pour d'autres Projets. Pour cette raison, chaque périphérique du navigateur de périphériques a un sous-dossier Current Project ("Projet en cours"). Vous pouvez déposer un preset dans ce dossier après l'avoir sauvegardé, ou simplement saisir la barre de titre du périphérique et le déposer directement ici.

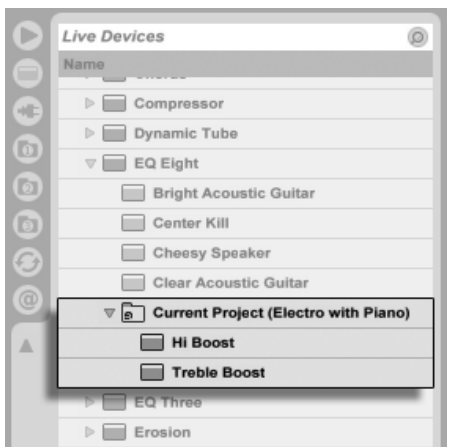

Les presets spécifiques du Projet apparaissent sous "Current Project" dans le navigateur de périphériques.

Lors de la sauvegarde à un nouvel emplacement de presets qui contiennent des échantillons, Live peut ou non copier les échantillons selon le réglage du sélecteur Collecter fichiers à [l'exportation](#page-64-0) dans l'onglet File/Folder des Préférences. Vous pouvez alors saisir un nouveau nom pour le périphérique ou confirmer celui suggéré par Live avec [<u>Return]</u> .

### <span id="page-57-1"></span>5.6.3 Gestion des fichiers dans un Projet

Le gestionnaire de fichiers de Live offre plusieurs outils pratiques pour gérer les Projets. Une fois que vous avez ouvert un Live Set qui fait partie du Projet que vous voulez gérer, choisissez la commande Gérer Fichiers du menu Fichier puis cliquez sur le bouton Gérer le Projet. Le gestionnaire de fichiers vous présentera une vue générale du contenu du Projet et des outils pour :

- repérer les fichiers manquant au Projet;
- réunir les fichiers externes dans le Projet;
- lister les fichiers inutilisés du Projet;
- [mettre un Projet au format Pack Live](#page-66-0);
- exporter le contenu du Projet dans la bibliothèque.

# <span id="page-57-0"></span>5.7 La bibliothèque Live

La bibliothèque Live agit comme un stock de fichiers communément utilisés, tels que des échantillons, clips et presets de périphériques Live, qui sont disponibles pour tous les Projets de Live. Dans les navigateurs de fichiers de Live, la bibliothèque est accessible par un signet :

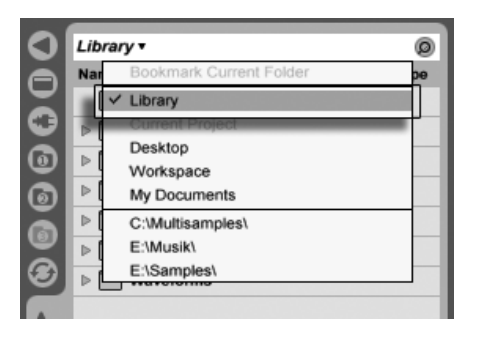

Choix du signet Bibliothèque.

Les clips peuvent être sauvegardés de façon pratique au [format Clip Live](#page-46-0) pour réemploi ultérieur en les faisant glisser depuis le Live Set ouvert dans le dossier désiré de la bibliothèque. Les presets de périphériques sont sauvegardés par défaut dans la bibliothèque (mais vous pouvez aussi [les sauvegarder avec un Projet\)](#page-56-0).

Ableton fournit des composants de bibliothèque qui peuvent servir de point de départ à une exploration créative. Ces composants sont fournis sous la forme de Packs Live d'usine. Les Packs Live d'usine sont disponibles sur les CD, DVD d'installation ou sur [le site web](http://www.ableton.com/downloads) [Ableton](http://www.ableton.com/downloads)<sup>2</sup>. Pour installer un Pack Live d'usine dans la bibliothèque, double-cliquez sur le fichier Pack Live (.alp), faites-le glisser dans la fenêtre principale de Live ou appelez-le via la commande Installer Pack Live du menu Fichier.

Une liste des Packs Live d'usine actuellement installés est disponible dans l'onglet Library des PrÈfÈrences. Vous pouvez sÈlectionner des Packs Live dans cette liste et cliquer sur le bouton Désinstaller pour les retirer. Vous pouvez simultanément sélectionner et désinstaller plusieurs Packs Live.

Par défaut, la bibliothèque de Live 8 contient les sous-dossiers suivants :

- Ableton Project Info contient des fichiers que Live utilise pour identifier la Bibliothèque et garder trace des Packs Live ayant été installés. Vous ne devez pas utiliser ou modifier ce dossier ou son contenu.
- Clips contient des Clips Live, des exemples de Sets, des kits de construction (des idées de morceaux basées sur l'écran Session), des boucles et d'autres éléments en rapport. Le contenu réel de ce dossier variera en fonction des produits et Packs Live que vous avez installés. Vous pouvez utiliser ces données dans vos propres productions musicales, ou pour dÈcouvrir des astuces d'utilisation de Live. Les kits de construction, en particulier, peuvent être utilisés de diverses façons. Charger tout un kit de construction charge un nouveau Set Live. Vous pouvez aussi déployer le Set dans le navigateur et importer individuellement des pistes ou clips dans un Set déjà ouvert.
- [Defaults](#page-215-1) les presets placés dans ces dossiers de réglages par défaut des périphériques seront chargés à la place des réglages génériques de périphériques de Live. De plus, le dossier Defaults contient des dossiers spéciaux correspondant aux actions de l'utilisateur comme le dépôt d'échantillon. Les presets placés dans ces dossiers définissent ce que fera Live lorsque vous accomplirez l'action.
- Grooves tous les fi[chiers groove](#page-148-0) fournis d'origine dans Live.
- Lessons toutes les lecons intégrées à Live, ainsi que des images supplémentaires et Live Sets auxquels les lecons se réfèrent. Vous ne devez rien changer dans ce sous-dossier.
- Presets contient tous les presets fournis d'origine pour les périphériques de Live.
- Samples contient tous les échantillons employés par les presets de Live.

<sup>2</sup>http ://www.ableton.com/downloads

- Templates - contient une collection de Sets modèles avec des pistes préconfigurées et des configurations de routage adaptées à diverses situations habituelles d'enregistrement.

Après avoir utilisé Live durant un certain temps, vous découvrirez probablement des dossiers supplémentaires dans votre bibliothèque. C'est normal. Avec le temps, installer des Packs Live, enregistrer vos propres échantillons, ou accomplir d'autres procédures ordinaires changera la structure du dossier.

### 5.7.1 Changement d'emplacement de la bibliothèque, mise à jour d'une ancienne bibliothèque

La bibliothèque peut résider à l'emplacement de votre choix sur le disque dur. Dans l'onglet Library des Préférences, vous trouverez le bouton Changer l'emplacement.

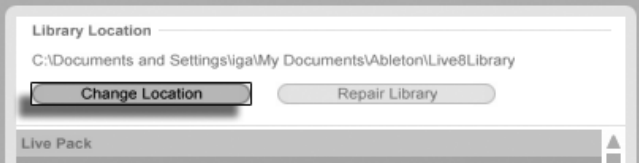

Le bouton Changer l'emplacement.

Cliquer sur le bouton Changer l'emplacement vous permettra de créer une nouvelle bibliothèque en pointant vers un dossier vide ou en en créant un nouveau. Une fois que vous avez sélectionné un chemin d'accès à la bibliothèque, vous aurez plusieurs possibilités, selon le nouvel emplacement :

- Si l'emplacement pointé est un dossier vide sur un disque dur différent, vous aurez l'option de copier votre bibliothèque actuelle à ce nouvel emplacement. Live proposera alors d'ouvrir une fenêtre Explorateur (Windows)/Finder (Mac) pour que vous puissiez supprimer la bibliothèque de l'ancien emplacement.
- Si l'emplacement pointé est un dossier vide sur le même disque dur, vous aurez l'option de déplacer votre bibliothèque actuelle à ce nouvel emplacement.
- Si l'emplacement pointé n'est pas vide mais ne contient pas de bibliothèque, Live créera un sous-dossier intitulé "Bibliothèque" à cet emplacement, puis proposera de copier/ déplacer le contenu de l'ancienne bibliothèque.

Dans ces trois cas, vous pouvez aussi choisir de créer une nouvelle bibliothèque, sans copier ni déplacer aucun contenu de l'emplacement précédent. Live proposera alors d'installer tous les packages par défaut au nouvel emplacement.

- Si l'emplacement choisi est une bibliothèque qui a été faite à l'aide d'une version plus ancienne de Live, vous serez prévenu d'éventuels problèmes de compatibilité. Ce n'est généralement pas une bonne idée d'esayer de partager une même bibliothèque entre deux versions différentes de Live.

Note : Live ne vous autorisera pas à créer une bibliothèque à l'intérieur d'un projet existant.

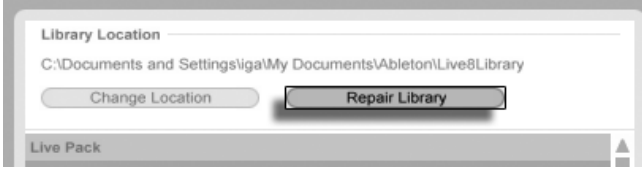

À droite du bouton Changer l'emplacement se trouve le bouton Réparer la Bibliothèque. Si vous avez modifié votre Bibliothèque en dehors de Live, depuis une autre version de Live ou sur un autre ordinateur, ou s'il vous manque du contenu d'origine Ableton, vous pouvez utiliser cette fonction pour mettre à jour le contenu d'origine et rafraîchir les métadonnées de la Bibliothèque. Notez que cela peut prendre un certain temps.

#### <span id="page-60-1"></span>Importation de projets dans la bibliothèque  $5.7.2$

Vous pouvez fusionner le contenu d'un projet Live dans la bibliothèque pour le rendre accessible à tout projet. Pour cela,  $\Theta$  (PC) /  $\overline{[CH]}$   $\Theta$  (Mac) sur un dossier projet dans le navigateur de fichiers et sélectionnez la commande Gérer Projet.

#### <span id="page-60-0"></span>Repérage des fichiers manquants 5.8

Si vous chargez un Live Set, un Clip Live ou un preset se référant à des fichiers absents de leur emplacement référencé, la barre de statut de Live (située en bas de l'écran principal) affiche un message d'alerte. Les clips et slots d'échantillon d'instrument qui se réfèrent à des échantillons manquants seront marqués "Offline", et Live produira du silence à la place des échantillons manquants.

Le gestionnaire de fichiers de Live offre des outils pour réparer ces liens rompus. Cliquez sur le message de la barre de statut pour y accéder. (C'est en réalité un raccourci pour choisir la commande Gérer fichiers du menu Fichier, cliquer sur le bouton Gérer Set, puis cliquer sur le bouton Repérer qui se trouve dans la section Fichiers manquants.) Le Gestionnaire de fichiers vous présentera une liste des fichiers manquants et des commandes associées.

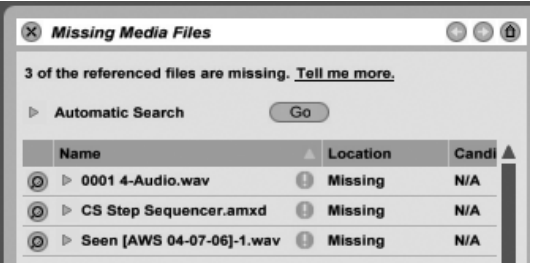

Liste de fichiers manquants du Gestionnaire de fichiers.

### 5.8.1 Réparation manuelle

Pour réparer manuellement une référence de fichier qui n'est plus valable, repérez le fichier manquant dans le navigateur de fichiers, faites-le glisser sur le gestionnaire de fichiers et déposez-le sur la ligne correspondante dans la liste des fichiers manquants. Notez que Live ne vérifiera pas si le fichier que vous proposez est bien celui qui manquait.

### 5.8.2 RÈparation automatique

Live offre une fonction pratique de recherche automatique pour réparer les références aux fichiers. Pour lancer Live à la recherche, cliquez sur le bouton Go de la section Recherche automatique. Pour révéler les options détaillées servant à quider la fonction de recherche automatique, cliquez sur le bouton voisin de forme triangulaire.

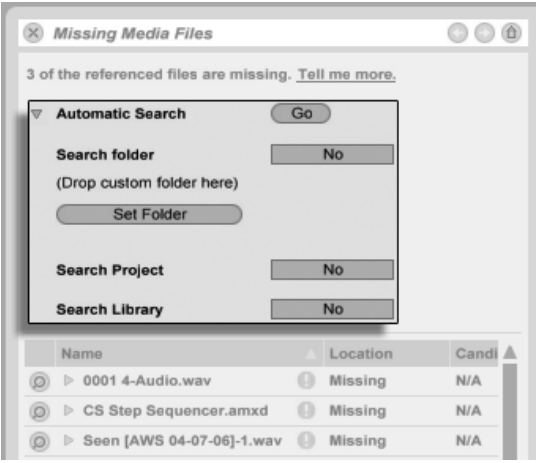

Options de réparation automatique dans le Gestionnaire de fichiers.

- Examiner dossier recherche dans un dossier défini par l'utilisateur, ainsi que dans tout sous-dossier. Pour sélectionner ce dossier, cliquez sur le bouton associé Choisir dossier.
- Examiner Projet recherche dans le [dossier projet](#page-52-0) de ce Set.
- Examiner Bibliothèque recherche dans la Bibliothèque Live.

Pour chaque fichier manquant, la fonction de recherche automatique peut trouver n'importe quel nombre de candidats. Envisageons les cas suivants :

- Pas de candidat trouvé vous pouvez choisir un autre dossier et réessayer, ou repérer manuellement l'échantillon.
- Un candidat trouvé Live accepte le candidat et considère le problème résolu.
- Plusieurs candidats trouvés Live nécessite votre assistance : cliquez sur le bouton Remplacement à chaud (c'est-à-dire l'élément le plus à gauche de chaque ligne dans la liste des fichiers manquants) pour que le navigateur de fichiers présente les candidats en [mode](#page-38-0) de remplacement à chaud. Vous pouvez maintenant double-cliquer sur les candidats dans le navigateur de fichiers pour les charger, pendant que la musique joue si vous le voulez.

### <span id="page-62-0"></span>5.9 Réunion des fichiers externes

Pour éviter à un Live Set de contenir des références de fichiers périmées, Live dispose de l'option de réunir (c'est-à-dire copier) ces fichiers dans le [dossier projet](#page-53-0) du Set. Cela s'accomplit via le Gestionnaire de fichiers :

- Choisissez la commande Gérer fichiers dans le menu Fichier
- Cliquez sur le bouton Gérer Set
- Dépliez la section Fichiers externes à l'aide du bouton de déploiement à forme triangu-

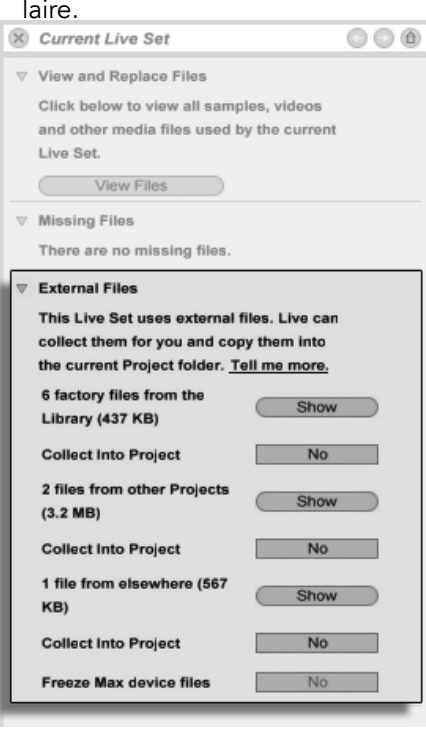

Options pour réunir les fichiers externes.

Séparément par emplacement (la bibliothèque, installé par les Packs Live Packs, autre projets et ailleurs - collections d'échantillons sur disques externes, par exemple), le Gestionnaire de fichiers fournit :

- Un décompte des fichiers et l'espace disque qu'ils occupent ;
- Un bouton Afficher qui liste les fichiers dans le navigateur de fichiers;
- Un commutateur Yes/No pour activer ou non la réunion des échantillons.

Note : N'oubliez pas de confirmer vos choix en cliquant sur le bouton Réunir & sauvegarder du Gestionnaire de fichiers!

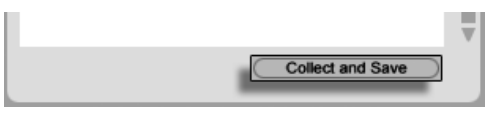

Le bouton RÈunir & sauvegarder du Gestionnaire de fichiers.

La commande Réunir & sauvegarder du menu Fichier est un raccourci qui réunit et sauvegarde tous les fichiers externes auxquels fait référence le Set actuel, y compris ceux de la bibliothèque. Notez que cela peut entraîner beaucoup de copies, particulièrement si votre Live Set utilise de grandes collections de multiéchantillons !

### <span id="page-64-0"></span>5.9.1 Collection des fichiers à l'exportation

Quand vous sauvegardez des Clips Live, presets de périphériphérique ou pistes en les faisant glisser dans le navigateur, Live gère la copie des fichiers qui leur sont associés en fonction du réglage du sélecteur Collecter fichiers à l'exportation dans l'onglet File/Folder des Préférences. Ce sélecteur offre les options suivantes :

- Toujours, le réglage par défaut, copiera les fichiers dans le même dossier que le clip, preset ou piste sans notification.
- Quand Demander est sélectionné, Live propose une boîte de dialoque avec des options pour la copie de fichiers.
- Jamais signifie que les fichiers ne seront pas copiés lors de la sauvegarde.

# 5.10 Repérage et réunion couplés

Plutôt que d'avoir à régler des problèmes quand vous êtes en phase créative, vous préférerez dédier du temps au rangement pour résoudre tous les problèmes d'un coup. A l'aide du gestionnaire de fichiers de Live, vous pouvez trouver les fichiers manquants et réunir les fi[chiers externes](#page-62-0) non seulement pour le Live Set actuel mais aussi pour :

- La bibliothèque choisissez la commande Gérer fichiers du menu Fichier ; puis cliquez sur le bouton Gérer bibliothèque.
- Le [Projet Live actuel](#page-53-0) choisissez la commande Gérer fichiers du menu Fichier ; puis cliquez sur le bouton Gérer Projet.
- Tout Projet Live (P (PC) / (Ctrl \_) (†) (Mac) sur un Projet dans le navigateur Live, et choisissez la commande Gérer Projet.
- Tous les Projets d'un dossier spécifique (et de ses sous-dossiers)  $\bigoplus$  (PC) /  $\bigcirc$ tri  $\bigcirc$ (Mac) sur un dossier dans le navigateur de fichiers, et choisissez la commande Gérer Projets.
- Toute sélection de Live Sets, Clips Live, presets Live  $\Box$  (PC) /  $\Box$  (Ti  $\Box$  (Mac) sur les éléments correspondants dans le navigateur de fichiers, et choisissez la commande Gérer fichiers.

N'oubliez pas de cliquer sur le bouton Réunir & sauvegarder en bas du Gestionnaire de fichiers quand vous avez terminé. Sinon, vos changements ne seront pas pris en compte.

#### <span id="page-65-0"></span> $5.11$ Détection des fichiers inutilisés

Le Gestionnaire de fichiers de Live peut détecter pour vous dans un Projet les fichiers inutilisés. Vous pouvez les inspecter et décider de les supprimer individuellement ou collectivement. Quand vous recherchez les fichiers "inutilisés", Live inspecte chaque fichier d'un dossier Projet, vérifiant s'il est référencé par un des Live Sets, des Clips Live ou des presets de périphérique dans le Projet. Si ce n'est pas le cas, le fichier est considéré comme inutilisé - même si d'autres Projets ou programmes l'utilisent encore.

Pour trouver les fichiers inutilisés dans le Projet actuellement ouvert, choisissez la commande Gérer fichiers dans le menu Fichier, cliquez sur le bouton Gérer Projet, puis cliquez sur le bouton de forme triangulaire situé près de "Fichiers inutilisés" afin de déplier le résumé et de faire apparaître le bouton Afficher. Cliquer sur le bouton Afficher liste les fichiers inutilisés dans le navigateur de fichiers; de là, vous pouvez pré-écouter les échantillons et les supprimer si vous le désirez.

Notez que vous pouvez aussi trouver les fichiers inutilisés de la bibliothèque : choisissez la commande Gérer fichiers du menu Fichier, puis cliquez sur le bouton Gérer bibliothèque, et consultez la section Fichiers inutilisés.

Dernière chose, mais pas la moindre, vous pouvez trouver les fichiers inutilisés de tous les Projets présents dans un dossier spécifique (et dans ses sous-dossiers) : [ (PC) / [Ctrl ] [ ] (Mac) sur un dossier dans le navigateur de fichiers et choisissez la commande Gérer Projets, puis consultez la section Fichiers inutilisés. Live inspecte individuellement chaque Projet et peut décrêter un fichier inutilisé même si d'autres Projets du même dossier l'utilisent. Pour éviter les pertes, vous pouvez d'abord réunir les fichiers dans leurs Projets respectifs puis purger les Projets de leurs fichiers inutilisés.

# <span id="page-66-0"></span>5.12 Compactage de Projets en Packs Live

Le gestionnaire de fichiers de Live propose l'option de compacter un [Projet Live](#page-52-0) au format Pack Live pour un archivage et un transfert pratiques. Pour faire cela, choisissez la commande Gérer fichiers du menu Fichier, cliquez sur le bouton Gérer Projet, puis cliquez sur le bouton triangulaire de déploiement en face de "Compactage". Cliquez sur le bouton Créer Pack Live afin d'ouvrir une fenêtre de dialogue pour sélection de fichier où vous pouvez spécifier le nom et l'emplacement d'un nouveau fichier Pack Live. Créer un nouveau Pack Live depuis un Projet n'affecte pas le Projet. Si vous voulez que le Projet soit supprimé, vous pouvez le supprimer avec le navigateur de fichiers.

Live emploie des techniques de compression sans perte pour minimiser la taille de fichier des Packs Live. Selon les données audio d'un Projet, cela fait gagner jusqu'à 50 pour cent de taille de fichier.

Pour décompacter un Pack Live (c'est-à-dire pour restaurer le Projet Live d'origine), doublecliquez sur le fichier Pack Live (.alp), faites-le glisser dans la fenêtre principale de Live ou ouvrez-le via la commande Installer Pack Live du menu Fichier. Live vous demandera alors de choisir un emplacement pour le nouveau Projet. Note : Les Packs Live d'usine (ceux fournis par Ableton) seront automatiquement installés dans la bibliothèque Live.

# 5.13 FAQ sur la gestion de fichiers

### 5.13.1 Comment créer un Projet?

Un Projet est automatiquement créé quand vous sauvegardez un Live Set, sauf quand vous le sauvegardez dans la bibliothèque ou dans un Projet existant déjà. Vous pouvez aussi créer manuellement un Projet en cliquant avec (PC) / Ctrl (Mac) dans le navigateur et en sélectionnant Créer Projet dans le menu contextuel.

### 5.13.2 Comment sauvegarder des presets dans mon Projet actuel?

Tant que vous travaillez dans un Projet (ce qui signifie que vous avez sauvegardé votre Live Set actuel), tout périphérique affichera dans le navigateur de périphériques un sousdossier Projet actuel. Vous pouvez copier dans le projet actuel les presets venant d'autres emplacements du navigateur par  $\overline{Ctr}$  (PC) /  $\overline{At}$   $\overline{C}$  (Mac)-déposer. Vous pouvez aussi sauvegarder directement les presets dans le projet actuel en les faisant glisser depuis la barre de titre du périphérique et en les déposant dans le Projet actuel. Vous pouvez alors utiliser les outils de gestion de fichiers, réunir tous les échantillons référencés, etc.

### 5.13.3 Puis-je travailler sur plusieurs versions d'un Set?

Si vous voulez travailler sur différentes versions du même Live Set, sauvegardez-les dans le même Projet. Ce sera généralement le Projet qui a été créé quand vous avez sauvegardé la première version du Live Set. Si un Projet contient plusieurs Live Sets il ne réunira qu'une copie des échantillons employés par les diverses versions, ce qui fait gagner de l'espace disque et aide à l'organisation.

### 5.13.4 Où dois-je sauvegarder mes Live Sets?

Vous pouvez sauvegarder les Live Sets n'importe où, mais les sauvegarder dans la bibliothèque ou dans des dossiers de Projet existants peut causer des problèmes, et cela doit être réservé à des cas spéciaux. Vous ne devez sauvegarder des Live Sets dans la bibliothèque que si vous envisagez de les utiliser comme modèles pour d'autres Live Sets. De même, vous ne devez sauvegarder un Live Set dans un Projet existant que s'il a un rapport avec le Projet - par exemple, une autre version d'un morceau déjà contenu dans le Projet.

#### $5.13.5$ Où dois-je sauvegarder mes Clips Live?

Si vous souhaitez que vos Clips Live soient disponibles dans tous vos Projets, créez un sousdossier de bibliothèque et sauvegardez-y vos clips. Vous pouvez aussi sauvegarder les clips n'importe où ailleurs dans votre ordinateur.

### <span id="page-68-0"></span>5.13.6 Puis-je utiliser ma propre structure de dossiers dans un dossier Projet ?

Vous pouvez organiser vos fichiers comme vous le voulez dans un Projet, mais vous devrez utiliser le Gestionnaire de fichiers pour réassocier les fichiers que vous avez déplacés :

- 1) Dans le navigateur de Live ou via votre système d'exploitation, réorganisez les fichiers et dossiers dans votre dossier Projet.
- 2) Dans le navigateur, accédez au dossier Projet et choisissez Gérer Projet via le menu contextuel (J (PC) / <u>|Ctrl</u> | H (Mac).
- 3) Si vous avez déplacé des échantillons employés par le Projet, la section Echantillons manquants du gestionnaire de fichiers l'indiquera. Cliquez sur le bouton Localiser pour rechercher ces échantillons.
- 4) Si vous savez que tous vos échantillons se trouvent dans le dossier Projet, déployez Recherche automatique. Puis activez les options Examiner Projet et RÈexamen des dossiers. Enfin, cliquez sur Cherch. pour lancer la recherche.
- 5) Une fois la recherche terminée, cliquez sur Réunir & Sauvegarder en bas du gestionnaire de fichiers pour mettre le Projet à jour.

### 5.13.7 Comment exporter un Projet dans la Bibliothèque et conserver ma propre structure de dossiers ?

Si vous exportez un Projet dans la Bibliothèque, Live regardera dans cette dernière si les noms de dossiers présents correspondent à ceux dans votre Projet et créera tout dossier manquant si nécessaire. Par exemple, si votre dossier Projet contient des échantillons dans "Samples/Mes échantillons," Live cherchera un dossier "Samples" dans la bibliothèque (qu'il trouvera car c'est un élément de bibliothèque standard) puis un sous-dossier "Mes échantillons" (qu'il ne trouvera pas, mais qu'il créera alors).

# Chapitre 6

# Écran Arrangement

L'écran Arrangement affiche l'arrangement contenant la musique organisée selon un axe chronologique, comme une bande multipiste.

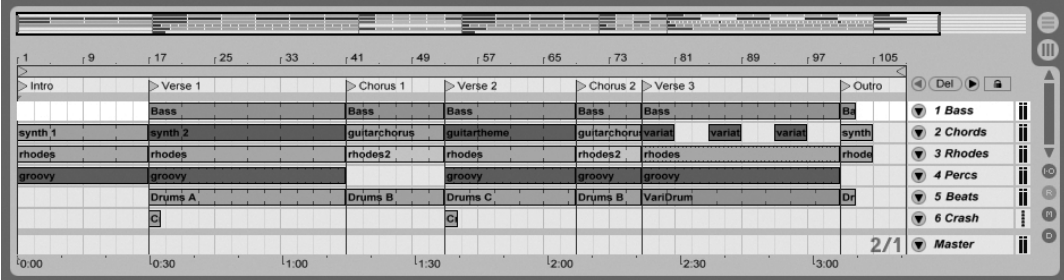

Morceau dans l'écran Arrangement

L'écran Arrangement est un outil d'édition puissant qui vous permet de combiner et d'organiser aisément des données MIDI, des boucles, des effets sonores et des morceaux entiers.

## 6.1 Navigation

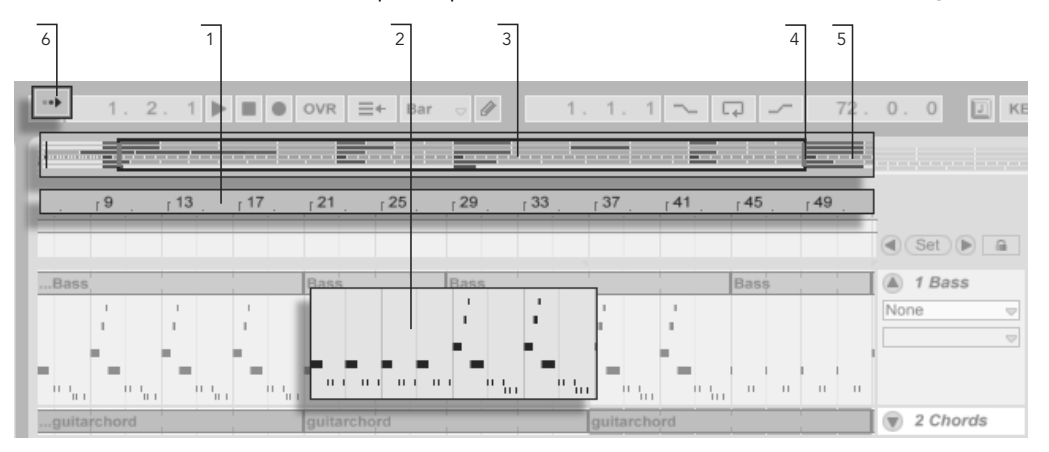

Live offre diverses méthodes rapides pour zoomer et faire défiler l'écran Arrangement :

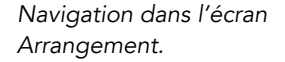

- 1. Pour faire varier progressivement le niveau de zoom, cliquez dans la règle temporelle en haut de l'écran Arrangement, puis faites glisser la souris vers le haut ou vers le bas (en la faisant glisser vers la gauche ou la droite, vous pouvez naviguer à l'intérieur du morceau).
- 2. Pour effectuer un zoom avant et arrière autour de la sélection en cours, servezvous des touches + et - du clavier. Pour effectuer un "panoramique" de l'affichage, cliquez et tirez à la souris tout en maintenant le modificateur [Ctrl \_\_ ][Alt (PC) / [<u>\_\_\_\_%]|Alt\_ ~=</u>] (Mac) enfoncé. Double-cliquer dans la règle mesures/temps permet aussi de zoomer sur la sélection actuelle. Si rien n'est sélectionné, doublecliquer dans la règle mesures/temps donne un zoom arrière permettant d'afficher tout l'Arrangement.
- 3. La Vue générale est une sorte d'aperçu global du morceau. Le morceau y est toujours représenté de A à Z. Le cadre rectangulaire représente la partie de l'Arrangement en cours d'affichage sur la section Arrangeur affichée en dessous. La Vue générale de l'Arrangeur est une sorte de barre de défilement perfectionnée :
- 4. Pour afficher une autre partie de l'Arrangement, faites glisser les bords gauche et droit du cadre rectangulaire.
- 5. Pour visualiser en détails une portion spécifique de l'Arrangement, cliquez dessus depuis la Vue générale, puis faites glisser la souris vers le bas afin de zoomer sur cette partie. Vous pouvez également naviguer dans le morceau en faisant glisser la souris horizontalement. Par cette méthode, vous pouvez vous déplacer dans le morceau et effectuer des zooms afin de cibler directement n'importe quelle partie de l'Arrangement.
- 6. Pour que la section Arrangeur suive automatiquement le défilement de la tête de lecture, activez le bouton Suivi de lecture ou activez la commande Suivi de lecture du menu Options.

#### $6.2$ **Transport**

Il existe plusieurs façons de contrôler le transport de Live avec le clavier de l'ordinateur et avec la souris

1. Vous pouvez lancer la lecture de l'Arrangement en cliquant sur le bouton de lecture de la barre de contrôle, et stopper la lecture en cliquant sur le bouton Stop. La lecture de l'Arrangement peut aussi être commutée on et off en pressant la barre d'espace du clavier.

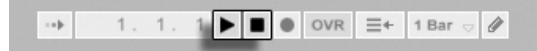

2. Vous pouvez choisir la position de lecture de l'Arrangement en cliquant n'importe où dans l'Arrangement pour placer le marqueur d'insertion clignotant. Doublecliquer sur le bouton Stop ramènera la position de lecture d'Arrangement en  $1.1.1.$ 

 $21 - 25$ 

La lecture de l'Arrangement commence au marqueur d'insertion.

Pour poursuivre la lecture de la position où elle a été arrêtée plutôt que de là où se trouve le marqueur d'insertion, maintenez enfoncé le modificateur  $\overline{\varphi}$ pendant que vous pressez la barre d'espace.

Les boutons Lecture et Stop dans la barre de contrôle.

70
3. Quand Zones de scrub permanentes est activé (On) dans l'onglet Look/Feel des Préférences de Live, cliquer dans la zone de scrub au-dessus des pistes fera sauter la lecture jusqu'à ce point. La taille de ces sauts est quantifiée selon le réglage du menu Quantification de la barre de contrôle. Quand le bouton de la souris est maintenu enfoncé sur la zone de scrub, une portion de l'Arrangement de la taille du réglage de quantification choisi est lue répétitivement. Avec de petits réglages de quantification ou un réglage "None", cela vous permet de parcourir la musique.

Quand la préférence Zones de scrub permanentes est désactivée (Off), vous pouvez toujours balayer l'audio en mode scrub par  $\sqrt{2}$  -clic n'importe où dans la zone de scrub ou dans la règle mesures/temps.

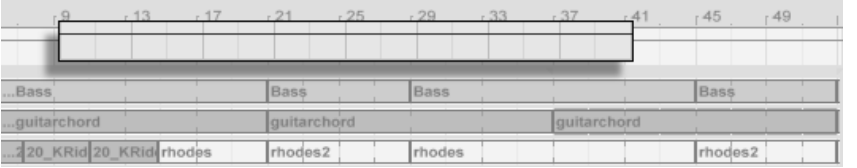

Lecture "scrub" de l'Arrangement.

4. La position du morceau peut être réglée numériquement à l'aide des champs de position de la tête de lecture dans la barre de contrôle.

17. 1. 1  $\blacktriangleright$   $\blacksquare$   $\lozenge$  OVR  $\equiv$  + 1 Bar  $\lhd$   $\emptyset$ 

Les champs Position d'Arrangement affichent la position du morceau en mesurestemps-double-croches. Pour changer les valeurs :

- cliquez et tirez vers le haut ou le bas sur ces champs;
- cliquez et saisissez la valeur, puis pressez [<u>Return]</u> ;
- cliquez et diminuez ou augmentez avec  $\mathbf{F}$  et  $\mathbf{F}$ .
- 5. La lecture de l'Arrangement peut être lancée depuis un point particulier dans un de vos clips en employant la zone de scrub de la fenêtre Clip.
- 6. Plusieurs positions de lecture d'Arrangement peuvent être réglées à l'aide des repères de lancement.

Notez que toute touche du clavier d'ordinateur ou tout message MIDI peut être affecté aux commandes de transport, comme décrit dans [le chapitre correspondant.](#page-327-0)

RÈglage de la position de lecture dans les champs de position de l'Arrangement.

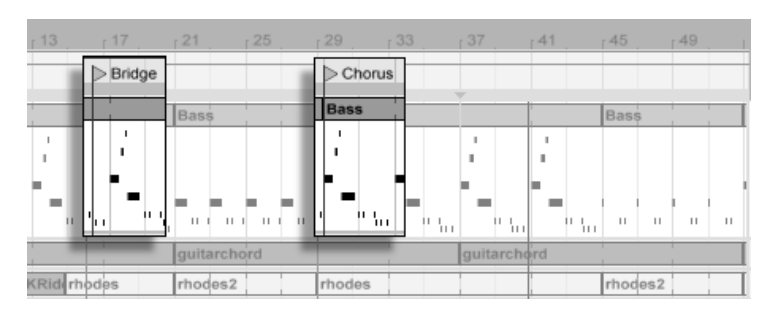

### <span id="page-73-0"></span>6.3 Lancement de l'Arrangement avec les repères

Emploi des repères pour lancer la lecture en Arrangement.

Les repères peuvent être placés sur n'importe quel point dans l'Arrangement. Cela peut être fait en temps réel durant la lecture ou l'enregistrement avec le bouton Set (Placer Repère), et le placement sera quantifié selon la valeur de quantification globale réglée dans la barre de contrôle. Cliquer sur ce bouton quand l'Arrangement n'est pas en lecture crée un repère à l'emplacement du marqueur d'insertion ou au début de la sélection. Vous pouvez aussi créer un repère à l'aide du menu contextuel dans la règle au dessus des pistes ou via le menu Créer. Notez que la position d'un nouveau repère est quantifiée selon le réglage du menu Quantification de la barre de contrôle.

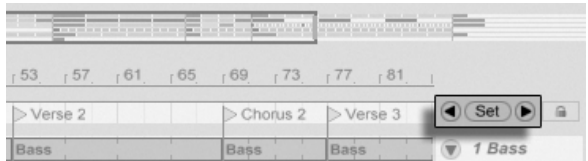

Les commandes de repère.

Vous pouvez vous positionner (sauter) sur un repère en cliquant dessus, ou avec les boutons Repère Précédent et Repère Suivant de part et d'autre du bouton Set (Placer Repère). L'accès aux repères peut aussi bénéficier de [l'affectation MIDI ou aux touches.](#page-327-0) Notez que l'accès à un repère est soumis à la quantification. Double-cliquer sur un repère le sélectionnera et lancera la lecture de l'Arrangement depuis ce point.

Après avoir sauté au premier ou au dernier repère de l'Arrangement, les boutons Repère Précédent et Repère Suivant amèneront respectivement au début ou à la fin de l'Arrangement.

Les repères peuvent être déplacés en cliquant dessus et en les faisant glisser, ou avec les

touches flèches du clavier de votre ordinateur.

Pour nommer un repère, sélectionnez-le en cliquant sur son marqueur triangulaire et choisissez la commande Renommer du menu Edition (ou utilisez le raccourci  $\overline{[CH]} \overline{[R]}$  (PC) / 88 [R] (Mac)). Vous pouvez aussi saisir votre propre texte d'information pour un repère via la commande Editer texte d'info dans le menu Edition ou dans le menu contextuel du repère  $\Theta$  (PC) /  $\overline{[Ctri]}$   $\Theta$  (Mac). Les repères peuvent être supprimés avec la touche  $\leftarrow$ ou Delete) de votre ordinateur, le menu Créer, ou le bouton Supprimer Repère.

Notez que le menu contextuel de repère  $\Theta$  (PC) / Ctrl  $\Theta$  (Mac) offre un moyen rapide de lecture en boucle entre deux repères grâce à sa commande Bouclage au Prochain repère.

La commande Définir comme début de morceau, dans le menu contextuel [ (PC) / l <del>①</del> (Mac) de repère, peut supplanter la règle par défaut du "démarrage de la lecture Ctrl à la sélection" : quand cette commande est cochée, la lecture commence au repère.

#### Changements de format de mesure (Signature)  $6.4$

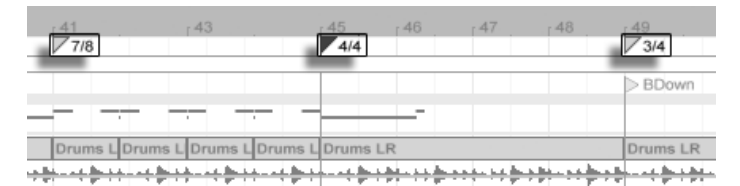

Changements de format de mesure (Signature).

L'indication de mesure ou signature rythmique de Live peut être changée en tout point de l'Arrangement en utilisant les marqueurs de signature. Ceux-ci peuvent être ajoutés à l'emplacement du marqueur d'insertion via le menu Créer, ou n'importe où sous la règle Mesures/Temps à l'aide du menu contextuel  $\Theta$  (PC) /  $\overline{Ctri}$   $\Theta$  (Mac). Les marqueurs de signature apparaissent juste au dessous de la règle Mesures/Temps, mais cette zone de marqueurs est masquée si le Set ne contient pas de changements de mesure, libérant ainsi de l'espace en haut de l'Arrangement.

Par de nombreux aspects, les marqueurs de signature apparaissent et fonctionnent comme les repères ; ils peuvent être déplacés à la souris ou avec les touches flèches du clavier de votre ordinateur, et leur valeur peut être changée à l'aide de la commande Editer Valeur du menu Edition (ou avec le raccourci clavier  $\overline{[CH]} \overline{[R]} (PC) / \overline{[B]} \overline{[R]} (Mac)$ ). Ils peuvent aussi

être supprimés avec la touche (ightarrow ou Delete), ou via les commandes de suppression des menus Edition et Créer.

Le menu contextuel  $\bigoplus$  (PC) /  $\bigcirc$  (Tti  $\bigcirc$  (Mac) du marqueur de signature offre plusieurs fonctions, dont une commande Supprimer tous les changements de signature et des options pour mettre en boucle ou sélectionner la zone allant jusqu'au prochain marqueur de signature.

N'importe quelle signature avec un numérateur à un ou deux chiffres et un dénominateur de 1, 2, 4, 8 ou 16 peut être choisie comme valeur de marqueur de signature. Ces nombres doivent être séparés par un caractère de délimitation comme une barre oblique, une virgule, un point, ou n'importe quel nombre d'espaces. Ces valeurs de marqueur peuvent aussi être réglées via les champs de signature de la barre de contrôle, soit en y saisissant des valeurs, soit en tirant sur les curseurs virtuels de numérateur et dénominateur. Cela change la valeur du marqueur de signature agissant à l'emplacement actuel de la tête de lecture, et fonctionne à l'arrêt ou pendant la lecture. Quand l'Arrangement contient des changements de signature, le champ d'édition de la signature affiche une diode d'automation dans son coin supérieur gauche.

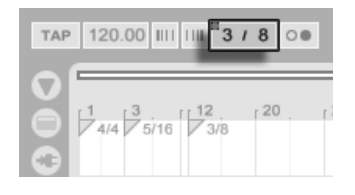

Le champ d'édition de signature peut changer les valeurs de marqueurs de signature et il affiche une diode d'automation

Les marqueurs de signature ne sont pas quantifiés ; ils peuvent être placés n'importe où sur la ligne temporelle, et leur positionnement n'est contraint que par la grille d'édition. Cela signifie qu'il est possible de placer des changements de mesure à des endroits "impossibles" - comme avant la fin de la mesure précédente. Cela crée une mesure fragmentaire, qui est représentée dans la zone de scrub par une région hachurée. Live peut sans problème laisser ces mesures incomplètes telles qu'elles sont, mais si vous préférez que votre Set se conforme aux règles du solfège, vous pouvez utiliser les deux options du menu contextuel ( (PC) / <sup>(</sup>) (Mac) pour "corriger" les mesures incomplètes.  $|Ctrl$ 

 $16.2$  $16.3$  $16.417$ Delete Fragmentary Bar Time Complete Fragmentary Bar (Insert Time)

Une mesure fragmentaire et ses options de résolution.

- Supprimer mesure fragmentaire supprime de l'Arrangement la durée de la mesure fragmentaire, ramenant dès lors au contact les parties audio ou MIDI situées de part et d'autre de la zone supprimée dans la ligne temporelle. Le marqueur de signature suivant tombera alors sur une barre de mesure "légale".
- Compléter mesure fragmentaire insère du temps au début de la mesure fragmentaire pour la compléter. Le marqueur de signature suivant tombera alors sur une barre de mesure "légale".

Veuillez noter que ces options de résolution affectent toutes les pistes - supprimer et insérer du temps change la longueur de la totalité de l'Arrangement.

Si vous importez un fi[chier MIDI](#page-45-0) dans l'Arrangement, vous avez l'option d'importer toute information de signature ayant été sauvegardée avec le fichier. Si c'est ce que vous choisissez, Live créera automatiquement les marqueurs de signature aux endroits corrects. Cela facilite beaucoup le travail avec de la musique complexe créée dans un autre séquenceur ou logiciel d'écriture musicale.

#### <span id="page-76-0"></span>6.5 La boucle d'arrangement

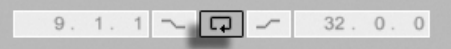

Pour que Live lise une section de l'arrangement en boucle, activez la lecture en boucle de r our que Live lise une section de l'arrangement en boucle, activez la lecture en boucle de la barrangement en<br>l'arrangement en cliquant sur le bouton de boucle d'arrangement de la barre de contrôle.

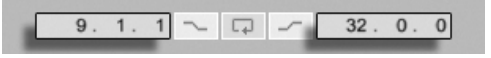

Vous pouvez régler numériquement la longueur de boucle, en utilisant les champs de la barre de contrôle : les champs de gauche déterminent le point de début de la boucle, tandis que ceux de droite déterminent la longueur de la boucle.

La commande Sélectionner boucle du menu Edition accomplit tout ceci d'un coup : Elle active la boucle d'Arrangement et fixe l'accolade de la boucle d'Arrangement en fonction de l'intervalle de temps sélectionné dans l'Arrangement.

Le commutateur de boucle de la barre de contrôle.

boucle (gauche) et DurÈe de boucle (droite).

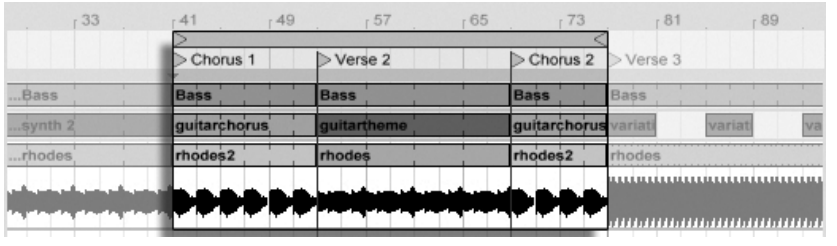

L'accolade de la boucle d'Arrangement.

L'accolade de la boucle être sélectionnés à la souris et manipulée avec des commandes du clavier informatique :

- $e \in \bigoplus$  et  $\bigoplus$  poussent l'accolade de boucle sur la gauche/droite du réglage de grille actuel.
- et  $\mathbb{F}$  et  $\mathbb{F}$  décalent l'accolade de boucle à gauche/droite par paliers correspondant à sa longueur.
- Le modificateur <u>[Ctrl</u>  $\Box$  (PC) /  $\Box$   $\mathcal{R}$  (Mac) utilisé avec les touches flèches gauche et droite raccourcit ou allonge la boucle du réglage de grille actuel.
- Le modificateur |Ctrl | (PC) / | \_\_\_\_\_%| (Mac) utilisé avec les touches flèches haut et bas double ou divise par deux la longueur de boucle.

Vous pouvez aussi tirer l'accolade de boucle d'Arrangement : tirez sur les bords gauche et droit du marqueur pour définir les points de début et de fin de la boucle; tirez entre les bords pour déplacer la boucle sans modifier sa longueur.

La commande Définir comme début de morceau, dans le menu contextuel  $\langle P(PC) \rangle$ <u>Ctrl</u> □ Ѿ (Mac) de boucle, peut servir à supplanter la règle par défaut du "démarrage de la lecture à la sélection" : quand cette commande est cochée, la lecture commence au début de la boucle.

## 6.6 DÈplacement et changement de taille des Clips

Un segment audio ou MIDI est représenté en écran Arrangement par un bloc de clip placé sur certaines positions du morceau dans l'une des [pistes](#page-13-0) de Live.

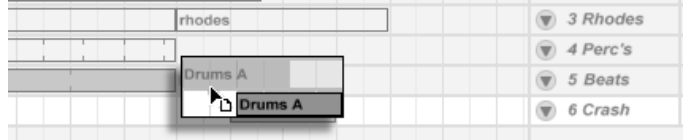

Déplacer un clip

Le fait de tirer sur un clip le déplace sur une autre position du morceau ou d'une piste.

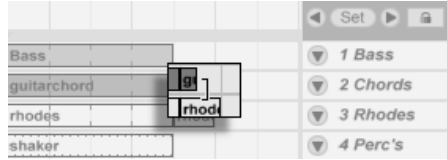

Changer la longueur d'un clip.

Tirer les bords droit ou gauche d'un clip change sa longueur.

Les clips se calent sur la grille d'édition, de même que divers objets de l'Arrangement, dont les bords des autres clips, les repères et les changements de signature.

## 6.7 Fondus et fondus-enchaînés de clips audio

Le début et la fin des clips audio de l'écran Arrangement ont des fondus de volume réglables. De plus, des clips adjacents sur la même piste audio peuvent être fondus-enchaînés.

Pour accéder aux fondus des clips d'une piste audio :

- 1. "Déployez" la piste en cliquant sur le bouton  $\bigcirc$  à côté du nom de piste.
- 2. Sélectionnez "Fondus" dans le sélecteur de fondus/périphérique.
- 3. Cliquez sur la poignée de fondu et tirez-la pour changer la longueur du fondu.
- 4. Cliquez sur la poignée de pente et tirez-la pour changer la forme de la courbe de fondu.

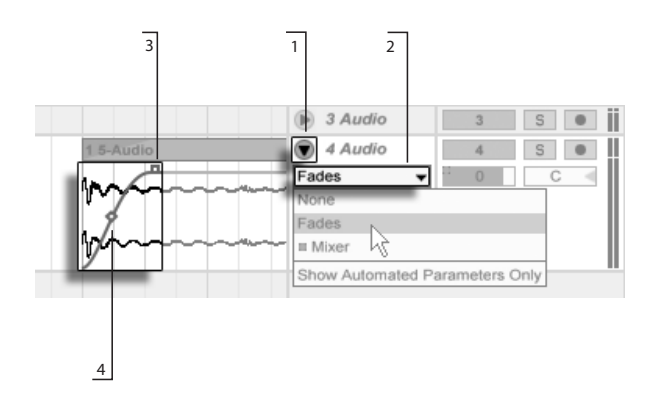

Fondus en écran Arrangement.

Vous pouvez aussi régler la longueur d'un fondu par sélection dans le clip d'une plage [temporelle](#page-80-0) incluant le début ou la fin du clip puis exécution de la commande Créer fondu dans le menu contextuel (PC) / Ctrl (Mac) du clip.

Des clips audio adjacents peuvent être fondus-enchaînés. La création et l'édition de fondusenchaînés ou "crossfades" est similaire à la création et à l'édition de fondus entrants et sortants :

- e cliquez sur une poignée de fondu et tirez-la au-delà du bord de l'autre clip pour créer un fondu-enchaîné
- cliquez sur la poignée de pente et tirez-la pour régler la forme de la courbe de fonduenchaîné
- sélectionnez une plage temporelle incluant la bordure commune des clips adjacents et exécutez la commande Créer fondu dans le menu contextuel  $\left\vert \Theta\right\rangle$  (PC) /  $\left\vert \text{Ctrl}\right\rangle$  $\bigcap$  (Mac).

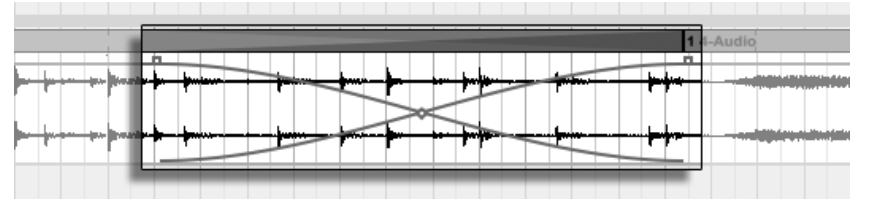

Clips fondus-enchaînés.

Sélectionner une poignée de fondu et presser la touche [<u>Delete]</u> supprime le fondu, à moins que l'option Créer fondus aux bords des clips ne soit activée dans les Préférences Record/ Warp/Launch. Dans ce cas, presser (<u>Delete)</u> ramène la poignée de fondu à une longueur par défaut de 4 ms. Avec cette option activée, les nouveaux clips de l'écran Arrangement bénéficieront par défaut de ces courts fondus "anticlics".

#### CHAPITRE 6 ÉCRAN ARRANGEMENT

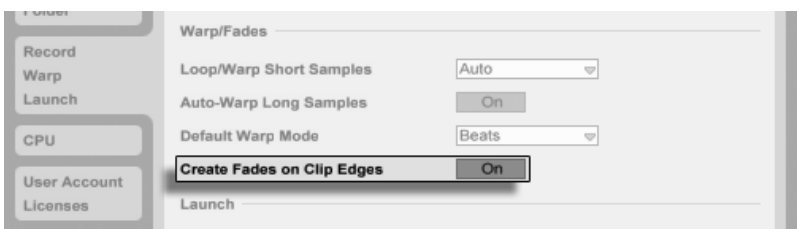

Crée automatiquement de courts fondus aux bords des clips.

Un autre résultat de l'activation de l'option Créer fondus aux bords des clips est que les clips audio adjacents bénéficieront d'un fondu-enchaîné automatique de 4 ms. Ceux-ci peuvent être édités comme les fondus-enchaînés créés manuellement

Il existe certaines limites de longueur pour les fondus et fondus-enchaînés :

- Les fondus ne peuvent pas aller au-delà des limites de boucle d'un clip.
- Les fondus de début et de fin d'un clip ne peuvent pas se chevaucher.

Quand on sélectionne une poignée de fondu, une ligne rouge en pointillés apparaît sur le clip concerné afin d'indiquer la limite pour cette poignée de fondu. C'est particulièrement utile lors de l'édition de fondus-enchaînés (crossfades), car le bord de la boucle d'un clip peut être "masqué" par l'autre clip.

Notez que les fondus sont une propriété des clips et non des pistes qui les contiennent, et qu'ils sont indépendants des enveloppes d'automation.

#### <span id="page-80-0"></span> $6.8$ Sélection de Clips et de temps

A l'exception du déplacement et du changement de taille des clips, l'édition d'Arrangement dans Live est basée sur la sélection : Vous sélectionnez quelque chose avec la souris, puis exécutez une commande de menu (par ex., Couper, Copier, Coller, Dupliquer) sur la sélection. Cette méthode d'édition se prête à une répartition efficace du travail entre les deux mains : Une main actionne la souris ou le pavé tactile, tandis que l'autre envoie les raccourcis-clavier pour les commandes de menu. Le menu n'est finalement employé que comme référence pour regarder les raccourcis-clavier.

Voici comment fonctionne la sélection :

- Cliquer sur un clip le sélectionne.

79

- Cliquer sur le fond de l'Arrangement sélectionne un point dans le temps, représenté par un marqueur d'insertion clignotant. Le marqueur d'insertion peut alors être déplacé dans le temps avec les touches  $\bigoplus$  et  $\bigoplus$ , ou d'une piste à l'autre avec  $\bigoplus$  et  $\bigoplus$ . Maintenir  $\Box$  (PC) /  $\Box$   $\Box$  (Mac) en pressant les touches  $\Box$  et  $\Box$  cale le marqueur d'insertion  $[C<sub>tr</sub>]$ sur les repères et les bords de clips de la ou des pistes sélectionnées.
- Cliquer et glisser sélectionne un intervalle temporel.
- Pour accéder au temps à l'intérieur d'un clip pour édition, dépliez sa piste en cliquant sur le bouton  $\bullet$  situé à côté du nom de la piste.

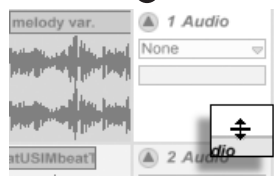

Réglage de la hauteur d'une piste agrandie

Cliquer et tirer sous le bandeau horizontal du clip dans l'affichage de forme d'onde vous permet de sélectionner un intervalle de temps dans le clip. Sachez qu'il est possible de régler la hauteur d'une piste déployée en tirant sur le séparateur situé sous le bouton de déploiement de piste. Notez que vous pouvez en réalité déployer toutes vos pistes d'un coup en tenant enfoncé le modificateur  $\overline{Alt}$  (PC) /  $\overline{Alt}$   $\overline{=}$  (Mac) quand vous cliquez sur le bouton  $\Omega$ .

- Cliquer sur l'accolade de boucle est un raccourci pour exécuter la commande Sélectionner boucle du menu Edition, qui sélectionne tout le matériel compris dans la boucle.
- $-$  Tenir  $\boxed{\triangle}$  $\Box$  en cliquant étend une sélection existante dans la même piste ou sur plusieurs pistes. Vous pouvez aussi tenir  $\sqrt{2}$  et utiliser les touches flèches pour manipuler la sélection.

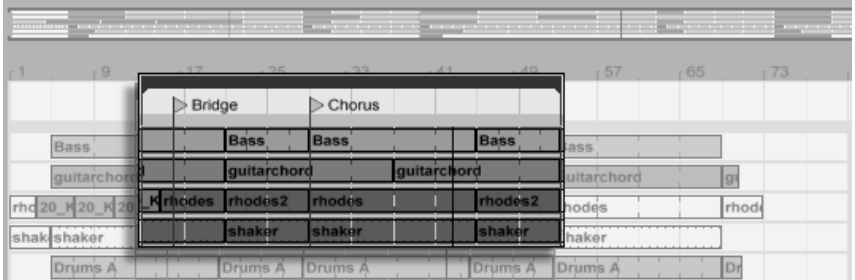

Clic sur l'accolade de boucle pour sélectionner la boucle en vue d'édition.

## <span id="page-82-0"></span>6.9 Emploi de la grille d'édition

Pour faciliter l'édition, le curseur est aimanté par les lignes de grille qui représentent les sous-divisions de mesure au tempo du morceau. La grille peut être réglée pour s'adapter au zoom ou rester fixe.

Vous pouvez régler les intervalles des lignes de la grille, que cette dernière s'adapte au zoom ou qu'elle soit fixe, à l'aide du menu contextuel obtenu par  $\;\cup\;$  (PC) /  $|\text{Ctr}|$   $\;\cup\;$  (Mac) en zone de pistes de l'écran Arrangement ou en fenêtre Clip.

Les raccourcis suivants pour les commandes du menu Options permettent de travailler rapidement avec la grille :

- Utilisez |Ctrl \_ |[1 | (PC) / \\_\_\_\_\_\_\_\_\_\_\_\_\_\_\_\_\_\_\_ (Mac) pour une grille plus étroite, en doublant la densité des lignes (par ex., de croches en doubles-croches).
- Utilisez Ctrl 2 (PC) / 2 (Mac) pour une grille plus large, en divisant par deux la densité des lignes (par ex., de croches en noires).
- Utilisez <u>(Ctrl J|3</u> (PC) / <u>L ೫||3</u> (Mac) pour basculer en mode ternaire; cela pourrait, par exemple, faire passer la grille de croches en croches de triolet.
- Utilisez |Ctrl \_ ||4 | (PC) / \_\_\_\_\_\_\_\_\_\_\_\_\_\_\_ (Mac) pour activer ou désactiver le magnétisme. Quand la grille est masquée, le curseur n'est pas attiré par les sous-divisions de mesure.
- Utilisez |Ctrl \_\_||5\_| (PC) / |\_\_\_\_\_%||5\_| (Mac) pour alterner entre les modes de grille fixe et adaptatif.

L'espace actuel entre lignes adjacentes est affiché dans le coin inférieur droit de la fenêtre Arrangement ou de la fenêtre Clip.

Vous pouvez maintenir enfoncé le modificateur [<u>Alt \_\_</u>] (PC) / [\_\_\_\_\_\_\_\_\_&] (Mac) pendant que vous accomplissez une action pour que le magnétisme de la grille n'agisse pas. Si la grille est déjà désactivée, ce modificateur la réactive alors temporairement.

### 6.10 Emploi des commandes ...Zone temporelle

Alors que des commandes standard comme Couper, Copier et Coller n'affectent que la sélection actuelle, leurs contreparties "... Zone temporelle" agissent sur toutes les pistes en insérant ou en supprimant une zone temporelle. Tout marqueur de signature appartenant à la région sélectionnée sera aussi affecté.

- Couper Sélection permet de retirer une sélection temporelle de l'Arrangement. Les données audio ou MIDI situées avant et après la portion retirée sont alors ramenées au point de coupure. Cette commande permet de raccourcir l'Arrangement de la durée retirée. Notez que la commande Couper Sélection affecte toutes les pistes et pas seulement les pistes sélectionnées.

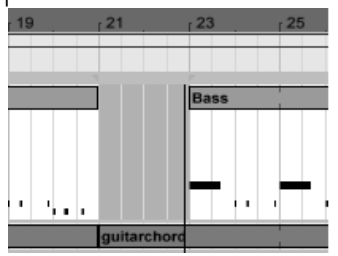

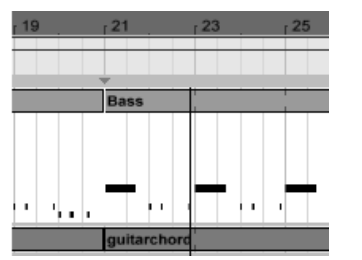

Un intervalle entre clips a été coupé d'abord en le sélectionnant, puis en exécutant la commande Couper Zone temporelle.

- Coller Sélection insère dans l'Arrangement la sélection copiée. L'Arrangement est alors rallongé de la durée de la sélection.
- Dupliquer Sélection place une copie de la sélection temporelle délimitée dans l'Arrangement. Celui-ci est alors allongé de la durée de la sélection.
- Supprimer Sélection supprime une sélection temporelle délimitée sur l'Arrangement. Les données audio ou MIDI situées avant et après la sélection se rapprochent au niveau du point de coupure. L'Arrangement est alors raccourci de la durée de la sélection. Notez que la commande Supprimer Sélection affecte toutes les pistes et pas seulement celles qui sont sélectionnées.
- Insérer Silence insère un blanc de la durée de la sélection en cours dans l'Arrangement. Ce blanc est placé à la suite de la sélection.

#### $6.11$ Division de clips

La commande Diviser permet de découper un clip ou d'en isoler une partie.

Pour couper un clip en deux, faites ce qui suit :

- 1. Dépliez la piste;
- 2. Dans l'affichage de la forme d'onde ou l'affichage MIDI, cliquez à l'endroit où le clip doit être divisé;
- 3. Lancez la commande Diviser.

Pour isoler une partie d'un clip, faites ce qui suit :

- 1. Dépliez la piste;
- 2. Dans l'affichage de la forme d'onde ou l'affichage MIDI, sélectionnez la portion du clip à isoler;
- 3. Lancez la commande Diviser. Le clip d'origine est alors découpé en trois parties.

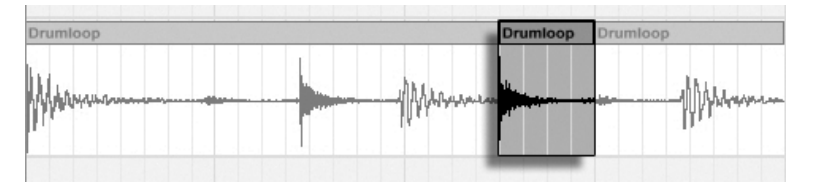

Résultat après division d'un clip

## 6.12 Consolidation de clips

La commande Consolider remplace l'élément de l'écran Arrangement par un nouveau clip par piste. Ceci est très utile pour créer une structure.

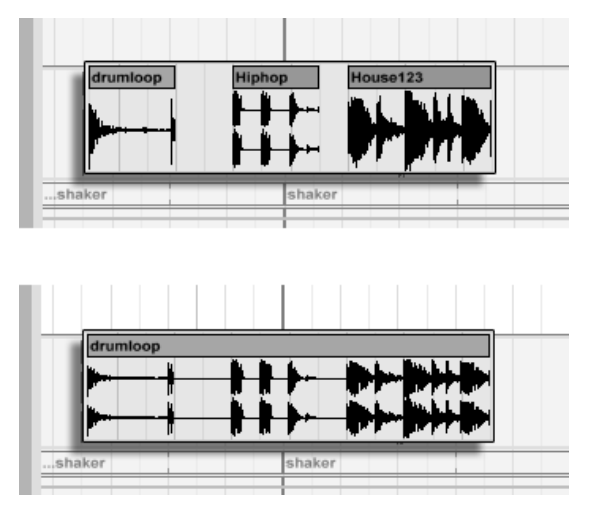

Consolidation de plusieurs clips en un nouveau clip.

Supposons qu'en éditant ou en improvisant, vous vous retrouvez avec des clips qui sonnent parfaitement bien en [mode de boucle d'arrangement.](#page-76-0) La sÈlection de cette partie de l'arrangement, par exemple en employant la commande SÈlectionner boucle du menu Edition puis en exécutant la commande Consolider, crée un nouveau clip qui peut être utilisé comme une boucle. Maintenant, vous pouvez, par exemple, tirer sur les bords du clip pour créer plus de répétitions. Vous pouvez également tirer la nouvelle boucle par le sélecteur d'écran Session dans l'emplacement d'affichage de Session pour faire des arrangements en temps réel.

En cas d'intervention sur des clips audio, la fonction Consolidate crée un nouvel échantillon pour chaque piste de la sélection. Les nouveaux échantillons sont principalement des enregistrements de la sortie du moteur de Warp temporel, avant le traitement par la chaîne d'effets et le mixage de la piste. Par conséquent, le nouvel échantillon intègre les effets d'atténuation, de Warp temporel et de Pitch Shifting du clip, et les [enveloppes de clip](#page-241-0) respectives ; cependant, il n'intègre pas les effets. Pour créer un nouvel échantillon à partir du signal post-effets, utilisez la [commande Exporter Audio.](#page-42-0)

Les nouveaux échantillons se trouvent dans le [dossier projet](#page-52-0) du Set actuel, dans Samples/ Processed/Consolidate. Jusqu'à ce que le Set soit sauvegardé, ils restent à l'emplacement spécifié comme [dossier temporaire.](#page-206-0)

## **Chapitre 7**

# **Écran Session**

Dans l'écran Arrangement de Live, comme dans tous les séquenceurs traditionnels, tout est organisé selon une ligne temporelle de morceau. Pour de nombreuses applications, ceci limite les possibilités :

- lorsque vous jouez sur scène ou en applications DJ, l'ordre des passages, la longueur de chaque passage, et l'ordre dans chaque passage n'est généralement pas connu d'avance ;
- dans la salle, le son doit refléter ce qui se passe sur scène ;
- lorsque vous travaillez sur un morceau de musique ou une musique de film, l'improvisation sert souvent de point de départ et reste en général plus efficace, lorsque l'idée musicale est affinée pour atteindre sa forme finale.

C'est exactement la raison pour laquelle nous avons créé la fenêtre de Session unique de Live.

#### $7.1$ **Clips d'écran Session**

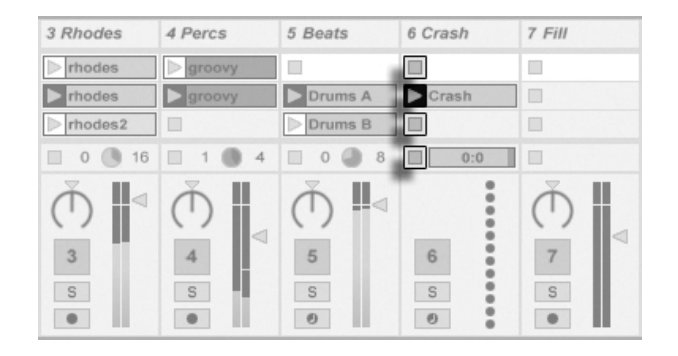

Les commandes pour un clip d'écran Session.

- 1. Chaque clip en écran Session possède un bouton triangulaire sur le côté gauche. Cliquez sur le bouton avec la souris pour "lancer" à n'importe quel moment la lecture du clip, ou pré-sélectionnez un clip en cliquant sur son nom et lancez-le à l'aide de la touche Return de l'ordinateur. Vous pouvez alors vous déplacer sur les clips voisins en utilisant les touches de flèches. Veuillez vous référer à la section du manuel portant sur les réglages de lancement de clip pour des détails sur la façon de personnalise ce comportement.
- 2. Cliquez sur un bouton carré d'arrêt du Clip pour stopper un clip en cours, soit dans l'un des emplacements de piste, soit dans le champ de statut de piste sous la grille Session.

Les clips peuvent être télécommandés depuis le clavier de l'ordinateur ou un contrôleur MIDI. Ils peuvent même être affectés à des plages de notes MIDI pour être joués chromatiquement.

Les clips peuvent être joués dans n'importe quel ordre. L'organisation des clips ne détermine pas leur ordre de lecture; la grille de Session permet l'accès aléatoire aux clips qu'elle contient.

Remarquez que, même si vous stoppez la lecture d'un clip d'écran Session, le bouton de lecture reste éclairé dans la barre de contrôle, et les champs de position d'Arrangement continuent de défiler. Ces champs conservent un flux continu du temps musical qui passe, pour que vous puissiez toujours savoir votre position dans le morceau durant une interprétation en direct ou en [enregistrement dans l'Arrangement,](#page-93-0) quoi que fassent vos clips individuels de Session.

Vous pouvez toujours ramener les champs de position d'Arrangement sur 1.1.1 et stipper la reproduction de la totalité du Live Set, en pressant deux fois le bouton Stop de la barre de<br>contrôle.

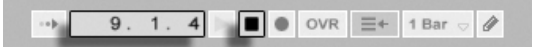

Les champs de position de l'Arrangement et le bouton.

#### 7.2 Pistes et Scènes

Chaque colonne verticale, ou [piste,](#page-13-0) peut lire un seul clip à la fois. Mettez donc sur la même colonne des clips ne devant pas jouer ensemble : parties d'un morceau ; variations d'une boucle de batterie ; etc.

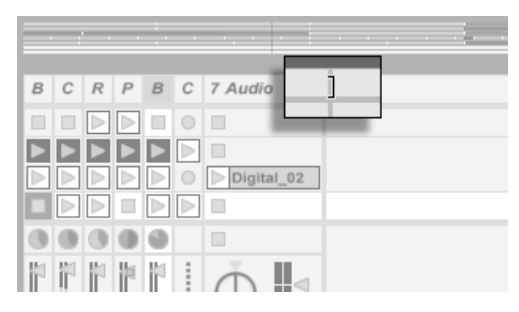

Pistes redimensionnées en Ècran Session.

Pour un accès pratique à plus de clips d'un coup, vous pouvez redimensionner les pistes en écran Session en cliquant sur les bords de leur barre de titre et en les déplaçant. La largeur des pistes peut ainsi être réduite afin que seuls restent visibles les boutons de lancement de clip et les commandes essentielles de piste.

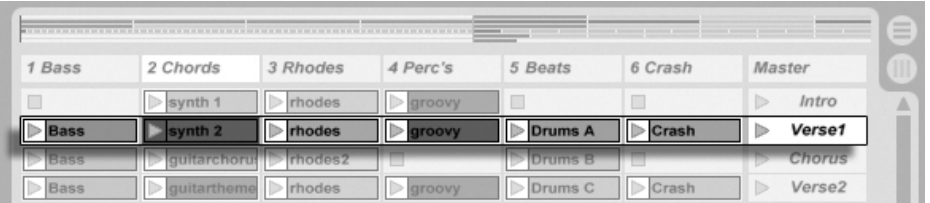

Une Scène en écran Session.

Les rangées horizontales sont baptisées Scènes. Les boutons de scènes sont placés sur la colonne la plus à droite représentant la piste Master. Pour déclencher simultanément tous les clips d'une rangée, cliquez sur le bouton de scène correspondant. Cette fonctionnalité est très pratique sur scène pour les morceaux constitués de nombreuses parties.

La scène située sous la scène lancée sera automatiquement sélectionnée comme la suivante à lancer à moins que l'option Sélection Scène suivante à lancer soit réglée sur "Off" dans l'onglet Déclenchement des Préférences. Cela vous permet de déclencher des scènes de haut en bas sans avoir à d'abord les sélectionner. Les touches de l'ordinateur ou un contrôleur MIDI peuvent servir à lancer les scènes les passer en revue.

Les scènes peuvent être renommées avec la commande Renommer du menu Edition ou du menu contextuel  $\Theta$  (PC) /  $\overline{C}$ tri  $\Theta$  (Mac). On peut rapidement renommer plusieurs scènes en exécutant la commande Renommer et en utilisant la touche Tab(ulation) de l'ordinateur pour passer d'une scène à l'autre. Vous pouvez aussi saisir votre propre texte d'information pour une scène via la commande Editer texte d'info dans le menu Edition ou dans le menu contextuel de la scène  $\bigoplus$  (PC) /  $\bigcirc$  (Ctrl  $\bigcirc$  (Mac). Le menu contextuel contient aussi une palette couleur dans laquelle vous pouvez choisir une couleur de scène personnalisée.

Les scènes peuvent être réordonnées par glisser-déposer. Plusieurs scènes adjacentes ou non peuvent être sélectionnées en même temps, respectivement par  $\sqrt{\hat{A}}$  -clic ou  $\sqrt{C_{\hat{C}}r}$ . clic. Si vous faites glisser une sélection de scènes non adiacentes, elles se retrouveront accolées une fois déposées. Pour déplacer des scènes non adjacentes sans les accoler, utilisez  $\boxed{\text{Ctrl}} + \boxed{\uparrow}/\boxed{\downarrow}$  à la place de la souris.

Les noms de scène peuvent être à la fois descriptifs et fonctionnels; si Live détecte dans le nom d'une scène un tempo acceptable et/ou un format de mesure, le projet se règle automatiquement sur ces paramètres quand la scène est lancée. Pour affecter un tempo à une scène, sélectionnez la scène et renommez-la avec un tempo acceptable (par ex. "96 BPM"). N'importe quel tempo peut être utilisé, tant qu'il est dans la plage permise par la commande Tempo de Live (20-999 BPM). Pour affecter un format de mesure (signature) à une scène, renommez la scène avec une mesure sous la forme "x/y" (par ex. "4/4"). N'importe quelle mesure peut être utilisée, tant que son numérateur est compris entre 1 et 99 et que son dénominateur a une valeur de temps de 1, 2, 4, 8 ou 16.

Les changements de tempo et de mesure peuvent coexister dans un même nom de scène et peuvent y apparaître en toute position tant qu'ils sont séparés l'un de l'autre par au moins un caractère. Par exemple, "2/4+108 BPM", "72 BPM;7/8" et "60 BPM Chorus 3/4" sont tous des noms de scènes qui entraîneront un changement simultané de mesure et de tempo.

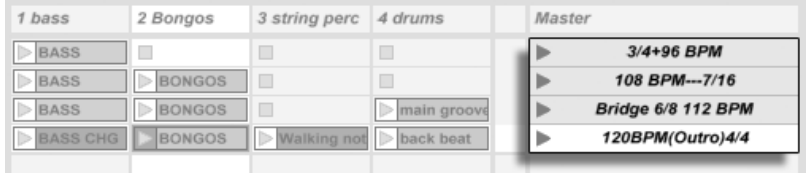

Ces scènes changeront le tempo et la mesure.

Les scènes contenant des changements de tempo et/ou de signature rythmique dans leur nom ont leur bouton de lancement coloré.

#### $7.3$ Champs d'état des pistes

Vous pouvez consulter l'état d'une piste au niveau de son champ d'état situé juste au-dessus des commandes de mixage de la piste active :

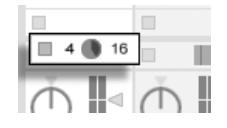

Piste en lecture d'un clip en boucle de Session...

L'icône en forme de camembert d'une piste de clip indique un clip Session en boucle. Le numéro de droite du cercle correspond à la durée de la boucle en temps, alors que le numéro de gauche indique le nombre de fois que la boucle a été lue depuis son déclenchement.

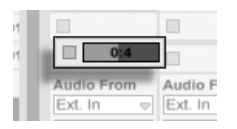

... Clip à déclenchement unique...

La barre de progression correspond à la durée en lecture simple (non bouclée) d'un clip Session. La valeur indique la durée de lecture restante en minutes : secondes.

Une icône de microphone apparaît dans une piste audio réglée pour écouter son entrée. Une icône de clavier apparaît dans une piste MIDI dans les mêmes circonstances.

Si la piste lit des clips depuis l'Arrangement, une représentation miniature des clips d'Ar-

## Réglage de la grille en écran Session

1 Audio

 $\geqslant$  04-oct14a

 $\begin{array}{|c|c|c|}\n\hline\n\triangleright 04 & 0 & 14b \\
\hline\n\triangleright 04 & 0 & 14c\n\end{array}$ 

ш

0

Les clips arrivent en écran Session par importation depuis les navigateurs de fichiers ou par enregistrement.

2 MIDI

П

 $\overline{\phantom{a}}$ 

П

L.

 $\Box$ 

Dépôt de multiples clips dans la fenêtre de Session.

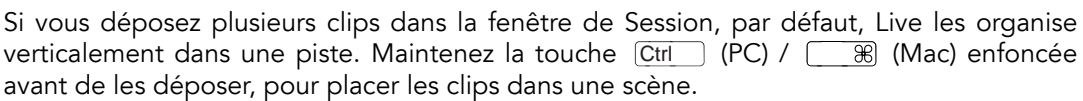

Il est possible de déplacer les clips à l'intérieur de la grille Session par glisser-déposer à la souris. Pour déplacer simultanément plusieurs clips, sélectionnez-les en tenant la touche

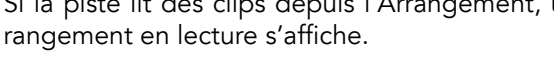

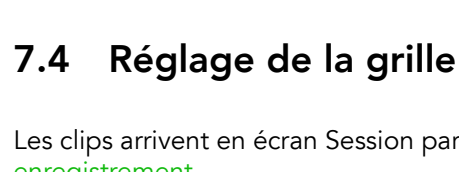

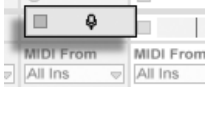

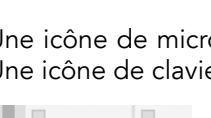

Ext. In

Library +

 $\nabla$  04-oct14

 $\Box$  04-oct18

**My<sub>7</sub>** 04-oct14a.aif

**WHO** 04-oct14b.aif

**WHO** 04-oct14c.aif

Name

Audio F  $\sqrt{2}$  Ext. In

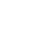

90

... Écoute de l'entrée...

... Lecture de l'Arrangement

ÍΔ  $\left[\right]$  (PC) /  $\left[\right]$   $\left[\right]$  (Mac) avant de les faire glisser. Vous pouvez aussi tracer un ou <u>|Ctrl</u> cadre de sélection en faisant glisser la souris à partir d'un emplacement vide.

#### 7.4.1 SÈlection au lancement

Par défaut, le fait de cliquer sur le bouton de lancement d'un clip sur la section Session sélectionne le clip en question. C'est un comportement logique afin que l'écran Clip affiche les réglages du clip qui vient d'être lancé. Les utilisateurs experts de Live ont toutefois rétorqué que l'élément sélectionné, les périphériques de pistes de retour par exemple, ne devrait pas disparaître sous prétexte qu'un clip a été déclenché. Evidemment, ce peut être très ennuyeux si vous lancez le clip expressément pour l'essayer avec les réglages de périphérique de la piste de retour. Désactivez l'option Sélection au lancement dans l'onglet Déclenchement des Préférences si vous ne souhaitez pas que l'élément sélectionné change au déclenchement d'un clip ou d'une scène.

#### 7.4.2 Supprimer les boutons d'arrêt de clip

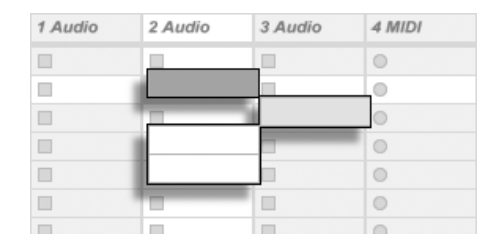

Emplacements sans boutons Stop.

Vous pouvez ajouter ou désactiver les boutons d'arrêt de clip de la grille à l'aide de la commande Ajouter/Supprimer Bouton Stop du menu Edition. Cette fonction permet de préconfigurer le déclenchement des scènes : si, par exemple, vous ne souhaitez pas que la piste change au niveau de la scène 3, désactivez le bouton d'arrêt de la scène 3/piste 4.

#### 7.4.3 Fditer des Scènes

En plus des commandes standard du menu Edition telles que couper, copier, coller et dupliquer, le menu Créer contient aussi deux commandes utiles qui s'appliquent spécifiquement aux scènes :

- $\sim$ lnsérer Scène ... insère une scène vide à la suite de la sélection en cours.
- Capturer et Insérer Scène insère une scène sous la sélection courante, place des copies des clips en train de tourner dans la nouvelle scène et elle lance la nouvelle scène immédiatement, sans interruption audible. Cette commande est très utile lorsque vous créez des éléments dans la fenêtre de Session. Vous pouvez capturer un moment intéressant sous la forme d'une nouvelle scène et passer à la modification des propriétés de clip et à l'essai de nouvelles combinaisons de clips.

Veuillez noter que le nombre de scènes est limité à huit dans Live Intro.

#### <span id="page-93-0"></span> $7.5$ Enregistrement de Sessions dans l'Arrangement

Votre jeu en écran Session peut être enregistré dans l'Arrangement, permettant une approche de la composition de morceaux par l'improvisation.

1. 1. 1  $\blacktriangleright$   $\blacksquare$  OVR  $\equiv$  + 1 Bar  $\heartsuit$  /

Lorsque le bouton d'enregistrement global est actif, Live enregistre toutes vos actions dans l'Arrangement :

- les clips lancés ;
- modification des propriétés de clips;
- modification des réglages de mixage et de périphériques, aussi appelée automation;
- changements de tempo et de mesure, s'ils sont inclus dans le nom des scènes lancées. Pour terminer l'enregistrement, appuyez à nouveau sur le bouton d'enregistrement, ou arrêtez la lecture.

**Bouton** d'enregistrement de la barre de contrôle

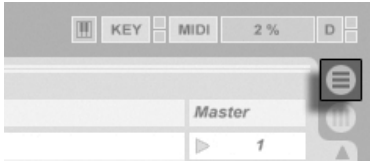

Bouton d'affichage Arrangeur

Pour visualiser le résultat de votre enregistrement, ouvrez la fenêtre de l'arrangeur. Comme vous pouvez le voir, Live a copié les clips lancés lors de l'enregistrement dans l'Arrangement, sur les bonnes pistes et au bon moment dans le morceau. Notez que votre enregistrement n'a pas créé de nouvelles données audio, uniquement des clips.

Il n'est possible de jouer qu'un seul clip de Session ou d'Arrangement à la fois. Lors du lancement d'un clip de Session, Live arrête la lecture de l'Arrangement en faveur du clip de Session. Le fait de cliquer sur un bouton de stop d'emplacement arrête la lecture de l'Arrangement, ce qui produit un silence.

1. 1. 1  $\triangleright$   $\blacksquare$   $\triangleright$  OVR  $\triangleright$  1 Bar  $\triangleright$  /  $\circ$  e).

La lecture de l'Arrangement ne reprend que lorsque vous indiquez de façon explicite à Live de reprendre en cliquant sur le bouton Retour à l'Arrangement, qui s'allume alors pour vous rappeler que ce que vous êtes en train d'écouter est différent de l'Arrangement.

> Bouton d'arrêt de tous les clips

Pour désactiver simultanément tous les clips de l'Arrangement, cliquez sur le bouton Stop Clips situé dans le champ de statut de la piste Master. Les clips de la fenêtre d'Arrangement et de Session sont indépendants, ce qui facilite l'improvisation répétée dans l'Arrangement, jusqu'à obtenir le résultat recherché.

De plus, vous pouvez déplacer les clips non seulement dans la grille de Session, mais

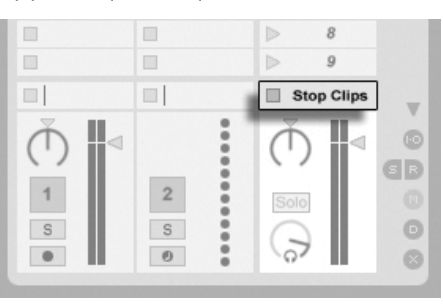

Bouton Retour à l'Arrangement

également de l'écran Session à l'écran Arrangement et vice versa en utilisant le copier/ coller ou en tirant les clips sur les sélecteurs  $\bigoplus$  ou  $\textcircled{\textsf{n}}$ .

Lors du collage de la fenêtre de l'Arrangement dans la fenêtre de Session, Live essaye de préserver la structure de tempo des clips en les organisant de haut en bas dans un ordre correspondant. En vous déplaçant dans les scènes de haut en bas, vous pouvez reconstruire l'Arrangement original. Ceci est très pratique pour partir d'un morceau composé et revenir à l'étape d'improvisation.

## <span id="page-96-0"></span>**Chapitre 8**

# **Fenêtre Clip**

La fenêtre Clip est l'endroit où les propriétés du clip peuvent être réglées et ajustées.

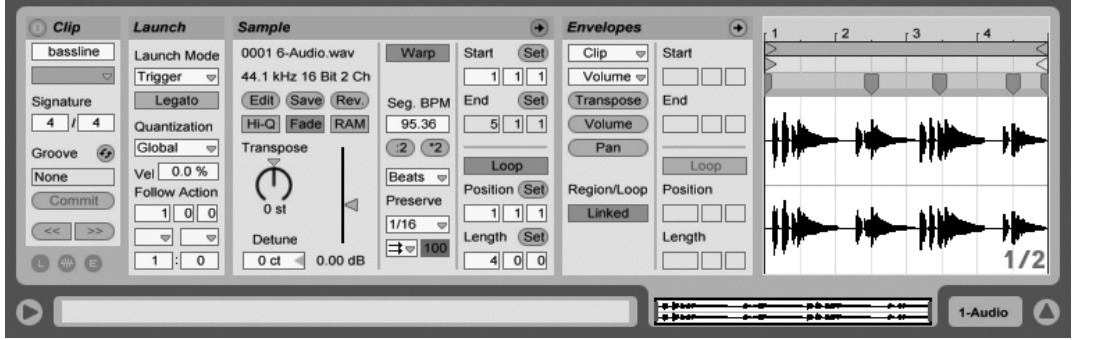

La fenêtre Clip.

La fenêtre d'affichage du clip s'affiche en cliquant sur son option d'affichage ou en doublecliquant sur un clip en écran Session ou Arrangement.

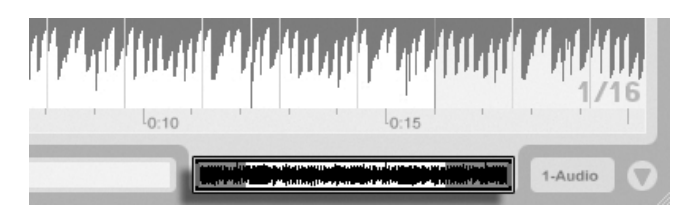

clip ou sa visualisation ouvre la fenêtre Clip.

Dans l'écran Session, cliquez sur le champ de statut d'une piste pour ouvrir la fenêtre Clip pour éditer le clip joué par la piste courante.

Cliquer sur le champ Statut de piste en écran Session ouvre la fenêtre Clip.

Un double-clic sur un

Les propriétés de plusieurs clips peuvent être éditées en même temps dans la fenêtre Clip par multi-sélection. Pour faire une multi-sélection, cliquez dans un clip vide et tirez pour encadrer et surligner les clips, ou sélectionnez un clip et utilisez les modificateurs Ctrl (PC) /  $\sqrt{8}$  (Mac) ou  $\sqrt{12}$  afin de pouvoir ajouter d'autres clips à votre sélection. Les propriétés accessibles en fenêtre Clip pour une multi-sélection dépendent des contenus des clips ; généralement, seules sont affichées les propriétés que les clips ont en commun.

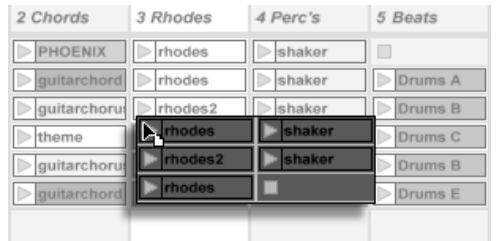

Multi-sélection de clips.

Les commandes comme les curseurs et boutons rotatifs se comportent d'une façon légèrement différente avec une multi-sélection. Si les clips de la multi-sélection ont des valeurs différentes pour un paramètre à bouton rotatif ou à curseur (transposition de clip, par exemple), la plage de ces valeurs sera affichée et pourra être réglée par la commande. Amener le bouton rotatif ou le curseur sur sa valeur extrême absolue, maximale ou minimale, rendra par la suite les réglages des clips identiques, modifiables comme une seule valeur.

Les clips MIDI et les clips audio de Live ont des propriétés différentes et, par conséquent, ne partagent pas le même jeu de commandes en fenêtre Clip. Les deux types de clips ont les éléments suivants en commun :

- La zone Clip contient les réglages élémentaires du clip.
- La zone d'enveloppes et l'Editeur d'enveloppe gèrent les enveloppes du clip, qui sont utilisées pour moduler les effets, le mélangeur, et le clip ou les commandes MIDI. Les enveloppes de clip et les éléments de fenêtre Clip associés sont détaillés dans un [autre](#page-241-0) [chapitre du manuel.](#page-241-0)
- La zone de déclenchement contrôle le comportement au déclenchement du clip et n'apparaît donc que pour les clips d'écran Session. Le réglage des propriétés de déclenchement d'un clip en écran Session est couvert en détail dans un [autre chapitre du manuel.](#page-154-1) Les clips audio ont en plus les commandes de fenêtre Clip suivantes :
- L'affichage d'échantillon alterne avec l'Editeur d'enveloppe sur le côté droit de la fenêtre Clip, et contrôle les possibilités de Warping de l'échantillon et les réglages de lecture de [clip](#page-104-0) de Live.
- La zone Echantillon ou "Sample" contient les réglages déterminant comment le clip reproduit son échantillon et le représente en affichage d'échantillon.

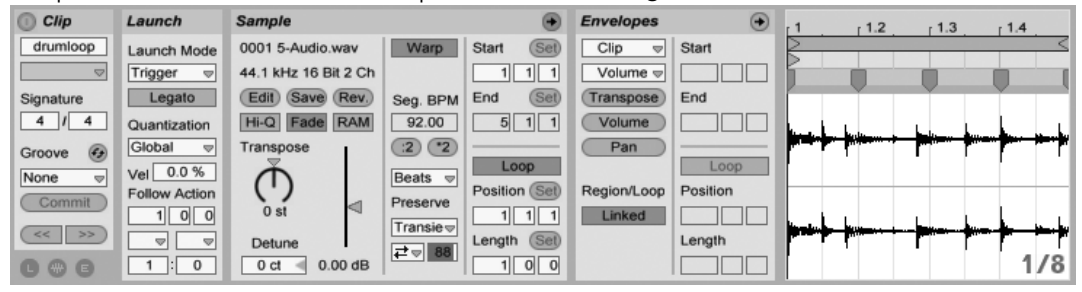

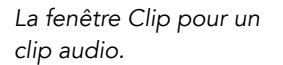

Les clips MIDI ont en plus les commandes de fenêtre Clip suivantes :

- L'Editeur MIDI alterne avec l'Editeur d'enveloppe sur le côté droit de la fenêtre Clip et permet d'éditer et créer des notes et dynamiques MIDI.
- La zone Notes contient les réglages déterminant comment Live reproduit un clip MIDI et ce qu'il affiche en Editeur MIDI.

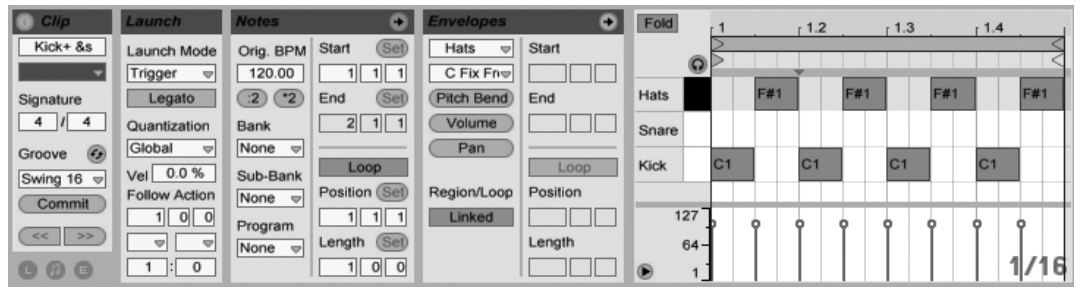

La fenêtre Clip pour un clip MIDI.

Pour tirer le meilleur parti de l'écran, vous pouvez afficher ou masquer les zones Déclenchement, Enveloppes, Echantillon ou MIDI avec le sélecteur d'affichage de la fenêtre Clip. Vous pouvez aussi faire alterner Affichage d'échantillon/Editeur MIDI et Editeur d'enveloppe en cliquant respectivement dans les barres de titre de la zone Echantillon/Notes et de la zone Enveloppes.

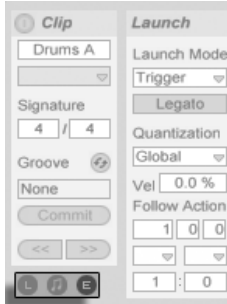

Le sélecteur d'affichage de la fenêtre Clip affiche et masque divers éléments de la fenêtre Clip.

#### 8.1 La zone Clip

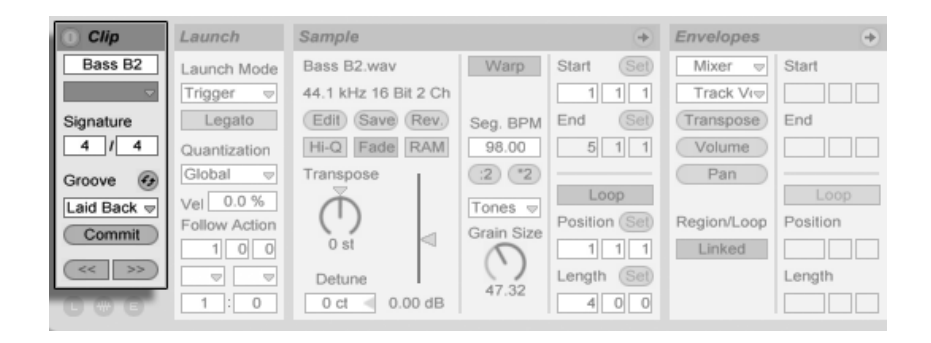

La zone Clip.

#### 8.1.1 Commutateur d'activation de clip

Avec ce commutateur, vous pouvez désactiver un clip pour qu'il ne soit pas joué en cas de lancement en écran Session ou durant la reproduction de l'Arrangement. Les clips peuvent aussi être activés/désactivés directement en écran Session ou Arrangement avec leur menu contectuel (C) (PC) / [Ctrl (Mac).

#### 8.1.2 Nom et couleur de Clip

Le champ de nom du clip vous permet de nommer le clip. Par défaut, le nom du clip correspond au nom du fichier auquel il fait référence mais, en général, le nom du clip est indépendant de celui du fichier.

Vous pouvez aussi renommer un clip en le sélectionnant dans la grille Session ou l'écran Arrangement et en utilisant la commande Renommer du menu Edition ou le menu contextuel du clip (PC) / Ctrl (Mac). Cette mÈthode vous permet aussi de crÈer votre propre [texte d'information](#page-4-0) pour le clip via la commande Editer texte d'info.

Le fait de renommer un clip audio ne renomme pas le fichier échantillon de référence. Pour renommer un fichier, sélectionnez-le dans le navigateur de Live, puis sélectionnez la fonction Renommer du menu Édition

Ce sÈlecteur vous permet de choisir la couleur du clip.

#### 8.1.3 Signature du clip

En utilisant les champs Signature du panneau Clip, vous pouvez spécifier le format de mesure d'un clip MIDI ou audio. Ce réglage ne concerne que l'affichage; il n'affecte pas la lecture. Veuillez notez que le paramètre Signature du panneau Clip est complètement différent du format de mesure du projet, et qu'il peut donc être réglé indépendamment pour chaque clip. Cela facilite la création de textures polymétriques complexes par le déclenchement simultané de différentes mesures et/ou longueurs de boucles.

#### 8.1.4 SÈlecteur de groove de clip

Le sélecteur de groove de clip choisit le groove utilisé pour le clip parmi les grooves disponibles dans le [pool de grooves.](#page-149-0)

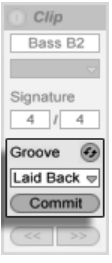

Le sélecteur de groove de clip.

Le choix "Ouvrir pool de grooves" de ce sélecteur peut être employé pour ouvrir le pool de grooves si celui-ci est fermé. Si vous voulez rapidement essayer divers grooves, vous pouvez activer le bouton Remplacement à chaud au-dessus du sélecteur et passer en revue les grooves dans le navigateur pendant que le clip est lu.

Le bouton Appliquer situé sous le sélecteur "écrit" les réglages de Groove actuels dans le clip et désactive le Groove assigné. Si le Groove utilise le paramètre Dynamique, l'appliquer à un clip audio créera une [enveloppe de clip](#page-241-0) pour le volume afin de convertir les informations de dynamique du Groove en changements de volume audio. Notez que cela remplacera toute enveloppe de clip déjà présente dans le clip et concernant le volume.

#### 8.1.5 Décalage et saccades de clip

Pour obtenir dans un clip en lecture une saccade (un saut) de la taille de la période de quantification globale, vous pouvez utiliser les boutons d'avance et de retour rapide par saccade, dans la fenêtre Clip.

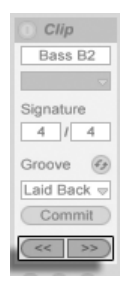

Emploi des boutons Saccade pour obtenir un saut dans un Clip.

Ces boutons peuvent aussi être affectés aux touches ou contrôleurs MIDI. En mode d'affectation MIDI, une commande de lecture sélective variable ("scrub") apparaît entre les boutons Saccade et peut être affectée à une molette encodeur rotative pour un "scrub" en continu.

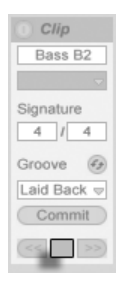

La commande Scrub en mode d'affectation MIDI.

Avec la quantification réglée sur des valeurs inférieures à une mesure, il est facile de décaler la lecture du clip de l'horloge maître de Live en lançant les clips, en utilisant les boutons Saccade ou par "scrub" dans le clip.

## 8.2 La zone Echantillon

#### 8.2.1 Commandes Warp

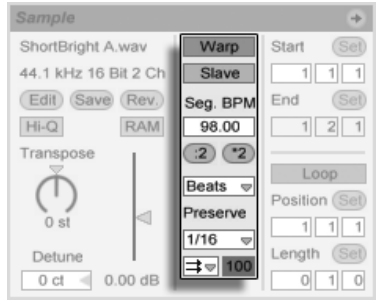

Lorsque le bouton Warp est désactivé, Live joue l'échantillon à son tempo original, quel que soit le tempo Live Set courant. Ceci est utile pour les échantillons sans rythme interne : coups de percussion, sons d'atmosphère, effets sonores, mots parlés, etc. Activez le bouton Warp pour jouer des échantillons possédant un rythme interne (boucles échantillonnées, enregistrements musicaux, morceaux entiers, etc.) en synchronisation avec le tempo du morceau courant.

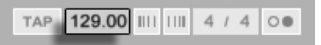

La vitesse de l'échantillon varie alors avec les variations de tempo du réglage de la barre de contrôle.

Live offre un certain nombre de commandes pour régler le moteur de suivi rythmique ou "Warp" en vue d'une qualité optimale de déformation temporelle ou "stretching". Pour un suivi rythmique précis par le Warp, Live doit connaître la structure métrique (mesures) de l'échantillon. Avec des boucles correctement préparées, le tempo et la durée sont calculés automatiquement ; la plupart du temps, cela est suffisamment précis pour que l'échantillon soit immédiatement prêt à l'emploi dans Live. Pour les autres échantillons, vous pouvez avoir à [fournir certaines indications.](#page-118-0) Nous examinerons ces sujets en détail au chapitre [Commande](#page-116-0) [de tempo et suivi rythmique.](#page-116-0)

Les commandes Warp de la zone Echantillon.

Le champ Tempo de la barre de contrôle.

#### <span id="page-104-0"></span>8.2.2 Boucle/région d'échantillon et affichage

#### Zoom et défilement

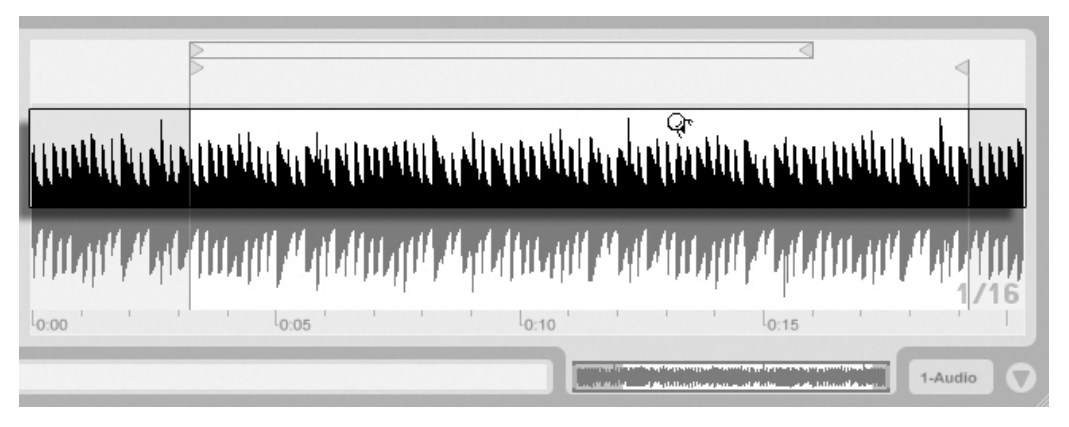

La zone de zoom/défilement du clip.

Dans l'affichage d'échantillon, le zoom et le défilement fonctionnent de façon comparable à l'écran Arrangement. Quand le Warp est désactivé, le zoom et le défilement peuvent être effectués n'importe où dans l'affichage d'échantillon. Quand le Warp est activé, par contre, le défilement ne se fait que dans la règle temporelle et dans la moitié basse de la forme d'onde.

Cliquez et tirez verticalement dans ces zones pour changer progressivement le niveau de zoom, et horizontalement pour faire défiler l'affichage.

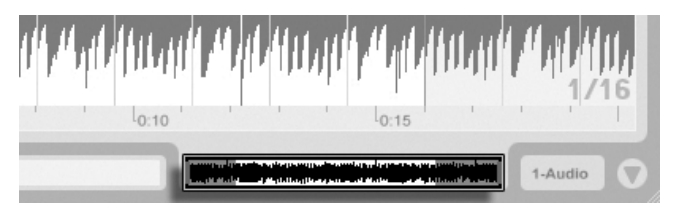

La vue générale du clip.

La vue générale du clip apporte des fonctionnalités de zoom/défilement supplémentaires. Elle affiche toujours la totalité du clip, du début à la fin. Le cadre rectangulaire noir représente la partie du clip actuellement affichée. Vous pouvez cliquer dans le cadre et tirer horizontalement ou verticalement pour faire défiler ou pour zoomer.

Pour que l'affichage d'échantillon suive automatiquement la position de lecture, activez le bouton Suivi de lecture, ou utilisez la commande Suivi de lecture dans le menu Options.

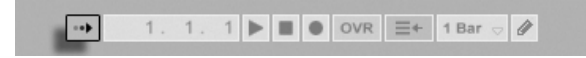

#### Lecture normale et sélective (Scrub) de clips

<span id="page-105-0"></span>La section de l'échantillon qui est jouée quand un clip est lancé se règle avec la région de clip et les [commandes de bouclage.](#page-107-0) Un clip non bouclé sera joué de son marqueur de début à son marqueur de fin ou jusqu'à ce qu'il soit arrêté.

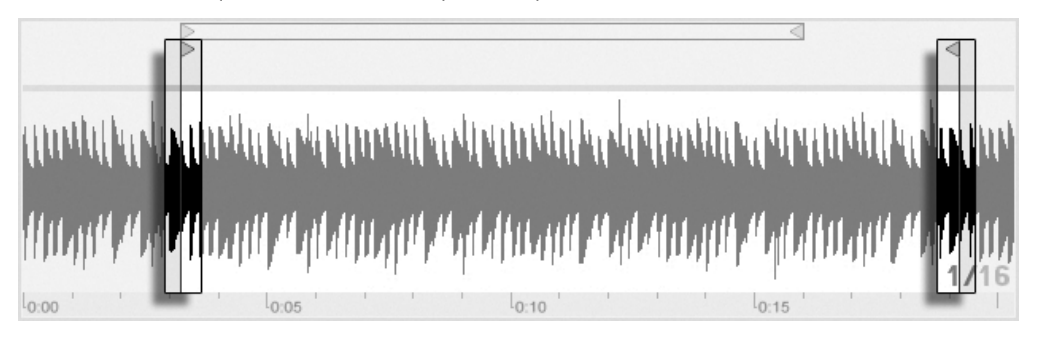

Ces marqueurs peuvent être cliqués et déplacés sur de nouvelles positions dans l'affichage d'échantillon, ou déplacés avec les touches  $\blacktriangleright$  et  $\blacktriangleright$ . Pour déplacer toute la région du clip (c'est-à-dire à la fois le marqueur de début et celui de fin), sélectionnez le marqueur de début, maintenez enfoncé  $\widehat{A}$ , et utilisez les touches flèches.

Sample Bass B2.aif Warp Start  $S\epsilon$ 44.1 kHz 16 Bit 2 Ch ᄁ  $7\sqrt{1}$ (Edit) Save Rev Seg. BPM End Hi-Q Fade RAM 98.00  $5$ | 1| 1 Transpose  $(2)(2)$ Loor Tones  $\in$ Position Grain Size ď  $0<sup>5</sup>$ ∖ Lenath Detune 47.32 0 ct  $0.00$  dB  $4$  $0 \vert 0$  Les marqueurs de début et de fin de clip.

Le bouton Suivi de

lecture.

Emploi des commandes de début et de fin de clip pour changer sa longueur.

Vous pouvez aussi régler numériquement le début (Start) et la fin (End) du clip à l'aide des champs correspondants sur la gauche de l'affichage d'échantillon. Pour les clips soumis au Warp, ces champs affichent les valeurs sous la forme mesures-temps-double-croches ; pour les autres clips, l'affichage est en minutes-secondes-millisecondes. Remarquez que vous pouvez employer ici les boutons Set pour placer les marqueurs durant la lecture. Cette façon de placer des marqueurs est soumise à la quantification globale.

Quand Zones de scrub permanentes est activé (On) dans les Préférences Look/Feel de Live, cliquer dans la moitié basse de la forme d'onde ou dans la règle mesures/temps fera sauter la lecture du clip jusqu'à ce point.

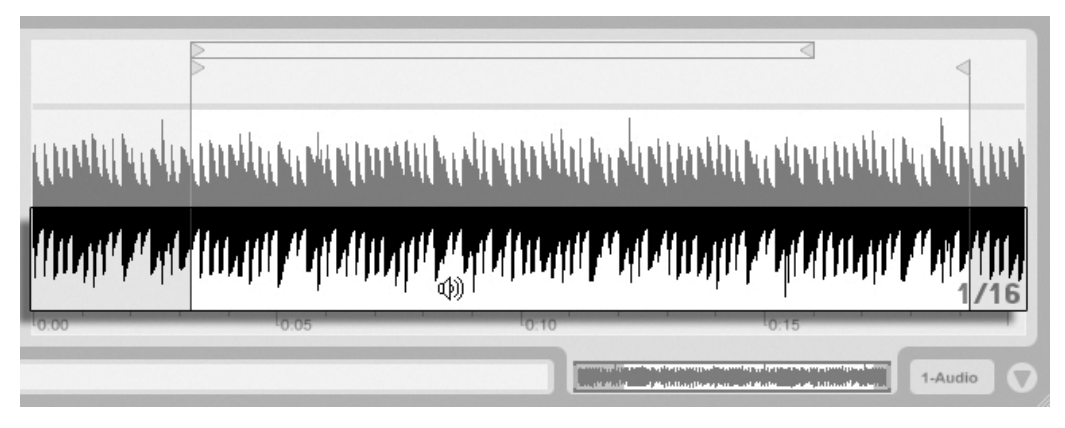

La zone de Scrub du clip.

La taille de ce saut est quantifiée par le réglage de quantification globale, qui peut rapidement être changé à l'aide des raccourcis [Ctrl | |6 | (PC) / [ \_\_\_\_\_\_\_\_\_\_\_\_\_\_\_\_\_\_ (Mac), [z], [8], [9] et  $\underline{0}$  . Tant que le bouton de la souris est gardé enfoncé au dessus de la zone de Scrub, une portion de clip d'une taille correspondant à la quantification choisie sera jouée répétitivement. Avec de petits réglages de quantification, ou un réglage "None", vous pouvez lire la musique par petites parties.

Quand la préférence Zones de scrub permanentes est désactivée (Off), vous pouvez toujours balayer l'audio en mode scrub par  $\widehat{A}$  -clic n'importe où dans la zone de scrub ou dans la règle mesures/temps.

#### Bouclage de Clips

<span id="page-107-0"></span>Pour faire jouer un clip en boucle (potentiellement infinie), activez la touche Boucle. L'activation de la boucle active également la fonction Warp ; les clips qui ne sont pas traités par la fonction Warp ne peuvent pas être lus comme boucles.

Vous pouvez cliquer sur l'accolade de boucle en affichage d'échantillon et la faire glisser pour changer sa position et sa longueur, ou vous pouvez saisir ses valeurs exactes dans les champs Loop Length et Position à gauche de l'affichage.

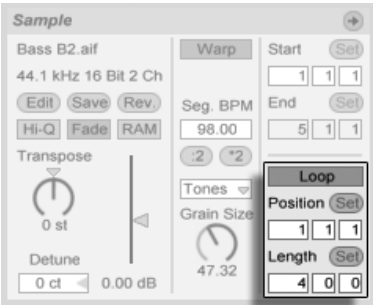

Les commandes de bouclage de clip.

L'accolade de boucle peut être sélectionnée avec la souris et sa position changée avec les commandes du clavier de l'ordinateur :

- $e \in \bigoplus$  et  $\bigoplus$  poussent l'accolade de boucle sur la gauche/droite du réglage de grille actuel.
- $\overline{+}$  et  $\overline{+}$  décalent l'accolade de boucle à gauche/droite par paliers correspondant à sa longueur.
- (<u>Ctrl ||←|→</u>) (PC) / [\_\_\_<u>%||←|→</u>) (Mac) raccourcit ou allonge l'accolade de boucle du ré[glage de grille](#page-82-0) actuel.
- (Ctrl\_)(<u>↑)</u>(↓) (PC) / (\_\_\_%)(↑)(↓) (Mac) double ou divise par deux la longueur de boucle.

Quelle que soit la position de l'accolade de boucle, la lecture du clip partira de la position donnée par le marqueur de début, ce qui signifie que vous pouvez régler le clip pour qu'il tourne ensuite en boucle.
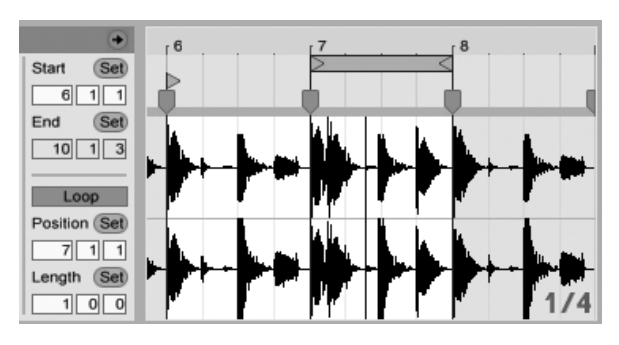

RÈglage du clip pour qu'il tourne en boucle.

Les champs Loop Length et Position sont dotés de boutons Set, qui peuvent servir à créer des boucles spontanément durant la lecture :

- Faire jouer le clip puis cliquer sur le bouton Loop Position Set définit le début de la boucle sur la position actuelle de lecture (arrondie par le réglage de quantification globale) et engage la boucle. Ensuite, cliquer sur le bouton Loop Length Set définit la fin de boucle sur la position actuelle de lecture. Cela vous permet de capturer la musique en boucle à la volée.
- Tant que la boucle n'est pas engagée, vous pouvez cliquer sur le bouton Loop Length Set pour que la boucle se termine sur la position actuelle de lecture sans changer sa longueur. Cela active en même temps le bouclage.

Les boutons Set, le commutateur Loop, l'accolade de boucle et les marqueurs de début/fin peuvent tous être affectés à des commandes MIDI. Vous pouvez par exemple employer un encodeur rotatif pour déplacer la boucle le long d'un échantillon par pas correspondant à l'intervalle de quantification choisi.

#### 8.2.3 Hauteur (Pitch) et gain de clip

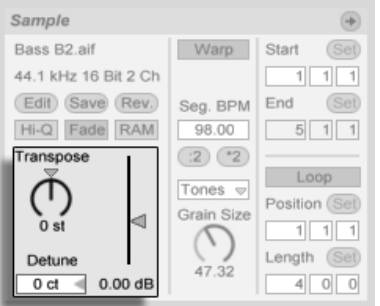

Les commandes de Pitch et Gain de clip.

Le potentiomètre Transpose permet de faire varier la hauteur du clip par demi-tons.

Le paramètre Detune permet de désaccorder le clip en centièmes. Cent centièmes équivalent à un demi-ton.

Le curseur Gain est un facteur de gain pour le clip en dB.

## 8.2.4 Édition destructive des échantillons

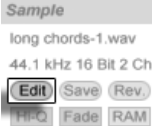

Le bouton de lancement de l'éditeur d'échantillon

Le bouton Edit ouvre l'échantillon dans une application externe d'édition d'échantillon, que vous pouvez spécifier dans les Préférences File/Folder. Pour traiter un échantillon avec un programme externe, vous devez arrêter la lecture dans Live. Quand vous revenez dans Live, la version éditée de l'échantillon est lue. Le jeu actuel de marqueurs Warp n'est conservé que si la longueur de l'échantillon est restée la même qu'avant l'édition. Rappelez-vous que les changements apportés à un échantillon peuvent affecter d'autres clips faisant jouer le même échantillon.

## <span id="page-110-0"></span>8.2.5 Sauvegarde des réglages par défaut du clip avec l'échantillon

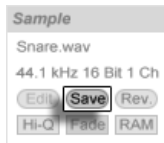

Bouton de sauvegarde du clip par défaut

Le bouton Save permet de sauvegarder les réglages en cours du clip avec l'échantillon. Si plusieurs clips sont sélectionnés, ce bouton les sauvegarde tous simultanément. Ainsi, Live rechargera automatiquement les réglages de clip en cours à chaque fois que vous déposerez l'échantillon dans un Live Set. Ceci est particulièrement utile pour les marqueurs Warp, qui doivent être correctement définis pour que Live puisse faire jouer de longs fichiers en synchronisation. Sachez que vous pouvez utiliser le bouton Save sans que cela n'affecte les clips existants. La fonction Save sauvegarde simplement les réglages par défaut pour les futurs clips devant utiliser l'échantillon en question.

Les réglages de clip sont stockés dans le fi[chier d'analyse](#page-41-0) qui accompagne l'échantillon.

Notez que sauvegarder les réglages de clip par défaut avec l'échantillon n'est pas pareil que sauvegarder le clip comme [Clip Live,](#page-46-0) cette dernière option sauvegardant aussi les périphériques et leurs réglages.

## 8.2.6 Interpolation de haute qualité

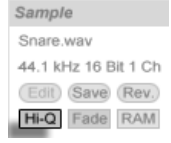

Bouton de haute qualité  $Hi-O$ 

Si le bouton de haute qualité Hi-Q est activé, Live utilise un algorithme de conversion de fréquence d'échantillonnage perfectionné qui procure une meilleure qualité sonore en contrepartie d'une plus grande [charge du processeur.](#page-377-0) Les échantillons traités avec l'algorithme Hi- $\Omega$  produisent moins de distorsion, particulièrement dans les hautes fréquences, lors de leur transposition et/ou de l'adaptation de la fréquence d'échantillonnage d'un échantillon importé à la fréquence d'échantillonnage du système. Avec ce mode activé, les échantillons peuvent être transposés d'environ 19 demi-tons dans l'une ou l'autre des directions avant que l'aliasing ne devienne vraisemblablement audible.

Note : Depuis Live 7, le mode Hi-Q utilise un algorithme dont les artéfacts audibles sont encore moindres que dans les versions précédentes. Bien que nous estimions que cela a grandement amélioré la qualité sonore, tous les Sets faits dans des versions plus anciennes et qui utilisaient le mode Hi-Q pourraient maintenant sonner de façon différente. Pour cette raison, nous avons prévu une option Ancien mode haute qualité, qui est par défaut activée dans le menu Options lorsque vous chargez un ancien Set dont le mode Hi-Q est activé pour un clip quelconque. Désactivez simplement cette option si vous voulez utiliser le nouveau mode.

## 8.2.7 Fondus en début et fin de clip

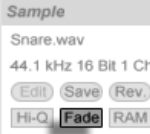

**Bouton Fade** 

Lorsqu'il est activé, le bouton Fade applique un léger fondu au début et à la fin du clip. Ceci permet d'éviter l'apparition de bruits parasites sur les bords du clip. La durée du fondu dépend du signal et peut se situer entre zéro et quatre millisecondes.

Ce bouton n'est disponible que pour les clips de l'écran Session. En écran Arrangement, les fondus de clip se règlent via les enveloppes.

Le bouton Fade de clip est activé par défaut pour tous les nouveaux clips quand l'option Créer fondus aux bords des clips est activée dans les Préférences Record/Warp/Launch.

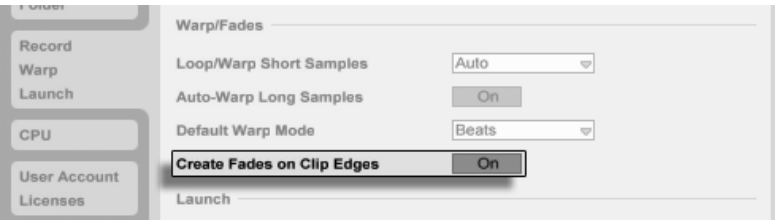

Crée automatiquement de courts fondus aux bords des clips.

## 8.2.8 Mode Clip RAM

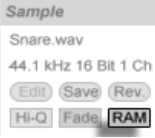

Le bouton RAM.

Si le bouton RAM est activé, Live charge le fichier audio affecté au clip dans la mémoire de l'ordinateur, plutôt que de le lire en temps réel sur le disque dur. Le mode RAM peut vous aider à résoudre les problèmes suivants :

- Le disque dur de votre ordinateur est trop lent pour fournir toutes les pistes en temps réel. Pour obtenir de plus amples informations sur les problèmes de disque dur, voir [Gestion](#page-381-0) [de la charge du disque dur.](#page-381-0)

– Vous avez des décrochages audio lors de la lecture des clips en [mode Legato.](#page-157-0)

Utilisez le mode RAM avec précaution, car en général, la RAM vient rapidement à manquer. Votre ordinateur utilise le disque dur pour échanger le contenu de la mémoire RAM qui n'a pas ÈtÈ utilisÈ depuis un moment. Plus vous mettez de clips en mode RAM, plus il y a de chances qu'ils soient échangés sur le disque dur. Live peut gérer plus facilement les surcharges disque que les données en mémoire qui arrivent en retard : les surcharges de disque dur causent des coupures, alors que les surcharges de RAM causent une coupure du son et des "ratés" rythmiques.

#### <span id="page-112-0"></span>8.2.9 Inversion d'échantillons

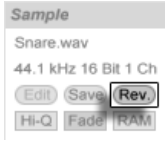

Le bouton Inversion.

Cette fonction crée un nouvel échantillon en inversant celui auquel fait référence le clip actuel. Elle lui ré-applique alors les réglages de l'ancien clip (selon certaines règles que nous allons expliquer dans un moment), et remplace l'échantillon originel par celui inversé dans la fenêtre Clip. Le nouvel échantillon se trouve, après sauvegarde de Live Set, dans le dossier [Projet du Set,](#page-52-0) dans Samples/Processed/Reverse. Jusqu'à ce que le Set soit sauvegardé, les nouveaux échantillons restent à l'emplacement spécifié comme [dossier temporaire.](#page-206-0)

Quelques règles s'appliquent au processus d'inversion. D'abord, tout marqueur Warp restera en place dans l'échantillon. Cela signifie qu'un marqueur Warp sur le temps fort de la seconde mesure d'un clip se retrouvera sur le temps fort de l'avant dernière mesure après inversion. Les réglages de boucle/région de clip sont inversés de façon similaire. Enfin, les enveloppes de clip restent fixées sur leur position dans le temps. Par conséquent, une enveloppe de volume de mélangeur qui réduit le volume de la première moitié d'un clip fera exactement la même chose après inversion.

Le processus d'inversion est assez rapide (quasiment autant que la copie), mais peu prendre plus de temps pour les très longs échantillons. Dans ce cas, la barre de statut située en portion inférieure de l'écran Live affichera la progression, et les autres actions du programme seront temporairement bloquées (bien que les clips en cours continuent de jouer). Vous pouvez faire jouer le clip inversé et accomplir d'autres actions dans le programme dès que Live commence à dessiner la nouvelle forme d'onde dans l'affichage d'échantillon. Une fois un échantillon inversé, un lien avec l'échantillon inversé est conservé jusqu'à ce que vous quittiez le programme, et la ré-inversion du clip (ou une copie) sera instantanée.

Il n'est pas recommandé d'inverser des clips lors d'une prestation en direct, car un léger défaut peut parfois se produire quand Live ré-applique les réglages de Warp et de bouclage.

#### 8.2.10 Recadrage de clips audio

Le menu contextuel  $\Theta$  (PC) /  $\overline{C}$ tri  $\Theta$  (Mac) du mini-affichage d'échantillon complet comprend la commande Recadrer échantillon. Cette fonction, comme la fonction Inversion, crée un nouvel échantillon en copiant celui actuellement employé - mais seulement sa partie réellement employée, plus une marge de sécurité de 50 millisecondes de part et d'autre. Le nouvel échantillon se trouve, après sauvegarde de Live Set, dans le dossier Projet du Set, dans Samples/Processed/Reverse. Jusqu'à ce que le Set soit sauvegardé, le nouvel échantillon reste à l'emplacement spécifié comme dossier temporaire.

#### 8.2.11 Remplacement et édition de l'échantillon

Pour remplacer l'échantillon associé au clip par un autre, déposez le nouvel échantillon directement depuis le navigateur dans la fenêtre d'affichage Clip. Les réglages de clip comme la hauteur et le volume seront conservés. Les marqueurs Warp ne seront conservés que si le nouvel échantillon a exactement la même longueur que l'ancien.

Le menu contextuel  $\bigcirc$  (PC) /  $\bigcirc$  (Ttr  $\bigcirc$  (Mac) de l'affichage d'échantillon comprend la commande Gérer fichier échantillon. Celle-ci ouvre le gestionnaire de fichiers du Set actuel avec l'échantillon auquel fait référence le clip sélectionné. De là, vous pouvez remplacer et éditer destructivement l'échantillon, de telle façon que tous les clips et instruments faisant référence à cet échantillon soient affectés. Vous pouvez aussi utiliser la commande Afficher dans le Navigateur du menu contextuel  $\bigoplus$  (PC) /  $\overline{Ctr}$  (Mac) pour faire s'afficher le fichier dans le Navigateur.

# <span id="page-114-0"></span>8.3 La zone Notes

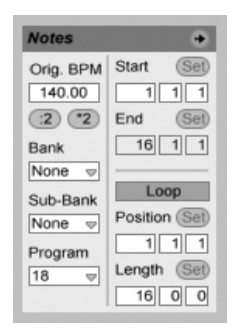

La zone Notes.

#### $8.3.1$ Les commandes de Tempo

Le champ Orig. BPM affiche l'interprétation faite par Live du tempo auquel le MIDI du clip a été enregistré. En glissant vers le haut ou le bas dans le champ Orig. BPM, ou en cliquant sur les boutons : 2 et \*2, vous verrez que les notes dans l'Editeur MIDI sont étirées ou compressées de façon correspondante. C'est utile pour aligner les notes que vous avez enregistrées sans une référence de tempo comme le métronome de Live.

#### 8.3.2 Changement de banque et de programme

Live peut envoyer des messages de changement de banque/programme MIDI à des appareils externes et plug-ins acceptant les messages MIDI de changement de programme. Selon les réglages de ces commandes, le déclenchement d'un clip peut aussi envoyer son propre message de changement de banque/programme. Si vous employez Live pour envoyer du MIDI à votre synthé, cela signifie que chaque clip MIDI de votre Live Set peut faire jouer un son différent de votre synthé. Live offre des messages pour 128 banques, arrangés en 128 sous-banques, chacune ayant 128 programmes. Veuillez consulter la documentation fournie avec votre synthétiseur pour savoir combien de ces messages il peut employer. Si vous ne dÈsirez pas que votre clip envoie des messages de changement de programme ou de banque, réglez simplement les sélecteurs de banque/programme sur "Aucun".

#### <span id="page-115-0"></span>8.3.3 Boucle/région MIDI

Ces commandes gèrent la façon dont le contenu d'un clip MIDI est joué et affiché dans l'Editeur MIDI. Elles fonctionnent comme celles des [clips audio.](#page-104-0)

Dans l'Editeur MIDI, la zone de zoom/défilement est située au dessus de la règle temporelle, la zone de scrub juste en dessous.

# 8.4 Réglages par défaut et rafraîchissement du clip

Vous pouvez changer la fréquence à laquelle Live applique vos réglages de fenêtre Clip au clip en cours. Les changements faits en fenêtre Clip seront quantifiés à la fréquence choisie avec le sélecteur de rafraîchissement du clip dans les Préférences Enregist./Warp/Déclench. Certains réglages de clip, comme le Mode de déclenchement et le Mode Warp, peuvent être choisis comme réglages de base par défaut pour tous les nouveaux clips. Cela se fait aussi dans les Préférences Enregist./Warp/Déclench.

# Chapitre 9

# Commande de tempo et suivi rythmique

Contrairement aux morceaux enregistrés sur bande ou sur stations de travail audionumériques classiques, la musique dans Live reste en permanence "extensible". Live est capable de déformer temporellement (time-warp) les échantillons lors de leur rapatriement depuis le disque dur pour ainsi les synchroniser sur le tempo du Live Set actuel. Ceci se fait sans altération de la hauteur, qui peut être modifiée indépendamment. Le mélange et l'adaptation de signaux audio d'origines différentes est ainsi d'une extrême simplicité.

# 9.1 Tempo

## 9.1.1 Réglage de Tempo

TAP 129.00 III III 4 / 4 00

Le champ Tempo de la barre de contrôle.

Le champ Tempo de la barre de contrôle vous permet de changer le tempo de reproduction

de votre Live Set à tout moment, en temps réel. Vous pouvez même [automatiser](#page-239-0) le tempo pour créer des changements de tempo progressifs ou soudains au cours du déroulement du morceau. Pour un contrôle maximal du tempo durant le jeu, vous pouvez [affecter en](#page-327-0) [MIDI](#page-327-0) des contrôleurs différents de part et d'autre du point décimal dans le champ Tempo. Bouger une commande qui contrôle le tempo grossier en BPM et une autre qui contrôle finement le tempo en centièmes de BPM permet suffisamment de précision pour se caler sur des interprètes en live ou d'autres sources non synchronisées.

Vous pouvez synchroniser un séquenceur externe (ou une boîte à rythmes) sur Live, ou synchroniser la lecture de Live sur le séquenceur. Les réglages correspondants se font dans les préférences MIDI/Sync. Vous devez aussi activer le bouton EXT, situé à côté du réglage de tempo pour que Live se synchronise sur une source d'horloge MIDI externe. Veuillez vous référer à la section sur la [synchronisation](#page-371-0) pour des détails.

### 9.1.2 Saisie du tempo par Tap

#### TAP 140.00 |||| |||| 4 / 4 00

Vous pouvez utiliser la fonction Tap de Live pour régler le tempo quand vous le souhaitez. Lorsque vous cliquez en rythme sur le bouton Tap de la barre de contrôle, le tempo de Live Set se place en rythme sur les clics.

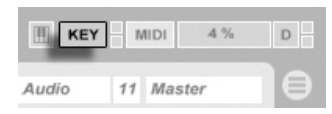

Il vaut mieux assigner le bouton Tap à une touche du clavier de l'ordinateur que d'utiliser la souris. Cliquez sur le bouton KEY de la barre de contrôle pour passer en mode d'affectation des touches. SÈlectionnez ensuite le bouton Tap ; appuyez sur la touche que vous souhaitez utiliser pour la saisie du tempo par Tap; cliquez à nouveau sur le bouton KEY pour quitter le mode d'affectation des touches. L'affectation de la touche du clavier est immédiate. Le bouton Tap peut être également affecté à une note ou un contrôleur MIDI, comme une pédale, par exemple. Bien que Live réponde immédiatement à la saisie par Tap, une inertie est appliquée pour éviter les temps de retard dans le logiciel. Plus Live reçoit de taps dans la même foulée, plus le tempo recherché est précis.

Bouton Tap

Le bouton de mode d'affectation aux touches.

La fonction Tap peut également servir pour le décompte : si vous travaillez avec une signature en 4 :4, il suffit de quatre frappes pour lancer la lecture du morceau au rythme défini.

#### 9.1.3 Recaler le tempo

#### тар 140.00 Ⅲ Ⅲ 4 / 4 0●

Bien que Live puisse facilement être synchronisé sur des sources MIDI externes, vous pouvez vous retrouver dans des situations où il vous faudra vous caler sur des sources non verrouillÈes sur un tempo, comme des musiciens en live ou des platines tourne-disques. Tant que le tempo de votre Set est basiquement le même que celui des données non synchronisées, vous pouvez utiliser les boutons Nudge pour temporairement accélérer ou ralentir la reproduction de Live en vue de correspondre à ce que vous entendez. Comme le bouton Tap, ces boutons sont beaucoup plus faciles à employer s'ils sont affectés à des contrôleurs MIDI.

# <span id="page-118-0"></span>9.2 Fonction Time-Warp

Live dispose d'une fonction unique lui permettant de faire jouer en synchronisation différents les échantillons au tempo de son choix. De plus, vous pouvez déformer par "Warp" le déroulement rythmique d'un passage, changer son "feeling", ou même déplacer des notes sur d'autres subdivisions musicales.

Les propriétés de Warp d'un clip se règlent dans le [panneau Sample,](#page-96-0) qui est une sous-section de la fenêtre Clip.

Les boutons de recalage.

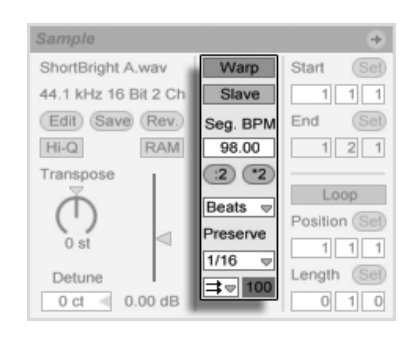

Les commandes de Warp dans le panneau Sample.

La commande la plus significative ici est le bouton Warp, qui active ou désactive le traitement Warp du clip. La section Warp des Préférences de Live déterminera les réglages de Warp par défaut pour les nouveaux clips, mais ceux-ci peuvent toujours être supplantés ici, clip par clip.

Lorsque le bouton Warp est désactivé, Live joue l'échantillon à son tempo original, quel que soit le tempo Live Set courant. Ceci est utile pour les échantillons sans rythme interne : coups de percussion, sons d'atmosphère, effets sonores, mots parlés, etc. Activez le bouton Warp pour jouer des échantillons possédant un rythme interne (boucles échantillonnées, enregistrements musicaux, morceaux entiers, etc.) en synchronisation avec le tempo du morceau actuel.

Pour aiguiller les hypothèses de Live à propos des nouveaux échantillons, utilisez l'onglet Enregist./Warp/Déclench. des Préférences de Live. Si la préférence Auto-Warp Echantillons longs est sur On, Live considère que les échantillons longs contiennent de la musique qui doit être jouée en synchro avec le tempo du Live Set. Si vous préférez que, par défaut, Live joue les échantillons longs tels qu'ils sont, désactivez cette préférence.

#### $9.2.1$ Maître/esclave du tempo

Tous les clips traités par Warp en écran Arrangement ont une autre option : ils peuvent être définis comme maîtres du tempo grâce à leur commutateur Master/Slave. N'importe quel nombre de clips peuvent être réglés comme maîtres du tempo, mais un seul clip à la fois peut réellement être le maître du tempo. Cette distinction est toujours octroyée au clip le plus bas placé jouant actuellement en écran Arrangement.

Le clip qui est l'actuel maître du tempo jouera comme si le Warp était désactivé, mais à une différence importante près - le reste du Live Set sera traité par Warp pour jouer en synchro avec le maître actuel du tempo.

Cela est obtenu par l'ajout d'une automation de tempo à la piste Master pour la durée du clip maître du tempo. Vous noterez que dans ces conditions, le champ Tempo de la barre de contrôle de Live se désactive ; c'est parce que tout le contrôle du tempo est transmis au clip maître du tempo.

Quand vous faites basculer le commutateur Master/Slave d'un clip, ou quand vous supprimez un clip qui était le maître du tempo, l'automation de tempo de la piste Master est à nouveau supprimée, le tempo propre à la région étant restauré. Si vous désirez à la place conserver l'automation de tempo produite pour continuer à travailler avec elle, alors ( (PC) / Ctrl i i (Mac) sur le champ Tempo de la barre de contrôle, et choisissez la commande Affranchir automation de tempo. Tous les clips seront alors réglés comme esclaves (Slave), mais l'automation du tempo restera en place.

## 9.2.2 Marqueurs Warp

Considérez un échantillon comme un élastique que vous souhaitez punaiser au-dessus d'une règle (temporelle). Dans Live, on peut comparer ces punaises aux marqueurs Warp. Un marqueur Warp verrouille un point spécifique de l'échantillon sur un endroit spécifique dans la mesure. Vous pouvez créer autant de marqueurs Warp que vous le souhaitez et définir ainsi la structure de modification souhaitée de l'échantillon par rapport à la règle métrique.

Les marqueurs Warp se règlent dans l'affichage d'échantillon de la fenêtre Clip en doublecliquant dans l'échantillon. Ils peuvent alors être tirés ou déplacés avec les touches flèches jusqu'à différents endroits dans le temps. Les marqueurs Warp peuvent aussi être supprimés en double-cliquant sur eux, ou en pressant la touche (+) ou Delete du clavier de l'ordinateur après les avoir sélectionnés.

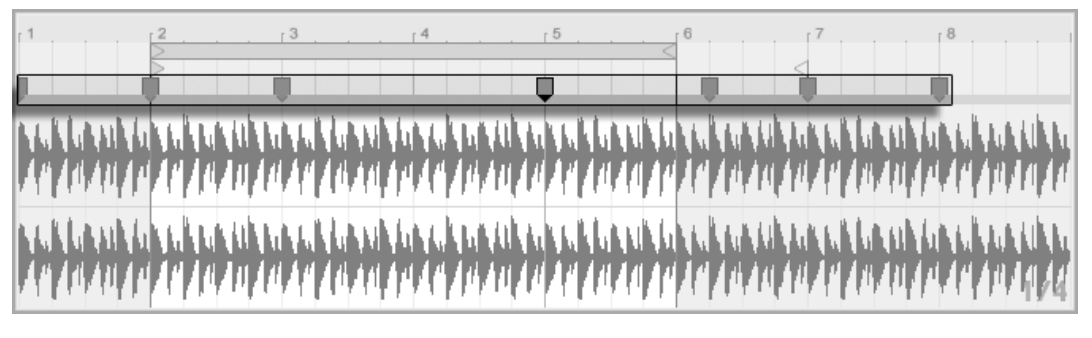

Quand vous travaillez avec votre échantillon, Live peut faire défiler l'affichage d'échantillon pour suivre la lecture. Utilisez le bouton Suivi de lecture de la barre de contrôle pour activer cette fonction. Il peut aussi être utile de redimensionner verticalement l'affichage d'échantillon en tirant sur la ligne de partage qui sépare la fenêtre Clip et la zone des pistes<br>en écran Session en Ècran Session. Le bouton Suivi de

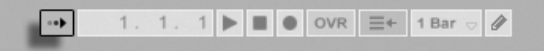

#### Transitoires et pseudo-marqueurs Warp

Quand vous chargez pour la première fois un échantillon dans Live, Live analyse automatiquement l'audio et détecte ses transitoires. Ce sont les points de l'audio où les notes ou événements commencent, et ce sont généralement de bons endroits pour placer des marqueurs Warp. Les transitoires apparaissent comme de petits marqueurs en haut de l'affichage d'échantillon après avoir zoomé dessus.

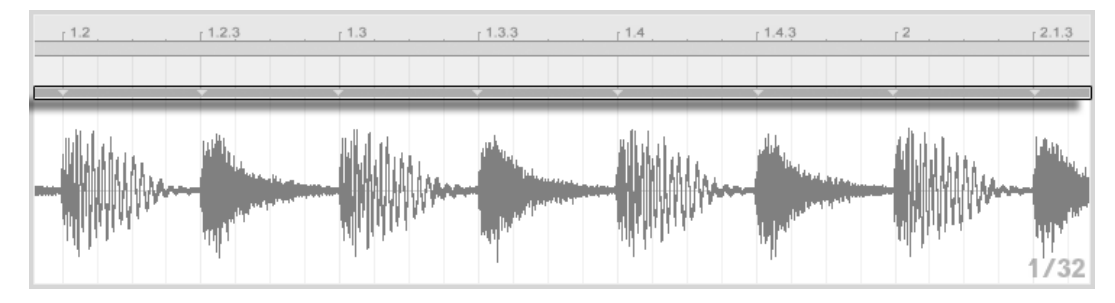

Un double-clic dans l'échantillon crée un marqueur Warp.

lecture dans la barre de contrôle

Marqueurs de transitoires.

Quand votre souris survole des transitoires, des "pseudo"-marqueurs Warp temporaires apparaissent. Ils ont la même forme que les marqueurs Warp ordinaires, mais sont gris. Double-cliquer sur un pseudo-marqueur Warp ou le tirer crée un véritable marqueur Warp ou, s'il n'y a plus de marqueur Warp en aval dans le clip, cela change le tempo pour ce segment de clip. Maintenir le modificateur  $[\overline{\text{Ctrl}}]$  (PC) /  $[\overline{\text{ }R}]$  (Mac) pendant la création d'un marqueur Warp sur une transitoire crée aussi des marqueurs Warp sur les transitoires adjacentes. Maintenir le modificateur  $\sqrt{2}$  en cliquant sur un pseudo-marqueur Warp vous permet de tirer la transitoire jusqu'à une nouvelle position. Une fois qu'un marqueur Warp a été créé, maintenir  $\sqrt{a}$  fout en tirant le marqueur Warp déplace la forme d'onde sous le marqueur, plutôt que le marqueur lui-même.

Vous pouvez aussi sélectionner une zone temporelle et créer des marqueurs Warp sur toutes les transitoires qu'elle contient via la commande "Insérer Marqueurs Warp" du menu Créer. S'il n'y a pas de transitoires dans la zone temporelle sélectionnée, un marqueur Warp sera créé à la fin de la sélection

Bien que Live place généralement bien les transitoires, vous pouvez également supprimer et créer des transitoires, via les commandes correspondantes du menu Créer.

#### Sauvegarde des marqueurs Warp

Vos marqueurs Warp seront automatiquement sauvegardés avec le Live Set, mais vous pouvez aussi les sauvegarder avec le fichier échantillon lui-même, pour qu'ils soient reconstruits chaque fois que vous ferez glisser le fichier dans Live. Pour faire cela, cliquez sur le bouton Save de la fenêtre Clip.

Notez que si un échantillon a un jeu de marqueurs Warp sauvegardé, l'Auto-Warp n'aura pas d'effet. Dans ce cas, vous pouvez emplover n'importe laquelle des commandes du menu contextuel  $\Box$  (PC) / Ctrl  $\Box$   $\Box$  (Mac) décrites dans cette section pour initier l'auto-Warp.

#### $9.2.3$ **Emploi des marqueurs Warp**

Dans les sections suivantes, nous verrons quelques applications du Warp sur les échantillons. Le Warp est bien sûr une propriété optionnelle des clips.

#### Synchronisation de boucles parfaites

Lorsque vous importez un échantillon formant une boucle musicale d'une durée parfaite de 1, 2, 4 ou 8 mesures, Live calcule en général les bons réglages permettant de lire la boucle en synchronisation avec le tempo choisi. Il crée deux marqueurs Warp, le premier au début de l'échantillon et le second à la fin.

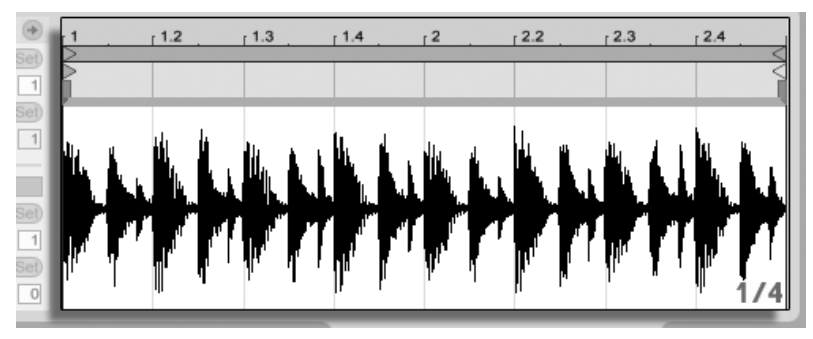

Boucle de deux mesures comme affichée par défaut dans la fenêtre Clip

Le champ Seq. BPM reprend la valeur de tempo de la boucle estimée par Live; si vous connaissez le tempo de la boucle, vous pouvez le saisir ici. Parfois, Live ne devine pas le bon tempo d'origine et le divise de moitié ou le double. Si c'est le cas, il suffit de cliquer respectivement sur les boutons \*2 et /2 pour corriger le problème. Pourquoi l'échantillon est-il rejoué à vitesse double lorsque l'on clique sur /2 ? En fait, vous modifiez l'interprétation que fait Live du tempo de l'échantillon, qui n'est qu'un point de référence pour le réglage du facteur de time stretching nécessaire.

#### Synchronisation de boucles imparfaites

Quand vous importez une boucle qui n'a pas été éditée en vue d'en faire une boucle bien coupée, sa lecture par Live n'est pas synchronisée. Supposons qu'il y ait une portion de silence au début de l'échantillon, avant le premier temps. Vous pouvez facilement corriger cela en plaçant un marqueur Warp au début de l'audio et en le tirant jusqu'à ce qu'il soit aligné avec le début de la première mesure dans la timeline. De même, vous pouvez éliminer le silence présent après la fin réelle de la boucle en plaçant un marqueur Warp sur le bord droit de l'échantillon.

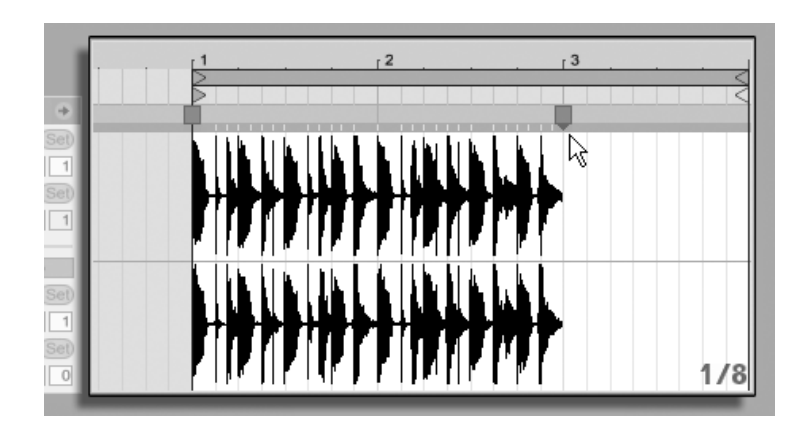

RÈglage des marqueurs Warp pour une boucle imparfaitement coupée

#### Synchronisation de boucles de durée impaire

Si vous importez un échantillon qui contient une boucle de sept mesures, Live considère initialement que sa boucle fait huit mesures (ou quatre, selon sa longueur) et la reproduit de façon non synchronisée. Pour une reproduction correcte, le marqueur situé à la fin de l'échantillon doit être au début de la mesure huit, pas de la mesure neuf. Pour solutionner cela, tirez simplement le marqueur de fin jusqu'à la position correcte.

Si Live a initialement détecté une boucle de quatre mesures, la huitième mesure peut de prime abord ne pas être visible. Dans ce cas, vous pouvez tirer le marqueur Warp de fin vers la droite jusqu'à ce que la huitième mesure devienne visible.

#### Manipulation des grooves

Dorénavant, vous pouvez créer n'importe quel nombre de marqueurs Warp par double-clic dans l'échantillon ou sur l'emplacement de transitoires. Déposez un échantillon formant une boucle parfaite, insérez quelques marqueurs Warp, puis déplacez-les pour voir ce qu'il se passe. Les marqueurs Warp ont deux grandes fonctions :

- 1. assurer une interprétation "correcte" du déroulement temporel d'un échantillon ;
- 2. pouvoir modifier le déroulement temporel de l'échantillon.

Si un simple événement d'une boucle de percussions est en retard, placez dessus un marqueur Warp et tirez le marqueur sur la position correcte dans les temps. Vous pouvez verrouiller aussi les événements adjacents par des marqueurs, pour éviter d'affecter les régions voisines de l'échantillon.

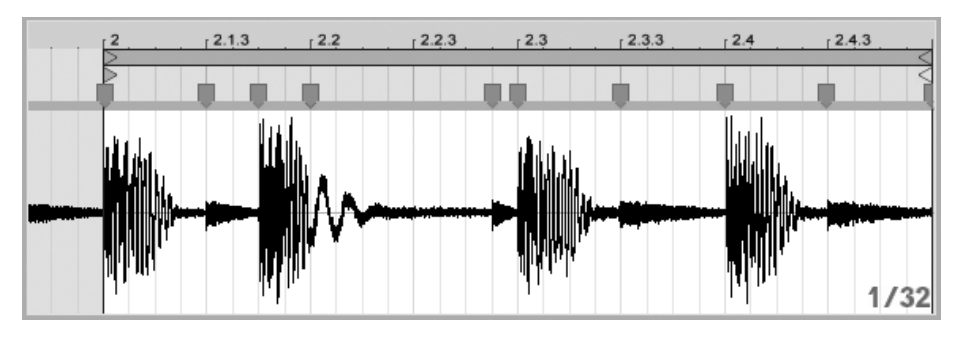

Placement d'un temps au bon endroit par le biais des marqueurs **Warp** 

"Supprimer" le groove naturel d'un échantillon en lui appliquant des marqueurs Warp est une méthode créative intéressante, particulièrement en conjonction avec la capacité d'imposer en temps réel un groove artificiel aux clips démontrée par Live.

#### Synchronisation de passages longs

L'algorithme Auto-Warp de Live rend possible l'intégration d'échantillons longs et de morceaux entiers à votre projet. Vous pouvez employer le [navigateur](#page-37-0) pour importer de longs échantillons ou des fichiers MP3, AAC, Ogg Vorbis, Ogg FLAC et FLAC.

Quand vous déposez dans Live un fichier trop long pour que cela soit une boucle ou un son à lecture unique ("one-shot"), Live applique par défaut l'Auto-Warp au clip (bien que cela puisse être changé en onglet Enregist./Warp/Déclench. des Préférences).

Notez que, pour que le mécanisme Auto-Warp fonctionne, les fichiers importés dans le programme pour la première fois doivent d'abord subir une procédure d'analyse et ne seront pas immédiatement disponibles pour le jeu ou l'édition. Comme expliqué dans la section de ce manuel sur les fichiers d'analyse, l'analyse peut être effectuée par lot au moyen de la commande Analyser Audio du menu contextuel [<del>]</del>(PC) / [<u>Ctrl</u> ] [)(Mac). Une fois l'analyse terminée, vous pouvez voir les résultats des déductions de l'Auto-Warp concernant le fichier.

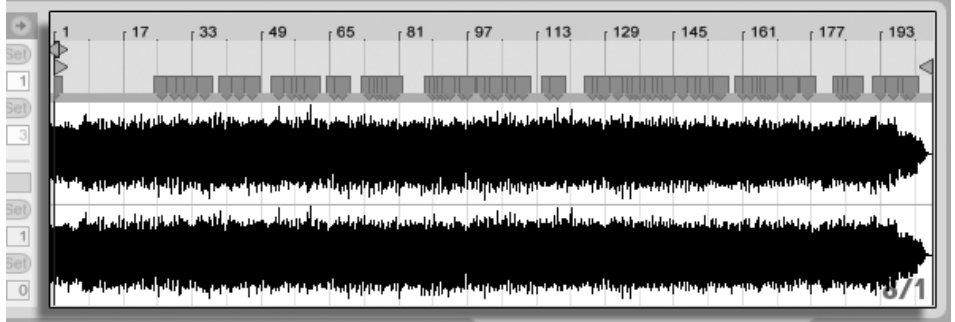

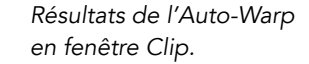

Si l'Auto-Warp a fait un ensemble de suppositions correct, le clip est prêt à jouer en parfaite synchronisation avec le tempo du Live Set. Toutefois, si l'Auto-Warp ne fait pas exactement ce que vous voulez, vous pouvez contrôler ses résultats. Le reste de cette section portera sur les différentes façons d'aiguiller l'Auto-Warp de Live. Rappelez-vous que le métronome de la barre de contrôle sera probablement d'une grande utilité pour traiter les passages longs.

TAP 140.00 |||| |||| 4 / 4 00

Il peut arriver que l'Auto-Warp devine correctement le tempo mais se trompe sur le premier temps. Pour remédier à cela, vous pouvez employer une des méthodes suivantes :

- Maintenez la touche  $\sqrt{\Delta}$  pendant que vous tirez le premier marqueur Warp. Cela vous permettra d'ajuster la position de la forme d'onde sous le marqueur Warp.
- Faites un zoom avant et créez un marqueur Warp sur le temps faible. Puis tirez-le sur le temps 1 dans la timeline ;
- Utilisez le menu contextuel (PC) / Ctrl  $\Theta$  (Mac) du marqueur de départ pour sélectionner la commande Placer 1.1.1 ici.

Bouton de métronome

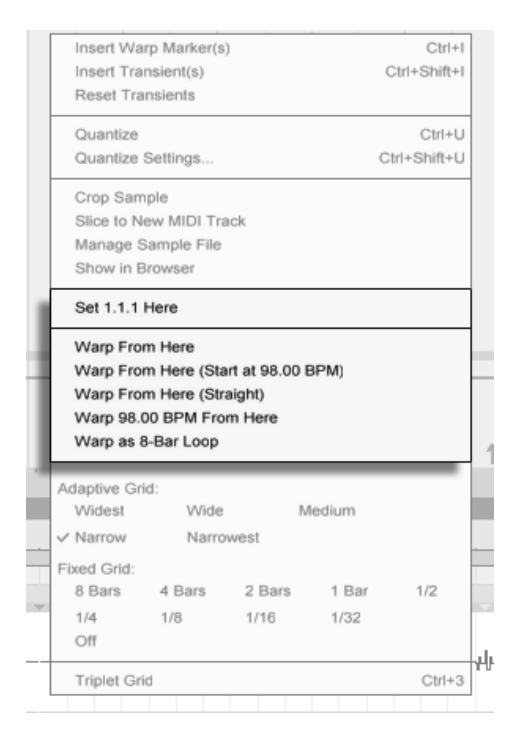

Emploi du menu contextuel pour aiguiller l'Auto-Warp.

Aiguiller l'Auto-Warp est aussi relativement simple quand vous avez importé une boucle parfaitement coupée. Vous pouvez demander à l'Auto-Warp de travailler en conséquence avec la commande Warp comme boucle de ... mesures. Live proposera la longueur de boucle la plus sensée au regard du tempo actuel du Live Set. Diminuer le tempo du Live Set peut, par exemple, amener Live à considérer la boucle comme ayant 8 mesures à 90 BPM plutôt que 16 mesures à 180 BPM.

Quelquefois, un contrôle plus précis de l'Auto-Warp est nécessaire. La meilleure façon de traiter par Warp un clip qui requiert une attention particulière est de travailler par sections, progressivement de gauche à droite. Vous pouvez établir un marqueur Warp en doublecliquant dans l'échantillon sur la droite de chaque section dont le réglage Warp est correct, la "punaisant" ainsi en place. Les raccourcis pour travailler avec les [accolades de boucle de](#page-104-0) clip et marqueurs de début/fin peuvent considérablement accélérer ce processus.

Vous pouvez aussi trouver utile de sélectionner plusieurs marqueurs Warp à déplacer en

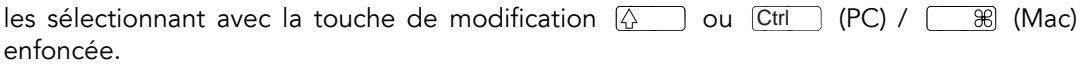

Les quatre commandes Warp d'ici apportent diverses façons de replacer les marqueurs Warp situés à droite du marqueur de grille ou du marqueur Warp sélectionné en laissant en place les marqueurs Warp situés à gauche. Ces commandes sont aussi disponibles depuis le marqueur de départ.

- Warp d'ici applique l'algorithme Auto-Warp sur le matériel situé à droite du marqueur sélectionné.
- Warp d'ici (Démarrer à ...) indique à l'Auto-Warp qu'il faut employer le tempo du Live Set comme point de départ pour le suivi du tempo. La stratégie ici est la suivante :
	- 1. Désactivez le bouton Warp du clip pour qu'il soit lu sans Warp;
	- 2. Utilisez le bouton Tap Tempo de la barre de contrôle pour battre les temps, réglant ainsi le tempo du Live Set sur celui du clip ;
	- 3. Réactivez le Warp et utilisez la commande Warp d'ici (Démarrer à ...) pour indiquer à l'Auto-Warp d'utiliser comme référence le tempo que vous avez battu.
- Warp d'ici (Régulier) indique à l'Auto-Warp que c'est un clip sans variations de tempo (chose commune en production Èlectronique). L'Auto-Warp Ètablira alors un seul marqueur Warp dérivé de son estimation du tempo d'origine du fichier.
- Warp à ... BPM d'ici placera également un seul marqueur Warp, mais dans ce cas, l'Auto-Warp est forcé d'interpréter le clip comme correspondant exactement au tempo du Live Set. C'est utile dans les cas où vous connaissez la valeur BPM exacte d'un morceau produit électroniquement, et quand vous la saisissez dans la barre de contrôle avant le Warp.

#### Warp multi-clip

En cas de multi-sÈlection de clips de longueurs Ègales, ajouter ou changer des marqueurs Warp sur l'un de ces clips appliquera les mêmes marqueurs Warp à tous les autres clips. C'est pratique dans toute situation où plusieurs pistes ont le même rythme, et quand vous voulez modifier le timing de chaque enregistrement de la même façon. Un scénario fréquent est l'enregistrement multipiste d'un groupe, dans lequel les musiciens jouent tous bien ensemble, mais avec un timing général lui-même imparfait.

## 9.2.4 Quantification audio

Dans la section précédente, vous avez appris comment régler le timing d'événements dans des fichiers audio en tirant manuellement des marqueurs Warp le long de l'axe chronologique. Mais il est aussi possible d'automatiquement caler d'un coup la totalité de l'échantillon sur la grille à l'aide de la commande Quantifier. Pour cela, cliquez dans le fond de l'éditeur d'échantillon et choisissez la commande Quantifier dans le menu Edition, ou utilisez le raccourci (<u>Ctrl = |U (</u>PC) / | \_\_\_\_\_\_\_\_\_\_\_\_\_\_\_\_ (Mac). La quantification utilisera les réglages par défaut ou ceux que vous avez déjà appliqués.

Pour régler vos paramètres de quantification, ouvrez la boîte de dialogue Réglages de quantification par le menu Edition.

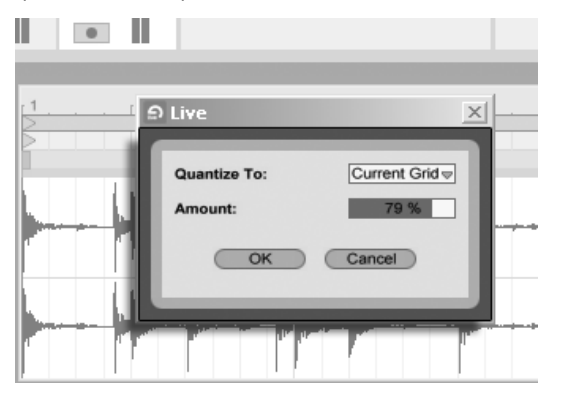

Quantification d'Èchantillons audio Samples.

A l'aide des options présentées ici, vous pouvez sélectionner pour la quantification soit la taille de grille actuelle soit une valeur métrique spécifique. Vous pouvez aussi quantifier sans cette sensation de rigidité "quantifiée" en réglant la commande Rigueur, ce qui ne déplacera les marqueurs Warp que d'une fraction de la valeur de quantification réglée.

# 9.3 Optimisation de la qualité de time-stretching

Live offre un certain nombre de modes de time-stretching (étirement/compression dans le temps) pour convenir à toutes sortes de données audio. Le mode de time-stretching et les paramètres associés se règlent pour chaque clip dans le panneau Sample de la fenêtre Clip.

Les modes Warp exploitent différentes techniques de resynthèse granulaire. La resynthèse granulaire permet d'effectuer de l'expansion et de la compression temporelles par répétition, et saut, de parties de l'échantillon, ou "grains". Les modes Warp se différencient par la sélection des grains ainsi que dans les détails de chevauchement et de fondu entre les grains.

Voyons quels modes Warp fonctionnent le mieux pour différents types de signaux, et comment régler les paramètres Warp pour obtenir un time-stretching "propre". Il peut aussi être intéressant "d'abuser" de ces réglages pour obtenir des artéfacts intéressants plutôt qu'un stretching fidèle.

#### $9.3.1$ **Mode Beats**

Le mode Beats est optimisé pour un signal dans lequel le rythme est dominant (par ex. des boucles de batterie ainsi que la majorité des morceaux de Dance Music électronique). Le processus de granulation est optimisé pour la préservation des transitoires du signal audio.

Utilisez la commande Preserve pour préserver les divisions de l'échantillon comme limites lors du traitement Warp. Pour les résultats les plus fidèles, particulièrement avec des données percussives, choisissez Transients. Ce réglage utilise les positions des transitoires analysées (ou créées par l'utilisateur) afin de déterminer le comportement du Warp. Pour préserver des divisions de temps spécifiques quel que soit le contenu de l'échantillon, choisissez une des valeurs de note fixes. Pour certains artéfacts rythmiques intéressants, choisissez de grandes valeurs de note en conjonction avec une transposition de hauteur.

Le sélecteur Mode de bouclage des transitoires règle les propriétés du bouclage pour les transitoires du clip :

Boucle Off – Chaque segment audio intertransitoires est lu jusqu'à sa fin et s'arrête. Le temps restant entre la fin d'un segment et la transitoire suivante sera muet.

Boucle avant – Chaque segment audio intertransitoires est lu jusqu'à sa fin. La lecture saute alors à un point d'amplitude nulle près du milieu du segment et continue le bouclage jusqu'à ce que survienne la transitoire suivante.

 $\neq$  Boucle aller et retour – Chaque segment audio intertransitoires est lu jusqu'à sa fin. La lecture s'inverse alors jusqu'à ce qu'elle atteigne un point d'amplitude nulle près du milieu

du segment, puis reprend en direction de la fin du segment. Ce mouvement continue jusqu'à ce que survienne la transitoire suivante. Ce mode, en conjonction avec la sélection Preserve de résolution des transitoires, peut souvent donner une très bonne qualité à des tempos lents.

Le curseur Enveloppe de transitoires applique un fondu de volume à chaque segment audio. A 100, il n'y a pas de fondu. A 0, chaque segment décline très rapidement. De longues durées d'enveloppe peuvent aider à adoucir les clics en fin de segment, tandis que des durées courtes peuvent servir à appliquer des effets rythmiques de gate.

#### 9.3.2 Mode Tones

Le mode Tones est optimisé pour le traitement de matériel doté d'une hauteur plus ou moins claire : chant, instruments monophoniques, lignes de basse.

Le paramètre Grain Size permet de définir approximativement la taille des grains utilisés. La taille réelle des grains est déterminée d'une façon dépendant du signal. Si le signal offre un contour de hauteur clair, préférez une taille de grain faible. Une taille de grains plus élevée permet d'éviter les artefacts pouvant être générés sur la hauteur du signal et difficilement perceptibles, mais peut créer des répétitions audibles.

#### 9.3.3 Mode Texture

Le mode Texture est optimisé pour les textures sonores à contour de hauteur ambigu (par ex., musique orchestrale polyphonique, bruit, nappes d'atmosphères, etc). En l'appliquant sur les autres sorties de signaux audio, vous pouvez obtenir des effets très créatifs.

Le paramètre Grain Size détermine la taille des grains utilisés, mais contrairement au mode Tones, Live utilise ici ce réglage sans modification, sans tenir compte des caractéristiques du signal.

Le paramètre Flux ajoute un caractère aléatoire au traitement. Plus la valeur est élevée, plus le caractère aléatoire est prononcé.

#### 9.3.4 Mode Re-Pitch

En mode Re-Pitch, Live n'effectue pas réellement d'extension/compression temporelle de la musique ; à la place, il ajuste la vitesse de reproduction pour compenser le stretching souhaité. En d'autres termes, pour accélérer la lecture d'un facteur 2 (la doubler), le son est transposé d'une octave vers le haut. Ceci est identique à la méthode de Stretching des DJ qui utilisent des platines disque à vitesse variable pour synchroniser deux disques, ou à ce qui se passe lorsque les échantillonneurs transposent un échantillon.

Les paramètres Transpose et Detune sont sans effet en mode Re-Pitch.

# **Chapitre 10**

# Editer les notes MIDI et leur dynamique

Un clip MIDI dans Live contient des notes et des données de contrôleurs pour faire jouer un instrument MIDI. Cet instrument peut être un instrument virtuel dans la chaîne de périphériques d'une piste MIDI ou un synthé externe piloté par le routage de sortie de la piste. Le clip MIDI apporte au périphérique une partition musicale à jouer, spécifiant la hauteur, la longueur, la position et la dynamique (parfois nommée vélocité dans le jargon MIDI) de chaque note. Le MIDI est composé et édité dans l'Editeur MIDI de Live.

#### $10.1$ Création d'un clip MIDI vide

Les clips MIDI sont créés

- par enregistrement;
- ou en double-cliquant sur un emplacement ou "slot" dans une piste MIDI;
- ou en sélectionnant un emplacement de Session vide dans une piste MIDI et en choisissant la commande Insérer Clip MIDI du Menu Créer;

- ou, en écran Arrangement, en sélectionnant une plage temporelle dans une piste MIDI et en choisissant la commande Insérer Clip MIDI du Menu Créer.

## 10.2 L'Editeur MIDI

Pour ouvrir l'Editeur MIDI, double-cliquez sur un clip MIDI afin d'afficher la fenêtre Clip. Vous pouvez employer le sélecteur de [zone](#page-114-0)s de la fenêtre Clip pour vous assurer que la zone [Notes](#page-114-0) s'affiche, puis cliquer dans la barre de titre de la zone Notes pour faire apparaître l'Editeur MIDI sur le côté droit de l'écran.

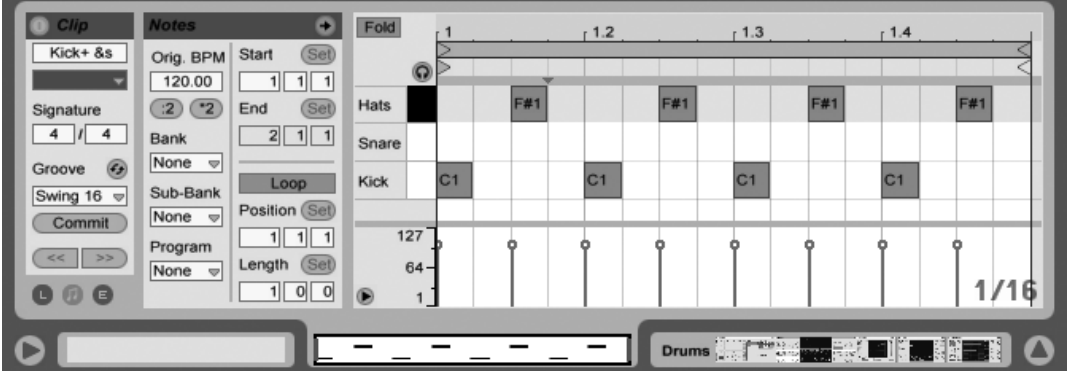

L'Editeur MIDI se divise en deux fenêtres d'édition : en haut l'Editeur de notes et en bas l'Editeur de dynamique. Vous pouvez redimensionner l'Editeur de dynamique en tirant sur la ligne de partage qui le sépare de l'Editeur de Notes. Vous pouvez aussi l'afficher et le masquer à l'aide du bouton triangulaire situé du côté gauche de la ligne de partage.

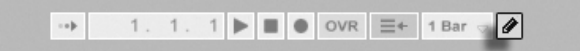

Basculez en Mode Dessin en activant le commutateur Mode Dessin de la barre de contrôle. Vous pouvez maintenant dessiner des notes MIDI à la souris dans l'Editeur de notes. Désactiver le Mode Dessin permet de sélectionner des notes et de les déplacer via des opérations impliquant le presse-papiers ou en cliquant dessus et en les tirant, soit verticalement pour changer leur hauteur, soit horizontalement pour changer leur position dans le temps. Des

L'Editeur MIDI.

Dessin en barre de contrôle.

Fold  $-1.2$  $-1.3$  $-1.4$ G  $C<sub>3</sub>$ m m 127 ò 64

PrÈ-Ècoute des notes MIDI.

A condition que la chaîne de périphériques de votre piste MIDI contienne un [instrument,](#page-208-0) activer le commutateur de pré-écoute dans l'Editeur MIDI vous permet d'entendre les notes quand vous les sélectionnez et les déplacez. Si la piste MIDI est armée, activer la pré-écoute permet aussi un enregistrement pas à pas de nouvelles notes dans le clip.

La dynamique des notes se règle dans l'Editeur de dynamique, en cliquant sur les marqueurs associés et en les faisant glisser. Vous pouvez aussi employer le Mode Dessin dans l'Editeur de dynamique : Cela dessinera des dynamiques identiques pour toutes les notes appartenant à un même "carreau" de grille.

Après avoir dessiné quelques notes et les avoir déplacées, vous désirerez sans doute savoir comment vous mouvoir dans l'Editeur de notes. Aussi, avant d'entrer dans les dÈtails de l'édition, nous allons d'abord expliquer la navigation dans l'Editeur MIDI.

notes MIDI peuvent aussi être ajoutées et supprimées par double-clic quand le Mode Dessin est désactivé.

# 10.3 Navigation et transport dans l'Editeur MIDI

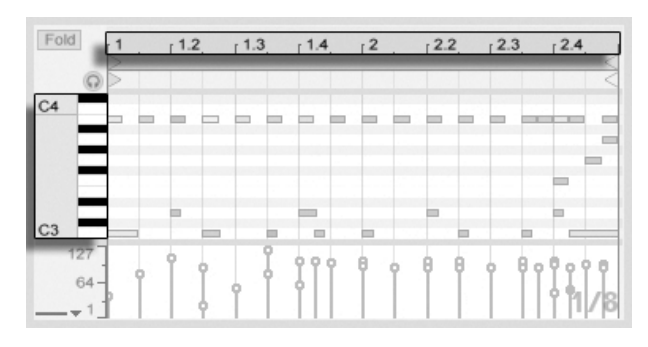

La hauteur de la note dans la gamme est donnée verticalement et sa position dans le temps horizontalement.

L'Editeur MIDI permet la navigation verticale et horizontale. Sur l'axe horizontal se trouve une règle temporelle, qui affiche la position de la note le long d'une ligne musicale chronologique. L'axe vertical contient la règle de notes, qui affiche les octaves C0 - C10 (C=do), et une représentation d'un clavier de piano ("piano roll"). Notez que si le commutateur de Préécoute est activé en haut du clavier de piano, vous pouvez entendre les résultats de votre jeu sur ce clavier.

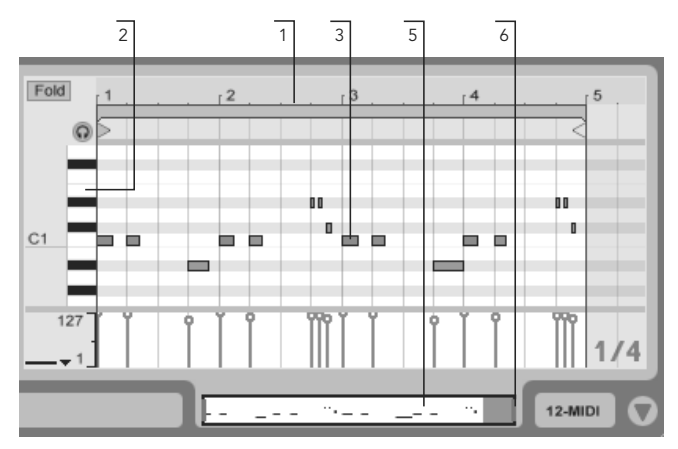

Navigation dans l'Editeur MIDI.

1. Pour progressivement changer le niveau de zoom temporel, cliquez sur la règle temporelle et glissez verticalement. Glissez horizontalement dans la règle temporelle pour obtenir un défilement latéral gauche-droite.

- 2. Cliquez et glissez verticalement sur la règle de notes pour afficher d'autres octaves, ou glissez horizontalement pour changer le zoom sur l'axe des notes MIDI et du clavier.
- 3. Cliquez et tirez en encadrant une ou plusieurs notes pour les sÈlectionner, ou sur une portion du fond de l'Èditeur pour sÈlectionner une zone temporelle. Puis, double-cliquez sur la règle des notes ou sur la règle temporelle pour automatiquement zoomer sur votre sélection. Si rien n'est sélectionné, double cliquer sur la règle des notes entraînera un zoom sur la zone allant de la note la plus basse à la note la plus haute dans le clip, tandis que double cliquer sur la règle temporelle entraînera un zoom arrière pour afficher le temps compris entre la première et la dernière note.
- 4. Pour zoomer en avant et en arrière sur la sélection actuelle, utilisez les touches + et - du clavier de l'ordinateur.
- 5. La vignette du Clip située juste sous l'Editeur MIDI peut aussi servir à la navigation. Elle affiche toujours la totalité du contenu du clip MIDI sélectionné. L'encadré rectangulaire noir représente la partie du clip actuellement affichée au dessus dans l'Editeur. Pour faire défiler, cliquez dans l'encadré et faites le glisser à gauche ou à droite ; pour zoomer en avant et en arrière, glissez en haut et en bas.
- 6. Changez la longueur de ce qui est affiché dans l'Editeur en tirant sur les côtés gauche ou droit de l'encadré dans la vignette du clip.
- 7. Pour rapidement changer ce qui est vu dans l'Editeur, cliquez dans la vignette du clip sur une section que vous voulez examiner, puis glissez vers le bas pour un zoom avant, ou faites défiler en glissant à gauche et à droite.

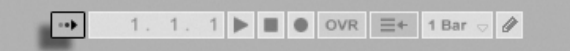

Le commutateur de Suivi de lecture dans la barre de contrôle.

Dans la barre de contrôle, le commutateur de Suivi de lecture peut forcer la zone affichée dans l'Editeur de Notes à défiler en suivant la reproduction.

Quand Zones de scrub permanentes est activé (On) dans les Préférences Look/Feel de Live, cliquer dans la zone de scrub sous la règle mesures/temps lance la lecture depuis ce point, après arrondissement par le réglage de quantification globale. Quand la préférence Zones de scrub permanentes est désactivée (Off), vous pouvez toujours effectuer un

scrub par  $\sqrt{\frac{\Lambda}{2}}$ -clic n'importe où dans la zone de scrub ou dans la règle mesures/temps. Connaître les commandes de boucle/région et les raccourcis associés peut aussi être utile pour naviguer dans l'éditeur MIDI et lire rapidement et facilement des sélections.

Quand vous travaillez avec le MIDI, vous pouvez avoir besoin d'espace supplémentaire à l'écran. Vous pouvez cliquer sur la séparation de fenêtre et la faire glisser verticalement entre les fenêtres Session ou Arrangement et la fenêtre Clip pour agrandir l'Editeur MIDI.

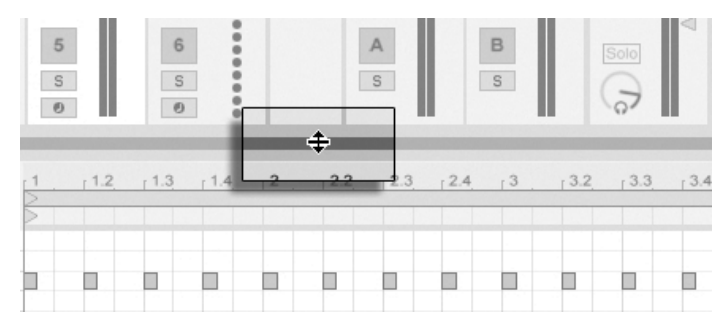

Agrandir l'Editeur MIDI en faisant glisser le séparateur de fenêtres entre les fenêtres Session et Clip.

# 10.4 Edition MIDI

#### 10.4.1 Edition non-destructrice

Vous pouvez toujours ramener votre clip MIDI à son état préalable en employant la commande Annuler du menu Edition. Plus encore, si le clip MIDI édité venait d'un fichier MIDI de votre disque dur, aucune édition ne modifiera le fichier MIDI d'origine, car Live incorpore son contenu dans votre Live Set lors de l'importation.

#### 10.4.2 Repli et bouclage

Le bouton Repli, situé dans le coin supérieur gauche, est une fonction importante de l'Editeur MIDI. Activer ce bouton marque immédiatement toutes les rangées, ou pistes de touche, qui ne contiennent pas de notes MIDI dans quelque clip de la piste que ce soit. C'est très utile pour travailler avec des kits de percussion, par exemple, qui sont souvent répartis tout au long du clavier en sections correspondant à des types de percussions (par ex., caisses claires groupées deux octaves sous les cymbales charleston, etc.). Quand vous travaillez avec un fichier MIDI créé par une telle répartition, un ou deux sons de percussion de chaque type sont parfois utilisés, et il devient inutile de voir la totalité du clavier.

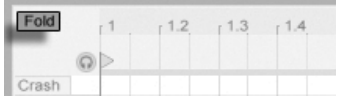

 $\circ$ 

Crash cl hat

ride shake lo tom hi ton

snare

kick 127

En édition MIDI, vous pouvez vouloir changer la partie du clip que vous écoutez, ou mettre en boucle le clip afin de l'écouter répétitivement. A cet effet, vous pouvez vous servir des marqueurs de boucle/région.

Fold  $1.2$  $1.4$  $12.2$   $12.3$   $12.4$  $13.2$  $13.3$  $1.3$  $1<sup>3</sup>$  $13.4$ 

П

П

П

П П

<span id="page-139-0"></span>10.4.3 Magnétisme de grille

La plupart des fonctions de l'Editeur MIDI sont sujettes au magnétisme de grille. Cela signifie que vous ne pouvez déplacer des notes et accomplir d'autres fonctions sans magnétisme que si "None" est choisi dans le sélecteur général de quantification et si le bouton Magnétisme est désactivé. Vous pouvez tenir enfoncé le modificateur 〔<u>Alt</u>  $\bigcap$  (PC) /  $\bigcap$   $\mathcal{R}$  (Mac) pendant une action pour suspendre le magnétisme de grille.

Les mouvements de notes se caleront aussi sur un "offset", qui est basé sur le placement d'origine de la note par rapport à la grille. C'est utile pour préserver un groove ou un style de jeu libre que vous ne désirez pas nécessairement "linéariser".

Emploi des marqueurs de boucle/région pour sÈlectionner une zone spécifique à reproduire dans le clip.

Le bouton Repli concentre les pistes de touches contenant des notes.

### 10.4.4 Edition des notes

L'édition dans l'Editeur MIDI est similaire à l'édition dans l'Arrangement. Dans les deux cas, vos actions portent sur la sélection : vous sélectionnez quelque chose avec la souris, puis vous exÈcutez une commande de menu (par ex. Couper, Copier, Coller, Dupliquer) sur la sélection.

Voici comment fonctionne la sélection :

- Cliquer sur une note la sélectionne. Plusieurs notes peuvent être sélectionnées en même temps : "attrapez" plusieurs notes d'un mouvement de souris en cliquant dans un espace vide, puis en tirant pour encadrer les notes voulues dans le rectangle en pointillés qui apparaît. [Esc ] déselectionne toutes les notes sélectionnées.
- Cliquer sur le fond de l'Editeur MIDI sélectionne un point dans le temps, représenté par un marqueur d'insertion clignotant.
- Cliquer sur le fond et tirer sélectionne une zone temporelle. Pour sélectionner toutes les notes qui commence dans cette zone temporelle, pressez [<u>Return</u>].

Après avoir placé le marqueur d'insertion, vous pouvez le déplacer à l'aide du clavier de votre ordinateur :

- Pressez  $\overline{\leftarrow}$  ou  $\overline{\rightarrow}$  pour déplacer le marqueur d'insertion sur la gauche ou la droite, conformément aux réglages de la grille. |Ctrl | (PC) / |Alt ¬\_| (Mac) |←| ou |→| déplace le marqueur d'insertion sur le prochain bord de note.
- Tenez enfoncée  $\sqrt{2}$  pendant que vous pressez les touches flèches pour allonger ou rétracter l'intervalle temporel sélectionné en déplaçant le marqueur d'insertion. [<u>Alt</u> (PC) / Alt (Mac)+ pendant que vous pressez les touches Ëches agrandit ou rétrécit à partir du côté opposé de la sélection.
- Le marqueur d'insertion peut être déplacé jusqu'au début ou jusqu'à la fin d'un clip MIDI en appuyant respectivement sur la touche Début (Orig) ou Fin.

Comme nous l'avons vu, dans l'Editeur MIDI, les notes peuvent être déplacées à la fois horizontalement (ce qui change leur position dans le temps) et verticalement (ce qui change leur hauteur). Elles peuvent être déplacées en cliquant dessus et en les faisant glisser, ou avec les touches flèches de votre clavier d'ordinateur ; dans les deux cas, elles sont sujettes au magnétisme de grille/quantification et à l'offset. Si le clip est reproduit pendant que vous Èditez des notes, vous pouvez les entendre jouer ‡ leur nouvelle affectation quand vous les faites glisser.

Plusieurs modificateurs de touches s'appliquent aussi à l'édition de note :

- Pour transposer par octave les notes sélectionnées, maintenez  $\sqrt{\Delta}$  pendant que vous pressez  $\left[\biguparrow\right]$  ou  $\left[\biguparrow\right]$ .
- $\overline{A}$   $\overline{A}$  ou  $\overline{A}$  étendent ou réduisent la durée des notes sélectionnées, conformément aux réglages de la grille.
- Pour sélectionner la note suivante sur la même ligne de note, maintenez Ctrl  $\mid$  (PC) /  $\overline{Alt}$   $\sim$  (Mac) pendant que vous pressez  $\leftarrow$  ou  $\rightarrow$ . Ctrl (PC) / Alt  $\sim$  (Mac)  $\uparrow$  ou  $\downarrow$ sélectionnent la note suivante dans le temps.
- Pour décaler les notes sans magnétisme de la grille, maintenez Alt  $(PC) / \sqrt{ }$  $\mathbb{B}$  (Mac) et pressez  $\leftarrow$  ou  $\rightarrow$ .
- Vous pouvez utiliser le modificateur  $\sqrt{N}$  pour cliquer et ajouter individuellement à votre sélection actuelle des notes ou des sélections supplémentaires par "encadrement". Vous pouvez aussi supprimer une note de votre sélection en maintenant  $\overline{\mathbb{Q}}$  et en cliquant sur cette note. Maintenir  $\overline{\mathbb{Q}}$  et cliquer sur la représentation de clavier ou "piano roll" ajoute toutes les notes de même hauteur à la sélection actuelle, ou les supprime si elles étaient déjà sélectionnées.

Sélectionner une ou plusieurs notes en fait la ou les cibles des commandes du menu Edition, comme Copier et Coller. Les notes présentes dans le presse-papiers seront collées à partir de l'emplacement du marqueur d'insertion. Vous pouvez aussi utiliser le modificateur [Ctrl]  $(PC)$  /  $\overline{Alt}$   $\sim$  (Mac) pour cliquer sur des notes et tirer leurs copies jusqu'à un nouvel endroit. Si vous cliquez sur des notes et tirez pour les déplacer puis décidez que vous préféreriez les copier, vous pouvez presser le modificateur  $[\overline{\text{Ctrl}}]$  (PC) /  $[\overline{\text{Alt}} \neg \exists]$  (Mac) même après avoir commencé à tirer.

Quand vous éditez ou dessinez, vous pouvez parfois placer une nouvelle note par dessus une note existante. Si la nouvelle note et le début de celle d'origine se chevauchent, la note d'origine disparaît. Si la nouvelle note recouvre la "queue" de celle d'origine, la longueur de cette dernière change pour durer jusqu'au début de la nouvelle note.

#### $10.4.5$ Changer la durée de note

Cliquer sur les bords gauche ou droit d'une note et les faire glisser change la longueur ou durée de note. La durée de note ne peut être changée que si le Mode Dessin est inactif, et sera quantifiée à moins que le modificateur  $\overline{Alt}$  (PC) /  $\overline{B}$  (Mac) soit tenu pendant que vous tirez sur les bords.

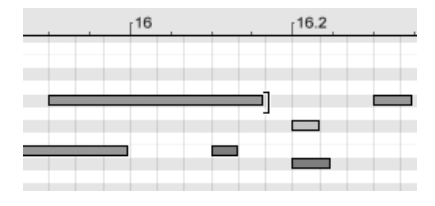

Changer la durée de note.

Astuce : Pour donner la même longueur à tout un groupe de notes, sélectionnez-les toutes, tirez la fin de la plus longue, ramenez-les toutes à une longueur nulle puis étendez-les.

#### 10.4.6 Les commandes ...Zone temporelle dans l'Editeur MIDI

Les commandes standard de presse-papiers comme Couper, Copier et Coller n'affectent que les notes actuellement sélectionnées (ou les notes comprises dans la sélection temporelle). Mais, comme en édition d'Arrangement, il existe des commandes "... Zone temporelle" qui agissent sur la totalité du clip MIDI en insérant et en supprimant du temps.

Notez que ces opérations ne changent pas la position de début/fin du clip ni les réglages des marqueurs ou accolades de boucle.

 Couper Zone temporelle coupe une sÈlection temporelle dans le clip MIDI, les notes situées de part et d'autre de la zone coupée se rapprochant dans la timeline pour combler le trou créé.

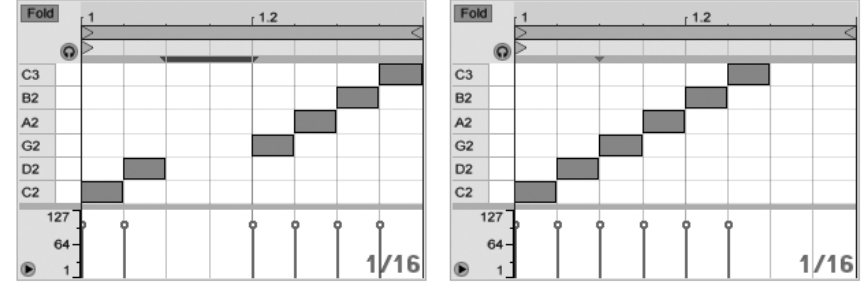

Un intervalle entre notes MIDI a été coupé d'abord en le sélectionnant, puis en exécutant la commande Couper Zone temporelle.

- Coller Zone temporelle place l'intervalle de temps copié dans le clip MIDI, en même temps que toutes les notes qui se trouvaient dans l'intervalle de temps copié.
- Dupliquer Zone temporelle place une copie de l'intervalle de temps sélectionné dans le clip, en même temps que toutes les notes contenues.
- Supprimer Zone temporelle supprime une sélection de temps du clip MIDI, les notes situées de part et d'autre de la zone coupée se rapprochant dans la timeline pour combler le trou créé.
- Insérer Silence insère un blanc de la durée de la sélection en cours dans le clip, avant la sélection.

#### **Quantification des notes**  $10.4.7$

Il existe trois options pour quantifier les notes MIDI dans Live. D'abord, vous pouvez quantifier des notes MIDI quand vous les enregistrez. Ensuite, comme déjà mentionné, vous pouvez déplacer des notes pour qu'elles se calent sur les lignes visibles de la grille. Enfin, vous pouvez sélectionner une ou plusieurs notes et choisir la commande Quantifier du menu Edition, ou utiliser le raccourci clavier  $\overline{C^{tr}}$   $\overline{U}$  (PC) /  $\overline{B}$  (Mac). La première fois que vous faites cela, vous voyez une boîte de dialoque avec plusieurs options de quantification. La quantification utilisera les réglages par défaut ou ceux que vous aurez déjà appliqués.

Pour régler vos paramètres de quantification, ouvrez la boîte de dialoque Réglages de quantification par le menu Edition.

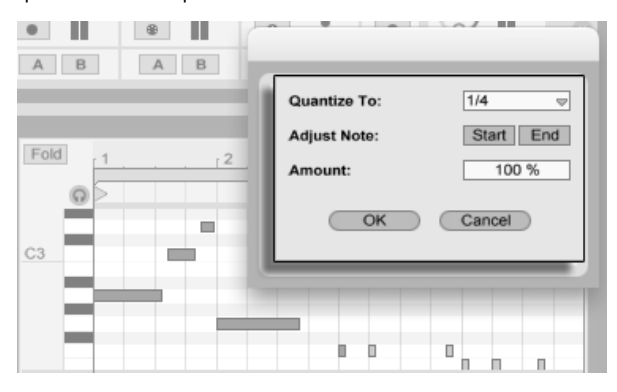

Quantifier des notes **MIDI** 

A l'aide de ces options, vous pouvez sélectionner soit l'intervalle de grille actuel soit une valeur musicale spécifique pour la quantification et choisir si la quantification s'appliquera au début (Start) ou à la fin (End) de la note (ou aux deux). Quantifier la fin de la note étirera la note pour qu'elle se termine sur la sous-division de mesure choisie. Vous pouvez aussi quantifier les notes sans leur donner cette sensation "mécanique" en utilisant la commande
Amount, qui détermine le pourcentage de "rigueur" de l'application de la quantification choisie.

#### 10.4.8 Editer les dynamiques

Pour changer la dynamique d'une note MIDI, cliquez sur le marqueur associé dans l'Editeur de dynamique et faites le glisser. (Pour vous aider à localiser le marqueur de dynamique appartenant à une note MIDI pouvant être empilée verticalement avec d'autres, Live surligne le marqueur de dynamique de toute note survolée par votre souris.) Les changements de dynamique s'afficheront numériquement dans un petit afficheur dans la règle temporelle.

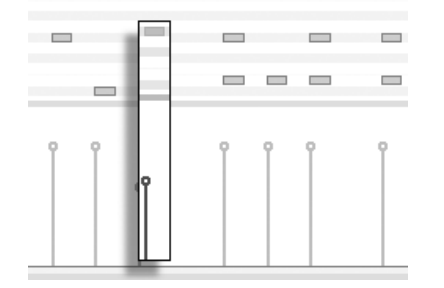

Changer la dynamique de note.

Comme dans l'Editeur de notes, vous pouvez sélectionner plusieurs marqueurs de dynamique à modifier en cliquant tout en maintenant enfoncé le modificateur  $\sqrt{\alpha}$ 

Astuce : Pour donner la même dynamique à tout un groupe de notes, sélectionnez leurs marqueurs dans l'Editeur de dynamique, tirez-les vers le haut ou le bas jusqu'à la dynamique maximale ou minimale puis ramenez la dynamique à la valeur désirée.

Comme déjà vu, le Mode Dessin permet de dessiner des dynamiques identiques pour toutes les notes d'un carreau de grille. En Mode Dessin, le dessin de dynamique est limité aux seules notes actuellement sélectionnées. Pour dessiner individuellement des marqueurs (comme pour faire un crescendo, par exemple), désactivez le magnétisme de la grille avec le raccourci <u>(Ctrl J|4</u> (PC) / <u>( - %||4</u> (Mac), ou tenez simplement le modificateur <u>|Alt</u>  $(PC) / [\ 8]$  (Mac).

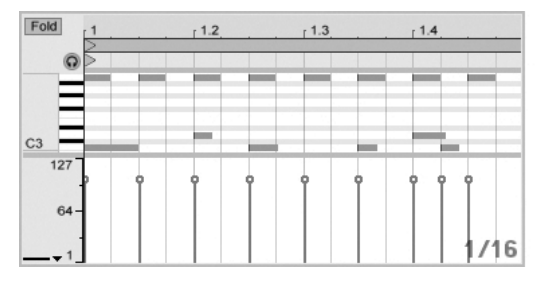

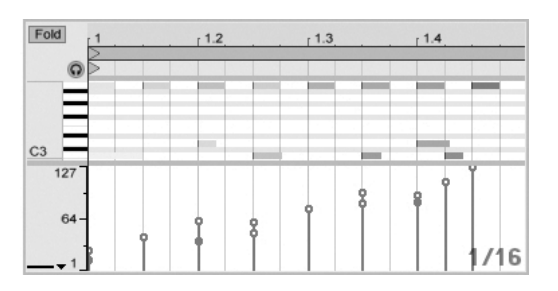

Dessin de dynamiques identiques (gauche) et d'un crescendo (droite).

Astuce : Pour dessiner une progression dynamique avec des notes appartenant toutes à la même piste, pressez  $\overline{\mathbb{Q}}$  et cliquez sur la représentation de clavier pour sélectionner toutes les notes dans la piste désirée, assurez-vous que le mode Dessin est activé et dessinez la pente dans l'Editeur de dynamique en gardant pressé le modificateur  $\overline{Q}$ , afin de n'affecter que les notes sélectionnées.

Astuce n°2 : Pour dessiner une pente de dynamique linéaire sur une sélection de notes, sélectionnez d'abord les notes qui doivent être affectées (avec le modificateur  $\overline{Q}$ ) pour sélectionner si nécessaire les notes non adjacentes). Assurez-vous que le mode Dessin n'est pas activé et dessinez la ligne dans l'Editeur de dynamique en maintenant enfoncé le modificateur <u>(Ctrl</u>  $\Box$  (PC) /  $\Box$  (Mac).

Les notes affichent leur dynamique par leur couleur dans l'Editeur de notes - les notes claires jouent doucement, et vice versa. Pour changer la dynamique des notes sans ouvrir l'Editeur de dynamique, cliquez sur n'importe quelle note sélectionnée et faites glisser verticalement en maintenant pressé le modificateur [<u>Alt</u> (PC) / (Mac).

En Mode Dessin, les mouvements verticaux correspondent à des changements de dynamique. Cela signifie que vous pouvez dessiner plusieurs notes et leur dynamique sans relâcher le bouton de la souris, avec un déplacement horizontal et un vertical. Si vous changez la dynamique avec ce mouvement vertical, Live mémorise le changement et utilise votre nouvelle dynamique pour toutes les notes dessinées ensuite.

#### Dynamique de relâchement (Note-Off)

Par défaut, l'Editeur de dynamique vous permet de régler les dynamiques d'enfoncement (Note-On). Mais vous pouvez faire basculer l'éditeur en affichage des dynamiques de relâchement *note-off v*ia les options du menu contextuel  $~\bigoplus~$  (PC) / [<u>Ctrl</u> **(Mac)** de l'éditeur.

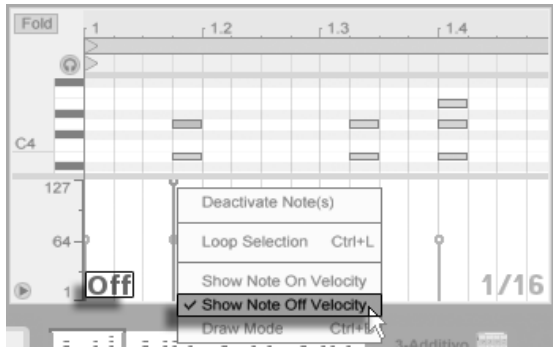

L'Editeur de dynamique affichant les dynamiques de relâchement (Note-Off).

Veuillez noter que la dynamique de Note-Off (ou de "relâchement") est un paramètre quelque peu ésotérique qui n'est pris en charge que par certains appareils.

#### Fold  $1.1.3$  $1.2.3$  $1.3$  $1.3.3$  $1.4$  $1.4.3$  $1.2$  $C4$  $\overline{a}$ ×.  $C3$

#### Trois variations créées avec la commande Etirer notes.

Quand plusieurs notes sont sélectionnées dans l'Editeur de notes, la commande Etirer notes devient disponible dans le menu contextuel, si vous l'appelez par <del>()</del> (PC) / <u>ICtrl </u> () (Mac). Des marqueurs d'étirement de notes apparaîtront alors dans l'Editeur de notes, permettant aux notes d'être proportionnées dans le temps. Les marqueurs sont une paire d'indicateurs pointant vers le bas et qui se calent sur le début de la première et de la dernière note de la sÈlection.

En cliquant sur les marqueurs et en les tirant horizontalement, les notes sélectionnées bougent et s'étirent pour conserver la proportion de temps qu'elles occupaient initialement. Les marqueurs d'étirement de notes se caleront toujours sur la grille de l'Editeur de notes

## 10.4.9 Etirement de note MIDI

saut si la grille est masquée ou si la touche de modification [<u>Alt</u>  $(PC) / \Box$  (Mac) est maintenue enfoncée pendant que vous étirez les notes.

Si un marqueur est tiré au-delà de la position de l'autre, alors l'ordre des notes étirées est inversé ("miroir") par rapport à leur ordre initial; cela est parfois appelé comportement "rétrograde".

Tout changement apporté aux notes incluses dans l'étirement de notes avant que le bouton de la souris ne soit relâché annulera l'opération d'étirement. Cela peut se produire, par exemple, si de nouvelles notes sont simultanément enregistrées par dessus le clip MIDI.

## 10.4.10 Recadrage de clips MIDI

Les données MIDI non utilisées peuvent être supprimées grâce à la commande Recadrer Clip. Il suffit d'un + (PC) / <u>|Ctrl |</u> + (Mac) sur un clip MIDI en écran Session ou Arrangement pour pouvoir ensuite sÈlectionner cette option. Contrairement au [recadrage des clips audio,](#page-113-0) recadrer un clip MIDI ne crée pas de nouveau fichier sur le disque.

#### 10.4.11 Désactivation de notes

Pour désactiver ou rendre muette une ou plusieurs notes dans l'Editeur MIDI, sélectionnezles et accédez au menu contextuel par († (PC) / (Ctrl\_\_) († (Mac). La commande Désactiver Note(s) réduira les notes au silence, ce qui les fera s'afficher en gris. Pour réactiver des notes, utilisez la commande Activer Note(s) du menu contextuel. Vous pouvez d'un coup  $\Box$ désactiver ou réactiver toutes les notes d'une même ligne de note par  $\left\lfloor\frac{m}{2}\right\rfloor$  (PC) /  $\left\lfloor\frac{C\text{tri}}{2}\right\rfloor$ (Mac) sur une touche du clavier vertical ou piano roll.

# Chapitre 11

# Emploi des grooves

Le timing et le "feeling" de chaque clip de votre Set peuvent être modifiés par l'emploi de grooves. La bibliothèque de Live comprend une grande sélection de grooves, qui apparaissent sous forme de fichiers .agr dans le navigateur.

Veuillez noter que Live Intro accepte jusqu'à quatre grooves par Set.

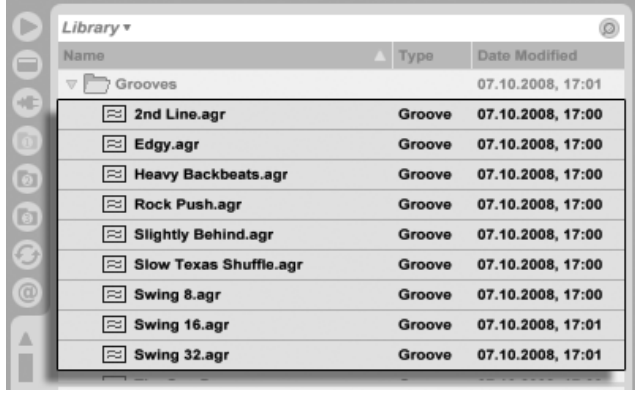

Fichiers de groove dans le navigateur.

Le moyen le plus simple de travailler avec les grooves de la bibliothèque est de directement

les faire glisser du navigateur sur les clips de votre Set. Cela applique immédiatement au clip les caractéristiques de timing du fichier de groove. Si vous voulez rapidement essayer divers grooves, vous pouvez activer le bouton de remplacement à chaud au-dessus du sélecteur [de groove de clip](#page-101-0) du clip puis passer en revue les grooves dans le navigateur pendant la lecture du clip.

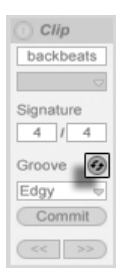

Le bouton de remplacement de groove à chaud.

Les grooves peuvent être appliqués à la fois aux clips audio et aux clips MIDI. Dans les clips audio, les grooves agissent en ajustant [le comportement du Warp](#page-118-0) du clip, et n'agissent par conséquent que sur les clips dont le Warp est activé.

# 11.1 Pool de grooves

Une fois que vous avez appliqué un fichier de groove, vous pouvez modifier son comportement en réglant ses paramètres dans le pool de grooves, qui peut être ouvert ou fermé via son bouton sélecteur au bas du navigateur.

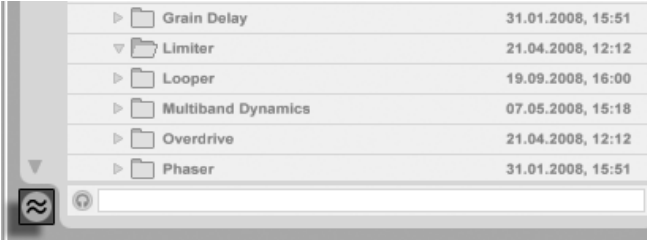

Le bouton sÈlecteur du pool de grooves.

Vous pouvez aussi double-cliquer sur les grooves dans le navigateur pour les charger directement dans le pool de grooves avant de les appliquer à un clip. Le pool de grooves contient tous les grooves qui ont été chargés de cette façon ou qui ont été utilisés dans les clips. Les grooves "inactifs" (ceux qui ne sont pas utilisés par un clip) apparaissent avec leurs paramètres grisés.

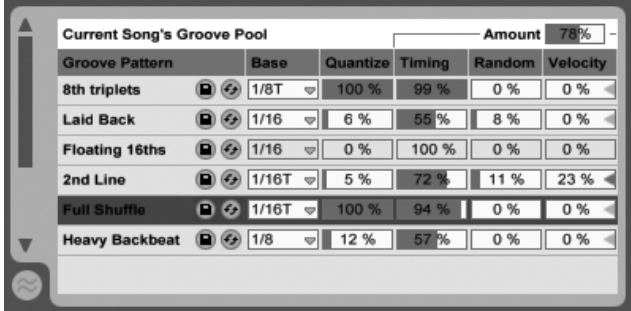

Le pool de grooves.

#### $11.1.1$ Réglage des paramètres de groove

Les grooves du pool de grooves apparaissent sous forme de liste et offrent une variété de paramètres qui peuvent être modifiés en temps réel pour ajuster le comportement de tout clip les utilisant. Vous pouvez aussi sauvegarder et remplacer à chaud les grooves via les boutons présents à côté du nom de chaque groove.

Les commandes du pool de grooves fonctionnent comme suit :

- Base Le sélecteur Base détermines la résolution temporelle de mesure des notes dans le groove. Une base de 1/4, par exemple, signifie que les positions des notes du fichier de groove sont comparées à la noire (1/4) la plus proche, et que toutes les notes de tous les clips auxquels ce groove est assigné seront déplacées proportionnellement vers les positions des notes du groove. Avec une base de 1/8, les notes de groove sont évaluées par rapport à la croche (1/8) la plus proche. Les notes du groove qui tombent exactement sur la grille ne bougent pas du tout, donc les notes correspondantes dans vos clips ne bougent pas non plus.
- Quantif. règle l'ampleur de la quantification "stricte" qui est appliquée avant que ne le soit le groove. A 100%, les notes de vos clips seront recalées sur les valeurs de note les plus proches, comme voulu par le sélecteur Base. A 0%, les notes des clips ne bougeront pas de leur position d'origine avant que le groove ne soit appliqué.
- Timing règle à quel point le pattern de groove affectera les clips qui l'utiliseront.
- Aléat. règle l'ampleur de la fluctuation aléatoire de timing qui sera appliquée aux clips utilisant le groove sélectionné. Avec des bas niveaux, cela peut être utile pour ajouter une subtile "humanisation" à des boucles électroniques fortement quantifiées. Notez qu'Aléat. applique une fluctuation aléatoire différente à chaque voix de votre clip, donc des notes qui à l'origine se produisaient ensemble seront maintenant décalées aléatoirement à la fois par rapport à la grille et les unes par rapport aux autres.
- Dynam. règle à quel point la dynamique des notes des clips sera affectée par les informations de dynamique enregistrées dans le fichier de groove. Notez que ce curseur va de -100 à +100. Avec des valeurs négatives, l'effet de la dynamique du groove est inversé ; les notes fortes joueront doucement et vice versa.
- Ampleur c'est un paramètre global servant à graduer l'intensité générale des paramètres Timing, Aléat. et Dynam. pour tous les fichiers de groove disponibles. A 100%, les paramètres s'appliqueront avec les valeurs qui leur sont assignées. Notez que le curseur Amount monte jusqu'à 130%, ce qui permet des effets de groove encore plus accentués.

## 11.1.2 Application de Grooves

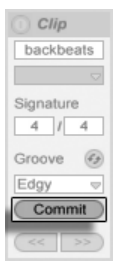

Le bouton Appliquer Groove.

Presser le bouton Commit situé sous le sélecteur de Groove de Clip "écrit" vos paramètres de Groove dans le clip. Pour les clips MIDI, cela déplace les notes enn conséquence. Pour les clips audio, cela crée des marqueurs Warp aux endroits appropriés dans le clip.

Après avoir pressé Commit, le sélecteur de Groove du clip revient automatiquement sur None ("Aucun").

# 11.2 Edition des grooves

L'effet des fichiers de groove sur vos clips est la combinaison de deux facteurs : les réglages de paramètres faits dans le pool de grooves et la position des notes dans les fichiers de groove eux-mêmes. Pour directement éditer le contenu des fichiers de groove, faites-les glisser depuis le navigateur ou le pool de grooves et déposez-les dans une piste MIDI. Cela créera un nouveau clip MIDI, que vous pourrez alors éditer, comme n'importe quel autre clip MIDI. Vous pouvez ensuite reconvertir le clip édité en groove, via le processus ci-dessous.

#### 11.2.1 Extraction des grooves

Les informations de timing et de volume de tout clip audio ou MIDI peuvent être extraites pour créer un nouveau groove. Vous pouvez faire cela en faisant glisser le clip sur le pool de grooves ou via la commande Extraire Groove dans le menu contextuel [<del>]</del> (PC) / [Ctrl (Mac) du clip.

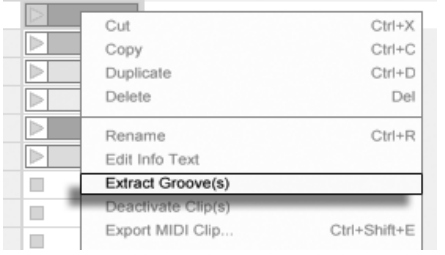

Extraire des grooves de clips audio ou MIDI.

Les grooves créés par extraction ne prendront en compte que la portion lue du clip.

# 11.3 Astuces pour le groove

Cette section présente quelques astuces pour tirer le meilleur parti des grooves.

### 11.3.1 Quantification non destructive

Les Grooves peuvent servir à appliquer une quantification non destructive en temps réel. Pour cela, réglez simplement à 0% les valeurs des paramètres Timing, Aléatoire et Dynamique du Groove et réglez ses paramètres Quantize et Base à votre goût. Avec uniquement Quantif. appliqué, le contenu réel du Groove est ignoré, donc cette technique fonctionne identiquement quel que soit le fichier Groove utilisé.

### 11.3.2 Création d'ensembles avec rendu aléatoire

Vous pouvez utiliser le paramètre Aléat. d'un groove pour doubler un son de façon réaliste. Cela peut être particulièrement utile pour créer des ensembles de cordes à partir de voix simples. Pour cela, dupliquez d'abord la piste contenant le clip que vous voulez "épaissir". Puis appliquez un groove à un des clips et montez son paramètre Aléat. (aléatoire). Quand vous reproduisez ensemble les deux clips, chaque note est légèrement (et aléatoirement) désynchronisée de son homologue sur l'autre piste.

# Chapitre 12

# Lancement de clips

L'écran Session de Live se classe à part car il vous donne à vous, musicien, un environnement spontané qui encourage l'interprétation et l'improvisation. Une part importante de la façon dont vous pouvez tirer parti de l'écran Session tient à votre façon de configurer vos divers clips d'écran Session. Ce chapitre explique le groupe de réglages utilisés pour définir comment se comporte chaque clip d'écran Session quand il est déclenché, ou "lancé".

# 12.1 La zone de déclenchement

Rappelez-vous que les clips d'écran Session sont déclenchés par leurs [boutons de lancement](#page-87-0) [de clip](#page-87-0) ou télécommande. Les réglages de déclenchement de clip se font dans la zone de déclenchement. La zone de déclenchement ne s'applique qu'aux clips d'écran Session, les clips d'écran Arrangement n'étant pas déclenchés mais joués en fonction de leur position dans l'Arrangement.

Pour voir la zone de déclenchement, ouvrez la fenêtre Clip d'un clip d'écran Session en double-cliquant sur le clip, puis en activant le panneau de sélection des zones de la fenêtre Clip, le plus à gauche.

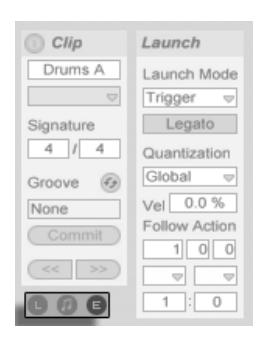

Notez que vous pouvez éditer les réglages de lancement de plusieurs clips à la fois en les sélectionnant d'abord puis en ouvrant la fenêtre Clip.

# 12.2 Modes de lancement

Carol's Pad Launch Mode Trigger  $\bigtriangledown$ Signature

Menu déroulant de mode de lancement de clip

Emploi du sélecteur de zones pour afficher la zone de déclenchement.

Le paramètre Launch Mode propose différents modes de déclenchement des clips en réponse aux clics de la souris, aux actions sur le clavier de l'ordinateur ou à des notes MIDI :

- Trigger : Bas lance le clip ; haut est ignoré.
- Gate : Bas lance le clip ; haut arrête le clip.
- Toggle : Bas lance le clip ; haut est ignoré. Le clip s'arrête sur le 'Bas' suivant.
- Repeat : Tant que le clic de la souris est enfoncé, le clip est déclenché en boucle à la vitesse de quantification du clip.

## 12.3 Quantification de lancement de clip

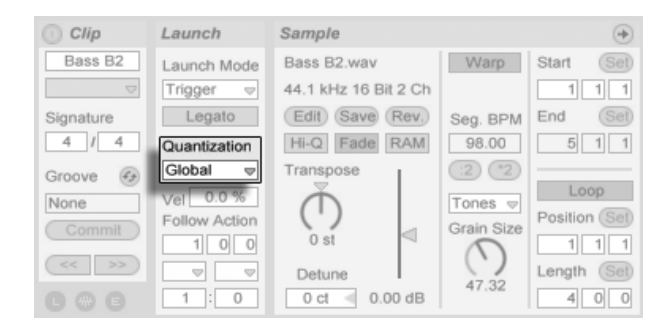

Menu déroulant de quantification de clip

Le menu déroulant permet de définir la quantification, c'est à dire la correction rythmique à appliquer lors du déclenchement des clips. Pour désactiver la quantification des clips, choisissez l'option "None".

Pour reprendre le réglage global de quantification de la barre de contrôle, optez pour "Global". La quantification globale peut être rapidement changée à l'aide des raccourcis  $C$ trl (PC) / 6 (Mac), 7 , 8 , 9 et 0 .

Notez que tout autre réglage que "None" quantifiera le lancement du clip quand il est déclenché par des [Actions Suivantes.](#page-158-0)

## 12.4 Dynamique ou "vélocité"

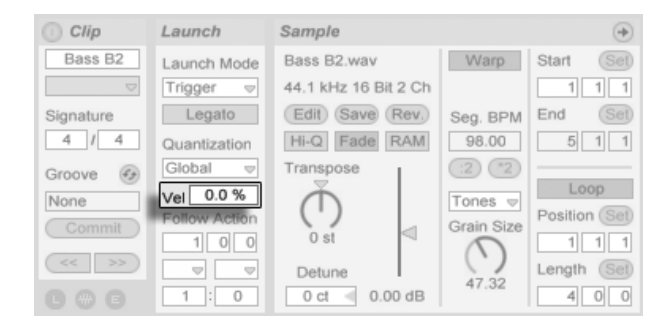

Le réglage de vélocité vous permet de régler l'effet de la vélocité de la note MIDI sur le volume du clip : S'il est réglé sur zéro, il n'y a aucune incidence ; à 100 pour-cent, les notes les plus faibles lisent le clip en silence. Pour obtenir de plus amples détails sur le déclenchement par MIDI, consultez la [section correspondante.](#page-328-0)

# <span id="page-157-0"></span>12.5 Mode Legato

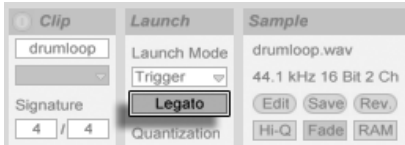

Le bouton Legato.

Supposez que vous ayez, dans la même piste, un certain nombre de clips en boucle, et que vous souhaitiez passer d'un clip à l'autre sans perdre la synchronisation. À cette fin, vous pouvez utiliser une forte valeur de quantification (une mesure ou plus), cependant, ceci risque de limiter votre expression musicale.

Une autre option, qui fonctionne même lorsque la quantification est désactivée, consiste à activer le mode Legato sur les clips concernés. Lorsqu'un clip en mode Legato est lancé, il reprend la position de lecture à partir d'où était lu n'importe quel autre clip de cette piste. Par conséquent, vous pouvez passer d'un clip à un autre sans perdre la synchronisation.

Le mode Legato est très utile pour créer des Breaks, car vous pouvez momentanément lire d'autres boucles et revenir à la boucle précédente de la piste.

À moins que tous les clips concernés lisent le même échantillon (différents uniquement par les réglages de clip), il se peut que vous entendiez des décrochages lors du lancement des clips en mode Legato. Ceci est dû au fait que vous passez de façon inattendue à un point dans l'échantillon que Live n'a pas eu le temps de pré-charger depuis le disque dur. Il vous suffit d'activer le [mode RAM](#page-112-0) pour les clips en question.

# <span id="page-158-0"></span>12.6 Actions Suivantes

Les Actions Suivantes permettent de créer des chaînes de clips qui peuvent se déclencher les uns les autres dans l'ordre ou de façon aléatoire (ou les deux). L'Action Suivante d'un clip définit ce qui se arrive aux autres clips du même groupe après reproduction du clip. Un groupe est défini par des clips arrangés en emplacements successifs sur la même piste. Les pistes peuvent avoir un nombre illimité de groupes, séparés par des emplacements vides.

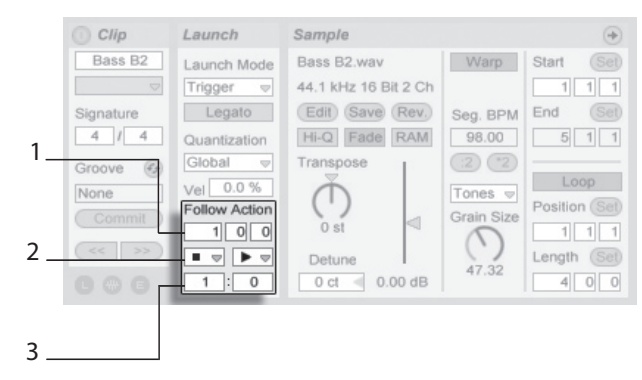

Les commandes Action Suivante.

- 1. La commande Instant Action Suivante définit quand s'effectue l'Action Suivante en mesures-temps-doubles-croches à partir du point du clip où commence la reproduction. Ce réglage est par défaut d'une mesure.
- 2. Les sÈlecteurs Action Suivante permettent de choisir deux Actions Suivantes différentes, A et B.
- 3. Les commandes Chance A et Chance B règlent la probabilité que chacune des deux Actions Suivantes survienne. Si un clip a Chance A réglé sur 1 et Chance B rÈglÈ sur 0, l'Action Suivante A se produira pour chaque lancement du clip. Comme nous pouvons le voir dans cet exemple, un Chance de 0 signifie qu'une action ne se produira jamais. Dans ce scénario, régler Chance B sur 10 fera beaucoup moins souvent se produire l'Action Suivante A - approximativement une fois tous les dix lancements de clip.

Huit Actions Suivantes sont disponibles :

Stop" arrête simplement le clip après qu'il ait atteint l'Instant d'Action Suivante choisi. Notez que cette action a priorité sur les réglages de boucle/région du clip.

Rejouer clip" fait redémarrer le clip.

**↑** "Jouer clip précédent" déclenche le clip précédent (celui au-dessus du clip actuel).

Jouer clip suivant" déclenche le clip suivant plus bas dans le groupe. Si le dernier clip du groupe est ainsi réglé, cette Action Suivante déclenche le premier clip.

 $\equiv$  "Jouer premier clip" lance le premier clip (du haut) d'un groupe.

 $\equiv$  "Jouer dernier clip" lance le dernier clip (du bas) d'un groupe.

# "Jouer n'importe quel clip" fait jouer n'importe quel clip du groupe.

Jouer autre clip est similaire ‡ Jouer n'importe quel Clip, mais tant que le clip actuel n'est pas seul dans le groupe, aucun clip ne joue à la suite.

Il y a aussi la possibilité de ne pas avoir d'action suivante en sélectionnant "No Action", ou en laissant le sélecteur vierge.

Notez qu'une Action Suivante se produit exactement après la période spécifiée par les commandes Instant Action Suivante sauf si la quantification de clip est réglée sur une valeur autre que "None" ou "Global". Les Actions Suivantes contournent la quantification globale mais pas la quantification de clip.

Alors pourquoi avez-vous besoin de cela? La musique, c'est de la répétition et du changement. La musique basée sur des boucles ou de courts fragments mélodiques a tendance à sonner de façon statique. Les Actions Suivantes vous permettent de créer des structures répétitives mais pouvant aussi être surprenantes. Rappelez-vous que vous pouvez toujours [enregistrer](#page-196-0) les résultats de vos essais, ce qui peut vous fournir une bonne source de nouveau matériel.

Dans les sections suivantes, nous examinerons quelques exemples et idées pratiques pour les Actions Suivantes.

## 12.6.1 Boucler des parties d'un clip

Disons que vous voulez faire jouer un clip plus long, mais ne désirez boucler que ses huit dernières mesures. Vous pouvez faire cela avec les Actions Suivantes :

- 1. Faites glisser le clip en écran Arrangement et assurez-vous que le bouton Loop n'est pas activé en fenêtre Clip. Utilisez la [commande Diviser](#page-83-0) du menu Edition pour diviser le clip entre partie non-bouclée et partie à boucler.
- 2. Cliquez sur les deux clips obtenus et faites les glisser en Ècran Session en laissant le curseur de la souris planer au dessus du sélecteur d'écran Session. Lâchez les deux clips sur une piste. Ils forment à présent un groupe d'Action Suivante.

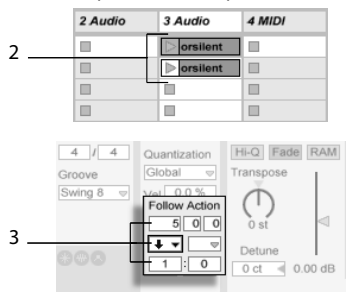

Créer un groupe avec les deux clips.

- 3. Etablissez les Actions Suivantes pour le premier clip. Vous choisirez l'instant de déclenchement de l'Action Suivante pour qu'il corresponde à la longueur du clip. Réglez le sélecteur d'Action Suivante A sur "Jouer Clip suivant", avec un réglage Chance de 1, en laissant tranquille l'Action Suivante B. A présent, ce clip est configuré pour passer au clip bouclé une fois reproduit.
- 4. Activez le bouton Loop pour le second clip.

Le premier clip s'enchaînera alors avec le second après avoir été reproduit en totalité; le second clip jouera simplement en boucle jusqu'à ce qu'il soit arrêté.

## 12.6.2 Créer des cycles

Une des possibilités les plus évidentes offertes par les Actions Suivantes est l'emploi d'un groupe d'Èchantillons pour former un cycle musical. Si nous organisons plusieurs clips comme un groupe et utilisons l'action "Jouer Clip suivant" pour chaque clip, ils joueront l'un après l'autre ad libitum, ou jusqu'à ce que nous les stoppions.

Les cycles peuvent être épicés par d'occasionnels réarrangements grâce à l'ajout d'autres Actions Suivantes, telles que "Jouer n'importe quel Clip", avec des réglages de Chance relativement plus petits.

## 12.6.3 Boucler temporairement des clips

Il existe quelques applications intéressantes avec les Actions Suivantes en ce qui concerne la création de boucles musicales temporaires.

Le réglage par défaut pour une Action Suivante est une chance de 1 :0 que "Rien" ne se produise à l'Instant Action Suivante, ce qui signifie qu'il n'y a effectivement pas d'Action Suivante. Mais maintenant, imaginez un groupe constitué d'un seul clip. L'Action Suivante A est réglée sur "Rejouer Clip", avec une Chance de 8. L'Action Suivante B est réglée sur "Rien", avec une Chance de 1. Le clip utilise un long échantillon, et l'instant de déclenchement de l'action est réglé sur une mesure. Cliquer sur le clip fera jouer la première mesure, après quoi il y a de grandes chances que la première mesure soit à nouveau rejouée. Toutefois, après quelques répétitions, l'Action B interviendra finalement - "Rien" - et la lecture se poursuivra sur le reste de l'échantillon

Ou bien, un clip peut être joué de son début jusqu'à un point spécifique, quand son Action Suivante lui ordonne "Jouer Clip suivant". Le même fichier peut être employé dans le clip suivant du groupe, mais cette fois mis en boucle. Ce second clip peut avoir n'importe quels réglages d'Action Suivante, aussi peut-il jouer indéfiniment, durant un temps spécifié ou jusqu'à ce qu'une chance aléatoire amène au clip suivant dans le groupe.

#### 12.6.4 Ajouter des variations synchronisées

Couplées avec les [enveloppes de clip](#page-241-0) et le [warping,](#page-118-0) les Actions Suivantes peuvent être employées pour créer toutes sortes de variations intéressantes dans un groupe de clips similaires. Vous pouvez, par exemple, les employer pour déclencher aléatoirement des clips avec différentes enveloppes de clip pour contrôleur MIDI, afin que de fines variations de pitch bend ou de modulation se produisent sur un instrument ou un synthé quand les clips d'un groupe interagissent. Les clips audio peuvent se métamorphoser entre différents réglages d'effets ou de transposition de clip.

Utiliser ensemble les Actions Suivantes et le mode Legato donne une puissante méthode pour changer progressivement une mÈlodie ou une rythmique. Imaginez que vous ayez plusieurs clips identiques d'une mélodie formant un groupe, et qu'ils soient configurés pour jouer en [mode Legato.](#page-157-0) Quand leurs Actions Suivantes leur ordonne de passer à un autre clip du groupe, la mélodie ne change pas, car le mode Legato synchronise la nouvelle position de jeu et l'ancienne en mesure. Les réglages et enveloppes de chaque clip (ou même les notes réelles contenues dans un clip MIDI) peuvent alors être lentement ajustées, pour que la mélodie subisse une métamorphose progressive.

#### 12.6.5 Mixer des mélodies et des rythmiques

Vous pouvez laisser les Actions Suivantes accomplir des remixages et solos imprévisibles à votre place : Utilisez un clip contenant une rythmique ou une mélodie, et copiez-le de façon à en créer plusieurs exemplaires formant un groupe. Sinon, vous pouvez employer plusieurs rythmiques ou mélodies différentes que vous voulez mixer ensemble. Les début et fi[n](#page-104-0) peuvent être réglés différemment pour chaque clip, tout comme les [enveloppes de clip](#page-241-0) et les autres réglages de clip. Tant que l'Instant Action Suivante de chaque clip correspond à la longueur du clip que vous voulez faire jouer, vous pouvez régler jusqu'à deux Actions Suivantes avec des valeurs Chance différentes dans chaque clip, lancer un clip, et vous étonner vous-même.

## 12.6.6 Créer des structures non répétitives

Les Actions Suivantes sont remarquables pour les installations sonores fixes, car elles vous permettent de créer des structures qui jouent durant des semaines ou des mois sans jamais exactement se répéter. Vous pouvez régler les commandes Instant Action Suivante d'une série de clips sur des intervalles dépareillés, et les clips interagirons entre eux pour ne quasiment jamais jouer dans le même ordre ou la même position musicale. Rappelez-vous que chaque clip peut avoir deux Actions Suivantes différentes avec des réglages de Chance associés... amusez-vous !

# Chapitre 13

# Routage et entrées/sorties

Dans le contexte de Live, le "routage" est l'organisation des sources et destinations du signal des pistes (c'est-à-dire leurs entrées et sorties). La majeure partie du routage se fait dans la section Entrées/Sorties de piste du mélangeur qui offre, pour chaque piste, des sélecteurs pour la source et la destination du signal. La section Entrées/Sorties du mélangeur est la "baie de connexion" de Live.

La section Entrées/Sorties peut être indépendamment affichée ou masquée dans les écrans Session et Arrangement. Faites alterner sa visibilité à l'aide du sélecteur de section E/S de mélangeur, ou via l'option Entrées/Sorties du menu Affichage.

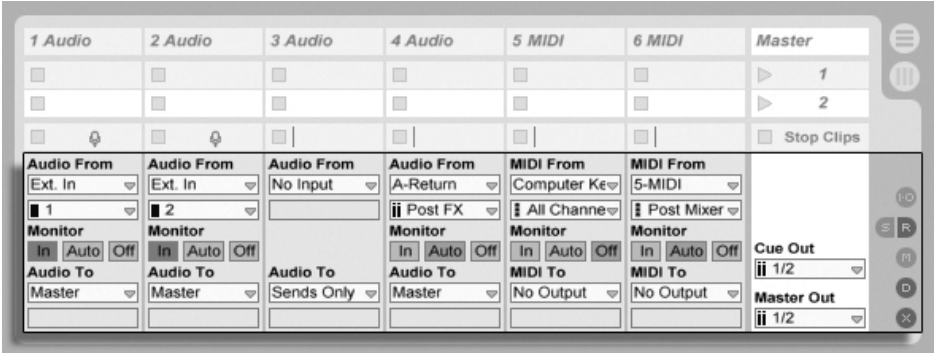

La section Entrées/Sorties du mélangeur et les sélecteurs de section mélangeur.

Pour chaque piste pouvant reproduire des clips, la section In/Out a la même disposition :

- La paire de sélecteurs du haut ("Entrée Audio/MIDI") détermine l'entrée de la piste. Les pistes audio ont une entrée audio, et les pistes MIDI une entrée MIDI. Les pistes de retour reçoivent en entrée les départs correspondants.
- Les boutons de sélection Monitor sélectionnent le mode d'écoute de contrôle : les conditions sous lesquelles l'entrée de la piste est entendue à travers la piste.
- La paire de sélecteurs du bas ("Sortie Audio/MIDI") détermine la sortie de la piste. Toutes les pistes ont des sorties audio, exceptées les pistes MIDI sans instruments. Rappelez-vous que les instruments convertissent le MIDI en audio.

Dans une paire de sélecteurs, celui du haut détermine la catégorie du signal ("Ext.", par exemple, pour des connexions externes via une interface audio ou MIDI), et se nomme sélecteur du type d'entrée/sortie. Si ce type de signal offre des sous-sélections ou canaux, le sélecteur du bas, ou sélecteur de canal d'entrée/sortie, permet de les choisir. Dans notre exemple "Ext.", il s'agirait des entrées et sorties audio/MIDI individuelles.

#### $13.1$ Monitoring

Le "Monitoring", dans le contexte de Live, consiste à faire passer le signal d'entrée d'une piste en sortie de cette piste. Supposons que vous ayez configuré une piste audio pour recevoir en entrée le signal d'une guitare. Le monitoring permet que le signal de votre jeu à la quitare atteigne la sortie de la piste, via la chaîne de périphériques de la piste. Si la sortie de la piste est envoyée au "Master", vous pouvez entendre le signal de la guitare, traité par les effets utilisés, quels qu'ils soient, (et retardé de la latence induite par l'interface audio matérielle) au travers de vos enceintes.

La section Entrées/Sorties offre, pour chaque piste audio et MIDI, des boutons de sélection Monitor ayant les trois options suivantes :

- Le réglage Auto de monitoring par défaut est adapté aux applications d'enregistrement les plus simples : le monitoring est activé quand la piste est armée (prête à l'enregistrement), mais désactivé tant que la piste reproduit des clips.

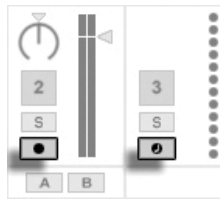

Boutons d'armement de piste audio et MIDI.

- Pour écouter en permanence l'entrée de la piste, sans tenir compte du fait qu'elle soit armée ou qu'elle reproduise des clips, choisissez In. Ce réglage transforme en réalité la piste en ce que l'on appelle un auxiliaire ou "Aux" dans certains systèmes : la piste ne sert pas à l'enregistrement mais à recevoir un signal d'ailleurs (par exemple, un programme esclave ReWire). Avec ce réglage, la sortie des clips est coupée. Un réglage de monitoring "In" se voit facilement, même quand la section Entrées/Sorties est masquée, grâce à la couleur orange du commutateur d'activation de piste.
- Le monitoring peut être entièrement désactivé en choisissant l'option Off. C'est utile pour enregistrer des instruments acoustiques avec "retour par écoutes de contrôle" en cas d'emploi d'une console de mixage externe pour les retours, ou d'une interface audio matérielle avec option "monitoring direct" qui court-circuite l'ordinateur pour éviter la latence. Généralement, il est préférable de travailler avec une interface audio donnant des latences négligeables (quelques millisecondes). Si vous enregistrez dans Live avec le monitoring désactivé ("Off"), vous pouvez avoir à régler la Latence générale dans les Préférences Audio, décrites dans le didacticiel sur le réglage des Préférences Audio intégré au programme.

Si plusieurs pistes sont sélectionnées, presser un de leurs boutons Monitor applique cette sélection à toutes les pistes sélectionnées.

# 13.2 Entrées/Sorties audio externes

Les entrées d'une interface audio se sélectionnent en choisissant "Ext. In" dans le sélecteur de type d'entrée d'une piste audio. Le sélecteur de canal d'entrée propose alors le choix entre les canaux d'entrée individuels. Les choix de ce sélecteur ont chacun des indicateurs de niveau à côté de leur nom pour vous aider à détecter la présence d'un signal et son éventuelle saturation (quand l'indicateur de niveau clignote en rouge). Le réglage des sorties de l'interface audio se fait de la même façon via la paire de sélecteurs de sortie. Si plusieurs pistes sont sélectionnées, tout changement apporté à un de ces sélecteurs s'appliquera à toutes les pistes sélectionnées.

La liste des entrées et sorties disponibles dépend des Préférences Audio, qui peuvent être obtenues via l'option "Configurer..." des sélecteurs de canal d'entrée et de sortie. Notez que les Préférences Audio donnent aussi accès aux dialoques de configuration de canal qui déterminent quelles entrées et sorties sont utilisées, et si elles sont disponibles pour Live en mono ou en paires stéréo. Essentiellement, le dialogue Configuration de canal indique à Live ce qu'il est nécessaire de savoir quant à la façon dont l'ordinateur est connecté aux autres composants audio de votre studio.

Veuillez noter que le nombre d'entrées et sorties disponibles est limité à quatre dans Live Intro.

#### 13.2.1 Conversions Mono/Stéréo

Quand un signal mono est choisi comme entrée de piste audio, la piste enregistre des échantillons mono; sinon elle enregistre des échantillons stéréo. Les signaux sont toujours stéréo dans la chaîne de périphériques de la piste, même si l'entrée de piste est mono ou si la piste fait jouer des échantillons mono.

Le mono est simplement transformé en stéréo par emploi du même signal sur les canaux gauche et droit. Quand une piste est dirigée vers une entrée mono, les signaux gauche et droit sont ajoutés l'un à l'autre et atténués de 6 dB pour éviter l'écrêtage.

# 13.3 Entrées/Sorties MIDI externes

Le MIDI venant de l'extérieur est routé vers Live comme de l'audio. Avec le sélecteur de type d'entrée d'une piste MIDI, vous pouvez sélectionner un port d'entrée MIDI spécifique ou tous les ports ("All Ins"), ce qui correspond à la fusion de tous les ports MIDI externes. Le sélecteur de canal d'entrée propose les canaux d'entrée individuels du port MIDI sélectionné et le signal issu de la fusion de tous les canaux, "All". Comme avec les entrées audio, le sélecteur de canal d'entrée possède des indicateurs de niveau à côté de chaque choix pour représenter l'activité sur le canal d'entrée correspondant. Si plusieurs pistes MIDI sont sélectionnées, tout changement apporté à un de ces sélecteurs s'appliquera à toutes les pistes sélectionnées.

#### $13.3.1$ La liste des ports MIDI dans les Préférences

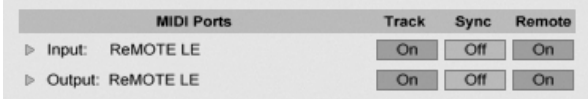

La liste des ports MIDI dans los Prófóroncos

Vous pouvez choisir quels ports MIDI seront rendus disponibles pour Live en utilisant la section Ports MIDI des Préférences MIDI/Sync. Tous les ports d'entrée et de sortie disponibles y sont listés. Pour que les pistes de Live reçoivent/envoient du MIDI depuis/vers un port MIDI spécifique, le commutateur correspondant dans la colonne Piste doit être réglé sur On. Vous pouvez utiliser n'importe quel nombre de ports MIDI pour l'entrée et la sortie de piste; les sélecteurs d'entrée/sortie du mélangeur leur permettent d'être affectés individuellement.

#### 13.3.2 Jouer en MIDI avec le clavier de l'ordinateur

Le clavier de l'ordinateur peut être employé pour générer des notes MIDI en frappant sur ses touches. Pour activer le clavier MIDI d'ordinateur, utilisez le bouton Clavier MIDI d'ordinateur de la barre de contrôle, ou le raccourci  $[\overline{\text{Ctrl}}]$   $(\overline{\Delta}$   $[\overline{\text{K}}]$  (PC) /  $\mathbb{R}(\mathbb{Q})$  | K | (Mac) pour ce choix dans le menu Options.

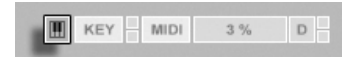

Activation du clavier MIDI d'ordinateur.

La rangée centrale des touches de lettres du clavier fera jouer les notes correspondant aux touches blanches d'un piano, en partant sur la gauche de la note C3 (do3). Les touches noires d'un piano correspondent à la rangée supérieure des touches de l'ordinateur. Les cing lettres les plus à gauche dans la rangée inférieure du clavier (W,X,C,V et B sur un clavier français) servent à transposer la tessiture et à régler la dynamique, comme suit :

- Les touches les plus à gauche (w et X) règent la tessiture du clavier par octave.
- Les deux touches suivantes (C et V) règlent la dynamique des notes jouées sur ce clavier par intervalles de vingt (20, 40, 60 et ainsi de suite).
- La cinquième touche à partir d'en bas à gauche (B) place un "accent" sur les notes MIDI jouées sur ce clavier. Elle augmente de 20 la dynamique des notes tant qu'elle est maintenue enfoncée. Quand elle est relâchée, la dynamique revient à sa valeur d'origine. Si votre clavier est déjà réglé pour produire des notes à 120, maintenir cette touche fera monter leur dynamique à 127.

Dans ce cas, quand le clavier de l'ordinateur est réglé pour envoyer des notes entre C3 et C4, les touches sont associées aux notes MIDI de facon à ce que la rangée centrale du clavier (QSDF...) se charge des emplacements d'échantillons de l'échantillonneur de percussions Impulse. Cela signifie que vous pouvez jouer et enregistrer des patterns de batterie directement depuis le clavier de l'ordinateur.

Notez que quand le clavier MIDI d'ordinateur est activé, il "vole" des touches qui seraient sinon assignées à la télécommande d'éléments de l'interface de Live. Pour empêcher cela, vous pouvez désactiver le clavier MIDI d'ordinateur quand il n'est pas nécessaire.

#### 13.3.3 Connecter des synthétiseurs externes

Le routage du MIDI vers un synthétiseur externe est simple : Le sélecteur de type de sortie est réglé sur le port MIDI auquel est connecté le synthétiseur, quelle qu'il soit ; le sélecteur de canal de sortie sert à choisir le canal MIDI d'émission.

Important : Si vous employez un synthétiseur à clavier à la fois comme clavier maître pour jouer dans Live et comme générateur de sons, alors veuillez bien vérifier la fonction "Local Off" du synthétiseur. Tout synthétiseur a cette fonction, qui isole le clavier du générateur de sons, vous permettant de traiter ces deux composants comme des appareils différents. Cela vous autorise à employer Live comme coeur de votre studio MIDI, recevant le MIDI du clavier et répartissant le MIDI entrant, ainsi que celui des clips, de façon appropriée.

## 13.3.4 Témoins d'activité MIDI In/Out

La barre de contrôle de Live contient trois paires de diodes (DEL) témoins de l'activité MIDI en entrée et en sortie. Ces témoins vous indiquent non seulement la présence de signaux, mais aussi leur emploi. Dans chaque paire, le témoin du haut clignote quand un message MIDI est reçu, et celui du bas quand un message MIDI est transmis.

EXT TAP 120.00 III III 4 / 4 00  $\rightarrow$  1.1.1.1  $\triangleright$   $\blacksquare$  0 0 VR  $\equiv$  1 Bar  $\triangleright$  4 16. 1. 1  $\sim$   $\boxed{ \bigcirc }$   $\boxed{ \frown}$  128. 0. 0 

Les trois paires de témoins représentent, de gauche à droite :

- 1. Les signaux d'horloge MIDI et de Timecode servant à synchroniser Live avec d'autres séquenceurs. Notez que ce jeu de témoins n'est visible que quand une source de synchro externe a été activée dans la liste des ports MIDI dans les Préférences ;
- 2. Les messages MIDI utilisés pour télécommander les éléments d'interface utilisateur de Live ;
- 3. Les messages MIDI allant et venant dans les pistes MIDI de Live.

Les messages MIDI qui sont affectés à la télécommande des éléments d'interface utilisateur de Live sont "absorbés" par cette affectation et ne sont pas transmis aux pistes MIDI. C'est une cause fréquente de confusion qui peut aisément se résoudre en regardant les indicateurs.

#### 13.4 Routage d'esclave ReWire

Live peut fonctionner comme maître ou esclave ReWire en coopération avec une autre application ReWire. En tant que maître ReWire, Live peut envoyer du MIDI à toute application esclave ReWire installée sur le même ordinateur et en recevoir de l'audio.

Les témoins MIDI de la barre de contrôle.

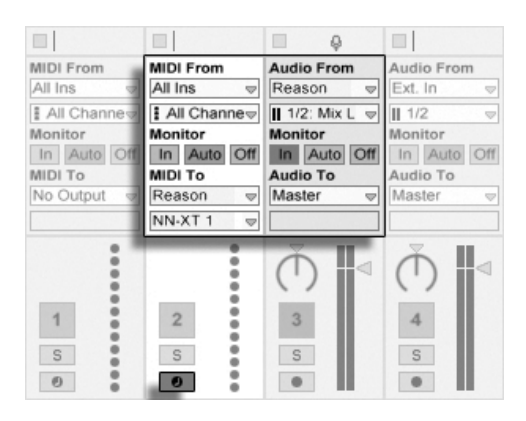

Une piste audio recevant de l'audio de Reason et une piste MIDI lui envoyant du MIDI.

L'exemple suivant montre comment envoyer du MIDI d'une des pistes MIDI de Live dans un instrument Reason de Propellerhead, puis ramener le résultat audio dans une piste audio :

- 1. D'abord, lancez Live.
- 2. Puis, lancez Reason et configurez le rack Reason comme désiré.
- 3. Sélectionnez "Reason" dans le sélecteur de type de sortie de la piste MIDI.
- 4. Le sélecteur de canal de sortie vous présente une liste des instruments dont vous disposez actuellement dans votre rack Reason; sélectionnez l'instrument que vous voulez appeler.
- 5. Sélectionnez "Reason" dans le sélecteur de type d'entrée de la piste audio.
- 6. Avec le sélecteur de canal d'entrée de la piste audio, sélectionnez le canal audio correspondant à l'instrument auquel vous envoyez du MIDI.
- 7. Réglez le bouton de sélection Monitor de la piste audio sur "In".
- 8. Sélectionnez "Toutes les entrées" avec le sélecteur de type d'entrée de la piste MIDI.
- 9. Armez la piste MIDI.

Dès lors, toute donnée MIDI jouée dans Live arrivera dans Reason, qui produira l'audio correspondant à destination de la piste audio, prête pour un traitement supplémentaire par le mélangeur et les effets de Live. Si vous voulez continuer de travailler sur le projet sans ré-ouvrir Reason, enregistrez simplement l'audio de Reason en armant la piste audio et en passant en mode d'enregistrement.

# 13.5 Ré-échantillonnage ou Resampling

La sortie Master de Live peut être dirigée vers une piste audio individuelle et y être enregistrée, ou ré-échantillonnée. Le ré-échantillonnage peut être un outil amusant et utile, car il vous permet, à partir de ce qui se passe actuellement dans un Live Set, de créer des échantillons pouvant ensuite être immédiatement intégrés. Il peut servir à enregistrer des pistes incluant des périphériques sollicitant beaucoup le processur, afin de les supprimer ensuite, ou à une pré-écoute rapide avant conversion sur disque.

L'option de ré-échantillonnage "Resampling" du sélecteur de type d'entrée de toute piste audio dirigera la sortie Master vers cette piste. Vous pouvez alors décider exactement comment vous ré-échantillonnerez et couperez, mettrez en solo ou réglerez autrement les pistes envoyées à la sortie Master. Vous pourrez employer l'indicateur de volume Master pour vous assurer que le niveau est aussi haut que possible sans écrêtage (signalé en rouge dans l'indicateur). Vous pouvez alors armer la piste et enregistrer dans n'importe lequel de ses emplacements de clip vides. Notez que la sortie de la piste d'enregistrement sera coupée durant le ré-échantillonnage, et ne sera donc pas incluse dans l'enregistrement.

Les échantillons créés par ré-échantillonnage seront conservés dans le dossier Projet du Set actuel, dans Samples/Recorded. Jusqu'à ce que le Set soit sauvegardé, ils demeurent à l'emplacement spécifié par le dossier temporaire.

#### **Routages internes**  $13.6$

Le mélangeur de Live permet des routages entre pistes. Ces routages, bien que potentiellement sources d'une certaine confusion, offrent de nombreuses et appréciables options créatives et techniques. Via le mélangeur, le routage entre pistes peut fonctionner de deux facons:

- 1. La piste A est configurée pour envoyer son signal de sortie à la piste B. C'est possible car chaque piste qui peut recevoir un signal de sortie du type approprié de la piste A apparaît dans son sélecteur de type de sortie.
- 2. La piste B est configurée pour recevoir son signal d'entrée de la piste A. Cela fonctionne car chaque piste qui produit un signal d'entrée de type approprié apparaît dans le sélecteur de type d'entrée de la piste B.

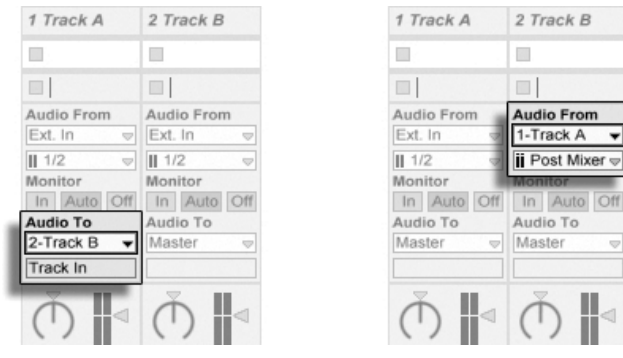

Deux façons de router la piste A dans la piste B.

Les deux approches entraînent l'entrée dans la piste B de la sortie de la piste A. L'approche 1 ne touche pas les réglages d'entrée/sortie in/out de la piste B, et nous pouvons à tout moment ajouter d'autres pistes qui enverront leur sortie à la piste B. C'est la méthode de choix pour des routages "plusieurs-vers-une" comme les prémixages ou quand plusieurs pistes MIDI font jouer le même instrument. Dans ce scénario, mettre en solo la piste B vous permettra toujours d'entendre la sortie des pistes qui y entrent. Vous pouvez aussi mettre en solo la piste A et entendre son signal de sortie. Dans ce cas, toutes les autres pistes sont coupées, y compris celles qui entrent aussi dans la piste B. Techniquement, ce que vous entendez est la sortie de la piste B dont tout a été retiré sauf le signal de la piste A.

L'approche 2, à l'opposé, laisse la piste A sans changement excepté le fait que la piste B se branche à sa sortie. Nous pouvons facilement ajouter d'autres pistes comme la piste B qui se branchent toutes en sortie de la piste A. L'empilage d'instruments est un bon exemple d'une telle configuration de routage "une-vers-plusieurs".

#### $13.6.1$ Points de routage interne

Les signaux voyagent depuis les pistes de Live dans leurs chaînes de périphériques respectives puis dans le mélangeur de pistes, où elles peuvent subir un réglage de panoramique ou avoir leur niveau modifié par les faders de piste.

Lorsque le sélecteur d'entrée Audio From d'une piste est réglé sur une autre piste (comme décrit dans l'approche 2 de la section précédente), le signal reçu peut être pris depuis un des trois points proposés par le sélecteur de canal d'entrée : Pre FX, Post FX ou Post Mixer.

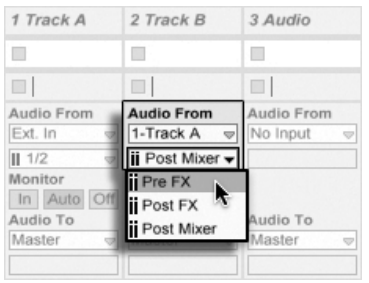

Points de branchement pour le routage de piste.

- $P$ re FX prend le signal qui vient directement d'une piste, avant qu'il ne soit passé dans les chaînes de périphériques de la piste (FX) ou le mélangeur. Par conséquent, les changements apportés aux périphériques de cette piste ou au mélangeur n'ont pas d'effet sur le signal ainsi pris. Mettre en solo une piste qui reçoit une autre piste prise avant effets (Pre FX) vous permettra d'entendre la piste ainsi prise.
- Post FX prend le signal en sortie des chaînes de périphériques de la piste (FX), mais avant qu'il ne soit passé dans le mélangeur de pistes. Les changements apportés aux pÈriphÈriques de cette piste se feront donc entendre dans le signal ainsi pris, mais pas ceux apportés aux réglages du mélangeur. Mettre en solo une piste qui reçoit une autre piste prise après effets (Post FX) vous permettra d'entendre la piste ainsi prise.
- Post Mixer prend la sortie finale d'une piste, après passage dans les chaînes de périphériques de la piste et dans le mélangeur. Mettre en solo une piste qui reçoit une autre piste prise Post Mixer ne vous permettra pas d'entendre la piste ainsi prise.

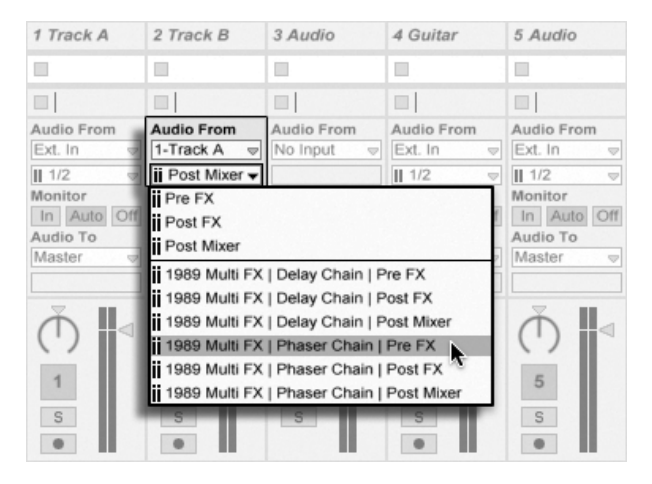

#### Points de routage dans les Racks

Points de branchement pour chaque chaîne dans une piste.

Si une piste a un ou plusieurs [Racks d'instruments ou d'effets](#page-228-0) dans sa chaîne de périphériques, les points de routage internes (Pre FX, Post FX et Post Mixer) seront disponibles pour chaque chaîne appartenant au Rack. Si une piste contient un ou plusieurs [Racks de batterie,](#page-230-0) les points de routage internes seront disponibles pour chaque chaîne de retour du Rack. Chaque Rack sera aussi listé dans le sélecteur de canal d'entrée :

- (Nom du Rack) | (Nom de la chaîne) | Pre FX Le signal sera pris au point d'entrée dans le Rack, avant qu'il n'atteigne la chaîne de périphériques.
- (Nom du Rack) | (Nom de la chaîne) | Post FX Le signal sera pris à la fin de la chaîne, mais avant son passage dans le mélangeur de chaînes.
- (Nom du Rack) | (Nom de la chaîne) | Post Mixer Le signal sera pris en sortie du mélangeur de chaînes, juste avant le point où toutes les chaînes du Rack sont réunies pour créer le signal de sortie du Rack.

Mettre en solo une piste qui reçoit une chaîne prise en n'importe lequel de ces points vous permettra toujours d'entendre la sortie en ce point.

## 13.6.2 Emploi du routage interne

Cette section présente plus en détail plusieurs exemples de routage interne.

#### Enregistrement après effets

<span id="page-175-0"></span>Considérons que vous branchez une quitare dans Live, construisez un morceau piste par piste et superposez prise sur prise. Il est assurément très percutant d'avoir une chaîne d'effets indépendante par piste pour appliquer différents effets à différentes prises - après coup. Vous pouvez toutefois vouloir faire passer le signal de la guitare au travers des effets (un noise gate ou une modélisation d'ampli, par exemple) avant l'étage d'enregistrement, et ainsi enregistrer le signal après effets.

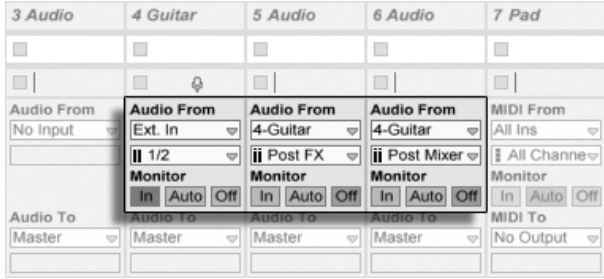

Un exemple de configuration pour l'enregistrement après effets.

Cela s'accomplit aisément en dédiant une piste audio spéciale au traitement et à l'écoute de contrôle du signal de quitare entrant. Nous appelons cette piste "Guitar" et faisons glisser les effets désirés dans sa chaîne de périphériques. Nous n'enregistrons pas directement dans la piste Guitar; à la place, nous créons quelques autre pistes servant à l'enregistrement. Ces pistes sont toutes configurées pour recevoir leur entrée Post FX de la piste Guitar. Notez que nous pourrions aussi prendre la piste Guitar après le mélangeur (Post Mixer) si nous voulions enregistrer ses réglages de niveau ou de panoramique.

En ce qui concerne le monitoring, nous réglons le bouton de sélection Monitor de la piste Guitare sur In, car nous voulons toujours entendre notre guitare au travers de cette piste, quoi qu'il se passe dans Live. Les boutons de sélection Monitor des autres pistes sont réglés sur Off.

#### Enregistrer le MIDI en audio

Quand on travaille avec le MIDI et de complexes instruments audio, il est parfois préférable d'enregistrer l'audio résultant plutôt que le MIDI entrant. Une seule note MIDI peut par exemple demander à Absynth de Native Instruments de produire quelque chose qui sonne plus comme un morceau de musique que comme un simple son. Cette sortie se prête plus à une représentation comme une forme d'onde audio que comme une seule note dans un clip MIDI, particulièrement si l'on compare les options d'édition.

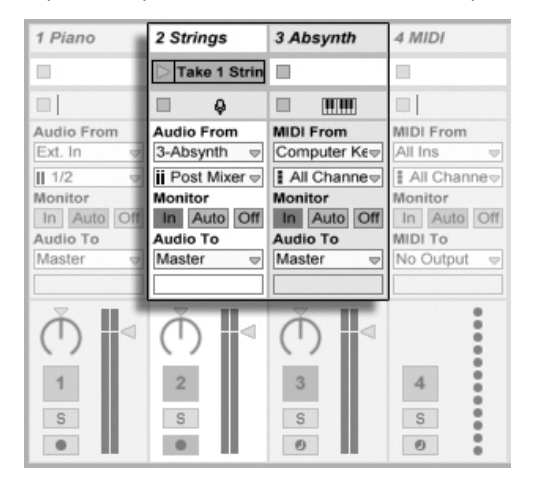

Enregistrer la sortie d'un instrument complexe dans des pistes audio.

Une configuration similaire à celle décrite ci-dessus fait l'affaire. Nous avons une piste MIDI accueillant l'instrument virtuel, et nous utilisons des pistes audio supplémentaires pour enregistrer le résultat audio du jeu avec l'instrument.

#### Créer des pré-mixages

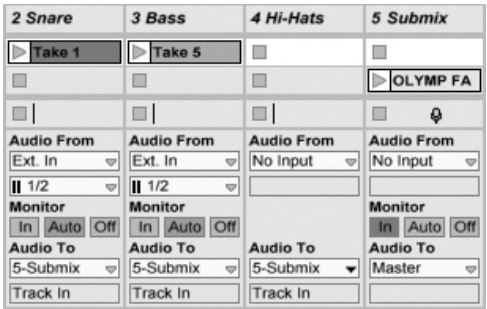

Pré-mixer les éléments individuels d'un kit de batterie.

Supposons que les éléments individuels d'un kit de batterie arrivent sur des pistes séparées pour un enregistrement multipiste. Au mixage, nous pouvons facilement changer les volumes de chaque percussion, mais le réglage du volume de la totalité du kit de batterie par rapport au reste de la musique est chose moins pratique. Par conséquent, nous ajoutons une nouvelle piste audio pour pré-mixer les éléments de batterie. Les pistes individuelles de batterie sont toutes réglées pour arriver à la piste de pré-mixage, qui est elle envoyée au Master. La piste de pré-mixage nous donne un contrôle pratique sur le volume de la totalité du kit de batterie.

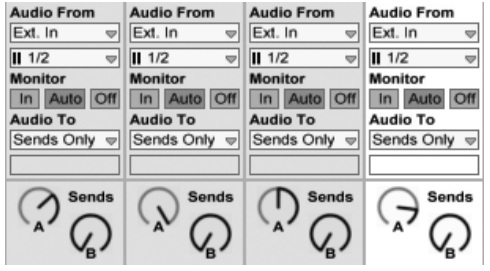

Pré-mixage par réglage du type de sortie d'une piste sur Sends Only (départs uniquement)

Une troisième possibilité est l'emploi des [pistes de retour](#page-188-0) de Live pour le pré-mixage. Cela se fait en sélectionnant l'option Sends Only (départs uniquement) comme type de sortie d'une piste, puis en montant la commande de départ Send comme désiré. La piste de retour correspondante servira alors de canal de pré-mixage.

#### Plusieurs pistes MIDI pour faire jouer le même instrument

Considérez une piste MIDI contenant un instrument virtuel - un [Simpler](#page-313-0) faisant par exemple jouer une "nappe" et donc nommée ainsi. Nous avons déjà enregistré des clips MIDI dans cette piste quand nous réalisons que nous aimerions ajouter une prise du même instrument, mais de façon indépendante et parallèle. Nous ajoutons donc une autre piste MIDI. Nous pouvons à présent faire glisser un autre Simpler dans la nouvelle piste, mais nous aimerions vraiment ré-utiliser le Simpler de la piste de nappe, afin que le changement du son de nappe affecte les notes des deux pistes.

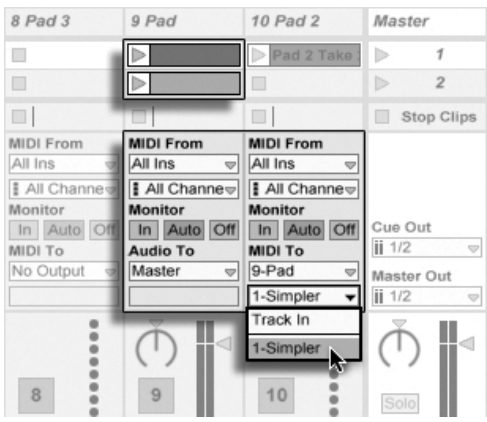

Diriger une piste MIDI supplémentaire vers une piste MIDI existante pour ré-utiliser son instrument.

Cela s'obtient en réglant le sélecteur de type de sortie de la nouvelle piste sur "Nappe". Notez que le sélecteur de canal de sortie offre maintenant une sélection de destinations : Nous pouvons adresser la sortie de la nouvelle piste soit à l'entrée de la piste contenant la nappe, soit directement au Simpler. L'option "Entrée piste" du canal de sortie représente le signal entrant dans la piste de nappe (le signal à enregistrer), ce qui n'est pas ce que nous voulons. Nous sélectionnons à la place "Simpler Can. 1" pour directement envoyer le MIDI de la nouvelle piste au Simpler, court-circuitant les étages d'enregistrement et de monitoring. Avec cette configuration, nous pouvons choisir d'enregistrer de nouvells prises sur l'une ou l'autre des pistes et ces prises feront toutes jouer le même son de nappe.

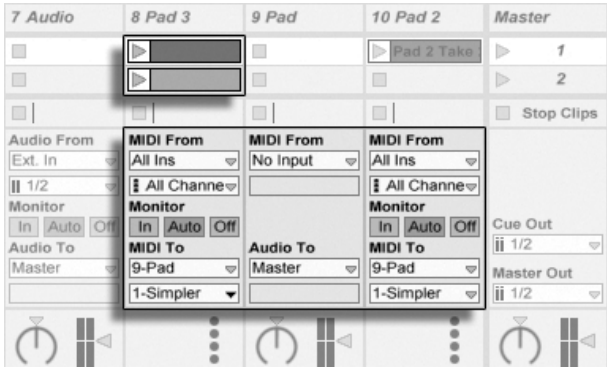

l'instrument a été isolé sur une piste dédiée.

Nous pouvons nous inquiéter du fait que neutraliser (couper) la piste de nappe (en réglant

sur off son commutateur d'activation) coupe aussi l'autre piste MIDI. Pour être précis, l'autre piste continue de jouer, mais son MIDI est joué par un instrument qui est sorti du mixage. Cela peut facilement se solutionner en coupant les clips de la piste de nappe et en les collant dans une troisième piste qui peut être indépendamment coupée (et qui peut contenir ses propres effets MIDI). La piste de nappe d'origine agit maintenant comme un simple conteneur d'instrument. Comme nous n'allons pas enregistrer de nouveaux clips dans cette piste, Nous pouvons régler son sélecteur de type d'entrée sur "Pas d'entrée", ce qui fait disparaître son bouton d'armement et aide à éviter toute confusion quand la section Entrées/ Sorties du mélangeur est masquée.

#### Brancher des sorties individuelles à partir d'un instrument

Certains instruments logiciels, comme l'échantillonneur de percussion Impulse de Live, offrent de multiples sorties audio pour les signaux qu'ils produisent. Par défaut, Impulse mixe la sortie de ses huit emplacements d'échantillons en interne et produit le mixage en sortie audio de l'instrument. Tous les effets audio à la suite d'Impulse dans la même piste traitent le signal composite. Quelquefois, il est souhaitable de sortir un élément de batterie du mixage en vue d'un traitement individuel par effets et mixage. C'est possible car Impulse offre ses emplacements d'Èchantillons comme sources audio aux autres pistes.

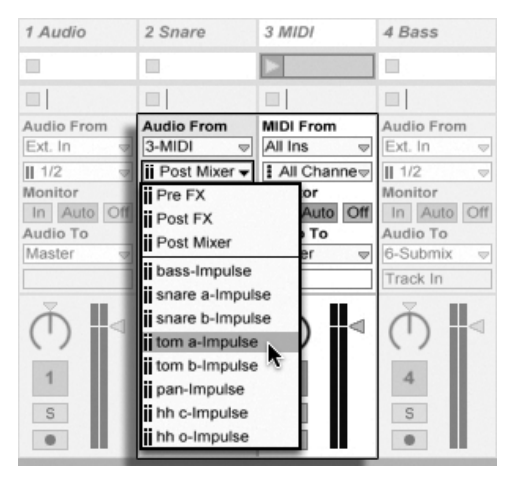

Utiliser les sorties individuelles d'Impulse pour traiter séparément les échantillons.

Nous créons simplement une piste audio et choisissons la piste où se trouve Impulse dans
son sélecteur de type d'entrée Audio From. Le sélecteur de canal d'entrée offre maintenant, en plus des options Pre FX, Post FX et Post Mixer, les huit sorties individuelles d'Impulse, libellées selon l'échantillon utilisé dans chaque slot ou emplacement. Notez que router une sortie individuelle d'Impulse vers une autre piste sort automatiquement ce signal du mixage interne d'Impulse. Cette commodité n'est toutefois pas un comportement standard de la plupart des plug-in d'instruments. Mettre en solo une piste qui reprend un des slots d'échantillons d'Impulse vous permettra toujours d'entendre la sortie de ce slot.

#### Utiliser des plug-ins d'instruments multitimbraux

De nombreux instruments plug-in acceptent le fonctionnement multitimbral. Un instrument multitimbral, c'est comme plusieurs instruments en un seul, chaque "partie" (ou quel que soit le terme employé par le fabricant) recevant le MIDI sur un canal MIDI à part. Habituellement, l'instrument multitimbral offre des sorties individuelles pour que les parties puissent être séparément dirigées vers le mélangeur ou "mixer". Ou bien, l'instrument peut avoir son propre pré-mixer.

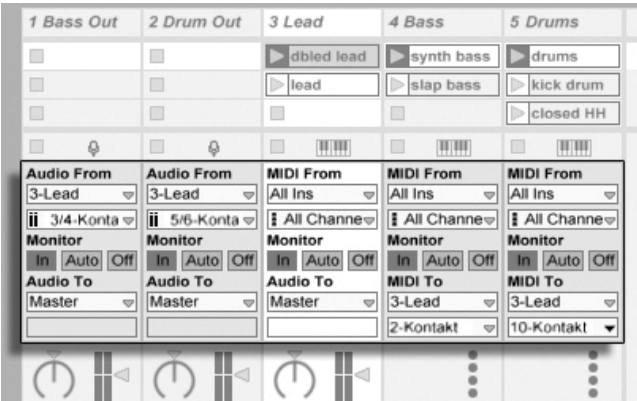

Pistes fournissant le MIDI aux parties d'un instrument multitimbral et en recevant l'audio.

Envoyer du MIDI à un instrument multitimbral depuis le mélangeur est une variation d'un cas dÈcrit [ci-dessus.](#page-177-0) Une piste MIDI accueille l'instrument multitimbral et des pistes MIDI supplémentaires servent à piloter ses parties individuellement. Chaque piste MIDI supplémentaire a son sélecteur de type de sortie pointé sur la piste qui contient l'instrument, et son sélecteur de canal de sortie sur le canal MIDI visé. Des pistes audio supplémentaires peuvent alors être employées pour recevoir les sorties individuelles de l'instrument, comme décrit précédemment.

#### Alimenter les entrées de Sidechain

Certains effets ont ce que l'on appelle des "entrées de sidechain", c'est-à-dire des entrées pour une chaîne de traitement ou détection parallèle. Un Vocoder, par exemple, impose des caractéristiques spectrales prises sur un signal (disons un mot parlé) à un autre signal, par exemple une nappe de cordes. Le Vocoder est inséré comme un effet audio dans la piste des cordes. Il a une entrée sidechain pour le signal vocal, qui doit être fourni par une autre piste. Donc, nous créons une piste audio supplémentaire nommée "Paroles" et réglons son sélecteur de type de sortie sur la piste "Cordes". Avec le sélecteur de canal de sortie, nous choisissons l'entrée sidechain du Vocoder.

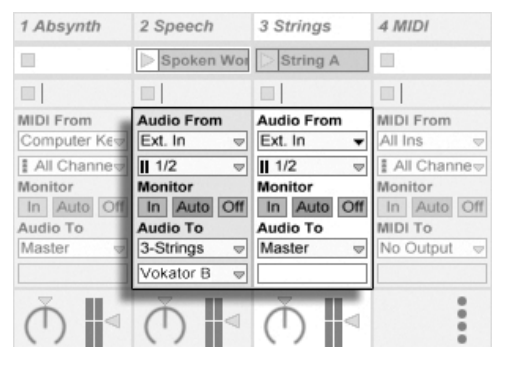

Diriger un signal de paroles vers l'entrée Sidechain d'un Vocoder.

Certains plug-ins de Vocoder intègrent un synthétiseur pour générer le signal "porteur". Dans ce cas, la seule différence avec la procédure ci-dessus est que l'instrument Vocoder est déposé dans une piste MIDI. L'entrée audio de side-chain est alimentée comme décrit ci-dessus.

Veuillez noter que les périphériques Auto Filter, Compressor et Gate d'Ableton ont leurs propres commandes de sidechain avec des sélecteurs de routage intégrés correspondant à ceux trouvés dans les pistes. Donc quand vous utilisez ces périphériques, il n'est pas nécessaire de suivre la procédure ci-dessus - vous pouvez simplement sélectionner la source de sidechain depuis le périphérique lui-même.

#### Superposer des instruments

Supposons que nous ayons une piste MIDI contenant un instrument produisant un son de cordes, que nous aimerions grossir en ajoutant un son de cuivres jouant les mêmes notes. Cela peut facilement être fait en ajoutant une piste MIDI qui contient un instrument jouant le son de cuivres et en réglant son sélecteur de type d'entrée de façon à récupérer le signal après effet (post FX) de la piste de cordes.

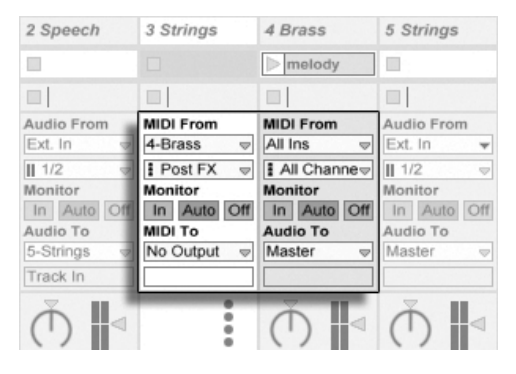

Utiliser une piste MIDI auxiliaire pour superposer des instruments.

Vous vous demandez sans doute comment cela fonctionne, étant donné que la sortie de la piste de cordes est de l'audio et non du MIDI. Quand on dirige du MIDI vers une autre piste, le MIDI est pris au dernier étage possible, c'est-à-dire après tout effet MIDI et juste avant l'instrument.

# Chapitre 14

# Mixage

# 14.1 Le mélangeur de Live

Live intègre une section de mixage accessible depuis les sections Section et Arrangeur :

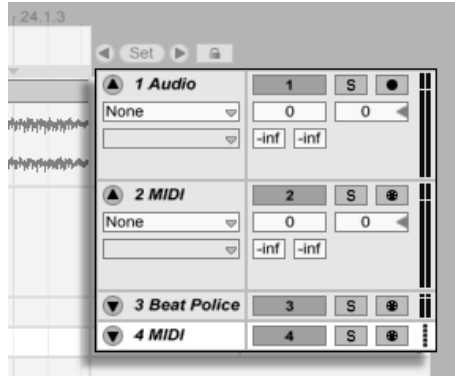

Le mélangeur d'Arrangement.

Sur la section Arrangeur, le mélangeur apparaît sous la forme d'une bande horizontale située à droite de la zone des pistes. Pour afficher tous les réglages de mixage d'une piste, dépliez la piste avec le bouton  $\bigcirc$  à côté de son nom et réglez convenablement sa hauteur.

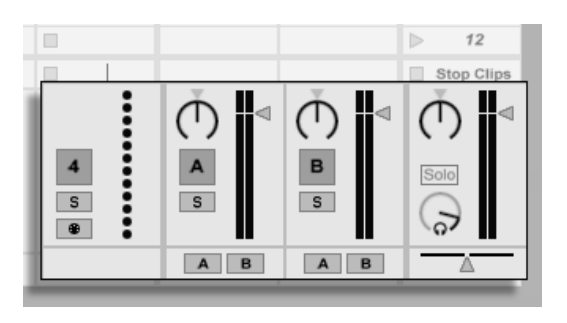

Le mélangeur de Session.

La section Session est agencée comme un mélangeur standard. Le mélangeur de la section Session est d'un fonctionnement plus intuitif que celui de la section Arrangement, qui est particulièrement pratique pour l['automation.](#page-233-0) Notez que la touche Tab vous permet d'alterner entre les sections Arrangeur et Session.

Les options du menu Affichage référencées ci-dessous affichent ou masquent des éléments du mélangeur ou "mixer". Vous pouvez employer différentes configurations d'affichage du mélangeur en écran Session et en écran Arrangement :

- Entrées/Sorties
- Départs
- Retours
- Mélangeur
- Retards de piste
- Crossfader

Les sélecteurs de la section mélangeur dupliquent sur le côté droit de l'écran les commandes du menu Affichage, rendant possible l'affichage ou le masquage rapide de différents composants du mélangeur.

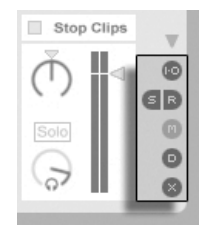

Les sélecteurs de la section mélangeur.

Etudions les paramètres du mélangeur :

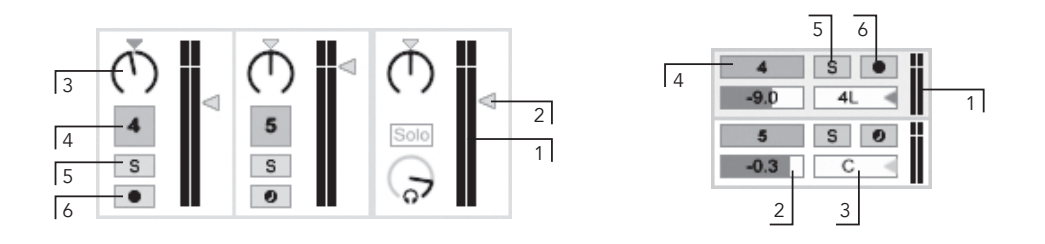

Réglages de mélange.

- 1. L'afficheur de niveau indique le niveau moyen (efficace) de la piste ainsi que le niveau crête. Il indique cependant le niveau d'entrée lors de l'écoute.
- 2. La commande de volume règle le niveau de sortie de la piste. Si plusieurs pistes sont sélectionnées, régler le volume d'une d'entre elles règle aussi celui des autres
- 3. La commande de panoramique positionne la sortie de la piste dans le champ stéréo. Pour ramener la commande de panoramique au centre, cliquez sur le triangle qui lui est associé. Si plusieurs pistes sont sélectionnées, régler la commande de panoramique d'une d'entre elles règle aussi celle des autres.
- 4. Pour couper la sortie de la piste, éteignez le bouton Activateur de la piste. Si plusieurs pistes sont sélectionnées, commuter l'Activateur d'une d'entre elles commute aussi celui des autres
- 5. Le commutateur Solo met en solo la piste en coupant toutes les autres pistes, mais peut aussi être utilisé pour l'écoute de contrôle. Si plusieurs pistes sont sélectionnées, presser le commutateur Solo d'une d'entre elles les mettra toutes en solo. Sinon, les pistes ne peuvent être mises en solo qu'une par une à moins que le modificateur  $\boxed{\text{Ctrl}}$   $\boxed{\text{ (PC) / } \boxed{\text{ R}}}$  (Mac) ne soit maintenu enfoncé ou que l'option Solo Exclusif ne soit désactivée dans l'onglet Record/Warp/Launch des Préférences.
- 6. Si le bouton d'armement d'enregistrement est allumé, la piste est armée pour l'enregistrement. Si plusieurs pistes sont sélectionnées, commuter l'armement d'une d'entre elles commute aussi celui des autres. Sinon, les pistes ne peuvent être armées qu'une par une à moins que le modificateur Ctrl  $(PC) / |$ 381

(Mac) ne soit maintenu enfoncé ou que l'option Armem. Exclusif ne soit désactivée dans l'onglet Record/Warp/Launch des Préférences. Avec l'option Armem. Exclusif activée, insérer un instrument dans une piste MIDI nouvelle ou vide arme automatiquement cette piste.

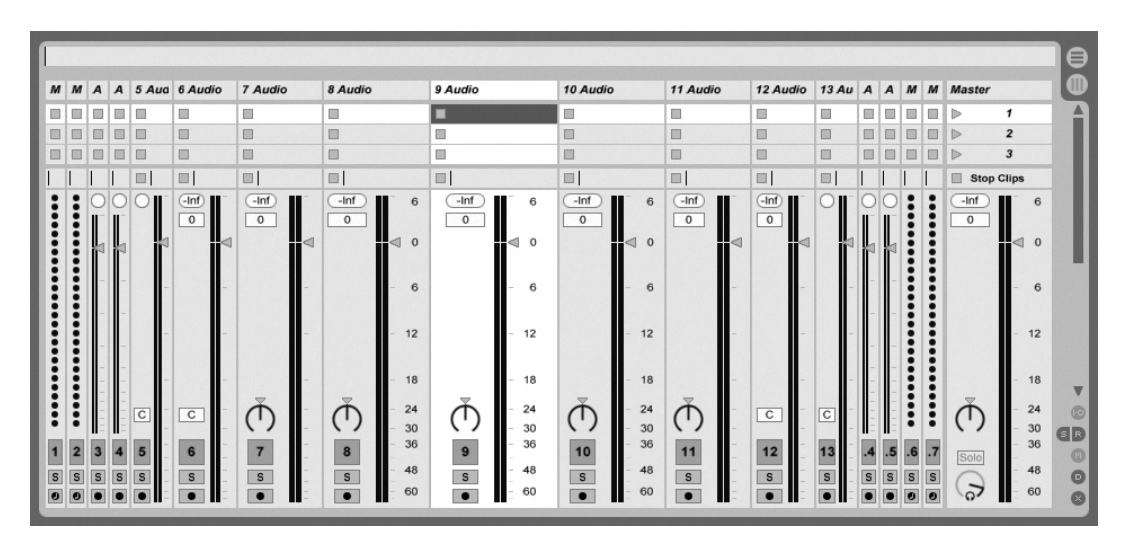

#### 14.1.1 Caractéristiques du mélangeur de Session

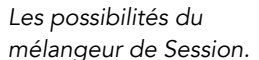

La section Mélangeur de l'écran Session a plusieurs caractéristiques supplémentaires par défaut non visibles. La taille du mélangeur peut être changée, et en tirant vers le haut du mélangeur, on peut augmenter la hauteur des indicateurs de niveau de piste, ajouter des graduations, un champ de volume numérique et des témoins de crête-mètres réinitialisables. A ce stade, augmenter la largeur d'une piste ajoutera une graduation en décibels le long des repères de l'indicateur de niveau.

Ces améliorations sont faites pour un emploi avec des réglages de mixage traditionnels, mais sont disponibles chaque fois que la section Mélangeur est affichée.

Grâce à l'énorme marge du moteur audio 32 bits à virgule flottante de Live, les indicateurs de niveau de Live peuvent être "amenés dans le rouge" sans entraîner d'écrêtage des signaux. Le seul moment où des signaux au-dessus de 0 dB seront problématiques, ce sera

lors du routage vers ou depuis des entrées et sorties physiques, comme celles de votre carte son, ou lors de la sauvegarde audio dans un fichier.

Néanmoins, Live fournit ce retour visuel optionnel pour les signaux qui voyagent au delà de 0 dB dans n'importe quelle piste.

#### $14.2$ Pistes audio et MIDI

Les pistes audio et MIDI de Live accueillent et font jouer les clips, comme expliqué précédemment.

Vous pouvez ajouter 64 pistes audio et un nombre illimité de pistes MIDI au mélangeur de votre Live Set avec les commandes appropriées du menu Créer.

Les pistes peuvent aussi être créées par double-clic ou en pressant Return) sur des fichiers du navigateur pour les charger, ou en faisant glisser des objets du navigateur dans l'espace libre à droite des pistes d'écran Session ou sous les pistes d'écran Arrangement. Les périphériques ou fichiers chargés de cette facon dans Live créeront des pistes du type approprié (par ex., une piste MIDI sera créée si un fichier ou un effet MIDI est déposé).

Une piste est représentée par sa barre de titre de piste. Vous pouvez cliquer sur la barre de titre d'une piste pour sélectionner la piste puis exécuter une commande du menu Edition portant sur la piste. Renommer est une de ces commandes. Vous pouvez rapidement renommer une série de pistes en exécutant cette commande (ou grâce au raccourci pour Renommer  $\overline{\text{Ctrl}}$   $\overline{\text{[R]}}$   $\overline{\text{[PC]}}$  /  $\overline{\text{[R]}}$   $\overline{\text{[Mac]}}$  puis en utilisant la touche Tab(ulation) pour passer d'une barre de titre à la suivante. Quand un symbole # précède un nom, la piste est dotée d'un numéro qui change automatiquement quand on déplace la piste. Ajouter des symboles # supplémentaires fera précéder le numéro de piste par des zéros supplémentaires. Vous pouvez aussi saisir votre propre texte d'information pour une piste via la commande Editer texte d'info dans le menu Edition ou dans le menu contextuel de la piste  $\bigoplus$  (PC) /  $\bigcirc$  (Ctrl  $\bigcirc$   $\bigcirc$  (Mac).

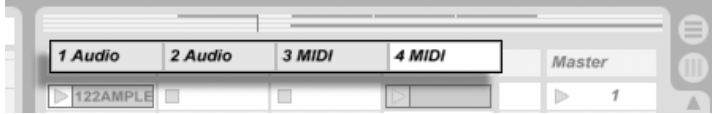

Les pistes sont représentées par leur barre de titre.

Vous pouvez saisir les pistes par leur barre de titre pour les réorganiser, ou cliquer sur leurs bords et tirer pour changer leur largeur (en écran Session) ou leur hauteur (en écran Arrangement).

Plusieurs pistes adjacentes ou non peuvent être sélectionnées en même temps respectivement par  $\sqrt{Q}$  -clic ou  $\boxed{\text{Ctrl}}$  -clic. Si vous faites glisser une sélection de pistes non adjacentes, elles s'accoleront là où vous les déposerez. Pour déplacer des pistes non adjacentes sans les accoler, utilisez  $\overline{Ctt}$  + touches flèches à la place de la souris.

Si plusieurs pistes sont sélectionnées, régler une commande de mélangeur d'une d'entre elles règlera aussi cette même commande pour les autres pistes sélectionnées. Si les pistes appartenant à cette multi-sélection ont à l'origine des valeurs différentes pour un paramètre particulier de commande ou curseur (volume, par exemple), les différences de valeurs seront conservées quand vous réglerez ce paramètre.

Si vous tirez la barre de titre d'une piste et la déposez sur le navigateur, la piste sera sauvegardée comme un nouveau Set. Si la piste contient des clips audio, Live gèrera la copie dans ce nouvel emplacement des échantillons auxquels la piste fait référence en fonction du réglage du sélecteur Collecter fichiers à l'exportation. Vous pouvez alors saisir un nom pour le Set nouvellement créé ou confirmer celui suggéré par Live avec Return.

Les pistes se suppriment à l'aide de la commande Supprimer du menu Edition.

## 14.3 Pistes de retour et piste Master

En plus des pistes qui font jouer les clips, un Live Set a une piste Master et jusqu'à deux pistes de retour, qui ne peuvent pas lire de clips mais qui permettent un traitement et un routage plus souples du signal.

Les pistes de retour et la piste Master sont placées sur la droite du mélangeur Session et au bas de la section Arrangeur.

Notez que vous pouvez afficher ou masquer les pistes de retour au moyen de la commande Retours du menu Affichage.

A l'instar des pistes de clips "normales", les pistes de retour et Master peuvent loger des périphériques d'effets. Par contre, alors que les effets insérés sur une piste de clips agissent uniquement sur le signal audio de cette piste, les pistes de retour permettent de traiter les signaux de plusieurs autres pistes.

Par exemple, supposons que vous souhaitiez générer des échos rythmiques par le biais d'un effet de délai. Si vous déposez l'effet sur une piste de clips, vous n'aurez des échos que pour les clips de la piste en question. Par contre, si l'effet est déposé sur une piste de retour, il pourra traiter les signaux de plusieurs pistes et ainsi y ajouter des échos.

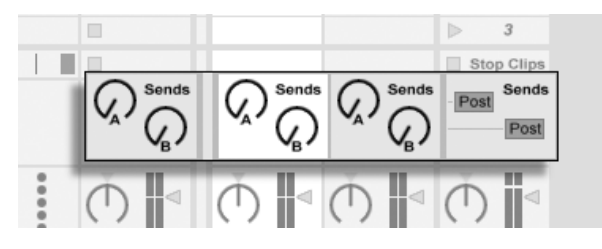

Réglages de Départ et commutation Pre/Post.

Une commande de départ (Send) de piste de clip régule la quantité de sortie de piste envoyée à l'entrée de la piste de retour associée. De plus, même la propre sortie de la piste de retour peut être adressée à son entrée, vous permettant de créer une boucle de réinjection. Comme une réinjection incontrôlée peut accentuer le niveau de façon spectaculaire et intempestive, les commandes Send des pistes de retour sont par défaut désactivées. Pour les activer,  $\bigcirc$  (PC) /  $\overline{Ctri}$   $\bigcirc$  (Mac) sur la commande Send de la piste de retour et sélectionnez Activer Départ ou Activer tous les Départs.

Chaque piste de retour a un commutateur Pre/Post qui détermine si le signal qui lui est envoyé par une piste de clip est pris avant ou après l'étage du mixer (c'est-à-dire les commandes actives de piste, le panoramique et le volume). Le réglage "Pre" vous permet de créer un autre mixage qui est traité en piste de retour, indépendamment du mixage principal. Comme la piste de retour peut être dirigée vers une autre sortie, cela peut servir à faire un mixage de retour indépendant pour un musicien particulier dans un groupe.

La piste Master est la destination par défaut du signal de sortie de toutes les autres pistes. Vous pouvez également y déposer des effets afin de traiter de manière globale le signal avant qu'il n'arrive à la sortie générale. Les effets de la piste Master sont en général employés pour le Mastering, comme la compression et/ou l'égaliseur..

Vous pouvez ajouter plusieurs pistes de retour avec la commande Insérer Piste de retour du menu Créer ; par contre, il n'y a par définition qu'une seule piste Master.

## 14.4 Utilisation du crossfader de Live

Live intègre un crossfader permettant d'effectuer des transitions progressives entre des clips jouant sur différentes pistes. Le crossfader de Live fonctionne comme le crossfader d'un mélangeur DJ classique, à l'exception qu'il peut agir sur de nombreuses pistes à la fois (y compris les retours) et pas seulement deux.

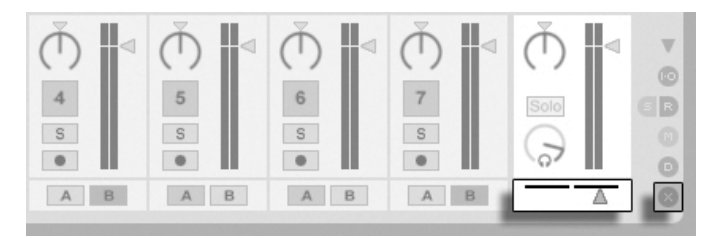

Le crossfader et le sÈlecteur.

Le crossfader est accessible via les sélecteurs de mélangeur en écran Session. Il dispose de sept courbes de crossfade ("fondu-enchaîné") différentes pour que vous puissiez choisir celle qui convient le mieux à votre style. Pour changer de courbe,  $\left\lfloor \right\rfloor$  (PC) /  $\left\lfloor \frac{\text{Ctrl}}{\text{Ctrl}}\right\rfloor$ | <del>门</del>(Mac) sur le crossfader, puis sélectionnez un des choix du menu contextuel.

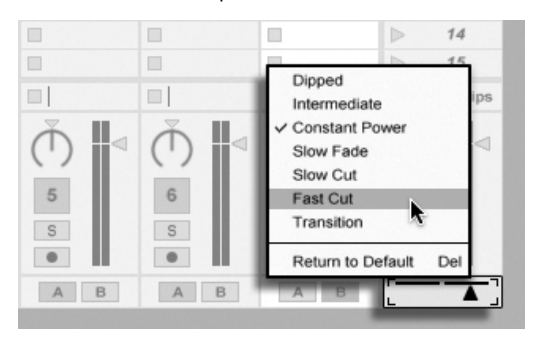

Choisissez entre sept courbes de crossfade.

Le tableau ci-dessous détaille le niveau de puissance et la réponse de chaque courbe de crossfader.

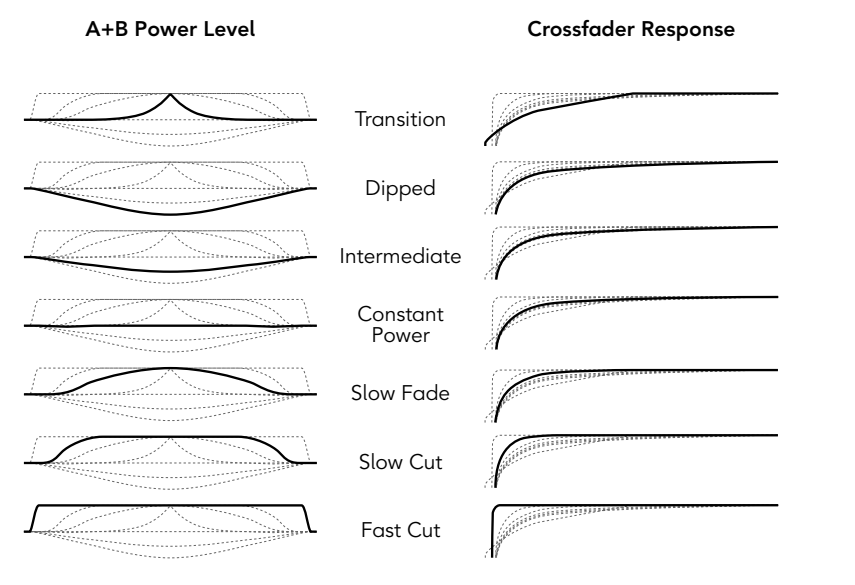

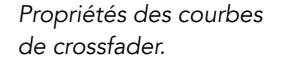

Le crossfader peut être affecté à n'importe quel contrôleur continu MIDI (absolu ou incrémentiel). En plus du cran central de crossfader, ses positions gauche et droite absolues sont séparément disponibles pour l'affectation au MIDI ou au clavier. Il existe deux scénarios spéciaux de télécommande concernant le crossfader :

- Une touche affectée à n'importe laquelle des trois positions assignables du crossfader (gauche, centre ou droite) fera basculer les positions gauche et droite absolues du crossfader.
- Une affectation à deux des trois champs permet un comportement de "retour brusque" quand une des touches assignées est maintenue enfoncée et que l'autre est pressée et relâchée

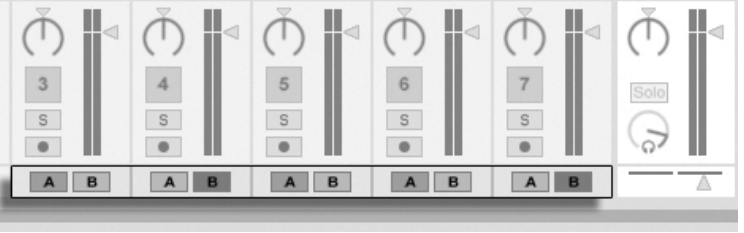

Boutons d'affectation au crossfader.

Chaque piste dispose de deux boutons d'affectation au crossfader repérés A et B. Il existe trois modes d'affectations au crossfader :

- Si aucun des deux boutons n'est enclenché, la piste n'est pas affectée du tout par le crossfader.
- Si c'est le bouton A qui est activé, la piste est lue sans atténuation tant que le crossfader se trouve sur la moitié gauche de sa course. Plus il est déplacé vers le centre, plus le volume de la piste baissera. Si le crossfader est placé complètement à droite, la piste est alors coupée complètement.
- De même, si c'est le bouton B qui est activé, le volume de la piste n'est affecté que si le crossfader est déplacé du centre vers la moitié gauche.

Il est important de bien comprendre que les boutons d'affectation au crossfader n'agissent en rien sur le trajet du signal : le crossfader influence simplement le volume du signal à l'étage de gain de chaque piste. Les pistes peuvent parfaitement être affectées à des bus de sortie séparés quelle que soit leur affectation au crossfader. Dans le jargon des studios, on pourrait comparer le crossfader à un groupe VCA à la volée.

Comme presque tout dans Live, les mouvements que vous appliquez aux crossfaders peuvent être enregistrés avec les arrangements, pour une édition détaillée pouvant être réalisée plus tard. Pour éditer l'affectation au Crossfade de chaque piste, sélectionnez l'option "Mixer" dans le sélecteur de périphérique, puis l'option "X-Fade Assign" dans le sélecteur de paramètre. La courbe d'automation du crossfader est accessible lorsque vous sélectionnez "Mixer" dans le sélecteur de la piste maître, et lorsque "Crossfade" est sélectionné dans le sélecteur de paramètre.

#### <span id="page-192-0"></span>14.5 Solo et écoute de contrôle

Par défaut, mettre une piste en solo coupe simplement toutes les autres pistes (sauf dans certains cas où les pistes en alimentent d'autres). Le signal des pistes mises en solo est entendu par leurs sorties respectives, avec préservation du réglage de panoramique de chaque piste. Mettre en solo une piste de clip garde audible les pistes de retour, à condition que l'option Solo in Place soit activée dans le menu contextuel du bouton Solo ( [ (PC) / Ctrl | ↑ (Mac)). Solo in Place peut aussi être choisi comme comportement par défaut en cochant ce choix dans le menu Options.

Mettre en solo une piste de retour coupe la sortie générale de toutes les autres pistes, mais

vous permet toujours d'entendre tout signal arrivant au retour via les départs de piste.

Live vous permet de remplacer la mise en solo standard par une opération d'écoute de contrôle vous autorisant à pré-écouter des pistes comme si vous contrôliez un disque sur un mixer pour DJ. Cela vous permet de choisir les clips et de régler les effets sans que le public ne l'entende, avant d'incorporer les pistes au mixage.

Pour régler Live en vue d'une écoute de contrôle, vous devez employer une interface audio ayant au moins quatre sorties dédiées (ou deux sorties stéréo dédiées). Leurs réglages respectifs sont accessibles dans le mixer de l'écran Session. Assurez-vous d'avoir coché les options Mélangeur et Entrées/Sorties dans le menu Affichage.

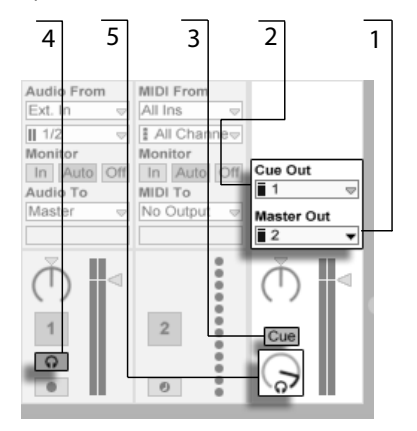

Les commandes du mixer de Session relatives à l'écoute de contrôle.

- 1. Le sélecteur Master Out détermine la sortie de votre interface qui sera employée comme sortie principale.
- 2. Le sélecteur Cue Out détermine la sortie de votre interface matérielle qui sera employée comme sortie d'écoute de contrôle. Il doit être réglé sur une sortie autre que celle choisie pour le Master. Si les sorties désirées n'apparaissent pas dans ces sélecteurs, veuillez vérifier les Préférences Audio.
- 3. Activez l'écoute de contrôle en réglant le commutateur de Mode Solo/Cue sur  $"Cue."$
- 4. Les commutateurs Solo des pistes sont alors remplacés par des commutateurs Cue ou "écoute de contrôle" avec des icônes de casque. Quand le commutateur Cue d'une piste est pressÈ, le signal de sortie de cette piste est entendu par la

sortie choisie dans le sélecteur de sortie d'écoute de contrôle Cue Out. Notez que le bouton d'activation de piste pour la même piste détermine toujours si la piste est ou non entendue en sortie Master.

5. La commande Volume Ecoute règle le volume de la sortie d'écoute de contrôle.

Notez que lorsque l'écoute est configurée et activée, la sortie des fichiers audio que vous pré-écoutez dans le navigateur est aussi entendue en sortie Cue Out.

#### 14.6 Retards de piste

Une commande de retard de piste (Track Delay) est disponible pour chaque piste de Live. Cette commande permet un retard ou pré-retard de la sortie des pistes en millisecondes, afin de compenser les retards humains, acoustiques, matériels et autres retards du monde réel.

Cette section de l'interface peut être affichée ou masquée avec son sélecteur en section Mélangeur.

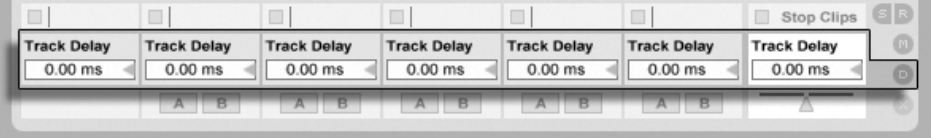

La commande et le sÈlecteur de retards de piste.

Nous ne recommandons pas le changement des retards de piste sur scène, car cela peut entraîner des clics ou bruits indésirables dans le signal audio. De micro-décalages peuvent être obtenus dans les clips d'écran Session à l'aide des boutons Saccade de la fenêtre Clip, toutefois, les retards de piste peuvent être employés en écran Arrangement pour obtenir de tels décalages.

Notez que la compensation de retard pour les plug-ins et périphériques Live est une fonction séparée, par défaut automatique. Des réglages anormalement élevés de retard de piste ou des latences signalÈes de plug-ins peuvent causer une apathie notable du logiciel. Si vous rencontrez des difficultés relatives à la latence lors de l'enregistrement et du jeu d'instruments, vous pouvez essayer de désactiver la compensation de retard des périphériques, toutefois ce n'est normalement pas recommandé. Vous pouvez aussi constater que régler individuellement les retards de piste peut dans ces cas être utile. Notez que les commandes Track Delay ne sont pas disponibles quand la compensation de retard de périphérique est désactivée.

# <span id="page-196-0"></span>**Chapitre 15**

# Enregistrement de nouveaux clips

Ce chapitre concerne l'enregistrement de nouveaux clips à partir de signaux d'entrée audio et MIDI. Notez qu'il s'agit d'un type d'enregistrement différent de la capture de clips de Session dans l'Arrangement.

Pour un enregistrement audio réussi, assurez-vous que les Préférences audio sont correctement réglées. Pour en savoir plus à ce sujet, veuillez lire la leçon intégrée au programme sur le réglage des Préférences Audio. Gardez aussi à l'esprit que des équipements comme des microphones, quitares et platines ne fonctionnent pas à un niveau ligne, ce qui signifie que leur niveau doit être relevé avant de pouvoir être enregistré. Pour ces équipements, vous devez donc employer soit une interface audio avec préampli, soit un préampli externe.

## 15.1 Choix d'une entrée

Une piste enregistrera toute source d'entrée affichée dans sa section Entrées/Sorties, qui apparaît quand l'option Entrées/Sorties du menu Affichage est cochée. (En écran Arrangement, déployez et redimensionnez la piste pour voir complètement la section Entrées/ Sorties.)

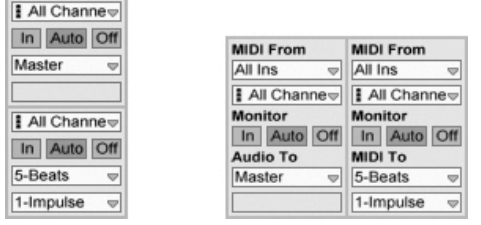

La section Entrées/Sorties en écran Arrangement (Gauche) et en écran Session (Droite).

Les pistes audio enregistrent par défaut un signal stéréo à partir de la paire d'entrées externes "1/2". Les pistes MIDI enregistrent par défaut tout le MIDI entrant par les périphériques d'entrée externes actifs. Le clavier de l'ordinateur est, par défaut, activé comme un pseudo-périphérique d'entrée MIDI, vous permettant d'enregistrer du MIDI même si aucun Èquipement physique de commande MIDI n'est actuellement disponible.

Vous pouvez choisir, pour chaque piste, une source d'entrée autre que celle par défaut : toute entrée externe mono ou stéréo, un canal MIDI spécifique d'un périphérique d'entrée, l'audio de programmes esclaves ReWire ou un signal venant d'une autre piste. Le [chapitre](#page-163-0) [Routage](#page-163-0) décrit ces options en détail.

# 15.2 Armement (préparation à l'enregistrement) des pistes

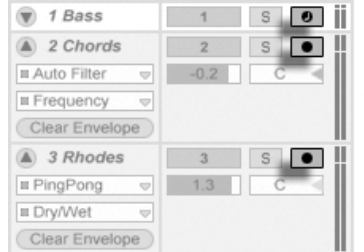

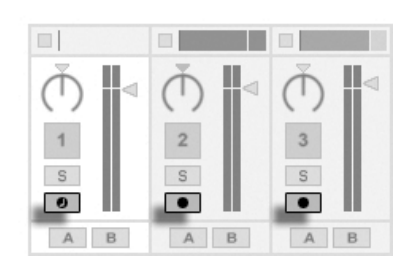

Les boutons d'armement de piste dans les mélangeurs Arrangement (Gauche) et Session (Droite).

Pour sélectionner une piste à enregistrer, cliquez sur son bouton d'armement. Peu importe que vous soyez en Ècran Session ou Arrangement quand vous cliquez sur le bouton d'armement, car les deux partagent le même jeu de pistes.

Par défaut, les pistes armées sont en écoute, ce qui signifie que leur entrée passe au travers de leur chaîne de périphériques à destination de la sortie, pour que vous puissiez écouter ce qui est enregistré. Ce comportement se nomme "auto-monitoring" et vous pouvez [le](#page-164-0) [changer selon vos besoins.](#page-164-0)

Si vous utilisez une surface de contrôle prise en charge originellement, armer une piste MIDI verrouille automatiquement cette surface de contrôle sur l'instrument présent dans la piste.

Cliquer sur le bouton Armement d'une piste dÈsarme toutes les autres pistes sauf si l'on maintient le modicateur Ctrl (PC) / (Mac). Si plusieurs pistes sont sÈlectionnÈes, cliquer sur l'un de leurs boutons Armement armera aussi les autres pistes. Armer une piste sélectionne cette piste pour que vous ayez immédiatement accès à ses périphériques en fenêtre Piste.

## 15.3 Enregistrement

L'enregistrement peut s'effectuer aussi bien en écran Session qu'en écran Arrangement. Si vous voulez enregistrer sur plusieurs pistes simultanément et/ou préférez visualiser l'enregistrement linéairement et en cours, l'écran Arrangement est sans doute le meilleur choix. Si vous désirez fractionner de façon transparente votre enregistrement en multiples clips ou enregistrer pendant que vous déclenchez aussi des clips dans Live, utilisez l'écran Session.

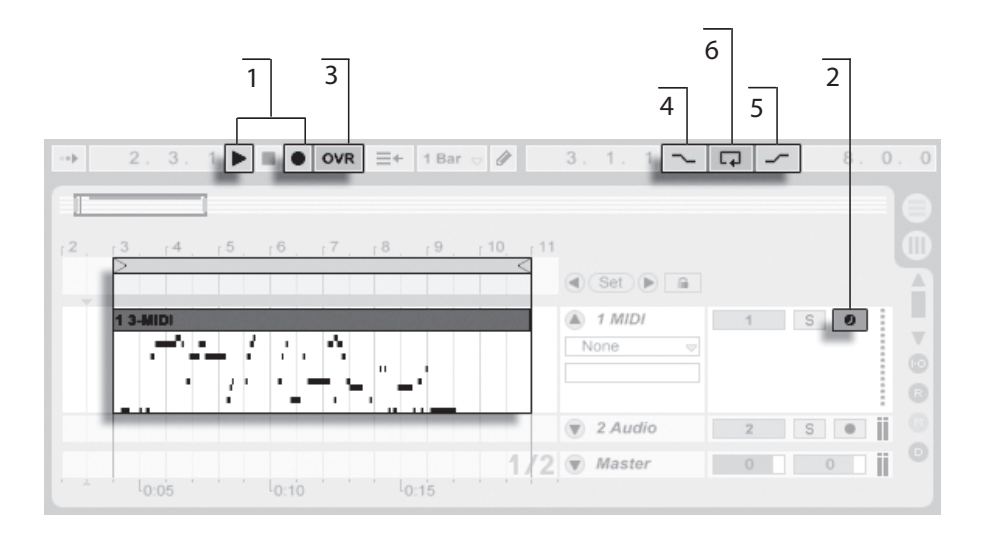

<span id="page-199-0"></span>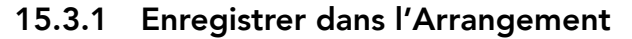

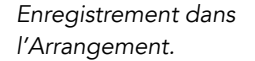

- 1. L'enregistrement commence quand le bouton d'enregistrement est activé en barre de contrôle et que le bouton de lecture est pressé.
- 2. L'enregistrement crée de nouveaux clips dans toutes les pistes dont le bouton d'armement est activé.
- 3. Quand le commutateur de superposition ou "Overdub" est activé, les nouveaux clips contiennent un mélange du signal déjà présent sur la piste et du nouveau signal entrant. L'option Overdub ne s'applique qu'aux pistes MIDI.
- 4. Pour empêcher l'enregistrement avant le point d'insertion voulu ou point de punch-in, activez le commutateur Punch-In. C'est pratique pour protéger les parties d'une piste sur lesquelles vous ne voulez pas enregistrer et cela vous permet de définir un pré-défilement ou période de "chauffe". Le point de punchin correspond à la position de début de boucle d'Arrangement.
- 5. De même, pour empêcher l'enregistrement après le point de fin d'insertion voulu ou point de punch-out, activez le commutateur Punch-Out. Le point de punch-out correspond à la position de fin de boucle d'Arrangement.

6. Lorsque vous enregistrez dans la [boucle d'arrangement,](#page-76-0) Live stocke les données audio enregistrées lors de chaque passe.

Vous pouvez ultérieurement "dérouler" un enregistrement en boucle, soit en utilisant répétitivement la commande Annuler du menu Edition soit graphiquement en fenêtre Clip : après un enregistrement en boucle, double-cliquez sur le nouveau clip. Sur l'affichage des formes d'ondes de la fenêtre Clip, vous pouvez voir un long échantillon contenant toutes les passes de la boucle. L['accolade de boucle](#page-104-0) de la fenêtre Clip définit l'audio pris lors de la dernière passe; déplacez alors les marqueurs vers la gauche pour entendre les passes précédentes.

#### <span id="page-200-0"></span>15.3.2 Enregistrer dans les emplacements de Session

Vous pouvez enregistrer de nouveaux clips, à la volée, dans tout emplacement de Session.

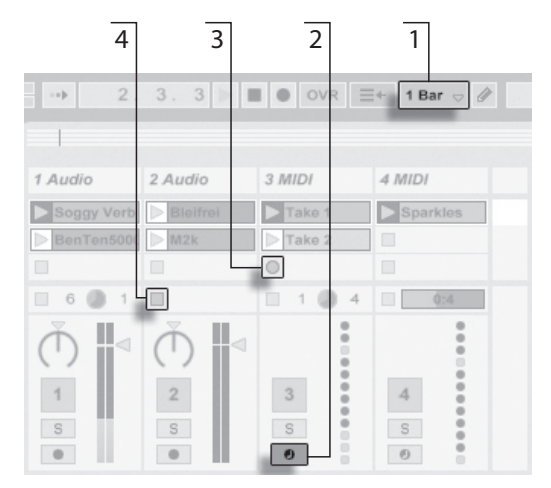

Enregistrement d'un nouveau Clip en écran Session.

- 1. Réglez le sélecteur de Quantification sur toute autre valeur que "None" pour obtenir des clips correctement coupés.
- 2. Activez le bouton d'armement des pistes sur lesquelles vous voulez enregistrer. Les boutons d'enregistrement de clip apparaîtront dans les emplacements vides des pistes armées.
- 3. Cliquez sur n'importe lequel des boutons d'enregistrement de clip pour commencer l'enregistrement. Un nouveau clip apparaîtra dans l'emplacement avec un bouton rouge de dÈclenchement de clip indiquant qu'il est actuellement en enregistrement. Pour passer immédiatement de l'enregistrement à la lecture en boucle, pressez le bouton de déclenchement du clip.
- 4. Sinon, vous pouvez cliquer sur un bouton d'arrêt de clip ou le bouton Stop dans la barre de contrôle pour stopper l'enregistrement, laissant le nouveau clip silencieux.

Notez que, par défaut, lancer une scène d'écran Session n'active pas l'enregistrement dans les slots vides prêts à l'enregistrement et appartenant à cette scène. Toutefois, vous pouvez employer l'option Lancer l'enregistrement avec la scène dans l'onglet Enregist./Warp/ Déclench. des Préférences pour indiquer à Live que vous voulez que les slots de scène vides enregistrent dans ces circonstances.

#### <span id="page-201-0"></span>15.3.3 Enregistrer des Patterns MIDI avec superposition

Live facilite l'enregistrement de la batterie ou équivalent comme un pattern. En employant l'instrument [Impulse](#page-310-0) de Live et la technique suivante, vous pouvez constituer avec succès des patterns de batterie tout en écoutant le résultat. Ou bien, avec un instrument comme [Simpler,](#page-313-0) qui permet le jeu chromatique, vous pouvez composer des mélodies ou harmonies, note par note.

- 1. Réglez le sélecteur de Quantification globale sur une mesure ou "bar".
- 2. Pour automatiquement quantifier les notes que vous allez enregistrer, choisissez une valeur appropriée pour Quantification d'enregistrement.
- 3. Double-cliquez sur n'importe lequel des emplacements de l'écran Session dans la piste MIDI dÈsirÈe (celle contenant Impulse ou un autre instrument). Un nouveau clip vide apparaîtra dans l'emplacement. Le nouveau clip aura par défaut une longueur de boucle d'une mesure, mais vous pouvez changer cela en doublecliquant sur le clip et en changeant ses propriétés de boucle.
- 4. Armez la piste.
- 5. Lancez le clip.
- 6. Les notes que vous jouez sont ajoutées au clip mis en boucle, et vous pouvez observer votre enregistrement en fenêtre Clip.
- 7. Par défaut, le bouton Overdub de la barre de contrôle est activé, pour que vous puissiez construire votre pattern passage après passage. Toutefois, si vous désirez mettre l'enregistrement en pause le temps de vous entraîner, vous pouvez désactiver le bouton Overdub. Le contenu du clip continuera de jouer, et vous pourrez jouer conjointement mais sans être enregistré. Quand vous êtes prêt à enregistrer à nouveau, réactivez simplement le bouton Overdub.
- 8. Stoppez l'enregistrement en pressant le bouton Stop d'un clip ou celui de la barre de contrôle.

Notez que tenir <u>(Alt </u>) (PC) / <u>(Alt --</u>) (Mac) tout en double-cliquant sur un slot vide pour créer un nouveau clip armera implicitement la piste et lancera le clip.

A tout moment pendant que s'effectue cette superposition d'enregistrement ou Overdub, vous pouvez employer la commande Annuler pour supprimer la dernière prise, ou même dessiner, déplacer ou supprimer des notes dans l'Editeur de notes de la fenêtre Clip.

Notez que vous pouvez aussi ajouter des notes à des clips de Session existants quand le bouton Overdub est activé.

#### <span id="page-202-0"></span>15.3.4 Enregistrement MIDI pas à pas

L'Editeur MIDI vous permet d'enregistrer des notes alors que le transport est à l'arrêt en maintenant enfoncées des touches de votre contrôleur ou [clavier MIDI informatique](#page-167-1) et en faisant avancer le marqueur d'insertion conformément aux réglages de la grille. Ce processus, connu sous le nom d'enregistrement pas à pas, vous permet de programmer les notes à votre propre rythme, sans avoir à écouter une piste de métronome ou de guide rythmique.

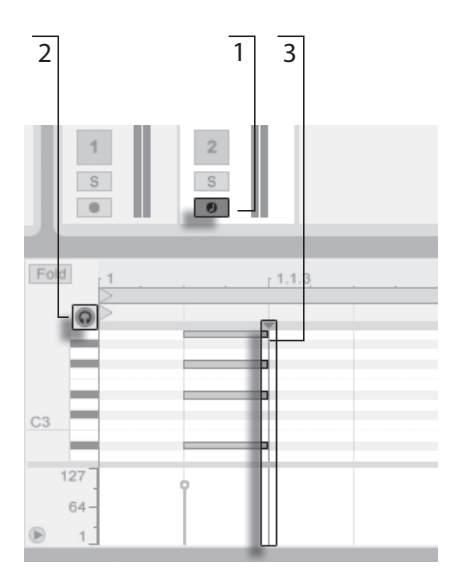

Enregistrement pas à pas dans l'Editeur MIDI.

- 1. Armez la piste MIDI qui contient le clip dans lequel vous voulez enregistrer.
- 2. Activez le commutateur Pré-écoute dans l'Editeur MIDI du clip.
- 3. Cliquez dans l'Editeur MIDI pour placer le marqueur d'insertion à l'endroit où vous voulez commencer à enregistrer.

Presser  $\Theta$  sur le clavier de votre ordinateur déplacera le marqueur d'insertion vers la droite, conformément aux réglages de grille. Toutes les notes maintenues pressées quand vous appuyez sur  $\Theta$  sont ajoutées au clip. Si vous gardez les notes enfoncées pendant que vous appuyez de nouveau sur  $\bigtriangledown$ , vous allongez leur durée. Pour supprimer les notes que vous venez d'enregistrer, gardez les enfoncées et appuyez sur  $\leftarrow$ .

Les navigateurs d'enregistrement pas à pas peuvent aussi être assignés en MIDI.

## 15.4 Enregistrement synchronisé

Live conserve la synchronisation de l'audio et du MIDI enregistré, même si vous décidez plus tard de modifier le tempo du morceau. En fait, Live vous permet de modifier le tempo

à n'importe quel moment - avant, après et même lors de l'enregistrement. Vous pouvez, par exemple, tricher un peu en diminuant le tempo pour enregistrer un passage posant des difficultés techniques, et en le remontant ensuite.

Il est important d'enregistrer en synchronisation pour vous assurer que tout sera plus tard lu en synchronisation.

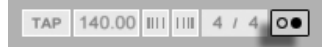

La façon la plus simple d'enregistrer en synchronisation est de jouer avec ou d'utiliser le métronome intégré, qui s'active avec son commutateur en barre de contrôle et commence à battre quand le bouton de lecture est pressé ou qu'un clip est déclenché.

> La commande Volume de pré-écoute.

Bouton de mÈtronome

Le volume du métronome est réglable au moyen du potentiomètre de pré-écoute du mélangeur.

Remarquez que la structure rythmique du signal audio interprétée par Live peut être éditée à n'importe quel moment, en utilisant les [marqueurs Warp](#page-118-0). Les marqueurs Warp peuvent être utilisés pour résoudre les erreurs de placement dans le temps et pour modifier le Groove ou la position dans la mesure de vos enregistrements. Les marqueurs Warp peuvent vous aider à résoudre des problèmes d'enregistrement qui nécessiteraient des éditions complexes, voire impossibles. De même, l'interprétation métrique du MIDI enregistré peut être changée après l'enregistrement, à l'aide des [commandes Orig. BPM](#page-114-0) du clip MIDI.

## <span id="page-204-0"></span>15.5 Enregistrement de notes MIDI quantifiées

Si vous enregistrez du MIDI, vous avez la possibilité d'automatiquement quantifier les notes MIDI durant l'enregistrement. L'option Quantification d'enregistrement du menu Edition

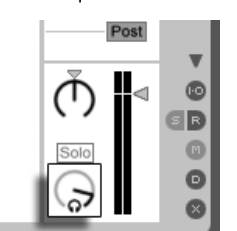

permet de sÈlectionner les sous-divisions de mesure sur lesquelles s'aligneront les notes enregistrées. Quand vous enregistrez [dans les slots de Session](#page-200-0) ou [dans l'Arrangement,](#page-199-0) la quantification d'enregistrement est une étape indépendante dans l'historique d'annulation de Live. Cela signifie que si, par exemple, vous avez enregistré avec la Quantification d'enregistrement réglée sur "Quantification à la croche de triolet" puis avez changé d'avis, l'emploi de la commande Annuler du menu Edition n'annulera que la quantication et laissera par ailleurs votre enregistrement intact.

Pour l'enregistrement en Session et Arrangement, le réglage de Quantification d'enregistrement ne peut pas être changé en cours d'enregistrement.

Quand vous [enregistrez en plusieurs passes](#page-201-0) avec la boucle de fenêtre Clip activée, les changements apportés à la Quantification d'enregistrement prennent immédiatement effet, et ne peuvent pas être isolément annulés avec la commande du menu Edition.

Les notes MIDI enregistrées peuvent aussi être quantifiées après enregistrement à l'aide de la commande Quantifier du menu Edition, comme décrit dans le chapitre sur l'édition MIDI.

#### 15.6 Enregistrement avec décompte

Un décompte peut être réglé pour l'enregistrement dans l'onglet Enregist./Warp/Déclench. des préférences de Live. Quand Décompte est réglé dans les préférences sur toute autre valeur que "None" (Aucun), Live ne commence pas l'enregistrement tant que le décompte n'est pas terminé. Les champs de position en barre de contrôle de l'Arrangement affichent le décompte en orange sous la forme mesures-temps-double-croches.

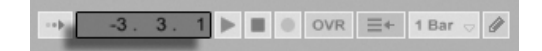

Le décompte est affiché en barre de contrôle.

Le décompte démarre par des valeurs négatives de mesures-temps-double-croches (par exemple à -2.1.1. si le réglage Décompte est de 2 mesures) jusqu'à 1.1.1., point auquel l'enregistrement commence.

Notez que l'enregistrement avec décompte n'est pas possible si Live est synchronisé sur des appareils MIDI externes ou utilisé comme esclave ReWire.

## 15.7 Instauration des types de fichiers

Les Préférences suivantes de l'onglet Enregist./Warp/Déclench. concernent les fichiers échantillons créés par enregistrement :

- Le format de fichier échantillon que vous créerez avec Live peut être choisi en onglet Enregist./Warp/Déclench. des Préférences avec le sélecteur Type de fichier.
- La résolution du fichier échantillon que vous créerez par enregistrement peut être choisi en onglet Enregist./Warp/Déclench. des Préférences avec le sélecteur Résolution.

Vous gagnerez du temps en réglant de façon raisonnable les valeurs par défaut pour les clips que vous enregistrez dans l'onglet Enregist./Warp/Déclench. des Préférences. Il est notamment utile d'indiquer la catégorie globale du son à enregistrer en sélectionnant le mode Warp par défaut. Si vous décidez plus tard de modifier le tempo du morceau, le programme maintient automatiquement la bonne qualité sonore, en général sans modification supplémentaire.

## 15.8 Où sont les échantillons enregistrés?

Les échantillons enregistrés sont conservés avec le [dossier Projet](#page-52-0) du Set actuel, dans Samples/Recorded. Jusqu'à ce que le Set soit sauvegardé, ils demeurent à l'emplacement spécifié par la Préférence Dossier temporaire qui se trouve dans l'onglet Fichiers/Dossiers des Préférences. Pour être sûr que Live ne tombera pas à court d'espace disque durant l'enregistrement d'un nouveau Set, veuillez à ce que le Dossier temporaire soit sur un disque/ une partition ayant suffisamment d'espace libre.

## <span id="page-206-0"></span>15.9 Emploi de la télécommande pour l'enregistrement

En utilisant [le mode d'affectation des touches et le mode d'affectation MIDI,](#page-327-0) vous pouvez piloter les fonctions d'enregistrement de Live sans employer la souris.

Vous pouvez affecter les commandes d'enregistrement et de transport de la barre de contrôle ainsi que les boutons d'armement de piste. Pour enregistrer dans les emplacements Master

 $\mathcal I$ 

 $\overline{2}$ 

Stop Clips

₩

 $\triangleright$ 

de Session, vous pouvez affecter les emplacements individuels ainsi que les commandes de navigation relative pour initier l'enregistrement à distance ; par exemple :

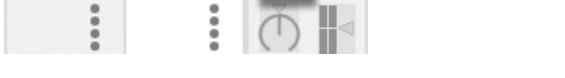

Une touche permet de passer à la scène suivante...

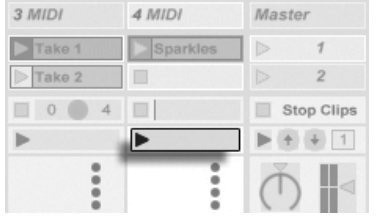

Fold

 $+ +$ 

 $C4$ 

 $\overline{1}$ 

 $2|1|1$ 

Star

End

Position

4 MIDI

Þ

Sparkles

3 MIDI

 $\triangleright$  Take 1

Take 2

 $\Box$  0  $\Box$  4  $\Box$ 

... et l'autre touche permet de lancer et d'arrêter l'enregistrement dans la piste.

Vous pouvez aussi affecter les navigateurs pour enregistrement pas à pas.

 $1.1.3$ 

Cela vous permet, par exemple, d'utiliser des pédales MIDI afin de déplacer le marqueur d'insertion du clip, en gardant ainsi les deux mains libres pour jouer au clavier.

Les flèches d'enrgistrement pas à pas.

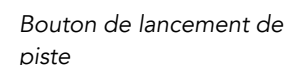

Touches haut/bas de Scène

# <span id="page-208-0"></span>Chapitre 16

# Travail avec des instruments et des effets

Chaque piste de Live peut accueillir plusieurs périphériques. Ces périphériques peuvent être de trois sortes différentes :

- Les effets MIDI agissent sur les signaux MIDI, et ne peuvent être placés que dans des pistes MIDI.
- Les effets audio agissent sur les signaux audio, et peuvent être placés dans les pistes audio. Ils peuvent aussi être placés dans des pistes MIDI tant qu'ils sont en "aval" d'un instrument.
- Les instruments sont des périphériques résidant dans les pistes MIDI, recevant du MIDI et produisant de l'audio.

C'est au niveau de la fenêtre Piste que s'insèrent, se consultent et se règlent les périphériques de la piste sélectionnée. Pour sélectionner une piste et ouvrir la fenêtre Piste afin d'accéder à ses périphériques, double-cliquez sur le nom d'une piste. La fenêtre Piste s'affiche au bas de la fenêtre de Live.

Veuillez noter que le nombre d'instruments et d'effets Ableton ou de tierce-partie pouvant être utilisés dans un même Set est limité dans Live Intro.

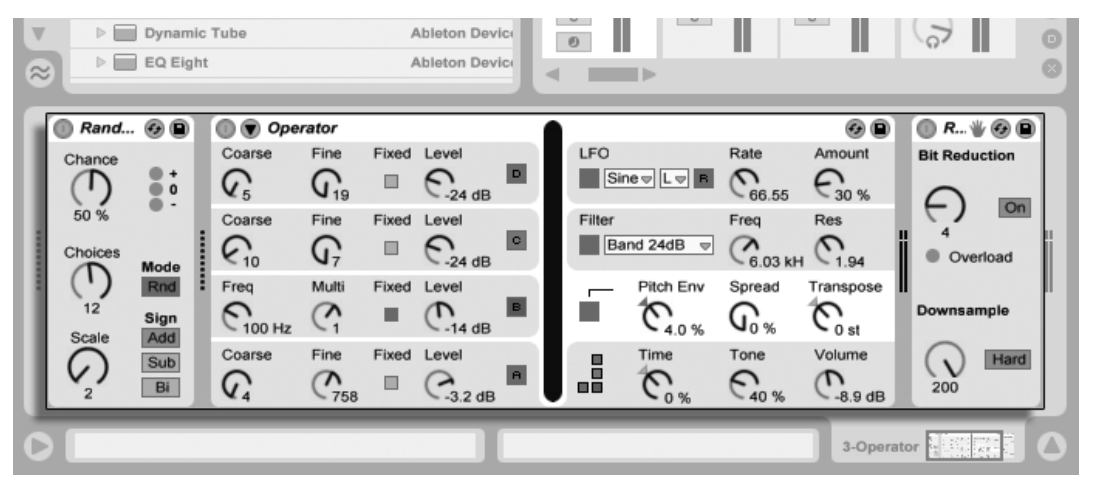

Périphériques en fenêtre Piste

Pour gagner de la place en fenêtre Piste, un périphérique peut être replié en double-cliquant sur sa barre de titre ou en choisissant Replier dans son menu contextuel  $\left\lfloor \frac{n}{2} \right\rfloor$  (PC) /  $\left\lfloor \frac{\text{Ctrl}}{2} \right\rfloor$ (Mac).

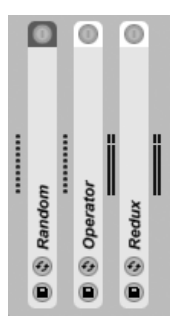

Les périphériques peuvent être repliés.

Pour apprendre à connaître et à faire fonctionner un périphérique particulier, consultez référence des effets audio de Live, référence des effets MIDI de Live ou référence des [instruments de Live.](#page-309-0)

Pour apprendre à créer et à utiliser des groupages personnalisés d'instruments et d'effets, consultez le chapitre [Racks d'instruments, de batterie et d'effets.](#page-228-0)

Prenez les périphériques "en main" en télécommandant leurs paramètres par [MIDI ou par](#page-327-0) [touches.](#page-327-0)

#### 16.1 Emploi des périphériques de Live

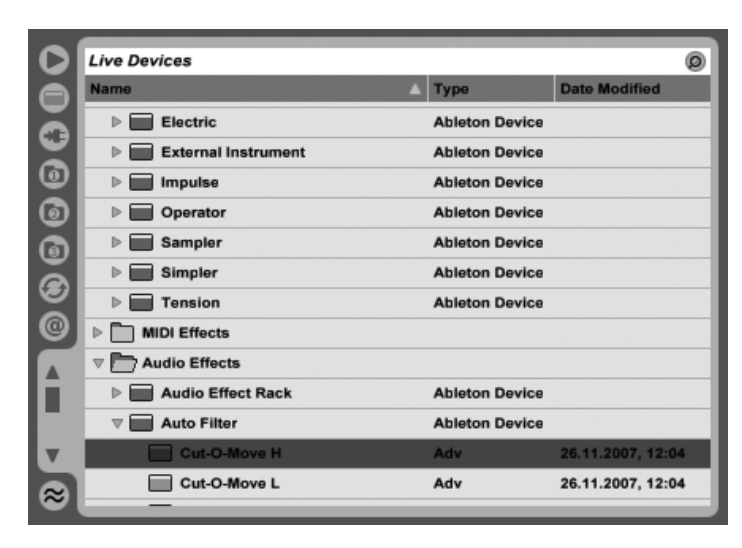

Le navigateur de périphériques de Live.

Cliquez sur le sélecteur de navigateur de périphériques pour accéder à la palette de périphériques intégrés de Live. Vous noterez que les effets MIDI, effets audio et instruments ont chacun leur propre dossier dans le navigateur.

La façon la plus simple de placer un périphérique dans une piste consiste à double-cliquer dessus dans le navigateur, ce qui crée une nouvelle piste pour héberger le périphérique. Sinon, sélectionnez une piste de destination en cliquant sur elle, puis sélectionnez un périphérique ou un preset dans le navigateur et pressez [Return] pour l'ajouter à la piste sélectionnée.

Vous pouvez aussi déposer des périphériques dans des pistes ou déposer des zones en écran Session ou Arrangement, ou dans la fenêtre Piste. Déposer un échantillon dans la fenêtre Piste d'une piste MIDI crée un instrument [Simpler](#page-313-0) dans lequel est chargé cet échantillon.

Note : Si vous utilisez un signal externe pour entrer dans votre piste de Live avec les réglages par défaut, le bouton Armement de la piste dans le mélangeur doit être activé afin d'entendre l'entrée au travers des périphériques de la chaîne de périphériques de votre piste. Sur des pistes MIDI, cela s'active normalement de façon automatique quand vous insÈrez un instrument.

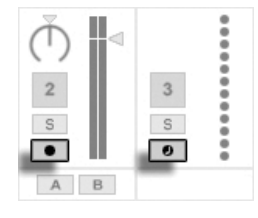

Boutons d'armement de piste MIDI et audio

C'est ainsi que vous pouvez jouer de vos instruments en direct au travers des effets d'une piste, par exemple, ou utiliser comme entrée un clavier MIDI pour faire jouer l'instrument d'une piste. Notez que vous pouvez facilement passer de cette configuration à [l'enregistre](#page-196-0)[ment de nouveaux clips](#page-196-0) pour emploi ultérieur dans Live. Si vous avez d'autres préférence pour l'écoute de contrôle, veuillez lire la [section Monitoring](#page-164-0) pour apprendre comment faire ces réglages.

Pour ajouter un autre périphérique à la piste, faites-le simplement glisser là ou doublecliquez sur son nom pour le mettre à la suite dans la chaîne de périphériques. Les signaux voyagent toujours de gauche à droite dans une chaîne de périphériques.

Vous pouvez déposer des effets audio en tout point d'une chaîne de périphériques de piste audio, en gardant à l'esprit que l'ordre des effets détermine le son obtenu. C'est aussi vrai pour une chaîne de périphériques de piste MIDI.

Si vous déposez un instrument dans la chaîne de périphériques d'une piste MIDI, sachez que les signaux en aval (à droite) de l'instrument sont des signaux audio, utilisables seulement par des effets audio. Les signaux en amont (à gauche) de l'instrument sont des signaux MIDI, utilisables seulement par des effets MIDI. Cela signifie qu'il est possible pour la chaîne de périphériques d'une piste MIDI de contenir les trois types de périphériques : d'abord les effets MIDI, puis un instrument, et enfin les effets audio.

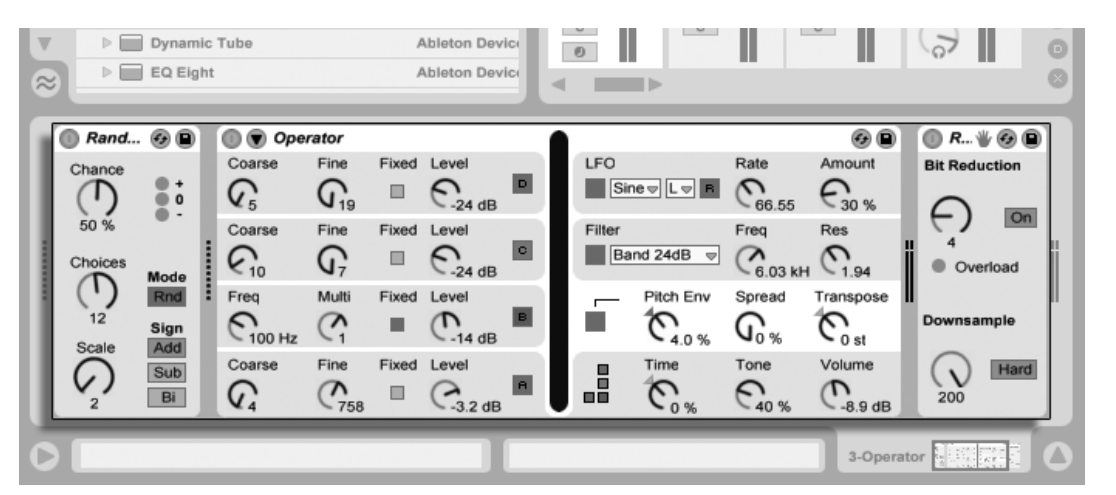

Une chaîne de périphériques de piste MIDI peut contenir les trois types de périphériques.

Pour supprimer un périphérique de la chaîne, cliquez sur sa barre de titre et pressez la touche ou <u>[Delete]</u> de votre ordinateur, ou sélectionnez Supprimer dans le menu Edition. Pour changer l'ordre des périphériques, tirez un périphérique par sa barre de titre et déposez-le à côté de n'importe quel autre périphérique en fenêtre Piste. Les périphériques peuvent être entièrement déplacés dans d'autres pistes en les faisant glisser de la fenêtre Piste dans les écrans Session ou Arrangement.

Les commandes du menu Edition comme Couper, Copier, Coller et Dupliquer peuvent être employées sur les périphériques. Les périphériques collés sont insérés juste avant le périphérique sélectionné. Vous pouvez coller à la fin d'une chaîne de périphériques en cliquant dans l'espace situé après le dernier périphérique, ou en utilisant la touche  $\bigoplus$  pour y amener la sélection. Généralement, les périphériques peuvent être placés, réordonnés et supprimés sans interrompre le flux audio.

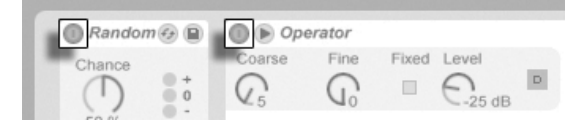

Boutons d'activation de périphérique.

Les périphériques s'activent et se coupent à l'aide de leur bouton d'activation. Le fait de désactiver un périphérique revient à le supprimer temporairement : le signal reste non traité et le périphérique ne consomme plus de ressources CPU. Les périphériques de Live

ne consomment presque pas de ressources CPU sauf lorsqu'ils sont utilisés de manière effective. Pour plus de renseignements à ce sujet, veuillez vous reporter à la [section relative](#page-377-0) à la charge CPU. La commande Geler Piste qui y est évoquée est particulièrement utile lors du travail avec des périphériques gourmands en ressources.

Les périphériques des pistes de Live ont des indicateurs de niveau d'entrée et de sortie. Ces indicateurs sont utiles pour identifier les périphériques problématiques dans la chaîne de périphériques : la faiblesse ou l'absence de signal sera révélée par les indicateurs de niveau, et les réglages du périphérique concerné peuvent alors être ajustés, ou sinon le périphérique peut être désactivé ou supprimé.

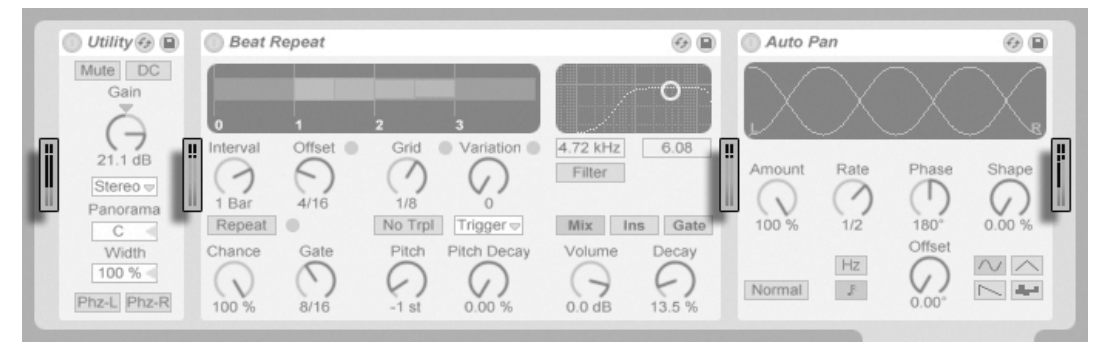

Les indicateurs de niveau entre périphériques dans une chaîne.

Notez qu'aucun écrêtage ne se produit entre périphériques car il existe une marge pratiquement illimitée. De l'écrêtage peut survenir quand un signal trop puissant est envoyé à une sortie physique ou enregistré dans un fichier échantillon.

D'autres informations sur les types de piste dans Live peuvent être trouvées dans le [chapitre](#page-163-0) sur le routage et les entrées/sorties, incluant des informations sur l'emploi de pistes de retour pour distribuer l'effet d'un même périphérique entre plusieurs pistes. Après avoir lu ce qui concerne l'emploi des périphériques dans Live, il peut être intéressant de regarder aussi les [enveloppes de clip,](#page-241-0) qui peuvent moduler des paramètres individuels de périphérique pour chaque clip.

#### 16.1.1 Presets de périphérique Live

Chaque périphérique de Live peut mémoriser et récupérer ses réglages de paramètres sous forme de presets. Les presets des instruments et effets de Live se gèrent au travers du navigateur de périphériques. Chaque périphérique y apparaît comme un dossier qui peut être ouvert pour révéler ses presets.

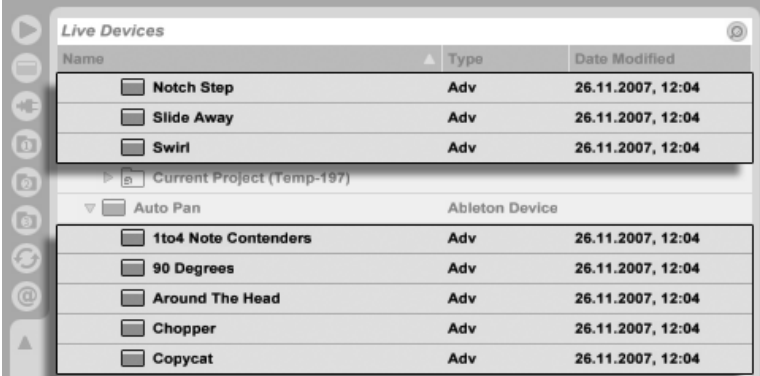

Presets dans le navigateur de périphériques.

Vous pouvez rapidement parcourir les presets et les charger à l'aide du clavier de l'ordinateur :

- Faites défiler en haut et en bas avec les touches  $\bigcap$  et  $\bigcup$ .
- Fermez et ouvrez les dossiers de périphérique avec les touches  $\leftarrow$  et  $\rightarrow$ .
- Pressez <u>Retum</u>) pour charger un périphérique ou un preset.

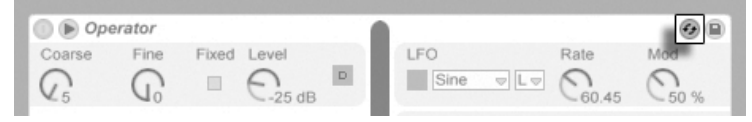

Le bouton de remplacement à chaud de presets.

Cliquer sur le bouton Remplacement à chaud de presets d'un périphérique couple temporairement le navigateur à un périphérique, appelant ses presets dans le navigateur de périphériques. Avec le navigateur et le périphérique ainsi couplés, vous pouvez rapidement parcourir, charger et écouter différents presets. Vous pouvez même remplacer le périphérique actuel par un nouveau en sélectionnant simplement un autre preset du périphérique. Pour charger les réglages d'usine par défaut du périphérique, sélectionnez le dossier contenant ses presets (c'est-à-dire celui qui porte le nom du périphérique) dans le navigateur de

#### périphériques.

Le lien entre le navigateur de périphériques et le périphérique sera rompu si une autre fenêtre est sélectionnée, ou si le bouton Remplacement à chaud est de nouveau pressé. Le remplacement à chaud de preset peut aussi être annulé par pression de la touche 〔<u>Esc 〕</u> ou avec le bouton de fermeture dans la barre de remplacement à chaud en haut du navigateur.

Notez que si l'importation au travers du navigateur est la méthode recommandée, les presets peuvent aussi être directement déposés dans Live depuis l'Explorateur (Windows)/Finder (Mac).

#### Sauvegarde de presets

Vous pouvez créer et sauvegarder n'importe quel nombre de vos propres presets dans le navigateur de fichiers.

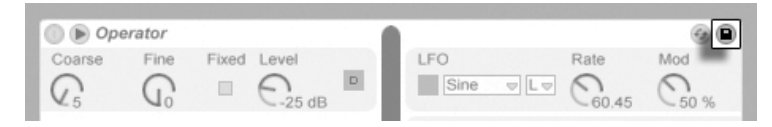

Le bouton Sauvegarder Preset.

Cliquez sur le bouton Sauvegarder Preset pour enregistrer les réglages actuels d'un périphérique (y compris votre propre [texte d'info\)](#page-4-0) comme un nouveau preset. Vous serez redirigé vers le navigateur où vous pourrez presser <u>Retum</u>) afin d'utiliser le nom suggéré par Live ou saisir celui de votre choix. Vous pouvez aussi sauvegarder des presets dans des dossiers spécifiques du navigateur (comme votre dossier de projet en cours) en faisant glisser la barre de titre du périphérique pour la déposer à l'emplacement de votre choix dans le navigateur.

Pour des informations détaillées sur ce que peut faire le navigateur, veuillez vous reporter au chapitre Gestion des fichiers et des Sets. Pour en savoir plus sur la façon de mémoriser des presets spécifiques d'un projet, voir la section appropriée.

#### Presets par défaut

Les presets sauvegardés dans les dossiers Defaults de la bibliothèque de Live se chargeront à la place des réglages de périphérique génériques de Live. Il existe aussi des dossiers Defaults qui vous permettent de personnaliser la façon dont Live répond aux diverses
actions de l'utilisateur, comme le dépôt d'échantillon et le découpage (veuillez noter que le découpage n'est pas disponible dans Live Intro).

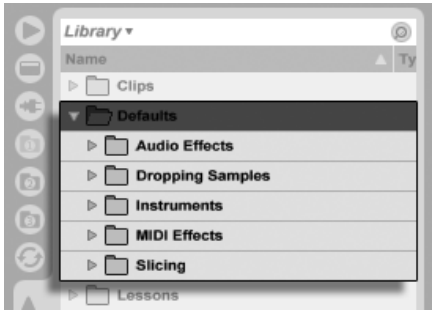

Les dossiers de presets par défaut dans la bibliothèque de Live.

Pour sauvegarder les réglages actuels d'un périphérique comme preset par défaut, ouvrez le menu contextuel (PC) / Ctrl (Mac) sur l'en-tÍte du pÈriphÈrique et sÈlectionnez "Sauvegarder comme Preset par défaut". Cela fonctionne avec tous les instruments, effets MIDI et effets audio de Live (y compris les divers types de [Racks\)](#page-228-0). Si vous avez déjà sauvegardé un preset par défaut pour un périphérique particulier, Live vous interrogera avant de le remplacer.

Pour spécifier le comportement de Live lors du dépôt d'un échantillon sur un Rack de batterie ou sur la fenêtre Piste d'une piste MIDI :

- Créez un Simpler vide
- Réglez les paramètres comme vous le désirez
- Faites glisser le périphérique édité sur le dossier "On Drum Rack" ou "On Track View", qui se trouve dans Bibliothèque/Defaults/Dropping Samples

# 16.2 Utilisation de plug-ins

La collection de périphériques que vous pouvez employer dans Live peut être étendue par des plug-ins. Live accepte les plug-ins au format VST de Steinberg Media, ainsi qu'au format Audio Units (AU) d'Apple Computer (Mac OS X seulement). Vous pouvez utiliser quatre instruments VST/AU et six effets VST/AU par Set.

Le travail avec des plug-ins VST et Audio Units est très comparable au travail avec les

périphériques de Live. Les instruments VST et AU ne peuvent être placés que dans des pistes MIDI de Live et, comme les instruments Live, ils reçoivent du MIDI et produisent des signaux audio. Les plug-ins d'effet audio ne peuvent être placés que dans des pistes audio ou à la suite d'instruments. Veuillez consulter la section précédente, [Emploi des](#page-210-0) périphériques de Live pour des détails.

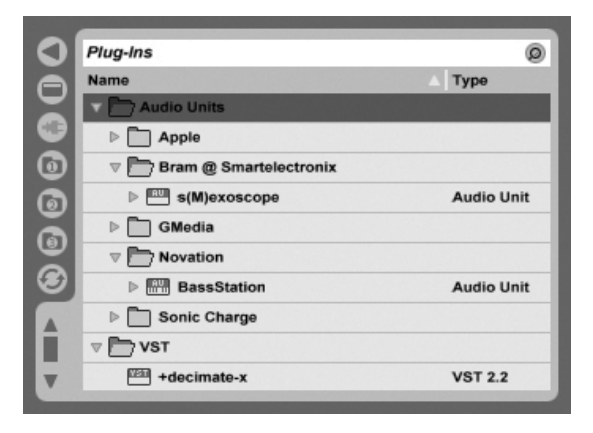

Le navigateur de plug-ins.

Les plug-ins Audio Units et VST sont recherchés et importés à l'aide du navigateur pour plug-ins, qui s'obtient via son sélecteur. Les plug-ins instruments peuvent être différenciés des plug-ins d'effets dans le navigateur, car ils apparaissent avec une icône de clavier.

La fonction Recherche du navigateur n'est disponible que pour les plug-ins Audio Units, de même que le processus de chargement direct des presets de périphériques en fenêtre Piste via le bouton Remplacement à chaud. Dans certains cas, les presets d'usine pour Audio Units n'apparaîtront dans le navigateur qu'une fois le périphérique placé dans une piste et son bouton Remplacement à chaud activé.

Note : La première fois que vous lancez Live, aucun plug-in n'apparaît dans le navigateur de plug-ins, car vous devez d'abord "activer" vos sources de plug-ins. Activer vos sources de plug-ins indique à Live quels plug-ins vous voulez employer et où ils sont situés dans votre ordinateur. Vous trouverez des informations sur l'activation (et la dÈsactivation) des sources de plug-ins plus loin dans ce chapitre, dans les sections sur le [dossier des plug-ins VST](#page-222-0) et les [plug-ins Audio Units.](#page-225-0)

Note pour les utilisateurs de "Mac Intel $\mathbb{R}$ " : les ordinateurs Mac Intel $\mathbb{R}$  ne peuvent pas faire fonctionner de façon native les plug-ins VST ou AU qui ont été écrits pour la plate-forme PowerPC. Seuls des plug-ins de type (Universal) ou (Intel®) peuvent être employés dans Live.

Si vous installez/désinstallez un plug-in pendant que le programme fonctionne, Live ne détecte pas vos changements et n'actualise pas le navigateur de plug-ins avant le prochain lancement du programme. Utilisez le bouton Rescan dans les Préférences Fichiers/Dossiers pour réexaminer vos plug-ins pendant que Live fonctionne afin que les périphériques nouvellement installés deviennent immédiatement disponibles dans le navigateur de plug-ins.

Vous pouvez aussi les réexaminer si vous pensez que votre base de données de plugins a été altérée. Tenir le modificateur  $\overline{Alt}$  (PC) /  $\overline{Alt}$  (Mac) enfoncé pendant que vous pressez Rescan supprimera tout votre base de données de plug-ins et lancera un recensement propre de vos plug-ins.

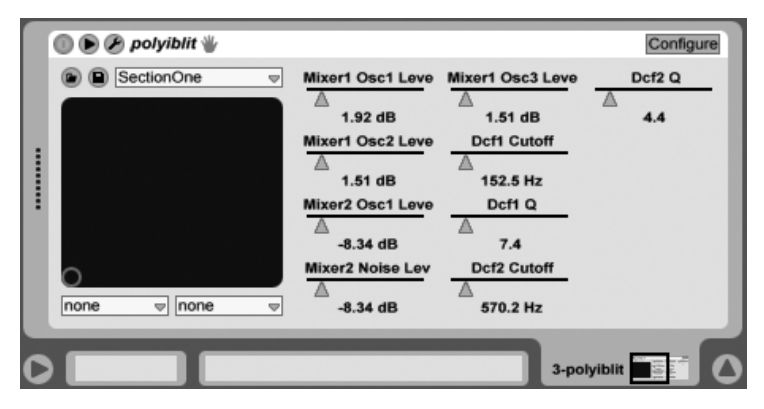

#### Plug-ins en fenêtre de piste  $16.2.1$

Un plug-in VST dans la fenêtre de piste.

Une fois qu'un plug-in a été glissé du navigateur sur une piste, il apparaît dans la fenêtre Piste. Pour les plug-ins ayant moins de 32 paramètres modifiables, un panneau Live représente tous ces paramètres sous formes de curseurs horizontaux. Les plug-ins qui contiennent plus de 32 paramètres s'ouvriront avec un panneau vide, que vous pouvez ensuite configurer pour qu'il affiche les paramètres auxquels vous voulez accéder. L'interface d'origine du plug-in peut être ouverte dans une fenêtre à part.

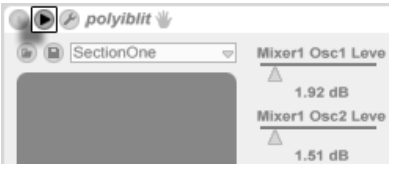

Vous pouvez afficher ou masquer les paramètres du plug-in en cliquant sur le bouton O dans la barre de titre du plug-in.

Le champ de contrôle X-Y peut servir à contrôler deux paramètres de plug-in à la fois et est donc particulièrement adapté au contrôle en direct. Vous pouvez affecter deux paramètres de plug-ins au graphique X-Y de l'interface Live au moyen du menu déroulant placé juste en dessous du graphique.

#### Affichage des panneaux de plug-ins dans des fenêtre séparées

<span id="page-219-0"></span>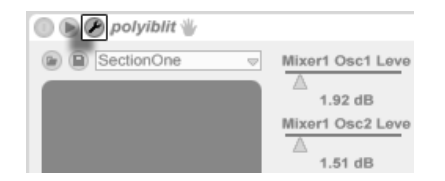

Bouton d'édition du plug-in

Le bouton Edit ouvre une fenêtre flottante affichant l'interface d'origine du plug-in VST ou Audio Units. Toute modification des paramètres depuis cette fenêtre flottante a le même effet que depuis l'interface de Live et vice versa.

Il y a en onglet Plug-In de Préférences quelques réglages importants pour travailler avec les fenêtres d'édition de plug-in :

- Si elle est activée, la préférence Auto-ouverture interface Plug-in garantit que les fenêtres d'édition de plug-in s'ouvrent automatiquement quand des plug-ins sont chargés dans des pistes depuis le navigateur.
- Si l'option Multiples fenêtres de Plug-In est activée dans les Préférences de Plug-In, vous pouvez ouvrir simultanément n'importe quel nombre de fenêtres de plug-ins. Même avec cette option désactivée, vous pouvez tenir enfoncée la touche de modification Ctrl (PC) / **88** (Mac) lors de l'ouverture d'une nouvelle fenêtre de plug-in pour empêcher la fermeture des fenêtre(s) précédentes.

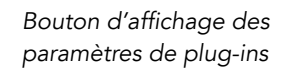

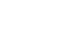

- Avec la préférence Auto-masquage de la fenêtre Plug-In, vous pouvez choisir que Live n'affiche que les fenêtres de Plug-ins appartenant à la piste actuellement sélectionnée. Vous pouvez employer la commande Afficher/Masquer la fenêtre Plug-In du menu Affichage ou le raccourci-clavier Ctrl  $|P \rangle$  (PC) /  $\Gamma$  $\mathbb{R}$  Alt  $\lnot$  P (Mac) pour afficher et masquer | Alt les fenêtres de vos plug-ins ouverts. Notez que le nom de la piste à laquelle appartiennent les plug-ins est affiché dans la barre de titre de la fenêtre d'édition du plug-in.

#### Mode de configuration de plug-in

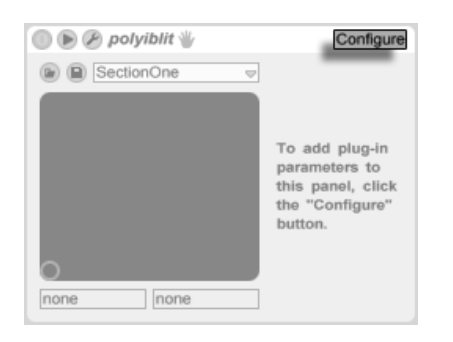

Le bouton Configurer.

Le mode Configurer vous permet de personnaliser le panneau de Live pour n'afficher du plug-in que les paramètres dont l'accès vous est nécessaire. Pour cela :

- Passez en mode Configurer en pressant le bouton "Configurer" dans l'en-tête du périphérique.
- Cliquez sur un paramètre dans la fenêtre d'édition de plug-in pour l'ajouter au panneau de Live (pour certains plug-ins, il peut être nécessaire de changer la valeur du paramètre. De plus, certains plug-ins ne "publient" pas tous leurs paramètres pour Live. Ces paramètres non publiés ne peuvent pas être ajoutés au panneau de Live).

En mode Configurer, les paramètres du panneau de Live peuvent être réordonnés ou déplacés en les faisant glisser et en les déposant à un nouvel endroit. Les paramètres peuvent être supprimés en pressant la touche Delete). Si vous essayez de supprimer un paramètre auguel sont affectées des données d'automation, enveloppes de clip, ou affectations de MIDI, touche ou macro, Live vous préviendra avant de poursuivre.

Les paramètres que vous assignez sont propres à chaque occurrence d'un plug-in donné dans votre Set, et sont sauvegardés avec le Set.

Certains plug-ins n'ont pas de fenêtre propre et n'affichent leurs paramètres que dans le panneau de Live. Pour ces plug-ins, il n'est pas possible de supprimer des paramètres en mode Configurer (mais ils peuvent cependant être déplacés et réordonnés).

Il existe plusieurs façons d'ajouter des paramètres de plug-in au panneau de Live sans passer en mode Configurer :

- Régler un paramètre dans la fenêtre flottante du plug-in crée des entrées temporaires pour ce paramètre dans l'enveloppe de clip et dans les sélecteurs d'automation, ainsi que dans les sélecteurs du champ X-Y du panneau. Ces entrées sont effacées quand vous réglez un autre paramètre. Pour rendre ces entrées permanentes (et donc les ajouter au panneau de Live), éditez l'automation ou l'enveloppe de clip du paramètre, sélectionnez un autre paramètre dans les sélecteurs d'automation ou d'enveloppe de clip ou sélectionnez le paramètre temporaire dans un des sélecteurs de champ X-Y.
- Quand durant l'enregistrement un paramètre est changé en fenêtre d'édition d'un plug-in, des données d'automation sont automatiquement enregistrées. Après arrêt de l'enregistrement, les paramètres automatisés sont automatiquement ajoutés aux panneaux de Live pour tout plug-in ainsi réglé.
- En mode d'affectation MIDI, de touche ou de macro, régler n'importe quel paramètre dans la fenêtre du plug-in le crée dans le panneau de Live. La nouvelle entrée du panneau est automatiquement sélectionnée, vous permettant de l'affecter immédiatement.

Une fois qu'un plug-in a été placé dans une piste et que vous avez (éventuellement) configuré ses paramètres dans le panneau de Live, vous pouvez l'utiliser comme un périphérique de l ive :

- Vous pouvez associer des messages de contrôleur MIDI à tous les paramètres du panneau de Live.
- Vous pouvez faire glisser ou copier le périphérique en différentes positions dans la chaîne de périphériques ou sur d'autres pistes, selon les règles des effets audio et instruments.
- Vous pouvez moduler ses paramètres continus avec des enveloppes de clip.
- Vous pouvez employer les multiples fonctionnalités d'entrée/sortie de certains plug-ins en les affectant comme source ou destination dans la configuration de routage des pistes. Voir le chapitre Routage et entrées/sorties pour des détails.
- Vous pouvez créer votre propre texte d'info pour le plug-in.

Macintosh seulement : Les fenêtres flottantes d'éditeur de certains plug-ins VST ne répondent pas aux touches du clavier d'ordinateur. C'est généralement une erreur de mise en oeuvre dans le plug-in lui-même. S'il est nécessaire de saisir dans une fenêtre de plug-in, par exemple un numéro de série ou un code de déblocage, maintenez enfoncée  $\sqrt{\Delta}$ 

pendant que vous cliquez sur le bouton d'édition du plug-in. La fenêtre d'éditeur apparaîtra alors comme une fenêtre d'application "normale", plutôt que comme une fenêtre flottante, et recevra votre saisie. Notez que cette fonctionnalité n'est destinée qu'à contourner les limitations de tels plug-ins. Nous recommandons de fermer la fenêtre une fois la saisie finie, puis de la rouvrir normalement avant de travailler avec les paramètres du plug-in.

## 16.2.2 Options de performances de plug-in

L'onglet CPU des Préférences contient un réglage Taille de tampon de plug-in pour faire un compromis entre latence et performances du plug-in. Ici, vous pouvez régler le nombre d'échantillons traités à tout moment par le plug-in. Des réglages plus élevés peuvent entraîner une amélioration notable des performances mais aussi de plus fortes latences.

Avec le réglage "As Audio Buffer" ("comme la mémoire tampon audio") sélectionné, le plug-in calcule le nombre exact d'échantillons par milliseconde comme la carte son de l'ordinateur. Ce réglage signifie généralement que très peu de sauts ou problèmes de performances se manifesteront, particulièrement avec des cartes DSP.

La taille de la mémoire tampon de la carte son de l'ordinateur (c'est-à-dire le nombre d'échantillons qu'elle calcule par milliseconde) peut être réglé avec le paramètre Taille de mémoire tampon des Préférences Audio.

#### <span id="page-222-1"></span> $16.3$ **Plug-ins VST**

### <span id="page-222-0"></span>16.3.1 Le dossier des plug-ins VST

Quand vous lancez Live pour la première fois, vous devez activer vos sources de plug-ins VST avant de travailler avec les plug-ins VST. Selon votre plateforme informatique, vous pouvez aussi devoir indiquer à Live l'emplacement du dossier de plug-ins VST contenant les périphériques que vous voulez employer. Pour configurer vos sources VST, pressez le bouton Activer dans le navigateur de plug-ins, ou ouvrez les Préférences File/Folder en pressant  $\overline{[Ctr]}\bigcap \overline{[Ctr]}/[Cer]$  (Mac). Vous y trouverez la section Sources de Plug-ins.

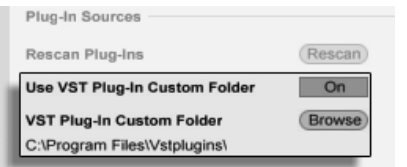

Pour Windows, procédez comme suit :

- 1. Utilisez l'entrée Dossier VST personnalisé pour indiquer à Live l'emplacement de vos plug-ins VST : Cliquez sur le bouton Cherch pour ouvrir un dialogue de recherche de dossier afin de localiser et sélectionner le dossier approprié.
- 2. Une fois que le dossier VST a été sélectionné et que Live l'a analysé, le chemin d'accès s'affiche. Notez que, sous Windows, Live peut avoir trouvé un chemin dans le registre sans qu'il soit besoin de chercher.
- 3. Assurez-vous que l'option Choisir dossier VST personnalisé est réglée sur "On", afin que votre dossier sélectionné soit une source active de plug-ins VST dans Live. Notez que vous pouvez choisir de ne pas employer vos plug-ins VST dans Live en réglant cette option sur off.

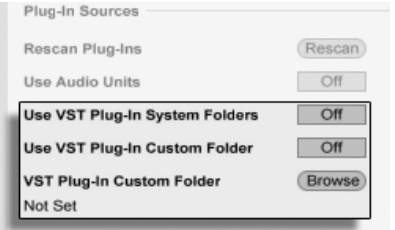

Etablir les sources de plug-ins VST pour Mac  $OSX$ 

Etablissez vos plug-ins VST sous Mac OS X comme suit :

- 1. Vos Plug-ins VST seront normalement installés dans le dossier suivant de vos répertoires home et local : /Library/Audio/Plug-Ins/VST. Vous pouvez commuter on ou off l'utilisation de ces plug-ins par Live avec l'option Utiliser les Plug-ins VST dans le dossier Système.
- 2. Vous pouvez avoir un autre dossier dans lequel stocker vos plug-ins VST (peutêtre ceux que vous n'employez qu'avec Live). Vous pouvez utiliser les plug-ins VST de ce dossier en plus, ou à la place, de ceux du dossier Système. Pour indiquer à Live l'emplacement de ce dossier, cliquez sur le bouton Cherch à côté

Etablir les sources de plug-ins VST pour Windows.

de l'entrée Dossier des Plug-ins VST pour ouvrir un dialogue de recherche de dossier afin de localiser et sélectionner le dossier approprié.

3. Notez que vous pouvez désactiver vos Plug-ins VST dans ce dossier à l'aide de l'option Choisir dossier VST personnalisé.

Une fois que vous avez configuré vos Préférences de Plug-lns, le navigateur de Plug-lns affiche tous les plug-ins qu'il trouve dans le(s) dossier(s) Plug-ins VST ainsi que dans tout sous-dossier.

Il est aussi possible d'utiliser des plug-ins VST conservés dans des dossiers différents sur votre ordinateur. Pour cela, créez un alias Mac OS ou Windows du dossier où sont stockés les plug-ins VST supplémentaires et placez cet alias dans le dossier VST personnalisé (ou dans le dossier système VST Plug-In sous Mac OS X) sélectionné dans les Préférences Fichiers/ Dossiers de Live. L'alias peut pointer sur un autre disque dur ou partition de votre ordinateur. Live examinera le dossier de Plug-ins VST choisi ainsi que tout dossier y ayant un alias.

Certains plug-ins VST contiennent des erreurs ou ne sont pas compatibles avec Live. Durant le processus d'examen, ils peuvent entraîner un blocage du programme. Quand Live sera relancé, un dialogue apparaîtra pour vous indiquer le plug-in qui a causé le problème. Selon ce que Live détecte à propos du plug-in, vous pouvez avoir à choisir entre refaire un examen ou rendre inaccessible le plug-in posant problème. Si vous choisissez de le ré-examiner et s'il bloque une seconde fois le programme, Live l'écarte automatiquement, ce qui signifie qu'il n'apparaîtra plus dans le navigateur de plug-ins et ne sera plus recensé jusqu'à ce qu'il soit réinstallé

#### 16.3.2 **Programmes et banques VST**

Chaque occurrence d'un plug-in VST "possède" une banque de programmes. Un programme contient un jeu complet de valeurs pour les réglages du plug-in.

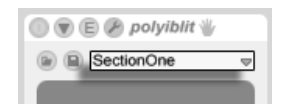

Sélecteur de programme de plug-in VST.

Pour sélectionner un programme dans la banque du plug-in, utilisez le sélecteur situé sous la barre de titre. Le nombre de programmes par banque est fixe. Vous travaillez toujours dans le programme en cours de sélection, c'est-à-dire que toutes les modifications apportées aux réglages du plug-in font partie du programme sélectionné.

Sachez que les programmes VST sont différents des presets de périphériques [Live](#page-214-0) : Les Presets d'un effet de Live sont partagés avec toutes les occurrences et Live Sets, les programmes VST n'appartiennent qu'à cette occurrence spécifique du plug-in VST.

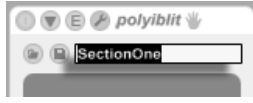

Pour renommer le programme courant, sélectionnez la barre de titre du périphérique VST et exécutez la commande Renommer programme Plug-In du menu Edition. Saisissez ensuite le nouveau nom du programme et validez en appuyant sur <u>|Return</u>].

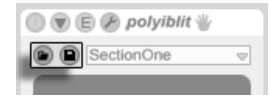

Les programmes et banques de VST peuvent être importés depuis des fichiers. Cliquer sur un bouton Charger programme ou banque de VST ouvre une fenêtre standard d'ouverture de fichier pour rechercher le fichier désiré.

Windows uniquement : sÈlectionnez dans le menu File Type si vous souhaitez trouver des fichiers de programme ou de banque pour périphérique VST.

Pour sauvegarder le programme sélectionné sous la forme d'un fichier, cliquez sur le bouton Sauvegarder programme ou banque de VST pour afficher une fenêtre standard de gestion des fichiers ; sélectionnez "Programme VST" dans le menu Format (Macintosh)/dans le menu Type de fichier (Windows); sélectionnez un dossier et un nom. Pour sauvegarder la totalité de la banque sous forme de fichiers, procédez comme expliqué précédemment en sélectionnant "Banque VST" comme type/format de fichier.

# <span id="page-225-0"></span>16.4 Plug-ins Audio Units

Les plug-ins Audio Units ne sont disponibles que sous Mac OS X. Dans la plupart des domaines, ils fonctionnent comme les [plug-ins VST.](#page-222-1)

Renommer un programme de plug-in VST.

Le bouton Charger programme ou banque de VST (gauche) et le bouton Sauvegarder programme ou banque (droite).

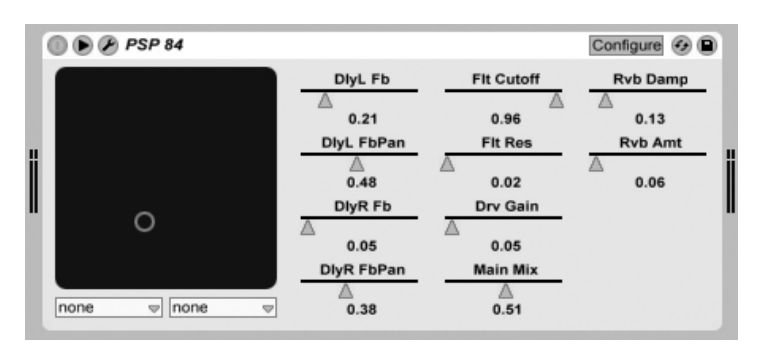

Un plug-in Audio Units.

Quand vous lancez Live pour la première fois, les plug-ins Audio Units n'apparaissent pas dans le navigateur de plug-ins. Pour activer Audio Units comme source de plug-ins, veuillez presser le bouton Activer dans le navigateur de plug-ins, ou allez dans les Préférences File/ Folder en pressant  $[\mathtt{Ctrl}$   $\cup$  (PC) /  $[\mathtt{Mac}]$ . (Mac). Vous y trouverez la section Sources de Plug-ins. RÈgler sur On l'option Utiliser Audio Units active les plug-ins Audio Units pour qu'ils apparaissent dans le navigateur de plug-ins de Live.

Notez que vous pouvez toujours désactiver cette option par la suite si vous décidez de ne pas employer d'Audio Units.

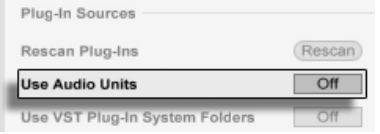

Activer les plug-ins Audio Units.

Les plug-ins Audio Units ont quelquefois une fonction qui permet de choisir entre différents modes pour le périphérique. Vous pouvez par exemple avoir le choix entre différents niveaux de rendu d'une reverb. Les sÈlecteurs de ces modes ne sont accessibles que par l'interface d'origine du plug-in, qui s'ouvre à l'aide du bouton Edition Plug-In.

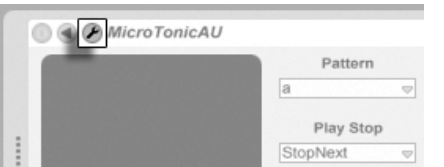

Ouvrir la fenêtre d'un plug-in Audio Units.

Les Audio Units ont des presets qui fonctionnent comme ceux des [effets de Live.](#page-214-0) Toutefois,

certains presets AU ne peuvent pas être déplacés dans des emplacements différents du navigateur, car ils sont seulement destinés à la lecture.

Les Presets Audio Units ont une extension .aupreset et sont stockés dans le répertoire suivant en fonction du nom de leur fabricant :

[Home]/Library/Audio/Presets/[Nom du fabricant]/[Nom du plug-in]

# 16.5 Compensation de retard de périphérique

Live compense automatiquement les retards causés par les plug-ins d'instruments et d'effets Live, y compris ceux des pistes de retour. Ces retards peuvent venir du temps pris par les périphériques pour traiter un signal entrant et produire le résultat. L'algorithme de compensation garde toutes les pistes de Live synchrones, quoi que fassent leurs périphériques, tout en minimisant le retard entre les actions de l'utilisateur et le résultat audible.

La compensation de retard de périphérique est activée par défaut et ne doit normalement pas être réglée de quelque façon que ce soit. Toutefois, les Live Sets qui ont été créés avec Live 4 ou antérieur s'ouvriront sans compensation de retard. Pour activer (ou désactiver) manuellement la compensation de retard, utilisez l'option Compensation de retard du menu Options.

Des réglages inhabituellement hauts des [retards individuels de piste](#page-194-0) ou des latences rapportées de plug-ins peuvent causer des ralentissements notables dans le logiciel. Si vous rencontrez des difficultés relatives à la latence pendant l'enregistrement ou la reproduction d'instruments, vous pouvez essayer de désactiver la compensation de retard de périphérique, toutefois cela n'est normalement pas recommandé. Vous pouvez aussi constater que régler les retards individuels des pistes est dans ce cas utile, mais veuillez noter que les commandes Track Delay ne sont pas disponibles quand la compensation de retard de périphérique est désactivée.

Notez que la compensation de retard de périphérique peut, selon le nombre de pistes et de périphériques employés, augmenter la charge de travail du processeur (CPU).

# <span id="page-228-0"></span>Chapitre 17

# Racks d'instruments, de batterie et d'effets

Un Rack est un outil flexible pour travailler avec les effets, les plug-ins et les instruments dans une chaîne de périphériques de piste. Les Racks peuvent servir à bâtir de complexes processeurs de signal, des instruments d'interprétation dynamiques, des empilages de synthétiseurs et plus encore. Enfin ils simplifient votre chaîne de périphériques en réunissant vos commandes les plus essentielles. Si les Racks excellent dans la gestion de multiples périphériques, ils peuvent aussi élargir les possibilités d'un seul périphérique en définissant de nouvelles relations entre ses paramètres.

Les Racks élargissent grandement le concept de groupes de périphériques introduit dans Live 5. Les groupes de périphériques de tous les Live Sets importés depuis Live 5 sont automatiquement convertis en Racks par Live Intro. Notez que ces Live Sets, une fois sauvegardés, ne peuvent plus être ouverts par des versions plus anciennes de Live.

Veuillez noter que les Racks ne peuvent pas être édités dans Live Intro. Vous pouvez utiliser les Racks qui ont été créés dans la version complète de Live mais vous n'aurez accès qu'à certaines de leurs commandes. Pour en savoir plus sur le fonctionnement interne des Racks, veuillez télécharger le Manuel de référence complet d'Ableton sur [le site internet Ableton](http://www.ableton.com/downloads)<sup>1</sup>.

<sup>1</sup>http ://www.ableton.com/downloads

## 17.1 PrÈsentation des Racks

# 17.1.1 Trajet du signal et chaînes de périphériques parallèles

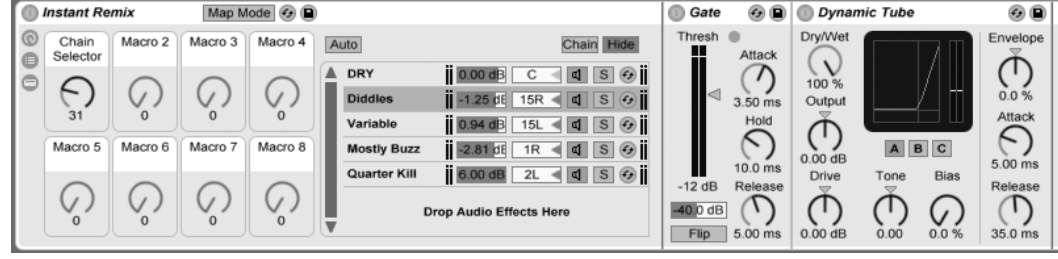

Intérieur d'un Rack d'effets audio (tel qu'il apparaît dans la version complète de Live).

Dans n'importe quelle piste de Live, les périphériques sont connectés en série dans une chaîne de périphériques, leurs signaux passant d'un périphérique au suivant, de gauche à droite. Par défaut, la fenêtre Piste n'affiche qu'une seule chaîne, mais il n'y a en réalité pas de limite au nombre de chaînes contenues dans une piste.

Les Racks permettent (entre autres choses) d'ajouter des chaînes de périphériques supplémentaires à n'importe quelle piste. Quand une piste a de multiples chaînes, elles fonctionnent en parallèle : Dans les racks d'isntruments et d'effets, chaque chaîne reçoit le même signal d'entrée en même temps, puis traite son signal en série au travers de ses propres périphériques. Les sorties des chaînes parallèles sont mixées ensemble, produisant la sortie du Rack.

Les Racks de batterie permettent aussi d'employer plusieurs chaînes parallèles simultanément, mais leurs chaînes traitent l'entrée un peu différemment : plutôt que de recevoir le même signal d'entrée, chaque chaîne de Rack de batterie ne reçoit qu'une seule note MIDI assignée.

Tout le contenu de n'importe quel Rack peut être considéré comme un même périphérique. Cela signifie qu'ajouter un nouveau Rack en tout point de la chaîne de périphériques revient à ajouter un autre périphérique, et les Racks peuvent contenir n'importe quel nombre d'autres Racks. Si plusieurs périphériques sont placés après un Rack dans la chaîne de périphériques d'une piste, la sortie du Rack leur est envoyée, comme d'habitude.

#### 17.1.2 Macro-commandes

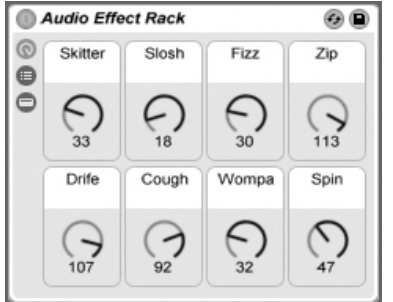

Les macro-commandes

Une propriété unique des Racks, ce sont leurs macro-commandes.

Les macro-commandes sont une banque de huit commandes rotatives, chacune pouvant s'adresser à n'importe quel nombre de paramètres de n'importe quels périphériques dans un Rack. A vous de décider comment les utiliser - que ce soit pour leur côté pratique, en rendant plus accessible un paramètre de périphérique important ; pour définir des morphings exotiques de rythmes et de timbres à multiples paramètres ; ou pour construire un méga-synthé et le masquer derrière une interface simple personnalisée.

Pour le plus haut niveau d'expression, essayez l'affectation MIDI des macro-commandes à une surface de contrôle externe.

# 17.2 Racks de batterie (Drum Racks)

Nous avons déjà un peu parlé des Racks de batterie, et la plupart de leurs caractéristiques sont les mêmes que celles trouvées dans les Racks d'instruments et d'effets. Mais les Racks de batterie ont un aménagement légèrement différent, certaines commandes uniques et un comportement spécial optimisé pour créer des kits de batterie.

#### 17.2.1 Panneau des pads

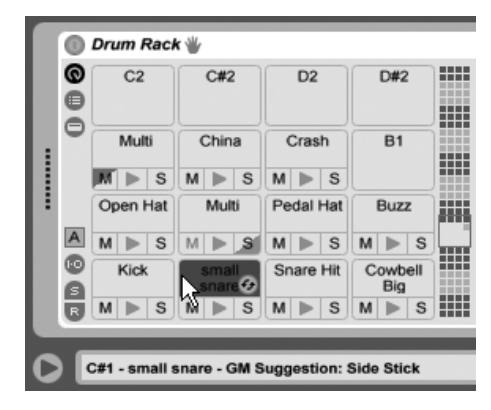

Panneau des pads (tel qu'il apparaît dans la version complète de Live).

Le panneau des pads est propre aux Racks de batterie et offre un moyen facile d'affecter et de manipuler les échantillons et les périphériques. Chaque pad représente une des 128 notes MIDI disponibles. La vue d'ensemble des pads sur la droite décale le jeu de pads visible vers le haut ou le bas par paliers d'une octave, soit en tirant le sélecteur d'affichage vers une nouvelle zone soit en utilisant les touches  $\mathbf{F}$  et  $\mathbf{F}$  du clavier de votre ordinateur. Utilisez le modificateur [<u>Alt \_\_</u>] (PC) / [\_\_\_<u>%</u>] (Mac) pour que l'affichage ne se déplace que par rangées.

La structure interne peut rapidement devenir compliquée. Le panneau des pads peut beaucoup simplifier le travail en vous laissant vous concentrer sur le niveau supérieur seulement : les notes et les sons. Il est important de se rappeler qu'un pad représente une note et non une chaîne. Plus spécifiquement, il représente toutes les chaînes, quelle que soit leur profondeur dans le Rack, qui peuvent recevoir la note de ce pad. Ce que vous pouvez contrôler avec chaque pad dépend du nombre de chaînes qu'il représente :

- Un pad vide n'affiche que la note qu'il déclenchera. Quand votre souris le survole, la barre de statut affiche cette note, ainsi que l'instrument GM suggéré.
- Un pad qui ne déclenche qu'une chaîne affiche le nom de cette chaîne. Dans ce cas, le pad sert de frontal pratique pour de nombreuses commandes normalement accessibles plus profondément dans le Rack, comme mute, solo, pré-écoute et remplacement à chaud. Vous pouvez aussi renommer et supprimer la chaîne via le pad.
- Un pad qui déclenche plusieurs chaînes affiche comme nom "Multi", et ses boutons mute, solo et pré-écoute affectent toutes ses chaînes. Le remplacement à chaud et le

changement de nom sont désactivés pour un pad Multi, mais vous pouvez supprimer toutes ses chaînes d'un coup.

Le panneau des pads excelle comme interface de jeu, particulièrement en cas de déclenchement par une surface de contrôle matérielle possédant des pads. Si votre contrôleur à pads est une des surfaces de contrôle prises en charge nativement par Ableton, sélectionnez-la simplement comme surface de contrôle dans l'onglet MIDI/Sync des Préférences de Live. Dès lors, si vous avez un Rack de batterie sur une piste recevant le MIDI, votre contrôleur à pads déclenchera les pads visibles sur votre écran. Si vous faites défiler la vue des pads pour afficher un autre jeu de pads, votre contrôleur suivra automatiquement.

# <span id="page-233-0"></span>Chapitre 18

# Automation et Enveloppes d'édition

Souvent, lors du travail avec les périphériques et le mixer de Live, vous voudrez que les mouvements des commandes fassent partie intégrante de la musique. L'enregistrement des mouvements d'une commande au fil du morceau est baptisé automation ; une commande dont la valeur varie au cours du morceau est automatisée. La majeure partie des commandes de mixage et périphériques de Live peuvent être automatisées, y compris le tempo du morceau.

## 18.1 Automation d'enregistrement

La création d'une automation est extrêmement simple : toutes les manipulations d'une commande produites lorsque le bouton Enregistrement de la barre de contrôle est enclenché sont enregistrées comme automation. Essayez d'enregistrer l'automation d'une commande, par exemple un curseur de volume du mélangeur. Une fois l'enregistrement effectué, lancez la lecture et voyez l'effet du mouvement de la commande. Vous remarquez que la petite marque apposée à côté du curseur, indiquant que la commande est automatisée. Enregistrez à présent l'automation du potentiomètre de panoramique et du bouton d'activation de la piste ; leur diode d'automation apparaît dans leur coin supérieur gauche.

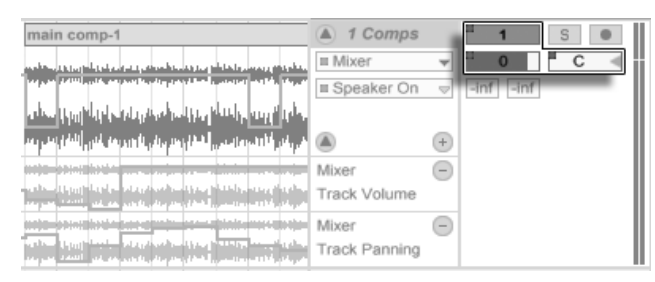

Le volume, le panoramique et le bouton d'action de la piste ont été automatisés

#### 18.2 **Suppression d'automation**

Pour supprimer des données d'automation,  $\Theta$  (PC) /  $\overline{[CH]}$   $\Theta$  (Mac) sur une commande automatisée pour ouvrir son menu contextuel et sélectionnez Supprimer Automation. Le témoin d'automation disparaît et la valeur de la commande reste constante durant tout le morceau. Vous pouvez aussi supprimer l'automation en éditant les points de jonction d'enveloppes.

#### Désactiver Temporairement l'Automation  $18.3$

En pratique, vous voudrez probablement tester de nouveaux réglages sur une commande sans supprimer réellement l'automation existante. Rien n'est définitif Undo, mais il est facile de désactiver temporairement l'automation d'une commande pour éviter de remplacer des données existantes : lorsque vous modifiez la valeur d'une commande automatisée sans être en mode Enregistrement, la marque d'automation disparaît, indiquant que l'automation de la commande est désactivée. Toute automation est par conséquent désactivée et remplacée par le réglage manuel courant.

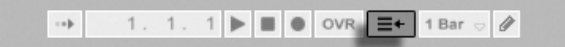

Bouton Retour à l'Arrangement

Si une ou plusieurs commandes automatisées du Live Set sont désactivées, le bouton Retour à l'Arrangement de la barre de contrôle s'allume. Ce bouton a deux fonctions :

- 1. il vous rappelle que les commandes ne sont pas dans l'état dans lequel elles ont été enregistrées dans l'Arrangement;
- 2. il suffit de cliquer dessus pour réactiver l'automation et ainsi faire revenir les commandes sur l'état dans lequel elles ont été enregistrées.

#### <span id="page-235-0"></span>18.4 Dessiner et éditer l'automation

En écran Arrangement, vous pouvez visualiser et éditer les courbes d'automation sous formes d'enveloppes avec points de jonction.

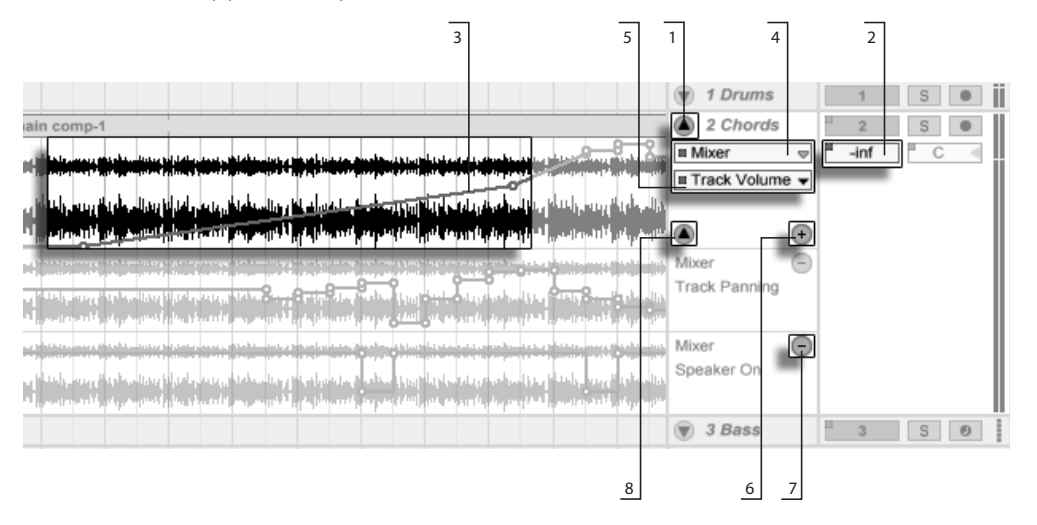

Enveloppes d'automation en écran Arrangement.

- 1. Pour afficher une enveloppe de piste, "dépliez" la piste en cliquant sur le bouton Situé à côté du nom de la piste.
- 2. Cliquer sur une des commandes de mélangeur ou de périphérique de la piste affichera l'enveloppe de cette commande sur la piste du clip.
- 3. Les enveloppes s'affichent par dessus la forme d'onde audio ou l'affichage MIDI. L'axe vertical d'une enveloppe représente la valeur du contrôle et l'axe horizontal représente le temps. Pour les touches et boutons, l'axe de valeur est discontinu.
- 4. Le sélecteur de fondus/périphérique permet de choisir les fondus de clips audio, le mélangeur de pistes, un des périphériques de la piste ou "Aucun" pour masquer l'enveloppe. Il vous fournit aussi une vue d'ensemble des périphériques ayant actuellement une automation par l'affichage d'une DEL près de leur intitulé. Vous pouvez rendre les choses plus claires en sélectionnant "N'afficher que les paramètres automatisés" dans le sélecteur situé en dessous.
- 5. Le sélecteur d'automation sélectionne un réglage parmi le type sélectionné par le sélecteur de fondus/périphérique. Les intitulés des commandes automatisées portent une diode.

Une fois qu'une enveloppe a été sélectionnée sur la piste, plusieurs nouveaux boutons apparaissent :

- 6. Le bouton  $\bullet$  déplace l'enveloppe dans sa propre ligne d'automation sous le clip. Vous pouvez alors sélectionner un autre paramètre d'automation avec les sélecteurs pour l'afficher simultanément. Si le sélecteur de fondus/périphérique pour l'automation est réglé sur "Aucun", ce bouton est masqué.
- 7. Le bouton  $\bullet$  masque la ligne d'automation lui correspondant. Notez que le masquage d'une ligne ne désactive pas son enveloppe.
- 8. Si des lignes d'automation ont été créées pour une piste donnée, vous pouvez toutes les afficher ou les masquer en cliquant sur le bouton  $\bullet$  qui apparaît en bas de la case de piste.

Cliquer avec <sup>(+</sup> (PC) / Ctrl + (Mac) sur un nom de piste ou un en-tête de ligne d'automation ouvre un menu contextuel avec des options supplémentaires pour visualiser les envelopes. Ce menu contextuel contient aussi des commandes pour rapidement effacer toutes les enveloppes d'automation de la piste ou de n'importe lequel de ses périphériques.

#### <span id="page-236-0"></span>18.4.1 Dessiner les enveloppes

Lorsque le mode graphique est actif, vous pouvez cliquer et tirer la souris pour "dessiner" une courbe d'enveloppe.

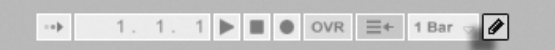

Pour activer le mode de dessin, sélectionnez le Mode Dessin dans le menu Options, cliquez sur la touche de mode de dessin de la barre de contrôle, ou appuyez sur <u>|Ctrl ||B</u>  $\sqrt{B}$  (PC) / B (Mac).

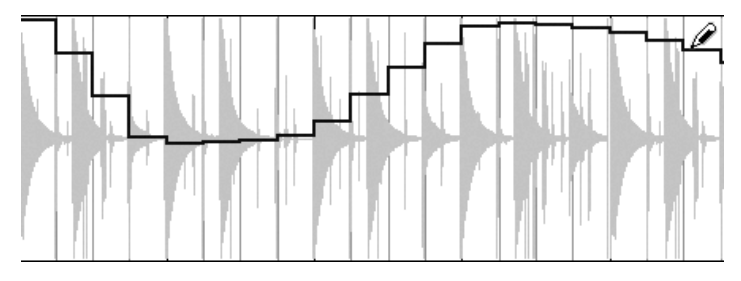

Dessiner une enveloppe.

Dessiner crée des paliers dont la largeur est celle de la grille visible, que vous pouvez modifier avec [un certain nombre de raccourcis pratiques.](#page-82-0) Pour le dessin à main levée, vous pouvez masquer la grille en décochant Magnétisme sur grille dans le menu Options ou avec le raccourci[Ctrl\_](4\_)(PC) / \_\_\_\_\_\_\_%B|(4\_)(Mac). Pour permettre temporairement de dessiner à main levée alors que la grille est affichée, maintenez enfoncée  $\mathtt{[Alt]}$  (PC) /  $\mathtt{[Alt]}$  (Mac) pendant que vous dessinez.

### 18.4.2 Édition des points de jonction

Lorsque le mode de dessin est désactivé, l'affichage de l'enveloppe est totalement différent. Les lignes et les points de jonction qui les connectent peuvent être tirés et déplacés. Cliquez et tirez dans l'arrière plan de la fenêtre d'enveloppe pour définir une sélection. Voici ce que vous pouvez faire :

- Double-cliquez sur une ligne (segment) pour créer un nouveau point de jonction sur le segment.
- Double-cliquez sur un point pour le supprimer.
- Cliquez et tirez un point pour le déplacer. Si le point tiré est dans la sélection courante, tous les autres points de la sélection suivent le mouvement.

Touche de dessin.

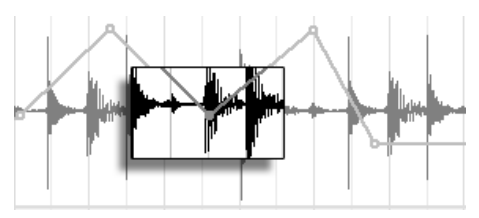

Pour déplacer tous les points d'édition de la sélection, tirez n'importe quel point.

Vos mouvements sont restreints par les points d'édition environnants, à moins de maintenir la touche  $\overline{\mathbb{Q}}$  enfoncée pendant que vous déplacez le point, ce qui élimine les points d'édition lorsque vous passez dessus. Maintenez la touche [Ctrl ] (PC) / [\_\_\_\_\_\_\_ 88] (Mac) enfoncée tout en tirant pour passer à une résolution plus fine.

- Cliquez et tirez un segment entre deux points pour le déplacer verticalement, sans affecter la position horizontale du point. Si le segment est la sélection courante, l'enveloppe est déplacée verticalement sur la même position temporelle. Live insère des points d'édition aux bords de la sélection pour assurer que le déplacement affecte uniquement la portion sélectionnée de l'enveloppe.

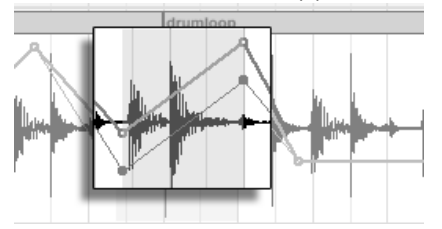

Tirez sur un segment d'enveloppe pour déplacer le segment verticalement.

## 18.4.3 Verrouiller les enveloppes

Lorsque vous déplacez un clip, Live doit normalement déplacer l'automation qui va avec. Parfois, il peut être pratique de verrouiller les enveloppes sur leur position plutôt que sur les clips. Si c'est votre souhait, activez le bouton Verrouiller les enveloppes dans l'Arrangement.

Vous pouvez aussi choisir de verrouiller les enveloppes depuis le menu Options.

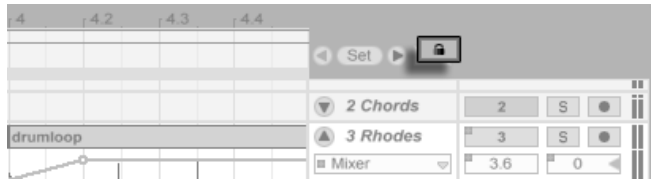

#### Bouton de verrouillage d'enveloppes

### 18.4.4 Commandes du menu Edition

Lors du travail sur des données d'automation, les commandes du menu Edition se comportent différemment selon que votre sélection se trouve dans la piste de clips ou dans ses lignes d'automation.

Pour copier, couper, supprimer ou dupliquer l'automation d'une piste indépendamment du clip associé, vérifiez que le paramètre avec lequel vous voulez travailler est dans sa propre ligne d'automation. Toute commande d'édition appliquée à une sélection d'enveloppe dans une seule ligne ne s'appliquera qu'à cette enveloppe. Le clip lui-même ne sera pas affecté. Vous pouvez aussi travailler simultanément avec les enveloppes de plusieurs lignes.

Si vous voulez que vos éditions s'appliquent à la fois au clip et à toutes les enveloppes qui lui sont associées, appliquez les commandes d'édition à une sélection faite dans la piste de clips.

Notez que Live vous permet de copier et de coller des mouvements d'enveloppe non seulement d'un point temporel à un autre, mais aussi d'un paramètre à un autre. Comme les paramètres peuvent n'avoir rien à voir entre eux, cela peut donner des résultats inattendus (mais éventuellement intéressants).

### 18.4.5 Édition de l'automation du tempo

La capacité à ajuster les données audio à n'importe quel tempo, ou variation de tempo, est l'une des spécialités de Live. Dans Live, le tempo du morceau peut être automatisé comme n'importe quel autre paramètre.

Pour éditer l'enveloppe d'automation du tempo, agrandissez la piste Master, sélectionnez l'option "Mixer" sur le premier menu d'enveloppe, puis l'option "Song Tempo" dans le

second.

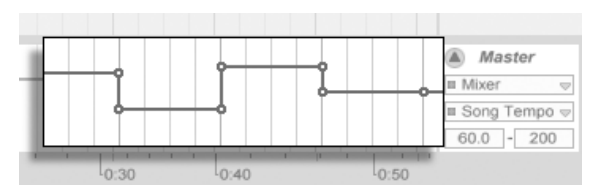

Enveloppe de tempo

Lors du réglage de l'enveloppe de tempo, il est possible de délimiter la plage de tempo autorisée (représentée sur l'axe vertical) grâce aux deux champs de valeurs situés sous les deux menus d'enveloppe : le champ de gauche détermine la valeur de tempo minimum et le champ de droite la valeur de tempo maximum en BPM.

Notez que ces deux réglages déterminent également la plage de valeur du contrôleur MIDI assigné au tempo.

# <span id="page-241-0"></span>**Chapitre 19**

# Enveloppes de clip

Chaque clip de Live peut avoir ses propres enveloppes de clip. Les aspects d'un clip qui sont influencés par les enveloppes de clip dépendent du type et de la configuration du clip; les enveloppes de clip peuvent tout faire, de la représentation de données de contrôleur MIDI à la modulation de paramètres de périphériques. Dans ce chapitre, nous verrons d'abord comment toutes les enveloppes de clip sont dessinées et éditées, puis nous entrerons dans les détails de leurs diverses applications.

# 19.1 L'éditeur d'enveloppes de clips

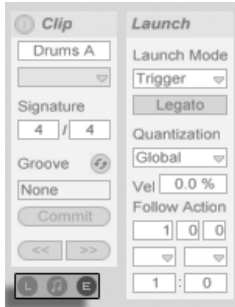

Utilisez le sélecteur de zones de la fenêtre Clip pour afficher la zone Enveloppes.

Pour travailler avec les enveloppes de clips, affichez la zone Enveloppes avec le sélecteur de zones le plus à droite de la fenêtre Clip. La zone Enveloppes offre deux sélecteurs pour choisir une enveloppe à visualiser et à éditer.

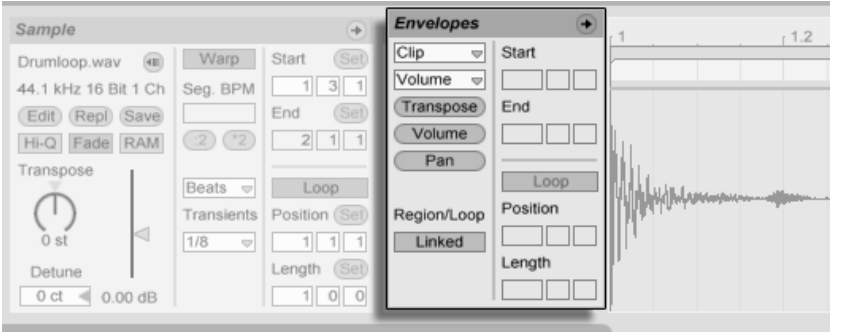

La zone Enveloppes en fenêtre de clip.

Le menu supérieur est le sélecteur d'élément, qui détermine une catégorie générale de commandes avec lesquelles travailler. Ses choix diffèrent selon les genres de clip :

- Les clips audio ont le choix entre "Clip" (les commandes d'échantillon du clip), chaque effet de la chaîne de périphériques de la piste et le mélangeur.
- Les clips MIDI ont le choix entre " Ctrl MIDI" (données de contrôleur MIDI) et chaque périphérique de la chaîne de périphériques de la piste.

Le menu inférieur, le sélecteur d'enveloppe de contrôle de clip, sélectionne un contrôle parmi ceux de l'élément choisi dans le menu supérieur. Dans les deux sélecteurs, les paramètres qui possèdent une enveloppe de clip modifiée apparaissent avec une petite diode ou "DEL" près de leur nom. Vous pouvez simplifier l'apparence de ces sélecteurs en sélectionnant "N'afficher que les paramètres modulés" dans l'un comme dans l'autre.

Le "sélecteur rapide", sous les menus, permet de sélectionner les contrôles les plus communément édités.

Le fait de cliquer sur les menus ou sur le sélecteur rapide affiche l'éditeur d'enveloppe montrant l'enveloppe sélectionnée, plutôt que la fenêtre des échantillons ou l'Editeur MIDI. Vous pouvez modifier l'affichage en cliquant dans les barres de titre des zones Sample/ Notes et Envelopes.

Les techniques de dessin et d'édition des enveloppes de clips sont identiques à celles utilisées pour les enveloppes d'automation de la Fenêtre d'arrangement.

Si vous avez créé une bonne section d'enveloppe que vous voulez faire se répéter plusieurs fois, essayez ce qui suit :

- 1. Enfermez la sélection désirée dans l'accolade de boucle, et cliquez sur l'accolade pour la sélectionner. Cela exécutera la commande Sélectionner Boucle du menu Edition, qui sélectionne tout le matériel situé dans la boucle.
- 2. Copiez l'enveloppe avec  $\boxed{\text{Ctrl}}$   $\boxed{C}$  (PC) /  $\boxed{B}$  $\boxed{C}$  (Mac).
- 3. Décalez sur la droite l'accolade de boucle d'une distance égale à une longueur de boucle avec  $\uparrow$ .
- 4. Collez l'enveloppe avec  $\overline{[Ctr]}$   $\overline{[V]}$   $\overline{[PC]}$  /  $\overline{[C \times [V]}$  (Mac).

Notez que vous pouvez utiliser les touches flèches pour rapidement manipuler l'accolade de boucle et les marqueurs de début/fin soit autant de moyens utiles pour faciliter les tâches d'édition d'enveloppe de clip.

Pour effacer une enveloppe de clip (c'est-à-dire pour revenir à sa valeur par défaut), sélectionnez tout d'abord Édition/Tout sélectionner, puis Édition/Supprimer.

Voyons maintenant quelques-unes des utilisations des enveloppes de clips.

# 19.2 Enveloppes de clip audio

Les enveloppes de clips appliquent l'approche "élastique" de Live à l'audio et, en conjonction avec les effets audio de Live, transforment Live en un puissant outil de conception sonore. L'utilisation des enveloppes de clips avec les clips audio vous permet de créer des variations infinies très intéressantes du même clip en temps réel. Des corrections les plus subtiles aux sons les plus extrêmes.

#### 19.2.1 Les enveloppes de clips sont non-destructives

En utilisant les enveloppes de clips, vous pouvez créer de nouveaux sons à partir d'un échantillon sans pour autant affecter l'échantillon lui-même sur le disque. Live calcule les modulations d'enveloppe en temps réel. Vous pouvez utiliser des centaines de clips dans un Live Set qui sonnent tous de façon différente, tout en utilisant le même échantillon.

Vous pouvez, bien évidemment, exporter un son que vous venez de créer en [faisant un](#page-42-0) [rendu,](#page-42-0) ou en re-échantillonnant. Dans la fenêtre d'arrangement, vous pouvez utiliser la [commande Consolider](#page-84-0) pour créer de nouveaux échantillons.

#### 19.2.2 Modification de la hauteur et de l'accord par note

Déposez une boucle d'échantillon depuis la zone de sélection dans Live et lisez-la. Cliquez sur le bouton de sélection rapide Transpose. Vous pouvez maintenant modifier la transposition de la hauteur des notes individuelles de l'échantillon lors de l'écoute.

Pour aller plus vite, activez le [Mode graphique](#page-236-0) et dessinez les pas sur la grille. Désactivez le mode graphique pour éditer les points de jonction et les segments. Ceci est utile pour adoucir les pas abrupts en déplaçant les points de jonction sur l'axe horizontal.

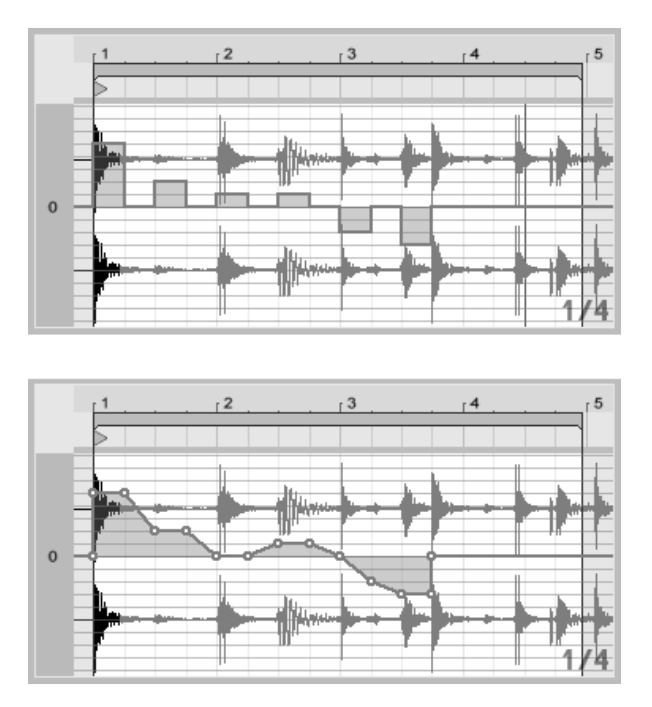

L'enveloppe de transposition avec les pas (Haut) et les pentes (Bas).

Notez que les réglages de Warp déterminent avec quelle précision le moteur de Warping temporel de Live suit la forme de l'enveloppe. Pour obtenir une réponse plus immédiate, réduisez la valeur de taille du grain en mode Tones ou Texture ou saisissez une plus petite valeur de résolution de la granulation en mode Beats.

Pour corriger l'accord des notes individuelles de l'échantillon, maintenez la touche [<u>Ctrl</u>  $(PC) / \sqrt{R}$  (Mac) enfoncée pendant que vous dessinez ou déplacez les points de jonction pour obtenir une meilleure résolution.

Pour faire défiler l'affichage, tenez enfoncé [Ctrl \_\_][Alt  $(PC) /$ Alt (Mac) tout en glissant.

La hauteur est modulée de façon additive. Le résultat de l'enveloppe de transposition est simplement ajouté à la valeur de la commande Transpose. Le résultat de la modulation est forcé de rester dans la plage disponible (-48..48 demi tons dans ce cas).

### 19.2.3 Coupure ou atténuation de notes dans un échantillon

Cliquez sur le bouton de sélection rapide de Volume pour accéder à l'enveloppe de volume d'un clip audio. En dessinant des pas en mode graphique ou en créant des formes avec des points de jonction, vous pouvez imposer à l'échantillon une forme de volume arbitraire.

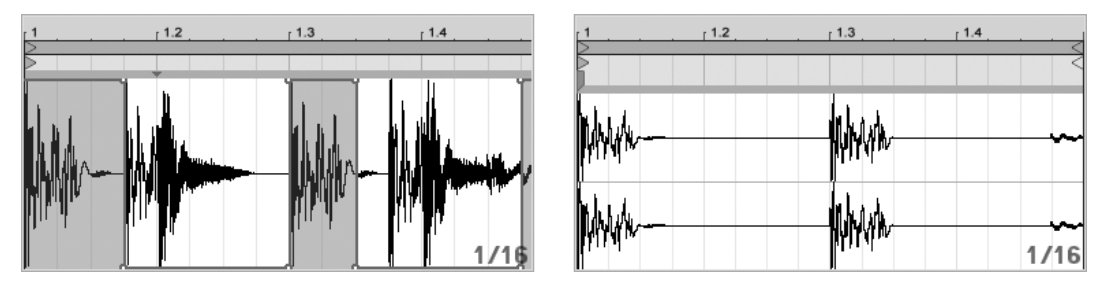

Imposer une enveloppe de volume à un Èchantillon.

Le résultat de l'enveloppe de volume est interprété sous la forme d'un pourcentage relatif de la valeur courante du curseur de volume du clip. Le résultat de la modulation de l'enveloppe du clip ne peut par conséquent jamais dépasser la valeur absolue du réglage de volume, mais l'enveloppe du clip peut ramener le volume audible au silence.

### 19.2.4 Mélange des temps

Il y a une façon très créative d'utiliser les enveloppes de clips qui consiste à moduler le décalage (l'Offset) de l'échantillon. La modulation du décalage de l'échantillon est très efficace sur les échantillons rythmiques. Elle est disponible uniquement pour les clips configurés pour tourner en mode Beats avec la fonction Warp.

Essayez la modulation de décalage des échantillons avec une boucle de batterie d'une mesure : assurez-vous que le mode Beats est sélectionné ; dans la fenêtre Enveloppes, sélectionnez "Clip" avec le sélecteur et "Sample Offset" (décalage d'échantillon) dans le sélecteur d'enveloppe de contrôle de clip. L'éditeur d'enveloppe apparaît avec une grille verticale. En [mode de dessin d'enveloppe,](#page-236-0) réglez les pas sur des valeurs autres que zéro pour écouter la boucle avec le mélange des temps. Que se passe-t-il?

Imaginez que le signal audio est lu par la tête d'un magnétophone à bande dont la position est modulée par l'enveloppe. Plus la valeur fournie par l'enveloppe est élevée, plus la tête du magnétophone s'éloigne de sa position centrale d'avant en arrière. Les valeurs positives d'enveloppe déplacent la tête en avant, les valeurs négatives la déplacent en arrière. Heureusement, Live déplace la modulation en valeurs de temps plutôt qu'en centimètres : Chaque ligne verticale de la grille correspond à un décalage d'une double-croche. La modulation peut aller jusqu'à plus huit doubles-croches et moins huit doubles-croches.

La modulation de décalage d'échantillon est un excellent outil permettant de créer rapidement d'intéressantes variations sur les temps de la boucle. Nous vous conseillons de ne pas utiliser cette méthode pour les techniques "analytiques" de découpage; ces techniques sont plus simples à réaliser en utilisant la fenêtre d'arrangement de Live, et les résultats peuvent aisément être consolidés en nouveaux clips.

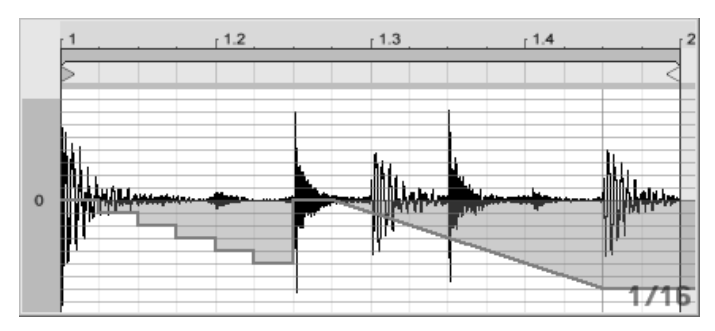

Répétition des pas et ralentissement du temps avec l'enveloppe de décalage d'échantillon.

Certains mouvements de l'enveloppe de décalage de l'échantillon génèrent des effets caractéristiques : une forme d'escalier descendant, par exemple, répète de façon efficace le pas situé au début de l'enveloppe. De la même facon, une montée progressive avec une pente en descente ralentit le temps et peut créer des effets de flou audio lorsque la pente n'est pas exactement à 45 degrés ; essayez avec un réglage de Résolution de la granulation  $\hat{a}$  1/32.

#### 19.2.5 Utilisation des clips comme références

Lorsque vous utilisez les enveloppes de clips de façon créative, les clips qui les contiennent développent un comportement qui leur est propre, indépendant de l'échantillon original. Vous pouvez vous poser la question : comment ce clip sonne-t-il avec un autre échantillon? Il est facile d'avoir la réponse en sélectionnant le clip pour qu'il s'affiche en fenêtre Clip et en faisant glisser l'échantillon désiré d'un des navigateurs pour fichiers, ou de l'écran Session

ou Arrangement sur la fenêtre Clip. Tous les réglages de clip, y compris les enveloppes, restent les mêmes ; seul l'échantillon change.

## 19.3 Enveloppes de clip pour mélangeur et périphérique

Les enveloppes de clip peuvent servir à moduler les commandes de mélangeur et de périphérique. Comme les commandes de mélangeur et de périphérique peuvent aussi être contrôlées par les [enveloppes d'automation](#page-235-0) d'Arrangement, c'est une source potentielle de confusion. Toutefois, les enveloppes de clip diffèrent des enveloppes d'automation sur un point important : Alors que les enveloppes d'automation définissent la valeur d'une commande en tout point donné dans le temps, les enveloppes de clip ne peuvent qu'influencer cette valeur définie. Cette différence permet aux deux types d'enveloppes de fonctionner ensemble en harmonie pour contrôler le même paramètre.

Imaginez que vous ayez enregistré une automation de volume pour un clip audio afin qu'il s'atténue progressivement en fondu sur quatre mesures. Qu'arrivera-t-il à votre fondu si vous créez une enveloppe de clip qui fait progressivement monter le volume du mélangeur sur quatre mesures ? D'abord, votre fondu deviendra un crescendo, quand l'enveloppe de clip augmente progressivement le volume dans la plage permise par l'enveloppe d'automation. Mais, une fois que la valeur automatisée descendante rencontre la valeur de l'enveloppe de clip montante, le fondu commence, car l'automation force la valeur de commande absolue (et la plage d'action de l'enveloppe de clip) à descendre.

### 19.3.1 Modulation des volumes et départs du mélangeur

Notez qu'il y a en fait deux modulations de volume : Le volume de clip et le volume du mélangeur. Ce dernier correspond à la modulation de l'étage de gain du mélangeur et, par conséquent, affecte le signal post-effet. Pour éviter toute confusion, un petit point sous le curseur de volume du mélangeur indique le réglage réel du volume modulé.

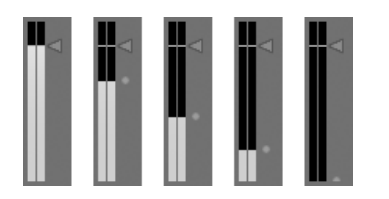

Lorsque vous montez ou descendez le curseur de volume, vous pouvez voir que le point se déplace également.

La modulation des réglages de départ de la voie est tout aussi simple. La modulation est également un pourcentage relatif : l'enveloppe du clip ne peut pas ouvrir le départ plus que le bouton de départ lui-même, mais elle peut réduire la valeur de départ à moins l'infini.

⊙⊙⊙⊙

## 19.3.2 Modulation du panoramique

L'enveloppe de panoramique affecte l'étage de panoramique du mélangeur de façon relative : la position du bouton de panoramique détermine l'intensité de la modulation. Lorsque le bouton de panoramique est en position centrale, la modulation par l'enveloppe du clip peut aller des positions extrêmes gauche et droite ; le taux de modulation est automatiquement réduit lorsque vous déplacez le bouton de panoramique vers la gauche ou la droite. Lorsque le bouton de panoramique est placé à l'extrême gauche, par exemple, l'enveloppe de panoramique du clip n'a aucun effet.

### 19.3.3 Moduler les commandes de périphérique

Tous les périphériques d'une piste de clip sont listés dans le sélecteur supérieur d'enveloppe. La modulation des commandes de périphériques fonctionne comme le reste. Lorsque vous modulez des commandes de périphériques, il est important de conserver à l'esprit l'interaction entre les enveloppes de clips et les réglages de périphériques : Contrairement à un périphérique preset, l'enveloppe de clip ne peut pas définir les valeurs des commandes de périphériques, il ne peut que les modifier par rapport à leur réglage courant.

Modulation du volume du mélangeur. Le petit point sous le curseur de volume représente le réglage de volume modulé.

Modulation d'un départ. La position de la bague sur le bouton de départ indique la valeur modulée.

# 19.4 Enveloppes de clip pour contrôleur MIDI

Que vous travailliez avec un nouveau clip MIDI ayant été directement enregistré dans Live, ou avec un venant de vos fichiers, Live vous permet d'éditer et de créer des données de contrôleur MIDI pour le clip sous la forme d'enveloppes de clip.

Choisissez "MIDI Ctrl" dans le sélecteur de périphérique de clip MIDI et utilisez le sélecteur d'enveloppe de contrôle de clip situé en dessous pour choisir un contrôleur MIDI spécifique. Vous pouvez créer de nouvelles enveloppes de clip pour n'importe lequel des contrôleurs référencés en dessinant des pas ou des points de ligne brisée. Vous pouvez aussi éditer les représentations d'enveloppe de clip pour des données de contrôleur importées comme partie de vos fichiers MIDI où créées pendant l'enregistrement de nouveaux clips : les noms des contrôleurs ayant déjà des enveloppes de clip apparaissent avec une diode ou "DEL" adjacente dans le sélecteur d'enveloppe de contrôle de clip.

Live prend en charge la plupart des numéros de contrôleur MIDI jusqu'à 119, auxquels vous avez accès via la barre de défilement sur le côté droit du menu. Notez que les périphériques auxquels vous envoyez vos messages de commande MIDI peuvent ne pas respecter les conventions d'affectation MIDI de contrôle, au quel cas le "Pitch Bend" ou le "Panoramique", par exemple, ne donneront pas toujours les résultats voulus par leur nom.

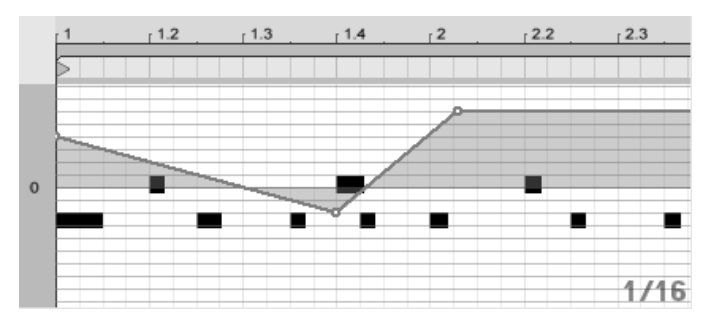

Enveloppe de clip pour contrôleur MIDI.

De nombreuses techniques décrites en section suivante, concernant le découplage d'une [enveloppe de clip](#page-251-0) du clip qui lui est associé, peuvent être adaptées à emploi avec les enveloppes de clip pour contrôleur MIDI.

# <span id="page-251-0"></span>19.5 Découpler des clips de leurs enveloppes

Une enveloppe de clip peut posséder ses propres réglages locaux de boucle/région. La possibilité de découpler l'enveloppe de "son" clip crée une multitude d'options de création très intéressantes. Nous en évoquerons certaines à la fin de ce chapitre.

### 19.5.1 Programmation d'un fondu sortant pour la scène

Commençons par un exemple simple. Supposez que vous soyez en train de préparer un concert avec un fondu sortant programmé sur huit mesures et commençant lors du déclenchement d'un clip spécifique - mais tout ce dont vous disposez est d'une boucle d'une mesure.

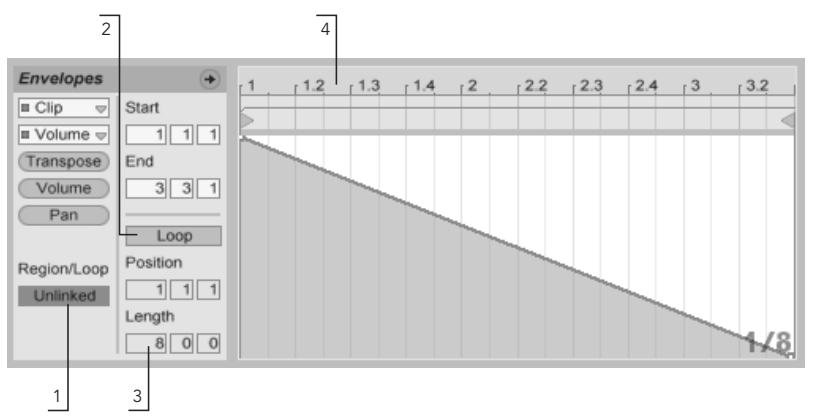

Utilisation d'une enveloppe de clip pour créer un fondu sortant répété plusieurs fois sur une boucle.

- 1. Sélectionnez l'enveloppe de volume de clip, et découplez-la de l'échantillon. Les repères de boucle de l'enveloppe de clip apparaissent maintenant colorés, pour indiquer que cette enveloppe possède maintenant ses propres réglages locaux de boucle/région. Les réglages de boucle/ région de la fenêtre Enveloppes "prennent vie".
- 2. Assurez-vous que le bouton de boucle d'enveloppe de clip est désactivé. Notez que le bouton de boucle de la fenêtre Échantillon n'est pas affecté. L'échantillon tourne en boucle bien que l'enveloppe ne soit lue qu'une seule fois.
- 3. Saisissez "8" dans la case de longueur de boucle d'enveloppe, complètement à gauche.
- 4. Zoomez au minimum sur l'affichage de l'enveloppe en cliquant sur la règle temporelle de la fenêtre Enveloppe et en tirant vers le haut.
- 5. Insérez un point de jonction à la fin de la région et tirez vers le bas, jusqu'à zéro pour cent.

Lorsque vous lisez le clip, vous pouvez entendre le fondu sortant sur la boucle d'une mesure répétée sur huit mesures.

Veuillez noter : Le fait de passer au mode couplé, et inversement, modifie les données d'enveloppe. Le fait de revenir ensuite encore au mode couplé efface les données d'enveloppe. Pour revenir aux réglages précédents, utilisez la commande Annuler du menu Edition.

### 19.5.2 Création de boucles longues à partir de boucles courtes

Allons un peu plus loin. Pour une autre partie de votre concert, vous souhaitez utiliser la même boucle d'une mesure, mais son caractère répétitif vous ennuie. Vous souhaitez allonger la boucle.

Nous devons quitter le clip que nous venons de régler pour obtenir un fondu sortant sur huit mesures. Activez le bouton de boucle de l'enveloppe de volume du clip. Lorsque vous lisez le clip, vous pouvez entendre le fondu sortant sur huit mesures en répétition. Vous pouvez dessiner ou éditer n'importe qu'elle enveloppe pour qu'elle vienne se superposer à la boucle. Bien entendu, ceci ne fonctionne pas seulement pour le volume, mais pour tous les autres réglages ; et si nous utilisions un balayage de filtre toutes les quatre mesures ?

Notez que vous pouvez créer autant de temps que vous le souhaitez dans l'éditeur d'enveloppe, en tirant les poignées de boucle au-delà des limites d'affichage, ou en saisissant les valeurs sous forme numérique dans la zone de saisie de région/boucle.

Vous pouvez sÈlectionner une longueur de boucle arbitraire pour chaque enveloppe, y compris des longueurs de type 3.2.1. Il est facile d'imaginer l'extrême complexité (et la confusion !) créée par l'utilisation de telles longueurs d'enveloppes dans un même clip.

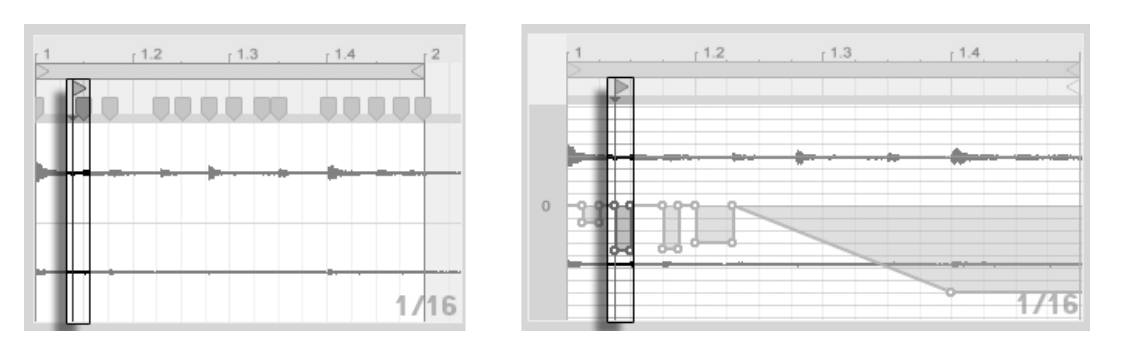

Marqueur de début de boucle d'échantillon (gauche) et d'enveloppe (droite)

Pour pouvoir contrôler cette complexité, il est important d'avoir un point de référence commun. Le marqueur de début identifie le point de séparation de la lecture de l'échantillon, ou de l'enveloppe lorsque le clip commence.

Notez que les marqueurs de début/fin et l'accolade de boucle sont sujets à la quantification par la grille variable avec le degré de zoom, ainsi que la [courbe d'enveloppe.](#page-236-0)

### 19.5.3 Imposer des Patterns rythmiques aux échantillons

Jusqu'à maintenant, nous avons parlé d'imposer des enveloppes longues sur des boucles courtes. Il y a aussi des applications très intéressantes qui fonctionnent de façon inverse. Imaginez un échantillon de morceau long de plusieurs minutes. Cet échantillon pourrait être lu par un clip avec une boucle d'enveloppe de volume d'une mesure. La boucle d'enveloppe de volume fonctionne maintenant comme un Pattern qui "fait des trous" de façon répétée dans la musique, comme pour, par exemple, supprimer le troisième temps de chaque mesure. Il y a certainement d'autres paramètres qu'il serait intéressant de moduler avec une structure similaire.

## 19.5.4 Enveloppes de clips en tant que LFO

Si vous aimez la synthèse sonore, vous pouvez utiliser les enveloppes de clip avec une boucle locale comme LFO. Ce LFO tourne en synchronisation avec le tempo du projet, mais il est également possible de régler une durée de boucle qui désynchronise l'enveloppe. En

[masquant la grille,](#page-82-0) vous pouvez régler les points de début et de fin de boucle d'enveloppe de clip de façon totalement indépendante de la grille de quantification sur le temps.

# **Chapitre 20**

# Référence des effets audio de Live

Live est livré avec une sélection d'effets audio intégrés spécialement conçus. Le chapitre "Travail avec les instruments et effets" aborde les éléments de base sur l'utilisation des effets dans Live.

# 20.1 Auto Filter

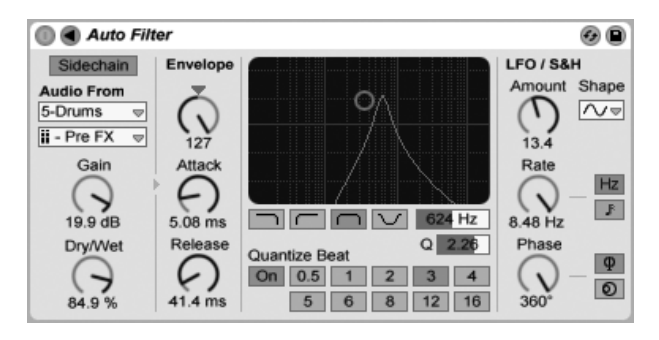

L'effet Auto Filter

L'effet Auto Filter fournit une émulation de filtre analogique classique. Il peut être modulé par un suiveur d'enveloppe et/ou un LFO pour créer des effets de filtre en mouvement. Le suiveur d'enveloppe peut suivre soit le signal filtré soit une source de déclenchement ou "sidechain" externe.

Auto Filter propose quatre types de filtrage : passe-bas, passe-haut, passe-bande et coupebande. Pour chacun de ces types, le contrôleur XY vous permet de régler la fréquence et le facteur Q (ou résonance). Pour ajuster la fréquence du filtre, faites glisser la souris sur l'axe X. Pour ajuster le facteur Q, faites glisser la souris sur l'axe Y. Vous pouvez également saisir directement des valeurs précises en double cliquant dans les champs numériques Freq et  $\Omega$ .

Des valeurs de  $Q$  faibles produisent une courbe de filtre douce alors que des valeurs élevées introduisent de la "résonance" sur le son. Avec le filtrage passe-bande, le facteur Q détermine la largeur de la bande autorisée.

Le paramètre Quantize Beat permet de définir le tempo de modulation de la fréquence du filtre. Lorsqu'il est désactivé (Off), la modulation de fréquence est douce et immédiate. Lorsqu'il est activé (On), les modulations de filtre sont "étagées" sur la cadence du tempo maître. Les touches numérotées représentent des doubles croches (16th). Ainsi par exemple, le fait de régler le paramètre Quantize Beat sur 4 va produire une variation de modulation à chaque temps.

La section Envelope permet de définir l'intensité et le caractère de la modulation d'enveloppe de la fréquence du filtre. La commande Amount détermine l'action de l'enveloppe sur la fréquence du filtre. Le paramètre Attack permet de régler la réaction de l'enveloppe vis à vis des signaux d'entrée. Plus l'attaque est courte (valeurs faibles), plus l'effet réagit rapidement au signal d'entrée. Plus l'attaque est lente (valeurs élevées), puis l'effet met de temps à réagir.

Le paramètre Release détermine le temps de rétablissement de l'enveloppe. Plus le rétablissement est court (valeurs faibles), plus l'enveloppe réagit rapidement aux signaux. Plus les valeurs sont élevées, plus le rétablissement de l'enveloppe prend de temps.

Normalement, le signal filtré et la source d'entrée qui déclenche le suiveur d'enveloppe sont un seul et même signal. Mais en utilisant un circuit de déclenchement ou sidechain, il est possible de filtrer un signal à partir de l'enveloppe d'un autre signal. Pour accéder aux paramètres de sidechain, déployez la fenêtre du Auto Filter en cliquant sur le bouton  $\bigcirc$ dans sa barre de titre.

Activer cette section avec le bouton Sidechain vous permet de sélectionner une autre piste

dans les sélecteurs du dessous. Cela amène le signal de la piste sélectionnée à déclencher le suiveur d'enveloppe du filtre à la place du signal qui doit être filtré.

La commande Gain règle le niveau de l'entrée du circuit de déclenchement externe tandis que la commande Dry/Wet vous permet d'employer un mélange du signal de sidechain et du signal d'origine pour déclencher le suiveur d'enveloppe. Avec Dry/Wet à 100%, le suiveur d'enveloppe suit exclusivement la source de sidechain. A 0%, la sidechain est courtcircuitée. Notez qu'augmenter le gain n'augmente pas le volume du signal source dans le mixage. L'audio de la sidechain n'est qu'un déclencheur pour le suiveur d'enveloppe et n'est jamais entendu.

L'Auto Filter contient aussi un oscillateur basse fréquence ou LFO (Low Frequency Oscillator) pour moduler de façon périodique la fréquence du filtre. La commande Amount correspondante détermine l'ampleur d'action du LFO sur le filtre. Cela peut servir en conjonction avec le suiveur d'enveloppe ou à sa place.

La commande Rate détermine la vitesse du LFO. Elle peut être réglée en Hertz ou synchronisée sur le tempo du morceau, ce qui permet un filtrage à contrôle rythmique.

Vous avez le choix entre différentes formes d'ondes de LFO : sinusoïdale, carrée, triangulaire, dents de scie montantes, dents de scie descendantes et S&H ou Sample and Hold en mono et en stéréo. La forme d'onde sinusoïdale génère des modulations douces prenant la forme de creux et de bosses arrondis. La forme d'onde Sample and Hold génère des valeurs de modulation positives et négatives.

Il y a en fait deux LFO, un pour chacun des canaux d'un signal stéréo. Les paramètres Phase et Offset (décalage) définissent la relation entre ces deux LFO.

Le paramètre Phase maintient les deux LFO sur la même fréquence, mais permet de déphaser leur forme d'onde, afin de créer un mouvement stéréo. Avec un réglage à "180", les deux LFO sont déphasés de 180 degrés, de sorte que lorsqu'un LFO est sur sa crête, l'autre se trouve sur sa position minimum.

L'effet Spin permet de désaccorder la cadence d'un LFO par rapport à l'autre. Chaque canal stéréo est modulé à une fréquence différente déterminée par la valeur du paramètre Spin.

Si vous choisissez un LFO de type Sample and Hold, les paramètres Phase et Spin sont sans effet. Par contre, Auto Filter propose deux types de Sample and Hold : Le premier type de Sample and Hold disponible dans le sélecteur utilise des générateurs aléatoires indépendants pour la modulation des canaux gauche et droit (stéréo), tandis que le second type traite les deux canaux par le même signal (mono).

# 20.2 Auto Pan

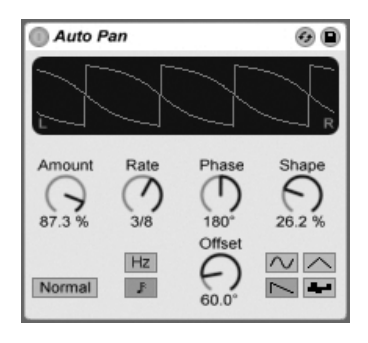

L'effet Auto Pan.

L'Auto Pan offre une manipulation de l'amplitude et du panoramique pilotée par LFO pour créer des effets automatiques de panoramique, de tremolo et de modulation d'amplitude, et de hachage synchronisé sur les temps.

Les LFO d'Auto Pan modulent l'amplitude des canaux stéréo gauche et droit avec des ondes sinusoïdales, triangulaires, en dents de scie descendantes ou aléatoires.

La commande Shape pousse l'onde vers ses limites haute et basse, "durcissant" sa forme. La forme d'onde peut être réglée sur "Normal" ou "Invert" (utilisez "Invert" pour par exemple créer la forme d'onde à dents de scie montantes à partir de celle à dents de scie descendantes).

La vitesse du LFO est contrôlée par la commande Rate, qui peut être réglée en Hertz. La commande Rate peut aussi être synchronisée sur le tempo du morceau.

Bien que les deux LFO tournent à la même fréquence, la commande Phase contribue au mouvement stéréo du son en décalant leurs formes d'onde l'une par rapport à l'autre. Réglez-la sur "180", et les LFO seront en parfaite opposition de phase (180 degrés de décalage), ainsi quand l'une atteint sa crête, l'autre est à son minimum. La phase est particulièrement efficace pour créer des effets de vibrato.

La commande Offset gère le décalage du point de départ de chaque LFO sur sa forme d'onde.

L'influence de l'effet sur les signaux entrants se règle avec la commande Amount.

# 20.3 Beat Repeat

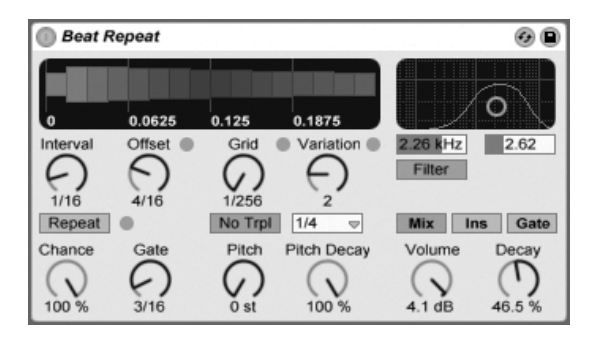

L'effet Beat Repeat.

Le Beat Repeat permet la création de répétitions contrôlées ou aléatoires d'un signal entrant.

La commande Interval définit la fréquence à laquelle le Beat Repeat capture du nouveau matériel et commence à le répéter. Interval est synchronisé sur le tempo du morceau et se règle en ces termes, avec des valeurs allant de "1/32" à "4 Bars" (4 mesures). La commande Offset décale plus loin le point défini par le paramètre Interval. Si par exemple Interval est réglé sur "1 Bar" (1 mesure) et Offset sur "8/16", le matériel sera capturé, en vue d'être répété, une fois par mesure sur le troisième temps (c'est-à-dire, à mi-mesure, ou encore après huit double-croches écoulées dans la mesure).

Vous pouvez ajouter un côté aléatoire au processus à l'aide de la commande Chance, qui définit la probabilité que les répétitions s'effectuent vraiment lorque Interval et Offset "les demandent". Si Chance est réglé sur 100 pour cent, les répétitions se feront toujours aux moments voulus par Interval/Offset ; Avec un réglage à zéro, il n'y aura pas de répétitions.

Gate définit la durée totale de toutes les répétitions en double-croches. Si Gate est réglé sur "4/16", les répétitions ne se produiront que sur une période d'un temps, en démarrant à la position définie par Interval et Offset.

Activer le bouton Repeat court-circuite toutes les commandes précédentes, le matériel étant immédiatement capturé et répété jusqu'à désactivation de ce bouton.

La commande Grid définit la taille de la grille – la taille de chaque "tranche" répétée. Avec un réglage à "1/16", une tranche de la taille d'une double-croche sera capturée et répétée sur une durée définie par Gate (ou jusqu'à ce que Repeat soit désactivé). De grandes valeurs de grille créent des boucles rythmiques, tandis que de petites valeurs créent des artéfacts sonores. Le bouton No Triplets règle la division de grille de façon binaire.

La taille de la grille peut être changée aléatoirement à l'aide de la commande Variation. Si Variation est réglé sur "0", la taille de la grille est fixe. Mais quand Variation est réglé sur des valeurs plus élevées, la grille fluctue considérablement autour de la valeur de grille réglée. La variation a plusieurs modes différents, disponibles dans le sélecteur du dessous : Trigger crée des variations de la grille quand des répétitions sont déclenchées; 1/4, 1/8 et 1/16 déclenchent des variations à intervalles réguliers ; et Auto force le Beat Repeat à appliquer une nouvelle variation aléatoire après chaque répétition - la forme de variation de grille la plus complexe du Beat Repeat (particulièrement si les triolets sont aussi permis).

Les répétitions du Beat Repeat peuvent être transposées vers le bas pour des effets sonores spéciaux. La hauteur est réglée par ré-échantillonnage dans le Beat Repeat, ce qui allonge les segments pour les transposer vers le bas sans à nouveau les compresser pour les ajuster en fonction du changement de longueur. Cela signifie que la structure rythmique peut devenir assez ambiquë pour des valeurs de hauteur (Pitch) assez élevées. La commande Pitch Decay abaisse la courbe de hauteur, rendant chaque tranche répétée plus grave que la précédente. Avertissement : C'est le paramètre le plus nébuleux du Beat Repeat.

Le Beat Repeat comprend un filtre combiné passe-bas et passe-haut pour définir la plage de fréquences que laisse passer l'effet. Vous pouvez commuter le filtre on et off, et régler la fréquence centrale et la largeur de la bande de fréquences qui passe, à l'aide des commandes correspondantes.

Le signal d'origine (reçu en entrée du Beat Repeat) est mixé avec les répétitions du Beat Repeat selon un des trois modes de mixage : Mix permet au signal d'origine de passer au travers de l'effet et aux répétitions de s'y ajouter; Insert coupe le signal d'origine quand les répétitions sont jouées mais sinon le laisse passer; et Gate ne laisse passer que les répétitions, jamais le signal d'origine. Le mode Gate est particulièrement utile quand l'effet est placé dans une piste de retour.

Vous pouvez régler le niveau de sortie de l'effet avec la commande Volume, et appliquer

une chute ou Decay pour créer des répétitions disparaissant progressivement.

#### 20.4 Chorus

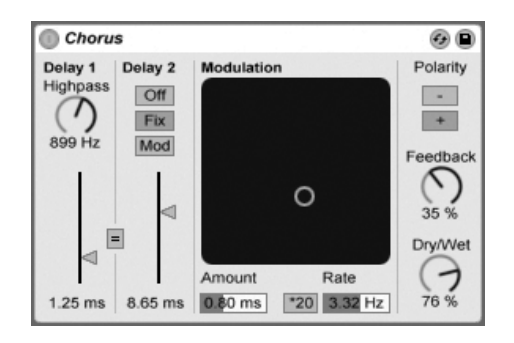

l'effet Chorus

L'effet Chorus crée des effets de Chorus et de Flanger par le biais de deux retards parallèles modulés dans le temps.

Chaque retard dispose de son propre réglage calibré en millisecondes. Le retard 1 est pourvu d'un filtre passe-haut qui permet d'atténuer les fréquences graves indésirables du signal retardé. Si le filtre passe-haut est réglé sur une valeur élevée, seules les fréquences très aiguës sont autorisées sur le retard 1.

Le retard 2 peut fonctionner en trois modes pour une plus grande diversité d'effets. Lorsqu'il est désactivé (Off), seul le retard 1 est audible. En mode Fix, seul le temps de retard 1 est modulé. En mode Mod, le retard 2 reçoit la même modulation que le retard 1.

Si le bouton de couplage ("=") est enclenché, les deux lignes de retard reprennent le temps de retard 1. C'est particulièrement pratique pour éditer les deux retards avec un même contrôleur MIDI ou par un simple mouvement de souris.

Le paramètre Modulation fonctionne sur un axe XY et permet de créer des sons "évolutifs". Pour modifier la fréquence de modulation des temps de retard, faites glisser le cercle jaune sur l'axe horizontal. Pour doser l'intensité de la modulation, faites-le glisser sur l'axe vertical.

Vous pouvez également saisir directement les valeurs souhaitées dans les champs Amount et Freq situés sous le contrôleur XY. La valeur Amount (intensité de modulation) est définie

en millisecondes, alors que la valeur Freq (fréquence de modulation) se règle en Hertz.

Le bouton \*20 permet de multiplier la fréquence de modulation par 20, ce qui crée des sons plus extrêmes.

Vous pouvez même déterminer la proportion de signal de sortie à réinjecter à l'entrée de l'effet au moyen du paramètre Feedback. Il est même possible d'inverser la polarité du signal réinjecté via le paramètre Polarity. L'effet est particulièrement net avec un niveau de réinjection élevé et des temps de retard courts.

La commande Dry/Wet règle la balance entre signal sec et signal traité. Si le Chorus est employé dans une piste de retour, réglez-la sur 100 pour cent.

Activer l'option Netteté via le menu contextuel ( PC) / Ctrl ( P (Mac) peut améliorer la qualité sonore, particulièrement dans les hautes fréquences. Elle est activée par défaut, sauf si vous chargez des Sets utilisant le Chorus qui ont été créés dans des versions antérieures de Live

#### 20.5 Compressor

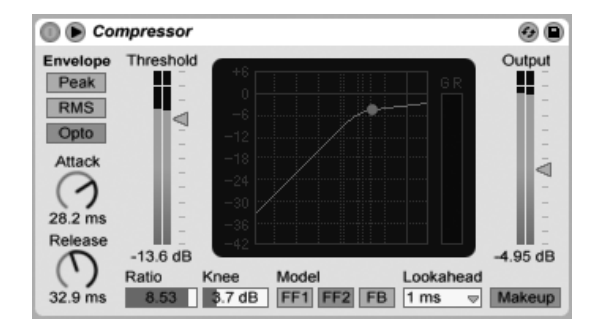

L'effet Compressor

Un compresseur réduit le gain des signaux dont le niveau dépasse un seuil donné. La compression réduit le niveau des crêtes, permettant d'obtenir une réserve dynamique supérieure, et rehausse le niveau général du signal. Cela donne au signal un niveau moyen plus élevé, ce qui permet d'obtenir un son qui semble être plus puissant et avec plus d'énergie.

La dernière incarnation de l'effet Compressor réunit les fonctionnalités des anciennes unités

Compressor I et Compressor II, en ajoutant des fonctionnalités supplémentaires comme un circuit de déclenchement (sidechain) externe, une articulation (knee) réglable, plus d'options d'égalisation, un mode crête amélioré et un nouveau modèle de réinjection (feedback), amoureusement basé sur des compresseurs physiques classiques. Le nouveau Compressor est totalement rétro-compatible avec les presets de Compressor I et de Compressor II.

Les deux paramètres les plus importants d'un compresseur sont le seuil (Threshold) et le taux de compression (Ratio) :

Les signaux dépassant le seuil sont atténués de façon proportionnelle à la valeur du taux. Le taux détermine le rapport entre le niveau de sortie par rapport au niveau en entrée. Par exemple, avec un taux de compression de 3, si un signal au-dessus du seuil augmente de 6 dB, la sortie n'augmente que de 2 dB. Un taux de 1 équivaut à une absence de compression, quel que soit le réglage du seuil.

La commande Knee règle la progressivité ou la brutalité d'action de la compression à l'approche du seuil. Avec un réglage de 0 dB, aucune compression n'est appliquée aux signaux sous le seuil, et une compression totale est appliquée à tout signal au niveau ou au-dessus du seuil. Avec des taux de compression très élevés, ce comportement avec articulation brutale nommé "hard knee" peut sonner de façon criarde. Avec des valeurs de Knee plus élevées (articulation douce ou "soft knee"), le compresseur commence progressivement son action quand on approche du seuil. Par exemple, avec une articulation de 10 dB et un seuil de -20 dB, une compression subtile apparaîtra à -30 dB et ira en augmentant jusqu'à une compression complète pour les signaux à -10 dB.

La façon la plus simple de visualiser le comportement du Compressor est d'observer comment change la représentation graphique quand vous réglez les valeurs de seuil, de taux et d'articulation. Le niveau d'entrée est mesuré sur l'axe horizontal, tandis que le niveau de sortie est représenté verticalement. A côté se trouve l'indicateur de niveau Gain Reduction, qui affiche de combien est réduit le gain à un moment donné. Plus la réduction est grande, plus audible est l'effet; une réduction de gain supérieure à 6 dB ou environ peut produire le volume désiré mais aussi significativement altérer le son et elle peut facilement détruire sa structure dynamique. Cela ne pourra pas être rétabli lors des étapes suivantes de la production. Gardez cela à l'esprit, surtout quand vous employez un compressor, un limiteur ou un outil maximisant le niveau sur le master. Le mieux est ici l'ennemi du bien.

Comme la compression réduit le volume des signaux forts et procure de la marge, vous pouvez employer le curseur Output afin que les crêtes atteignent à nouveau le maximum de la marge disponible. L'indicateur Output affiche le niveau du signal sortant. Activer le bouton Makeup situé sous le curseur Output entraîne une compensation automatique de l'impact des changements de seuil et de taux sur le niveau de sortie.

Les commandes Attack (attaque) et Release (rétablissement) sont des paramètres essentiels pour contrôler le temps de réponse du Compressor en définissant la vitesse à laquelle il réagit aux changements de niveau d'entrée.

L'attaque définit le temps mis par le compresseur pour appliquer la compression maximale une fois que le signal a dépassé le seuil. Le rétablissement détermine le temps mis par le compresseur pour cesser le traitement, une fois que le niveau du signal d'entrée est repassé en dessous du seuil.

Un temps d'attaque court (10-50 ms) permet aux crêtes de passer sans traitement, ce qui aide à préserver la dynamique en accentuant la portion initiale du signal. Si ces crêtes sont à l'origine de saturations, vous pouvez essayer de raccourcir le temps d'attague, mais des temps extrêmement courts ôtent la "vie" au signal et peuvent même donner un léger "bourdonnement" causé par la distorsion. Des temps de rétablissement courts peuvent causer un effet de "pompage" car le compresseur essaye alors constamment de discerner ce qui doit être compressé ou non ; bien que généralement considéré comme un effet indésirable, certains ingénieurs du son l'utilise sur des kits de batterie complets pour donner des effets d'"aspiration" inhabituels. un réglage soigneux des temps d'attaque et de rétablissement est essentiel en matière de compression de sources rythmiques. Si vous n'avez pas l'habitude de travailler avec des compresseurs, faites tourner une boucle de batterie et passez un peu de temps à régler l'attaque, le rétablissement, le seuil et le gain. Cela peut être très intéressant!

Un compresseur ne peut réagir à un signal entrant qu'une fois celui-ci survenu. Comme il doit aussi appliquer une enveloppe d'attaque/rétablissement, la compression survient toujours un peu trop tard. Un compresseur numérique peut résoudre ce problème en retardant simplement un peu le signal entrant. Le Compressor offre trois durées d'anticipation (Lookahead) : 0 ms, 1 ms et 10 ms. Les résultats peuvent sonner assez différemment selon ce réglage.

Le Compressor peut être employé avec trois modes de suivi d'enveloppe (EF pour "envelope follower") différents. Avec Peak sélectionné, le Compressor réagit aux courtes crêtes d'un signal. Le mode RMS rend le Compressor moins sensible aux très courtes crêtes pour ne compresser que quand le niveau entrant a dépassé le seuil durant un temps légèrement plus long. Le mode Opto a pour résultat une courbe de rétablissement non linéaire. Spécifiquement, le rétablissement est initialement plus rapide puis ralentit quand la réduction de gain approche de zéro. Donc quel type devez-vous employer? Il n'existe pas de réponse "juste", bien entendu, mais certains usages communs sont associés à chaque mode. Le mode Peak est plus aggressif et plus précis, donc il fonctionne bien pour les tâches de limitation dans lesquelles vous devez vous assurer qu'absolument aucun signal ne dépasse le seuil fixé. RMS est plus proche de la façon dont les gens perçoivent l'intensité du son et est généralement considéré comme plus "musical". Le mode Opto, par son temps de rétablissement non linéaire, est souvent considéré comme donnant un son "doux" et naturel. Les opto-compresseurs sont communément employés sur les voix, la basse et la quitare électrique. Mais comme toujours en matière de compression, faites confiance à vos oreilles et pas aux indicateurs de niveau!

En plus des modes EF, le Compressor offre trois types de modèles apportant d'autres options quant à la facon dont le dispositif mesure les niveaux du signal et y répond. FF1 et FF2 ("feedforward") sont tous deux des modèles prédictifs qui analysent l'intensité du signal entrant. Ce sont les modèles utilisés respectivement dans les anciens Compressor I et Compressor II. FB ("feedback") est un modèle rétroactif qui analyse le signal sortant pour auto-ajuster le comportement de sa compression. Comme les compresseurs rétroactifs analysent des signaux qui ont déjà été compressés, leurs paramètres d'attaque et de rétablissement sont un peu moins précis et agissent plus comme des "suggestions" pour le compresseur. Mais la compression rétroactive donne généralement un son plus "doux" avec moins de réduction globale de gain mais aussi moins de risque d'artéfacts de distorsion. Les modèles de compresseurs analogiques classiques si recherchés dans les studios à équipements physiques sont en général tous des modèles rétroactifs. Notez que pour des raisons élémentaires de physique quantique, l'anticipation (Lookahead) et la chaîne de déclenchement externe (sidechain) sont désactivées quand vous utilisez le modèle FB; les ingénieurs d'Ableton travaillent dur au développement d'un code qui permettra à notre logiciel de prédire le futur, mais nous n'escomptons pas qu'il soit disponible avant au moins la prochaine version majeure.

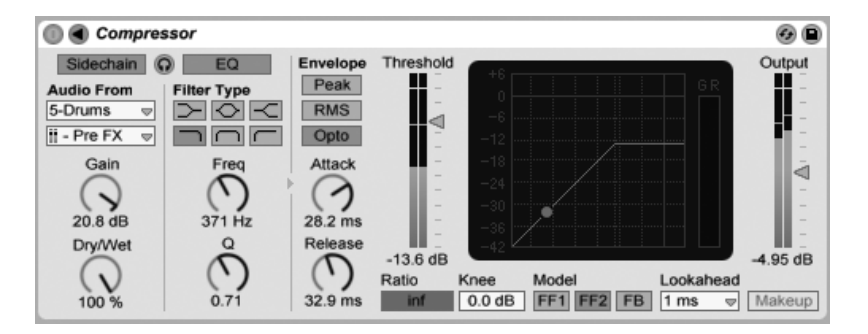

#### 20.5.1 Paramètres de circuit de déclenchement (Sidechain)

Le périphérique Compressor avec sa section Sidechain.

Normalement, le signal à compresser et la source d'entrée qui déclenche le compresseur sont un seul et même signal. Mais en utilisant un circuit de déclenchement ou sidechain, il est possible de compresser un signal en se basant sur le niveau d'un autre signal ou de composantes fréquentielles spécifiques. Pour accéder aux paramètres de sidechain, déployez la fenêtre du Compressor en cliquant sur le bouton  $\bigcirc$  dans sa barre de titre.

Les paramètres de sidechain sont divisés en deux sections. Sur la gauche se trouvent les commandes externes. Activer cette section avec le bouton Sidechain vous permet de sélectionner n'importe lequel des points de routage interne de Live dans les sélecteurs du dessous. Cela amène la source sélectionnée à agir comme déclencheur du compresseur à la place du signal qui doit être compressé.

La commande Gain règle le niveau de l'entrée du circuit de déclenchement externe tandis que la commande Dry/Wet vous permet d'employer un mélange du signal de sidechain et du signal d'origine pour déclencher le compresseur. Avec Dry/Wet à 100%, le compresseur est totalement déclenché par la source de sidechain. A 0%, la sidechain est court-circuitée. Notez qu'augmenter le gain n'augmente pas le volume du signal source dans le mixage. L'audio de la sidechain n'est qu'un déclencheur pour le compresseur et n'est jamais entendu.

Notez que le mode FB et la compensation automatique (Makeup) ne sont pas disponibles si une sidechain externe est employée.

Sur la droite de la section externe se trouvent les commandes pour l'égalisation de la sidechain. Activer cette section fait déclencher le compresseur par une bande de fréquences spécifiques plutôt que par un signal complet. Il peut s'agir de fréquences du signal à

compresser ou, en employant l'Ègaliseur en conjonction avec une sidechain externe, de fréquences d'une autre piste audio.

Le bouton casque entre les sections externe et égaliseur (EQ) vous permet de n'écouter que l'entrée de la sidechain, en court-circuitant la sortie du compresseur. Comme l'audio de la sidechain n'est pas produit par la sortie puisqu'il ne sert que de déclencheur au compresseur, cette option d'écoute temporaire peut grandement faciliter le réglage des paramètres de sidechain et l'écoute de ce qui fait en réalité se déclencher le compresseur.

### 20.5.2 Conseils de compression

Cette section présente quelques conseils pour employer efficacement le Compressor, particulièrement avec les options de sidechain.

### Mixage d'une voix en superposition (Voiceover)

Une sidechain s'emploie communément pour des effets dits de "ducking" (atténuation automatique d'une ou plusieurs sources sonores dès qu'un signal est présent sur une autre source). Par exemple, imaginez que vous ayez une piste contenant une narration et une autre de la musique de fond. Comme vous voulez que la narration soit toujours la source la plus forte dans le mixage, la musique de fond doit être abaissée chaque fois que le narrateur parle. Pour faire cela automatiquement, insérez un Compressor sur la piste de la musique mais sÈlectionnez la sortie de la piste de narration comme source de sidechain externe.

### Sidechain en musique "dance"

L'emploi du ducking par sidechain est une arme secrète des producteurs de musique de "dance" car cela peut aider à garantir que les lignes de basse (ou même les mixages complets) laissent toujours assez de place à la grosse caisse. En insérant un compresseur sur la piste de basse (ou le master) et en utilisant la piste de grosse caisse comme entrée de sidechain, vous pouvez contrôler les basses fréquences problématiques risquant d'interférer avec l'attaque de la grosse caisse.

Utiliser l'égaliseur de la sidechain en conjonction avec cette technique peut créer des effets de ducking même si vous n'avez pour travailler qu'une piste avec toute la batterie déjà mixée (par opposition à une piste de grosse caisse isolée). Dans ce cas, insérez le Compressor sur la piste que vous désirez abaisser. Puis choisissez la piste de batterie comme source externe de la sidechain. Enfin activez l'égaliseur de la sidechain et sélectionnez le filtre passe-bas. En réglant soigneusement les valeurs de fréquence et de Q, vous devez pouvoir isoler la grosse caisse du reste du mixage de batterie. Utiliser le mode d'écoute de la sidechain peut vous aider à affiner l'égalisation jusqu'à ce que vous trouviez les réglages qu'il vous faut.

Notez que maîtriser ces techniques pourra entraîner un accroissement notables de vos tickets de boisson, propositions de remix et rendez-vous.

#### 20.6 **Dynamic Tube**

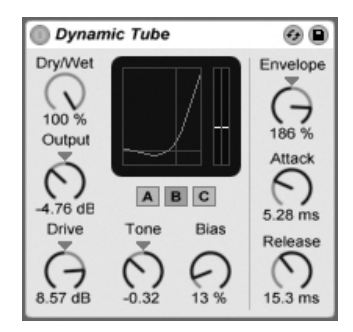

L'effet Dynamic Tube.

L'effet Dynamic Tube infuse dans les sons les caractéristiques de la saturation d'une lampe (ou "tube"). Un suiveur d'enveloppe intégré produit des variations tonales dynamiques en fonction du niveau du signal d'entrée.

Trois modèles de tube, A, B et C, procurent un éventail de caractéristiques de distorsion représentatives de véritables tubes d'amplificateur. Le Tube A ne produit pas de distortions si Bias est réglé sur une valeur basse, mais entrera en jeu quand le signal entrant dépassera un certain seuil, créant de brillantes harmoniques. Le Tube C est un ampli à lampes très pauvre qui produit tout le temps des distorsions. Les qualités du Tube B se situent quelque part entre ces deux extrêmes.

La commande Tone règle la distribution spectrale des distortions, les dirigeant vers les registres d'aigus, ou vers les médiums et plus bas encore.

La commande Drive control détermine quelle quantité de signal atteint le tube; un plus haut niveau de Drive donne une sortie plus "sale". L'intensité du tube est contrôlée par la commande Bias, qui pousse le signal dans le domaine renommé de la distorsion non linéaire. Avec des valeurs de Bias très élevées, le signal va vraiment commencer à se dissocier.

Le paramètre Bias (polarisation) peut être modulé positivement ou négativement par un suiveur d'enveloppe, qui est contrôlé par la commande Envelope. Plus l'enveloppe est intensément appliquée, plus le point de Bias sera influencé par le niveau du signal entrant. Des valeurs négatives d'enveloppe créent des effets d'expansion par réduction de la distorsion sur les signaux forts, tandis que des valeurs positives rendent plus "sales" les sons forts.

Attack (attaque) et Release (relâchement) sont des caractéristiques d'enveloppe qui définissent la rapidité avec laquelle l'enveloppe réagit aux changements de volume du signal entrant. Ensemble, elles façonnent la nature dynamique des distorsions. Notez que si Envelope est réglé sur zéro, elles n'ont bien sûr pas d'effet.

Diminuez ou augmentez le niveau de signal final du périphérique avec la commande Output.

L'aliasing peut être réduit en utilisant le mode Haute qualité, accessible via le menu contextuel  $\Box$  (PC) / Ctrl  $\Box$   $\Box$  (Mac). Cela améliore la qualité sonore, particulièrement avec des signaux de haute fréquence, mais avec une légère augmentation de consommation du processeur.

# 20.7 EQ Eight

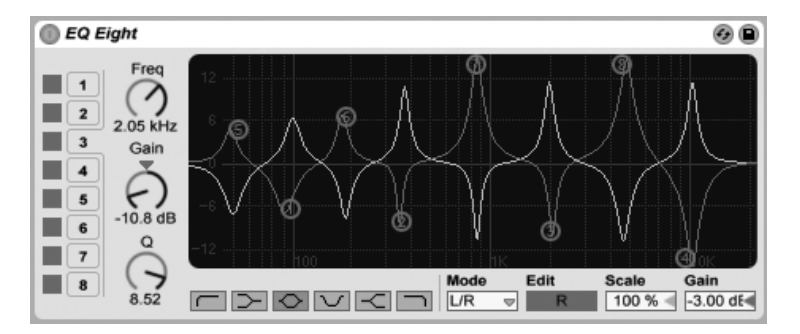

L'effet EQ Eight est un correcteur tonal (ou "égaliseur") disposant de huit filtres paramétriques par canal d'entrée, utiles pour modifier le timbre d'un son. Il accroît les fonctionnalités du précédent EQ Four, et est totalement rétro-compatible avec les presets de celui-ci.

Le signal entrant peut être traité à l'aide d'un des trois modes : Stereo, L/R et M/S. Le mode Stereo utilise une seule courbe pour filtrer identiquement les deux canaux d'une entrée stéréo. Le mode L/R apporte une courbe de filtrage réglable indépendamment pour les canaux gauche et droit d'une entrée stéréo ; le mode M/S (Mid/Side) offre la même fonctionnalité mais pour des signaux qui ont été enregistrés avec un encodage M/S.

Quand les modes L/R et M/S sont employés, les deux courbes sont affichées simultanément pour référence, bien que seul le canal sélectionné soit modifiable. Le bouton Edit indique le canal sélectionné et sert à alterner entre les deux courbes.

Les filtres peuvent avoir six réponses, qui sont de gauche à droite à l'écran :

- Coupe-bas (coupe les fréquences au-dessous de la fréquence spécifiée);
- Basse en plateau (accentue ou atténue les fréquences inférieures à la fréquence spécifiée);
- En cloche (accentue ou atténue une plage de fréquences);
- Coupe-bande (coupe brutalement les fréquences sur une plage étroite);
- Haute en plateau (accentue ou atténue les fréquences supérieures à la fréquence spécifiée);
- Coupe-haut (coupe les fréquences au-dessus de la fréquence spécifiée).

Chaque bande de filtrage peut être indépendamment activée ou désactivée. Désactivez les bandes non employées pour économiser des ressources de processeur.

L'effet EQ Eight.

Pour éditer la courbe du filtre, cliquez à l'écran sur les points de filtrage et tirez-les. Un mouvement horizontal change la fréquence du filtre, tandis qu'un mouvement vertical règle le gain de la bande du filtre. Pour régler le Q du filtre (aussi appelé résonance ou largeur de bande), maintenez le modificateur  $\overline{Alt}$  (PC) /  $\overline{Alt}$  (Mac) tout en tirant avec la souris. Notez que le gain ne peut pas se régler pour les filtres coupe-bas, coupe-bande et coupe-haut. Dans ces modes, un déplacement vertical règle le Q du filtre.

Vous pouvez également agir sur chaque filtre en cliquant sur sa touche de sélection numérotée. Une fois un filtre sélectionné, vous pouvez en régler les paramètres à l'aide des potentiomètres Freq, Gain et Q. Vous pouvez en outre saisir directement les valeurs de réglage souhaitées en cliquant sur le champ numérique en dessous de chaque potentiomètre.

Pour obtenir des effets de filtrage réellement spectaculaires, affectez les mêmes paramètres à deux filtres ou plus.

Comme l'accentuation fait monter les niveaux et l'atténuation les fait descendre, utilisez le champ Gain global pour optimiser le niveau de sortie afin d'avoir un niveau maximum cohérent sans distorsion.

Le champ Scale sert à atténuer le gain de tous les filtres prenant en charge le gain (tous sauf coupe-bas, coupe-bande et coupe-haut).

Activer le mode Haute Qualité via le menu contextuel ( (PC) / Ctrl | f) (Mac) peut améliorer la qualité sonore, particulièrement avec les signaux de basse fréquence ou quand vous travaillez à haute fréquence d'échantillonnage. La consommation des ressources du processeur est légèrement augmentée en mode Haute Qualité.

# 20.8 EQ Three

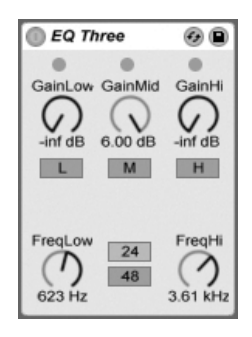

 $l'$ effet  $FO$  Three

Si vous avez déjà utilisé une bonne console de mixage DJ, vous savez de quoi nous parlons : un égaliseur vous permettant de régler indépendamment le niveau des basses, médiums et hautes fréquences.

Chaque bande est réglable de -infini dB à +6 dB à l'aide des réglages de gain. Ceci signifie que vous pouvez complètement supprimer, par exemple, la grosse caisse ou la ligne de basse d'une piste, sans pour autant affecter les autres fréquences.

Vous pouvez également activer/désactiver chaque bande par les boutons On/Off situés sous le réglage de gain. Ces boutons sont très pratiques lorsqu'ils sont affectés à une touche du clavier.

L'égaliseur EQ Three permet la confirmation visuelle de la présence d'un signal dans chaque bande de fréquence à l'aide de trois DEL. Même si la bande est désactivée, vous pouvez savoir si un signal y est présent. Le seuil interne des DEL est de -24 dB.

La plage de fréquences de chaque bande est déterminée par deux réglages de fréquence de coupure : FreqLo et FreqHi. Si FreqLo est réglé sur 500 Hz, et si FreqHi est réglé sur 2000 Hz, la bande inférieure va de 0 Hz à 500 Hz, la bande médium est comprise entre 500 Hz et 2000 Hz et la bande supérieure est comprise entre 2000 Hz et la valeur maximale autorisée par votre carte son ou par la fréquence d'échantillonnage maximale.

Il y a un autre réglage très important : le sélecteur 24 dB/48 dB. Il détermine la pente du filtre à la fréquence de coupure. Plus la valeur est élevée, plus le filtrage est sélectif, mais il nécessite alors plus de ressource CPU.

Remarque : Ces filtres sont optimisés pour sonner comme une très bonne cascade de filtres analogiques, et non comme un filtre numérique propre. Le mode 48 dB, en particulier, ne fournit pas une qualité de transfert linéaire parfaite, ce qui induit une légère coloration du signal d'entrée, même si tous les réglages sont sur 0.00 dB. Cette réponse est typique de ce type de filtres, et fait partie du son unique de l'égaliseur EQ Three. Si vous souhaitez obtenir une réponse plus linéaire, sélectionnez le mode 24 dB ou utilisez l'EQ Eight.

#### 20.9 **Frosion**

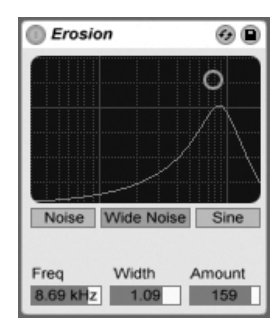

l'effet Frosion

L'effet Erosion dégrade le signal d'entrée en modulant un retard court par un bruit filtré ou par une onde sinusoïdale. On obtient alors de petits phénomènes parasites ou de la distorsion de type aliasing ou produite lors d'une baisse de la fréquence d'échantillonnage. Cet effet permet de créer des sons particulièrement "numériques".

Pour changer la fréquence de l'onde sinusoïdale ou la fréquence centrale de la bande du bruit, cliquez et tirez selon l'axe des X dans le graphique X-Y. L'axe des Y définit le niveau de modulation. Cliquer sur le graphique X-Y en tenant la touche de modification Alt (PC) / Alt - (Mac) enfoncée permet de régler la largeur de bande sur l'axe des Y. Notez que la largeur de bande n'est pas réglable quand l'onde sinusoïdale est sélectionnée.

Le paramètre Freq détermine la couleur (ou qualité) de la distorsion. Si c'est un bruit qui est choisi au paramètre Mode, le réglage de fréquence fonctionne en association avec le paramètre Width. Le paramètre Width définit la largeur de bande du facteur bruit. Plus la valeur est faible, plus les fréquences de distorsion sont sélectives. Avec une valeur élevée, c'est le signal d'entrée en totalité qui est affecté. Avec une onde sinusoïdale (paramètre

Mode réglé sur Sine), le paramètre Width est sans effet.

Les réglages Noise et Sine exploitent un seul générateur de modulation tandis que le réglage Wide Noise bénéficie de générateurs de bruits indépendants pour les canaux gauche et droit, ce qui crée une subtile sensation de stéréo.

#### 20.10 **Filter Delay**

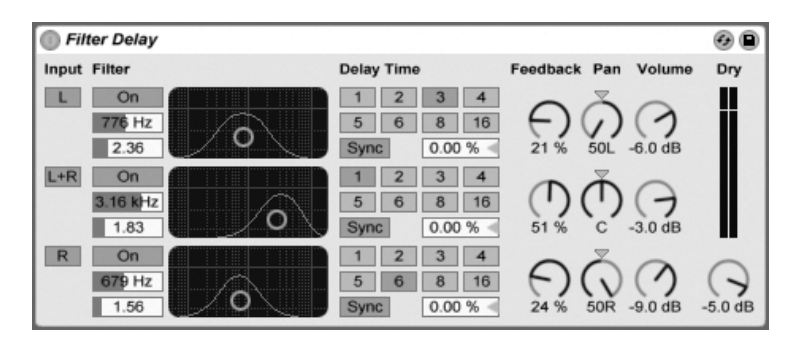

L'effet Filter Delay

L'effet Filter Delay propose trois lignes de retard indépendantes, chacune précédée par un filtre passe-bas et un filtre passe-haut couplés. Cela permet de n'appliquer le retard qu'à certaines fréquences du signal d'entrée en fonction des réglages de filtres. La réinjection de chacun des trois retards passe également par les filtres.

Chacun des trois retards peut être activé ou désactivé séparément. Le périphérique Filter Delay affecte le retard 1 au canal gauche (L) du signal d'entrée, le retard 2 aux canaux gauche et droit (L+R) du signal d'entrée et le retard 3 au canal droit (R) du signal d'entrée. Les potentiomètres Pan sur la droite permettent de placer à sa guise le signal de sortie des différents retards ; sinon, chaque retard est émis sur son canal d'origine.

Pour chacun des retards, le filtre s'active via une touche On placée à gauche d'un graphique X-Y. Les différents graphiques X-Y permettent de configurer l'action des filtres passe-bas et passe-haut pour chacun des retards. Les mouvements sur l'axe vertical règlent la largeur de bande du filtre, tandis que les mouvements horizontaux fixent la position de la bande de fréquences.

Pour que le temps de retard dépende du tempo du morceau, activez le bouton Sync, qui permet d'utiliser le sélecteur de division rythmique de référence pour le retard. Les boutons numérotés représentent le retard exprimé en doubles croches. Par exemple, sélectionner "4" retarde le signal de quatre doubles croches, soit l'équivalent d'un temps (une noire) de retard. Si le mode Sync est activé, changer la valeur en pourcentage du champ de temps de retard raccourcit et allonge subtilement les temps de retard, produisant ainsi le type d'effet rythmique "swing" des boîtes à rythmes.

Si le bouton Sync est désactivé, le temps de retard redevient exprimé en millisecondes. Dans ce cas, pour le changer, cliquez et tirez vers le haut ou le bas dans le champ de temps de retard, ou cliquez dans ce champ et saisissez une valeur.

Le paramètre Feedback détermine la proportion du signal de sortie à réinjecter à l'entrée du retard. Des valeurs très élevées peuvent entraîner des retards infinis. Attention donc à vos oreilles et à vos enceintes.

Chaque ligne de retard dispose de son propre réglage de volume. Le gain peut monter à +12 dB pour compenser le filtrage appliqué à l'entrée.

Les potentiomètres Dry permettent de doser la quantité de signal direct à faire passer. Réglez-le au minimum si l'effet doit être utilisé dans un canal de retour.

#### 20.11 **Flanger**

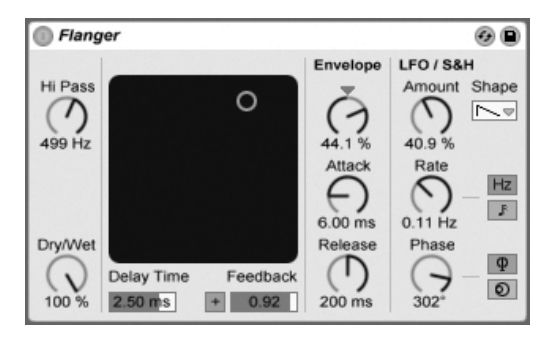

L'effet Flanger.

Le Flanger utilise deux retards modulés dans le temps en parallèle pour créer des effets de flanger.

Les retards du Flanger peuvent être réglés avec la commande Delay Time. La commande Feedback réinjecte une partie du signal sortant à l'entrée de l'effet, tandis que le commutateur Polarité ("+" ou "-") règle la polarité. Delay Time et Feedback peuvent être changés simultanément à l'aide du contrôleur X-Y de l'effet.

Un contrôle périodique du temps de retard est possible à l'aide de la section enveloppe. Vous pouvez augmenter ou diminuer l'action de l'enveloppe (ou inverser sa forme avec des valeurs négatives), puis utiliser les commandes Attack et Release pour définir l'attaque et la fermeture de l'enveloppe, c'est-à-dire sa forme.

Le Flanger contient deux LFO pour moduler le temps de retard des canaux stéréo gauche et droit. Les LFO peuvent avoir six formes d'onde : sinusoïdale, carrée, triangulaire, dents de scie montantes, dents de scie descendantes et aléatoire. L'étendue de l'influence du LFO sur les retards se règle avec la commande Amount.

La vitesse du LFO est pilotée par la commande Rate, qui peut être réglée en Hertz. La vitesse peut aussi être synchronisée sur le tempo du morceau et définie en fractions de mesure (par ex., double-croches).

La commande Phase contribue au mouvement stéréo du son en faisant tourner les LFO à la même fréquence, mais en décalant leurs formes d'onde l'une par rapport à l'autre. Réglez-la sur "180", et les LFO seront en parfaite opposition de phase (180 degrés de décalage), ainsi quand l'une atteint sa crête, l'autre est à son minimum.

Spin désaccorde les deux vitesses de LFO l'une par rapport à l'autre. Chaque retard est modulé à une fréquence différente, comme déterminé par la valeur de Spin.

Régler la commande de filtre passe-haut HiPass coupe les basses fréquences du signal retardé.

La commande Dry/Wet règle la balance entre signal sec et signal traité. Si le Flanger est employé dans une piste de retour, réglez-la sur 100 pour cent.

Le mode Haute qualité peut être activé ou désactivé via une option du menu contextuel 0  $(PC)$  /  $\overline{Ctri}$   $\overline{C}$  (Mac). Activer la Haute qualité donne un son plus brillant, mais consomme un peu plus de ressources du processeur.

# 20.12 Gate

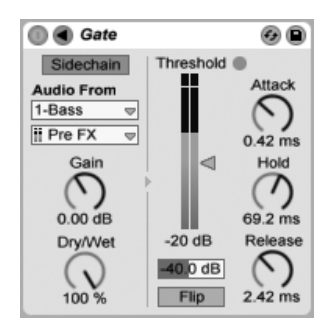

l'effet Gate

L'effet Gate n'affecte pas les signaux supérieurs au niveau de seuil (Threshold) mais atténue les signaux qui se trouvent en deçà. Un Gate permet de se débarrasser du bruit de fond entre deux sons ou définir la structure dynamique d'un son. Les Gates s'utilisent en général avec d'autres effets. Essayez-le donc après une réverbération ou un retard.

Le curseur Thresh détermine le niveau de seuil du Gate, c'est à dire sa sensibilité. Si le signal d'entrée franchit ce seuil, le Gate s'ouvre et laisse passer le signal sans le modifier jusqu'en sortie. Tant que le signal d'entrée reste inférieur au niveau de seuil, le Gate reste fermé. Lorsque le Gate s'ouvre, le témoin lumineux vert s'allume.

Le paramètre Plancher, situé sous le curseur Threshold (Thresh), permet d'atténuer les signaux sous le seuil plutôt que de simplement les couper. S'il est réglé sur -INF, le Gate coupe totalement le signal. S'il est réglé sur 0 dB, le Gate reste ouvert en permanence.

Avec le bouton Flip activé, le Gate fonctionne à l'envers ; le signal ne passera que si son niveau est sous le seuil.

Le paramètre Attack détermine la durée que met le Gate à s'ouvrir. Une attaque très courte peut produire des sons tranchants alors qu'une attaque lente tend à adoucir le son. L'attaque se déclenche lorsqu'un signal franchit le niveau de seuil.

Le paramètre Hold n'agit que lorsque le signal a franchi le niveau de seuil (pour les plus curieux, il y a une hystérésis, car le niveau de déclenchement du Hold / rétablissement correspond au niveau de seuil moins environ 3 dB). Une fois le temps de Hold écoulé, le Gate se referme selon le réglage de rétablissement (Release).

Normalement, le signal traité par le Gate et la source d'entrée qui déclenche le Gate sont un seul et même signal. Mais en utilisant un circuit de déclenchement ou sidechain, il est possible de gérer le Gate d'un signal à partir du niveau d'un autre signal. Pour accéder aux paramètres de sidechain, déployez la fenêtre du Gate en cliquant sur le bouton  $\bigcirc$  dans sa barre de titre.

Activer cette section avec le bouton Sidechain vous permet de sélectionner une autre piste dans les sélecteurs du dessous. Cela amène le signal de la piste sélectionnée à agir comme déclencheur du Gate à la place du signal qui doit être affecté par le Gate.

La commande Gain règle le niveau de l'entrée du circuit de déclenchement externe tandis que la commande Dry/Wet vous permet d'employer un mélange du signal de sidechain et du signal d'origine pour déclencher le Gate. Avec Dry/Wet à 100%, le Gate est totalement déclenché par la source de sidechain. A 0%, la sidechain est court-circuitée. Notez qu'auqmenter le gain n'augmente pas le volume du signal source dans le mixage. L'audio de la sidechain n'est qu'un déclencheur pour le Gate et n'est jamais entendu.

Un effet Gate avec sidechain peut servir à superposer le pattern rythmique d'une source sur une autre. Par exemple, un son de nappe tenu peut être déclenché au rythme d'une boucle de batterie en insérant un Gate sur la piste de la nappe et en choisissant la piste de boucle de batterie comme entrée de sidechain.

# 20.13 Grain Delay

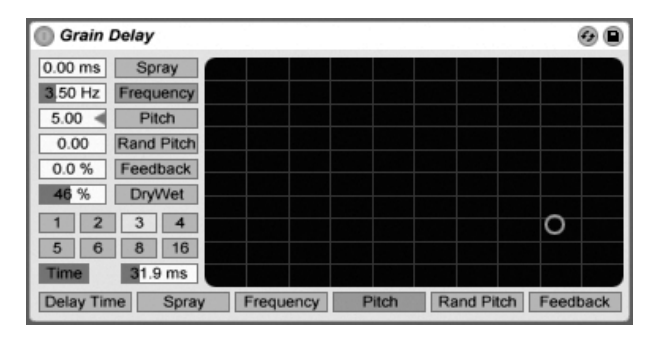

L'effet Grain Delay

L'effet Grain Delay découpe le signal d'entrée en fines particules (appelées "grains") qui

sont ensuite retardées individuellement. Chacun de ces grains peut par ailleurs voir sa hauteur modifiée par rapport à sa hauteur d'origine. Il est en outre possible de randomiser la hauteur et le temps de retard afin de créer une masse complexe de sons et de rythme qui sonne totalement différemment de l'original. Cet effet vous permet de créer des sons et des textures inédites.

Pour que le temps de retard dépende du tempo du morceau, activez le bouton Sync, qui permet d'utiliser le sélecteur de division rythmique de référence pour le retard. Les boutons numérotés représentent le retard exprimé en doubles croches. Par exemple, sélectionner "4" retarde le signal de quatre doubles croches, soit l'équivalent d'un temps (une noire) de retard. Si le mode Sync est activé, changer la valeur en pourcentage du champ de temps de retard raccourcit et allonge subtilement les temps de retard, produisant ainsi le type d'effet rythmique "swing" des boîtes à rythmes.

Si le bouton Sync est désactivé, le temps de retard redevient exprimé en millisecondes. Dans ce cas, pour le changer, cliquez et tirez vers le haut ou le bas dans le champ de temps de retard, ou cliquez dans ce champ et saisissez une valeur.

Chaque paramètre peut être affecté à l'axe horizontal ou vertical du graphique X-Y. Pour ce faire, il suffit de cliquer sur l'une des touches situées en dessous ou à gauche du graphique XY. Pour affecter un paramètre à l'axe X, servez-vous des touches situées en dessous du graphique. Pour affecter un paramètre à l'axe Y, servez-vous des touches placées à gauche du graphique.

Le paramètre Feedback détermine la proportion du signal de sortie à réinjecter à l'entrée du retard. Des valeurs très élevées peuvent entraîner des retards infinis. Attention donc à vos oreilles et à vos enceintes.

Le paramètre Pitch permet de transposer la hauteur des grains. Vous disposez alors d'un Pitch Shifter.

Le paramètre Spray permet de modifier de manière aléatoire le temps de retard. Avec des valeurs faibles, le son se traîne légèrement, ce qui lui ajoute du bruit. Avec des valeurs élevées, la structure du signal source est totalement modifiée avec de véritables ruptures rythmiques.

Le paramètre Random Pitch permet de modifier aléatoirement la hauteur de chaque grain. Des valeurs faibles produisent un effet de type Chorus. Avec des valeurs élevées, la hauteur du signal d'origine est totalement méconnaissable. En utilisant ce paramètre conjointement au paramètre Pitch, vous conservez la hauteur d'origine du son tout en ajoutant un certain degré d'instabilité.

La taille et la durée de chaque grain dépendent du paramètre Frequency. Le son obtenu par les paramètres Pitch et Spray varie énormément selon le réglage du paramètre Frequency.

L'effet Grain Delay dispose en outre d'un réglage Dry/Wet pouvant être affecté à l'axe vertical du graphique X-Y.

#### **Phaser** 0 Q LFO / S&H Envelope Amount Shape Poles  $\sim$  $\sqrt{ }$ I.  $\overline{ }$  $\circ$ 48.8% 46.5% Attack Rate Earth Hz F T Color  $\mathbb{R}$ 100 % 14.7 ms  $1/16$ **Drv/Wet** Release Phase Offset  $\rightarrow$ Т  $\sqrt{2}$  $\sqrt{2}$ Frequency Feedback 100 % 2.98 kHz 0.91 320 ms  $180^\circ$  $227^\circ$

**Phaser** 

20.14

l'effet Phaser

Le Phaser utilise une série de filtres passe-tout pour créer un déphasage dans le spectre des fréquences d'un son.

La commande Poles crée des encoches dans le spectre de fréquence. La commande Feedback peut alors servir à inverser la forme d'onde et à convertir ces encoches en crêtes (ou pôles). La fréquence de coupure du filtre est changée avec la commande Frequency, qui peut être changée conjointement à la commande Feedback à l'aide du contrôleur X-Y de l'effet.

L'effet a deux modes, Space et Earth, pour changer l'espacement des encoches dans le spectre, et par conséquent la "couleur" du son. Cet effet peut encore être affiné avec la commande Color.

Un contrôle périodique de la fréquence du filtre est possible à l'aide de la section enveloppe. Vous pouvez augmenter ou diminuer l'action de l'enveloppe (ou inverser sa forme avec des

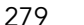

valeurs négatives), puis utiliser les commandes Attack et Release pour définir l'attaque et la fermeture de l'enveloppe, c'est-à-dire sa forme.

Le Phaser contient deux LFO pour moduler la fréquence de filtrage des canaux stéréo gauche et droit. Les LFO ont un choix de six formes d'onde : sinusoïdale, carrée, triangulaire, dents de scie montantes, dents de scie descendantes et aléatoire. L'influence du LFO sur la fréquence de filtrage se règle avec la commande Amount.

La vitesse du LFO est pilotée par la commande Rate, qui peut être réglée en Hertz. La vitesse peut aussi être synchronisée sur le tempo du morceau et définie en fractions de mesure (par ex., double-croches).

La commande Phase contribue au mouvement stéréo du son en faisant tourner les LEO à la même fréquence, mais en décalant leurs formes d'onde l'une par rapport à l'autre. Réglez-la sur "180", et les LFO seront en parfaite opposition de phase (180 degrés de décalage), ainsi quand l'une atteint sa crête, l'autre est à son minimum.

Spin désaccorde les deux vitesses de LFO l'une par rapport à l'autre. Chaque fréquence de filtre est alors modulée par une fréquence de LFO différente, comme déterminé par la valeur de Spin.

La commande Dry/Wet règle la balance entre signal sec et signal traité. Si le Phaser est employé dans une piste de retour, réglez-la sur 100 pour cent.

#### 20.15 **Ping Pong Delay**

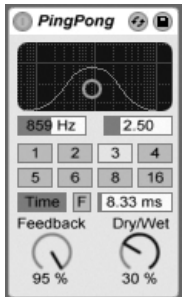

L'effet PingPongDelay

L'effet PingPongDelay permet de créer un retard rebondissant de gauche à droite par le biais d'une ligne de retard Tap.

Le retard est précédé d'un filtre passe-bas et passe-haut géré sur un graphique X-Y. Les déplacements sur l'axe vertical modifient la largeur de bande du filtre, tandis que les déplacements horizontaux modifient la position de la bande de fréquence.

Pour que le temps de retard dépende du tempo du morceau, activez le bouton Sync, qui permet d'utiliser le sélecteur de division rythmique de référence pour le retard. Les boutons numérotés représentent des divisions temporelles à la double croche. Si vous enclenchez le bouton 4, vous obtenez un retard à la noire (un retard sur chaque temps). Ce temps de retard représente la durée que met le signal d'entrée pour ressortir sur le canal gauche. Le temps de retard entre l'entrée et le canal droit est deux fois plus long.

Si le bouton Sync est désactivé, le temps de retard redevient exprimé en millisecondes. Dans ce cas, pour le changer, cliquez et tirez vers le haut ou le bas dans le champ de temps de retard, ou cliquez dans ce champ et saisissez une valeur.

Le potentiomètre Feedback détermine la proportion du signal de sortie du canal droit à réinjecter à l'entrée de l'effet. La boucle de réinjection inclut également le filtre afin que le son réinjecté prenne une couleur particulière.

Le bouton de gel ou Freeze, portant la lettre "F", entraîne la mise en boucle perpétuelle de l'audio se trouvant dans la mémoire tampon (buffer) du Delay au moment où le bouton est pressé, le Delay ignorant dès lors toute nouvelle entrée jusqu'à ce que le bouton Freeze soit éteint.

La commande Dry/Wet règle la balance entre signal sec et signal traité. Si le PingPongDelay est employé dans une piste de retour, réglez-la sur 100 pour cent.

Changer le temps de retard pendant que le Ping Pong Delay traite de l'audio peut causer des changements brutaux dans le son du signal retardé. Vous pouvez choisir parmi trois modes de transition de delay via le menu contextuel  $\bigoplus$  (PC) /  $\overline{Ctrl}$   $\bigoplus$  (Mac) de la barre de titre du périphérique :

- Variation de hauteur cause une variation de hauteur quand vous changez le temps de retard, similaire au comportement des anciens appareils de delay.
- Fondu crée un fondu enchaîné entre l'ancien temps de retard et le nouveau. Cela sonne comme du time stretch si le temps de retard est changé progressivement. Le mode Fondu est l'option par défaut.

- Saut fait immédiatement sauter au nouveau temps de retard. Notez que cela causera un clic audible si le temps de retard est changé pendant que sont produits les sons retardés. Le mode Saut correspond au comportement par défaut en vigueur avant Live 8. Quand vous chargez des Sets faits dans des versions antérieures, Saut est automatiquement sélectionné.

# 20.16 Redux

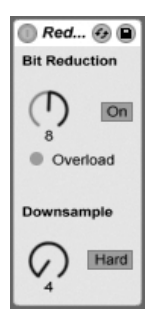

L'effet Redux

L'effet Redux fait tout ce qu'on cherchait à éviter il y a à peine dix ans : abaisser la fréquence d'échantillonnage et la résolution d'un signal audio.

La section Downsample propose deux paramètres : un potentiomètre "Downsample" ainsi qu'une touche de mode.

Potentiomètre "Downsample" : Si ce potentiomètre est réglé sur 1, chaque échantillon d'entrée est transmis sans aucune modification en sortie. S'il est réglé sur 2, un échantillon sur 2 est traité, ce qui produit un son plus numérique. Plus le chiffre augmente, plus la fréquence d'échantillonnage obtenue baisse et plus le son semble déconstruit. Le fait de réduire la fréquence d'échantillonnage revient à appliquer un effet mosaïque à une image : cela entraîne une perte d'informations et durcit les contours des blocs.

La touche de mode détermine si la réduction de la fréquence d'échantillonnage agit par interpolation sur une plage réduite (mode "Soft", jusqu'à 20 échantillons) ou sans interpolation sur une plus grande plage (mode "Hard", jusqu'à 200 échantillons).

La section Bit Reduction est similaire : alors que la réduction de la fréquence d'échantillonnage agit sur le temps, la réduction de la résolution agit sur l'amplitude :

En réglant le potentiomètre Bit Reduction sur 8, l'amplitude est quantifiée sur huit bits (ou 256 pas). S'il est réglé sur 1, le résultat est assez brutal : chaque échantillon contient alors soit un signal totalement positif, soit un signal totalement négatif.

La section Bit Reduction considère les signaux d'entrée à 0 dB comme des signaux 16 bits. Les signaux supérieurs à 0 dB écrêtent et le témoin de surcharge rouge s'allume alors.

Il est possible de désactiver la section Bit Reduction, ce qui fait économiser un peu de ressources CPU.

#### 20.17 **Resonators**

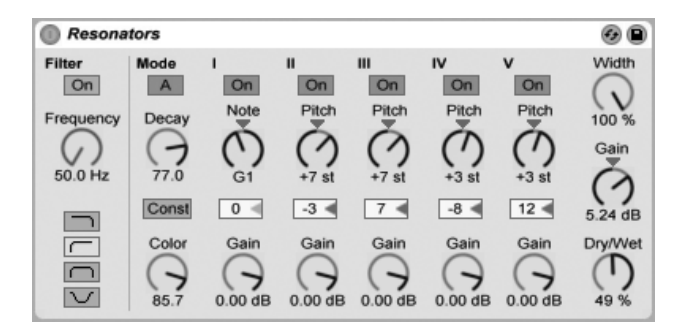

l'effet Resonators

Cet effet regroupe cinq filtres résonateurs en parallèle qui ajoutent du caractère à la source d'entrée. Il peut produire des sons ressemblant à des cordes pincées jusqu'aux sons de type Vocoder. Les résonateurs sont accordés par demi-tons, ce qui permet de les configurer de façon musicale. Le premier résonateur détermine la hauteur de base et les quatre autres sont accordés par rapport à cette hauteur par intervalles musicaux.

Le signal d'entrée passe tout d'abord par un filtre, puis par les résonateurs. Vous pouvez choisir parmi quatre types de filtres d'entrée : passe-bas, passe-bande, passe-haut et coupebande. La fréquence du filtre d'entrée est réglable.

Le premier résonateur est alimenté par les canaux gauche et droit, le second et le quatrième résonateur sont affectés au canal gauche, et le troisième et le cinquième au canal droit.

Le paramètre Note détermine la hauteur de base de tous les résonateurs sur une plage de C-1 à C5. Il peut également être désaccordé en centièmes en utilisant le paramètre Fin. Le paramètre de déclin (Decay) vous permet de régler le temps mis par les résonateurs pour devenir silencieux après la réception d'un signal d'entrée. Plus le temps de déclin est long, plus le traitement sur signal est flagrant, comme une corde de piano non étouffée. Comme avec une vraie corde, le temps de déclin dépend de la hauteur : les notes les plus basses durent plus longtemps que les notes aiguës. La touche Const permet d'obtenir un temps de déclin constant, quelle que soit la hauteur.

Les résonateurs disposent de deux modes de résonance. Le mode A offre une résonance plus réaliste, alors que le mode B offre un effet particulièrement intéressant lorsque le paramètre Note du résonateur I est réglé sur des notes plus basses.

La brillance du son final est réglable par le réglage de Couleur.

Tous les résonateurs ont une touche On/Off et un réglage de gain. Les résonateurs désactivés ne consomment aucune ressource CPU. Vous pouvez désactiver le premier résonateur sans affecter les autres.

Les résonateurs II à V suivent le paramètre Note défini pour le résonateur I, mais ils peuvent être individuellement transposés de +/- 24 demi-tons à l'aide du réglage de hauteur Pitch, et désaccordés par centièmes à l'aide du réglage de désaccord Detune.

La section de sortie dispose d'un réglage son traité/non traité (Dry/Wet) et d'un paramètre de largeur qui affecte uniquement le signal traité et mélange en mono les sorties gauche et droite des résonateurs II-V, s'il est réglé sur zéro.

#### 20.18 Reverb

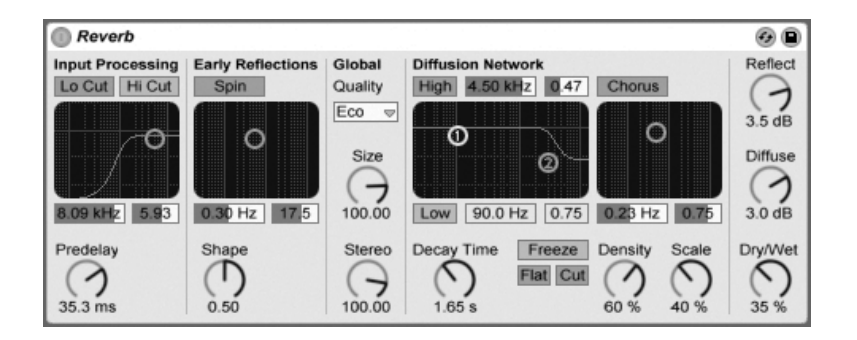

L'effet Reverb

### 20.18.1 Section Input Processing

Le signal d'entrée traverse tout d'abord les filtres coupe-haut et coupe-bas, dont le graphique X-Y permet de régler la fréquence centrale de la bande autorisée (axe X) ainsi que sa largeur (axe Y). Chaque filtre peut être désactivé individuellement.

Le potentiomètre Pre-delay détermine le temps de retard, en millisecondes, avant l'apparition des premières réflexions. Il est d'usage de retarder la réverbération par rapport au signal d'entrée. La perception de la taille d'une pièce est en partie due à ce temps de retard. Pour obtenir un rendu réaliste, réglez ce pré-retard de 1 ms à 25 ms. Des valeurs très élevées permettent d'ajouter un peu de swing à la réverbération par rapport à la source.

### **20.18.2 Sections Early Reflections**

Cette section porte sur les premières réflexions. Il s'agit des premiers échos qui arrivent en provenance des parois de la pièce, avant la montée du son diffus. C'est leur amplitude et leur répartition qui confère son caractère.

Le potentiomètre Shape permet de modeler la proéminence des premières réflexions, ainsi que leur chevauchement avec le son diffus. Avec une valeur faible, les réflexions décroissent progressivement tandis que le son diffus apparaît rapidement. Ces deux éléments se chevauchent alors grandement. Avec une valeur élevée, les réflexions décroissent rapidement et le son diffus apparaît tardivement. L'intelligibilité de la source peut être améliorée avec une valeur élevée. Par contre, une valeur faible permettra d'obtenir un déclin plus fluide.

La touche Spin active la modulation des premières réflexions. Le graphique X-Y permet de définir l'intensité et la fréquence de ces modulations. Plus l'intensité est grande, moins la réponse en fin de diffusion est colorée (plus neutre d'un point de vue spectral). Si la fréquence de modulation est trop élevée, il se produit un effet doppler de décalage de fréquence du son source, avec des effets de panoramique très bizarres. Il est possible de désactiver la section Spin au moyen du bouton du même nom pour une modeste économie de ressources du processeur.

## 20.18.3 Section Global

Cette section porte sur les réglages globaux. Un menu déroulant permet de choisir la qualité du traitement de réverbération. "Eco" utilise un minimum de ressources CPU alors que "High" produit la réverbération la plus riche.

Le potentiomètre Size détermine le volume apparent de la pièce. D'un extrême à l'autre, il permet d'émuler une très grande salle avec un fort effet de retard diffus avant la réverbération comme - avec une valeur très faible - une très petite pièce à la couleur métallique très colorée en passant par une gamme de réglages intermédiaires.

Le potentiomètre Stereo Image définit la largeur de l'image stéréo en sortie. Avec la valeur maximum de 120 degrés, chaque oreille reçoit un canal de réverbération complètement indépendant de l'autre, propriété de la diffusion de véritables lieux acoustiques; avec la valeur minimum, le signal de sortie est réduit en mono.

## 20.18.4 Section Diffusion Network

Cette section permet de configurer la fin de réverbération, c'est à dire l'évolution de l'effet après les premières réflexions. Le paramètre Decay Time définit la durée que met la fin de réverbération pour revenir à 1/1000ème de son amplitude précédente.

Des filtres Baxendall aigu et grave permettent d'agir sur le spectre du déclin de la réverbération. Le déclin aigu modélise l'absorption de l'énergie sonore par l'air, les murs et les autres éléments de la pièce (individus, moquette, tapis, etc.). Le filtre Baxendall grave permet
d'affiner le son de déclin de la réverbération. Chaque filtre peut être désactivé séparément pour économiser des ressources CPU.

La touche Freeze permet de "geler" la réponse de diffusion du signal d'entrée. Lorsqu'elle est activée, la réverbération se maintient presque indéfiniment. La touche Cut modifie l'action de la fonction Freeze en empêchant le signal d'entrée de venir s'ajouter à la réverbération gelée ; si cette touche est désactivée, le signal d'entrée contribue en permanence à l'amplitude du son diffus. La touche Flat permet de couper les filtres Baxendall grave et aigu lorsque la fonction Freeze est active. Par contre, si la touche Flat est désactivée, la réverbération gelée perd de l'énergie sur les bandes de fréquences atténuées selon les réglages des filtres Baxendall grave et aigu.

Les potentiomètres Echoes Density et Scale sont deux paramètres de réglage supplémentaires de la densité et de la précision de la diffusion. En outre, si la taille de la pièce (potentiomètre Room Size) est extrêmement petite, ces potentiomètres déterminent grandement la coloration apportée par la diffusion.

La section Chorus joue une légère modulation à la diffusion. Tout comme la section Spin, il est possible de définir la fréquence et l'amplitude de la modulation, ainsi que de la désactiver.

## 20.18.5 Section de sortie

En sortie de la réverbération, vous pouvez régler le dosage entre signal direct et réverbération à l'aide du potentiomètre Dry/Wet, ainsi que régler le niveau des premières réflexions (Reflect Level) et de la diffusion (Diffuse Level).

#### 20.19 Saturator

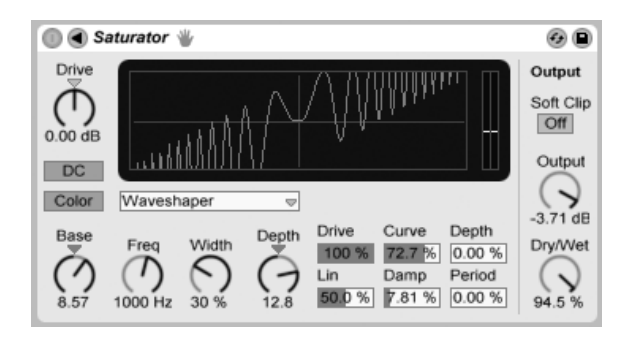

l'effet Saturator

Saturator est un effet de transformation de forme d'onde ("waveshaping") qui peut apporter cette touche d'impuretés, de punch ou de chaleur qui manque à votre son. Il peut enrober les signaux entrants d'une douce saturation ou les amener à de nombreux niveaux de distorsion différents

Un graphique X-Y vous aide à visualiser la courbe de façonnage de Saturator. Les valeurs d'entrée et de sortie de l'unité de mise en forme ou "shaper" sont respectivement associées aux axes X et Y. La courbe définit la fonction de transfert, qui est l'intensité de fluctuation des valeurs de sortie par rapport aux valeurs d'entrée. Comme c'est généralement un processus non linéaire, le signal entrant est remis en forme à un degré plus ou moins important selon son niveau à chaque instant dans le temps.

Les signaux entrants sont d'abord écrêtés au niveau réglé en dB par la commande Drive. L'indicateur de niveau sur le côté droit de la représentation graphique montre à quel point le Saturator influence le signal.

Le façonnage du signal a six modes fixes : Analog Clip, Soft Sine, Medium Curve, Hard Curve, Sinoid et Digital Clip. Un mode flexible nommé Waveshaper existe aussi, disposant de six paramètres réglables de "waveshaping".

Avec les modes Analog Clip et Digital Clip, le signal est écrêté de façon complète et immediate. Les modes Soft Sine, Medium Curve et Hard Curve adoucissent l'écrêtage du signal à divers degrés. Le mode Sinoid Fold peut être utilisé pour des effets spéciaux.

Les effets les plus spectaculaires peuvent être créés en sélectionnant la courbe Waveshaper, qui a son propre jeu de commandes dédiées. Pour accéder aux champs de réglage de ses six paramètres, dépliez la fenêtre Saturator en cliquant sur le bouton  $\bigcirc$  dans sa barre de titre.

Les six paramètres supplémentaires du mode Waveshaper sont : Drive, Lin, Curve, Damp, Depth et Period.

- Drive détermines à quel point le signal entrant sera influencé par les paramètres du Waveshaper. Régler Drive sur zéro réduit l'effet à néant.
- Lin fonctionne avec les paramètres Curve et Depth pour altérer la portion linéaire de la courbe de façonnage.
- Curve ajoute surtout des harmoniques de troisième ordre au signal entrant.
- Damp aplatit tout signal proche de l'origine de la grille. Il se comporte comme un noise gate ultra-rapide.
- Depth contrôle l'amplitude d'une onde sinusoïdale superposée à la courbe de distorsion.
- Period détermine la densité d'ondulations de l'onde sinusoïdale superposée.

Le bouton DC active un filtre de CC à l'étage d'entrée du Saturator. Cela sert principalement à supprimer les composantes continues décalées dans les données audio qui en contiennent.

Activer le bouton Color valide deux filtres. Le premier, contrôlé par la commande Base, dicte l'intensité de la réduction ou de l'augmentation de l'effet pour les très basses fréquences. Le second, essentiellement un égaliseur, sert à contrôler les fréquences plus élevées. Il est configuré à l'aide des commandes Freq (fréquence de coupure), Width (largeur) et Depth (intensité).

La commande Output atténue le niveau en sortie de périphérique. Quand le bouton Soft Clip est activé (On), le Saturator applique aussi une occurrence de sa courbe "Analog Clip" à la sortie.

La commande Dry/Wet règle la balance entre signal sec et signal traité. Si le Saturator est employé dans une piste de retour, réglez-la sur 100 pour cent.

L'aliasing peut être réduit en utilisant le mode Haute qualité, accessible via le menu contextuel  $\bigcirc$  (PC) / Ctrl  $\bigcirc$  (Mac). Cela améliore la qualité sonore, particulièrement avec des signaux de haute fréquence, mais avec une légère augmentation de consommation du processeur.

#### **Simple Delay** 20.20

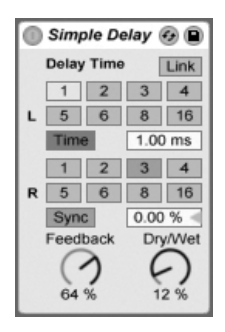

L'effet Simple Delay

L'effet Simple Delay propose deux lignes de retard indépendantes, une fois le canal gauche et l'autre pour le canal droit.

Quand Link est allumé, le réglage de retard du canal droit est désactivé, les réglages du canal gauche s'appliquant aux deux côtés.

Pour que le temps de retard dépende du tempo du morceau, activez le bouton Sync, qui permet d'utiliser le sélecteur de division rythmique de référence pour le retard. Les boutons numérotés représentent des divisions temporelles à la double croche. Si vous enclenchez le bouton 4, vous obtenez un retard à la noire (un retard sur chaque temps). Pour bénéficier de cette fonction, vous devez au préalable enclencher le bouton Sync.

Si le bouton Sync est désactivé, le temps de retard redevient exprimé en millisecondes. Dans ce cas, pour le changer, cliquez et tirez vers le haut ou le bas dans le champ de temps de retard, ou cliquez dans ce champ et saisissez une valeur.

Le potentiomètre Feedback détermine la proportion du signal de sortie de chaque canal à réinjection à l'entrée des lignes de retard. L'effet dispose en interne de deux boucles de réinjection indépendantes, ce qui signifie que le signal de sortie du canal gauche n'est pas réinjecté dans le canal droit et inversement.

La commande Dry/Wet règle la balance entre signal sec et signal traité. Si le Simple Delay est employé dans une piste de retour, réglez-la sur 100 pour cent.

Changer le temps de retard pendant que le Simple Delay traite de l'audio peut causer des changements brutaux dans le son du signal retardé. Vous pouvez choisir parmi trois modes de transition de delay via le menu contextuel  $\bigoplus$  (PC) /  $\overline{\text{Ctrl}}$   $\bigoplus$  (Mac) de la barre de titre du périphérique :

- Variation de hauteur cause une variation de hauteur quand vous changez le temps de retard, similaire au comportement des anciens appareils de delay.
- Fondu crée un fondu enchaîné entre l'ancien temps de retard et le nouveau. Cela sonne comme du time stretch si le temps de retard est changé progressivement. Le mode Fondu est l'option par défaut.
- Saut fait immédiatement sauter au nouveau temps de retard. Notez que cela causera un clic audible si le temps de retard est changé pendant que sont produits les sons retardés. Le mode Saut correspond au comportement par défaut en vigueur avant Live 8. Quand vous chargez des Sets faits dans des versions antérieures, Saut est automatiquement sélectionné

#### 20.21 Spectrum

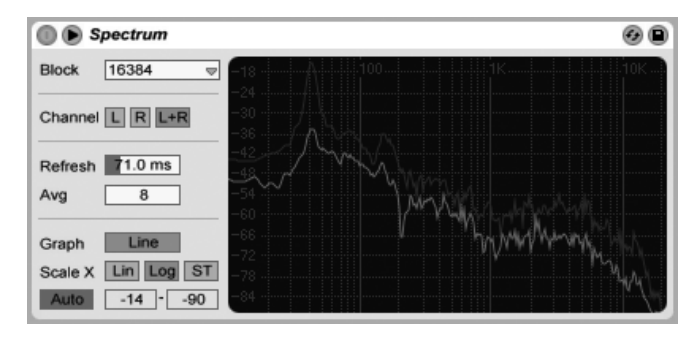

Le périphérique Spectrum.

Spectrum effectue en temps réel une analyse fréquentielle des signaux audio entrants. Les résultats sont représentés sous forme graphique, avec les dB le long de l'axe vertical et la fréquence/hauteur le long de l'axe horizontal. Les niveaux crêtes restent affichés jusqu'à ce que le morceau soit relancé. Notez que le Spectrum n'est pas un effet audio, mais plutôt un outil de mesure - il ne modifie en aucune façon le signal entrant.

Le sélecteur Block détermine le nombre d'échantillons qui seront analysés à chaque mesure. Des valeurs plus élevées donnent une plus grande précision mais aux dépens d'une charge accrue pour le processeur.

Channel détermine le canal qui sera analysé - gauche, droit ou les deux.

Le curseur Refresh détermine à quelle cadence Spectrum doit effectuer ses analyses. Comme pour le paramètre Block, cela permet un arbitrage entre précision et charge du processeur. Un temps de réponse court est plus précis mais aussi plus consommateur de ressources de processeur.

Le curseur Avg vous permet de spécifier sur combien de blocs d'échantillons se fera la moyenne pour chaque rafraîchissement de l'affichage. Avec un réglage de un, chaque bloc est affiché. Cela donne beaucoup plus de réactivité à l'affichage, ce qui peut être utile pour trouver le spectre de courtes crêtes. Quand vous augmentez la valeur Avg, l'affichage s'actualise plus doucement, fournissant une moyenne du spectre au cours du temps. Cela correspond plus à la façon dont nous entendons réellement.

Le bouton Graph fait alterner l'affichage du spectre entre une simple ligne interpolée et des tranches de fréquences discrètes.

Les boutons Scale X vous permettent de faire alterner l'échelle d'affichage des fréquences entre linéaire, logarithmique et demi-ton. Notez que les échelles logarithmique et demi-ton sont en réalité les mêmes, seule la légende en haut de l'affichage changeant entre Hertz et noms de note. L'échelle linéaire est particulièrement utile pour l'analyse détaillée des hautes fréquences.

Quand vous déplacez votre souris sur l'affichage de Spectrum, un cadre apparaît avec l'amplitude, la fréquence et le nom de note correspondant à la position du pointeur. Le bouton Range/Auto en bas à gauche de l'interface de Spectrum fait alterner entre réglage manuel et réglage automatique de la plage dynamique de l'affichage. Avec Range sélectionné, vous pouvez zoomer et faire défiler l'amplitude en amenant votre souris sur les graduations d'amplitude du côté gauche de l'écran. Tirez verticalement pour faire défiler et horizontalement pour zoomer. Vous pouvez aussi employer les curseurs Range pour régler les valeurs d'amplitude minimum et maximum affichées. Avec Auto sélectionné, l'affichage s'étalonne automatiquement en fonction du niveau audio entrant. Notez qu'en mode Auto, les curseurs Range et le zoom sont désactivés.

Pour une visualisation encore meilleure, vous pouvez faire alterner l'emplacement d'affichage entre la chaîne de périphériques et la fenêtre principale de Live en cliquant sur le bouton  $\bullet$  dans la barre de titre de Spectrum.

# 20.22 Utility

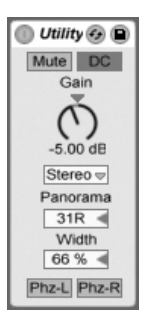

Section utility.

La section Utility permet de remplir de nombreuses tâches très utiles, en particulier en association avec d'autres périphériques.

Quand il est allumé, le bouton Mute réduit simplement le signal entrant au silence. Note : Les commandes d'activation/coupure de piste sont toujours placées en toute fin de la chaîne de signal. Toutefois, comme vous pouvez placer Utility n'importe où dans une chaîne de signal, vous pouvez employer sa fonction Mute pour couper l'entrée d'une ligne de retard ou d'une reverb sans couper la sortie de ces périphériques.

Le bouton DC filtre les décalages de composante continue et les fréquences extrêmement basses qui sont bien en dessous de la plage audible. Il n'aura un effet sonore que si le signal contient ces fréquences et est traité après Utility par des effets non linéaires tels que compresseurs ou waveshapers.

La commande Gain règle le niveau du signal entrant sur +/- 35 dB.

Le sélecteur de mode de canal permet le traitement sélectif du canal gauche ou droit d'un échantillon. Si, par exemple, le canal gauche (Left) est activé, le canal droit (Right) est ignoré et le canal gauche est transmis sur les deux canaux de sortie. C'est très pratique si vous travaillez sur un fichier stéréo qui contient des informations différentes sur les deux canaux, et que vous souhaitez utiliser un seul canal.

Le sélecteur Panorama place le signal n'importe où dans le champ stéréo.

La commande Width agit comme un contrôleur continu de mono à stéréo quand on la règle de 0 à 100 pour cent. Toutefois, au-delà de 100 pour cent, la sortie commence à "se replier" sur elle-même. A 200 pour cent, la sortie ne contient que la différence entre les canaux gauche et droit. Si Left ou Right a été choisi dans le sélecteur de mode de canal, la commande Width n'a pas de fonction et est donc désactivée.

En bas du module, vous trouverez deux commandes de phase, une par canal. Comme leur nom l'indique, elles inversent la phase de chaque canal.

#### 20.23 **Vinyl Distortion**

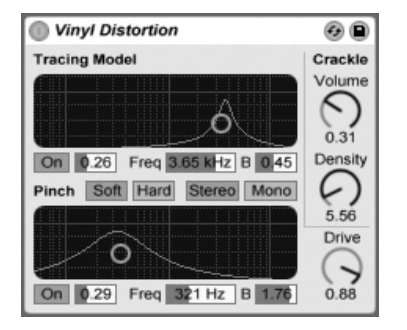

L'effet Vinyl Distortion

L'effet Vinyl Distortion émule les distorsions typiques lors de la lecture de disques vinyles. Ces distorsions sont causées par les relations géométriques entre le diamant et le sillon enregistré. Cet effet dispose également d'un générateur de craquements capables d'ajouter des petits bruits parasites.

La section Tracing Model permet d'ajouter des distorsions d'harmoniques paires au signal d'entrée. Le niveau de distorsion se règle à l'aide du potentiomètre Drive ou en faisant glisser la souris verticalement sur le graphique X-Y de la section Tracing Model. Pour ajuster la fréquence ou "couleur" de la distorsion, faites glisser la souris horizontalement sur le graphique X-Y ou double-cliquez dans le champ Freq, puis saisissez la valeur souhaitée. Faire glisser la souris sur le graphique X-Y tout en tenant enfoncée la touche Att | (PC) /  $[Alt -c]$  (Mac) permet d'ajuster le facteur Q, ou largeur de bande, de la bande de fréquences.

La section Pinch permet d'ajuster des harmoniques impaires au signal d'entrée. Ces distorsions sont en général déphasées à 180 degrés, ce qui crée une image stéréo riche. La section Pinch dispose des mêmes paramètres de réglage que la section Tracing Model, mais produit un son assez différent.

La commande Drive augmente ou diminue la quantité totale de distorsion créée à la fois par les sections Tracing Model et Pinch.

Il existe deux modes de distorsion : Soft (douce) et Hard (puissante). Le mode Soft tend à émuler le son d'un ré-enregistrement, alors que le mode Hard se rapproche d'un disque vinyle standard.

Le sélecteur stéréo/mono définit si la distorsion Pinch doit être stéréo ou mono. Pour une simulation réaliste des distorsions vinyles, choisissez l'option stéréo.

La section Crackle permet d'ajouter du bruit au signal. Le potentiomètre Density détermine la densité du bruit. Le potentiomètre Volume définit le gain appliqué au bruit.

# **Chapitre 21**

# Référence des effets MIDI de Live

Live est fourni avec une sélection d'effets MIDI intégrés spécialement conçus. Le chapitre "Travail avec les instruments et effets" aborde les éléments de base sur l'utilisation des effets dans Live.

#### $21.1$ Arpeggiator

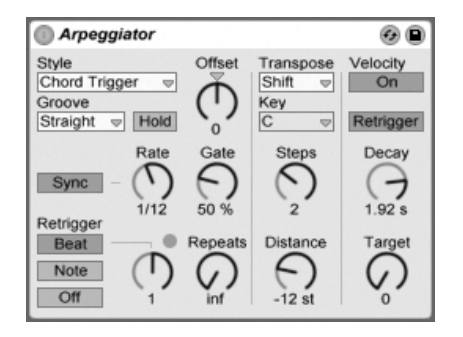

L'effet Arpeggiator.

L'effet Arpeggiator de Live prend chaque note MIDI d'un accord tenu (ou une note jouée

isolément) et les joue selon un motif ou "pattern" rythmique. La séquence et la vitesse du pattern peuvent être contrôlées par l'unité, qui apporte aussi un assortiment complet de fonctions à la fois classiques et originales pour un arpégiateur.

Les arpégiateurs sont des éléments classiques de la musique des années 80. Leur nom vient du concept musical d'"arpège", dans lequel les notes constituant un accord sont jouées à la suite plutôt qu'en même temps. Le mot "arpège" est dérivé du mot italien "arpeggiare", qui se réfère au jeu de notes sur une harpe.

#### Sections Style et vitesse (Rate)  $21.1.1$

Le sélecteur Style de l'Arpeggiator détermine la séquence de notes du pattern rythmique.

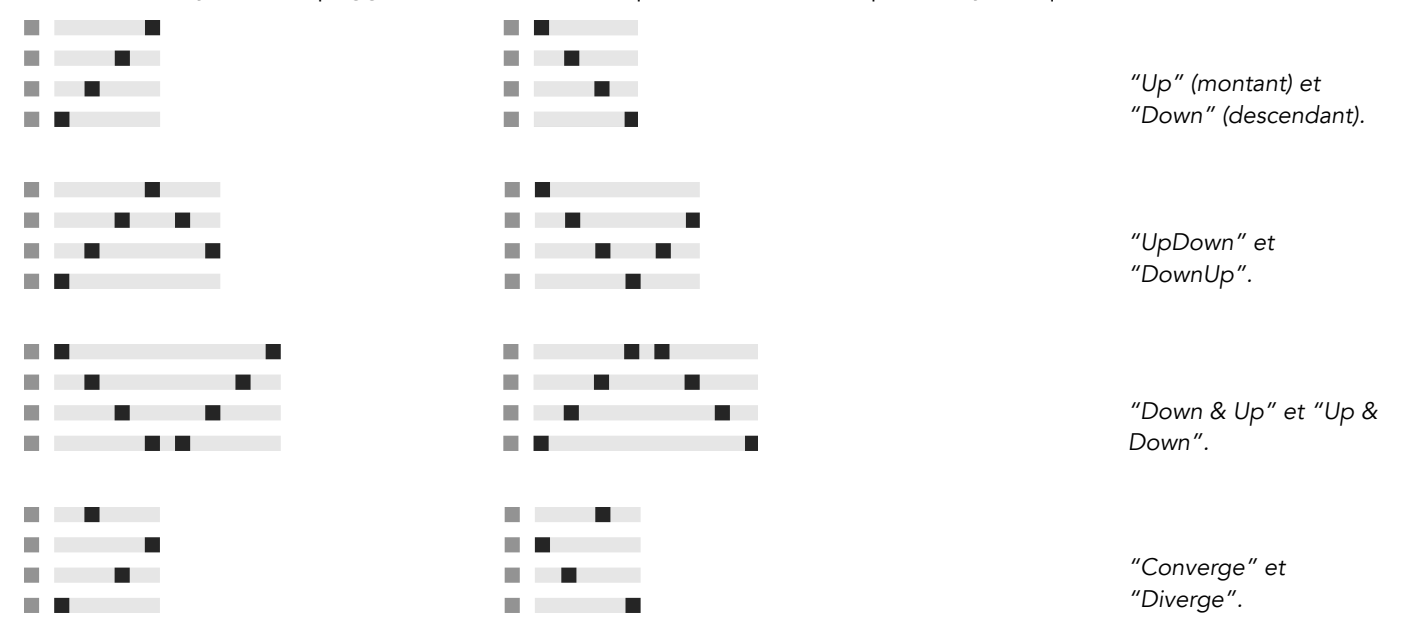

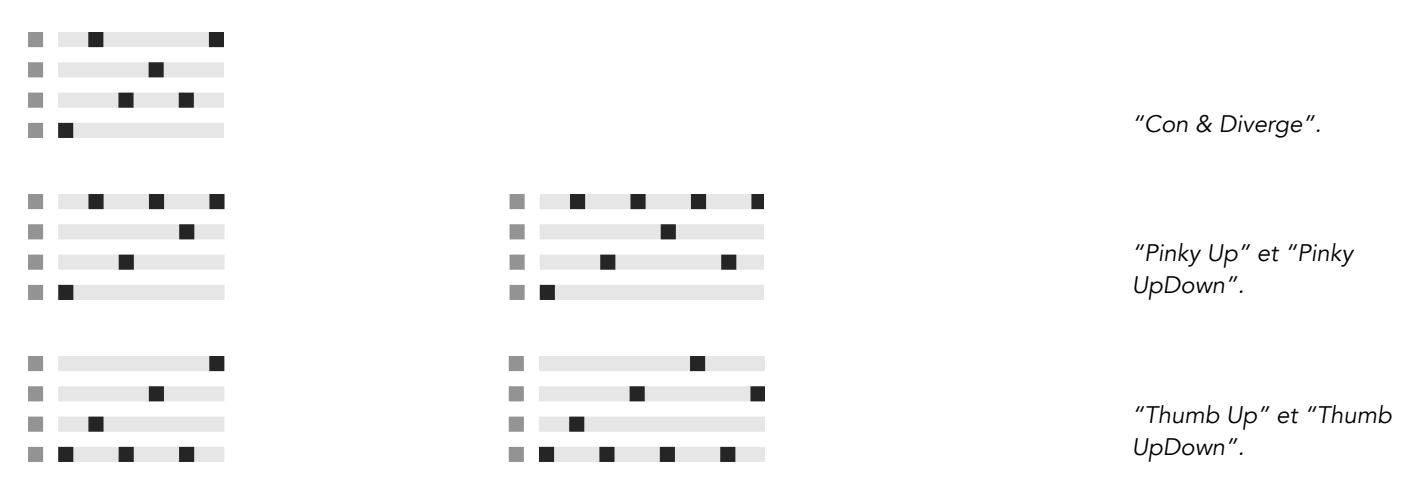

Play Order place les notes du pattern selon l'ordre dans lequel elles ont été jouées. Ce type n'est donc reconnaissable que si plusieurs accords ou notes ont été joués.

En plus des styles d'Arpeggiator ci-dessus, il existe un mode Chord Trigger (déclencheur d'accord) qui reproduit les notes reçues comme un accord, ainsi que trois réglages pour créer des arpèges aléatoires :

- Choisir Random produira une séquence continuellement aléatoire des notes MIDI reçues.
- Random Other crée des patterns aléatoires à partir des notes MIDI reçues, mais ne répète une même note qu'après avoir utilisé toutes les autres notes reçues.
- Random Once crée un pattern aléatoire à partir des notes MIDI reçues et répète ce pattern jusqu'à ce que les informations MIDI entrantes changent, auquel cas un nouveau pattern est créé.

L'Arpeggiator jouera le pattern de notes à la vitesse déterminée par la commande Rate, qui peut être exprimée en millisecondes ou en valeur musicale à l'aide du bouton Synchro/ Vitesse libre adjacent. Si Synchro est choisi, l'Arpeggiator sera synchronisé sur le tempo du morceau.

Une commande Gate située à droite de Rate détermine la longueur des notes jouées par l'Arpeggiator sous forme d'un pourcentage du réglage actuel de Rate. Tout réglage supérieur à 100% produira donc des notes se superposant (c'est-à-dire jouées de façon legato).

Le pattern rythmique généré par l'Arpeggiator ne doit pas nécessairement être rigide ou

"Straight"; un motif de groove au choix peut être appliqué avec la commande correspondante juste sous le sélecteur Style. Les grooves de l'Arpeggiator se comportent comme les grooves dans les clips, et l'intensité du groove est déterminée par le curseur Amount dans le pool de grooves.

Avec le paramètre de maintien (Hold) activé, l'Arpeggiator continuera de jouer le pattern même après relâchement des touches du clavier. Le pattern sera répété jusqu'à ce qu'une autre touche soit pressée. Quand Hold est activé et que n'importe laquelle des touches d'origine reste physiquement enfoncée, des notes peuvent être ajoutées au pattern rien qu'en les jouant. Dans ce cas de figure, les notes peuvent aussi être supprimées du pattern en les rejouant, ce qui permet une construction progressive et un réarrangement du pattern au cours du temps.

Astuce : Si vous désirez que le pattern cesse de jouer, désactivez momentanément Hold.

Le paramètre Offset décale la séquence de notes dans le pattern d'un nombre de places sélectionné par cette commande. Un exemple illustre bien cela : un réglage de "1" fait commencer le pattern sur sa deuxième note, et se terminer sur sa première. Si vous comparez le pattern à un cercle de notes jouées dans le sens des aiguilles d'une montre depuis un point de départ donné, le paramètre Offset fait tourner ce cercle dans le sens inverse des aiguilles d'une montre, d'une note à la fois, changeant ainsi l'endroit d'où commence le jeu du pattern.

Avec le paramètre Repeat, le pattern peut être réglé pour se répéter le nombre de fois spécifié jusqu'à son redéclenchement. Le réglage "inf" fera répéter le pattern indéfiniment. Conseil : Cette fonction fournit un excellent moyen d'émuler le balayage des cordes d'une guitare ou de jouer une ou deux fois un accord en arpège. Un autre effet intéressant peut être obtenu en associant cette fonction au paramètre de redéclenchement Retrigger, que nous expliquerons dans un instant. Cela peut servir à créer des arpèges générés rythmiquement et séparés par des pauses.

Le paramètre de redéclenchement Retrigger ramène le pattern à zéro pour qu'il redémarre de son début. Le redéclenchement peut être désactivé (Off), réglé pour survenir quand de nouvelles notes sont pressées (Note) ou réglé pour survenir à une position ou sur un temps spécifié dans le morceau (Beat). Ce dernier type de redéclenchement peut être spécifié en termes de notes ou de mesure et est aligné avec la position du morceau. Une DEL indique dans le coin supérieur droit de la section quand le pattern a été redéclenché.

## 21.1.2 Sections transposition (Transpose) et dynamique (Velocity)

Le pattern produit par l'Arpeggiator peut être transposé ; les commandes de transposition du périphérique permettent de forcer cette transposition en une tonalité majeure ou mineure spécifique (en utilisant l'option Shift du sélecteur Transpose), et cela par demi-tons. La distance entre les paliers de transposition se règle en intervalles de gamme (pour la transposition majeure ou mineure) ou en demi-tons (pour la transposition Shift) avec la commande Distance. Avec le paramËtre Steps, vous pouvez choisir le nombre de transpositions de la séquence. Quand Distance est réglé sur une valeur positive, un réglage de 8 Steps transpose au total 8 fois la séquence, lui faisant jouer à chquae fois des notes plus hautes. (Quand Distance est réglé sur une valeur négative, la séquence est transposée plus bas à chaque fois.)

La dynamique de l'Arpeggiator est contrôlée à l'aide de la section Velocity. Avec Velocity réglé sur "On" et Target sur 0, par exemple, la séquence s'atténuera progressivement en un fondu sortant (fade out), pour finalement atteindre une dynamique de 0. La commande Decay fixe le temps nécessaire à l'Arpeggiator pour atteindre l'objectif de dynamique fixé par Target. Avec Retrigger activé, le redéclenchement de la séquence redéclenchera aussi la pente de dynamique.

Astuce : L'option Retrigger de la section Velocity peut être employée en conjonction avec le Beat Retrigger pour ajouter du rythme à la pente de dynamique.

## 21.2 Chord

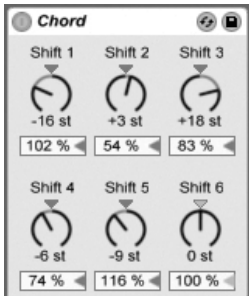

Cet effet assemble un accord, comme son nom anglais l'indique, à partir de chaque note entrante et à l'aide de jusqu'à six autres de hauteur définie par l'utilisateur. Les commandes Shift 1-6 permettent de choisir la hauteur des notes constitutives de l'accord dans une plage de +/- 36 demi-tons par rapport à la note d'origine. Régler Shift 1 sur +4 demi-tons et Shift 2 sur +7 demi-tons, par exemple, donne un accord majeur dont la tonique est la note reçue.

La commande Velocity sous chaque commande Shift rend possible un façonnage harmonique encore plus poussé, étant donné que l'instrument permet des changements de volume ou de timbre en fonction de la dynamique. C'est une commande relative, avec une plage de 1 à 200 pour cent (100 pour cent correspondant à une dynamique égale à celle de la note MIDI reçue). Utilisez les commandes Velocity pour tout faire, de l'ajout de légères harmoniques au masquage de la plupart des autres éléments de l'accord.

L'ordre selon lequel les différentes hauteurs sont ajoutées à l'accord n'a pas d'importance : L'effet d'un décalage de +12 demi-tons obtenu avec la commande Shift 1, par exemple, donne le même résultat qu'un décalage de +12 demi-tons obtenu avec la commande Shift  $6.$ 

Notez qu'il n'est pas possible d'intégrer à l'accord deux notes de même hauteur, et donc que sélectionner deux fois la même valeur de transposition (par ex., +8 demi-tons à la fois pour Shift 2 et pour Shift 3) désactivera la dernière commande, signalant ainsi un doublon et donc sa mise hors service. En réalité, deux notes de même hauteur ne jouent jamais en même temps dans tout l'univers de Live.

#### $21.3$ Note Length

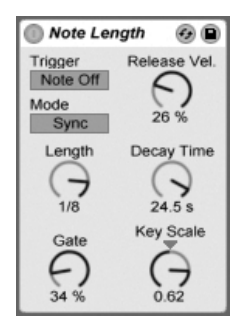

Note Length modifie la longueur (durée) des notes MIDI reçues. Il peut aussi servir à déclencher des notes à l'aide de messages MIDI Note Off plutôt que des habituels messages Note On.

Quand le périphérique est réglé pour un déclenchement à partir d'un message Note On, seules les commandes de timing sont disponibles. La longueur des notes tenues peut être réglée en millisecondes ou synchronisée sur le tempo du morceau. Gate définit le pourcentage de la valeur Length durant lequel les notes doivent être tenues. A 200 pour cent, le paramètre Gate double la durée d'une note.

Quand le périphérique est réglé pour un déclenchement à partir d'un message Note Off (donc au moment où une note jouée est relâchée), le timing de la note reçue est retardé de sa durée (puisqu'elle débute à l'instant auquel elle aurait dû s'arrêter). Les autres réglages de Note Length déterminent alors la durée de la note ayant ce nouvel instant de déclenchement

Trois autres paramètres sont disponibles quand le périphérique est réglé pour un déclenchement à partir de messages Note Off :

Balance On/Off – Détermine la dynamique de la note produite. C'est une balance entre les dynamiques des messages Note On et Note Off de la note reçue. Si votre clavier MIDI n'émet pas de dynamique MIDI de relâchement, vous pouvez laisser ce paramètre à zéro.

Decay Time – Temps nécessaire à la dynamique de la note reçue pour chuter à zéro. Le déclin commence immédiatement à partir du moment où le périphérique reçoit un message MIDI Note On. La valeur atteinte au moment du Note Off deviendra la dynamique de la note MIDI produite.

Key Scale – La hauteur des notes reçues peut être prise en compte pour altérer la longueur des notes produites. Avec des valeurs positives, les notes inférieures à C3 seront d'autant plus allongées qu'elles sont éloignées de C3, et les notes supérieures à C3 d'autant plus raccourcies. Des valeurs négatives inversent cet asservissement au clavier.

## <span id="page-304-0"></span>21.4 Pitch

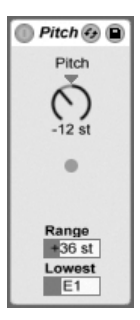

L'effet Pitch.

Pitch est un outil de transposition qui change la hauteur de la note reçue de +/- 128 demitons.

Les commandes Range et Lowest agissent ensemble pour définir la tessiture dans laquelle les notes sont autorisées à passer. Les notes extérieures à cette plage sont bloquées, et la diode de l'effet clignote quand cela se produit.

Le rejet des notes extérieures à cette plage est basé sur leur hauteur non transposée, avant l'étage de transposition de l'effet.

## 21.5 Random

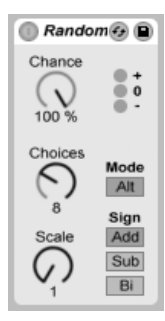

Random ajoute une touche d'inconnu au paramètre de hauteur autrement banal. La commande Chance définit la probabilité que la hauteur d'une note reçue soit changée d'une valeur aléatoire. Vous pouvez comparer cela à une sorte de commande direct/effet pour le hasard.

La valeur aléatoire qui détermine le changement de hauteur est créée par deux variables : La commande Choices définit le nombre de notes aléatoires différentes possibles, dans une plage de 1 à 24; la valeur de la commande Scale est multipliée par celle de la commande Choices, et le résultat dicte les hauteurs que les notes aléatoires peuvent avoir par rapport à celle de la note reçue.

Par exemple, si vous jouez la note C3 (do3) avec Chance sur 50 pour cent, Choices sur 1 et Scale sur 12, la moitié des notes obtenues jouera C3 et l'autre moitié C4. Mais avec Chance sur 50 percent, Choices sur 12 et Scale sur 1, la moitié des notes obtenues jouera C3 et l'autre moitié jouera un des demi-tons compris entre C#3 et C4.

Ces exemples considèrent que les boutons Sign sont réglés sur "Add" et le bouton Mode sur "Rnd". Les commandes Sign décident si l'altération aléatoire s'ajoute à la hauteur de la note d'origine, se soustrait à elle, ou fait un peu des deux. Les diodes au-dessus des commandes Sign vous donnent une idée visuelle du rapport de la hauteur de sortie par rapport à l'originale.

Le bouton Mode détermine si l'altération sera aléatoire ou, avec un réglage "Alt," passera en revue les notes de sortie permises dans un ordre fixe (quelquefois appelé "round-robin"). La commande Chance se comporte un peu différemment en mode Alt - à 100 pour cent, la prochaine note produite sera toujours la prochaine note de la série. A 0 pour cent, la prochaine note produite sera toujours la note entrante.

Par exemple, avec Chance réglé sur 100 pour cent, Choices sur 12 et Scale sur 1, jouer une fois C3 déclenchera C3, et les C3 suivants déclencheront le demi-ton immédiatement supérieur jusqu'à ce que le périphérique atteigne C4, point auquel il redémarre à C3. Mais avec Chance réglé sur 100 pour cent, Choices sur 2 et Scale sur 2, les C3 reçus alterneront entre C3 et D3. Ce réglage est parfait pour simuler les coups d'archet montants et descendants pour des instruments à cordes, ou de faire alterner des échantillons de batterie joués avec main droite et main gauche.

Conseil : Essayez d'utiliser l'effet Scale après Random pour limiter les valeurs de sortie à une plage harmonique spécifique. Utiliser le mode Alt de Random avec le périphérique Scale vous permet de créer un séquenceur à pas simple.

# <span id="page-306-0"></span>21.6 Scale

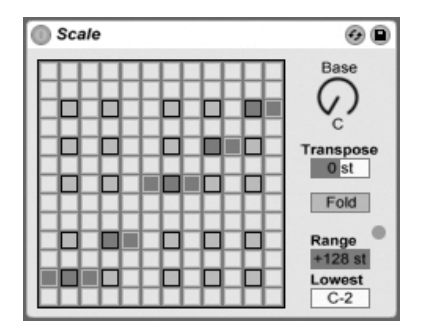

L'effet Scale.

Scale modifie la hauteur de la note reçue en se basant sur un tableau de correspondance de gamme. Chaque note reçue est dotée d'un équivalent en sortie sur le tableau X-Y de l'effet : Tous les C (do) reçus, par exemple, peuvent être convertis en D (ré) pour la sortie.

Le tableau de correspondance X-Y fait 12 cases de long et de large, pour les 12 notes d'une octave. Les cases noires représentent les touches noires d'un clavier. La base de la diagonale (en bas à gauche) peut être changée avec la commande Base. L'axe des X affiche les valeurs de notes entrantes, et l'axe des Y leurs équivalents sortants. Cliquez avec la souris pour déplacer ou supprimer les cases oranges, qui déterminent où est envoyée sur la gamme une note reçue (supprimer une note du tableau signifie qu'elle ne jouera plus).

Le curseur Transpose peut faire monter ou descendre la hauteur des notes MIDI recues de +/- 36 demi-tons. Vous pouvez par exemple transposer en sol majeur une mélodie écrite en do majeur par un réglage de Transpose sur +7 demi-tons.

Fold facilite la création de gammes en "renversant" automatiquement l'intervalle entre la note et la note d'origine s'il dépasse six demi-tons. Par exemple, si Scale affecte normalement la note C3 reçue à A3, activer Fold affecte C3 à A2.

Les commandes Range et Lowest fonctionnent ensemble pour définir la tessiture sur laquelle l'effet Scale agit. Il ne s'applique pas aux notes extérieures à cette plage, et la diode de l'effet clignote pour indiquer que certaines notes ne sont pas traitées par l'effet mais jouent sans changement à leur hauteur.

#### $21.7$ Velocity

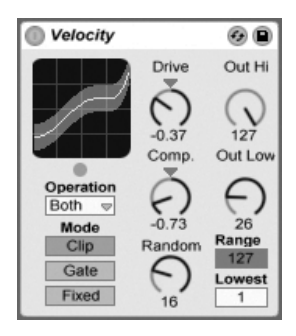

L'effet Velocity.

Velocity peut modifier la valeur de dynamique des notes MIDI recues (1-127) de façon contrôlée ou aléatoire. Il peut agir sur les messages MIDI Note On (Velocity) ou Note Off (Rel. Vel.), ou sur les deux (Both), selon le réglage du sélecteur Operation.

Les commandes Out Low et Out Hi contrôlent les limites de la dynamique en sortie (de 1 à 127), qui est représentée par l'axe des Y dans l'affichage X-Y. Les dynamiques entrantes montrées dans l'afficheur se situent dans la plage déterminée par les commandes Range et Lowest, et sont représentées par l'axe des X. La courbe qui en résulte montre comment la dynamique est modifiée par l'effet.

Si Lowest et Out Low sont tous deux sur zéro, et que Out Hi et In Hi sont sur 127, une ligne droite en diagonale s'affiche pour indiquer l'équivalent d'un bypass (court-circuit) de l'effet : Les notes jouées doucement sortent doucement et vice versa. Si à la place, Out Hi est réglé sur zéro et Out Low sur 127, la pente de la ligne s'inverse, et les notes jouées doucement produisent en fait la sortie la plus forte.

Qu'arrive-t-il aux notes reçues qui sont hors de la plage définie avec les commandes Range et Lowest? Cela dépend du mode Sélectionné.

- Le mode Clip réduit la dynamique des notes recues pour qu'elle reste dans la plage définie.
- Le mode Gate supprime les notes reçues dont la dynamique est hors de la plage définie. Vous verrez la petite DEL témoin clignoter sous l'affichage X-Y lors qu'une note est ainsi bloquée par le traitement Gate.
- En mode Fixed, la dynamique Out Hi définit la dynamique de sortie de toutes les notes, quelle que soit celle qu'elles avaient en entrant.

La fonction Random ajoute ou soustrait une valeur aléatoire à toutes les dynamiques, et est représentée par une zone grise sur la courbe affichée.

Les commandes Drive et Compand peuvent être combinées pour créer des courbes plus complexes. Compand est un outil d'expansion et compression simultanées. Réglé sur des valeurs supérieures à zéro, il pousse les notes reçues vers les limites externes de la courbe, les faisant jouer plus fort ou plus doucement. Les valeurs de Compand inférieures à zéro, à l'opposé, ramènent la dynamique de sortie vers le milieu. Drive pousse toutes les valeurs de la courbe vers les extrêmes. Utilisez ces deux commandes ensemble pour façonner ou même redéfinir la structure dynamique d'un morceau.

# **Chapitre 22**

# Référence des instruments de Live

Live Intro est fourni avec une sélection d'instruments intégrés spécialement conçus. Le chapitre "Travail avec les instruments et effets" aborde les éléments de base sur l'utilisation des instruments dans Live.

La version boîte de Live Intro est livrée avec l'ensemble Essential Instrument Collection 2 LE Edition, une bibliothèque de plusieurs gigaoctets d'instruments méticuleusement échantillonnés et sélectionnés prêts à l'emploi dans Simpler. Apprenez comment accéder aux sons de l'EIC à la fin de ce chapitre.

## 22.1 Impulse

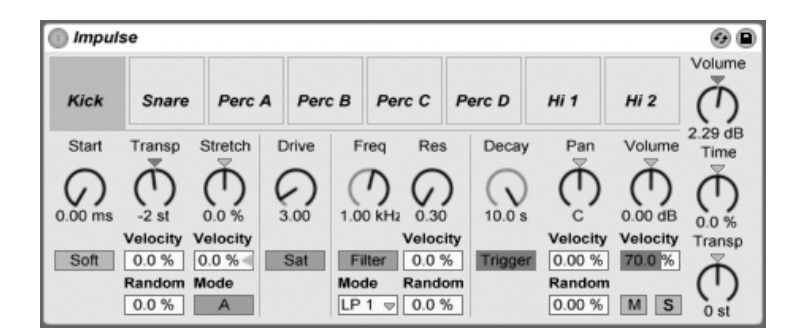

L'instrument Impulse.

Impulse est un échantillonneur de batterie ayant de complexes capacités de modulation. Les huit échantillons de batterie chargés dans les emplacements ou "slots" d'Impulse peuvent subir un time-stretching, un filtrage et un traitement par enveloppe, saturation, composants de panoramique et de volume, dont quasiment tous sont sujets à une modulation aléatoire et basée sur la dynamique.

#### 22.1.1 Slots d'échantillon

Faites glisser et déposez les échantillons dans n'importe lequel des slots d'Impulse depuis le Navigateur ou les écrans Session et Arrangement. Sinon, chaque slot d'échantillon dispose d'un bouton d'échange à chaud pour changer d'échantillon à chaud. Les échantillons chargés peuvent être supprimés à l'aide de la touche [<del>C\_</del>\_\_] ou [<u>Delete]</u> du clavier de votre ordinateur.

Les échantillons importés sont automatiquement affectés à votre clavier MIDI, à condition qu'il soit connecté et reconnu par Live. Le C3 (do3) du clavier déclenchera l'échantillon le plus à gauche, et les autres échantillons suivront dans l'octave de C3 à C4. Les huit slots d'Impulse seront catalogués dans les [pistes de l'Editeur MIDI](#page-133-0) quand le bouton Fold est actif, même si la piste en question n'a pas de notes MIDI. L'affectation au clavier peut être transposée par rapport à la valeur par défaut en appliquant un périphérique Pitch, ou bien réorganisé en appliquant un périphérique Scale.

Chacun des huit échantillons a un jeu de paramètres propres, situé sous les slots d'échantillon et visible quand on clique sur l'échantillon. Les changements apportés aux réglages d'échantillon n'interviennent que quand vous jouez une nouvelle note - ils n'affectent pas les notes en cours. Notez que ce comportement concerne aussi la façon dont Impulse réagit aux changements de paramètres causés par les enveloppes de clip ou l'automation, changements qui entrent en vigueur quand une nouvelle note commence. Si vous désirez des changements en continu pendant qu'une note joue, vous devez employer le Simpler.

Les paramètres du slot 8 comprennent un bouton Link, dans le coin inférieur gauche, qui couple les slots 8 et 7. Coupler les deux slots permet à l'activation du slot 7 de stopper la reproduction du slot 8, et vice versa. Cela a été conçu dans un but bien précis (mais peut, bien sûr, servir à autre chose) : Reproduire la façon dont la fermeture de cymbales charleston coupe le son des cymbales charleston ouvertes.

Chaque slot peut être reproduit, mis en solo, coupé ou échangé à chaud à l'aide des commandes qui apparaissent quand la souris le survole.

## 22.1.2 Start, Transp et Stretch

La commande Start définit où Impulse commence la lecture d'un échantillon, et peut être réglée jusqu'à 100 ms après le début réel de l'échantillon. La commande Transp (transposition) règle la transposition de l'échantillon sur +/- 48 demi-tons, et peut être modulé par la dynamique de note reçue ou une valeur aléatoire, comme réglé dans les champs appropriés.

La commande Stretch a des valeurs allant de -100 à 100 pour cent. Les valeurs négatives allongent l'échantillon, et les valeurs positives le compriment. Deux algorithmes de stretching différents sont disponibles : le Mode A est idéal pour les sons graves, comme les toms ou la grosse caisse, tandis que le Mode B est meilleur pour les sons aigus, comme les cymbales. La valeur Stretch peut aussi être modulée par la dynamique de note MIDI.

## 22.1.3 Filtre

La section Filter offre une large gamme de types de filtre, dont chacun peut conférer à l'échantillon des caractéristiques sonores différentes en retirant certaines fréquences.

La commande Frequency définit où s'applique le filtre dans le spectre harmonique; la commande Resonance accentue les fréquences près de ces points. La fréquence du filtre peut être modulée soit par une valeur aléatoire soit par dynamique de note MIDI.

## 22.1.4 Saturator et Enveloppe

Le Saturator donne à l'échantillon un son plus gros, plus rond, plus analogique, et peut être activé ou désactivé selon les besoins. La commande Drive accentue le signal et ajoute de la distorsion. Parallèlement, cela rend la plupart des signaux plus forts, ce qui doit généralement être compensé en baissant la commande de volume de l'échantillon. Des réglages extrêmes de Drive sur des sons graves produiront les sons de batterie typiques d'un synthé analogique saturé.

L'enveloppe peut être réglée avec la commande Decay, qui peut être réglée sur un maximum de 10.0 secondes. Impulse a deux modes de decay : Le Mode Trigger permet à l'échantillon de décroître avec la note ; le Mode Gate force l'enveloppe à attendre un message note off avant de commencer la décroissance du son. Ce mode est utile dans les situations où il vous faut des longueurs de chute variables, comme c'est le cas avec les sons de cymbale charleston

## 22.1.5 Pan et Volume

Chaque échantillon a des commandes Volume et Pan qui règlent respectivement l'amplitude et la position stéréo. Les deux peuvent être modulées : Pan par la dynamique et une valeur aléatoire, Volume seulement par la dynamique.

## 22.1.6 Commandes globales

Les paramètres situé à droite des slots d'échantillon sont des commandes générales qui s'appliquent à tous les échantillons du domaine d'Impulse. Volume règle le niveau global de l'instrument, et Transp règle la transposition de tous les échantillons. La commande Time gère le time-stretching et la chute ou "decay" de tous les échantillons, vous permettant de métamorphoser les sons de batterie entre une version comprimée et une allongée.

#### Sorties individuelles  $22.1.7$

Quand un nouvel exemplaire d'Impulse est déposé dans une piste, son signal est mélangé à ceux des autres instruments et effets alimentant la chaîne audio de la piste. Il peut souvent être plus sensé d'isoler l'instrument ou un de ses échantillons de batterie individuels, et d'envoyer ce signal à une piste à part. Veuillez consulter le chapitre Routage pour apprendre comment accomplir cela pour le signal général d'Impulse ou pour les slots d'échantillon individuels d'Impulse.

#### <span id="page-313-0"></span> $22.2$ Simpler

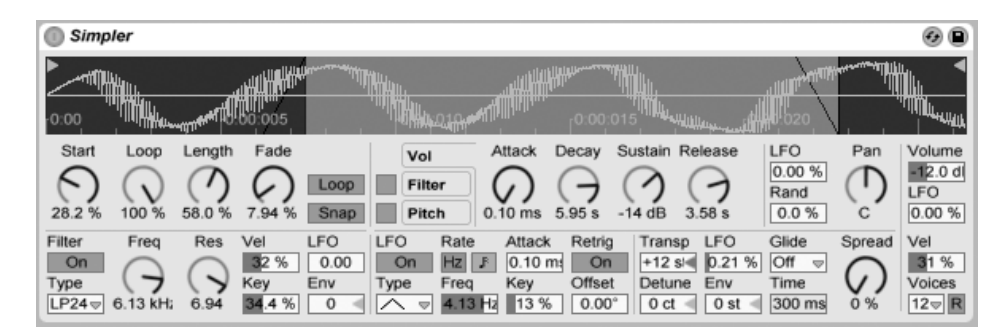

L'instrument Simpler.

Simpler est un instrument qui intègre les éléments de base d'un échantillonneur avec un jeu de paramètres classiques de synthétiseur. Une voix de Simpler joue une section d'échantillon définie par l'utilisateur, qui est ensuite traitée par des composants d'enveloppe, de filtre, de LFO, de volume et de hauteur.

#### 22.2.1 Fenêtre Sample

La fenêtre Sample ou "Sample View" affiche la forme d'onde de l'échantillon. Les échantillons peuvent être déposés dans Simpler soit directement depuis le navigateur, soit depuis les écrans Session ou Arrangement sous la forme de clips. Dans ce dernier cas, Simpler n'utilisera que la section d'échantillon délimitée par les marqueurs de début/fin ou de boucle du clip. Les échantillons peuvent être remplacés en déposant un nouvel échantillon ou en activant le bouton d'échange à chaud intégré.

Note : Lors du jeu d'instruments de [l'Essential Instrument Collection 2](#page-318-0) d'Ableton, Simpler fonctionne en Mode multiéchantillon. La fenêtre Sample n'a pas de fonction dans ce mode.

## 22.2.2 Commandes d'échantillon

Simpler joue une région ou boucle spécifique de l'échantillon, comme voulu par un groupe de commandes d'échantillon.

Les commandes Start et Length agissent ensemble pour spécifier où Simpler commence et finit son balayage de l'échantillon. Comme son nom l'indique, Start définit où la lecture d'échantillon commence. L'échantillon sera lu sur la longueur définie par le paramètre Length. Les deux paramètres sont définis comme un pourcentage de la totalité de la région, aussi régler Start sur 25 pour cent et Length sur 50 pour cent, par exemple, lancera la lecture au 1/4 de l'échantillon et l'arrêtera aux 3/4 (utilisant donc 50 pour cent de l'échantillon).

Les échantillons sont lus une fois (one-shot) ou en boucle par Simpler, selon que le commutateur Loop est activé ou non. Quand le bouclage est activé, la commande Loop dicte la longueur de la boucle, en partant de la fin de l'échantillon lu. Simpler jouera la première instance d'un échantillon bouclé en partant du point Start, puis ne continuera la lecture que sur la région bouclée.

Quand on déplace les points de début ou de fin de l'échantillon, Simpler essaie de préserver la longueur de boucle aussi longtemps que possible en faisant automatiquement varier les paramètres Start, Loop et Length.

Il est possible que des défauts ou pops se produisent entre les points de début et de fin d'un échantillon bouclé en raison d'une discontinuité dans l'amplitude de la forme d'onde (c'est-‡-dire, le volume sonore de l'Èchantillon). Le commutateur Snap aidera ‡ attÈnuer ceci en forçant les marqueurs de boucle de Simpler à se porter sur des points d'amplitude zéro dans l'échantillon (points où l'onde croise l'axe horizontal). Note : Ce recadrage se base sur le canal gauche des échantillons stéréo. Il reste par conséquent possible, même avec Snap activé, de rencontrer des défauts avec des échantillons stéréo.

La transition entre la fin et le début de la boucle peut être lissée avec la commande Fade, qui effectue un fondu-enchaîné (crossfade) entre les deux points. Cette méthode est particulièrement utile pour travailler avec des échantillons longs, à texture. Par défaut, Simpler utilise des fondus à puissance constante. Mais en désactivant "Employer fondus à puissance constante pour les boucles" dans le menu contextuel [ (PC) / [Ctri ] [ (Mac), vous pouvez obtenir des fondus-enchaînés linéaires.

## 22.2.3 Zoom

Assez souvent, on commence avec une grande région d'un échantillon et on finit par n'en utiliser qu'une petite partie. Il est possible d'agrandir et de déplacer la visualisation de l'échantillon dans Simpler comme dans les autres parties de Live - tirez verticalement pour zoomer, et tirez horizontalement pour accéder à la visualisation de différentes zones de l'échantillon.

## 22.2.4 Enveloppe

Simpler a trois enveloppes ADSR classiques, comme la plupart des synthétiseurs, pour façonner la réponse dynamique de l'échantillon. La modulation de volume, de filtre et de hauteur (Pitch) sont toutes modifiables au moyen des boutons correspondants en section enveloppe. Attack contrôle le temps en millisecondes nécessaire à l'enveloppe pour atteindre sa valeur crête après le jeu de la note. Decay contrôle le temps nécessaire à l'enveloppe pour redescendre au niveau de Sustain, qui est maintenu jusqu'à ce que la note soit relâchée. Release est le temps qu'il faut à l'enveloppe pour descendre du niveau de Sustain à zéro, après la fin de la note

L'influence des enveloppes sur la hauteur et la fréquence de coupure du filtre peut être déterminée à l'aide des commandes d'intensité (Env) de chacune de ces sections.

## 22.2.5 Filtre

La section Filter offre des filtres passe-bas, passe-bande et passe-haut classiques à 12 dB ou 24 dB, ainsi qu'un filtre coupe-bande, chacun pouvant conférer à l'échantillon des caractéristiques sonores différentes en retirant certaines fréquences de la forme d'onde. Les paramètres les plus importants sont les commandes Frequency et Resonance, typiques des synthétiseurs. Frequency détermine où le filtre s'applique dans le spectre harmonique ; Resonance accentue les fréquences près de ce point.

La meilleure façon de comprendre les effets de ces commandes est simplement de jouer avecl

Le paramètre Frequency peut être modulé par un LFO, la dynamique de note et une enveloppe - chacun ayant une commande d'intensité ou "Amount" en section Filter. La commande Key (asservissement au clavier) permet de transposer la fréquence du filtre en fonction de la hauteur de la note.

## 22.2.6 LFO

La section LFO (low frequency oscillator ou oscillateur basse fréquence) offre des formes d'onde sinusoïdale, carrée, triangulaire, en dents de scie descendantes, en dents de scie montantes et aléatoire. Le LFO oscille librement à des fréquences comprises entre 0.01 et 30 Hz, ou se synchronise sur des divisions du tempo du Set. Dans Simpler, les LFO s'appliquent individuellement à chaque voix, ou note jouée.

Le paramètre Key (asservissement au clavier) asservit la vitesse (Rate) de LFO à la hauteur des notes reçues. Un réglage élevé de Key affecte une vitesse de LFO plus élevée aux notes plus aiquës. Si Key est réglé sur zéro, les LFO de toutes les voix ont la même vitesse et peuvent juste être déphasés.

Le LFO modulera le filtre, la hauteur, le panoramique et le volume en fonction du réglage des commandes d'intensité de LFO dans chacune de ces sections.

Le temps nécessaire au LFO pour atteindre l'intensité maximale est déterminé par la commande Attack.

## 22.2.7 Glide et Spread

Simpler comprend une fonction de "glissando" nommée Glide. Quand cette fonction est activée, les nouvelles notes démarrent avec la hauteur de la dernière note jouée puis glissent progressivement jusqu'à leur propre hauteur. Deux modes Glide sont disponibles : Glide, qui fonctionne monophoniquement, et Portamento, qui fonctionne polyphoniquement. Le Glide se règle aussi avec la commande Glide Time.

Simpler offre aussi un paramètre spécial nommé Spread qui crée un riche chorus stéréo en utilisant deux voix par note et en panoramiquant l'une à gauche et l'autre à droite. Les deux voix sont désaccordées, et l'intensité du désaccord se règle avec la commande Spread.

Astuce : L'application ou non de l'effet Spread à une note particulière dépend du réglage du paramètre Spread au moment de l'événement de déclenchement de note (note-on). Pour obtenir des effets spéciaux, vous pouvez par exemple créer une séquence dans laquelle Spread est à zéro la plupart du temps et n'est activé que pour certaines notes. Ces notes seront alors jouées en stéréo, tandis que les autres le seront en mono.

#### $22.2.8$ Hauteur, Panoramique, volume et voix

Simpler reproduit un échantillon à sa hauteur d'origine si la note MIDI reçue est C3 (do3), toutefois la commande Transpose permet de transposer cela de +/- 48 demi-tons. La hauteur (Pitch) peut aussi être modulée par un LFO ou une enveloppe de hauteur à l'aide des commandes d'intensité correspondantes de cette section. L'enveloppe de hauteur est particulièrement utile pour créer des sons percussifs. Simpler réagit aux messages MIDI de Pitch Bend avec une sensibilité de +/- 5 demi-tons. Vous pouvez aussi moduler le paramètre Transpose avec des enveloppes de clip et des contrôleurs externes.

Le paramètre Voices fixe le nombre maximum de voix que Simpler peut simultanément produire. S'il faut jouer plus de voix que vous n'en avez allouées avec le sélecteur Voices, le "vol de voix" entre en jeu, par lequel les voix les plus anciennes sont interrompues en faveur des nouvelles. Par exemple, si votre paramètre Voices est réglé sur 8, et que dix voix demandent à être jouées, les deux voix les plus anciennes seront interrompues (Simpler essaye de voler les voix de la façon la plus subtile possible).

Le panoramique est défini par la commande Pan, mais peut en plus être affecté par un facteur aléatoire ou modulé par le LFO.

Enfin, le volume de sortie de Simpler est géré par la commande Volume, qui peut aussi dépendre de la dynamique de note, comme réglé avec la commande Velocity. Des effets de tremolo peuvent être obtenus en permettant au LFO de moduler le paramètre Volume.

## 22.2.9 Stratégies d'allègement de charge du processeur

La synthèse en temps réel nécessite beaucoup de puissance de calcul. Toutefois, il existe des stratégies pour réduire la charge du processeur. Réduisez la puissance de processeur employée par Simpler en faisant comme suit :

- Eteignez le filtre s'il n'est pas nécessaire.
- Utilisez les types de filtre les moins gourmands en ressources de processeur quand c'est possible. La consommation des ressources du processeur par un filtre est liée à l'inclinaison de sa pente - "LP 24" est plus gourmand en ressources que "LP 12".
- Eteignez le LFO pour une influence légèrement positive sur le processeur.
- Les échantillons stéréo nécessitent une puissance de calcul significativement plus grande que les échantillons mono, puisqu'ils impliquent un double traitement.
- Diminuez le nombre de voix simultanément allouées avec la commande Voice.
- Ramenez Spread à 0% s'il n'est pas nécessaire.

#### <span id="page-318-0"></span> $22.3$ L'ensemble Essential Instrument Collection 2

La version boîte de Live Intro est livrée avec l'ensemble Essential Instrument Collection 2 LE Edition, une bibliothèque de plusieurs gigaoctets d'instruments méticuleusement échantillonnés créés en coopération avec SONiVOX, Chocolate Audio et Puremagnetik.

Note - L'Essential Instrument Collection 2 LE Edition ne se trouve pas dans les versions achetées par téléchargement. Les acheteurs en ligne peuvent toutefois choisir de l'acheter ultérieurement<sup>1</sup>.

#### 22.3.1 Installation de l'ensemble Essential Instrument Collection 2

L'Essential Instrument Collection 2 LE Edition (EIC) s'installe séparément de l'application Live Intro principale. Les divers instruments du DVD EIC sont regroupés en Packs Live indépendants qui peuvent être installés selon les besoins. Pour installer les Packs Live, faites-les glisser sur la fenêtre de l'application Live, soit depuis votre système d'exploitation soit depuis le navigateur de Live.

<sup>&</sup>lt;sup>1</sup>http://www.ableton.com/shop

Après avoir installé les Packs Live EIC, vous devrez les autoriser. Vous trouverez plus de détails sur le [site web Ableton](http://www.ableton.com/authorize)<sup>2</sup>.

## 22.3.2 Accès aux instruments de l'EIC

Après installation, les instruments de l'EIC sont accessibles via le navigateur de périphériques de Live, exactement comme les autres instruments intégrés de Live. Vous les trouverez sous forme de presets rangés par catégories dans le dossier Instrument Rack. Les instruments EIC se chargent donc comme tout autre périphérique, en faisant glisser un preset dans une piste MIDI vide depuis le navigateur.

Les presets EIC sont disponibles en version complète (Full) ou allégée (Lite), vous permettant de choisir le bon équilibre entre fidélité et polyphonie en fonction de vos besoins. La version Lite diminue les besoins en ressources de processeur, RAM et disque en réduisant le nombre de zones et de couches d'échantillon employées. Les presets normaux et Lite utilisent tous des multiéchantillons en 24 bits.

Il existe aussi un Pack EIC LE qui contient des versions très efficaces des instruments EIC convenant bien aux maquettes. Les instruments LE sont tous composés de fichiers échantillons en 16 bits.

Tous les presets EIC sont affectés de façon pratique aux [macro-commandes](#page-230-0) pour une plus grande expressivité.

## 22.3.3 Les instruments inclus

Les instruments multiéchantillonnés suivants sont inclus :

- Claviers acoustiques Piano à queue, Clavecin, Celeste
- Claviers électriques Piano électrique MK 1, Orque B3 Jazz, Orque B3 Rock
- Cordes d'orchestre Cordes solo (legato) : Contrebasse, Violoncelle, Alto, Violon; Pupitres de cordes (legato, pizzicato)
- Cuivres d'orchestre Cuivres solo (legato) : Cor d'harmonie, Trombone basse, Tuba (mib), Trompette ; Pupitres de cuivres (legato, staccato)

<sup>2</sup>http ://www.ableton.com/authorize

- Bois d'orchestre Bois solo (legato, legato vibrato) : Cor Anglais, Basson, Clarinette, Hautbois Français, Flûte de concert, Saxophone alto ; Pupitres de bois (legato)
- Instruments à cordes pincées Harpe (doigts), Contrebasse Jazz, Basse pincée (doigts, médiators), Guitare nylon six cordes (sons, accords), Strat son clair (sons, accords)
- Mailloches Glockenspiel (mailloches dures), Xylophone (mailloches dures)
- Voix Choeur mixte (ahh, ohh)
- Boîte à rythmes Une boîte à rythmes, sélectionnée dans le produit optionnel Drum Machines
- Kit de batterie acoustique Un kit de batterie multiéchantillonné en stéréo, sélectionné dans le produit optionnel Session Drums

#### Caractéristiques spéciales des banques Guitares et Basses

Dans l'EIC LE edition, les instruments guitare ont des banques supplémentaires pour jouer d'une note des accords balayés. Les octaves inférieures jouent les balayages descendants, tandis que les octaves supérieures jouent les balayages montants.

# Chapitre 23

# Max for Live

Max for Live, produit supplémentaire co-développé avec Cycling '74, permet aux utilisateurs d'étendre et de personnaliser Live en créant des instruments, des effets audio et des périphériques MIDI. Max for Live peut aussi être utilisé pour étendre les fonctionnalités de contrôleurs physiques et même modifier des clips et des paramètres dans un Set Live.

En plus d'apporter un kit d'outils complet pour construire des périphériques, Max for Live est aussi livré avec une collection d'instruments et d'effets préfabriqués ainsi que des didacticiels. Ils peuvent être utilisés comme les périphériques intégrés à Live et peuvent aussi vous donner des idées pour vos propres projets de création de périphérique. Veuillez noter que ce contenu ne sera disponible qu'une fois Max installé et autorisé.

## 23.1 Installation et autorisation de Max for Live

Afin d'utiliser Max for Live, vous devez installer Live 8.1 (ou plus récent) et Max 5.1 (ou plus récent). Max est disponible au téléchargement sur le site internet de [Cycling '74](http://www.cycling74.com)<sup>1</sup>.

Comme tous les suppléments d'Ableton, Max for Live doit être autorisé avant de pouvoir

<sup>1</sup>http ://www.cycling74.com

être utilisé. Le chapitre sur [l'autorisation de Live](#page-8-0) contient plus d'informations sur cette procédure, et vous trouverez des instructions détaillées sur le <u>[site internet Ableton](http://www.ableton.com/authorization-live8)<sup>2</sup>.</u>

Si vous avez installé Max ailleurs qu'à l'emplacement prévu par défaut, vous devrez d'abord indiquer son chemin d'accès dans les Préférences File/Folder de Live :

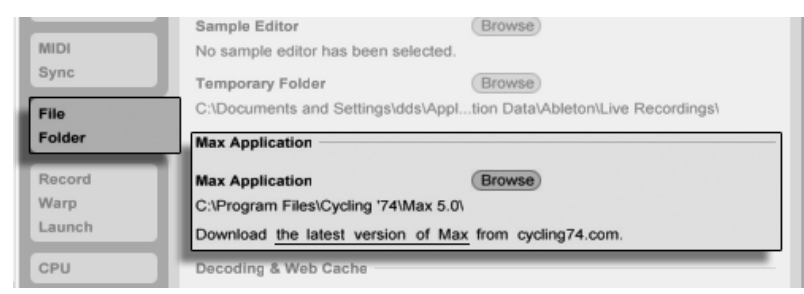

Chemin d'accès à l'installation de Max.

Une fois que l'autorisation est terminée et que Live a trouvé l'application Max, Max for Live doit être prêt à l'emploi. À cet instant, le contenu de Max commencera à s'installer dans votre Bibliothèque Live.

## 23.2 Emploi de Max pour les périphériques Live

Max for Live est livré avec une collection d'instruments et d'effets qui sont prêts à l'emploi. Les périphériques Max for Live apparaissent dans les sections Max Instrument, Max MIDI Effect et Max Audio Effect du navigateur de périphériques de Live.

Beaucoup de ces périphériques sont accompagnés de leurs propres presets, qui sont similaires aux presets de périphérique Live mais avec une différence importante : comme un périphérique Max peut être conservé hors de la Bibliothèque de Live, il est important de vous assurer que tous les presets se référant à ce périphérique restent associés avec lui.

Si vous sauvegardez un preset pour un périphérique Max situé hors de la Bibliothèque, Live essaiera de conserver les références aux fichiers nécessaires en copiant le périphérique Max dans la Bibliothèque et en sauvegardant le preset basé sur cette copie. Si le fichier Max référencé est alors déplacé ou renommé, ces associations de fichiers peuvent être

<sup>2</sup>http ://www.ableton.com/authorization-live8

rompues. Dans ce cas, vous pouvez utiliser le Gestionnaire de fichiers de Live pour résoudre le problème.

Pour éviter ces problèmes ; nous vous recommandons de toujours conserver les périphériques Max et leurs presets dans le même dossier. La Bibliothèque de Live est le meilleur emplacement.

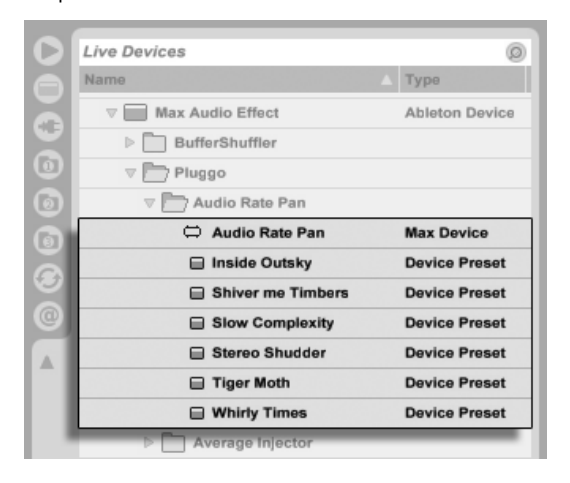

Un périphérique Max et ses presets dans le navigateur de périphériques.

# 23.3 Édition des périphériques Max for Live

Les périphériques Max (ou "patches") sont constitués par des objets qui s'envoient des données les uns aux autres via des câbles virtuels.Un effet audio Max vide, par exemple, contient déjà certains de ces éléments : l'objet plugin~ fait passer tout l'audio entrant à l'objet plugout~ qui le fait passer à son tour à tout périphérique supplémentaire de la chaîne
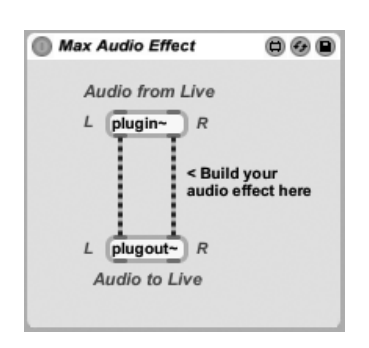

Un effet audio Max par défaut.

Pour charger un périphérique Max vide, prenez un Max Instrument (instrument Max), un Max MIDI Effect (effet MIDI Max) ou un Max Audio Effect (effet audio Max) dans le navigateur de périphériques et déposez-le dans votre Set.

L'action d'un périphérique Max dépend des objets qu'il contient et de la façon dont ils sont connectés entre eux. La zone dans laquelle vous travaillez avec les objets Max se nomme l'éditeur (ou "Patcher"), et est accessible en cliquant sur le bouton Editer dans la barre de titre du périphérique Max.

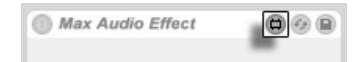

Le bouton Editer d'un périphérique Max.

Cela lance l'éditeur Max dans une nouvelle fenêtre, avec le périphérique actuel déjà chargé et prêt à l'édition.

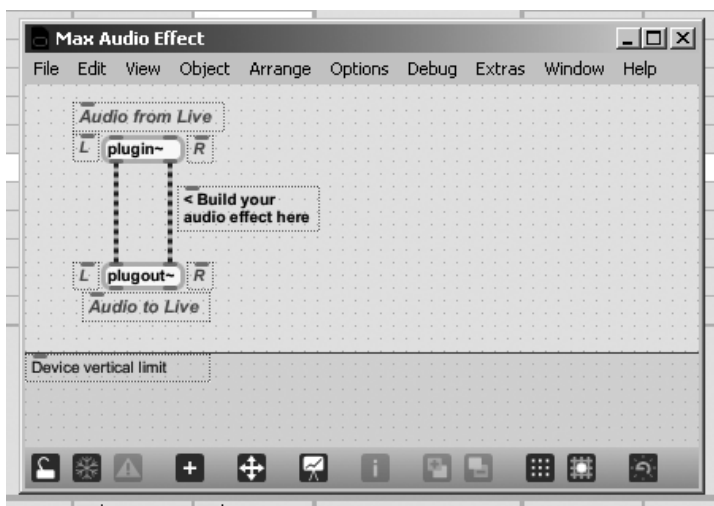

Un effet audio Max par défaut dans le Patcher.

Après édition, vous devez sauvegarder votre périphérique Max afin de pouvoir l'utiliser dans Live. Cela se fait via les commandes Save (Sauvegarder) ou Save As (Sauvegarder sous) dans le menu File (Fichier) de Max. Sauvegarder un périphérique édité actualise automatiquement toutes les occurrences de ce périphérique utilisées dans votre Set Live actuel. Si vous choisissez Save As, il vous sera demandé si la nouvelle version doit ou non actualiser seulement le périphérique ouvert à l'origine pour l'édition ou toutes les occurrences du périphérique dans le Set.

L'emplacement de sauvegarde par défaut d'un périphérique Max est le dossier de la Bibliothèque qui correspond au type de périphérique sauvegardé. Nous vous recommandons de toujours sauvegarder les périphériques Max à cet emplacement par défaut.

Note : contrairement aux périphériques natifs de Live, les périphériques Max ne sont pas sauvegardés dans les Sets Live, mais comme des des fichiers séparés.

#### 23.4 Dépendances de Max

Comme déjà mentionné, il existe certaines considérations particulières ayant trait à la gestion de fichiers lors de la création de presets pour périphériques Max. De plus, les périphériques Max eux-mêmes peuvent dépendre d'autres fichiers (comme d'échantillons, d'images ou même d'autres patches Max) pour bien fonctionner. Dans ce cas, vous pouvez utiliser les outils de gestion de fichiers de Live pour réunir toutes ces dépendances en un seul et même endroit, particulièrement si vous voulez partager vos périphériques Max.

Un moyen grâce auquel Max for Live vous aide à gérer les dépendances externes est la possibilité de geler un périphérique Max. Un périphérique gelé contient tous les fichiers nécessaires à son utilisation.

Notez que geler des périphériques Max n'est pas la même chose que la commande [Geler](#page-379-0) [Piste](#page-379-0) de Live.

Pour en apprendre plus sur le gel et sur la façon dont Max traite la gestion des dépendances pour ses propres fichiers, nous vous recommandons de lire la documentation intégrée à Max.

### 23.5 Apprentissage de la programmation Max

Pour vous aider à en savoir plus sur la construction et l'édition de périphériques Max, Cycling '74 fournit une documentation complète et des didacticiels intégrés à l'environnement Max. Pour accéder à cette documentation, sélectionnez "Max Help" dans le menu Help (Aide) de n'importe quelle fenêtre Max. Il existe aussi une rubrique "Max for Live Help" dans le même menu.

Max for Live est aussi livré avec un certain nombre de leçons qui vous guident pas à pas pour construire une variété de périphériques Max. Ces leçons sont disponibles dans le Fenêtre Aide de Live, qu'on peut ouvrir depuis le menu Aide de Live.

## Chapitre 24

# Télécommande par MIDI et par touche

Pour libérer le musicien de la souris, la plupart des commandes de Live peuvent être télécommandées via un contrôleur MIDI externe et le clavier de l'ordinateur. Ce chapitre vous décrit en détails l'affectation de différents types de commandes dans l'interface utilisateur de Live :

- 1. Emplacements de la section Session N'oubliez pas que les affectations MIDI et de touches d'ordinateur ne portent que sur les emplacements et pas sur les clips qu'ils contiennent.
- 2. Commutateurs et boutons dont les boutons d'activation des pistes et des pÈriphÈriques, les commandes tap tempo, mÈtronome et transport de la barre de contrôle.
- 3. Boutons de sélection Ces boutons permettent de choisir parmi plusieurs options. Par exemple, chaque piste dispose de boutons de sÈlection pour l['assignation au Crossfader](#page-190-0) offrant trois options : la piste est affectée à la position A du Crossfader ; la piste n'est pas soumise au Crossfader ; la piste est affectée à la position B du Crossfader.
- 4. Commandes continues comme le volume, le panoramique et les départs ("sends") du mélangeur.
- 5. Le crossfader, dont le comportement est décrit en détail dans la [section corres](#page-190-0)[pondante](#page-190-0) du chapitre Mixage.

### 24.1 Télécommande par MIDI

Live peut être télécommandé par des surfaces de contrôle MIDI externes, telles que des claviers MIDI ou des boîtiers contrôleurs. Live offre aussi un contrôle dédié au moyen des [APC40 Akai,](#page-340-0) [APC20 Akai](#page-352-0) et [Launchpad Novation.](#page-360-0)

Avant d'expliquer comment se font et s'appliquent les affectations de télécommande, permettez-nous de d'abord faire la distinction entre télécommande par MIDI et un emploi indépendant du MIDI dans Live : comme l'entrée pour nos pistes MIDI. Supposons que vous utilisiez un clavier MIDI pour [jouer d'un instrument](#page-208-0) dans une des pistes MIDI de Live. Si vous affectez la touche do-1 (C-1) de votre clavier MIDI au bouton de déclenchement d'un clip en Ècran Session, cette touche cessera de faire produire un do-1 par l'instrument de votre piste MIDI, car elle "appartient" désormais uniquement au bouton de déclenchement de clip.

Les notes MIDI affectées à la télécommande ne peuvent plus être utilisées en entrée pour les pistes MIDI. C'est une cause fréquente de confusion qui peut facilement être éliminée en observant les [indicateurs MIDI](#page-169-0) de la barre de contrôle.

Avant toute affectation MIDI, vous devez configurer Live pour qu'il reconnaisse vos surfaces de contrôle. Cela se fait dans l'onglet MIDI/Sync des Préférences Live, qui peut être ouvert à l'aide du raccourci clavier [Ctrl\_\_][,\_] (PC) / [\_\_\_\_\_\_\_\_\_\_\_\_\_\_\_\_\_\_\_\_\_\_\_\_\_\_\_\_\_

#### <span id="page-328-0"></span>24.1.1 Surfaces de contrôle originellement prises en charge

Les surfaces de contrôle sont définies dans le tableau en haut de l'onglet MIDI/Sync. Jusqu'à six surfaces de contrôle compatibles peuvent être simultanément employées dans Live.

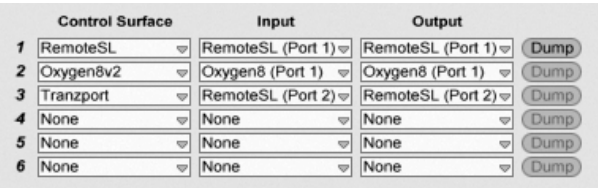

Configuration des surfaces de contrôle

Ouvrez le premier sélecteur de la colonne Surface de contrôle pour voir si votre surface de contrôle est originellement prise en charge par Live ; si elle apparaît, vous pouvez sélectionner son nom, puis définir ses ports MIDI d'entrée et de sortie à l'aide des deux colonnes de droite. Si votre contrôleur n'est pas dans la liste, ne vous inquiétez pas – il pourra quand même être activé manuellement dans la prochaine section, Configuration manuelle d'une surface de contrôle.

Selon le contrôleur, Live peut devoir accomplir un transfert ou "dump" de preset pour effectuer la configuration. Si c'est le cas, le bouton Dump sera activé à droite des sélecteurs de votre surface de contrôle dans les Préférences Live. Avant de cliquer dessus, vérifiez que votre surface de contrôle est prête à recevoir ce type de transfert de preset. La méthode pour activer la réception varie avec les fabricants et les produits, aussi consultez la documentation de votre matériel en cas de doute. Enfin, cliquez sur le bouton Dump ; Live configurera alors automatiquement votre matériel.

#### Affectations instantanées

<span id="page-329-0"></span>Dans la plupart des cas, Live utilise une méthode standard pour affecter ses fonctions et paramètres à des commandes physiques. Cela varie, bien entendu, en fonction de la confiquration des commandes, curseurs et boutons sur la surface de contrôle. Ces configurations dépendant des fonctionnalités sont appelées affectations instantanées.

Dans les leçons intégrées à Live, vous trouverez une Référence des surfaces de contrôle qui liste tous les matériels actuellement pris en charge, liste complète avec les détails de leurs affectations instantanées. Les leçons sont accessibles à tout moment en sélectionnant l'option Fenêtre Aide dans le menu Affichage.

Note : Vous pouvez substituer manuellement vos propres affectations à toute affectation instantanée. Dans ce cas, vous devrez aussi activer les commutateurs Télécommande des ports MIDI qu'utilise votre surface de commande. Cela se fait dans la section Ports MIDI de l'onglet MIDI/Sync des Préférences, et est décrit dans la section suivante.

Les affectations instantanées sont avantageuses car les contrôleurs de la surface de contrôle se réassigneront eux-mêmes automatiquement afin de contrôler le périphérique actuellement sélectionné dans Live.

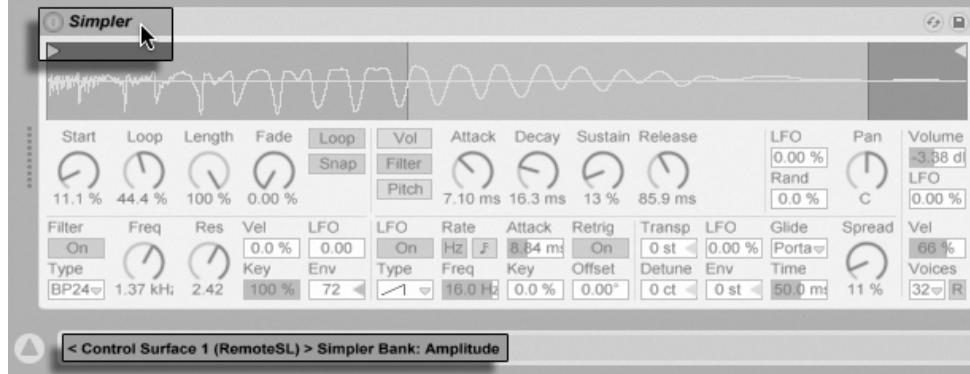

Les surfaces de contrôle peuvent suivre la sélection de périphérique.

En plus de la sélection de périphérique suivante, les surfaces de contrôle originellement prises en charge peuvent être "verrouillées" sur des périphériques spécifi ques, garantissant l'accès manuel à ces derniers quoi que vous avez actuellement sélectionné dans votre Live Set. Pour activer ou désactiver ce verrouillage,  $\Box$  (PC) /  $\Box$  (Mac) sur la barre de titre d'un périphérique, puis sélectionnez votre contrôleur préféré dans le menu contextuel "Verrouiller sur...". Vous reconnaîtrez la liste des surfaces de contrôle que vous avez défi nie dans les Préférences MIDI/Sync. Par défaut, l'instrument d'une piste MIDI sera automatiquement verrouillé sur la surface de contrôle lorsque la piste sera armée pour l'enregistrement.

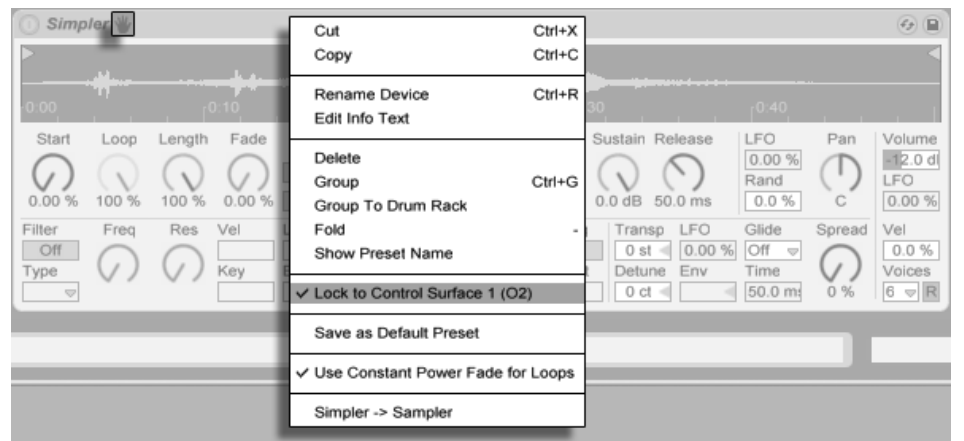

Avoir la main  $\cdot$  les surfaces de contrôle peuvent être verrouillées sur des périphériques.

Une icône de main dans la barre de titre des périphériques ainsi verrouillés sert de rappel pratique de leur statut.

Note : Certaines surfaces de contrôle n'acceptent pas le verrouillage sur des périphériques. Cette capacité est indiquée individuellement pour les contrôleurs dans la leçon Référence des surfaces de contrôle. Sélectionnez l'option Leçons dans le menu Affichage pour accéder aux leçons intégrées à Live.

#### <span id="page-331-0"></span>Configuration manuelle d'une surface de contrôle 24.1.2

Si votre surface de contrôle MIDI n'apparaît pas dans la liste du sélecteur Surface de contrôle dans les Préférences MIDI/Sync, elle peut quand même être activée pour une affectation manuelle dans la section Ports MIDI de cet onglet.

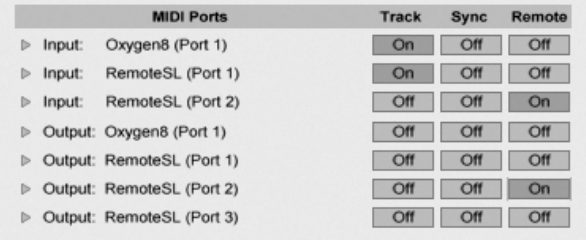

Définition manuelle des surfaces de contrôle.

Le tableau Ports MIDI liste tous les ports d'entrée et de sortie MIDI disponibles. Afin d'utiliser un port d'entrée pour télécommander Live, assurez-vous que le commutateur correspondant est réglé sur "On" dans sa colonne Remote. Vous pouvez utiliser n'importe quel nombre de ports MIDI pour l'affectation de télécommande ; Live fusionnera leurs signaux MIDI entrants.

Si vous travaillez avec une surface de contrôle qui offre un retour d'informations physique ou visuel, vous devrez aussi activer le commutateur Télécommande de son port de sortie. Live doit pouvoir communiquer avec de telles surfaces de contrôle quand une valeur a changé afin que cette surface puisse actualiser en conséquence la position de ses faders motorisés ou le statut de ses diodes (DEL).

Pour tester votre configuration, essayez d'envoyer des données MIDI à Live depuis votre surface de contrôle. Les témoins MIDI de la barre de contrôle clignoteront si Live reconnaît un message MIDI entrant.

Une fois votre contrôleur reconnu par Live, vous avez terminé la phase de configuration (mais nous vous recommandons de prendre le temps de choisir un Mode de reprise avant d'abandonner les Préférences). Votre étape suivante sera de créer des affectations MIDI entre votre surface de contrôle et Live. Par chance, c'est une tâche simple, et vous n'aurez besoin de le faire que pour un paramètre à la fois.

#### <span id="page-332-0"></span>24.1.3 Mode de reprise

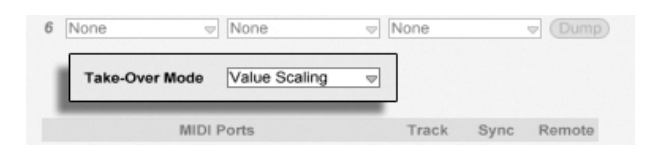

Mode de reprise d'un contrôleur MIDI.

Quand des contrôleurs MIDI qui envoient des valeurs absolues (tels que des faders) sont employés dans une installation avec plusieurs banques commutables, dont chacune les fait s'adresser à un paramètre de destination différent, vous devez décider de la façon dont Live gèrera les sauts soudains de valeurs qui ne manqueront pas d'arriver lors du premier déplacement d'un contrôleur après un changement de banque. Trois modes de reprise sont disponibles :

Aucun - Dès que la commande physique est bougée, sa nouvelle valeur est immédiatement envoyée à son paramètre de destination, ce qui a généralement pour résultat des changements brutaux de valeur.

Rejoindre - Bouger la commande physique n'a pas d'effet tant qu'elle n'a pas rejoint la valeur actuelle de son paramètre de destination. Dès qu'elle correspond, la valeur de destination suit fidèlement la valeur de la commande. Cette option donne des changements de valeur plus progressifs, mais il peut être difficile d'estimer exactement quand la valeur a été rejointe.

Graduer – Cette option assure des transitions douces des valeurs. Elle compare la valeur de la commande physique à celle du paramètre de destination et calcule une convergence progressive des deux quand on bouge la commande. Dès que les valeurs sont égales, la valeur de destination suit fidèlement la valeur de la commande.

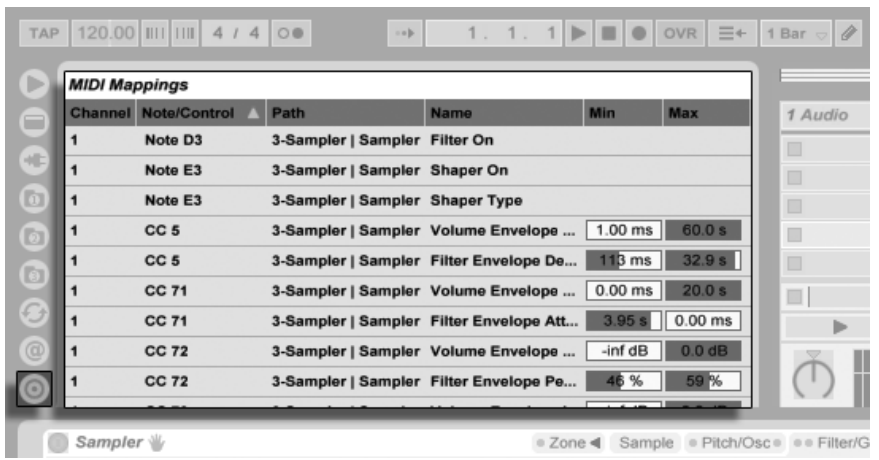

### 24.2 Le navigateur d'affectations

Le navigateur d'affectations et son sélecteur

Toutes les affectations manuelles MIDI, de clavier d'ordinateur et de macro-commandes sont gérées par le navigateur d'affectations. Le navigateur d'affectations est masqué tant qu'un des trois modes d'affectation n'est pas activé. Il affiche toutes les affectations du mode actuel. Pour chaque affectation, il liste l'élément de contrôle, le chemin vers le paramètre affecté, le nom du paramètre et les limites Min et Max de la plage de valeurs de l'affectation. Les limites Min et Max assignées peuvent être modifiées à tout moment, et peuvent être rapidement inversées avec une commande du menu contextuel  $\Theta$  (PC) /  $\overline{\text{Ctrl}}$   $\Theta$  (Mac). Supprimez les affectations à l'aide de la touche  $\leftarrow$  ou Delete) de votre ordinateur.

Notez que les affectations instantanées sont basées sur le contexte et ne sont pas affichées dans le navigateur d'affectations. Leur structure d'affectation peut être affichée quand vous travaillez dans Live en choisissant l'option Leçons du menu Affichage puis en ouvrant la leçon Référence des surfaces de contrôle.

#### <span id="page-334-0"></span>Affectation de télécommande MIDI 24.2.1

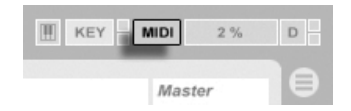

Le commutateur de mode d'affectation MIDI.

Une fois votre configuration de télécommande définie dans les Préférences MIDI/Sync, donner une affectation de télécommande aux contrôleurs MIDI et aux notes est simple :

- 1. Passez en mode d'affectation MIDI en cliquant sur le bouton MIDI dans le coin supérieur droit de Live. Remarquez que les éléments de l'interface pouvant être télécommandés sont surlignés en bleu, et que le navigateur d'affectations devient disponible. Si votre navigateur est fermé, Ctrl | Alt | B (PC) /  $\mathcal{B}$ |Alt  $\sim$ |B (Mac) l'ouvrira pour vous.
- 2. Cliquez sur le paramètre de Live que vous aimeriez piloter par MIDI.
- 3. Envoyez un message MIDI en enfonçant une touche de clavier, en tournant une commande, etc., sur votre contrôleur MIDI. Vous verrez que cette nouvelle affectation MIDI est maintenant listée dans le navigateur d'affectations.
- 4. Sortez du mode d'affectation MIDI en cliquant à nouveau sur le bouton MIDI. Le navigateur d'affectations disparaîtra, mais vous pouvez toujours inspecter vos affectations en revenant en mode d'affectation MIDI

#### 24.2.2 Affectation à des notes MIDI

Les notes MIDI envoient de simples messages d'enfoncement (Note On) et de relâchement (Note Off) aux éléments de l'interface Live. Ces messages peuvent produire les effets suivants sur les commandes dans Live :

- Emplacements ("slots") de l'écran Session Les messages Note On et Note Off affectent les clips du slot en fonction de leurs réglages de mode de déclenchement.
- Commutateurs Un message Note On fait alterner le commutateur entre ses statuts.
- Boutons de sélection Les messages Note On font changer la commande entre les options disponibles.
- Paramètres variables Quand ils sont assignés à une seule note, les messages Note On font alterner le paramètre entre ses valeurs Min et Max. Quand ils sont assignés à une plage de notes, chaque note se voit assigner une valeur discrète, ces valeurs s'étendant à intervalles réguliers sur la plage de valeurs du paramètre.

Astuce : Les slots d'écran Session peuvent être assignés à une plage de notes MIDI pour jouer de façon chromatique : jouez d'abord la touche fondamentale (c'est la touche qui fera jouer le clip à sa hauteur par défaut), puis, en gardant enfoncée la touche fondamentale, tenez une touche de votre choix au-dessous de la fondamentale et une au-dessus d'elle pour définir les limites de la plage.

#### 24.2.3 Affectation à des contrôleurs MIDI absolus

Les contrôleurs MIDI absolus envoient des messages à Live sous la forme de valeurs absolues allant de 0 à 127. Ces valeurs donnent différents résultats selon le type de commande de Live auguel elles sont affectées. Un message de valeur 127, par exemple, peut monter à fond la commande Volume d'une piste de Live ou faire jouer un clip d'écran Session. En particulier, les messages de contrôleur MIDI de 0 à 127 peuvent produire les effets suivants sur les commandes dans Live :

- Emplacements ("slots") de l'écran Session Les valeurs de contrôleur supérieures ou égales à 64 sont traitées comme des messages Note On. Les valeurs de contrôleur inférieures ou égales à 63 sont traitées comme des messages Note Off.
- Commutateurs Pour les activateurs de piste et les boutons on/off des périphériques, les valeurs de contrôleur comprises dans la plage Min/Max d'affectation activent le commutateur. Les valeurs de contrôleur supérieures ou inférieures à cette plage le désactivent. Vous pouvez inverser ce comportement en réglant Min sur une valeur supérieure à celle de Max. Dans ce cas, les valeurs de contrôleur extérieures à la plage activent le commutateur, tandis que les valeurs appartenant à la plage le désactivent. Pour tous les autres commutateurs (tels que les commandes de transport), des valeurs de contrôleurs supérieures ou égales à 64 activent le commutateur, les valeurs de contrôleur inférieures à 64 le désactivant
- Boutons de sélection La plage de valeurs de 0 à 127 du contrôleur est répartie entre les différentes options de réglage proposées par le bouton de sélection.
- Commandes continues La plage de valeurs de 0 à 127 du contrôleur est répartie sur la plage de valeurs du paramètre.

Live reconnaît aussi les messages de Pitch Bend et de contrôleurs continus de haute précision ("14 bits absolus") dotés d'une plage de valeurs allant de 0 à 16383. Les informations données ci-dessus valent également pour ceux-ci sauf que le centre de leur plage de valeurs est fixé à 8191/8192.

#### <span id="page-336-0"></span>24.2.4 Affectation à des contrôleurs MIDI relatifs

Certains contrôleurs MIDI peuvent envoyer des messages "augmentation de valeur" et "diminution de valeur" plutôt que des valeurs absolues. Ces commandes évitent les sauts de paramètre quand le statut d'un paramètre diffère entre Live et la commande correspondante sur le contrôleur MIDI matériel. Par exemple, imaginez que vous ayez affecté la commande de panoramique de votre surface de contrôle au paramètre de panoramique d'une piste de Live. Si la commande physique est à fond à droite, et celle de Live à fond à gauche, un léger mouvement de la commande physique de panoramique qui envoie des messages absolus demanderait à Live un panoramique à droite, causant un saut brutal dans le panoramique de la piste. Une commande pan envoyant des messages relatifs éviterait cela, puisque son message incrémentiel dirait simplement à Live, "Panoramique légèrement à gauche de votre position actuelle."

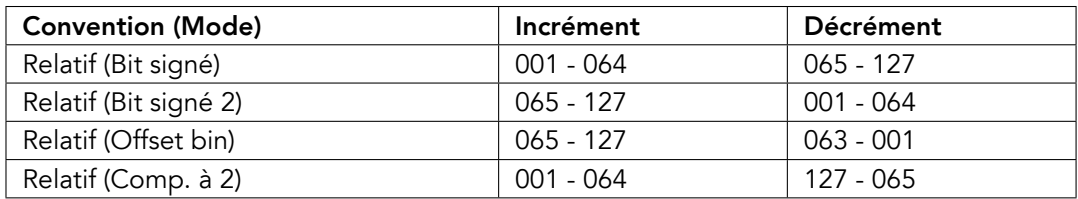

Il existe quatre types de contrôleurs relatifs : Bit signé, Bit signé 2, Offset bin et Complément  $\lambda$  2.

Chacun de ceux-ci est aussi disponible en mode "linéaire" ; Certains encodeurs MIDI utilisent en interne une "accélération", produisant de plus grands changements de valeur quand ils sont tournés rapidement. Pour les surfaces de contrôle qui ne sont pas originellement prises en charge, Live essaie de détecter le type de contrôleur et si une accélération est utilisée ou non.

Vous pouvez améliorer le processus de détection en bougeant lentement le contrôleur relatif vers la gauche lors de l'affectation. Live offrira sa suggestion dans le sélecteur "mode" de la barre de statut, mais si vous connaissez le type de contrôleur relatif, vous pouvez le sélectionner manuellement.

Live répondra comme suit aux messages de contrôleurs MIDI relatifs :

- Emplacements ("slots") de l'écran Session Les messages d'incrémentation de valeur sont traités comme des messages Note On. Les messages de décrémentation de valeur sont traités comme des messages Note Off.
- Commutateurs Les messages d'incrémentation activent le commutateur. Les messages de décrémentation le désactivent.
- Boutons de sélection Les messages d'incrémentation font passer le bouton de sélection sur l'option de réglage suivante ; les messages de décrémentation le font revenir sur l'option de réglage précédente.
- Commandes continues Chaque type de contrôleur MIDI relatif utilise une interprétation différente de la plage de valeurs 0...127 de contrôleur pour identifier les incréments et les décréments de valeur :

Veuillez consulter la documentation fournie avec votre contrôleur MIDI s'il vous faut d'autres informations sur les contrôleurs MIDI relatifs.

#### Navigation relative en écran Session

Notez que vous pouvez créer des affectations absolues aux emplacements et scènes individuels, mais également des affectations relatives pour déplacer la scène en surbrillance et travailler sur les clips en surbrillance.

En mode d'affectation MIDI comme en mode d'affectation de touches, un bandeau de commandes assignables apparaît sous la grille Session :

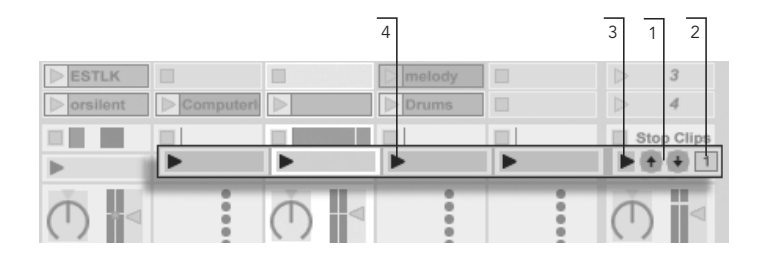

- Le bandeau d'affectation relative en Session.
- 1. Assignez ces boutons aux touches, notes, ou contrôleurs pour déplacer la scène en surbrillance vers la haut ou vers le bas.
- 2. Assignez le numéro de scène à un contrôleur MIDI de préférence avec une course sans fin – pour faire défiler les scènes. Pour obtenir de plus amples détails, consultez la section des Modes d'affectation relative.
- 3. Assignez ce bouton pour lancer la scène surlignée. Si l'option Sélection scène suivante au lancement est activée dans les Préférences Enregist./Warp/Déclench., vous pouvez vous déplacez successivement (et espérons-le avec succès!) d'une scène à l'autre
- 4. Assignez ces boutons pour lancer le clip de la scène en surbrillance, dans sa piste respective.

Les affectations relatives de Session sont très pratiques pour naviguer dans un Live Set volumineux, car Live affiche toujours la scène surlignée au centre de l'écran Session (notez que le nombre de scènes est limité à 8 dans Live Intro).

#### Affectation aux commandes de fenêtre Clip

La fenêtre Clip affiche les réglages de tout clip actuellement sélectionné, mais elle peut aussi afficher les réglages d'une multiples clips sélectionnés. Pour éviter les surprises musicalement désagréables, il est important de se rappeler que créer des affectations de télécommande pour toute commande de la fenêtre Clip peut potentiellement affecter n'importe quel clip de Live Set. Pour cette raison, nous vous recommandons d'affecter les commandes de fenêtre Clip à des contrôleurs MIDI relatifs pour empêcher des sauts de valeur de paramètre indésirables.

#### <span id="page-339-0"></span>24.2.5 Télécommande par le clavier de l'ordinateur

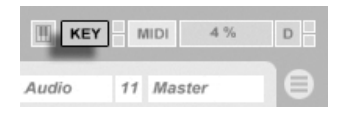

L'affectation de touches du clavier de votre ordinateur pour servir de surface de contrôle est limpide :

- 1. Passez en mode d'affectation de touches en cliquant sur le bouton KEY dans le coin supérieur droit de l'écran Live. Remarquez que les éléments de l'interface pouvant être assignés sont surlignés en rouge quand vous passez en mode d'affection de touches. Le navigateur d'affectations devient aussi disponible. Si le navigateur est masqué, vous pourrez l'afficher à l'aide de la commande appropriée du menu Affichage.
- 2. Cliquez sur le paramètre de Live que vous voulez assigner à une touche. Rappelez-vous que seules les commandes surlignées en rouge peuvent être assignées.
- 3. Pressez la touche de l'ordinateur à laquelle vous voulez assigner la commande. Les détails de votre nouvelle affectation seront affichés dans le navigateur d'affectations
- 4. Sortez du mode d'affectation de touches en cliquant à nouveau sur le bouton KEY de Live. Le navigateur d'affectations disparaîtra, mais vous pouvez inspecter vos affectations à tout moment en revenant en mode d'affectation de touches.

Les assignations au clavier peuvent produire les effets suivants dans Live :

- Les clips des emplacements de l'écran Session réagiront aux touches affectées en fonction de leurs réglages de mode de déclenchement.
- Les touches affectées à des commutateurs feront alterner leur état
- Les touches affectées à des boutons de sélection passeront en revue les options disponibles.

Veillez à ne pas confondre cette fonctionnalité de télécommande avec la capacité qu'a Live d'employer le clavier de l'ordinateur comme un pseudo-clavier MIDI qui peut produire des notes MIDI à partir de frappes sur le clavier d'ordinateur pour l'emploi avec des instruments.

Le bouton de mode d'affectation aux touches.

## <span id="page-340-0"></span>**Chapitre 25**

# Emploi de l'APC40

L'APC40 (Ableton Performance Controller) est un contrôleur dédié à Ableton Live, conçu en commun par Ableton et Akai Professional<sup>1</sup>. Ce chapitre vous aidera à configurer votre APC40, et vous présentera ses capacités.

#### $25.1$ Configuration

Une fois que l'APC40 a été mis sous tension et branché au port USB de votre ordinateur, vous devez sélectionner l'APC40 dans les Préférences de Live. L'APC40 est une des surfaces de contrôle prises en charge nativement par Live, donc sa configuration est assez facile :

- 1. Ouvrez les Préférences de Live depuis le menu Live sous OS X ou le menu Options sous Windows;
- 2. Allez dans l'onglet MIDI/Sync;
- 3. Sélectionnez le Preset APC40 dans le sélecteur Surface de contrôle. Puis sélectionnez le port auguel est connecté l'APC40 dans les sélecteurs Entrée et Sortie  $\cdot$

<sup>&</sup>lt;sup>1</sup>http://www.akaipro.com

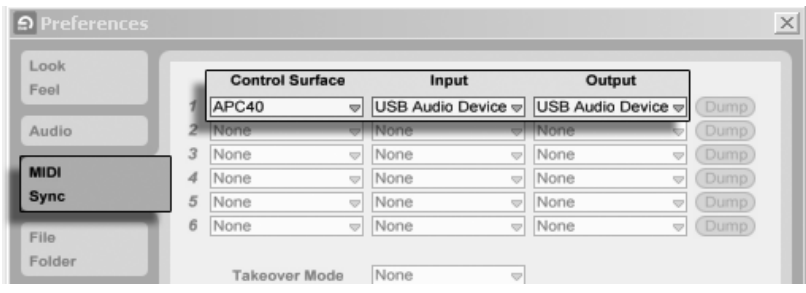

Configuration pour l'APC40.

### 25.2 Matrice de lancement des clips (Clip Launch)

La matrice de boutons de l'APC40 vous donne un accès physique aux clips de votre écran [Session.](#page-86-0) La matrice a 40 boutons tricolores organisés selon une grille de cinq scènes de haut par huit pistes de large. Le système de codage couleur vous permet de savoir exactement ce qui se passe dans chaque clip, et grâce à des commandes directionnelles simples, vous pouvez vous déplacer dans votre écran Session.

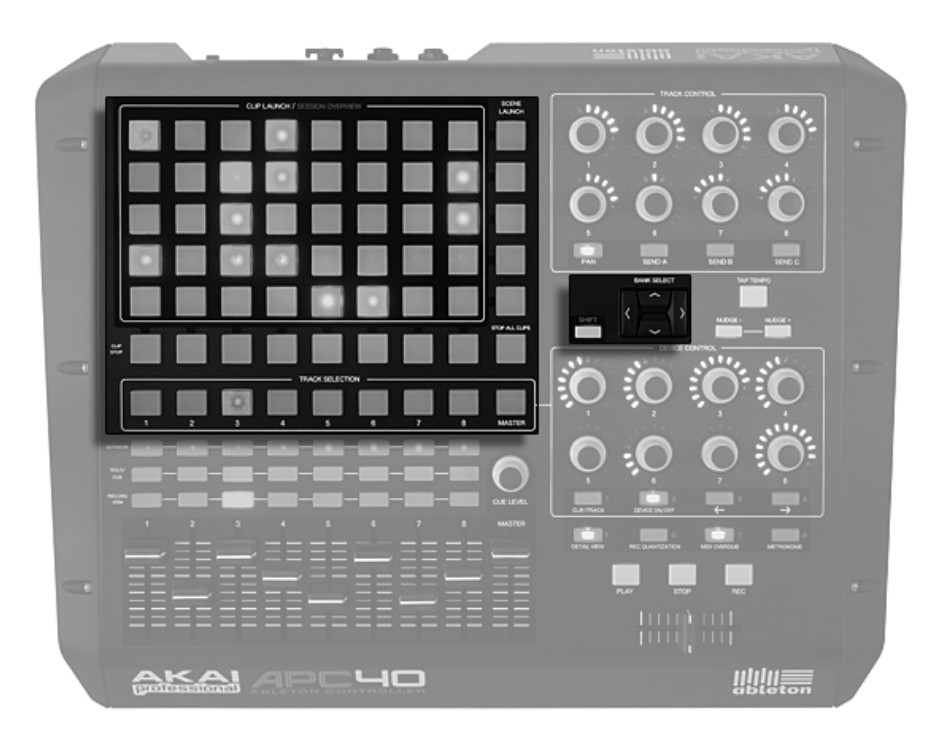

Clip d'écran Session et commandes de navigation.

Presser un bouton de lancement de clip (Clip Launch) déclenche le clip du slot correspondant dans Live. Si la piste est armée pour l'enregistrement, presser le bouton enregistre un nouveau clip.

Les boutons de la matrice s'allument dans des couleurs différentes pour que vous sachiez ce qui se passe :

- Ambre : ce slot contient un clip.
- Vert : ce clip est en lecture.
- Rouge : ce clip est en enregistrement.

De nombreux aspects de l'interface de Live sont repris dans l'APC40. Vous pouvez stopper toute musique dans une piste avec son bouton Clip Stop et déclencher des lignes horizontales de clips avec les boutons Scene Launch. Stop All Clips, comme son nom l'indique, arrête tous les clips.

Le contrôleur vous indique ce qui se passe dans le logiciel, mais ce qui est important, c'est

que le logiciel reflète aussi ce qui se passe sur le contrôleur. Les slots de clip actuellement contrôlés par la matrice de boutons de l'APC sont indiqués dans Live par un liseré rouge simple.

Les flèches directionnelles et le bouton Shift étendent la portée de la grille de huit par cinq :

- Presser les touches flèches Haut ou Bas vous fait monter ou descendre d'une scène à la fois. Tenir enfoncé le bouton Shift pendant que vous faites cela vous déplace de cinq scènes à la fois.
- Les touches flèches Gauche et Droite vous font vous déplacer d'une piste à la fois à gauche ou à droite. Tenir enfoncé le bouton Shift pendant que vous faites cela vous déplace de huit pistes à la fois.

#### 25.3 Vue d'ensemble de Session (Session Overview)

Le mode Session Overview de l'APC40 vous permet de naviguer rapidement dans de grands Sets Live sans regarder l'écran de votre ordinateur. Maintenez enfoncé le bouton Shift et la matrice effectue un zoom arrière pour dévoiler une vue d'ensemble de votre écran Session. En mode Session Overview, chaque bouton de lancement de clip représente un bloc de clips de cinq scènes par huit pistes, soit une matrice de 125 scènes par 64 pistes. Frappez un bouton pour vous focaliser sur cette section de l'écran Session. Par exemple, presser le bouton Shift puis le bouton à l'intersection de la rangée trois et de la colonne un appelle l'affichage des scènes 11-15 et des pistes 1-8. De plus, quand Shift est maintenu pressé, chaque bouton de lancement de scène représente un bloc de 25 scènes (si elles existent dans votre Set).

En mode Session Overview, le codage couleur est un peu différent :

- Ambre : indique le bloc de clips actuellement sélectionné, qui sera entouré d'un liseré rouge dans le logiciel.
- Vert : des clips sont en lecture dans ce bloc de clips (bien que cela puisse ne pas être le bloc de clips sélectionné).
- Rouge : aucun clip n'est en lecture dans cette plage.
- Pas de couleur : il n'y a pas de pistes ni de scènes dans cette plage.

### 25.4 Section mélangeur

L'APC40 dispose de huit pistes, chacune avec ses propres fader, boutons solo/pré-écoute, activation et armement pour l'enregistrement. Un fader Master contrôle le volume master et un bouton rotatif Cue Level contrôle le volume d'écoute, pour que vous puissiez pré-écouter un clip ou le métronome sans que votre public ne les entendent.

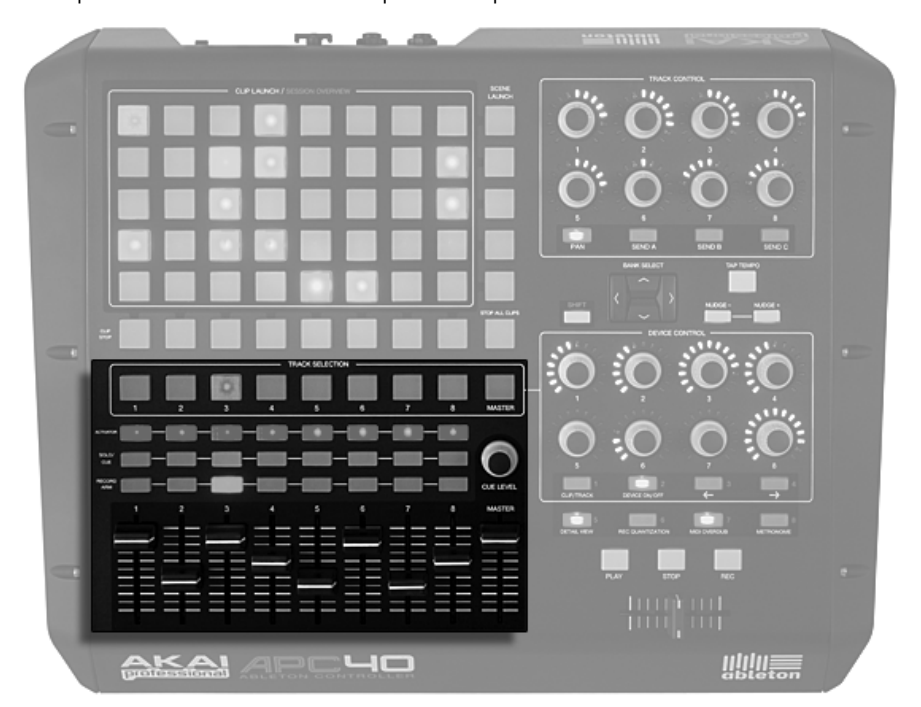

Commandes du mélangeur.

Vous pouvez décaler ces huit pistes dans l'écran Session à l'aide des commandes directionnelles. Pressez les flèches droite ou gauche pour un déplacement incrémentiel, piste par piste. Maintenez le bouton Shift et pressez la flèche droite ou gauche pour sauter par blocs de huit pistes à la fois.

### 25.5 Contrôle de périphérique

L'APC40 possède huit encodeurs sans fin et quatre boutons de contrôle qui s'affectent automatiquement aux périphériques pour plus de flexibilité et de rapidité sur scène ou en atudio

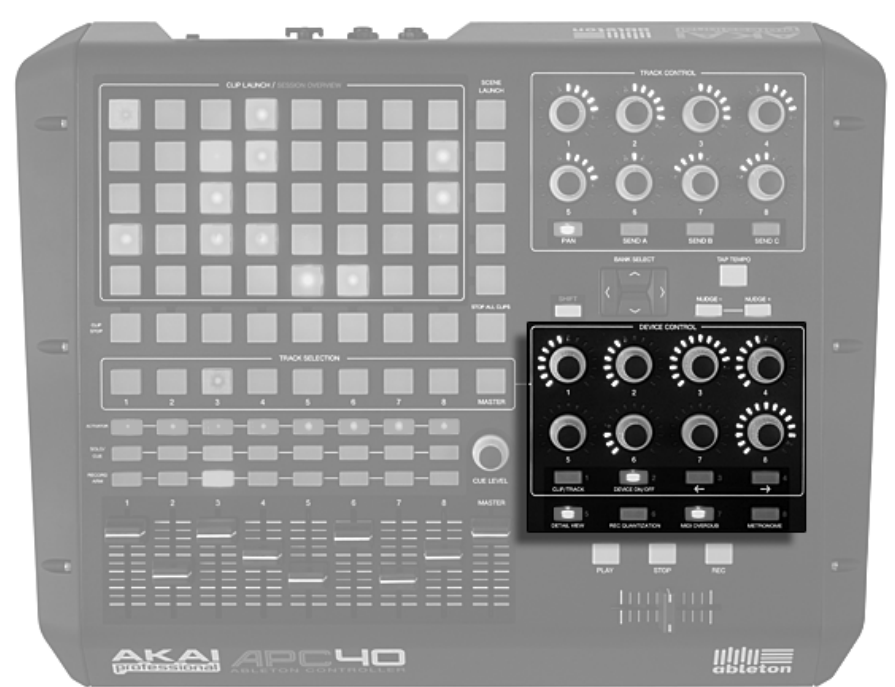

Commandes de périphérique.

Les boutons de sélection de piste Track Selection dirigent les huit encodeurs sans fin vers le premier périphérique ou Rack de la piste concernée, les cercles de DEL vous indiquant automatiquement les niveaux du paramètre sélectionné.

Quatre boutons situés sous les encodeurs vous apportent des options de contrôle supplémentaires. Clip/Track vous permet de faire alterner l'affichage entre les périphériques de la piste et les propriétés d'un clip de piste dans la scène actuellement sélectionnée. Device On/Off active ou désactive le périphérique actuellement sélectionné. Périphérique de gauche et périphérique de droite (indiqués par deux flèches) vous déplacent latéralement d'un pas dans la chaîne de périphériques d'une piste.

Certains effets ou instruments virtuels ont plus de huit paramètres. Quand vous tenez enfoncé le bouton Shift, ces huit boutons vous permettent de sélectionner huit banques de huit commandes de paramètres de périphérique. Pour plus d'informations, voir la leçon Référence des surfaces de contrôle.

#### 25.6 Boutons généraux et de transport

Les boutons Play (lecture), Stop et Rec (enregistrement global) de Live sont tous facilement accessibles, et quatre boutons généraux donnent accès aux fonctions de Live, épurant votre affichage d'écran sur scène et vous débarrassant de la souris en studio :

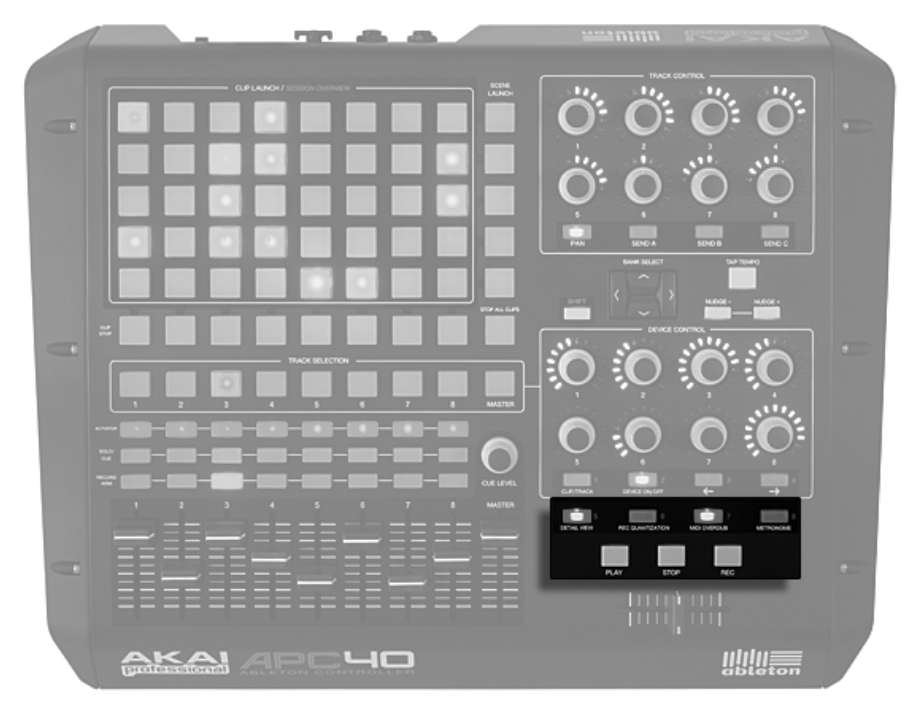

Boutons généraux et de transport.

- Detail View ouvre et ferme la fenêtre Clip/Piste, pour que vous puissiez voir un plus grand nombre de vos clips.
- Record Quantization vous permet de faire alterner la quantification d'entrée (d'enregistrement) entre 'Aucune' et le dernier réglage de quantification sélectionné.
- MIDI Overdub vous permet de réenregistrer (overdub) sur un clip MIDI.
- Metronome active et désactive le métronome.

#### Contrôle des pistes (Track Control)  $25.7$

La section Track Control couvre les réglages de panoramique et les niveaux de départ pour les huit pistes actuellement sélectionnées. Elle comporte huit encodeurs sans fin avec des cercles de DEL et quatre boutons : Pan, Send A, Send B et Send C.

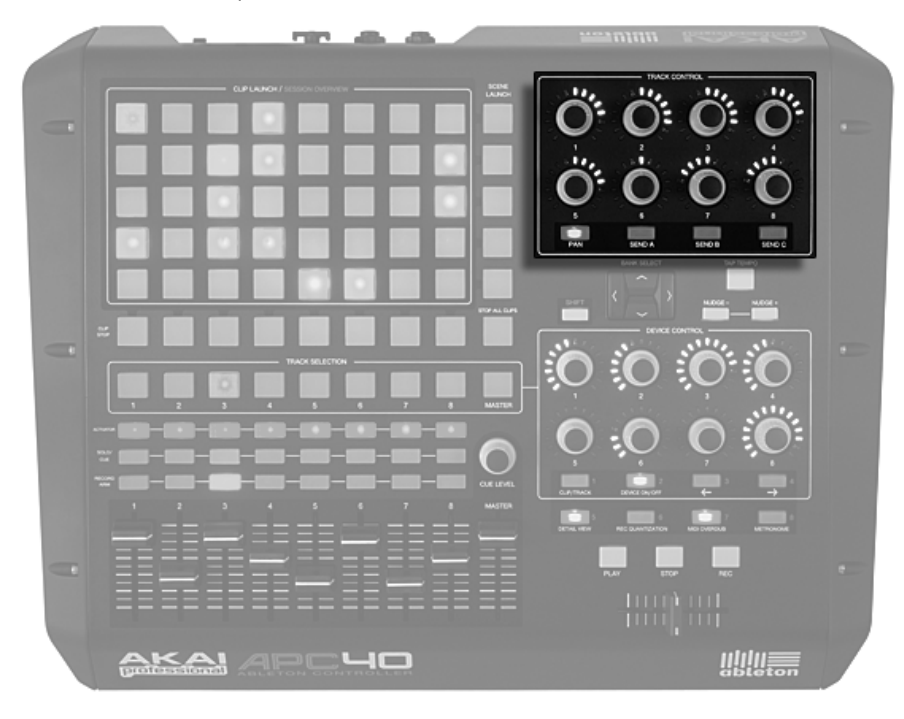

Commandes de piste.

Les boutons vous permettent de sélectionner ce que contrôlent les encodeurs, tandis que les encodeurs contrôlent le panoramique ou les niveaux de départ.

#### 25.8 Contrôle du tempo

Les boutons Tap Tempo et Nudge gauche/droit sont essentiels aux prestations "live", vous aidant à rester "synchro" par rapport à des platines tourne-disque, d'autres musiciens ou un groupe jouant en direct, ainsi qu'à corriger rapidement les problèmes de timing.

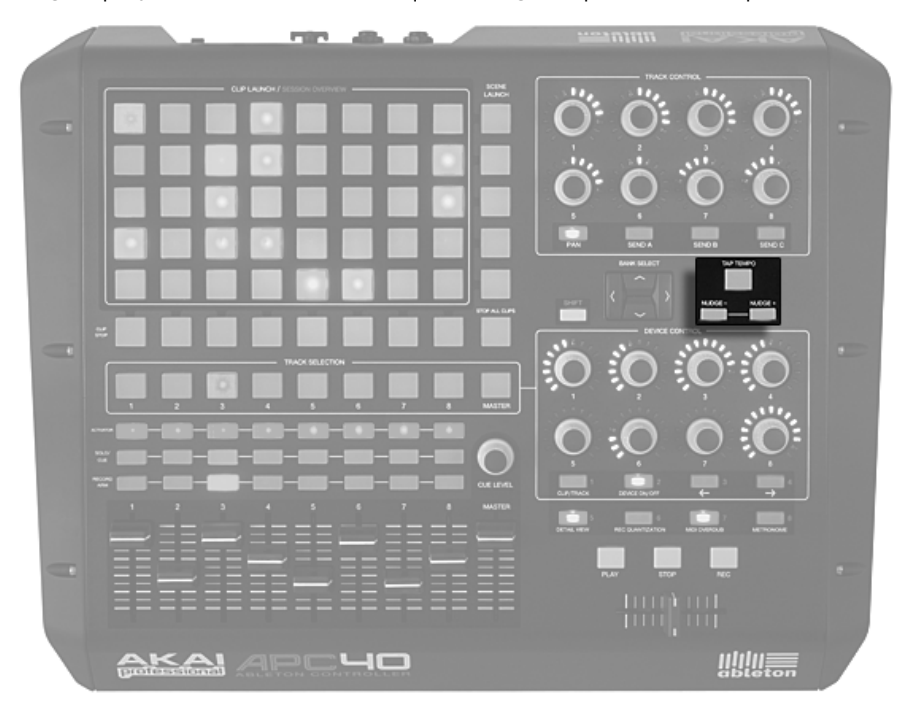

Contrôle du tempo.

Quand vous frappez le bouton [Tap Tempo](#page-117-0) sur chaque temps, le tempo du Set Live suit votre battue.

La fonction Tap peut également servir pour le décompte : si vous travaillez avec une signature

en 4 :4, il suffit de quatre frappes pour lancer la lecture du morceau au rythme défini.

Sur scène et en studio, vous pouvez vous retrouver dans des situations où vous devez vous caler sur des sources non verrouillées sur un tempo, comme des musiciens jouant en direct ou des platines tourne-disque. Vous pouvez utiliser les boutons [Nudge](#page-118-0) pour temporairement accélérer ou ralentir la lecture de Live en vue de la faire correspondre avec ce que vous entendez.

### 25.9 Crossfader

Le crossfader remplaçable de l'APC40 est une commande de DJ essentielle, mais aussi un moyen pratique de contrôler des courbes d'effet, de volume et de modulation.

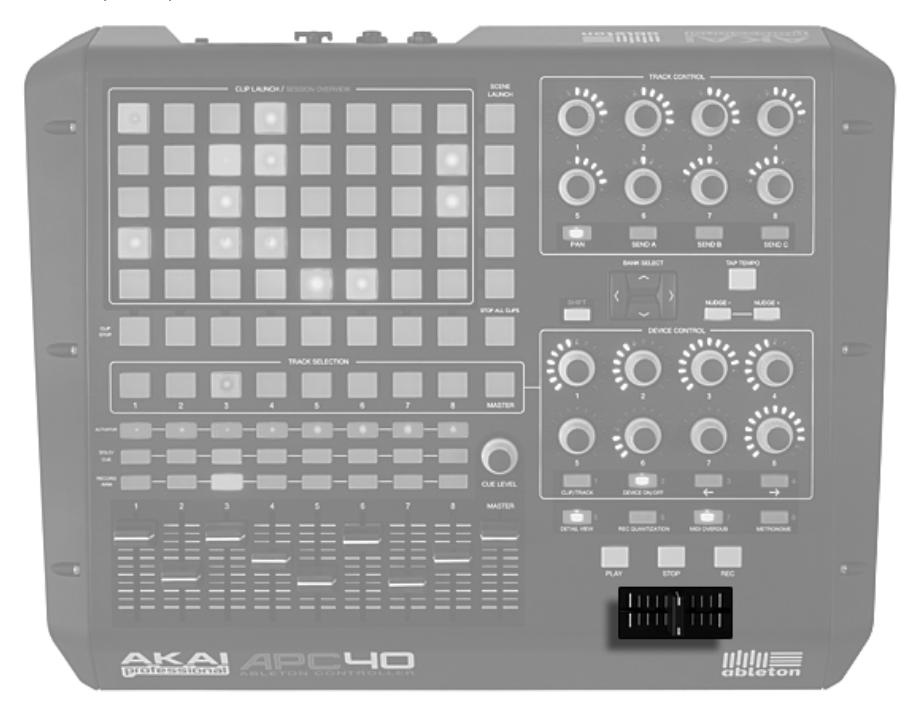

Crossfader.

Dans Live, vous pouvez choisir n'importe quelle piste comme destination A ou B, puis faire un fondu-enchaîné entre les sélections A et B.

Un crossfader subit une usure et c'est normal. Le crossfader de l'APC40 est entièrement remplaçable par dessous l'appareil, pour que vous puissiez rallonger la vie de cette unité déjà résistante.

#### 25.10 Personnalisation des commandes de l'APC40

Vous pouvez changer l'assignation de tous les faders, boutons et touches de l'APC40 en activant les commutateurs Téléc. des Préférences MIDI/Sync, comme décrit dans la section sur la configuration manuelle d'une surface de contrôle.

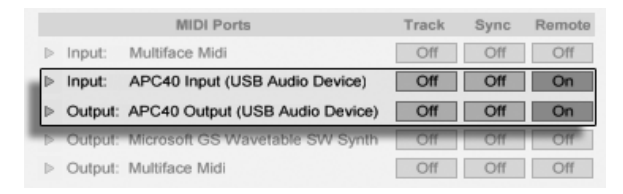

Configuration de l'APC40 pour des assignations personnalisées.

Maintenant, en passant dans le [mode d'affectation MIDI](#page-334-0) de Live, vous pouvez supplanter les fonctions préassignées de tous les encodeurs, faders et boutons de l'APC40. Les huit encodeurs de contrôle de piste (Track Control) peuvent être assignés dans quatre banques, accessibles avec les boutons situés en-dessous. De même, les encodeurs de contrôle de périphérique (Device Control) peuvent être assignés dans huit banques en maintenant Shift enfoncé tout en pressant un des huit boutons du dessous.

Astuce : Si vous avez fait des affectations manuelles supplantant les affectations par défaut de l'ACP40, vous pouvez facilement revenir à ces dernières en désactivant le commutateur Téléc. du port d'entrée de l'ACP40. Activer à nouveau ce commutateur rétablira vos affectations manuelles.

#### **Mode Combinaison** 25.11

Le contrôleur APC40 devient encore plus performant si on l'associe à d'autres APC40 ou à l'APC20 d'Akai Professional

Quand vous connectez plusieurs APC à Ableton Live, les contrôleurs fonctionnent automatiquement en mode Combinaison. Vous pouvez employer jusqu'à six APC20 ou APC40 côte à côte. Le contrôleur le plus haut sélectionné dans vos préférences contrôlera les pistes 1-8, le second les pistes 9-16, et ainsi de suite. Quand un APC40 et un APC20 sont connectés en même temps, les boutons de l'APC20 sont par défaut affectés à la sélection de piste et ses faders au volume, autorisant un accès rapide à une plage étendue de clips et de pistes.

## <span id="page-352-0"></span>**Chapitre 26**

# Emploi de l'APC20

L'APC20 (Ableton Performance Controller) est un contrôleur dédié à Ableton Live, conçu en commun par Ableton et Akai Professional<sup>1</sup>. Ce chapitre vous aidera à configurer votre APC20, et vous présentera ses capacités.

#### $26.1$ Configuration

Une fois que l'APC20 a été mis sous tension et branché au port USB de votre ordinateur, vous devez sélectionner l'APC20 dans les Préférences de Live. L'APC20 est une des surfaces de contrôle prises en charge nativement par Live, donc sa configuration est assez facile :

- 1. Ouvrez les Préférences de Live depuis le menu Live sous OS X ou le menu Options sous Windows;
- 2. Allez dans l'onglet MIDI/Sync;
- 3. Sélectionnez le Preset APC20 dans le sélecteur Surface de contrôle. Puis sélectionnez le port auguel est connecté l'APC20 dans les sélecteurs Entrée et Sortie  $\cdot$

<sup>&</sup>lt;sup>1</sup>http://www.akaipro.com

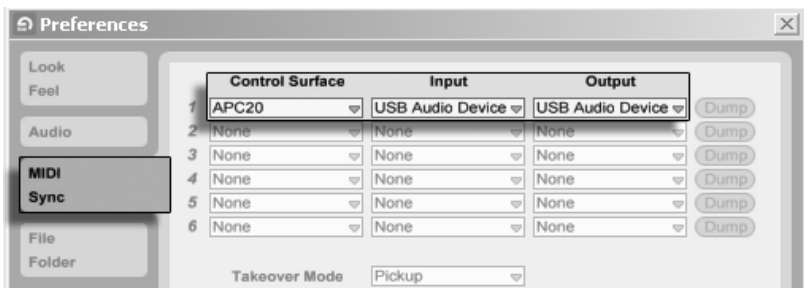

Mise en service de l'APC20.

### 26.2 Matrice de lancement des clips (Clip Launch)

La matrice de boutons de l'APC20 vous donne un accès direct aux clips de votre écran [Session.](#page-86-0) La matrice a 40 boutons tricolores organisés selon une grille de cinq scènes de haut par huit pistes de large. Le système de codage couleur vous permet de savoir exactement ce qui se passe dans chaque clip, et grâce à des commandes directionnelles simples, vous pouvez vous déplacer dans votre écran Session.

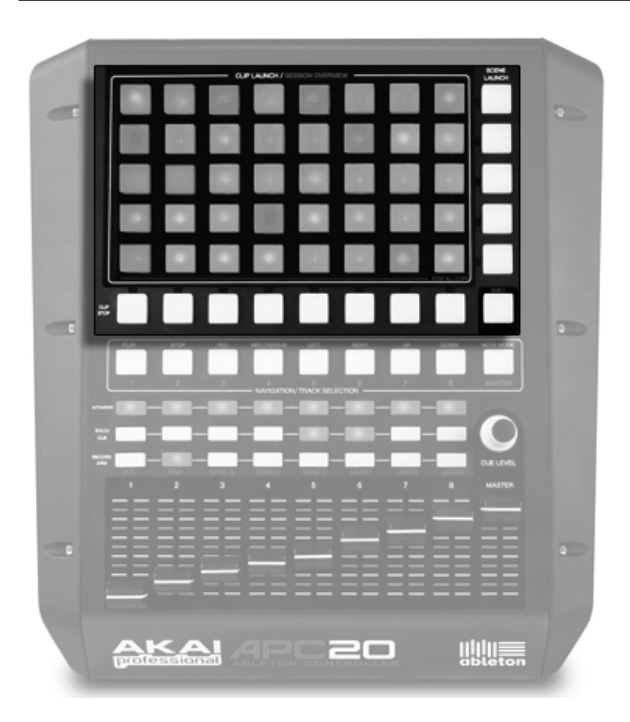

Clip d'écran Session et commandes de navigation.

Presser un bouton de lancement de clip (Clip Launch) déclenche le clip du slot correspondant dans Live. Si la piste est armée pour l'enregistrement, presser le bouton enregistre un nouveau clip.

Les boutons de la matrice s'allument dans des couleurs différentes pour que vous sachiez ce qui se passe :

- Ambre : ce slot contient un clip.
- Vert : ce clip est en lecture.
- Rouge : ce clip est en enregistrement.
- Aucune couleur : ce slot est vide.

De nombreux aspects de l'interface de Live sont repris dans l'APC20. Vous pouvez arrêter toute musique dans une piste avec son bouton Clip Stop et déclencher des lignes horizontales de clips avec les boutons Scene Launch. Presser Shift et n'importe lequel des boutons Clip Stop arrête tous les clips.

Le contrôleur vous indique ce qui se passe dans le logiciel, mais ce qui est important, c'est que le logiciel reflète aussi ce qui se passe sur le contrôleur. Les slots de clip actuellement contrôlés par la matrice de boutons de l'APC sont indiqués dans Live par un liseré rouge simple.

Les commandes de curseur vous permettent de naviguer dans l'écran Session :

- Presser Up ou Down vous fait remonter ou descendre d'une scène à la fois.
- Les touches flèches Left et Right vous déplacent à gauche ou à droite d'une piste à la fois.

### 26.3 Vue d'ensemble de Session (Session Overview)

Le mode Session Overview de l'APC20 vous permet de naviguer rapidement dans de grands Sets Live sans regarder l'écran de votre ordinateur. Maintenez enfoncé le bouton Shift et la matrice effectue un zoom arrière pour dévoiler une vue d'ensemble de votre écran Session. En mode Session Overview, chaque bouton Clip Launch représente un bloc de clips de cinq scènes par huit pistes, soit une matrice de 125 scènes par 64 pistes. Frappez un bouton pour vous focaliser sur cette section de l'écran Session. Par exemple, presser le bouton Shift puis le bouton à l'intersection de la rangée trois et de la colonne un appelle l'affichage des scènes 11-15 et des pistes 1-8.

En mode Session Overview, le codage couleur est un peu différent :

- Ambre : indique le bloc de clips actuellement sélectionné, qui sera entouré d'un liseré dans le logiciel.
- Vert : des clips sont en lecture dans ce bloc de clips (bien que cela puisse ne pas être le bloc de clips sélectionné).
- Rouge : aucun clip n'est en lecture dans cette plage.
- Pas de couleur : il n'y a pas de pistes ni de scènes dans cette plage.

### 26.4 Boutons généraux et de transport

Les boutons Lecture (Play), Stop et Enregistrement global (Rec) de Live sont tous aisément accessibles, tandis que MIDI Overdub vous permet de [superposer](#page-201-0) des données dans un clip MIDI.

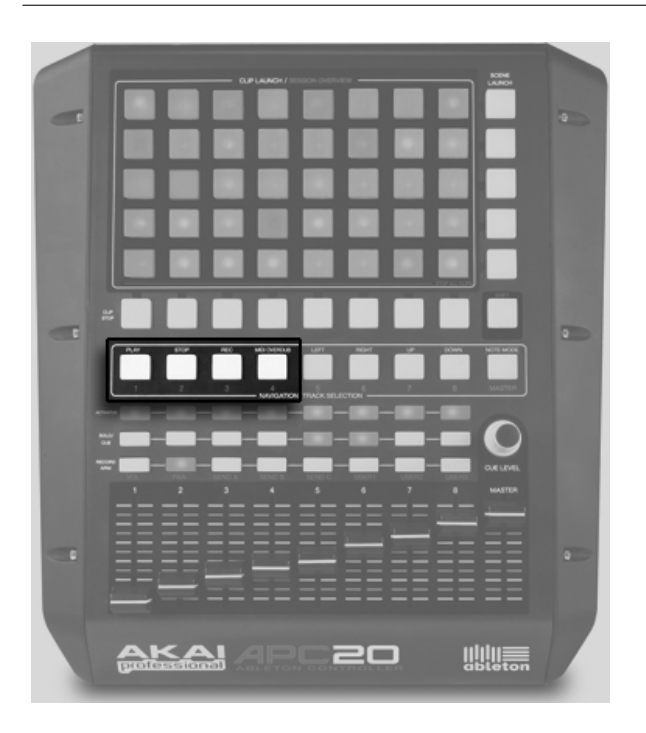

Boutons généraux et de transport.

### 26.5 MÈlangeur

La section mélangeur vous donne le contrôle de votre mixage, ainsi que de tous les solos, pré-écoutes, coupures du son (mute), panoramiques, départs et autres. L'APC20 possède huits faders de piste et un fader master, tous pouvant être développés en vue d'ensemble de Session (Session Overview). Un bouton Cue Level contrôle le volume d'écoute, pour que vous puissiez pré-écouter un clip ou le métronome sans en faire profiter le public.

Vous pouvez décaler ces huit pistes dans l'écran Session. Pressez les boutons Right ou Left pour un déplacement d'une piste à la fois. En vue d'ensemble de Session (Session Overview), vous pouvez sauter par blocs de huit pistes à la fois.

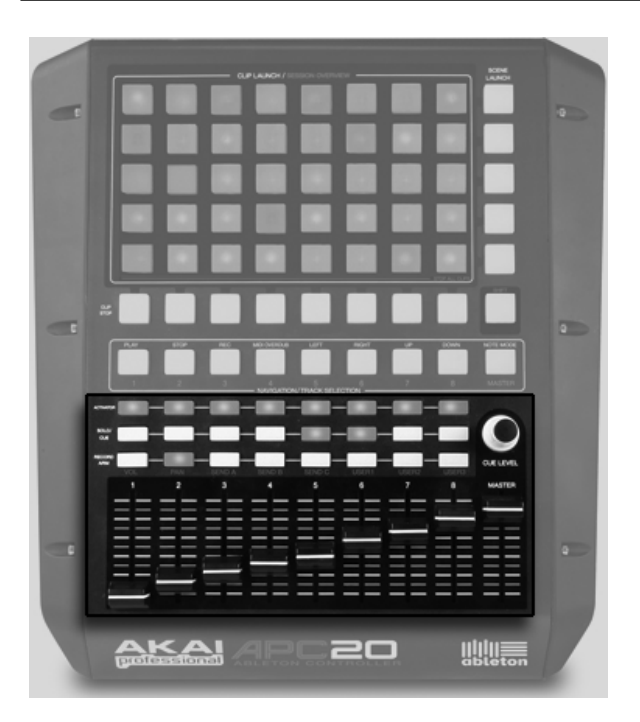

Commandes du mélangeur.

Les boutons Vol, Pan, Send A, Send B, Send C, User 1, User 2 et User 3 apportent des possibilités de commande supplémentaires, en réaffectant les huit faders à la fonction sélectionnée. Sélectionner Pan, par exemple, vous permet d'employer les huit faders pour régler le panoramique des huit pistes.

Pour changer la fonctionnalité des faders, maintenez simplement le bouton Shift et sélectionnez le paramètre que vous voulez contrôler. La banque du paramètre sélectionné s'allumera en rouge, confirmant sa sélection. Quand vous relâchez le bouton Shift, les faders restent associés à la fonction correspondante.

Les banques utilisateur (User) vous permettent d'employer le mode d'affectation MIDI de Live pour personnaliser ce que contrôlent les banques de faders. Essayez d'affecter le tempo ou l'ampleur du groove global à vos faders.

Le fader Master agit comme fader master dans tous les modes.

### 26.6 Mode Note

Presser le bouton Note Mode change la fonctionnalité de la matrice Clip Launch. En mode Note (c'est-à-dire quand le bouton Note Mode est allumé), les boutons de la grille envoient des notes MIDI plutôt que de contrôler l'écran Session de Live.

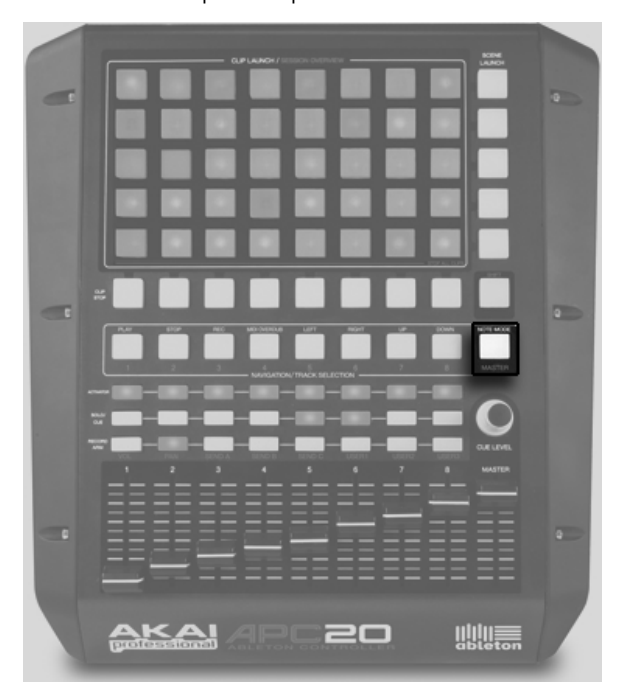

Bouton Note Mode.

### 26.7 Mode Combinaison

La véritable puissance de l'APC20 se révèle quand vous le combinez à d'autres APC20 ou à [l'APC40 Akai Professional.](#page-340-0)

Quand vous connectez plusieurs APC à Ableton Live, les contrôleurs fonctionnent automatiquement en mode Combinaison. Vous pouvez employer jusqu'à six APC20 ou APC40 côte

à côte. Le contrôleur le plus haut sélectionné dans vos préférences contrôlera les pistes 1-8, le second les pistes 9-16, et ainsi de suite. Quand un APC40 et un APC20 sont connectés en même temps, les boutons de l'APC20 sont par défaut affectés à la sélection de piste et ses faders au volume, autorisant un accès rapide à une plage étendue de clips et de pistes.
## **Chapitre 27**

# Emploi du Launchpad

Le Launchpad est un contrôleur dédié à Ableton Live, issu d'une collaboration entre Ableton et Novation<sup>1</sup>. Le Launchpad a 64 pads carrés et 16 boutons ronds, tous pré-configurés pour parfaitement s'intégrer à Live. Ce chapitre vous aidera à installer votre Launchpad et vous présentera ses possibilités.

### $27.1$ Configuration

Une fois le Launchpad connecté à un des ports USB de votre ordinateur, vous devez le sélectionner dans les Préférences de Live. Le Launchpad est une des surfaces de contrôle prises en charge de façon native par Live, aussi sa mise en service est-elle assez facile :

- 1. Ouvrez les Préférences de Live depuis le menu Live sous OS X ou le menu Options sous Windows;
- 2. Allez dans l'onglet MIDI/Sync;
- 3. Sélectionnez le Preset Launchpad dans le sélecteur Surface de contrôle. Puis sélectionnez le port auquel est connecté le Launchpad dans les sélecteurs Entrée et Sortie:

<sup>&</sup>lt;sup>1</sup>http://www.novationmusic.com/

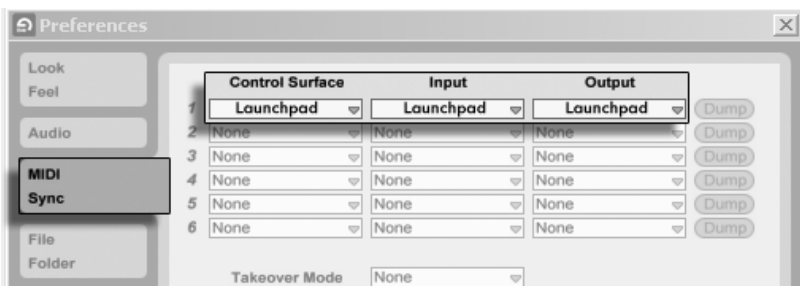

Mise en service du Launchpad.

## 27.2 Les quatre modes du Launchpad

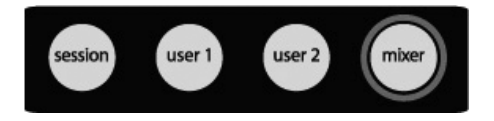

Boutons de mode du Launchpad.

La rangée de boutons en haut du Launchpad comprend quatre boutons à flèches directionnelles pour naviguer dans l'écran Session, et quatre "boutons de mode" qui vous font passer en mode Session, mode utilisateur (User) 1, mode utilisateur (User) 2 et mode mÈlangeur (Mixer). Ces modes sont expliqués plus en détail ci-dessous.

## 27.3 Mode Session

En mode Session, la matrice de pads du Launchpad vous donne un accès physique aux clips de votre écran Session. La matrice a 64 pads tricolores organisés selon une grille de huit par huit. Le système de codage couleur vous permet de savoir exactement ce qui se passe dans chaque clip, et avec les commandes directionnelles, vous pouvez vous déplacer dans votre écran Session.

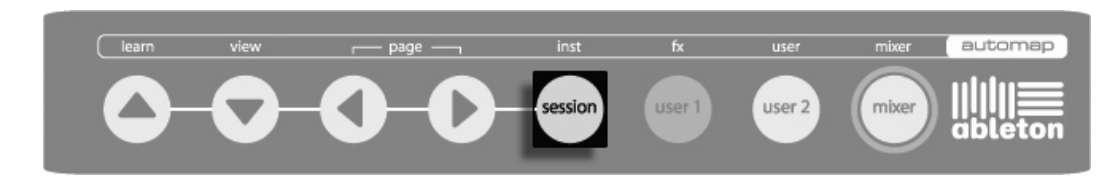

Bouton de mode Session du Launchpad.

### 27.3.1 Lancement de clips

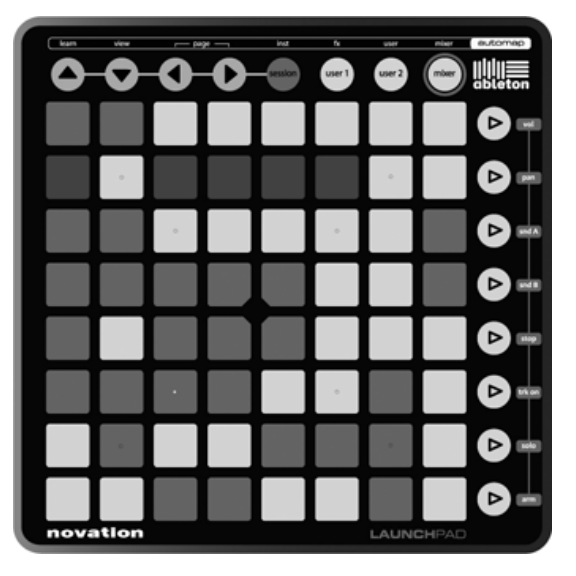

Mode Session.

Quand le Launchpad est choisi comme surface de contrôle active, un cadre apparaît dans l'écran Session de Live pour indiquer les clips qui sont actuellement contrôlés par la matrice de pads. Ce cadre est rouge si le Launchpad est activé dans le premier des sélecteurs de surface de contrôle de Live. Chaque sélecteur a un cadre de couleur différente, ce qui vous permet d'assigner plusieurs Launchpad en même temps.

Les flèches directionnelles et le bouton Session accroissent la portée de la grille huit par huit :

Presser les touches Ëches Haut ou Bas vous fait monter ou descendre d'une scËne ‡ la

fois. Tenir enfoncé le bouton Session pendant que vous faites cela vous déplace de huit scènes à la fois (décalage de banque).

– Les touches flèches Gauche et Droite vous font vous déplacer d'une piste à la fois à gauche ou à droite. Tenir enfoncé le bouton Session pendant que vous faites cela vous déplace de huit pistes à la fois (décalage de banque).

Presser un pad de lancement de clip déclenche le clip dans l'emplacement correspondant de Live. Si l'emplacement de clip est vide dans une piste non armée, cela arrête la lecture du clip sur cette piste. Si la piste est armée pour l'enregistrement, presser le pad enregistre un nouveau clip.

Les pads de la matrice s'allument dans des couleurs différentes pour que vous sachiez ce qui se passe :

- Ambre : ce slot contient un clip.
- Vert : ce clip est en lecture.
- Rouge : ce clip est en enregistrement.

Vous pouvez aussi déclencher des lignes horizontales de clips (Scènes) avec les boutons situés sur le côté droit du Launchpad.

## 27.3.2 Vue d'ensemble de Session (Session Overview)

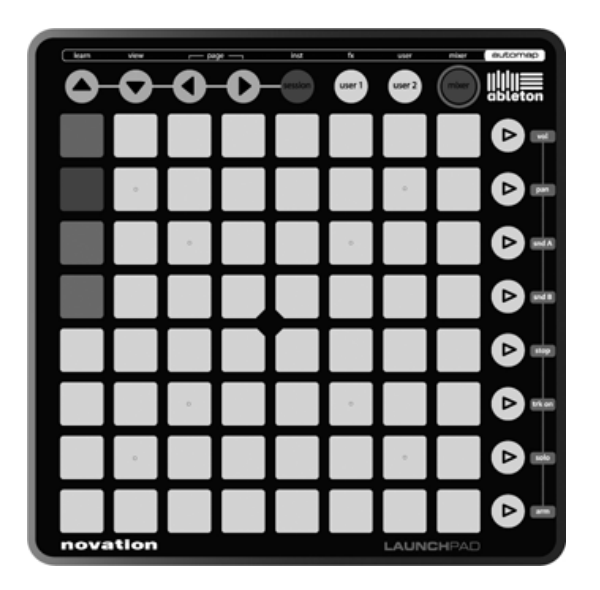

Vue d'ensemble de Session.

La vue d'ensemble de Session du Launchpad vous permet de naviguer rapidement dans de grands Sets Live sans regarder l'écran de votre ordinateur. Tenez enfoncé le bouton Session et la matrice fait un zoom arrière pour afficher une vue d'ensemble de votre écran Session. En vue d'ensemble de Session, chaque pad représente un bloc de huit clips par huit clips, ce qui vous donne une matrice de 64 scènes par 64 pistes.

Appuyez sur un pad pour vous focaliser sur la section lui correspondant dans l'écran Session. Par exemple, presser le bouton Session puis le pad de la troisième rangée dans la première colonne focalisera la représentation sur les scènes 17-25 et les pistes 1-8. Plus encore, pendant que "session" est tenu, chaque bouton de lancement de scène représente un bloc de 64 scènes (si elles existent dans votre Set).

En mode Session Overview, le codage couleur est un peu différent :

- Ambre : indique le bloc de clips actuellement sélectionné, qui sera encadré dans le logiciel.
- Vert : des clips sont en lecture dans ce bloc de clips (bien que cela puisse ne pas être le bloc de clips sélectionné).
- Rouge : aucun clip n'est en lecture dans cette plage.
- Pas de couleur : il n'y a pas de pistes ni de scènes dans cette plage.

## 27.4 Modes utilisateur (User)

Les modes User permettent d'assigner librement la grille de 64 pads plus les 8 boutons verticaux de système à n'importe quel paramètre de Live. Sinon, si aucune assignation n'a été faite, ce sont des messages de note qui sont envoyées par les 64 pads de la grille selon une disposition conçue pour bien fonctionner avec le périphérique Drum Rack (en partant de la note C1).

Quand User 1 est sélectionné, le Launchpad peut servir à envoyer des messages de note dans les pistes MIDI de Live (si aucune assignation MIDI personnalisée n'a été faite).

Quand User 2 est sélectionné, le Launchpad n'envoie pas de données de note par défaut. Ce mode est idéal pour grandement personnaliser le MIDI.

### 27.4.1 Personnalisation des commandes du Launchpad

Vous pouvez changer l'assignation de toutes les commandes du Launchpad en activant les commutateurs Téléc. des Préférences MIDI/Sync, comme décrit dans la section sur la configuration manuelle d'une surface de contrôle.

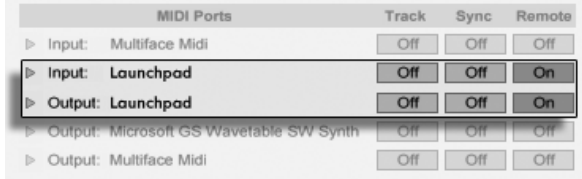

Configuration du Launchpad pour des assignations personnalisées.

Maintenant, en passant en [mode d'affectation MIDI](#page-334-0) de Live, vous pouvez remplacer les fonctions pré-assignées de toutes les commandes du Launchpad.

Astuce : Si vous avez fait des affectations manuelles supplantant les affectations par défaut du Launchpad, vous pouvez facilement revenir à ces dernières en désactivant le commutateur Téléc. du port d'entrée du Launchpad. Activer à nouveau ce commutateur rétablira vos affectations manuelles.

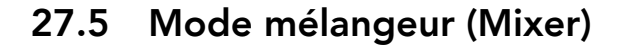

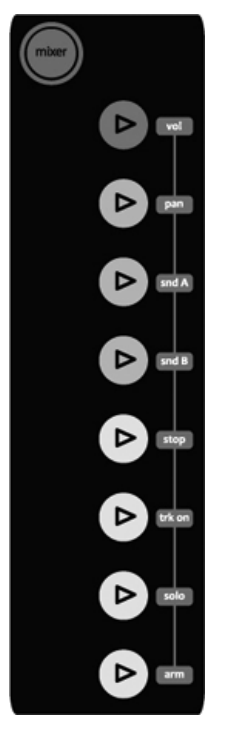

Boutons de mÈlangeur du Launchpad.

Le mode Mixer du Launchpad vous donne accès aux commandes de mixage essentielles de Live : volume, panoramique (pan), départs (snd), arrêt de clip (stop), activation de piste (trk on), solo et enregistrement/armement (arm). Les flèches directionnelles servant à changer la partie (encadrée) sur laquelle vous êtes focalisé restent accessibles en mode Mixer.

### 27.5.1 Vue d'ensemble du mélangeur

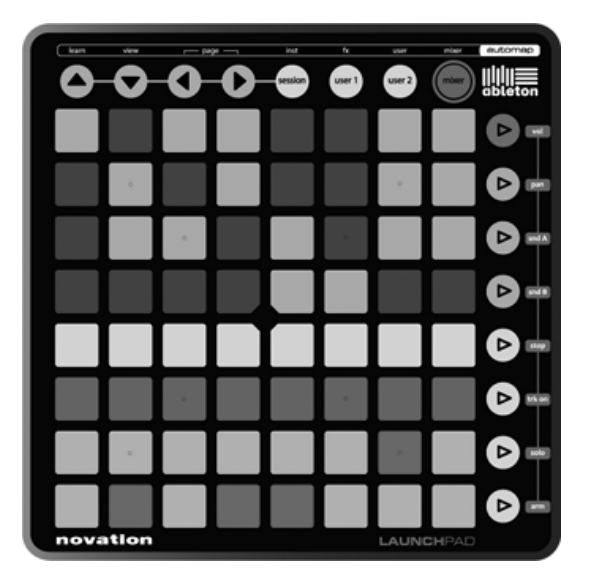

Vue d'ensemble du mélangeur du Launchpad.

C'est la vue affichée quand on presse le bouton Mixer. Elle fournit une vue d'ensemble des principales commandes de mixage de Live.

Les quatre rangées de pads du haut indiquent le statut du volume de piste et du panoramique de piste, ainsi que les départs (Sends) A et B, pour chaque piste :

- Si le paramètre est à sa valeur par défaut, le pad est atténué
- Si le paramètre n'est PAS à sa valeur par défaut, le pad est pleinement allumé. Frapper le pad ramène instantanément le paramètre à sa valeur par défaut (0 dB pour le volume, centre pour le panoramique, 0 pour les départs).

Les quatre rangées de pads du bas et les quatre boutons du bas à droite procurent un accès direct aux commandes essentielles de chaque piste :

- les pads de la rangée "stop" arrêteront le clip actuellement lu dans cette piste
- les pads de la rangée "trk on" couperont le son de cette piste (les pads s'éteignent)
- les pads de la rangée "solo" mettront cette piste en solo
- les pads de la rangée "arm" armeront cette piste pour l'enregistrement
- Les quatre boutons du bas à droite apportent un contrôle supplémentaire pour chaque piste :
- le bouton "stop" arrête tous les clips actuellement lus
- le bouton "trk on" coupe le son de toutes les pistes (tous les pads s'éteignent)
- le bouton "solo" annule le solo de toutes les pistes mises en solo
- le bouton "arm" désarme toutes les pistes armées

## 27.5.2 La page Volume

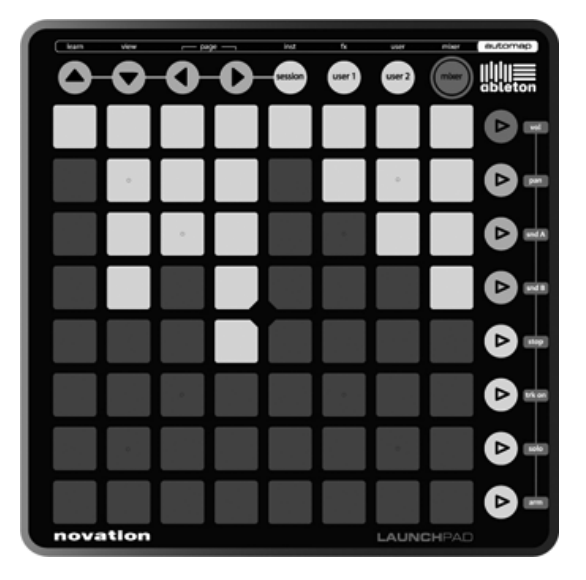

Page Volume du Launchpad.

Pressez le bouton "vol" pour entrer en page Volume.

En page Volume, les huit pads d'une colonne se transforment en "fader" de volume de piste. Les pads ont les valeurs suivantes en dB, de bas en haut : -inf, -48, -24, -18, -12, -6, 0, +6. Tous les pads inférieurs ou égaux à la valeur sélectionnée s'allument au maximum pour indiquer la "position du fader".

### 27.5.3 La page Pan

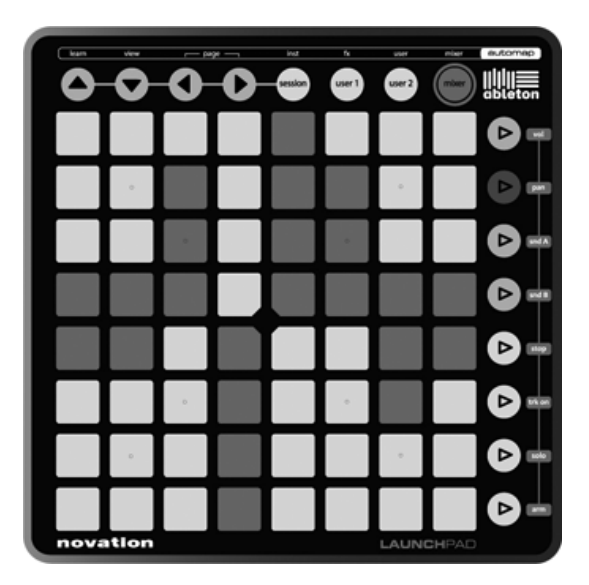

Page Pan du Launchpad.

Pressez le bouton "pan" pour entrer en page Pan.

En page Pan, les huit pads d'une colonne se transforment en un "bouton" de panoramique pour la piste sélectionnée, avec la gauche en bas et la droite en haut. Les pads ont les valeurs suivantes, de bas en haut : G50, G30, G15, centre, centre, D15, D30, D50. La commande de panoramique est centrée quand les deux pads du milieu sont totalement allumés.

### 27.5.4 Les pages de départ (Send)

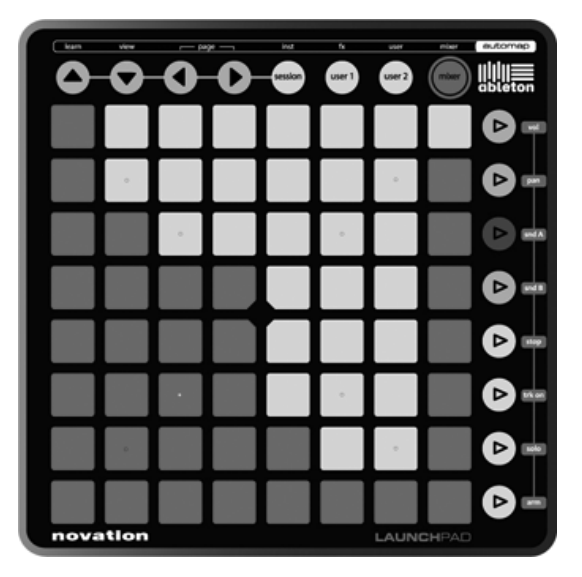

Page de départ (Send) du Launchpad.

Pressez le bouton "snd A" ou "snd B" pour entrer en page Send.

Dans les deux pages de départ (pour Send A et Send B), les huit pads d'une colonne se transforment en un "bouton" de départ pour la piste sélectionnée. Les pads ont les valeurs suivantes en dB, de bas en haut : -inf, -48, -24, -18, -12, -6, 0, +6. Tous les pads inférieurs ou égaux à la valeur sélectionnée s'allument au maximum pour indiquer la "position du bouton". Le comportement de cette page est similaire à celui de la page Volume.

## Chapitre 28

# Synchronisation et ReWire

## 28.1 Synchronisation par MIDI

Le protocole MIDI définit deux façons de synchroniser les séquenceurs, les deux étant pris en charge par Live. Les deux protocoles fonctionnent avec la notion de maître de synchronisation qui produit un signal de synchro, qui est suivi par les esclave(s) de synchronisation.

- Horloge MIDI. L'horloge MIDI fonctionne comme un clic de métronome très rapide. La vitesse des clics ou tics entrants dépend du tempo : Changer le tempo sur le maître de la synchronisation (par ex. une boîte à rythmes) forcera l'esclave à suivre le changement. Le protocole d'horloge MIDI dispose aussi de messages pour indiquer la position dans le morceau. Vis-à-vis de l'horloge MIDI, Live peut aussi bien se comporter comme maître que comme esclave pour la synchro MIDI.
- $-$  Timecode MIDI. Le Timecode MIDI est la version MIDI du protocole SMPTE, le standard servant à synchroniser les machines à bande et les ordinateurs dans les domaines de l'audio et du film. Un message de Timecode MIDI donne une information de temps en secondes et images (sous-divisions d'une seconde). Live interprètera un message de Timecode comme une position dans l'Arrangement. Les messages de Timecode ne portent aucune information relative aux mesures ; quand vous asservissez Live sur un autre séquenceur à l'aide du Timecode MIDI, vous devez régler manuellement le tempo. Les changements de tempo ne peuvent pas être suivis. Les préférences détaillées quant au

Timecode MIDI sont expliquées plus loin dans ce chapitre. Vis-à-vis du Timecode MIDI, Live ne peut se comporter que comme esclave pour la synchro MIDI, pas comme maître.

### 28.1.1 Synchroniser des appareils MIDI externes sur Live

Live peut envoyer des messages d'horloge MIDI à un séquenceur (ou une boîte à rythmes) MIDI externe. Après avoir connecté le séquenceur à Live et l'avoir réglé pour qu'il reçoive la synchro MIDI, activez-le comme destination de synchro dans les Préférences MIDI/Sync de Live.

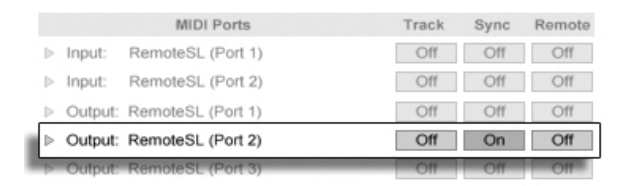

Choisir un esclave MIDI pour Live.

La "diode" témoin du bas près du bouton EXT de la barre de contrôle clignote quand Live envoie des messages de synchronisation à des séquenceurs externes.

### 28.1.2 Synchroniser Live sur des appareils MIDI externes

Live peut être synchronisé par MIDI sur un séquenceur externe. Après avoir connecté le séquenceur à Live et l'avoir réglé pour qu'il envoie la synchro MIDI, utilisez les Préférences MIDI/Sync de Live pour informer Live de la connexion.

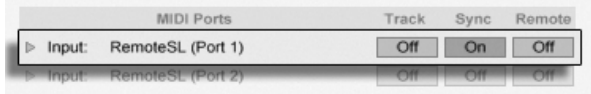

Configurer Live comme esclave MIDI.

Quand une source de synchro externe a été activée, le bouton EXT apparaît dans la barre de contrôle. Vous pouvez alors activer la synchro externe soit en cliquant sur ce bouton soit en utilisant la commande Synchronisation externe dans le menu Options. La diode témoin supérieure près du bouton EXT clignotera si Live reçoit des messages de synchro utilisables.

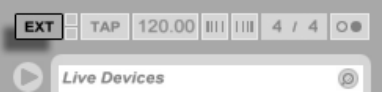

Le bouton de synchronisation externe.

Quand Live est synchronisé sur un appareil MIDI externe, il peut accepter les pointeurs de position dans le morceau (SPP) de cet appareil, se synchronisant non seulement en termes de tempo, mais aussi en termes de position dans le morceau. Si le maître saute à une nouvelle position dans le morceau, Live fait de même. Toutefois, si le commutateur de boucle de la barre de contrôle est activé, la reproduction sera faite en boucle, et les pointeurs de position dans le morceau seront simplement "enveloppés" dans la longueur de boucle.

### <span id="page-373-0"></span>28.1.3 **Options de Timecode MIDI**

Les options de Timecode peuvent être réglées par appareil MIDI. Sélectionnez un appareil MIDI dans la liste des Ports MIDI en onglet MIDI/Sync des Préférences pour accéder aux réglages.

Le réglage Format de MIDI Timecode n'intervient que si "MIDI Timecode" est sélectionné dans le menu Type de synchronisation MIDI. Le sélecteur Format de MIDI Timecode détermine le format de Timecode sur lequel Live se synchronisera. Toutes les cadences d'images habituelles du SMPTE sont disponibles. Quand le format est réglé sur "SMPTE All." Live détecte automatiquement le format de Timecode des messages de synchro entrants, et les interprète en conséquence. Notez que vous pouvez régler le format de Timecode utilisé pour l'affichage en écran Arrangement : Allez dans le menu Options, puis accédez au sous-menu Format de règle temporelle.

Le réglage Décalage de MIDI Timecode n'intervient, lui, que si "MIDI Timecode" est choisi comme Type de synchro d'entrée. Vous pouvez spécifier un temps de décalage ("Offset") de SMPTE grâce à cette commande. Live considère cet Offset comme le point de départ de l'Arrangement.

#### 28.1.4 Compensation de latence

Les commandes Retard de Synchronisation, qui sont séparément disponibles pour chaque périphérique MIDI, vous permettent de retarder la base de temps interne de Live par rapport au signal de synchro. Cela peut être utile pour compenser des retards induits par la transmission du signal. Le Retard de Synchronisation d'un périphérique MIDI spécifique apparaît quand vous sélectionnez le périphérique MIDI dans la liste des Ports MIDI en onglet MIDI/Sync des Préférences. Pour régler le retard, faites jouer à la fois par Live et un autre séquenceur un pattern rythmique avec des sons percussifs prononcés. En écoutant les deux sorties, ajustez la commande de compensation de latence jusqu'à ce que les deux sons soient parfaitement synchronisés.

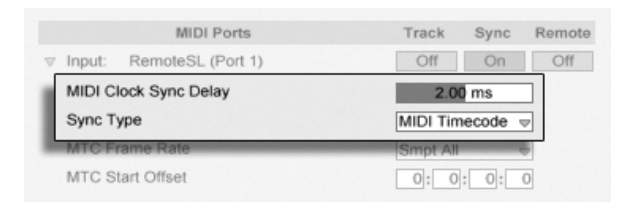

Ajuster la compensation de latence.

## 28.2 Connexion via ReWire

Live est compatible ReWire, interface permettant la connexion à un autre programme audio tournant sur le même ordinateur.

La technologie ReWire, développée par Propellerhead Software, offre aux programmes compatibles :

- l'accès commun au périphérique audio ;
- des commandes de transport partagées ;
- $-$  la synchronisation en matière d'horloge Wordclock audio et de position dans le morceau ;
- l'échange des flux audio.

Les programmes connectés par ReWire jouent un rôle distinct : le maître ReWire a accès au périphérique audio et agit comme système de mixage ; le(s) esclave(s) ReWire n'ont pas de lien direct avec le périphérique audio, mais transmettent leur signal de sortie dans le mélangeur du maître ReWire.

Les applications maîtres ReWire courantes sont Pro Tools, Cubase, Nuendo, Logic, Digital Performer, Sonar et Max/MSP. Les applications esclaves ReWire courantes sont Reason, Rebirth, Storm, Project 5 et Max/MSP. Live peut fonctionner en ReWire aussi bien en maître qu'en esclave.

Remarquez que le protocole ReWire n'utilise que très peu de ressources du processeur. Cependant, le fait de faire tourner deux programmes audio intensifs sur le même ordinateur nécessite plus de ressources que pour faire tourner un seul programme.

#### 28.2.1 Utilisation de Live en mode ReWire maître

La procédure pas à pas pour envoyer du MIDI à un programme ReWire esclave et en recevoir de l'audio est présentée dans le chapitre sur le connexion.

### 28.2.2 Utilisation de Live en mode ReWire esclave

En mode ReWire esclave, Live peut recevoir du MIDI de l'application maître, mais aussi lui envoyer de l'audio. Toutes les pistes MIDI de Live sont accessibles à l'application maître comme destinations pour les signaux MIDI, et toutes ses pistes audio et ses pistes MIDI contenant des instruments sont accessibles comme sources audio.

Si vous n'avez pas encore utilisé Live, lancez Live pour qu'il installe son moteur ReWire dans votre système.

Live fonctionne en mode ReWire esclave s'il détecte une application ReWire maître ouverte à son lancement. Par conséquent, lancez toujours en premier l'application maître ReWire, puis lancez Live.

De même, il faudra toujours quitter Live, puis ensuite l'application ReWire maître.

Live fonctionne différemment en mode ReWire esclave :

- Live n'a plus d'accès direct aux interfaces audio; l'entrée / sortie audio est gérée par l'application ReWire maître. Aucune entrée audio n'est accessible à Live.
- La fréquence d'échantillonnage est déterminée par l'application et plus par Live.
- La synchronisation externe est désactivée (remplacée par une synchronisation au maître ReWire). Live ne transmet plus de messages de contrôleurs ou de synchronisation à la sortie MIDI. Le contrôle de Live par MIDI reste possible.
- Live n'agira pas comme maître ReWire. Par exemple, il n'est pas possible d'utiliser Rebirth comme esclave ReWire de Live tout en utilisant Live comme esclave ReWire de Cubase. Vous pouvez par contre utiliser simultanément Live et Rebirth comme esclaves ReWire de Cubase.

– Le format de mesure (signature) et le tempo seront déterminés par les réglages de l'application ReWire maître. Si votre Set Live contient des changements de tempo ou de signature, ils seront ignorés.

### 28.2.3 Pour en savoir plus sur Rewire

Vous trouverez les didacticiels sur la connexion de Live à un programme maître ReWire sur le [site Web](http://www.ableton.com/tutorials)<sup>1</sup> de didacticiels d'Ableton.

Le [site Web des FAQ Ableton](http://www.ableton.com/faq)<sup>2</sup> est le premier endroit à consulter si vous rencontrez des problèmes avec ReWire.

Si vous ne trouvez pas de réponse sur ce site, contactez les [techniciens Ableton](http://www.ableton.com/support)<sup>3</sup>.

<sup>1</sup>http ://www.ableton.com/tutorials

<sup>2</sup>http ://www.ableton.com/faq

<sup>3</sup>http ://www.ableton.com/support

## **Chapitre 29**

# Ressources audio et stratégies informatiques

Le traitement audio en temps réel est une tâche très exigeante pour des ordinateurs généralement concus en vue de travailler sur des tableurs et de surfer sur Internet. Une application comme Live sollicite à la fois le processeur et le disque dur. Dans cette section, nous allons étudier les éventuels problèmes et les solutions vous permettant de profiter de l'audionumérique sur votre ordinateur.

### 29.1 Gestion de la charge de CPU

Pour pouvoir générer un flux sonore continu via le périphérique audio, Live doit calculer énormément de valeurs d'échantillons en temps réel. Si le processeur n'arrive pas à fournir les calculs requis, le signal audio comporte des trous ou des clics. Les facteurs qui affectent la vitesse de calcul comprennent les vitesses d'horloge de processeur (vitesse exprimée en MHz ou GHz), l'architecture, les performances de la mémoire cache (l'efficacité avec laquelle un processeur rapatrie des données de la mémoire) et la bande passante des bus système - sorte d'autoroute d'échange des données. Pour cette raison, les professionnels utilisent des ordinateurs spécialement optimisés pour les applications musicales.

Heureusement, Live prend en charge les systèmes multicoeur et multiprocesseur, permettant de répartir entre les ressources disponibles la charge de traitement d'éléments comme les instruments, les effets et les entrées/sorties. Selon la machine et le Live Set, la puissance de traitement disponible peut être plusieurs fois celle de systèmes plus anciens.

Si vous travaillez sur un système multicoeur ou multiprocesseur, vous pourrez activer sa prise en charge dans l'onglet CPU des Préférences de Live.

> Témoin de charge de  $CPI$

Le témoin de charge de CPU de la barre de contrôle indique l'utilisation actuelle des ressources de calcul de l'ordinateur. Par exemple, s'il indique 10 pour cent, l'ordinateur dispose d'une grande marge de manoeuvre. Si la valeur atteint 100 pour cent, le processeur est au bout de ses possibilités – vous risquez alors d'entendre des trous, des clics, ou autres problèmes audio. Remarquez que le témoin de charge de CPU ne prend en compte que la charge liée aux traitements audio, pas les charges infligées par les autres tâches (par exemple, la gestion de l'interface utilisateur Live).

Les calculs audio sont prioritaires sur la plupart des autres tâches. Par conséquent, Live doit pouvoir générer un flux audio stable et continu même si le témoin de charge de CPU indique une valeur élevée. Ceci dit, les fonctions moins importantes (rafraîchissement de l'écran, par exemple) risquent moins de ralentir le traitement car ces tâches ne sont effectuées que lorsque le traitement audio devient moins important.

### $29.1.1$ Charge de CPU en cas d'audio multicanal

Les communications audio avec le périphérique audio sollicitent à elles seules le processeur en continu. Cette perte devient minimale en désactivant les entrées et sorties qui ne sont pas utilisées par le projet. Deux boutons, dans les Préférences audio, donnent accès aux dialogues de configuration d'entrée et de sortie, qui permettent d'activer séparément les différentes entrées et sorties.

Live ne désactive pas automatiquement les canaux qui ne sont pas utilisés, car les Drivers du périphérique audio produisent habituellement des "sauts" du signal en présence d'une

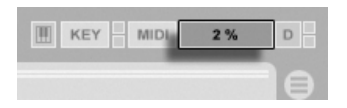

requête de modification de configuration audio.

## 29.1.2 Charge de CPU générée par les pistes et les périphériques

En général, la moindre piste et le moindre périphérique utilisé dans Live sollicite un peu le processeur. Live bénéficie toutefois d'une architecture intelligente qui évite de gâcher la puissance CPU pour les pistes et les périphériques non utiles.

Le fait de déposer un périphérique dans un Live Set à l'arrêt n'augmente pas sensiblement la charge de CPU. La charge de CPU n'augmente qu'au moment de la lecture des clips ou de l'envoi des signaux audio vers les effets. Une fois que plus aucun signal audio n'arrive à l'entrée des effets, Live continue le calcul des effets jusqu'à leur fin naturelle (afin que la réverbération ou le délai ne soient pas coupés brutalement, par exemple), puis les désactive afin d'économiser de la puissance de traitement.

Si ce système permet de réduire efficacement la charge CPU moyenne d'un Live Set, il ne permet pas d'en réduire la charge en crête. Pour vous assurer qu'un Live Set fonctionne dans les pires conditions, faites jouer un clip dans chaque piste en activant tous les périphériques.

### <span id="page-379-0"></span>29.1.3 Gel d'une piste

La commande Geler piste deLive peut grandement faciliter la gestion des ressources du processeur sollicitées par les périphériques et réglages de clips. Quand vous sélectionnez une piste et exécutez la commande Geler piste, Live crée un fichier échantillon pour chaque clip de la Session, plus un pour l'Arrangement. Par la suite, les clips de la piste reproduiront simplement leurs "échantillons gelés" plutôt que de calculer répétitivement en temps réel les réglages exigeants en ressources des périphériques et des clips. La commande Geler piste est disponible dans le menu Edition de Live et dans le menu contextuel [ (PC) /  $[Ctr1]$   $\bigoplus$  (Mac) des pistes et des clips.

Une fois que vos exigences de traitement ont été solutionnées (ou après avoir fait évoluer votre machine!), vous pouvez toujours sélectionner une piste gelée et choisir Dégeler Piste dans le menu Edition pour changer les réglages de périphérique ou de clip. Sur les machines plus lentes, vous pouvez dégeler une par une les pistes consommatrices de ressources pour leur apporter des modifications, puis les geler à nouveau quand vous avez fini.

De nombreuses fonctions d'édition restent accessibles aux pistes gelées. Le lancement de clips peut toujours se faire librement, et des commandes de mixage comme le volume, le panoramique et les départs restent disponibles. Les autres possibilités comprennent :

- Editer, couper, copier, coller, dupliquer et émarger des clips;
- Dessiner et éditer des enveloppes d'automation de mixer et de clip de mixer;
- Consolider:
- Enregistrer dans l'écran Arrangement des lancements de clip de l'écran Session;
- Créer, déplacer et dupliquer des scènes d'écran Session;
- Faire glisser des clips MIDI gelés dans des pistes audio.

Quand vous accomplissez des éditions sur des pistes gelées qui contiennent des effets basés sur le temps comme une reverb, vous devez savoir que le résultat audible peut selon les cas différer une fois la piste dégelée. Cela est dû au fait que, si une piste est gelée, les effets appliqués ne sont pas du tout calculés, et ne peuvent donc pas changer leur réponse pour refléter les modifications des données d'entrée. Quand la piste est dégelée, tous les effets sont recalculés en temps réel.

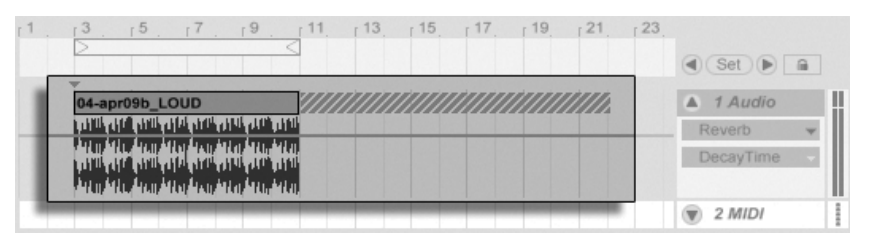

Une piste d'Arrangement gelée avec une queue de reverb.

Les pistes gelées en écran Arrangement feront jouer tout matériel correspondant s'étendant au delà de la longueur de leurs clips (par ex., les "queues" des effets reverb). Ces queues gelées apparaîtront comme des zones hachurées dans l'Arrangement, à côté des clips leur correspondant. Elles sont traitées par Live comme des clips séparés, "temporaires", qui disparaissent au dégel, puisque l'effet est alors calculé en temps réel. Par conséquent, quand vous déplacerez un clip gelé dans l'Arrangement, vous devrez généralement aussi sélectionner le second, le clip gelé de queue, pour que les deux restent ensemble.

Pour les clips de Session gelés, seuls deux cycles de boucle sont inclus dans le clip gelé, ce qui signifie que les clips ayant des enveloppes de clip dissociées ou "unlinked" peuvent être joués différemment en cas de gel après deux cycles de boucle.

Les échantillons produits par la commande Geler piste sont conservés dans votre dossier d'enregistrement temporaire jusqu'à ce que vous sauvegardiez votre Live Set, au quel cas ils seront alors déplacés dans le sous-répertoire suivant du [dossier de projet](#page-52-0) : Samples/ Processed/Freeze.

Vous pouvez aussi décider d'écraser des pistes gelées, ce qui remplace complètement les clips et périphériques d'origine par leur résultat audible. La commande Ecraser est disponible dans le menu Edition.

En plus de fournir un moyen d'économiser les ressources du processeur pour les pistes contenant un grand nombre de périphériques, la commande Geler piste simplifie le partage de projets entre ordinateurs. Les ordinateurs un peu faibles en puissance de traitement peuvent faire tourner de gros Live Sets tant que les pistes les plus exigeantes en ressources sont gelées. Cela signifie aussi que les ordinateurs ne possédant pas certains périphériques employés dans un Live Set peuvent cependant reproduire le Set si les pistes utilisant le périphérique en question sont gelées.

## 29.2 Gestion de la charge du disque dur

Le temps d'accès à un disque dur (lié à sa vitesse de rotation, mais pas seulement) peut limiter les performances de Live. La plupart des ordinateurs optimisés pour l'audio utilisent des disques tournant à 7 200 T/M ou plus rapides. Pour économiser de l'énergie, les ordinateurs portables utilisent souvent des disques tournant à 5 400 T/M ou plus lents, ce qui est la raison pour laquelle, les portables offrent en général moins de pistes audio disponibles. L'importance du trafic généré par Live est approximativement proportionnelle au nombre de canaux audio se trouvant simultanément en enregistrement ou en lecture. Une piste jouant un échantillon mono sollicite moins le disque qu'une piste jouant un échantillon stéréo.

III KEY MIDI  $2\ \%$ D

Le témoin de surcharge de disque

Le témoin de surcharge de disque clignote lorsque le disque dur n'a pas pu lire ou écrire assez rapidement les données audio. Lors de l'enregistrement audio, cette situation génère un trou dans l'échantillon enregistré ; lors de l'écoute vous entendez des décrochages.

Pour éviter la surcharge du disque,

- diminuez le nombre de canaux audio en cours d'enregistrement en choisissant des entrées mono au lieu d'entrées stéréo dans le dialogue de configuration des canaux des Préférences audio.
- utilisez le mode RAM pour les clips sélectionnés.
- réduisez le nombre de canaux audio en lecture en utilisant autant que possible des échantillons mono à la place d'échantillons stéréo. Vous pouvez convertir les échantillons stéréo en mono au moyen de n'importe quel logiciel d'édition audio que vous pouvez lancer directement depuis Live.

## Chapitre 30

# Feuillet d'informations audio

Avant la sortie de Live 7, une grande partie des efforts de développement d'Ableton a été concentrée sur le test soigneux et objectif des performances audio fondamentales de Live. Suite à ce test, nous avons mis en oeuvre un certain nombre d'améliorations de bas niveau pour le moteur audio. Nous avons également écrit ce feuillet d'informations pour aider les utilisateurs à comprendre exactement comment leur audio est (ou n'est pas) modifié lors de l'emploi de certaines fonctions de Live qui sont souvent mal comprises, ainsi que pour apporter des conseils en vue d'obtenir des résultats de la plus haute qualité.

Comme mentionné ci-dessus, notre recherche était focalisée sur un comportement objectif (c'est-à-dire quantifiable et mesurable). Nous n'affirmons rien quant à ce que vous pouvez entendre car nous n'avons pas la possibilité de prévoir les variables que constituent votre environnement d'écoute, votre matériel audio, votre sensibilité auditive, etc. De plus, cet exposé n'affirme rien sur la façon dont Live se compare aux autres logiciels audio. C'est au contraire un résumé de faits mesurables sur ce que fait réellement Live dans diverses conditions.

### $30.1$ Test et méthodologie

A la date de rédaction, chaque version de Live est soumise à une série de 473 tests automatisés qui couvrent chaque aspect des fonctionnalités de Live. Nous ajoutons des tests supplémentaires quand nous ajoutons des fonctions, et nous ne sortirons jamais de mise à jour sans qu'elle ait passé chaque test.

## 30.2 Opérations neutres

Les procédures de Live qui ne causent absolument aucun changement de qualité audio sont appelées opérations neutres. Vous pouvez être sûr qu'utiliser ces fonctions ne causera jamais aucune dégradation du signal. Appliquer des opérations neutres à l'audio enregistré dans Live assure que l'audio restera inchangé à partir du point de conversion analogique vers numérique. Appliquer des opérations neutres à des fichiers importés dans Live assure que l'audio importé sera identique aux fichiers sauvegardés sur le disque. Appliquer des opérations neutres à des fichiers exportés depuis Live assure que la qualité du fichier produit sera au moins aussi élevée que ce que vous entendiez durant la lecture.

La liste des opérations neutres donnée ci-dessous est principalement fournie à titre de référence théorique ; si toutes ces opérations sont en fait neutres, il est important de se rappeler que chacune d'entre elles peut se produire (et le fera certainement) dans un contexte contenant aussi des opérations non neutres. Par exemple, faire passer un signal audio au travers d'une unité d'effets est une opération non neutre. Donc toute opération neutre se produisant après cela aura bien entendu pour résultat de l'audio quand même modifié d'une certaine façon. Même un changement de gain est techniquement non neutre.

Les opérations neutres comprennent :

### 30.2.1 Conversion sans dithering

La commande Exporter Audio convertit la sortie audio de Live en fichier sur disque. La conversion est une opération neutre sous certaines conditions :

- la fréquence d'échantillonnage du fichier converti est la même que celle réglée pour l'interface audio dans les Préférences de Live.

- aucune opération non neutre n'a été appliquée.

Les performances de conversion de Live sont testées en chargeant trois types de fichiers audio non traités (bruit blanc, ondes sinusoïdales à fréquence fixe et ondes sinusoïdales à fréquence glissante) en résolution de 16, 24 et 32 bits et en les convertissant en fichiers de sortie, également avec des résolutions variées. Le test d'annulation de phase entre fichier d'origine et fichier converti montre que :

- convertir en un fichier de même résolution que l'original donne une annulation de phase complète.
- convertir en un fichier de résolution supérieure à celle de l'original donne une annulation de phase complète.
- convertir en un fichier de résolution inférieure à celle de l'original donne la plus petite quantité de distorsion possible avec un système 32 bits.

### Fréquence d'échantillonnage concordante/sans transposition  $30.2.2$

La lecture dans Live d'un fichier audio non soumpis à une déformation temporelle ("stretch") est une opération neutre, à condition que la fréquence d'échantillonnage du fichier soit la même que celle réglée dans les Préférences de Live et que le fichier soit reproduit sans transposition. Cela est vérifié par les tests d'annulation de la sortie convertie. Veuillez noter que dans ce contexte la "reproduction" ne se réfère qu'à l'audio dans Live, avant le point auquel il atteint votre interface audio.

### Warp en mode Beats/Tones/Texture/Re-Pitch sans déformation  $30.2.3$ temporelle

Si le tempo d'un clip est le même que le tempo du Set, ce clip sera lu sans déformation temporelle. Dans ce cas, si le mode Warp du clip est réglé sur Beats, Tones, Texture ou Re-Pitch, la reproduction sera neutre. Toute action du Warp causée par le changement du tempo du Set n'est pas permanente, et l'audio lu sans Warp à un tempo donné sera toujours lu sans Warp à ce tempo, même si le tempo est changé puis ramené à cette valeur. Par exemple, si vous avez enregistré des pistes à 120 BPM mais décidez ensuite que vous aimeriez ralentir le tempo pour enregistrer un passage solo particulièrement difficile, les pistes d'origine seront reproduites de façon neutre une fois le tempo ramené à 120 BPM. Seul l'enregistrement fait à un tempo plus lent sera déformé temporellement. Veuillez noter que les grooves agissent en modifiant les positions des marqueurs Warp. Cela signifie que la reproduction de clips audio auxquels est appliqué du groove sera non neutre même au tempo d'origine.

La neutralité de la reproduction de clip sans déformation temporelle est vérifiée par des tests d'annulation en sortie convertie.

#### $30.2.4$ Sommation en des points de mixage simples

Depuis la version 7, Live utilise une sommation à double précision (64 bits) en tout point de mixage de signaux, y compris aux entrées de pistes de clips et de retour, en piste Master et dans les Racks. Le mixage dans Live est donc une opération neutre pour les signaux mixés en quelque point de sommation que ce soit. Cela est testé en chargeant des paires de fichiers 24 bits (bruit blanc et ondes sinusoïdales à fréquence fixe ainsi que leurs opposés à phase inversée), en ajoutant les paires huit fois et en convertissant la sortie en fichiers 32 bits. Tous les tests donnent une annulation de phase parfaite.

Veuillez noter que, si une sommation sur 64 bits est appliquée à chaque point de mixage simple, le traitement interne de Live se fait toujours en 32 bits. Donc les signaux qui sont mixés au travers de multiples points de sommation peuvent encore subir une dégradation extrêmement faible. Cette combinaison de sommation 64 bits et d'architecture 32 bits parvient à un équilibre idéal entre qualité audio et consommation de ressources de processeur/ mémoire.

### $30.2.5$ Enregistrement de signaux externes (résolution >/= convertisseur A/N)

L'enregistrement de signaux audio dans Live est une opération neutre, à condition que la résolution réglée dans la fenêtre Préférences de Live soit identique ou supérieure à celle des convertisseurs A/N utilisés pour l'enregistrement. Dans ce contexte, "neutre" signifie "identique à l'audio tel que fourni à Live par les convertisseurs A/N".

### 30.2.6 Enregistrement de sources internes en 32 bits

L'audio enregistré via routage interne sera identique à l'audio source, à condition que l'enregistrement ait été fait en 32 bits. Pour garantir des enregistrements neutres de plugins d'instrument et de tous signaux audio traités par des plug-ins d'effets, l'enregistrement interne en 32 bits est recommandé. Veuillez toutefois noter que si l'audio source est déjà à une résolution inférieure, l'enregistrement interne à cette résolution sera aussi neutre (à condition qu'aucun effet ne soit utilisé) ; l'enregistrement interne en 32 bits d'un fichier audio 16 bits non traité n'améliorera pas la qualité sonore.

La neutralité de l'enregistrement interne est vérifiée par des tests d'annulation.

## 30.2.7 Geler, écraser

Quand des pistes sont gelées, les fichiers audio créés sont en 32 bits, ce qui assure que leur qualité ne sera pas moindre que celle de l'audio entendu avant le gel. Mais il existe des cas spéciaux impliquant le gel qui donnent un comportement non neutre et qui doivent être notés:

- Des pistes gelées en écran Arrangement peuvent contenir des données audio s'étendant au-delà de la fin du clip lui-même, comme des queues de reverb et des répétitions de delay. Les pistes gelées en écran Session sont par contre toujours longues d'exactement deux cycles de boucle, aussi tout audio s'étendant au-delà de deux cycles de boucle durant une reproduction sans gel sera coupé après le gel.
- Les effets basés sur le temps comme les reverbs et delays sont traités en temps réel pour les clips non gelés, aussi stopper la reproduction durant une queue de reverb ou de delay permettra la poursuite de la queue d'effet. A l'opposé, ces queues d'effet sont converties en audio par le gel et s'arrêteront donc net avec la lecture.
- Tous les paramètres d'automation sont convertis pour faire partie intégrante du fichier audio des clips gelés en écran Arrangement. Les clips gelés en écran Session prennent au contraire un cliché "instantané" de toutes les valeurs de paramètre à la position 1.1.1 de l'Arrangement et les gardent pour toute la durée du clip gelé. C'est analogue au comportement obtenu avec des clips non gelés; lors de la lecture de clips normaux en écran Session, il est fait abstraction de toutes les automations d'Arrangement jusqu'à pression du bouton Retour à l'Arrangement.
- Les clips gelés sont toujours lus avec le Warp en service et en mode Beats, ce qui signifie qu'ils sont sujets au même comportement non neutre que tout autre fichier audio traité par Warp.
- Tout périphérique ayant des paramètres aléatoires (par ex. la commande Chance du périphérique Beat Repeat) ne présentera plus de comportement aléatoire après la procédure de gel. Cela est dû au fait que, comme avec les effets basés sur le temps, les valeurs aléatoires qui étaient en vigueur au moment du gel auront été converties comme faisant partie du nouveau fichier et ne seront donc plus calculées en temps réel.

Veuillez noter que la commande Ecraser remplace tous les clips et périphériques d'origine par les fichiers audio créés suite au gel. Quand vous utilisez cette commande, il est important de garder à l'esprit les cas particuliers ci-dessus - ce que vous entendez après le gel est exactement ce que vous obtiendrez en écrasant, aussi si les résultats ne vous plaisent pas, veillez à dégeler et à apporter les changements nécessaires aux paramètres de périphériques avant de recourir à la commande Ecraser.

Cette procédure est testée par conversion de la sortie d'une piste audio et comparaison par annulation de phase de celle-ci avec l'audio gelé de la même piste pour s'assurer que les fichiers sont identiques.

## 30.2.8 Effets court-circuités

Les effets court-circuités dans Live sont retirés du trajet du signal. C'est vrai à la fois pour les périphériques d'effets intégrés de Live et pour les plug-ins VST et AU de tierce partie. Par conséquent, l'audio en sortie d'un effet court-circuité est identique à l'audio en entrée. Veuillez toutefois noter que les périphériques d'effets ayant des paramètres qui nécessitent de façon inhérente un retard (par ex., les réglages Look Ahead dans Compressor) induiront toujours ce retard même en cas d'effet court-circuité, afin de maintenir la compensation automatique de retard par rapport au reste du projet. Dans la plupart des cas, les effets de ce comportement seront complètement inaudibles.

La neutralité des effets court-circuités est testée en chargeant une occurrence de chaque pÈriphÈrique d'effets de Live dans une piste audio, en les dÈsactivant puis en convertissant la sortie de la piste. Le fichier converti est alors comparé à la sortie convertie de la même piste sans périphériques chargés. Le test d'annulation de phase des deux fichiers confirme qu'ils sont identiques.

### 30.2.9 Routage

Le [routage](#page-163-0) des signaux dans Live est une opération neutre. Le signal à la destination du routage sera identique à celui à la source du routage. Il est important de noter que l'architecture de routage souple de Live permet toute une variété de scénarios, dont le routage pris avant ou après un effet de piste ou le mélangeur et pris en sortie de slots individuels d'échantillon dans l'instrument Impulse. Dans ces cas, il est probable que le signal entendu au point de sortie sera différent du signal entendu avant routage car il aura été pris avant d'avoir atteint la fin de la chaîne de signal d'origine.

### 30.2.10 Division de clips

Les clips déjà neutres le resteront après [division.](#page-83-0) La division n'affecte que la position de lecture dans l'échantillon, et n'a pas d'effet sur les données de l'échantillon elles-mêmes. Le passage de la lecture sur une division est transparent et précis à l'échantillon près.

La neutralité de la division de clip est testée dans diverses conditions :

- division de clips sans Warp avec et sans bouclage;

 $-$  division de clips avec Warp mais sans déformation temporelle, avec et sans bouclage;

Dans tous les cas, la sortie est convertie et comparée avec celle d'une version non divisée de la même source. Le test d'annulation de phase des deux fichiers confirme qu'ils sont identiques.

## 30.3 Opérations non neutres

Les procédures de Live qui causent un quelconque changement de qualité audio sont appelées opérations non neutres. Les utilisateurs peuvent garantir que l'emploi de ces opérations apportera au moins un petit changement au signal. Effectuer des opérations non neutres sur des fichiers importés dans Live assure que l'audio importé différera des fichiers tels que sauvegardés sur disque. Effectuer des opérations non neutres sur des fichiers exportés depuis Live assure que ce que vous entendez durant la reproduction en temps réel sera différent de ce qui se trouvera dans votre fichier final.

Les opérations non neutres comprennent :

### $30.3.1$ Conversion de fréquence d'échantillonnage/transposition

La conversion de fréquence d'échantillonnage (durant à la fois la lecture en temps réel et la conversion en fichier) est une opération non neutre. La lecture de fichiers audio à une autre fréquence d'échantillonnage que celle réglée dans la fenêtre Préférences de Live causera une dégradation du signal. La transposition est aussi une forme de conversion de fréquence d'échantillonnage et entraîne donc aussi un comportement non neutre.

Pour minimiser d'éventuels résultats négatifs, il est recommandé d'effectuer la conversion de fréquence d'échantillonnage dans une autre application, à part. Une fois les échantillons convertis à la fréquence d'échantillonnage que vous envisagez d'employer dans Live, les fichiers peuvent être importés sans aucune perte de qualité.

La conversion audio depuis Live avec une fréquence d'échantillonnage autre que celle ayant été utilisée lors du travail sur le projet est aussi une opération non neutre et il peut en résulter une perte de qualité sonore. Il est recommandé de toujours convertir en fichier à l'aide de la fréquence d'échantillonnage d'origine puis de convertir le fichier obtenu à l'aide d'une application séparée dédiée au mastering qui est optimisée pour ces types de tâche, nécessitant beaucoup de ressources de processeur.

Bien que nous recommandions un traitement différé par un outil de haute qualité pour la conversion de fréquence d'échantillonnage, nous reconnaissons qu'un des fonctions essentielles de Live est sa capacité à transposer et déformer temporellement l'audio en temps réel. Pour cela, il est nécessaire d'effectuer un compromis entre performances du processeur et précision. Nous recommandons l'emploi du bouton Hi-Q pour tous les clips devant subir une transposition dans un Set donné. L'algorithme du commutateur Hi-Q a été réécrit pour Live 7, avec maintenant pour résultat une distorsion considérablement moindre que dans les versions précédentes.

### 30.3.2 Automation du volume

L'automation du niveau de volume entraîne un changement de gain, ce qui est une opération nécessairement non neutre. Mais certaines mises en oeuvre d'enveloppes d'automation peuvent donner des artéfacts audibles, particulièrement si les enveloppes ne sont pas calculées assez rapidement. Depuis Live 7, les courbes d'automation de volume sont actualisées pour chaque échantillon audio, ce qui donne des niveaux de distorsion extrêmement bas.

### 30.3.3 Dithering

Chaque fois que vous convertissez de l'audio à une résolution inférieure, c'est une bonne idée que d'appliquer du dithering afin de minimiser les artéfacts. Le dithering (un type de bruit de très bas niveau) est par nature une procédure non neutre, mais c'est un mal nécessaire quand vous baissez le nombre de bits de résolution.

Veuillez noter que le traitement de signal interne de Live est entièrement en 32 bits, aussi n'appliquer même qu'un simple changement de gain transforme l'audio en 32 bits - même si l'audio d'origine est en 16 ou 24 bits. Le dithering ne doit jamais être appliqué plus d'une fois à un fichier audio donné, donc à moins que vous n'effectuiez le mastering et la finalisation dans Live, il est préférable de toujours effectuer la conversion en 32 bits et d'éviter totalement le dithering.

### 30.3.4 Enregistrement de signaux externes (résolution < convertisseur  $A/N$

L'enregistrement de signaux audio dans Live est une opération non neutre si le nombre de bits de résolution réglé dans la fenêtre Préférences de Live est inférieur à celui des convertisseurs A/N utilisés pour l'enregistrement. Cela n'est pas recommandé.

#### Enregistrement de sources internes en moins de 32 bits  $30.3.5$

L'audio enregistré via routage interne perdra de la qualité si l'enregistrement est effectué à une résolution inférieure à 32 bits. Pour garantir des enregistrements neutres de plug-ins d'instrument et de tous signaux audio traités par des plug-ins d'effets, l'enregistrement interne en 32 bits est recommandé. Veuillez toutefois noter que si l'audio source est déjà à une résolution inférieure, l'enregistrement interne à cette résolution sera aussi neutre (à condition qu'aucun effet ne soit utilisé) ; l'enregistrement interne en 32 bits d'un fichier audio 16 bits non traité n'améliorera pas la qualité sonore.

## 30.3.6 Consolider

La consolidation de clips en écran Arrangement crée de nouveaux fichiers audio, non neutres par rapport aux données audio d'origine. Spécifiquement, les nouveaux fichiers seront normalisés, avec le volume de clip ajusté pour une lecture au même volume qu'entendu avant consolidation. La normalisation est un changement de gain, ce qui est une opération non neutre. De plus, les nouveaux fichiers seront créés à la fréquence d'échantillonnage et à la résolution réglées dans la fenêtre Préférences de Live, qui peuvent différer de celles des fichiers audio d'origine.

### 30.3.7 Fondus de clip (Fade)

Quand Créer fondus aux bords des clips est activé dans les Préférences Record/Warp/ Launch, un court fondu (jusqu'à 4 ms) est appliqué au début et à la fin des clips pour éviter les clics aux bords de ceux-ci. Ces fondus "anticlics" peuvent aussi être appliqués aux clips de l'écran Session via le bouton Fade de clip. De plus, les clips de l'écran Arrangement ont des fondus et fondus-enchaînés éditables. Appliquer une quelconque de ces options de fondu est une opération non neutre.

### 30.3.8 Panoramique

Live utilise un panoramique à puissance constante avec courbes de gain sinusoïdales. La sortie est à 0 dB en position centrale et les signaux panoramiqués à fond à gauche ou à droite sont remontés de +3 dB. Pour minimiser ce changement de volume, il peut être utile de réduire l'ampleur stéréo globale avant de recourir à un panoramique extrême. Cela peut se faire via la commande Width du périphérique Utility.

### $30.3.9$  Grooves

Dans la plupart des cas, la lecture d'un clip traité par Warp qui est au même tempo que le Set est une opération neutre. Toutefois, si un groove est appliqué, la lecture ne sera pas neutre quel que soit le tempo.

### $30.4$ Conseils pour obtenir une qualité sonore optimale dans Live

Pour les utilisateurs qui cherchent à obtenir une qualité audio optimale dans Live, nous avons prévu une liste de pratiques et de réglages de programme recommandés.

- Décidez de la fréquence d'échantillonnage à utiliser pour un projet avant de commencer à travailler plutôt que d'en changer en cours de travail sur le projet.
- Enregistrez l'audio dans Live à l'aide de composants matériels de haute qualité (interface audio, câbles, etc.) et avec la fréquence d'échantillonnage et la résolution les plus élevées que votre interface et votre ordinateur peuvent accepter.
- Evitez d'employer au sein d'un même projet des échantillons ayant des fréquences d'échantillonnage différentes. Si vous voulez travailler avec de tels fichiers, nous vous recommandons de d'abord les convertir à la fréquence d'échantillonnage réglée pour votre interface audio dans une application à part optimisée pour cette tâche.
- Pour tous les clips audio, désactivez à la fois les options Warp et Fade en fenêtre Clip.
- Ne réglez les commandes Transpose et Detune pour aucun clip.
- Convertissez toujours en 32 bits et à la fréquence d'échantillonnage réglée pour votre interface audio. Si vous avez besoin de fichiers audio ayant une fréquence d'échantillonnage ou une résolution différente, nous vous recommandons de convertir les fichiers ainsi obtenus dans une application à part, optimisée pour ces tâches, plutôt que dans Live.

Veuillez noter que ces pratiques, pour garantir une qualité audio optimale, désactivent certaines fonctionnalités de Live – en particulier, la déformation temporelle et la synchronisation.

## 30.5 Résumé et conclusions

Ableton a rédigé cet exposé afin d'aider les utilisateurs à comprendre exactement comment l'audio est affecté quand on accomplit diverses procédures dans Live. Nous nous sommes concentrés sur des fonctions qui se sont avérées au cours des années causer une certaine confusion ou des incertitudes, et la liste des opérations neutres et non neutres présentée ici est nécessairement incomplète.

Nous vous encourageons à vous référer à cet exposé si vous avez des questions sur les

fonctions évoquées, mais nous vous encourageons aussi à nous contacter<sup>1</sup> si vous avez des questions supplémentaires auxquelles nous n'avons pas répondu. Live est un produit, mais aussi un processus évolutif bénéficiant grandement des retours d'utilisateurs.

<sup>&</sup>lt;sup>1</sup>contact@ableton.com

## **Chapitre 31**

# **Feuillet d'informations MIDI**

En conjonction avec un travail sur le moteur audio, Ableton a fait l'effort supplémentaire d'analyser le timing MIDI de Live et d'y apporter des améliorations lorsque c'était nécessaire. Nous avons rédigé ce feuillet d'information pour aider les utilisateurs à comprendre les problèmes impliqués dans la création d'un environnement MIDI informatisé fiable et précis, et afin d'expliquer l'approche de Live pour résoudre ces problèmes.

Note : les problèmes de timing MIDI évoqués dans cet exposé ne s'appliquent généralement pas aux utilisateurs ayant une interface audio et MIDI de haute qualité. Si vous avez déjà investi du temps et de l'argent en vue d'optimiser ces facteurs dans votre studio et si vous ne rencontrez pas de problèmes de timing MIDI, vous n'avez probablement pas besoin de lire ces informations.

### $31.1$ **Comportement MIDI idéal**

Pour comprendre comment fonctionne le MIDI dans une station de travail audio numérique (que nous appellerons dorénavant DAW de l'Anglais Digital Audio Workstation), il est utile de présenter quelques termes et concepts communs. Une DAW doit pouvoir accepter trois scénarios distincts concernant le MIDI ·
- 1) L'enregistrement se réfère à l'envoi à la DAW, pour stockage, d'informations MIDI de note et de contrôleur depuis un dispositif physique (comme un clavier MIDI). Un environnement d'enregistrement idéal capturera ces informations entrantes avec une précision de timing parfaite en relation avec le déroulement chronologique ou "timeline" du morceau – aussi précisément qu'un enregistrement audio.
- 2) La lecture se réfère à deux scénarios liés quand on travaille avec des DAW. Le premier implique d'envoyer des informations MIDI de note et de contrôleur depuis la DAW à un dispositif physique comme un synthétiseur. Le second implique de convertir les informations MIDI stockées en données audio à l'intérieur de l'ordinateur, telles que reproduites par un plug-in comme le synthétiseur Operator. Dans les deux cases, un environnement de lecture idéal fournira une reproduction parfaite des informations stockées.
- 3) Le renvoi implique d'envoyer à la DAW des informations MIDI de note et de contrôleur depuis un dispositif physique (comme un clavier MIDI) puis, en temps réel, de les renvoyer à un synthétiseur physique ou à un plug-in interne à la DAW. Un environnement de renvoi idéal doit "sembler" aussi précis et réactif qu'un instrument physique comme le piano.

# 31.2 Problèmes de timing MIDI

La réalité du MIDI sur ordinateur est complexe, et implique tant de variables que les systèmes idéaux décrits ci-dessus sont impossibles à obtenir. Il existe deux problèmes fondamentaux :

1) La latence se réfère au constant retard inhérent à un système. C'est un problème propre aux DAW car l'audio numérique ne peut pas être transféré dans ou hors d'une interface audio en temps réel, il doit passer par une mémoire tampon. Mais même les instruments acoustiques présentent un certain degré de latence ; dans un piano, par exemple, il existe un certain retard entre le moment auquel une touche est enfoncée et celui auquel la mécanique à marteau met réellement la corde en mouvement. Du point de vue du jeu, de petits temps de latence ne sont généralement pas un problème car les instrumentistes sont habituellement capables d'adapter le timing de leur interprétation pour compenser les retards - tant qu'ils restent constants.

2) La gigue ("jitter") se réfère au retard inconstant ou aléatoire d'un système. Dans une DAW, cela peut être un problème particulier car différentes fonctions du système (par ex., MIDI, audio et interface utilisateur) sont traitées séparément. Les informations doivent souvent passer d'un de ces processus à un autre – lors par exemple de la conversion de données MIDI en lecture par plug-in. Un timing MIDI sans gigue nécessite une conversion précise entre les diverses horloges des composants du système – l'interface MIDI, l'interface audio et la DAW ellemême. La précision de cette conversion dépend d'une variété de facteurs, dont le système d'exploitation et l'architecture du pilote utilisé. La gigue, beaucoup plus que la latence, donne la sensation que le timing MIDI est "fluctuant" ou "approximatif".

# 31.3 Solutions MIDI de Live

L'approche Ableton du timing MIDI est basée sur deux hypothèses majeures :

- 1. Dans tous les cas, la latence est préférable à la gigue. Comme la latence est constante et prévisible, elle peut être beaucoup plus facilement gérée à la fois par les ordinateurs et par les personnes.
- 2. Si vous utilisez le renvoi pendant l'enregistrement, vous voulez enregistrer ce que vous entendez - même si, en raison de la latence, cela survient légèrement plus tard que ce que vous jouez.

Live gère les problèmes inhérents à l'enregistrement, à la lecture et au renvoi pour que le timing MIDI soit réactif, précis et constamment fiable. Afin d'enregistrer les événements entrants au bon endroit sur la timeline d'un Set Live, Live doit savoir exactement quand ces événements ont été reçus du clavier MIDI. Mais Live ne peut pas les recevoir directement ils doivent d'abord être traités par les pilotes de l'interface MIDI et le système d'exploitation. Pour résoudre ce problème, les pilotes de l'interface horodatent chaque événement MIDI à sa réception et transmettent le tout à Live pour que ce dernier sache exactement à quel instant du clip les événements doivent être ajoutés.

Durant le renvoi, une DAW doit constamment gérer des événements devant être entendus dès que possible, mais qui se sont inévitablement produits plus tôt en raison de la latence et des retards inhérents au système. Il faut donc faire un choix : les événements doivent-ils être joués au moment où ils sont reçus (ce qui peut donner de la gique si c'est à un moment où le système est occupé) ou doivent-ils être retardés (ce qui ajoute de la latence)? Le choix d'Ableton est d'ajouter de la latence, car nous croyons qu'il est plus facile pour les utilisateurs de s'accommoder d'une latence constante que d'une gigue aléatoire.

Quand l'écoute de contrôle ou retour (monitoring) est activée durant l'enregistrement, Live ajoute un retard supplémentaire à l'horodatage de l'événement en se basant sur la taille de mémoire tampon de votre interface audio. Cette latence ajoutée permet d'enregistrer les événements dans le clip à l'endroit où vous les entendez – pas à celui où vous les jouez.

Pour la reproduction à l'aide d'appareils physiques, Live effectue aussi un horodatage qu'il essaie de communiquer aux pilotes de l'interface MIDI pour une planification des événements MIDI sortants. Les pilotes Windows MME ne peuvent toutefois pas traiter l'horodatage et pour les périphériques qui utilisent ces pilotes, Live planifie la sortie des événements en interne.

Même durant les fortes charges du système causant des décrochages audio, Live continue de recevoir les événements MIDI entrants. En cas de décrochage audio, il peut y avoir des erreurs de timing et de la distorsion audio durant le renvoi, mais Live doit toujours correctement enregistrer les événements MIDI dans les clips. Par la suite, quand le système a récupéré sa stabilité, la lecture de ces événements enregistrés doit être précise.

# 31.4 Variables non contrôlables par Live

En général, l'horodatage est un mécanisme extrêmement fiable pour gérer le timing des événements MIDI. Mais il ne s'applique qu'aux données propres à l'ordinateur. Les données MIDI extérieures à l'ordinateur ne peuvent pas utiliser ces informations, donc les informations de timing venant ou sortant d'un matériel externe sont traitées par celui-ci dès qu'elles arrivent, plutôt que d'être planifiées. De plus, la liaison par câbles MIDI est en série, ce qui signifie qu'une seule information peut être envoyée à la fois. En pratique, cela signifie que plusieurs notes jouées simultanément ne peuvent pas être transmises simultanément au travers de câbles MIDI, mais seront à la place envoyées l'une après l'autre. Selon la densité des événements, cela peut causer des problèmes de timing MIDI.

Un autre problème pouvant survenir, particulièrement avec des synthétiseurs physiques datant des débuts du MIDI, c'est que le temps de balayage de l'appareil peut être relativement long. Le temps de balayage détermine la cadence à laquelle le synthétiseur contrôle la présence d'actions sur son propre clavier. S'il le fait à intervalles trop grands, de la gigue peut être introduite.

Bien sûr, de tels problèmes de timing présents au niveau du matériel peuvent être multipliés quand des équipements supplémentaires sont ajoutés à la chaîne.

Même dans l'ordinateur, la précision de l'horodatage peut grandement varier, selon la qualité de l'interface MIDI, les erreurs dans la programmation du pilote, etc. Live doit considérer que tout horodatage associé aux événements MIDI entrants est précis, et que les événements sortants seront traités de façon appropriée par tout équipement externe. Mais il est impossible à Live de vérifier ces deux situations.

#### Tests et résultats  $31.5$

Notre procédure pour tester le timing des événements MIDI entrants est représentée dans le schéma suivant :

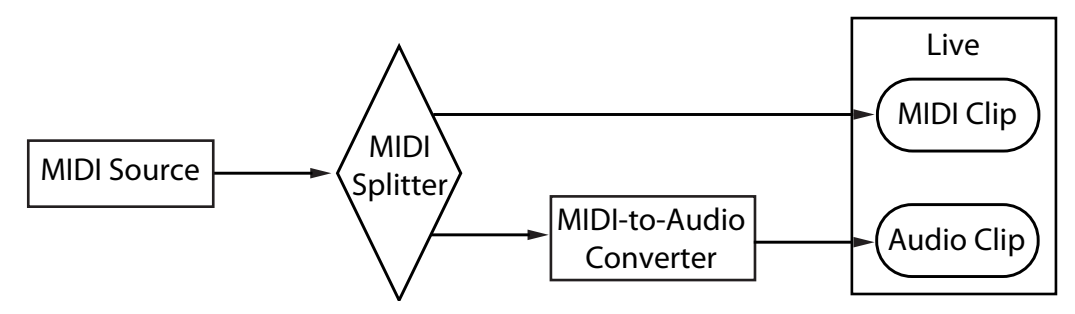

Configuration de test d'entrée MIDI

La sortie d'une source MIDI (un clavier ou une autre DAW jouant de longues séquences d'événements MIDI aléatoires) est envoyée à un répartiteur MIDI physique sans latence. Une sortie du répartiteur est enregistrée dans un nouveau clip MIDI dans Live. L'autre est envoyée à un convertisseur MIDI-vers-Audio. Ce dispositif convertit le signal électrique de la source MIDI en simple bruit audio. Comme il n'interprète pas les données MIDI, il effectue cette conversion sans latence. La sortie du convertisseur est alors enregistrée dans un nouveau clip audio dans Live. Dans un système idéal, chaque événement du clip MIDI devrait survenir en même temps que l'événement correspondant dans le clip audio. La

différence de timing entre les événements MIDI et audio dans les deux clips peut donc être mesurée pour déterminer la précision de Live.

Pour évaluer les performances MIDI dans diverses conditions, nous avons conduit les tests avec trois interfaces audio/MIDI autonomes de catégories de prix différentes, toutes de fabricants réputés. Nous appellerons ces interfaces A, B et C. Tous les tests ont été accomplis avec une charge de processeur d'environ 50% à la fois sous OS X et sous Windows, à 44,1 et à 96 kHz ainsi qu'avec trois tailles de mémoire tampon ("buffer") audio différentes, soit un total de 36 configurations de test distinctes.

Windows :

- Interface A : La gigue ("jitter") maximale a été de +/- 4 ms, avec la plus grande partie à  $+/- 1$  ms.
- $-$  Interface B : Pour la plupart des tests, la gigue maximale a été de  $+/-3$  ou 4 ms. A 96 kHz avec une mémoire tampon de 1024 échantillons, il y a eu quelques événements avec +/- 5 ms de gigue. A 44,1 kHz avec une mémoire tampon de 512 échantillons, des événements occasionnels avec +/- 6 ms sont survenus. Dans tous les cas, la plus grande partie de la qique a été de +/- 1 ms.
- $-$  Interface C : Pour la plupart des tests, la gigue maximale a été de  $+/-$  5 ms. A 96 kHz avec une mémoire tampon de 512 échantillons, il y a eu un petit nombre d'événements ayant entre +/- 6 et 8 ms de gigue. A 44,1 kHz avec une mémoire tampon de 1024 échantillons, il y a eu un petit nombre d'événements avec une gigue atteignant  $+/-10$  ms. Dans tous les cas, la plus grande partie de la gigue a été de +/- 1 ms.

 $OS X:$ 

- $-$  Interface A : A 44,1 kHz avec une mémoire tampon de 1152 échantillons, la gigue s'est répartie assez réqulièrement entre +/- 4 et 11 ms. Pour tous les autres tests, la gigue maximale a été de +/- 5 ms. Dans tous les tests, la plus grande partie de la gigue a été de +/- 1 ms.
- Interface B : Pour la plupart des tests, la gigue maximale a été de +/- 4 ou 5 ms. A 44,1 kHz avec une mémoire tampon de 1152 échantillons, la gigue s'est répartie assez régulièrement entre +/- 2 et 11 ms. Dans tous les cas, la plus grande partie de la gigue a  $\acute{e}$ té de  $+/-$  1 ms.
- Interface C : Dans tous les tests, la gigue maximale a été de +/- 1 ms, la plupart des ÈvÈnements se produisant sans gigue.

Nous avons aussi suivi une procédure similaire pour tester le timing des événements MIDI sortants, représentée dans le schéma suivant :

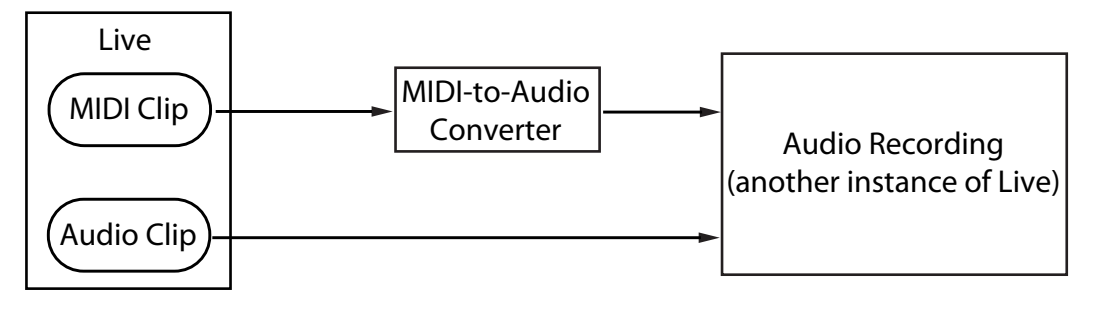

Configuration de test de sortie MIDI

Dans tous les cas, les tests de sortie ont démontré des résultats comparables aux tests d'entrée

#### Conseils pour obtenir des performances MIDI  $31.6$ optimales

Afin d'aider les utilisateurs à obtenir des performances MIDI optimales avec Live, nous avons prévu une liste de pratiques et de réglages de programme recommandés.

- Utilisez les tailles de mémoire tampon les plus basses possibles qui soient disponibles sur votre interface audio, afin de conserver la latence au minimum. Les commandes de mémoire tampon audio se trouvent dans l'onglet Audio des préférences de Live, et varient avec le type de matériel que vous utilisez. Pour plus d'informations, voir la leçon "Réglage" des E/S audio".
- Utilisez une interface MIDI de haute qualité avec les derniers pilotes afin d'assurer que l'horodatage MIDI se fait et est traité aussi précisément que possible.
- N'activez pas l'écoute de retour de piste (monitoring) si vous enregistrez du MIDI en écoutant directement un instrument physique tel qu'un synthétiseur externe. De même, désactivez le monitoring de piste si vous enregistrez des données MIDI produites par un autre appareil MIDI (comme une boîte à rythmes). Quand le monitoring est activé, Live ajoute de la latence pour compenser la gigue de renvoi. Il est donc important de n'activer le monitoring que si le renvoi est nécessaire.
- L'architecture DirectMusic sous Windows permet de faire planifier la sortie des événements MIDI par le système d'exploitation plutôt que par Live seulement, aussi les perfor-

mances peuvent-elles différer selon que vous utilisez ou non le mode MME ou DirectMusic. Si vous rencontrez des problèmes de timing, nous vous recommandons de passer dans l'autre mode. Cela se règle dans la liste des ports MIDI des Préférences MIDI/Sync.

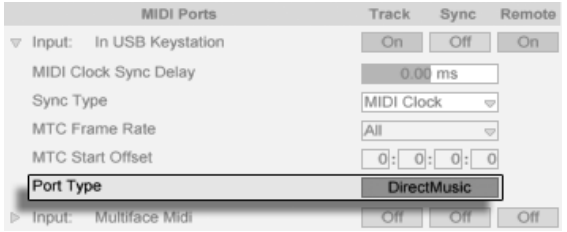

Sélection du type de port MIDI (Windows).

#### $317$ Résumé et conclusions

Ableton a rédigé cet exposé afin d'aider les utilisateurs à comprendre une variété de sujets y ayant trait :

- les problèmes inhérents aux systèmes MIDI basés sur ordinateur ;
- notre approche pour résoudre ces problèmes dans Live;
- les variables supplémentaires que nous ne pouvons pas prendre en compte.

Comme mentionné précédemment, la meilleure façon de résoudre les problèmes de timing MIDI dans votre studio est d'utiliser des composants matériels de la plus haute qualité possible. Pour les utilisateurs de tels composants, tous les systèmes MIDI logiciels doivent se comporter sans problèmes notables. Pour les possesseurs de matériel moins optimisé, Live offre néanmoins un degré de précision supplémentaire en minimisant la gigue, mais en contrepartie d'une latence légèrement supérieure.

Nous vous encourageons à vous référer à cet exposé si vous avez des questions sur l'approche par Live du timing MIDI, mais nous vous encourageons aussi à nous contacter<sup>1</sup> si vous avez des questions ou problèmes supplémentaires auxquels nous n'avons pas répondu.

<sup>&</sup>lt;sup>1</sup> contact@ableton.com

# <span id="page-403-0"></span>**Chapitre 32**

# Raccourcis-clavier de Live

# 32.1 Affichage et masquage des fenêtres

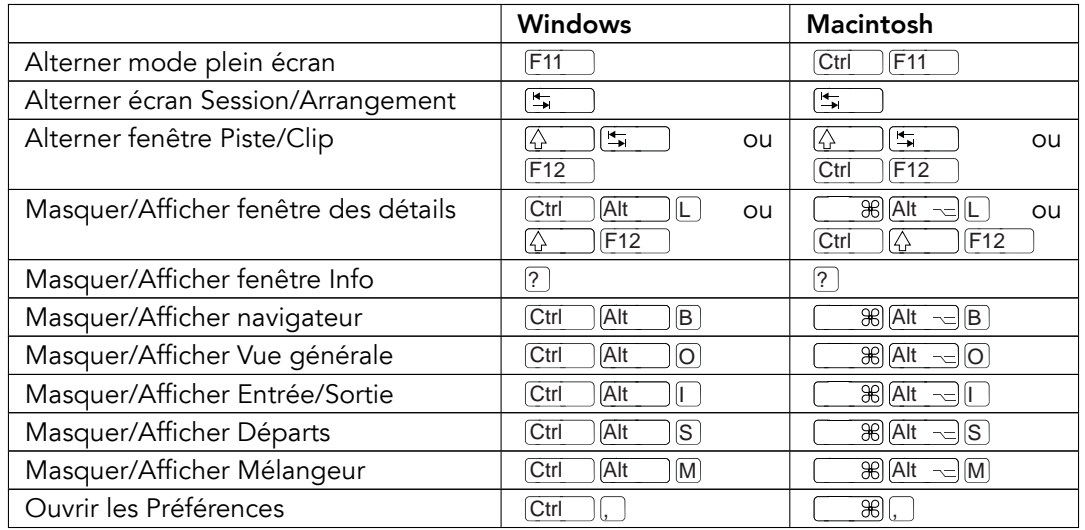

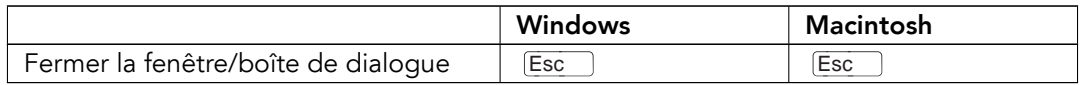

## 32.2 Accès aux Menus

Sous Windows, vous pouvez en général accéder à chaque menu en pressant [Alt ] et la première lettre du menu (Alt F) pour "Fichier", par exemple). Quand un menu est ouvert, vous pouvez employer :

- $\mathbb{Q}$  pour naviguer dans les propositions du menu;
- $\overline{\leftarrow}$   $\overline{\leftarrow}$  pour ouvrir un sous-menu;
- Return) pour choisir une proposition de menu.

# 32.3 Réglage de valeurs

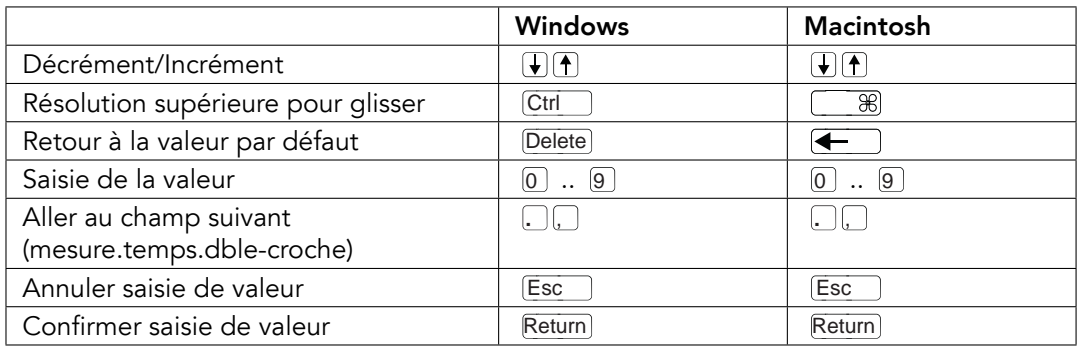

# 32.4 Navigation

En plus des raccourcis donnés ici, les raccourcis d'édition peuvent aussi être employés dans le navigateur.

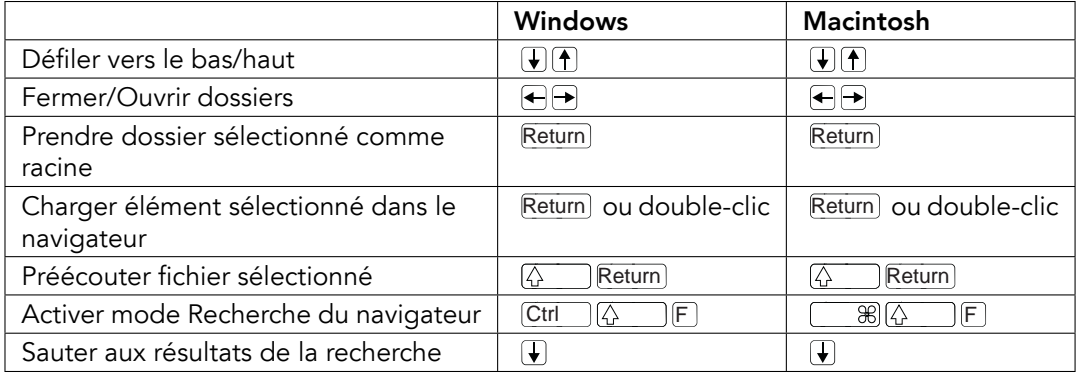

#### 32.5 **Transport**

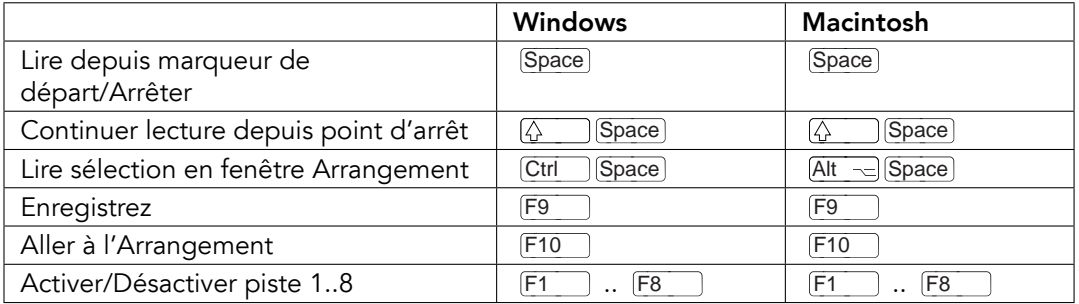

# <span id="page-406-0"></span>32.6 Edition

 $\boxed{\frac{1}{2}}$ 

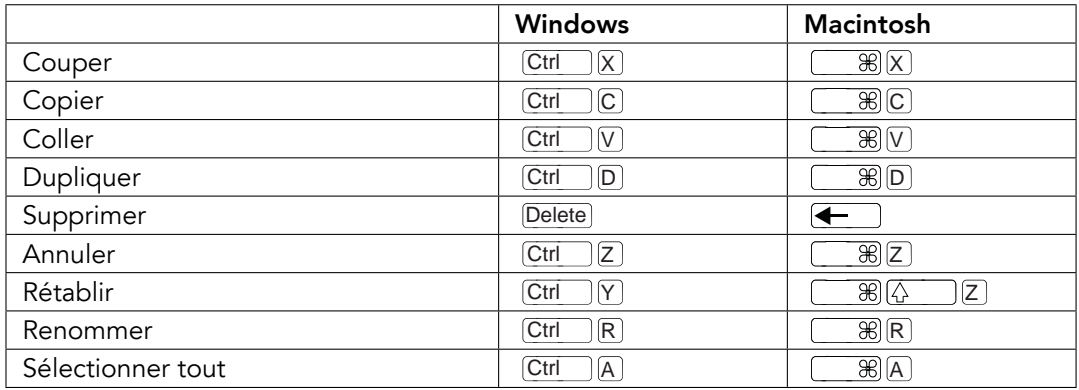

En maintenant enfoncée une seconde touche de modification, certaines des commandes ci-dessus peuvent aussi être appliquées à :

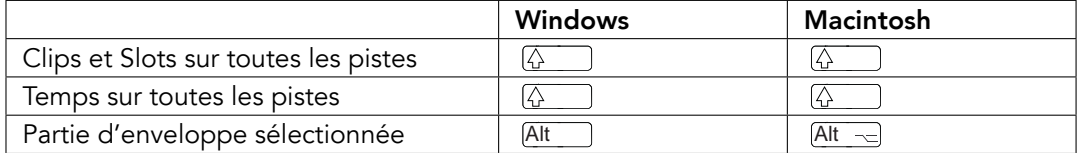

peut servir à passer d'une piste ou scène à une autre pendant que l'on renomme.

# <span id="page-407-0"></span>32.7 Accolade de boucle et marqueurs de début/fin

L'accolade de boucle et les marqueurs de début/fin doivent être sélectionnés avant qu'une des commandes suivantes ne leur soit appliquée.

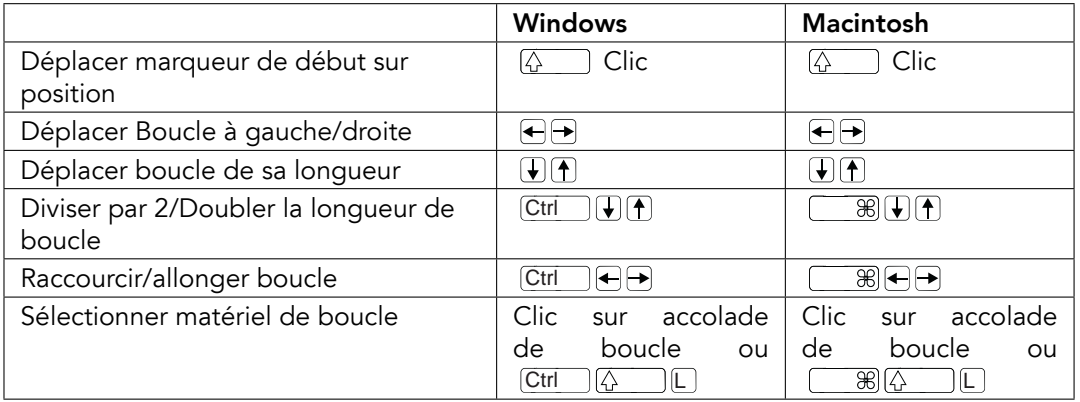

# 32.8 Commandes d'écran Session

Voir aussi les commandes d'édition.

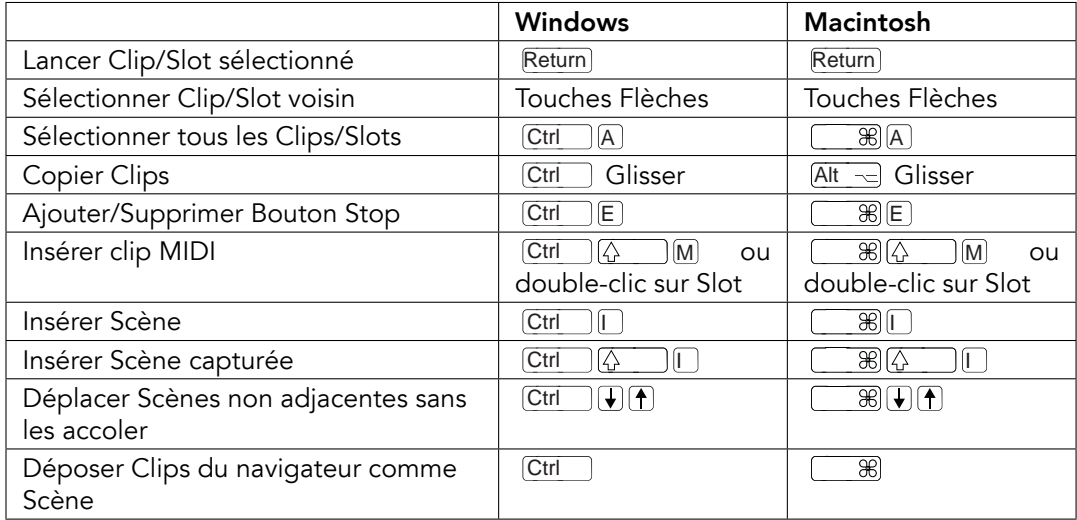

## 32.9 Commandes d'écran Arrangement

Les raccourcis pour le zoom, le magnétisme/dessin et les réglages de boucle/région fonctionnent aussi en écran Arrangement. Voir aussi les commandes d'édition.

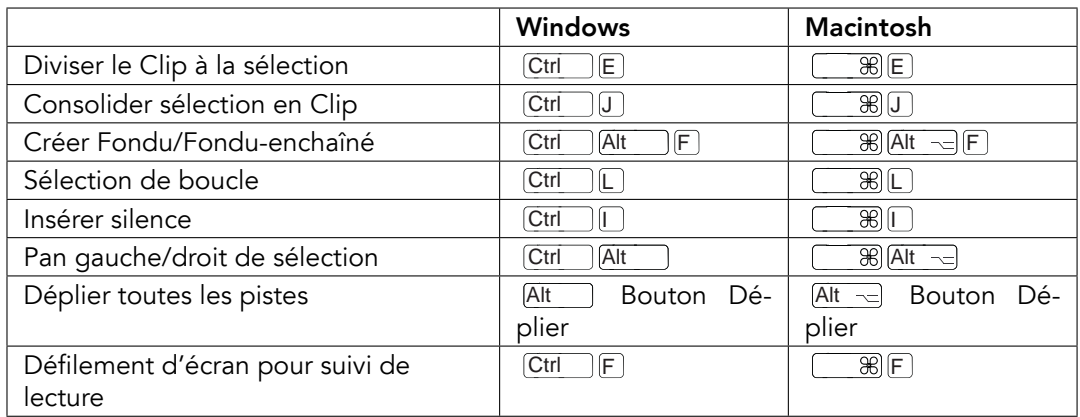

# 32.10 Commandes pour pistes

### Voir aussi les commandes d'édition.

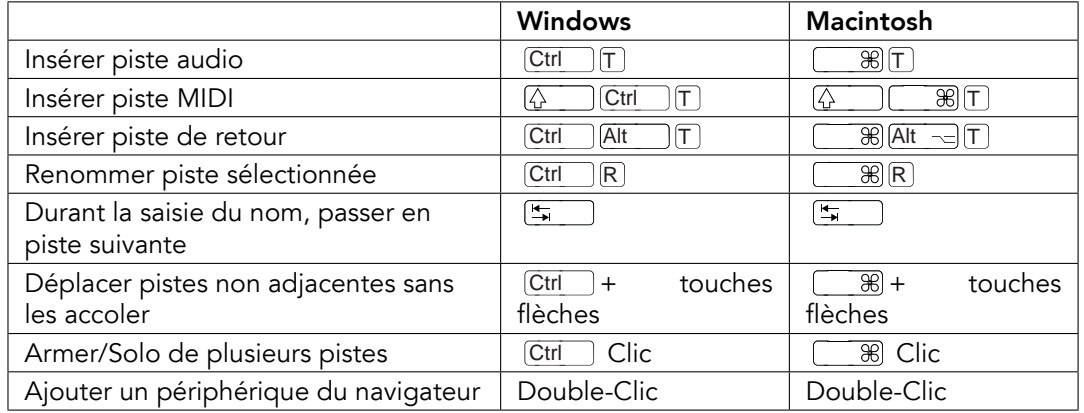

# 32.11 Commandes pour enveloppes à segments

Les raccourcis pour le [zoom,](#page-411-0) le magnétisme/dessin et les réglages de boucle/région fonctionnent aussi en Editeur d'enveloppe et écran Arrangement. Voir aussi les [commandes](#page-406-0) d'édition

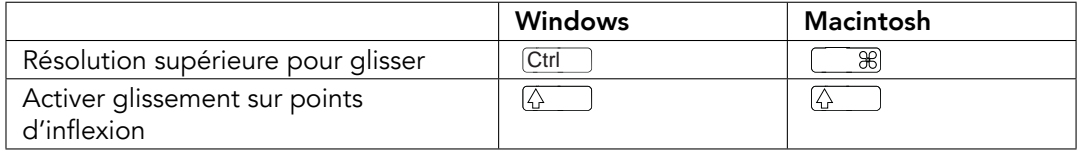

# 32.12 Mode d'affectation aux touches/MIDI et clavier MIDI d'ordinateur

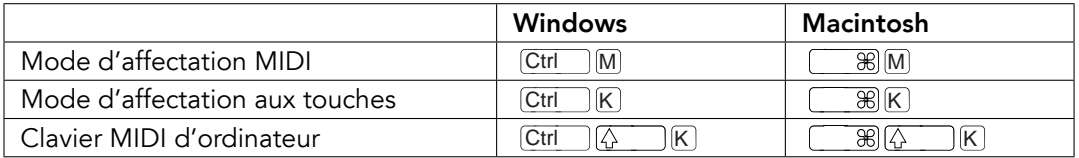

# <span id="page-411-0"></span>32.13 Zoom, affichage et sélections

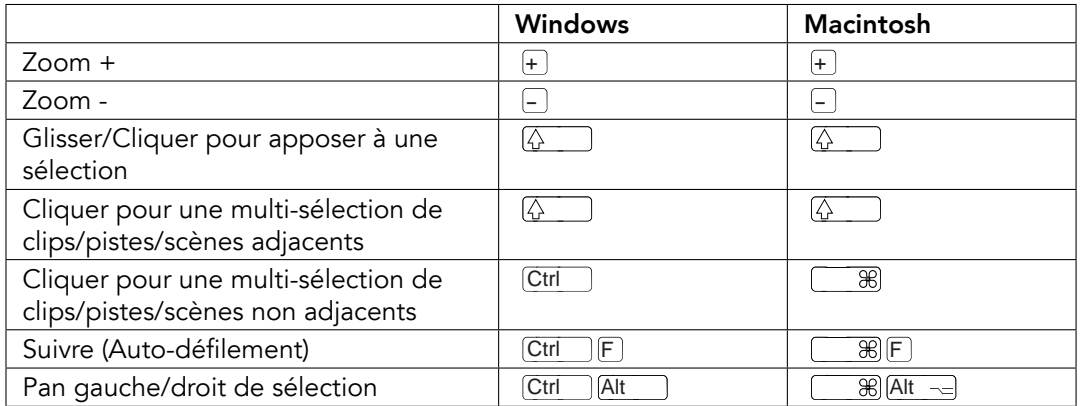

# 32.14 Affichage d'échantillon en fenêtre Clip

Les raccourcis pour le zoom et les réglages de boucle/région fonctionnent aussi en affichage d'échantillon.

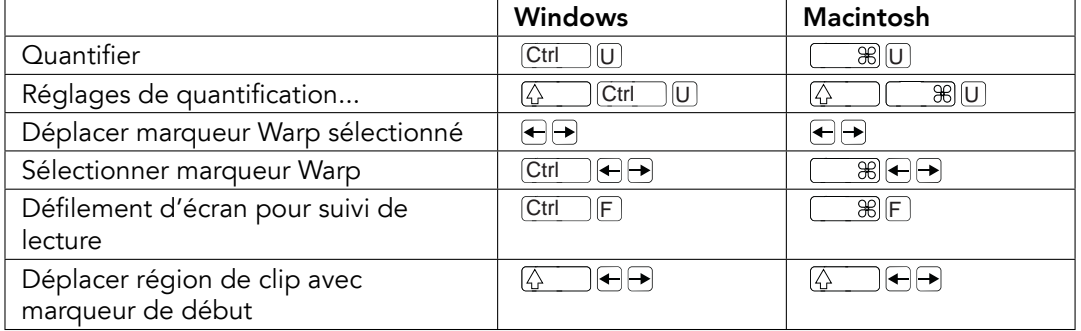

# 32.15 Editeur MIDI de fenêtre Clip

Les raccourcis pour le [zoom,](#page-411-0) le magnétisme/dessin et les réglages de boucle/région fonctionnent aussi dans l'Editeur MIDI.

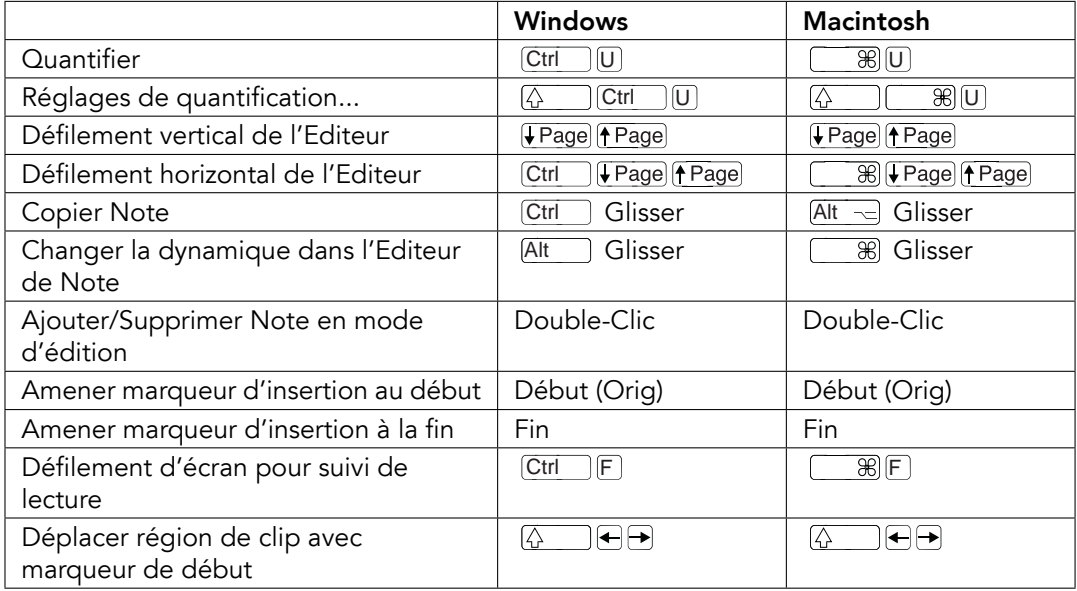

# <span id="page-413-0"></span>32.16 Magnétisme de grille et dessin

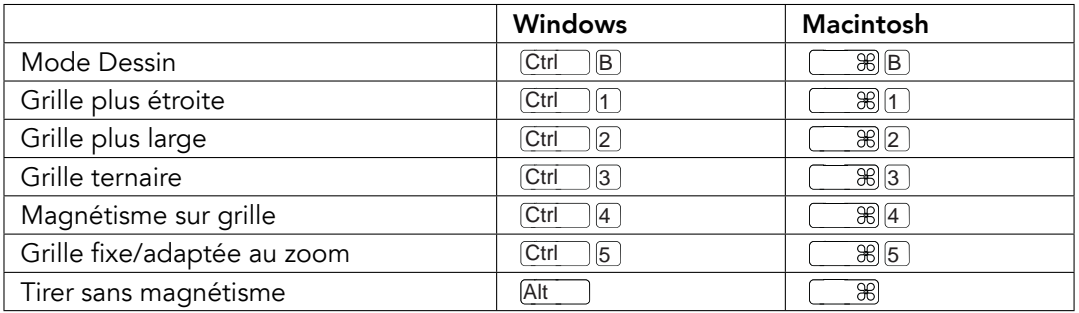

# 32.17 Quantification globale

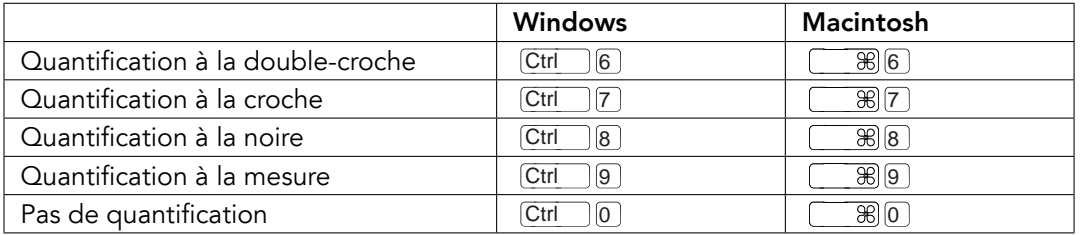

# 32.18 Travail avec Sets et programme

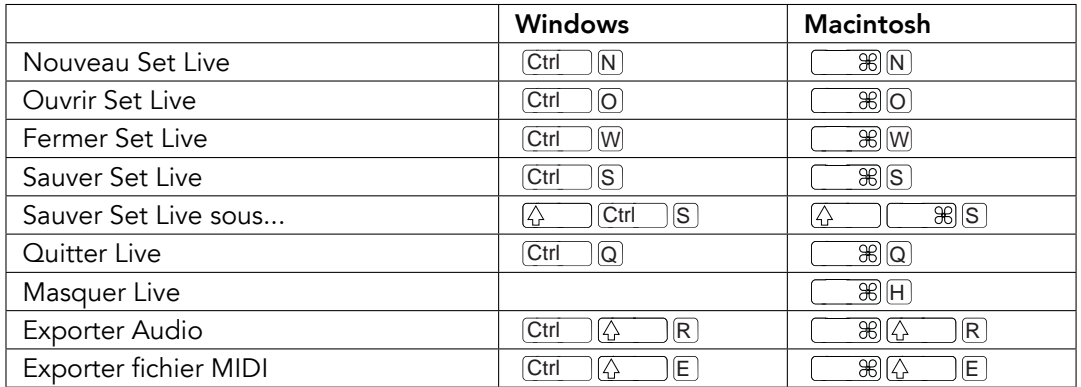

# 32.19 Travail avec plug-ins et périphériques

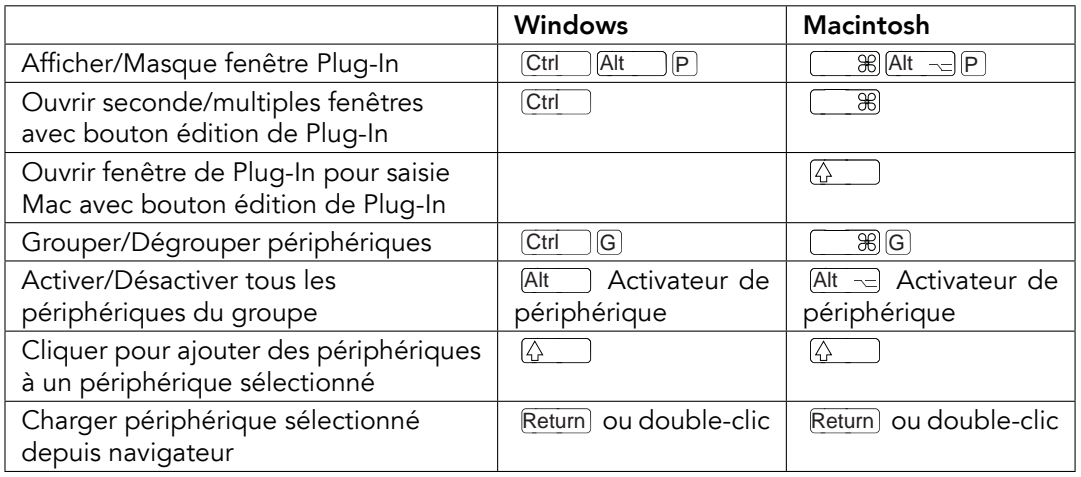

#### <span id="page-415-0"></span>Emploi du menu contextuel 32.20

Un menu contextuel est disponible dans Live pour un accès rapide à de nombreux éléments de menu communément employés. Pour accéder au menu contextuel,  $\bigoplus$  (PC) /  $\overline{\text{Ctrl}}$   $\bigoplus$ (Mac) sur la partie de l'interface où vous voulez exécuter une commande particulière. Il est important de noter que le menu contextuel de Live peut parfois contenir des réglages de Préférences. Vous devez donc changer ces options avec précaution, car elles n'affectent pas seulement l'élément actuellement sélectionné mais aussi les réglages généraux du programme.

Certaines commandes n'apparaissent que dans le menu contextuel. Parmi elles : les commandes Créer Dossier, Analyser Audio, Chercher dans Dossier, Fermer tous Dossiers et Rafraîchir du navigateur ; les commandes spéciales de marqueur de grille pour diriger l'Auto-Warp ; et les options détaillées d'intervalles de grille adaptée au zoom et fixe.

# Chapitre 33

# Tableau de comparaison entre Live Intro et Live 8

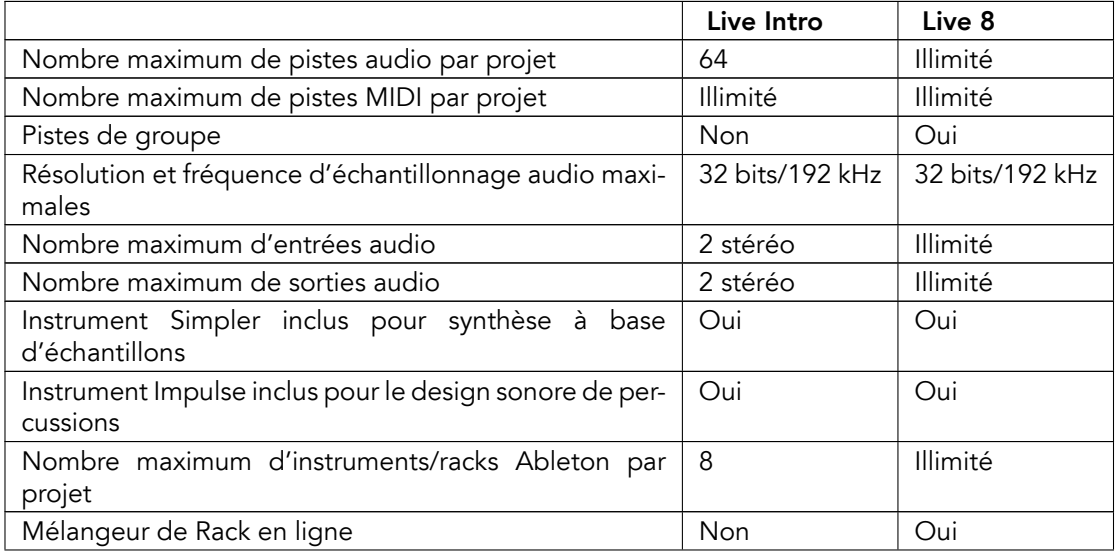

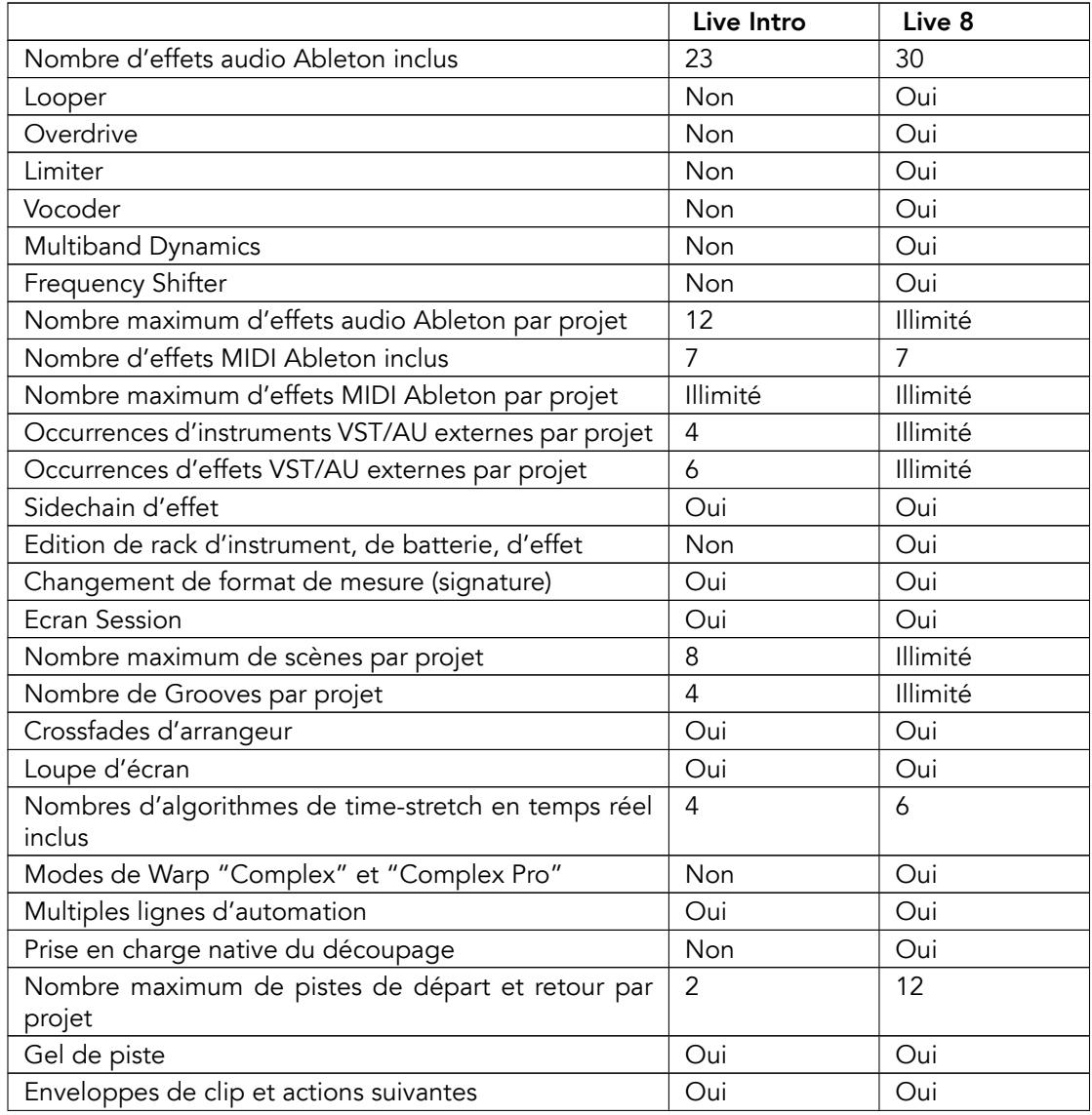

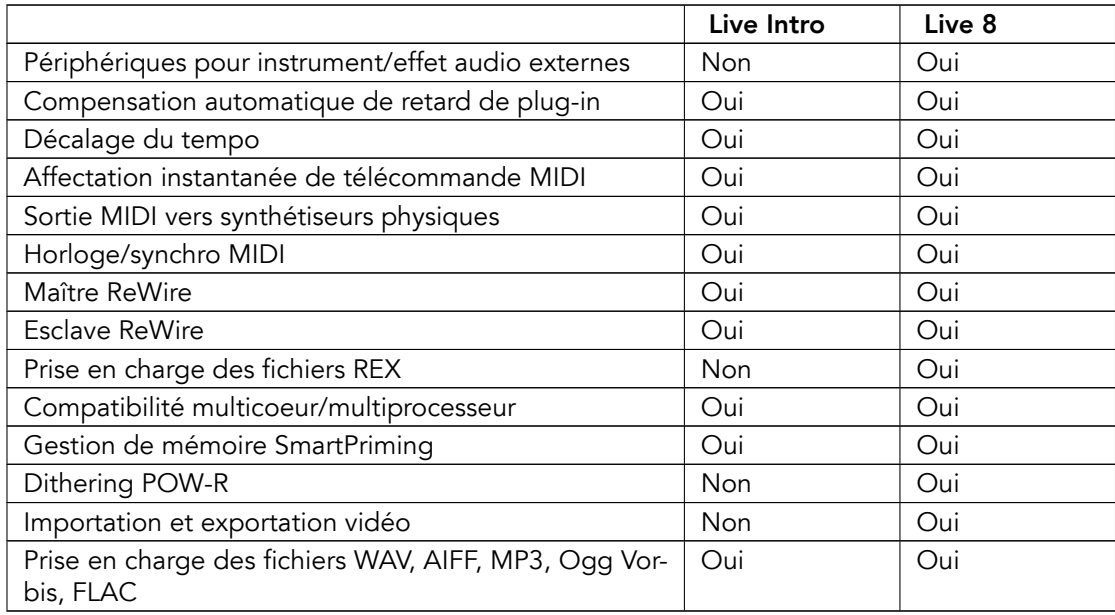

# Index

## A

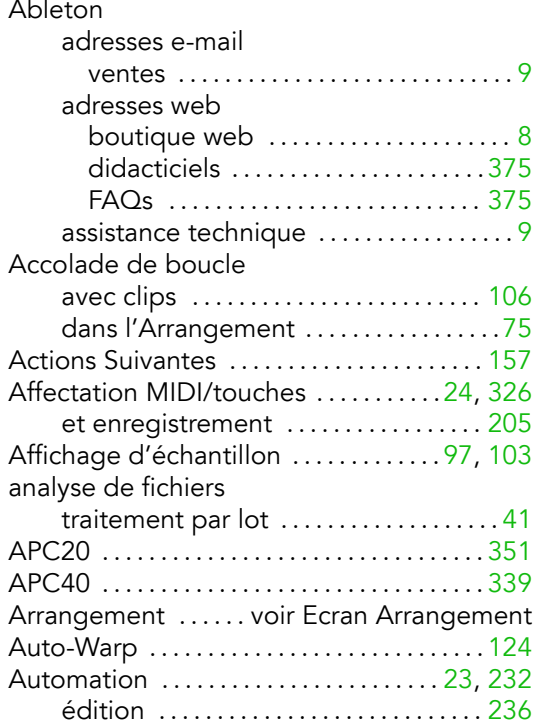

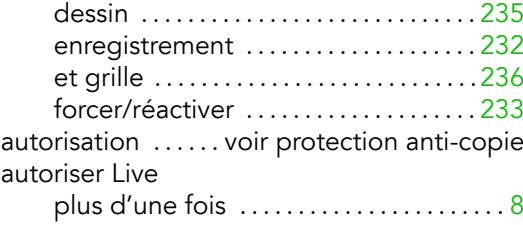

## B

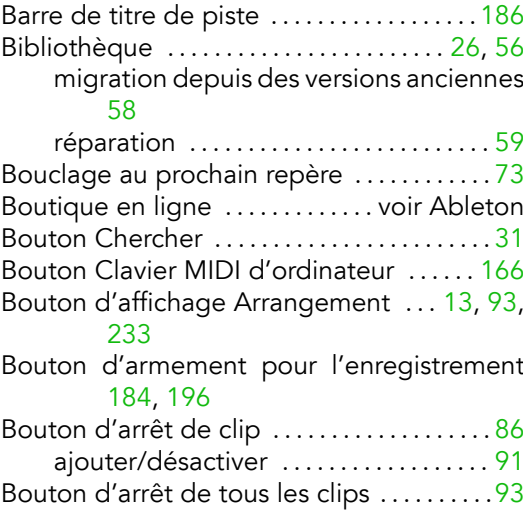

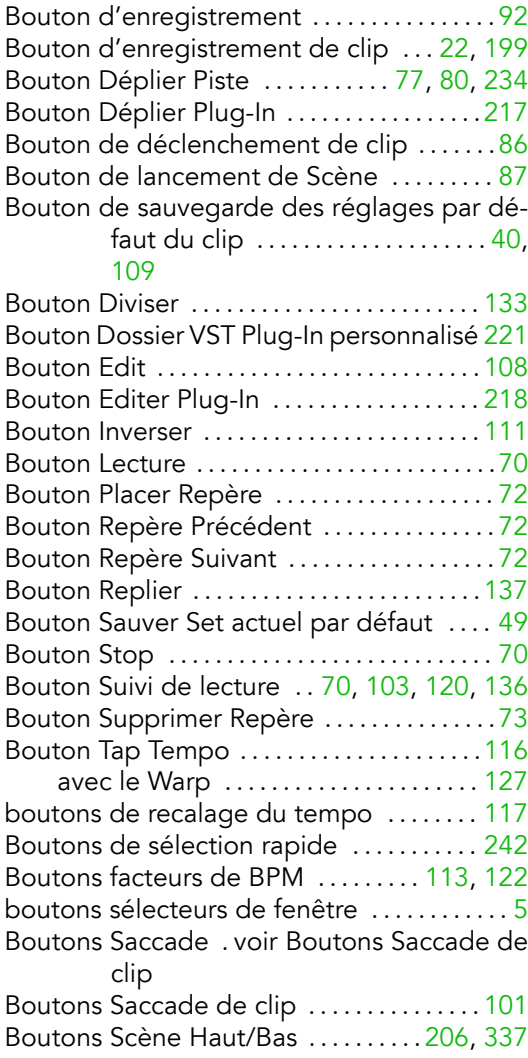

## C

chaînes ......voir Chaînes de périphériques

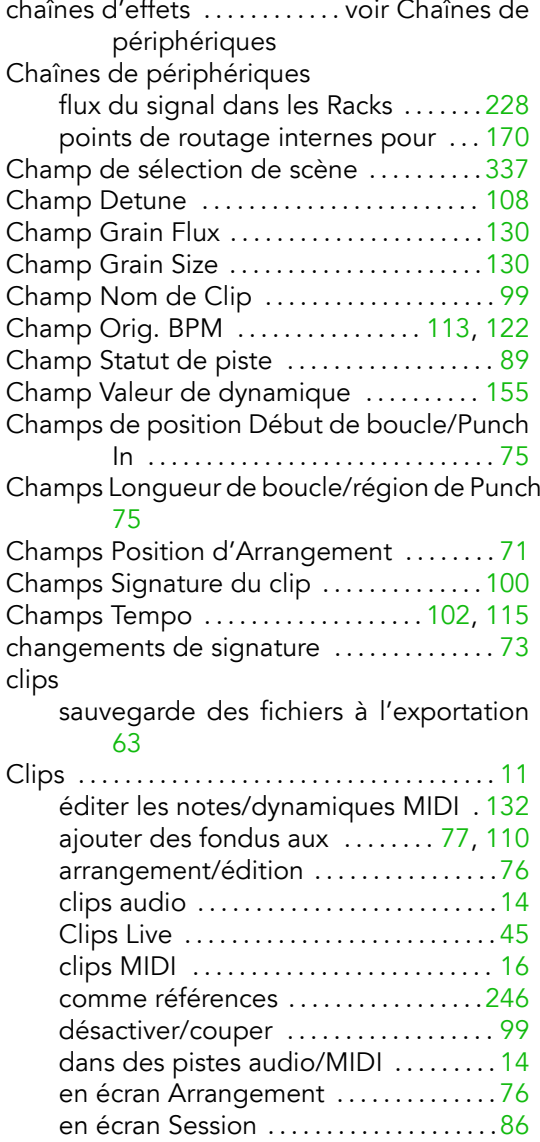

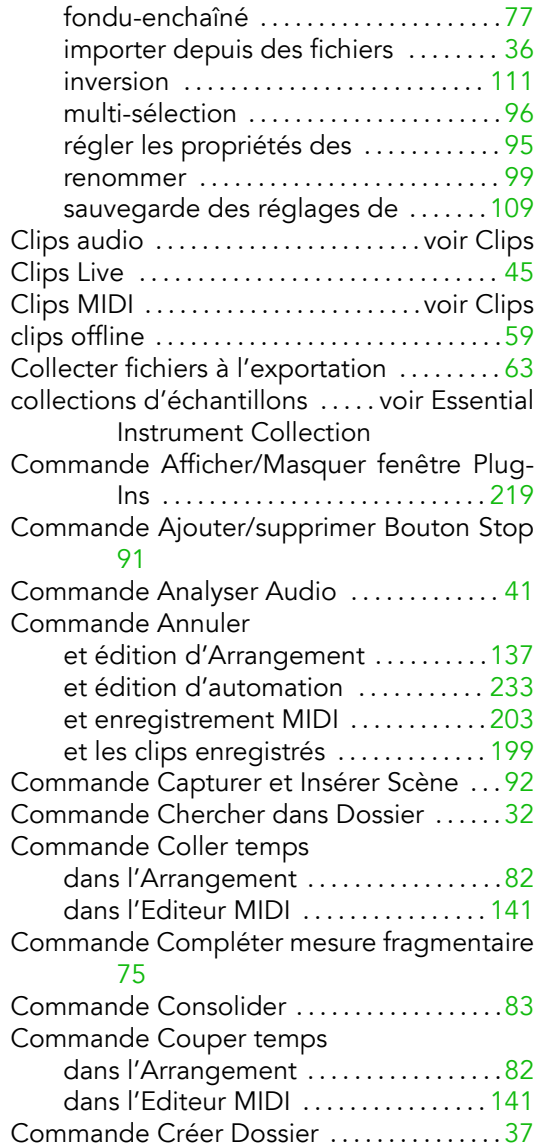

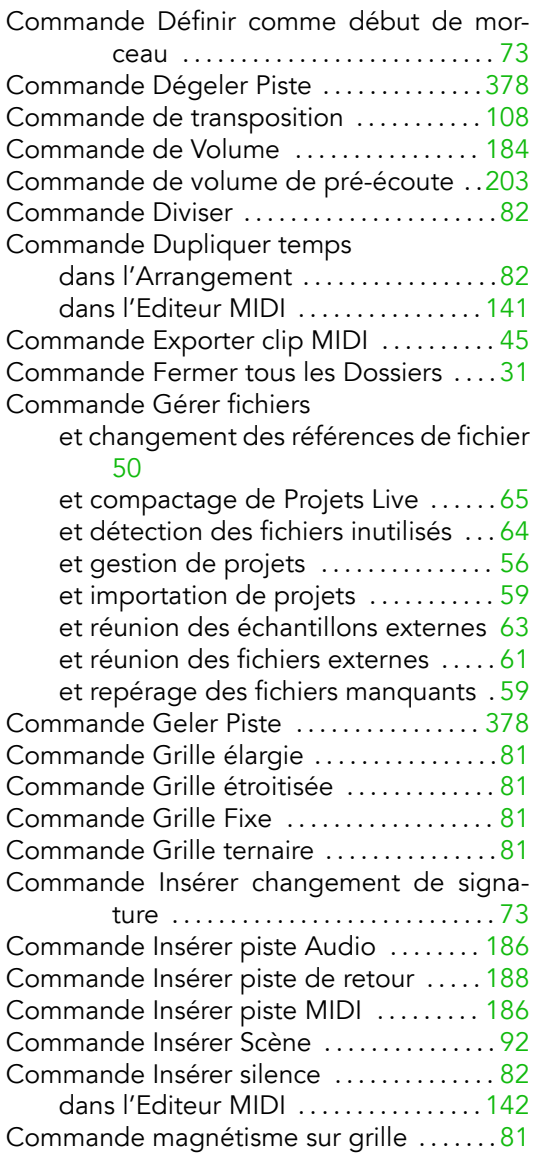

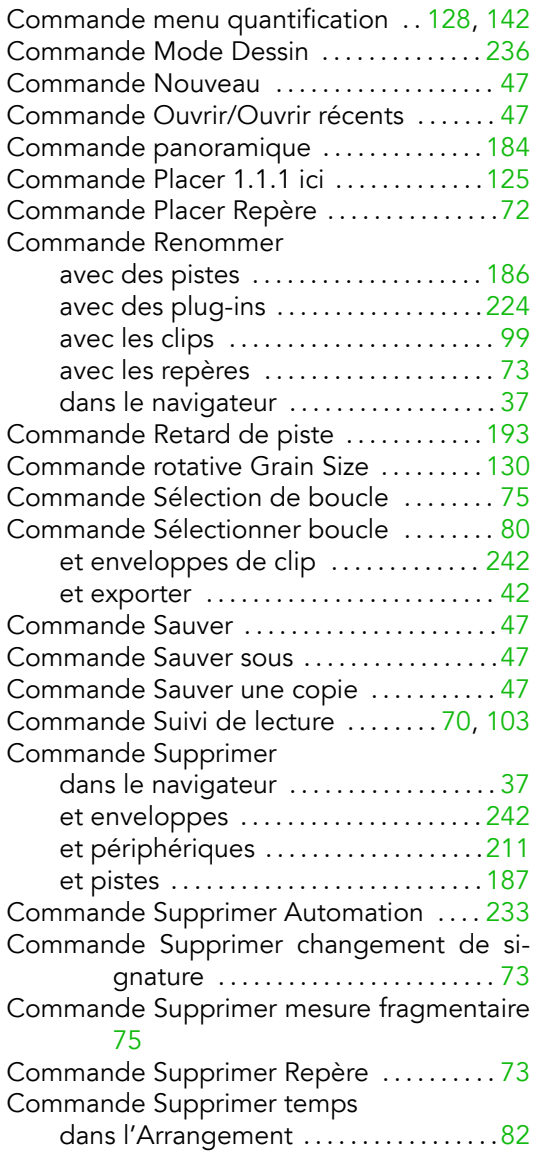

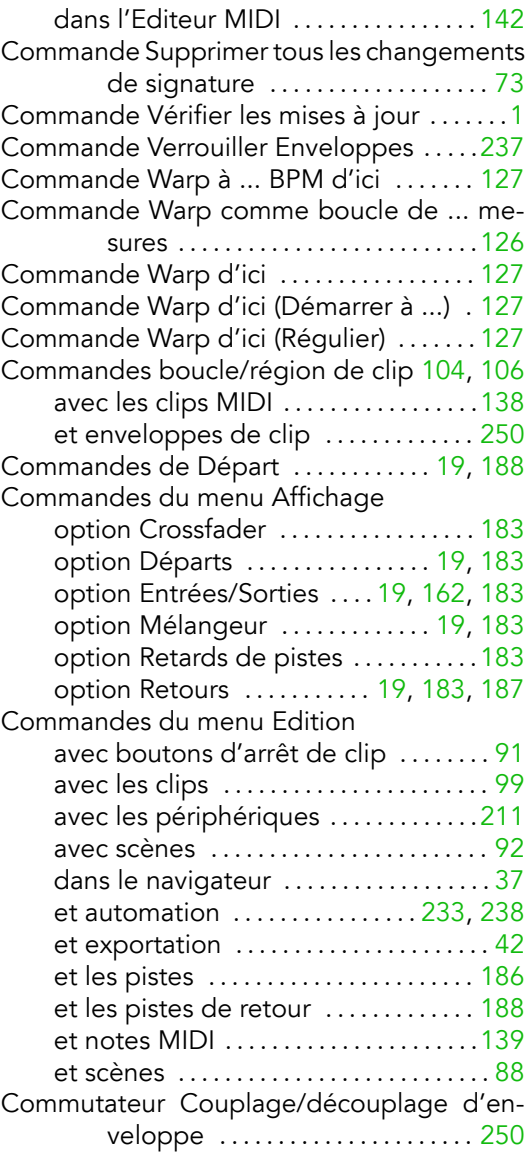

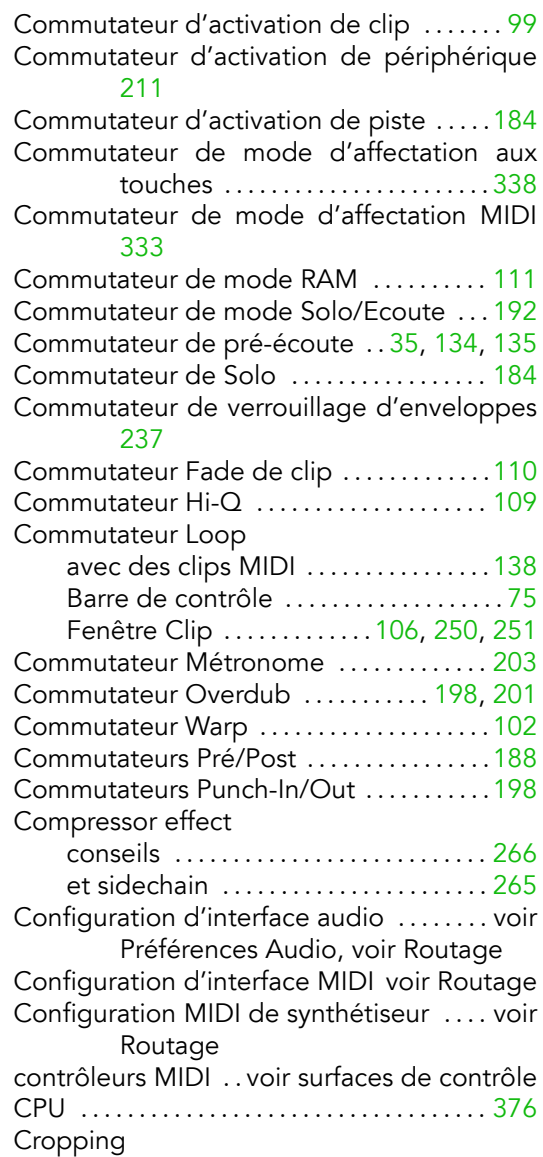

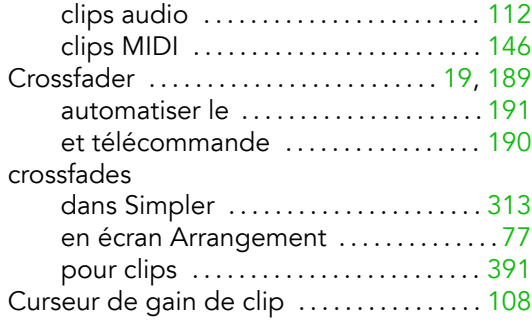

## D

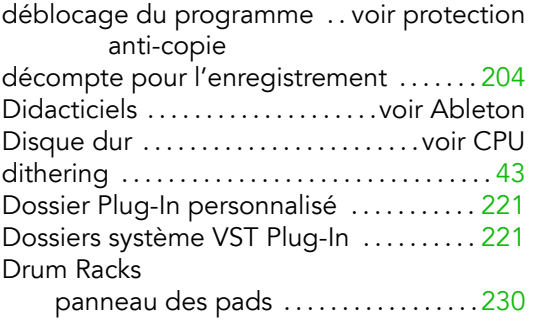

## E

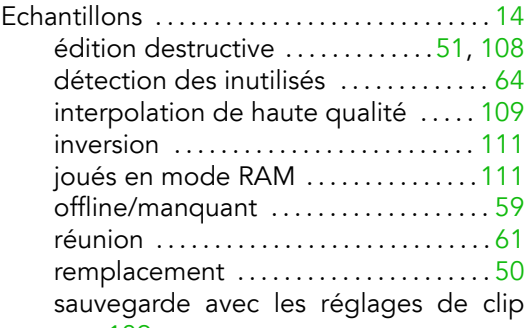

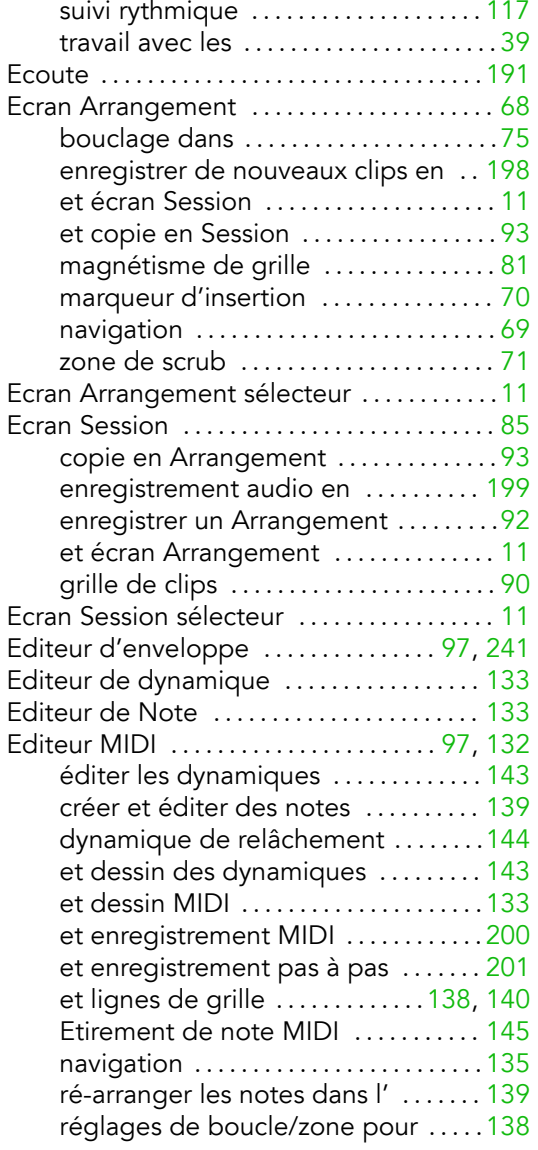

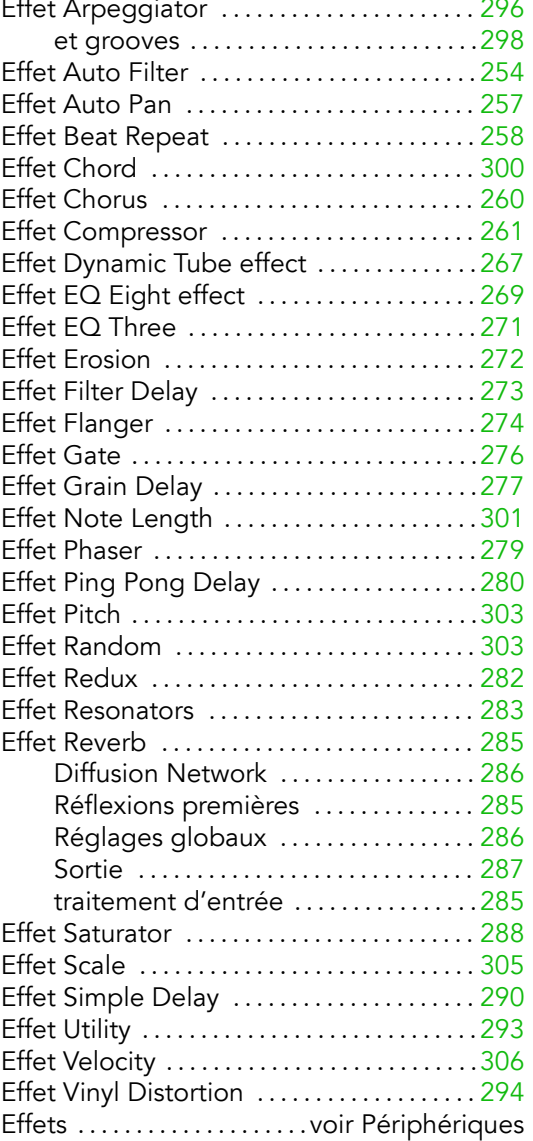

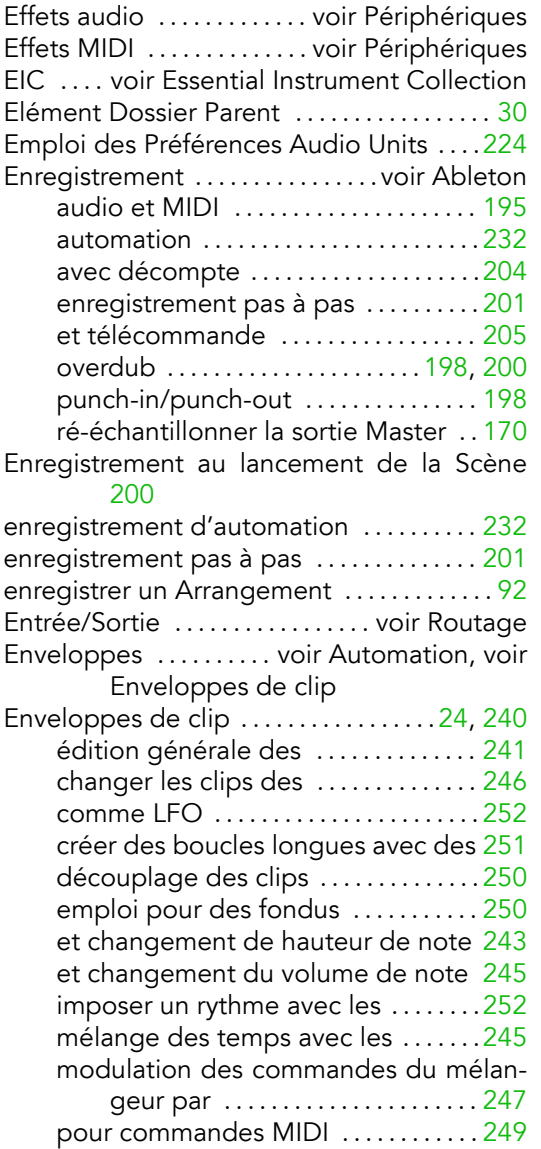

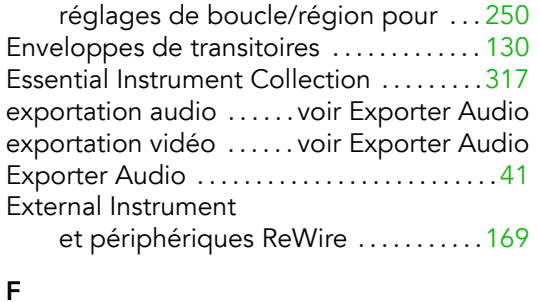

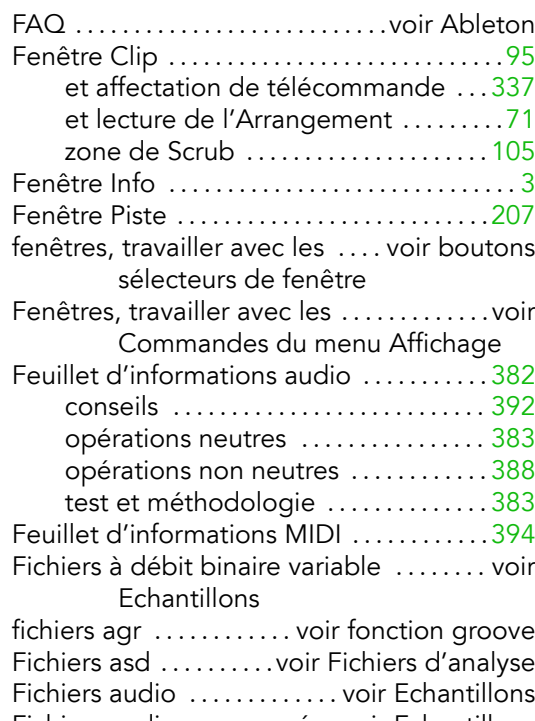

Fichiers audio compressés .voir Echantillons Fichiers d'analyse .......................... [40](#page-41-0) mémorisation des réglages de clip dans

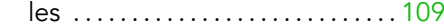

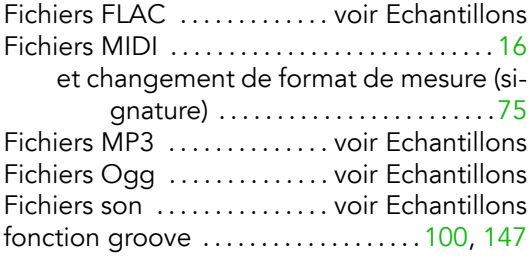

## G

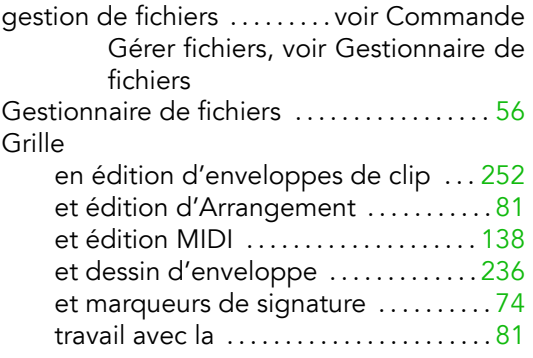

#### I

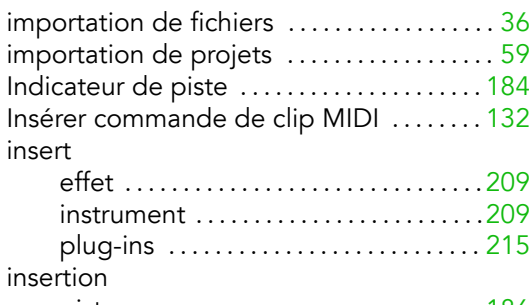

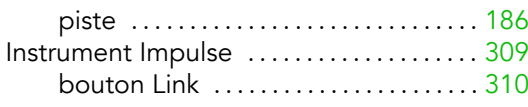

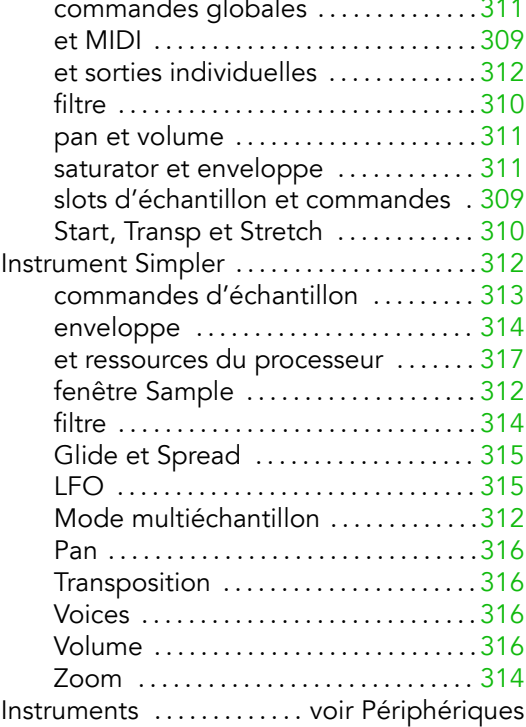

## L

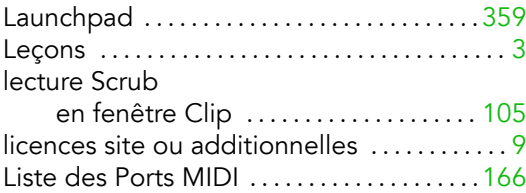

## M

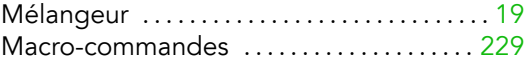

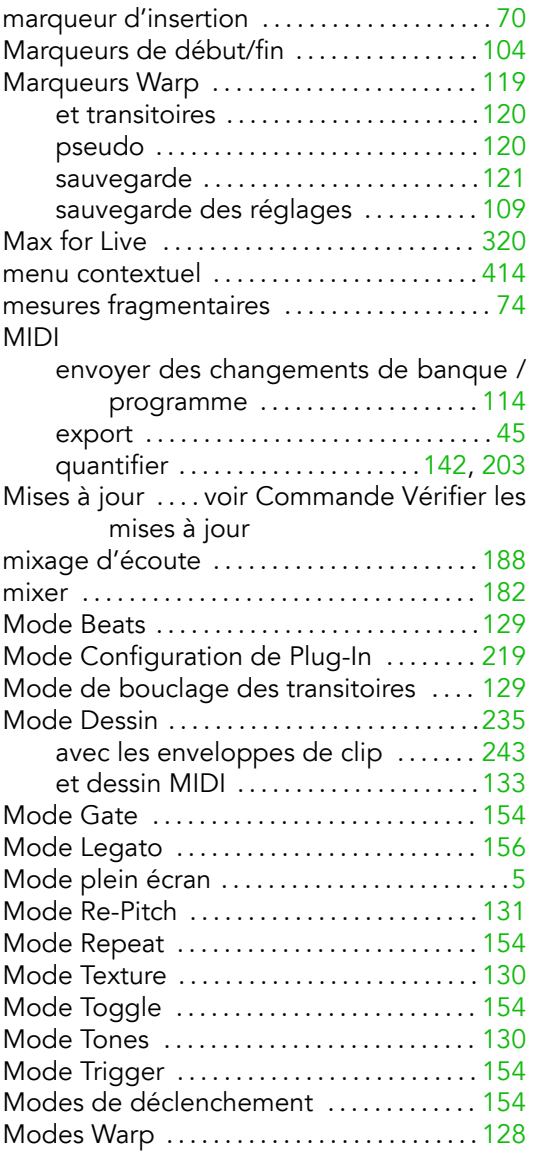

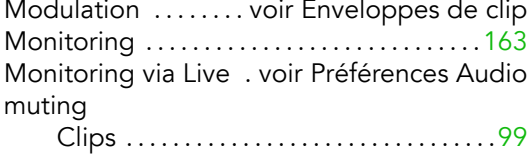

## N

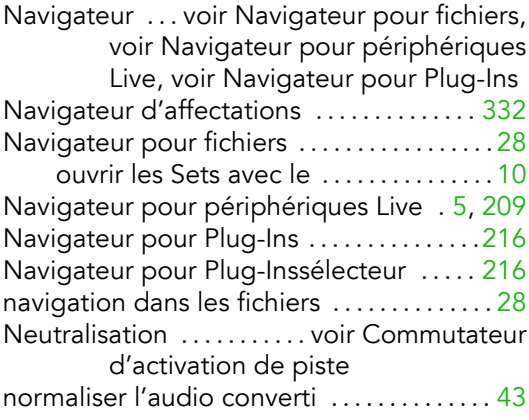

# O

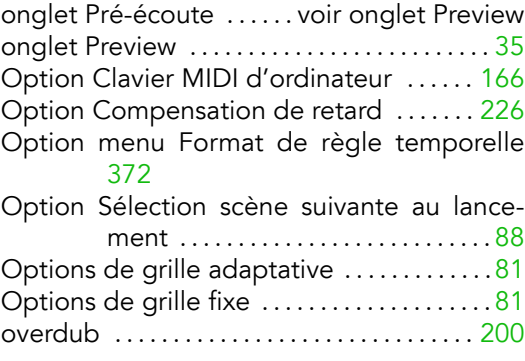

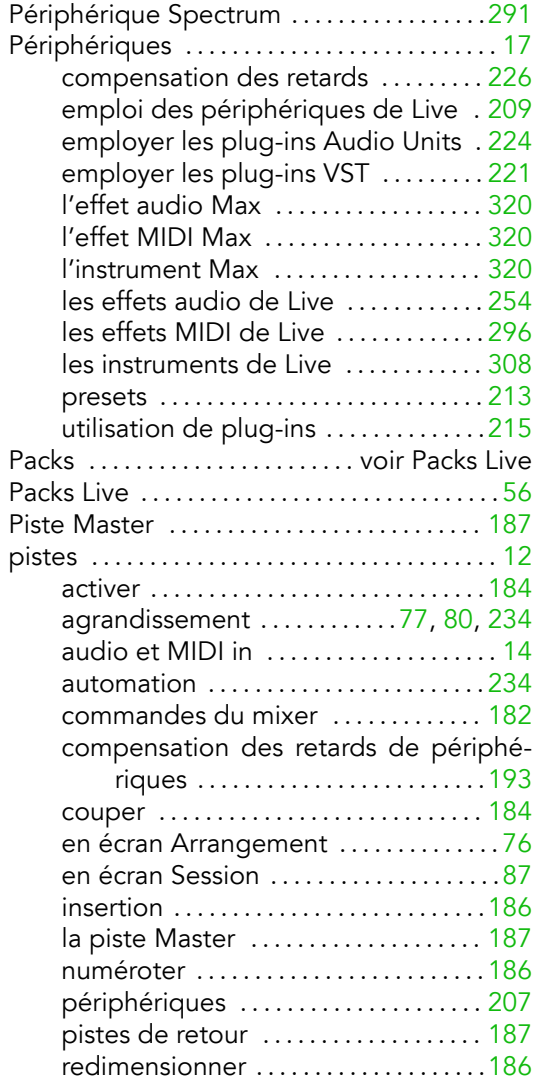

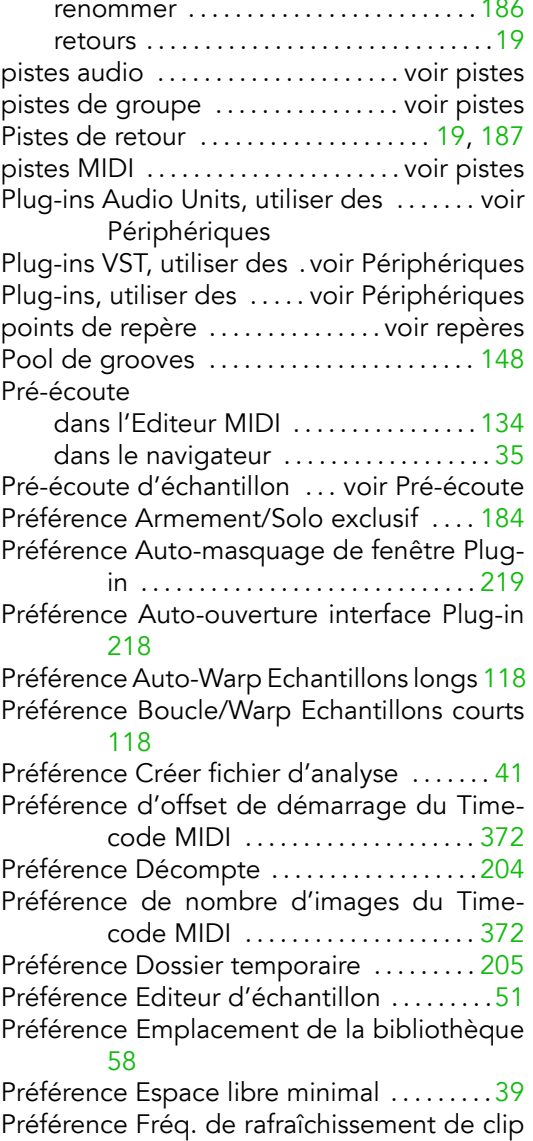

#### [114](#page-115-0)

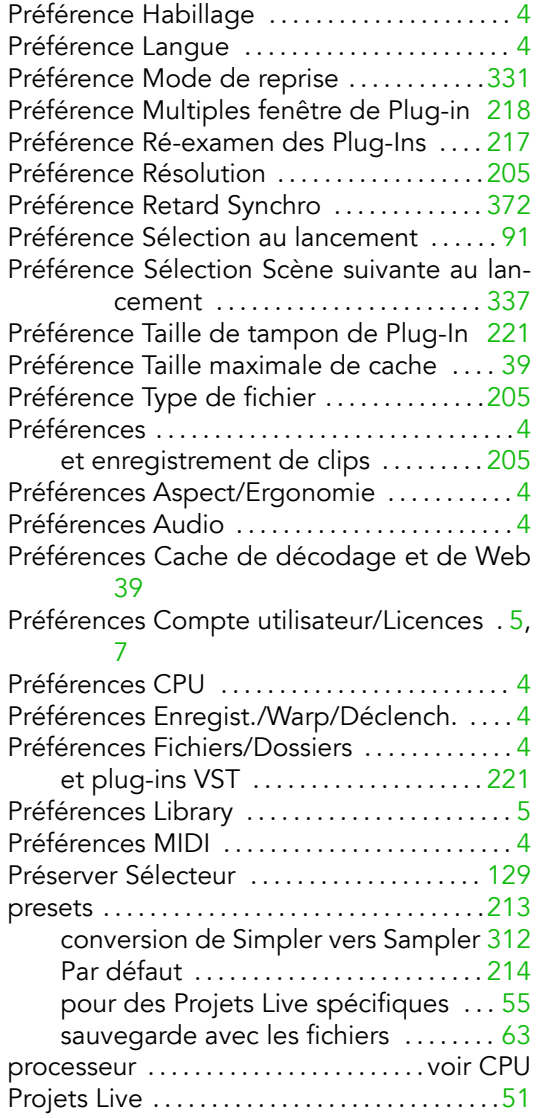

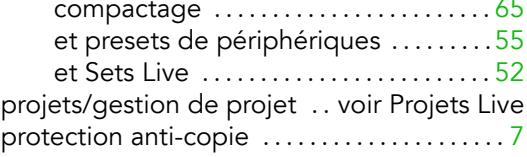

#### $\Omega$

quantification commande pour l'audio ........... [128](#page-129-0) commande pour les notes MIDI sélec-tionnées ....................... [142](#page-143-0) pour lancement de clip ............. [155](#page-156-0) Quantification à l'enregistrement ......[.203](#page-204-0) quantization des notes MIDI durant l'enregistrement

[203](#page-204-0)

## R

ré-échantillonnage [170,](#page-171-0) voir Enregistrement Ré-examen automatique à chaque recherche [33](#page-34-0)

Règle temporelle

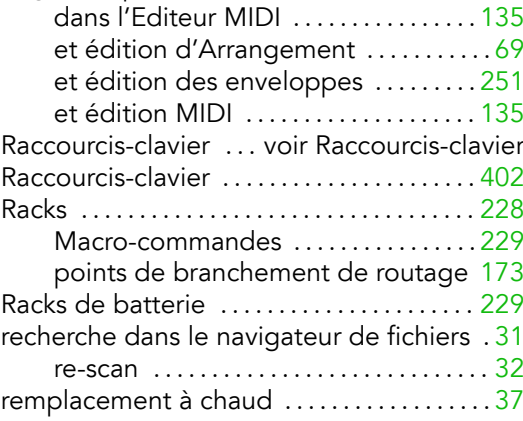

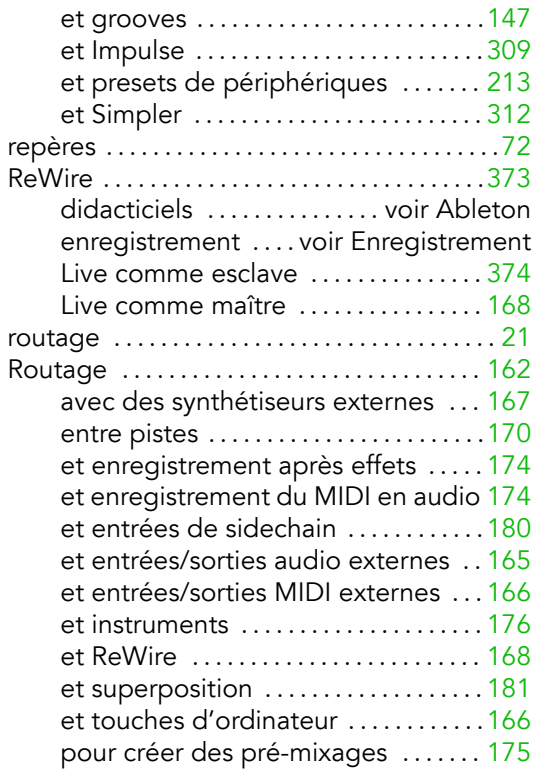

## $\mathsf{s}$

Sélecteur de contrôle .....voir Sélecteur de contrôle d'Automation, voir Sélecteur de contrôleur pour enveloppe de Clip Sélecteur de contrôle d'Automation ....235 Sélecteur de contrôleur pour enveloppe de Sélecteur de couleur du clip ..............99 Sélecteur de fondus/périphérique ..77, 235

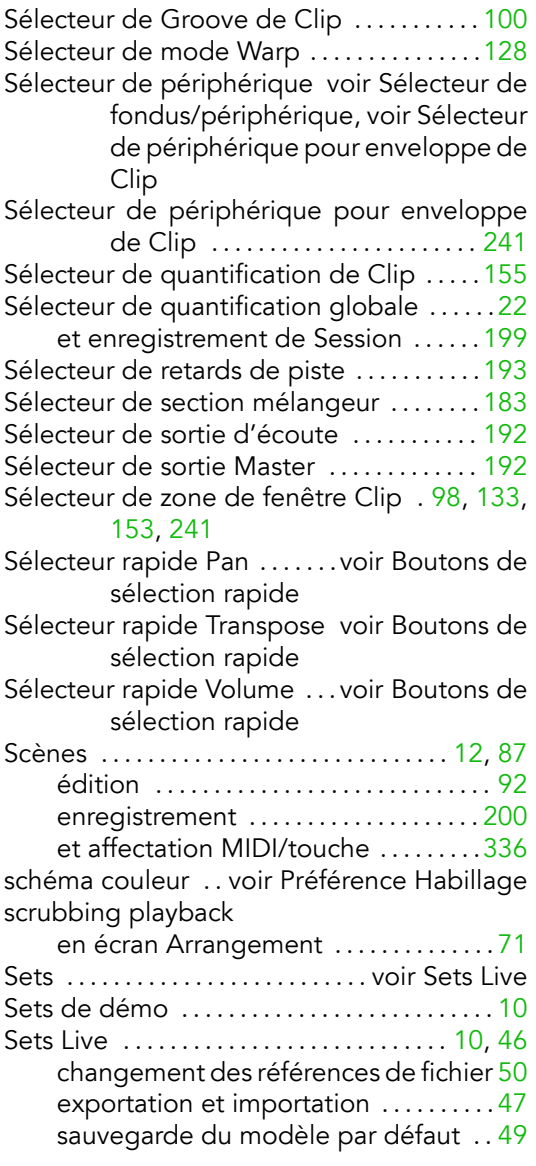

 $\mathbf{r}$ 

 $\sim$   $\sim$   $\sim$ 

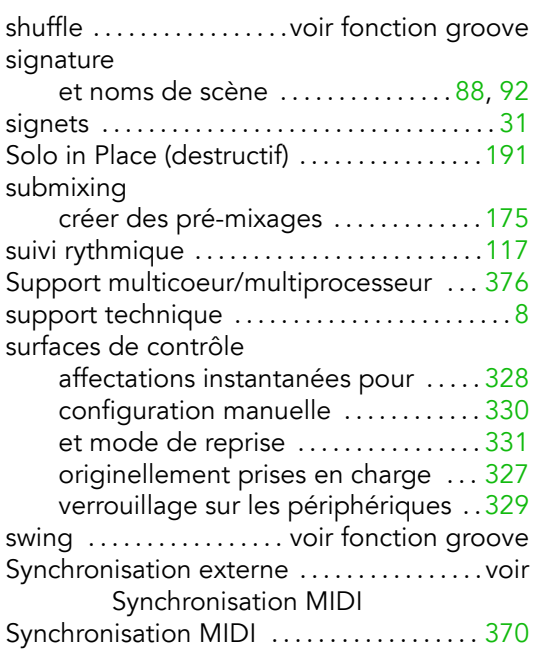

## $\mathsf T$

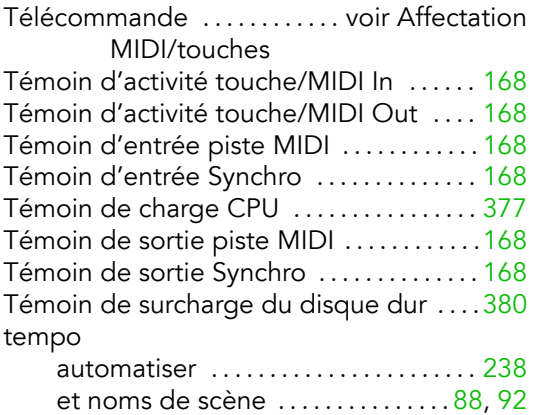

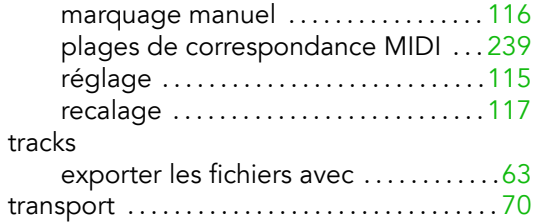

## $\mathbf{V}$

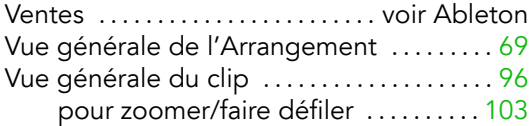

## W

warp

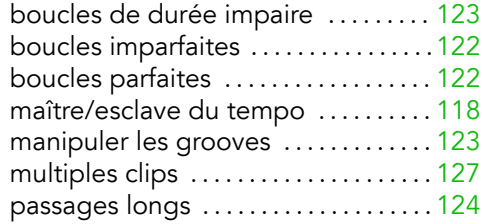

## $\mathsf{z}$

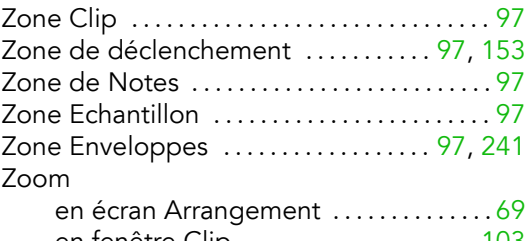

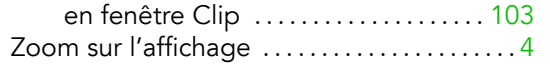